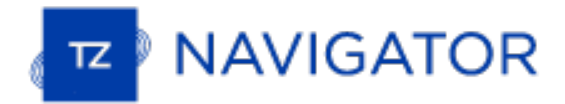

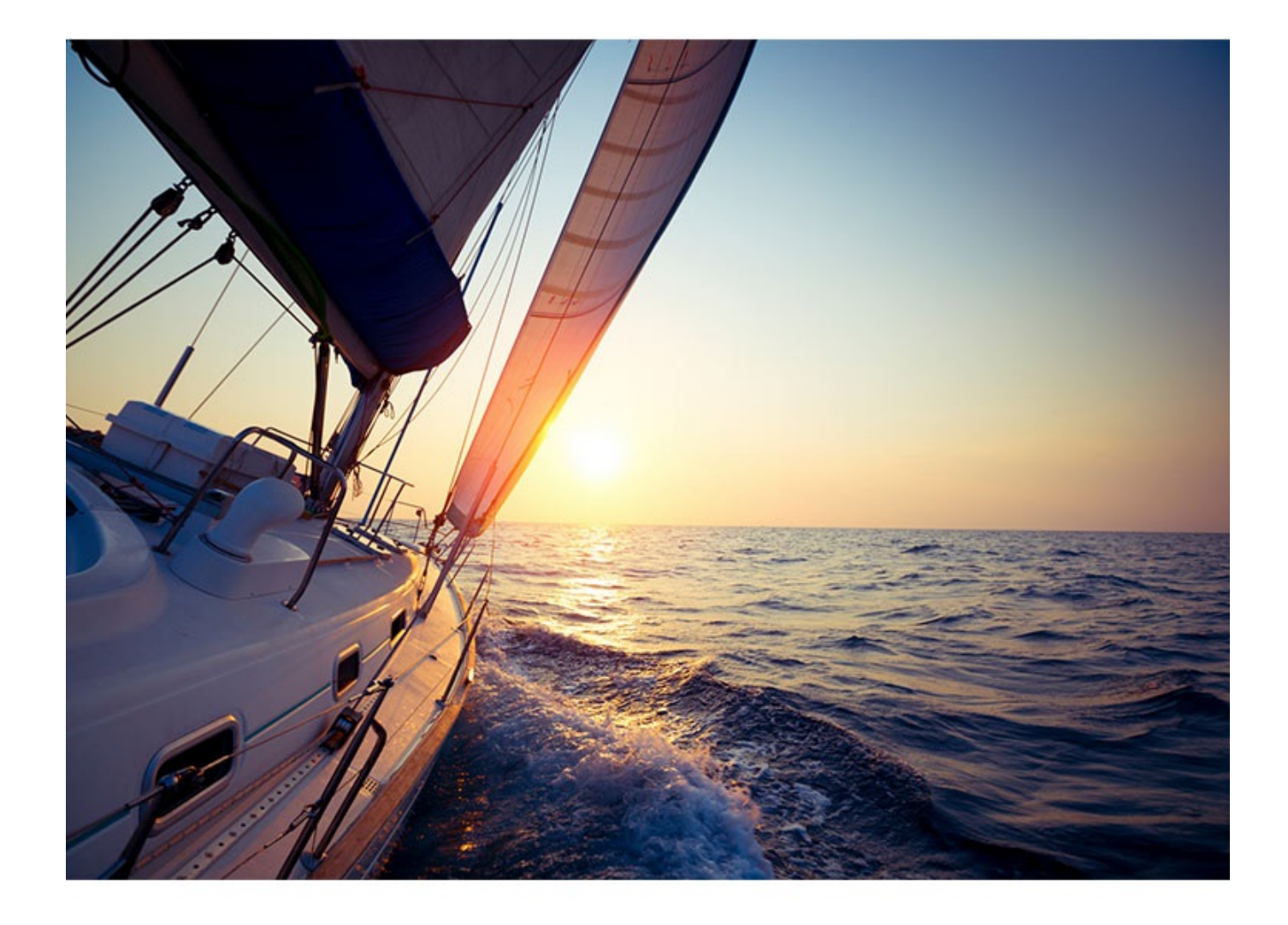

## **MANUEL UTILISATEUR DU LOGICIEL TIMEZERO**

2020 © TIMEZERO - TZ Navigator version 4.1

# Table des matières

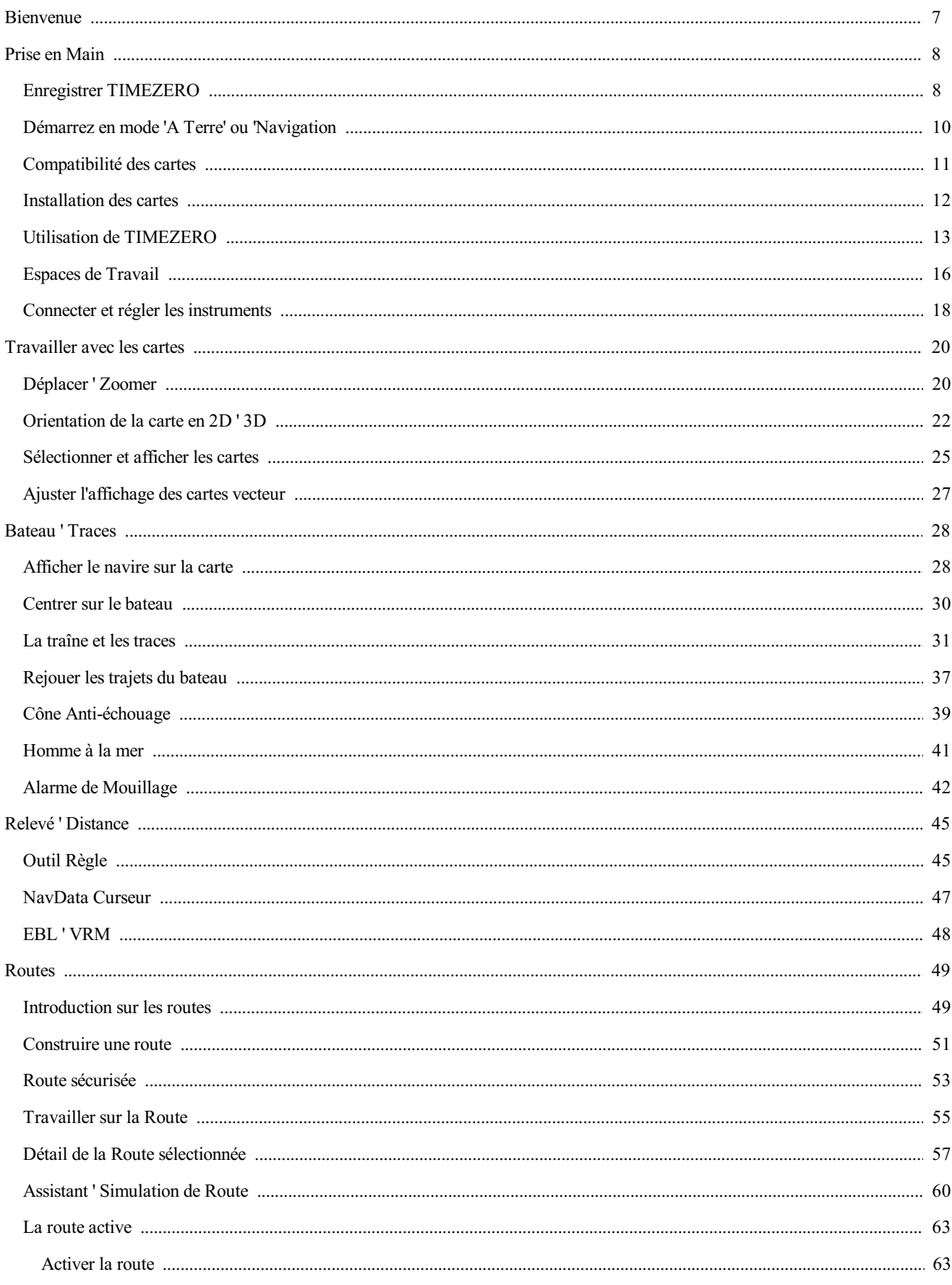

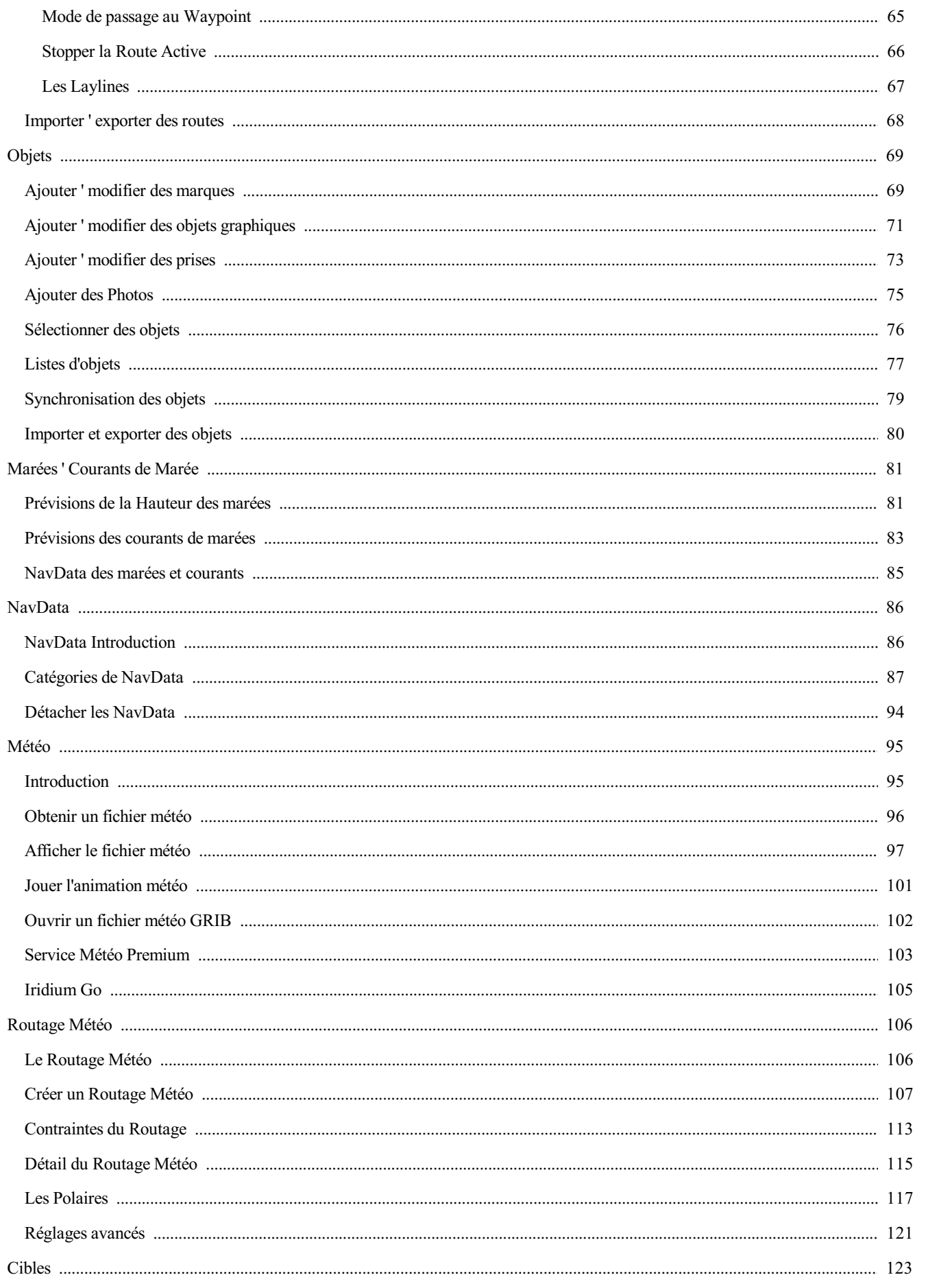

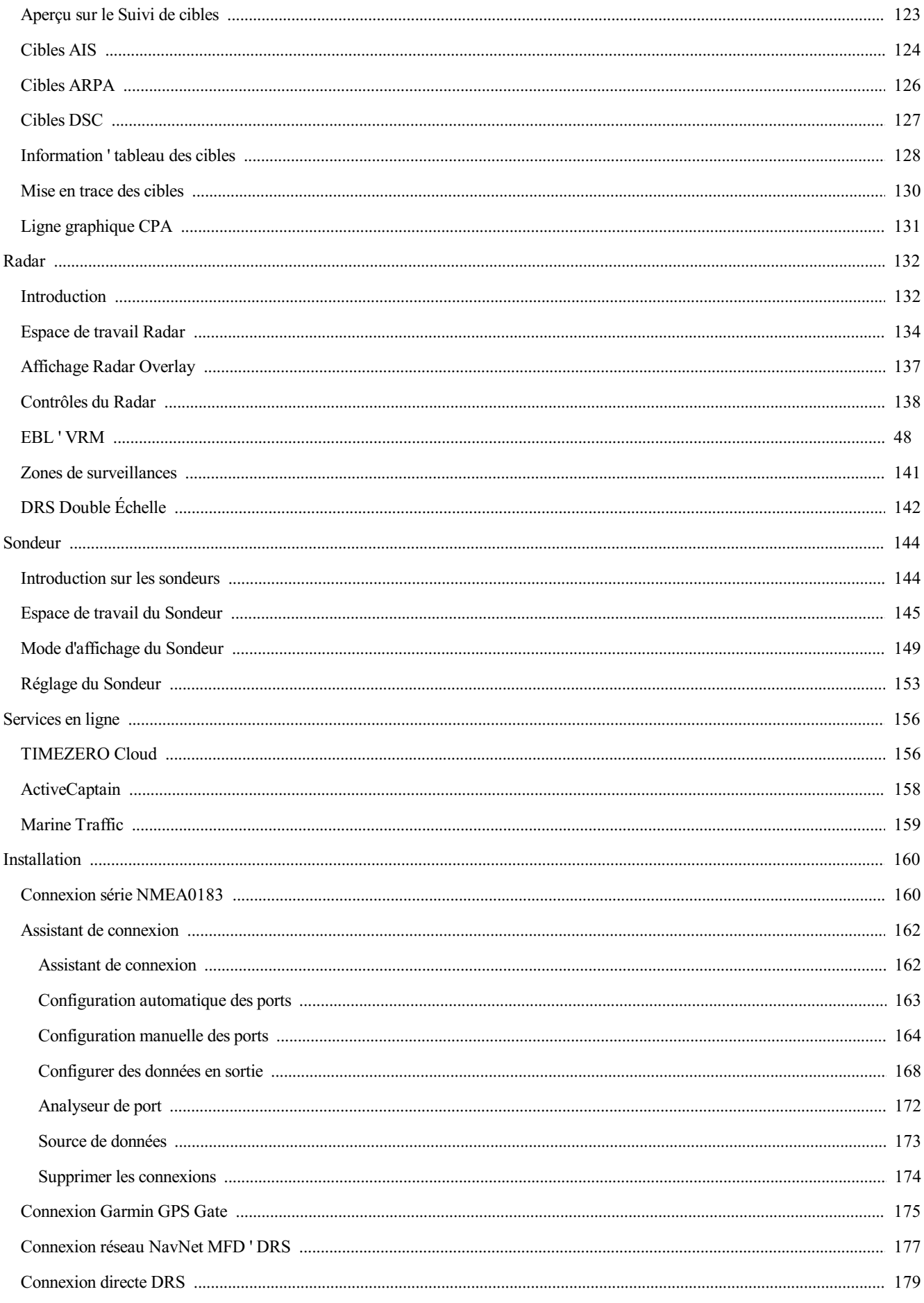

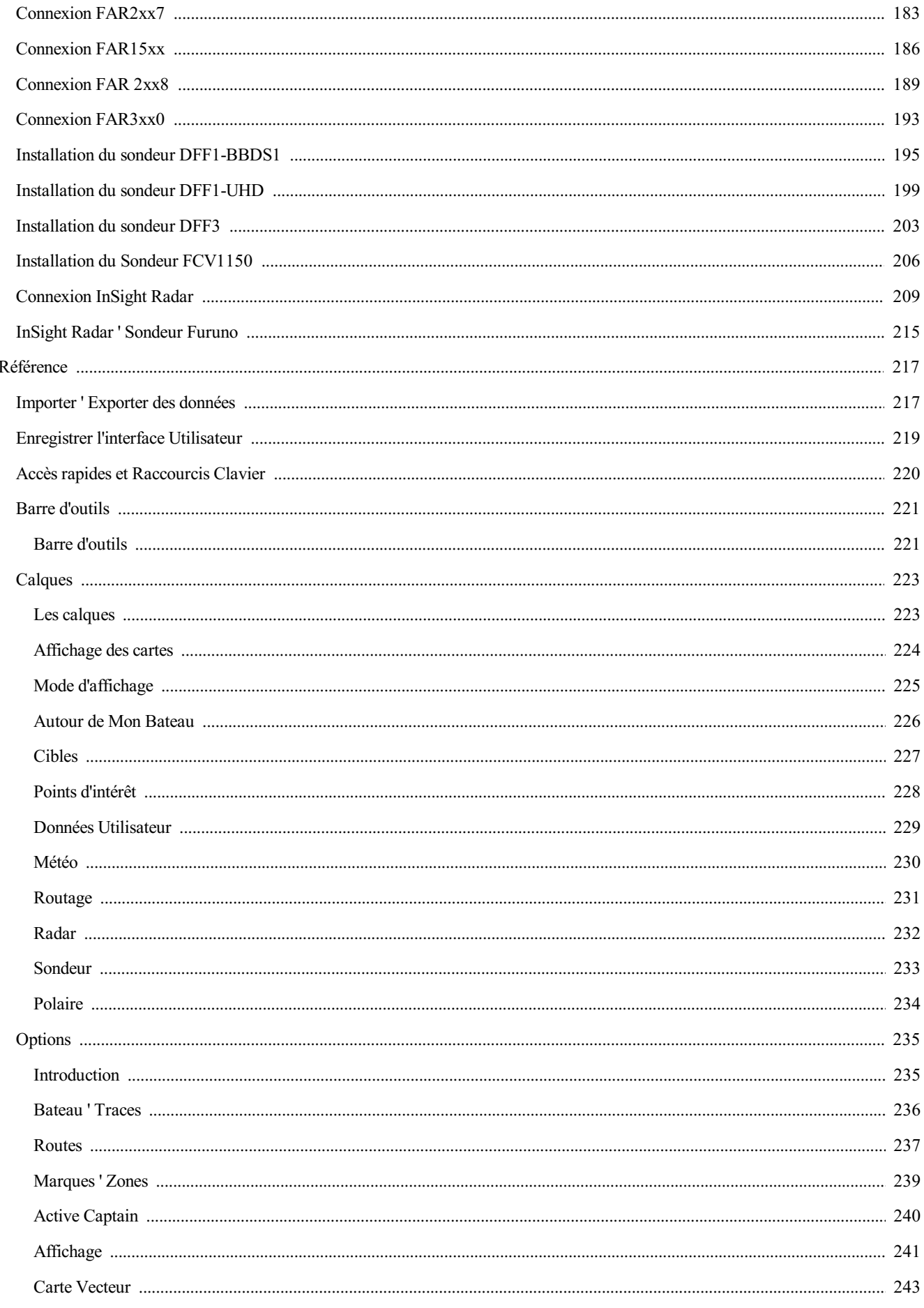

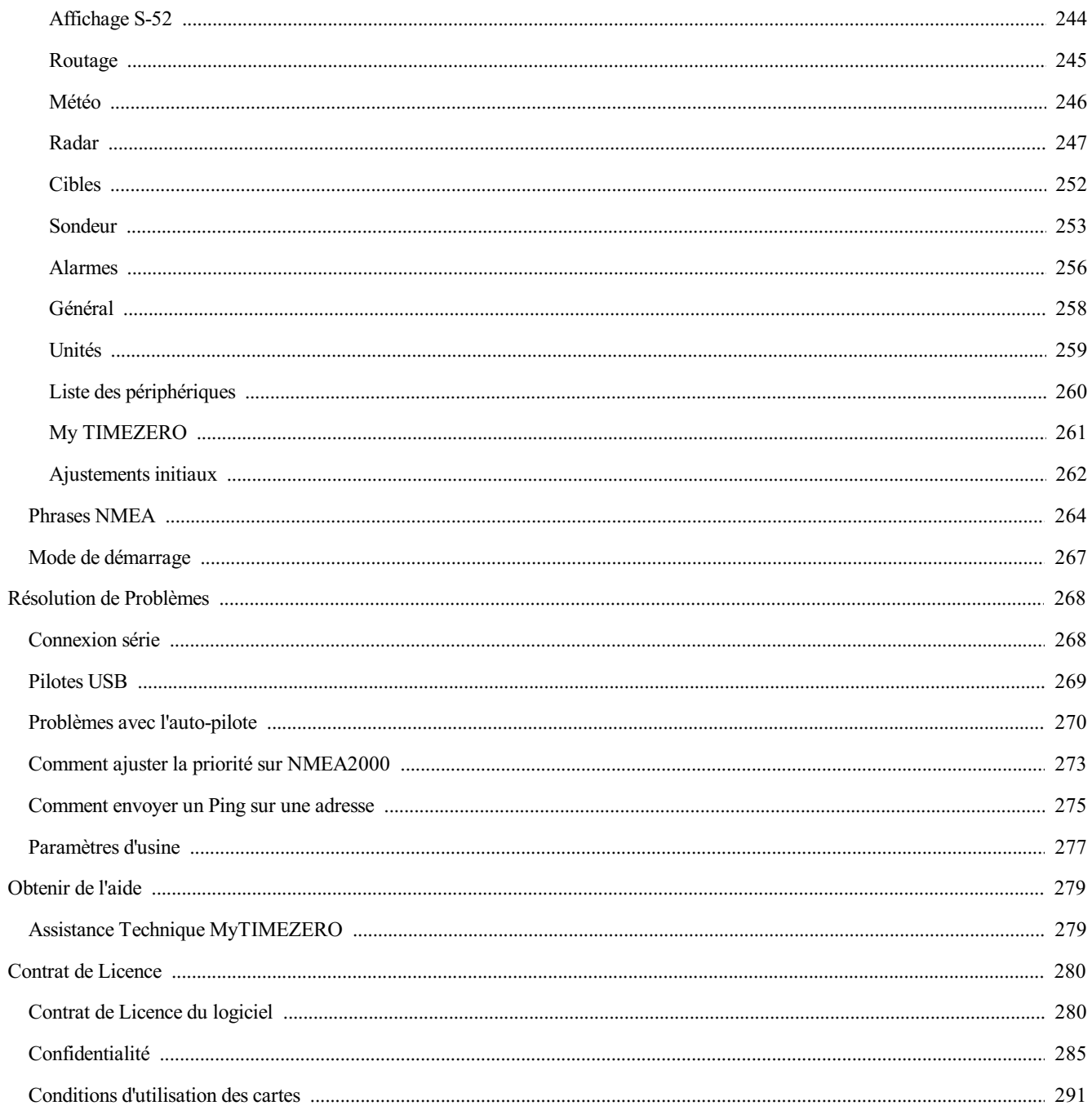

## <span id="page-6-0"></span>**Bienvenue**

Si vous n'avez pas encore installé votre logiciel TZ Navigator, nous vous conseillons de lire en premier les informations relatives à l'installation et autres préliminaires. Avant de commencer à vous servir de TZ Navigator, prenez le temps de lire le guide utilisateur et les nombreuses ressources à votre disposition sur notre site web (FAQs, didacticiels, ...).

TIMEZERO est la génération des logiciels de navigation maritime qui met au service des navigateurs le meilleur des dernières technologies informatiques.

Le guide utilisateur ainsi que le logiciel ne remplacent absolument pas les outils de navigation en rigueur mais ils sont d'une aide précieuse à la navigation.

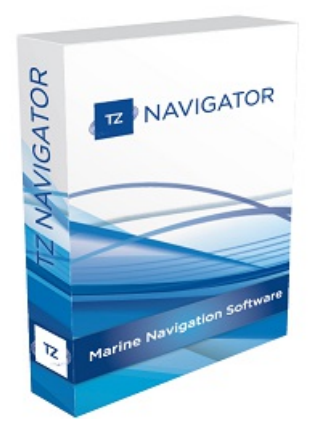

**AVERTISSEMENT** : la navigation maritime s'adresse à des personnes averties et formées aux outils de navigation.

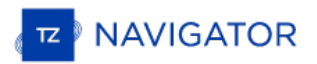

## <span id="page-7-0"></span>**Enregistrer TIMEZERO**

Il est fortement recommandé d'enregistrer votre logiciel pour nous permettre de vous apporter le meilleur support technique. De plus l'enregistrement est nécessaire pour accéder aux services en ligne (Météo, être informé des dernières mises à jour de cartes, etc.)

L'enregistrement de votre logiciel TZ Navigator peut être enregistré en ligne à l'aide d'un navigateur Web ou directement dans le logiciel (si vous disposez d'un accès Internet sur l'ordinateur sur lequel le logiciel TIMEZERO est installé).

Il est fortement conseillé de procéder à l'enregistrement de votre logiciel pour vous apporter un meilleur support technique. De même qu'un enregistrement est nécessaire pour accéder à nos services en lignes (la météo, obtenir les notifications des des dernières mises à jour de cartes, et plus encore).

Votre logiciel TIMEZERO peut être enregistré en ligne <sup>à</sup> l'aide d'un navigateur web ou directement dans le logiciel (si vous avez un accès Internet sur l'ordinateur là où le logiciel est installé).

#### **Enregistrer le logiciel dans le site web My TIMEZERO**

Si l'ordinateur sur lequel TIMEZERO est installé, ne dispose pas d'une connexion à l'Internet, vous devez utiliser un autre ordinateur connecté à l'Internet pour accéder au site web [www.mytimezero.com.](https://www.mytimezero.com)

- o Accédez à [www.mytimezero.com/fr/](https://www.mytimezero.com/fr/) (1)
- Cliquez dans la barre d'entête sur "Mon TIMEZERO" situé en haut à droite de l'écran (2):

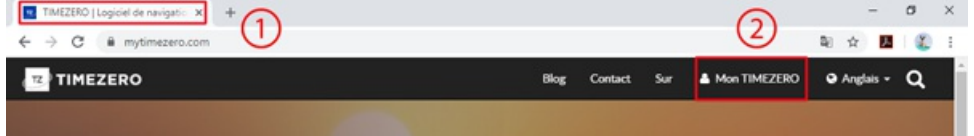

Saisissez vos codes dans votre compte "Mon TIMEZERO". Si vous ne disposez pas de compte "Mon TIMEZERO" alors cliquez sur le lien "Créez un compte" (vous n'avez qu'à saisir une adresse mail valide ainsi que votre nom ou en utilisant un compte facebook ou Apple):

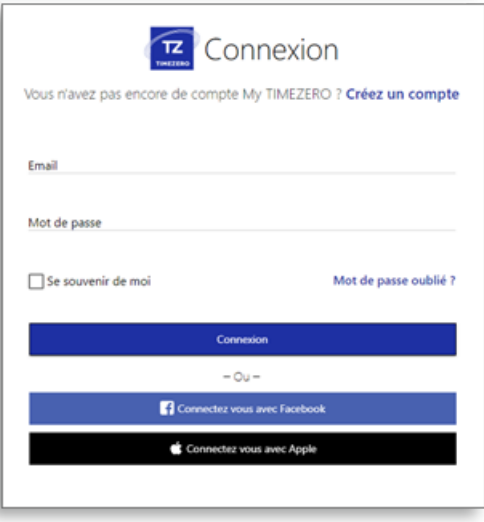

**REMARQUE :** votre adresse mail est vérifiée après avoir créé votre compte "**Mon TIMEZERO**". Vous avez reçu un courrier de au bout d'une heure vous n'avez toujours pas reçu le courrier de confirmation alors recommencez les trois premières étapes décrites ci-dessus avant de passer aux étapes suivantes.

Une fois connecté, cliquez sur la vignette "Mon Logiciel PC" puis "Enregistrer ma Licence"

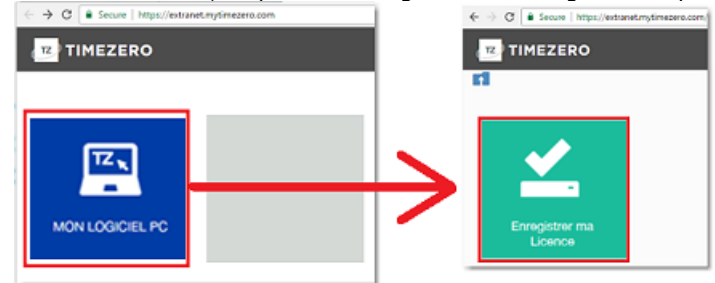

Entrez votre Numéro de série (numéro de série qui permet de démarrer votre logiciel TIMEZERO et qui commence par les lettres "TZ") :

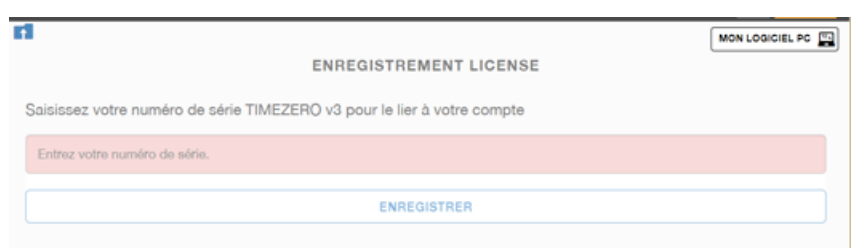

Si votre numéro de série est valide vous pourrez accéder à votre compte ainsi qu'à toutes les informations utiles concernant votre produit.

## **Enregistrer directement depuis le logiciel**

Lorsque vous démarrez pour la première fois le logiciel TIMEZERO avec une connexion <sup>à</sup> l'Internet activée, la fenêtre ci- dessous s'affiche <sup>à</sup> l'écran pour accéder directement <sup>à</sup> l'enregistrement de votre logiciel TIMEZERO :

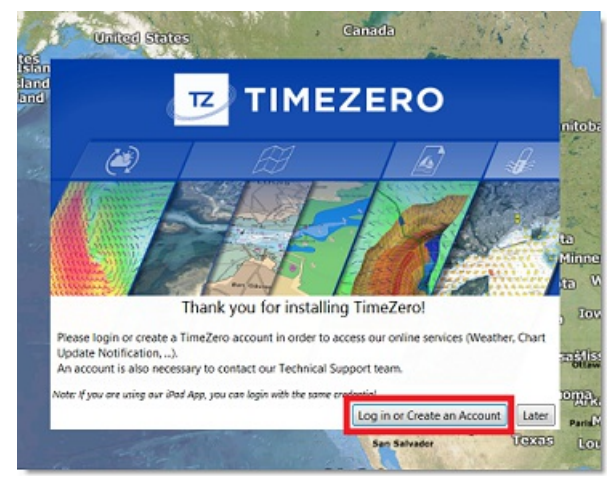

Si votre licence n'a pas encore été enregistrée, la fenêtre ci-dessous s'affiche à l'écran pour vous permettre de créer un compte (cliquez sur le bouton "s'enregistrer") ou entrez vos codes de connexion si vous disposez déjà d'un compte "Mon TIMEZERO" :

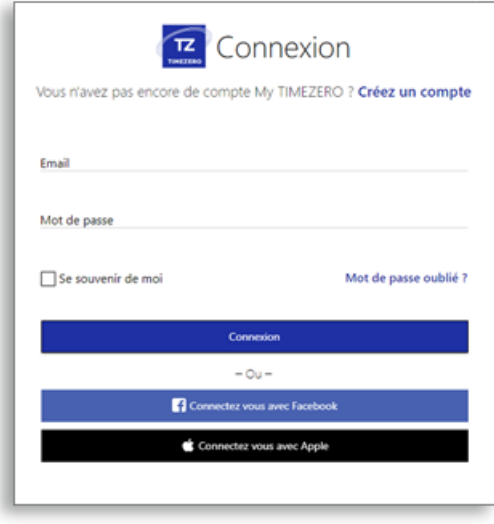

**REMARQUE :** votre adresse mail est vérifiée après avoir créé votre compte "**MonTIMEZERO**". Vous devez recevoir un courrier de confirmation de la validité de votre adresse mail. **Assurez-vous qu'il ne soit pas dans le dossier des courriers indésirables (Spam)**. Si au bout d'une heure vous n'avez toujours pas reçu le courrier de confirmation alors recommencez les étapes ci-dessus de<br>1 à 3 puis suivre les instructions suivantes.

Après avoir entré vos codes de connexions, votre licence TIMEZERO est automatiquement associée à votre compte "**Mon TIMEZERO**".

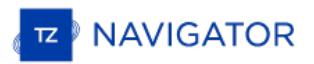

## <span id="page-9-0"></span>**Démarrez En Mode "A Terre" Ou "Navigation"**

TZ Navigator fonctionne dans deux modes, choisissez le mode de fonctionnement avant de démarrer :

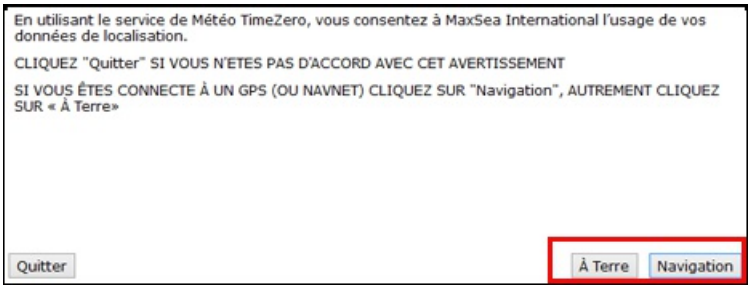

#### **Mode "A Terre"**

Choisissez le mode **"A Terre"** pour planifier vos parcours lorsque vous êtes à quai.

Dans le mode "A Terre", l'icône du bateau n'est pas affichée sur la carte, les alarmes sont désactivées, les routes ne peuvent pas être activées et l'assistant de connexion des instruments est indisponible. Toutes les autres fonctionnalités comme créer des waypoints, des routes, ou commander et afficher les fichiers de prévisions météorologiques sont disponibles.

La barre d'état (barre de titre) apparaît en jaune lorsque le mode **"A Terre"** est choisi.

#### **Mode "Navigation"**

Choisissez le mode "Navigation" lorsque l'ordinateur est physiquement connecté aux instruments de bord (GPS, AIS, NavNet,...)

Dans ce mode, les données issues des instruments sont affichées sur la carte, les alarmes sont activées et la route peut être activée à tout moment.

Remarque : les modes "A Terre" et "Navigation" au démarrage sont indépendants des espaces de travail "Navigation" et<br>"Planification" qui sont utilisés pour le suivi de la navigation et la planification des routes...Pour pl chapitres des ["Espaces](#page-15-0) de travail"

## <span id="page-10-0"></span>**Compatibilité Des Cartes**

## **MapMedia MM3D**

TZ Navigator est compatible avec les cartes Mapmedia MM3D "format .mm3d", disponibles dans les formats de cartes de type Raster ou Vecteur. Les cartes Raster de Mapmedia sont issues des cartes produites par les services hydrographiques nationaux. Scannées à l'identique, elles permettent tout simplement de retrouver à l'écran les cartes papiers officielles auxquelles vous étiez habituées. Les cartes vectorielles sont des reproductions de cartes. Les données sont traitées et numérisées par les services hydrographiques officiels des données vectorielles S-57 ou par des fournisseurs privés de cartes vectorielles qui sont C-MAP (intitulées "MM3D C-MAP") ou Navionics (intitulées "MM3D Navionics").

**Remarque :** toutes les cartes Mapmedia sont produites dans le système géodésique WGS84. Assurez-vous que votre GPS fournie la position dans la même géodésie (géodésie de référence).

TZ Navigator fournie uniquement pour l'Amérique du Nord la librairie complète des données NOAA des cartes Raster, des cartes vectorielles et des données 3D de bathymétrie dans le format MapmediaMM3D. Pour les photos satellites USA (données gratuites elles sont directement [téléchargeables](http://www.mapmedia.com/charts-catalog.html?zonename=USAPHOTO) depuis le catalogue MapMedia à l'adresse suivante : Cliquez ici pour télécharger gratuitement les photos satellites en haute résolution des USA).

En dehors de l'Amérique du Nord, MapMedia offre à l'achat sur sa boutique une gamme complète de cartes marines (cartes Raster, cartes vectorielles et photos satellites en haute résolution). Consultez le catalogue de cartes [MapMedia](http://www.mapmedia.com) pour afficher la couverture des données disponibles).

TZ Navigator TZ Navigator

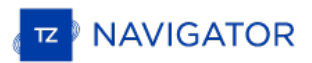

## <span id="page-11-0"></span>**Installation Des Cartes**

Les cartes Mapmedia et les données MM3D sont directement téléchargeables depuis le catalogue en ligne [MapMedia](http://www.mapmedia.com/catalogue-des-cartes.html).

**Remarque :** TIMEZERO doit être installé et activé pour pouvoir installer correctement vos données MM3D, l'installation des cartes est gérée automatiquement depuis TIMEZERO.

## **Installation des Cartes MM3D**

#### **A Partir D'une Clé USB:**

Si une clé USB a été fournie à la commande de vos cartes, procédez de la manière suivante :

- 1. Connectez la clé à un port USB de votre ordinateur.
- 2. L'installation se lance automatiquement. Si ce n'est pas le cas, utilisez l'explorateur Windows pour rechercher le contenu dans la clé USB.
- 3. Ouvrez le dossier "MM3D Charts". Les fichiers de cartes sont répartis dans différents sous-dossiers.
- 4. Double-cliquez sur un fichier de carte pour lancer la procédure d'installation du fichier dans TIMEZERO.
- 5. Répéter ces étapes autant de fois qu'il est nécessaire pour installer dans TIMEZERO la totalité ou seulement les fichiers de cartes que vous souhaitez .

#### **A partir de fichiers téléchargés depuis le catalogue en ligne :**

Vous pouvez [commander](http://www.mapmedia.com/catalogue-des-cartes.html) des zones de cartes et télécharger les fichiers associés depuis le catalogue en ligne MM3D MapMedia. Les zones de cartes à télécharger sont constituées d'un ensemble de fichiers que vous pouvez récupérer indépendamment les uns des autres. Pour faciliter le téléchargement des données les fichiers sont compressés dans le format zip.

Les cartes des USA sont gratuites et sont téléchargeables et peuvent être mises à jour à tout instant sans aucun code d'accès :

- Cliquez ici pour [télécharger](http://www.mapmedia.com/charts-catalog.html?zonename=MWRUSAMAP) les dernières mises à jour des cartes Raster NOAA
- Cliquez ici pour télécharger les dernières mises à jour des cartes [vectorielles](http://www.mapmedia.com/charts-catalog.html?zonename=MWVSUSAMAP) NOAA
- Cliquez ici pour [télécharger](https://mytimezero.com/charts-catalog?zonename=USAPHOTOS) les Photos satellites gratuites des USA en haute résolution

Un code d'activation est obligatoire pour afficher les cartes du reste du monde (en dehors des USA) dans TIMEZERO. Ces codes sont fournis à l'achat de ces cartes.

Si vous avez téléchargé des cartes alors que TZ Navigator est ouvert, enregistrez vos fichiers dans le répertoire "*Mes Documents | My TimeZero | Downloaded Charts*". La procédure de détection de nouvelles données dans ce répertoire est automatiquement déclenchée et propose à l'utilisateur d'installer les cartes (TIMEZERO se charge de décompresser et de copier au bon endroit toutes les données ainsi détectées).

Remarque : si vous avez choisi de décompresser le fichier "zip" que vous venez de télécharger, double-cliquez sur le fichier. Cette action a pour effet d'activer TIMEZERO (s'il n'est pas déjà ouvert) et de copier la carte

## <span id="page-12-0"></span>**Utilisation De TIMEZERO**

## **Présentation de l'interface utilisateur :**

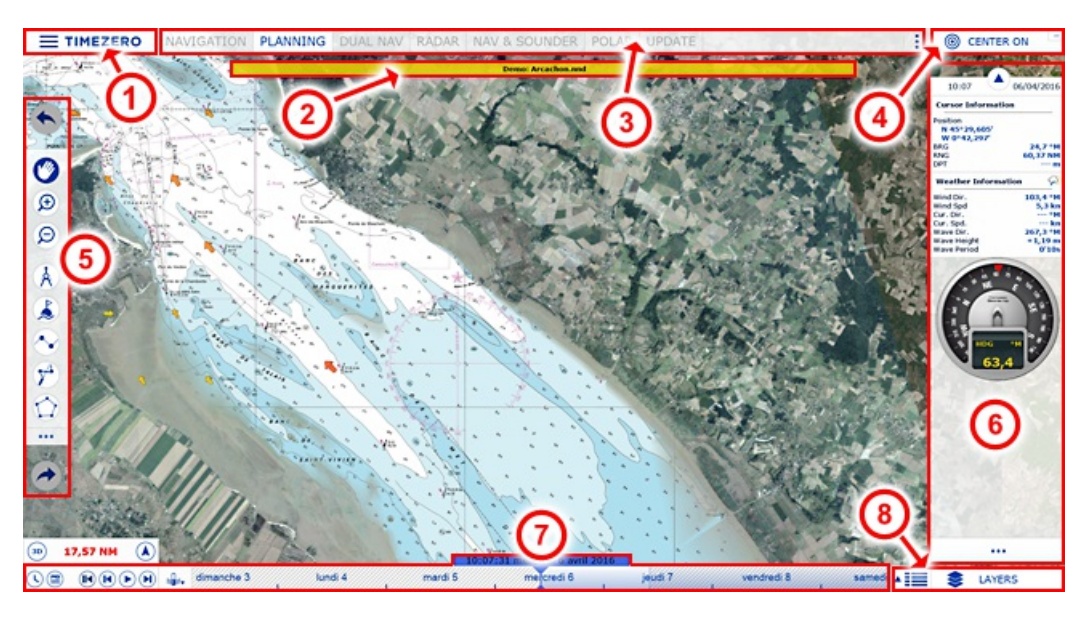

**(1)** - TIMEZERO :cliquez sur ce bouton pour accéder aux menus et aux options de réglage de TZ Navigator et pour quitter le programme. Vous y trouverez l'accès au guide utilisateur.

**(2)** - Barre d'état : affiche le statut du logiciel : en rouge pour les alarmes et en bleu pour les notifications.

**(3)** - Espaces de travail : Cliquez sur un des onglets Espace de travail pour sélectionner l'activité à afficher à l'écran. Pour plus d'informations, reportez-vous au chapitre [Espaces](#page-15-0) de Travail.

**Remarque :** votre espace de travail peut être différent de la capture d'écran représentée ci-dessus, effectivement il dépend de la configuration des Modules optionnels disponibles dans votre TIMEZERO.

**(4)** - Bouton "Centre Sur" : affiche la carte centrée sur la position du bateau. Situé dans le coin supérieur droit de la fenêtre l'icône **RÉDUIRE** représenté par le signe moins permet de mettre en retrait la fenêtre du logiciel.<br>Le mode plein écran du logiciel est réactivé lors de l'installation de données.

**(5)** - Barre d'Outils : regroupe les outils de base de l'application qui sont dépendants de l'espace de travail sélectionné ainsi que les boutons pour les commandes "Annuler/Rétablir".

**(6)** - Panneau des NavData : le panneau des NavData reprend et affiche toutes les informations extérieures issues des instruments connectés tels que le GPS, le capteur de vent, la sonde de profondeur, etc... Il renseigne à tout moment la position du curseur selon ses déplacements à l'écran ainsi que la distance et l'angle entre le curseur et l'icône du bateau. Le Cap, l'approche du Waypoint, le temps estimé pour atteindre le prochain waypoint (ETA) et bien d'autres informations peuvent être affichées dans différents NavData de manière graphique pour un meilleur suivi de navigation. Pour personnaliser le panneau des NavData, utilisez le clic-droit directement dans le panneau des NavData pour sélectionner dans la liste déroulantes les données à afficher ou à supprimer. Pour ajouter un nouveau NavData cliquez sur l'icône (plus) situé en haut du panneau des NavData.

**(7)** - Barre de contrôle d'animation VTC (Virtual Time Control) : la barre de contrôle d'animation n'est disponible que dans l'espace de travail "Planning" et permet de visualiser les animations de prévisions météo ou les évolutions de marée et de courants de marée au cours du temps. Cliquez sur l'icône "Calendrier" pour choisir la Date et l'Heure pour lesquelles vous souhaitez voir l'évolution de la marée et/ou les prévisions météo.

**(8)** - Bouton "Calques" : espace regroupant l'ensemble des fonctions que vous pouvez configurer dans le logiciel, ces fonctions dépendent de l'espace de travail sélectionné et des modules configurés dans TIMEZERO

**Conseils** : cliquez sur **le dividen** le bouton de configuration pour ajouter ou supprimer des outils dans les barres d'outils de chaque espace de travail.

**Remarque :** Après avoir personnalisé l'interface utilisateur selon vos préférences, vous pouvez enregistrer tous les paramètres de configuration dans un fichier. Cliquez sur le bouton TIMEZERO et sélectionnez l'option "Enregistrer l'interface sous...". Double-cliquez sur le fichier de configuration de l'interface pour démarrer le logiciel avec les derniers paramètres de configuration de l'interface que vous avez prédéfinis. Vous avez la possibilité d'enregistrer autant d'interface utilisateur que vous souhaitez et de les enregistrer sur le l<br>bureau afin de les retrouver plus facilement (par défaut l'interface utilisateur

## **Barre d'outils et Calques**

## **Barre d'outils**

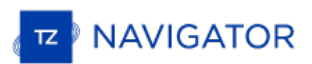

Par défaut l'outil actif (actuellement sélectionné) est représenté sur fond bleu marine. Dans l'exemple ci-dessous, l'outil de déplacement (outil Main) est sélectionné.

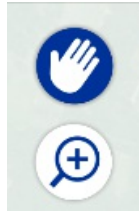

Pour changer d'outil cliquez simplement sur l'outil pour le sélectionner.

Lorsqu'une flèche orientée vers la droite est représentée à droite de l'outil, ceci vous indique qu'il y a plus d'options pour cet outil c'est le cas par exemple de l'outil EBL/VRM lorsque TIMEZERO est configuré avec le module Radar :

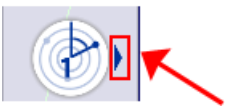

Utilisez le clic-droit sur l'outil pour atteindre les autres options et choisir l'outil EBL1 ou VRM1 ou EBL2 ou VRM2 :

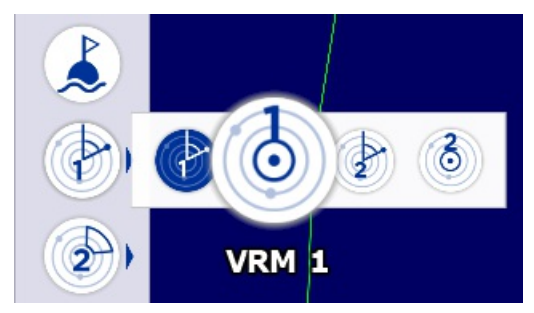

#### **L'info-bulle**

L'info-bulle s'affiche à l'écran lorsque vous cliquez sur un objet en particulier sur la carte. L'info-bulle rassemble les informations telles que la distance et le relèvement de l'objet ainsi que les actions que vous pouvez appliquer à l'objet sélectionné :

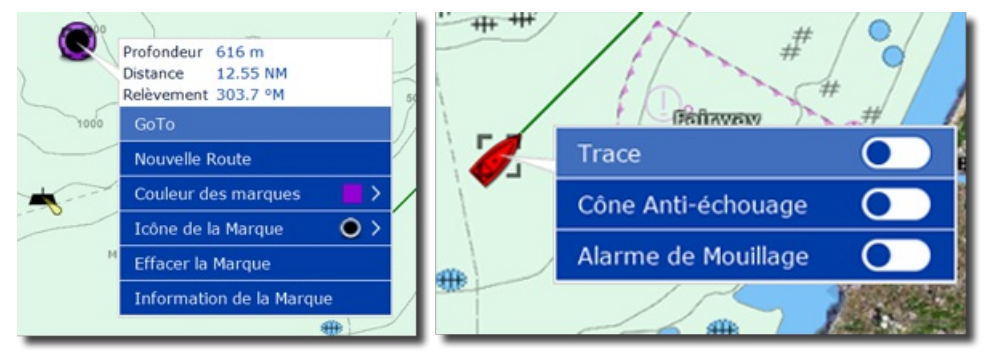

A noter que l'info-bulle rassemble uniquement les actions essentielles. Pour obtenir une liste complète d'actions vous devez cliquez sur l'objet à l'aide du clic-droit sur la carte pour afficher la fenêtre du menu contextuel.

#### **Les Calques**

Cliquez sur le bouton dans le coin inférieur droit pour ouvrir la fenêtre qui permet d'ajuster la configuration d'affichage de l'espace de travail sélectionné à l'écran :

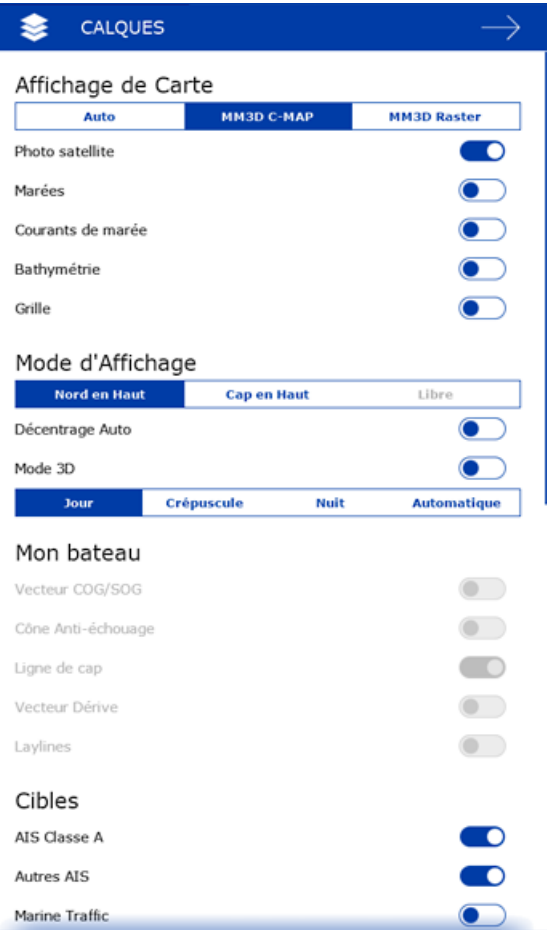

Le panneau des calques permet aussi d'accéder à certains réglages tels que modifier l'orientation des cartes (mode d'affichage), d'ajuster les paramètres de configuration du radar ou du sondeur (uniquement si votre logiciel dispose des modules Radar ou Sondeur).

Vous pouvez naviguez de haut en bas dans le panneau des calques en utilisant la molette de la souris ou cliquez et déplacez la souris en maintenant le bouton gauche enfoncé. Pour fermer le panneau des calques, cliquez n'importe où sur la carte ou cliquez sur la flèche de retour située en haut à droite dans la barre d'entête du panneau.

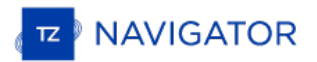

## <span id="page-15-0"></span>**Espaces De Travail**

TZ Navigator est conçu pour exécuter des tâches multiples de navigation. Par exemple réaliser et planifier un parcours,<br>suivre en même temps la navigation actuelles, télécharger les fichiers de prévisions météorologiques o l'observation et la direction du Radar NavNet3D (uniquement si TIMEZERO est configuré avec le Radar). Ces activités<br>exigent des outils spécifiques et TZ Navigator avec le concept des espaces de travail le permet de manière Les Espaces de travail sont organisés de manière à n'afficher que les outils qui sont dédiés à l'activité choisie. Étant donné que les configurations de chaque espace de travail sont indépendantes, les utilisateurs peuvent garder leur mode de navigation intact à 100% alors qu'ils planifient la prochaine étape de leur trajectoire et revenir dans leur espace de navigation sans avoir à annuler ou reconfigurer leur logiciel. Pour changer d'espace de Travail, cliquez sur l'onglet correspondant : "Navigation", "Planification", "2D/3D",… la barre d'outils, la zone de Calques dépendent de l'Espace de travail choisi.

- Espace de travail "Navigation" : cet espace de travail est affiché par défaut au démarrage de TZ Navigator en mode Navigation. Il affiche les informations courantes de navigation. Cet espace de travail est volontairement limité en fonctionnalités pour faciliter le suivi de la navigation en cours. Pour accéder aux fonctions avancées de planification comme par exemple visualiser les animations, prévoir et simuler une route ou gérer les listes d'objets, cliquez sur l'espace de travail "Planification".
- <sup>o</sup> Espace de travail "Planification" : cet espace de travail est sélectionné par défaut au démarrage de TIMEZERO en mode "A Terre". Il permet de planifier et de simuler des routes, d'afficher les prévisions météorologiques, les prévisions concernant la hauteur et les courants de marée. L'espace de travail "Planification" dispose d'une barre de temps située en bas de l'écran qui permet de prévisualiser les différentes animations en changeant l'heure et la date.

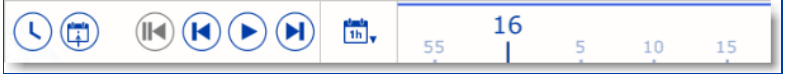

- Espace Double Navigation : L'espace Double Navigation permet d'afficher deux fenêtres carte simultanément. Le partage est vertical. Chaque fenêtre est gérée indépendamment. Par exemple l'écran de droite affiche une vue en mode 3D avec la PhotoFusion alors que l'écran de gauche est configuré dans un mode plus traditionnel en mode 2D. Le comportement est identique à celui décrit dans l'Espace Navigation. Pour passer d'une fenêtre à l'autre cliquez sur la fenêtre carte que vous voulez sélectionner. Toutes les opérations effectuées depuis le Ruban ou les outils s'appliquera à la fenêtre active (Entourée en Jaune)
- Espace de travail de Mise à Jour : cet espace de travail est consacré aux mises à jour des données. L'utilisateur a la possibilité de choisir et de télécharger directement le fichier de prévisions météorologiques (reportez-vous au chapitre pour en savoir plus sur comment "[Obtenir](#page-95-0) un fichier météo"). Pour sélectionner la zone des données météorologiques, utilisez l'outil de sélection de Mise à Jour dans la barre d'outils, puis dessinez sur la carte la surface de couverture souhaitée de prévisions météo.
- Espace de travail Radar : cet espace de travail permet à l'utilisateur d'afficher et de prendre le contrôle du Radar.<br>L'espace de travail fournie tous les outils qui permettent de contrôler l'image Radar comme par exemple les bruits Mer et Pluie. A noter que cet espace n'apparaît que si TIMEZERO est configuré avec le Module Radar et qu'un Radar ait été détecté.
- <sup>o</sup> Espace de travail Double Radar : cet espace de travail permet à l'utilisateur d'afficher deux sources d'image Radar<br>côte à côte (avec un Radar DRS ou deux Radars compatibles connectés à TIMEZERO. Reportez-vous au parag Double Radar DRS pour plus d'information)
- Espace de travail Sondeur (module Sondeur Furuno requis) : cet espace de travail permet à l'utilisateur d'afficher<br>et de prendre le contrôle du sondeur. Cet espace de travail dispose de tous les outils nécessaires pour pre contrôle du sondeur. A noter que cet espace de travail n'est disponible que si TIMEZERO est configuré avec le module sondeur.

Des espaces de travail supplémentaires sont disponibles, pour les sélectionner cliquez sur le bouton de configuration

des espaces de travail :

Lorsque l'écran est partagé en plusieurs écrans, la barre d'outils et les calques actuellement sélectionnés appartiennent à l'écran qui est entouré d'un cadre jaune comme indiqué dans la capture d'écran ci-dessous (fenêtre de droite). Dans l'exemple ci-dessous (affichage en mode double écran) si vous souhaitez modifier les paramètres d'affichage de l'écran à droite, assurez-vous qu'il soit sélectionné en cliquant dans l'écran de droite, puis agissez sur les outils et fonctions contenus dans la barre d'outils ou dans le coin des calques .

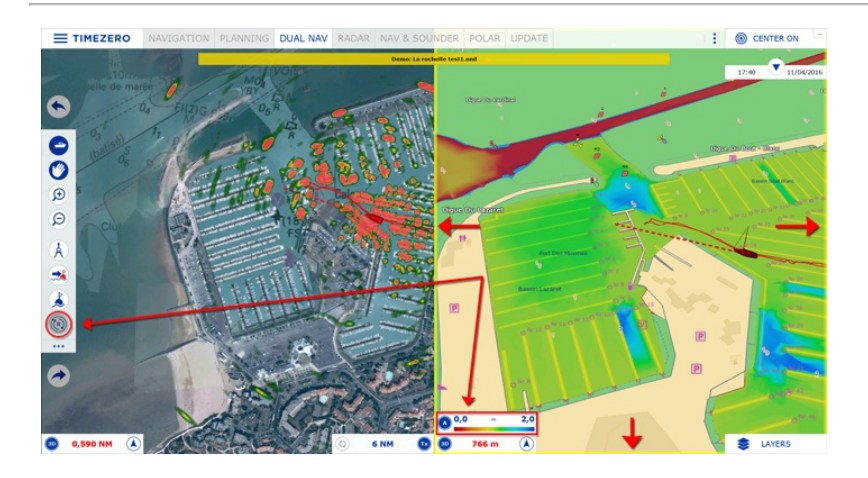

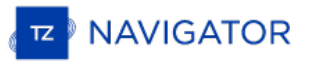

## <span id="page-17-0"></span>**Connecter Et Régler Les Instruments**

TZ Navigator est compatible avec une large gamme d'instruments embarqués sur votre bateau. Le GPS est l'instrument de base couramment utilisé mais vous pouvez compléter l'information dans TZ Navigator en connectant d'autres instruments tels que le sondeur acoustique de profondeur, les capteurs de vitesse de courant et de vent et les récepteurs AIS pouvant aussi fournir de l'information à votre TZ Navigator .

Tous ces instruments peuvent être connectés à l'ordinateur utilisant l'interface NMEA0183 (port série) ou le réseau (Si<br>vous utilisez un système Furuno NavNet MFD ou du matériel Ethernet) ou le réseau NMEA2000 (avec l'util passerelle de type Actisence NGT-1 USB).

· Port Série : Les ports séries des ordinateurs compatibles PC, ainsi que ceux des cartes internes PCI, acceptent généralement la norme RS 232, standard souvent utilisé dans l'industrie maritime. Ils permettent donc de connecter à TZ Navigator la plupart des positionneurs et des équipements existants du marché.

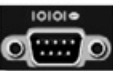

· Adaptateur Port USB - série : L'adaptateur port USB - Série est nécessaire dans les cas des ordinateurs récents (en particulier pour les ordinateurs portables) qui ne sont équipés que de port USB (n'hésitez pas à contacter votre revendeur pour plus d'informations sur ce type d'équipement).

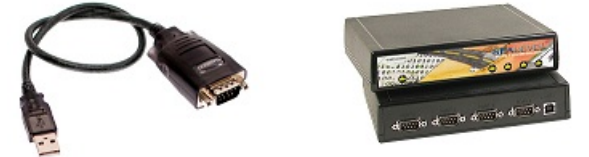

**IMPORTANT : vous devez installer le pilote de l'adaptateur USB avant de connecter le câble de l'adaptateur à l'ordinateur !**

· Passerelle Actisence NGT-1-USB : la passerelle Actisence NGT-1-USB est un adaptateur USB bidirectionnelle qui permet à TIMEZERO de recevoir des données provenant d'un bus NMEA2000 ou les données de navigation en sortie d'un Auto-pilote.

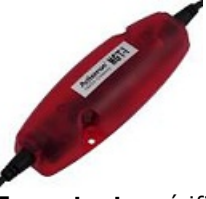

**Important** : vérifiez avant de connecter connecter la passerelle Actisence NGT-1-USB que vous avez installé le pilote (driver) USB correspondant la passerelle.

L'antenne GPS USB active (telle que la "USB GPS 9P")est un moyen facile de fournir au logiciel la position du

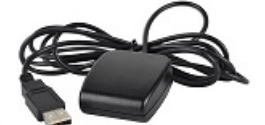

bateau.

**Important :** Assurez-vous dans un **PREMIER TEMPS**que vous avez bien installé le **driver USB du GPS** AVANT de connecter le câble USB du GPS à votre ordinateur.

Réseau Ethernet : Votre bateau est équipé d'un matériel embarqué NavNet de la série afficheur de cartes Furuno (NavNet1, NavNetVx2, NavNet 3D) ou récepteur AIS (F30 AIS, FA50 AIS),votre ordinateur peut être connecté au réseau NavNet <sup>à</sup> l'aide d'un câble Ethernet. Vous pouvez dans ce cas assigner une adresse IP <sup>à</sup> l'ordinateur connecté au réseau Ethernet du type 172.31.3.50 avec pour masque de sous-réseau égal <sup>à</sup> 255.255.0.0.

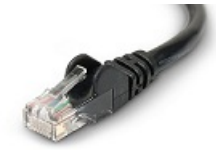

Vous pouvez aussi utiliser un Routeur Ethernet NMEA0183 ou une connexion WIFI NMEA0183 (cf. connexion UDP / TCP).

#### **Configuration automatique des instruments dans TIMEZERO**

TIMEZERO détecte automatiquement tous les équipements connectés à l'ordinateur (instrument de mesure ou récepteur). Pour accéder à cette fonctionnalité démarrez TZ Navigator en mode Navigation pour accéder à l'assistant de connexion des instruments.

Cliquez sur le bouton TIMEZERO situé en haut à gauche de l'écran.

- Cliquez sur "Assistant de connexion"
- Choisissez l'option "Configuration automatique" et cliquez sur "Suivant"
- Suivre les instructions affichées à l'écran.

**Conseil** : Pour plus [d'informations](#page-161-0) sur la connexion des instruments reportez-vous au chapitre de l'"Assistant de connexion".

**Remarque** : l'option "**Assistant De Connexion**" n'est pas disponible dans le mode "**A TERRE**".

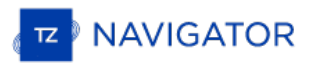

## <span id="page-19-0"></span>**Déplacer & Zoomer**

Grâce à la technologie TIMEZERO, TZ Navigator offre un nouveau moteur cartographique ultra rapide avec une fluidité de zoom avant et arrière inégalée. TIMEZERO affiche la carte la plus adaptée lorsque vous effectuez des zooms avant et arrière. Étant donné que les déplacements et les zooms sont des fonctions essentielles du logiciel, c'est pourquoi TIMEZERO propose différentes manières d'accéder à ces fonctions en utilisant les touches du clavier ou la souris.

## **Déplacement De La Carte**

#### **Avec l'outil Main**

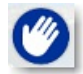

L'outil main est l'outil de sélection par défaut dans TIMEZERO. S'il n'est pas sélectionné, cliquez sur l'outil main dans la barre d'outils et déplacez le curseur sur la carte au centre de l'écran.

- Cliquez et glissez en maintenant le bouton gauche de la souris enfoncé, la carte se déplace au gré des mouvements de la souris.
- Double-cliquer avec l'outil main sur un point de la carte pour vous centrer automatiquement sur ce point.

**Remarque :** l'outil main est l'outil sélectionné par défaut après chaque action. Cette fonctionnalité peut être désactivée dans le menu "[Général](#page-257-0)" (bouton TIMEZERO).

#### **Avec les flèches de déplacement du clavier**

L'utilisation des flèches droite - gauche / haut - bas du clavier est une autre manière de déplacer la carte à l'écran.

#### **Zooms De La Carte**

TIMEZERO permet d'effectuer des zooms avant et arrière rapide et avec une grande fluidité.

#### **Utilisation d'une souris à molette**

Quel que soit l'outil sélectionné dans la barre d'outils, si vous disposez d'une souris avec molette, vous pouvez alors agir sur cette dernière en l'actionnant vers l'avant pour activer la fonction de Zoom avant ou vers l'arrière pour activer la fonction de Zoom arrière. La position du curseur va déterminer le centre de la zone à afficher.

Remarque : cette méthode est recommandée dans la mesure où il n'est pas nécessaire de changer d'outil pour modifier l'échelle de la carte.

#### **Utilisation des outils "Loupe +/-"**

Par défaut les outils Zoom + et - sont présents dans la barre d'outils dans tous les espaces de travail. Un simple clic-<br>gauche sur l'outil loupe correspondant permet de zoomer ou de dézoomer la vue par palier à la positio la carte.

#### **Utilisation de l'outil Loupe**

Par défaut l'outil Loupe est masqué dans la barre d'outils. Cliquez sur le bouton de configuration de la barre d'outils et ajoutez l'outil "Loupe" dans la liste des outils configurés. L'outil Loupe s'avère très utile pour zoomer et déplacer la carte en même temps (en particulier lorsque la souris ne dispose pas de la molette). Cliquez sur l'outil Zoom pour le sélectionner, déplacez le curseur sur la carte et cliquez à l'aide du clic-gauche pour zoomer et du clic-droit pour<br>dézoomer

#### **Utilisation du clavier**

Quel que soit l'outil sélectionné dans la barre d'outils utilisez les touches du clavier Page Précédente / Suivante (Up/Down) (clavier étendu avec pavé numérique uniquement) pour zoomer et dézoomer.

Remarque : lorsque vous utilisez les outils Zoom +/- (outils Loupe +/-) ou les touches clavier +/-, TIMEZERO utilisent les paliers d'échelle qui sont prédéfinis dans le menu des options d'affichage (bouton "Sélection des é

#### **Échelle De La Carte**

La distance et l'échelle de la carte sont affichées en bas à gauche de votre écran dans une étiquette transparente.<br>Lorsque la carte affichée est Overzoomée l'information est écrite en rouge.

La valeur indiquée dans l'étiquette représente la distance réelle sur la carte prise entre le côté gauche et le côté droit de l'écran. Dans l'exemple ci-dessous la distance est de 2,152 Miles Nautiques.

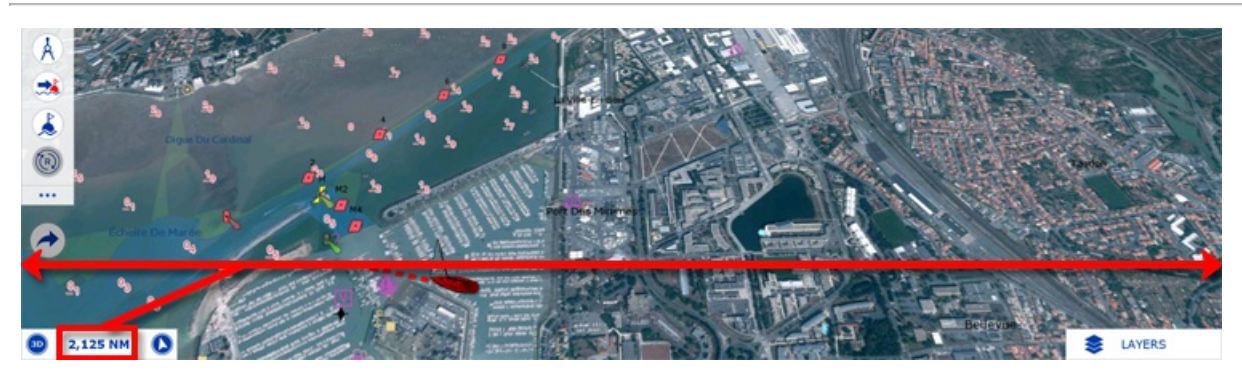

L'unité affichée dépend de la distance courte ou longue et des paramètres définis pour chacune d'entre elle dans le Menu Options/Unités. Par défaut les unités sont le Mille Nautique (NM) pour les distances longues et le Yard (Yd) pour les distances courtes.

L'échelle et l'unité de distance sont définies en accord avec le niveau de zoom et dépendent de la latitude (selon la projection Mercator).

## **Rechercher Et Localiser Un Emplacement Sur La Carte**

TIMEZERO met à votre disposition une fonction de recherche avancée pour situer géographiquement l'endroit choisi sur la carte dans TIMEZERO à condition que **l'ordinateur soit connecté à l'internet.**

La fonction de recherche est disponible dans le menu du bouton de configuration TIMEZERO ou dans le coin de sélection des Calques :

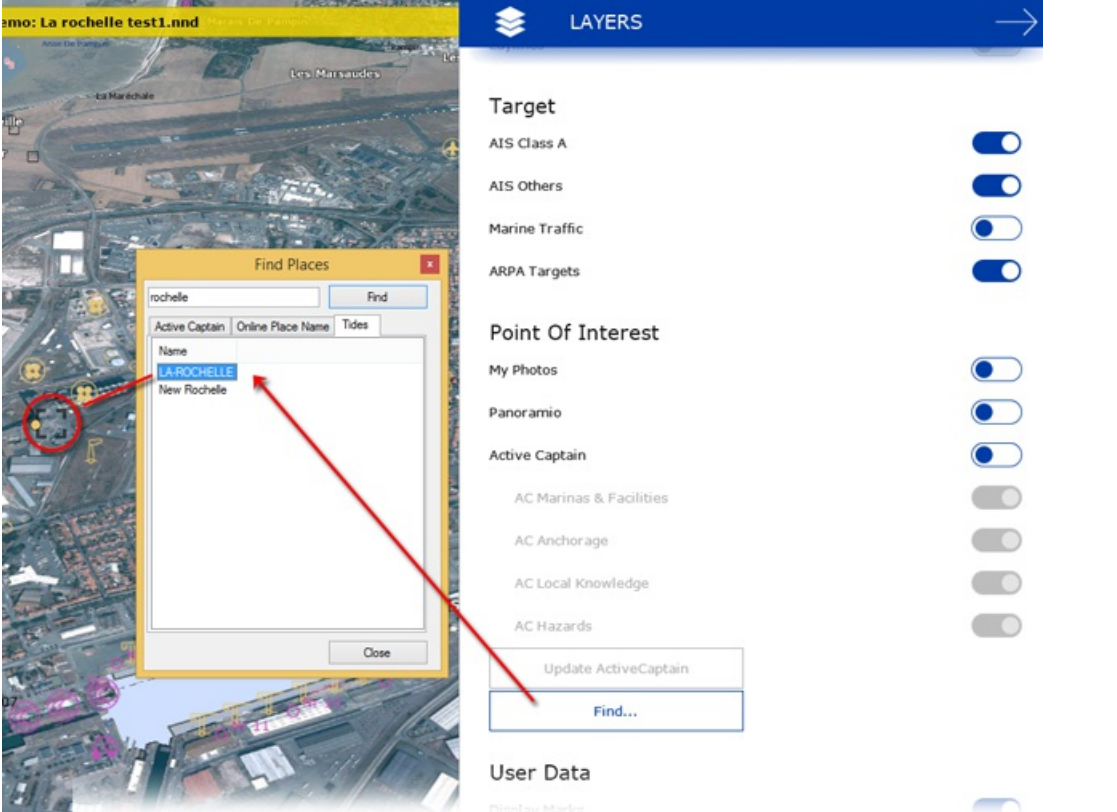

La recherche est active pour rechercher une station de marée ou un point d'intérêt d'"Active [Captain"](#page-157-0) ou des emplacements en ligne.

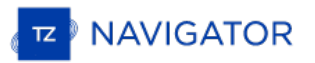

## <span id="page-21-0"></span>**Orientation De La Carte En 2D & 3D**

## **Mode 2D & 3D**

TZ Navigator opère dans un environnement entièrement 2D ou 3D. Le passage du mode 2D en mode 3D se fait simplement en choisissant le mode d'affichage dans le coin des calques.

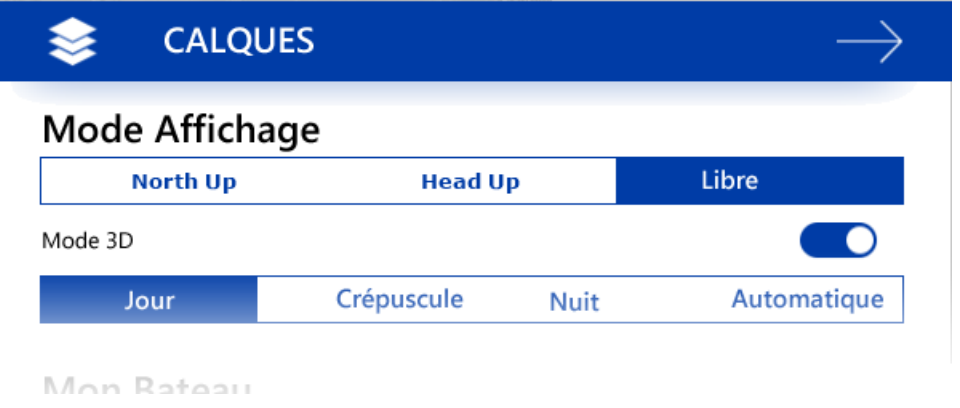

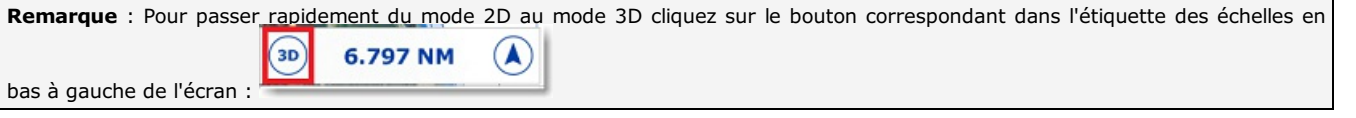

## **Orientation de la carte**

Quel que soit le mode 2D ou 3D, les 3 modes d'orientation (North Up / Head Up / Course Up) de la carte sont disponibles lorsque TIMEZERO reçoit des données de navigation. L'orientation de la carte permet d'adapter l'affichage aux situations rencontrées, c'est le cas d'une navigation fluviale où l'affichage en mode **Head Up** permet de repérer<br>plus facilement les rives ou en mode North Up sélectionné par défaut.

En mode 2D, la carte peut être affichée en mode "North Up" ou "Course Up" ou "Head Up" :

- **North Up** : Ce mode affiche le Nord en haut de l'écran (orientation par rapport au Nord géographique)
- **Head Up** : Ce mode oriente la proue du bateau en haut de l'écran. L'orientation de la carte suit les déplacements du bateau, elle est orientée par rapport au cap suivi.

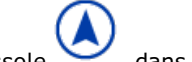

Conseil : cliquez sur l'icône Boussole dans l'étiquette des échelles en bas à gauche de l'écran pour cycler dans les différents modes d'orientation.

En mode 3D, la carte peut être affichée en mode "North Up" ou "Head Up" ou "Libre" :

- **North Up** : Dans ce mode l'azimut pointe en direction du Nord. Tout en maintenant appuyée la molette, un mouvement vers le haut ou le bas modifie l'inclinaison
- **Head Up** : Dans ce mode l'azimut pointe en direction du cap actuel. Il est possible de modifier l'inclinaison en bougeant la souris tout en maintenant la molette appuyée mais pas l'orientation.
- **Libre** : Ce mode permet un déplacement libre dans la fenêtre, déplacez la souris en maintenant la touche "Alt" enfoncée. Ce mode est exclusivement disponible en mode 3D.

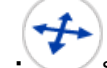

**Conseil :** sélectionnez l'outil d'Orientation dans la barre d'outils (masqué par défaut) permet à l'utilisateur<br>d'orienter la carte dans la fenêtre en mode d'affichage 3D libre.

## **3D Bathymétrie**

Lorsque le mode 3D est sélectionné , TIMEZERO gère l'altimétrie (représentation 3D au-dessus du niveau de la mer) et la bathymétrie (représentation 3D au-dessous du niveau de la mer) de deux façons différentes :

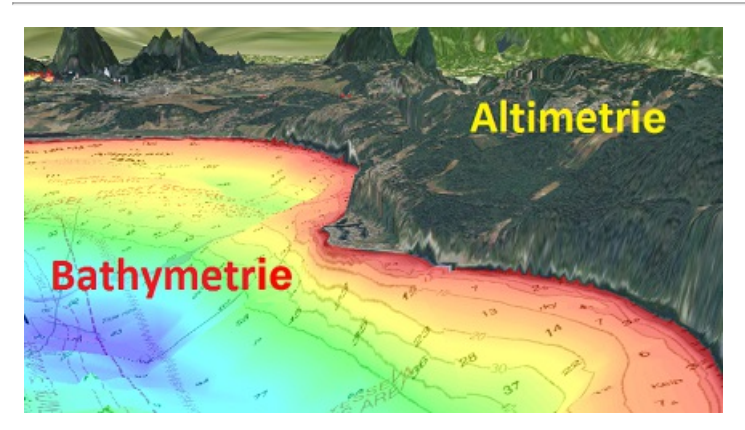

L'altimétrie (représentation 3D au-dessus du niveau de la mer) est toujours activée et son exagération peut être modifiée manuellement dans les options ["Affichage"](#page-240-1) du bouton TIMEZERO, déplacez simplement le curseur le long de la barre de défilement (*Exagération 3D Alti*) pour régler l'exagération de l'altimétrie 3D.

Remarque : l'exagération de l'altimétrie est utilisée pour améliorer l'image du relief sur la terre en sur-exagérant uniquement les données 3D sur la terre. Des changements mineurs dans l'élévation deviennent visibles dans l'exagération de l'altimétrie en 3D.

L'option 3D bathymétrie (relief en 3D des fonds marins) est désactivée par défaut. Cela signifie que, par défaut, le relief de la mer semble plat. C'est pour éviter l'effet de parallaxe qui peut être troublant pour certains utilisateurs. Si vous souhaitez activer le relief des fonds marins, il suffit de sélectionner l'option "3D [bathymétrie"](#page-240-2) dans le menu des Options "Affichage" du bouton TIMEZERO.

Dans la capture d'écran ci-dessous, l'option 3D bathymétrie est désélectionnée. Ainsi l'utilisateur localise le bateau ainsi que la cible AIS (Victoria Clipper 3) et les repère plus facilement sur la carte :

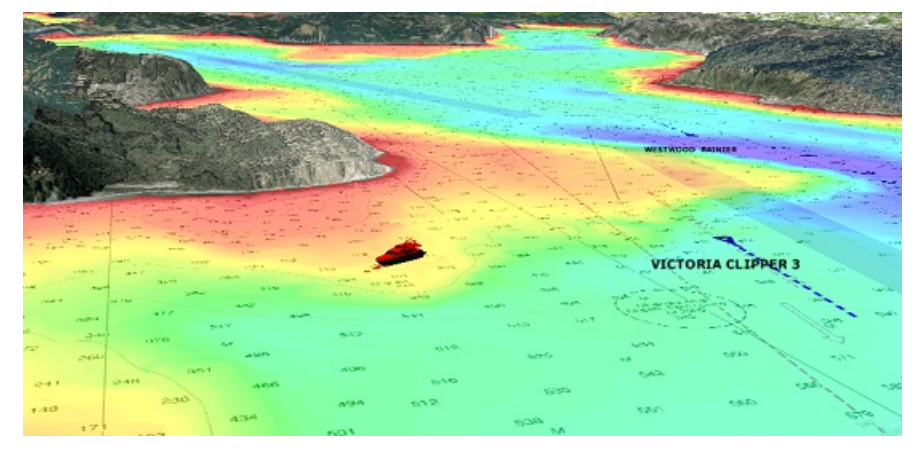

Dans la capture d'écran ci-dessous, la Bathymétrie est activée. Cette fonction permet à l'utilisateur de visualiser en détail la structure des fonds marins aux alentours du bateau. Cependant, il apparaît difficile de positionner des objets qui sont à la surface de l'eau (cibles, marques, etc..) et de localiser leur projection en profondeur même si TIMEZERO affiche une ombre portée au fond et une ligne verticale pour indiquer la profondeur sous l'objet.

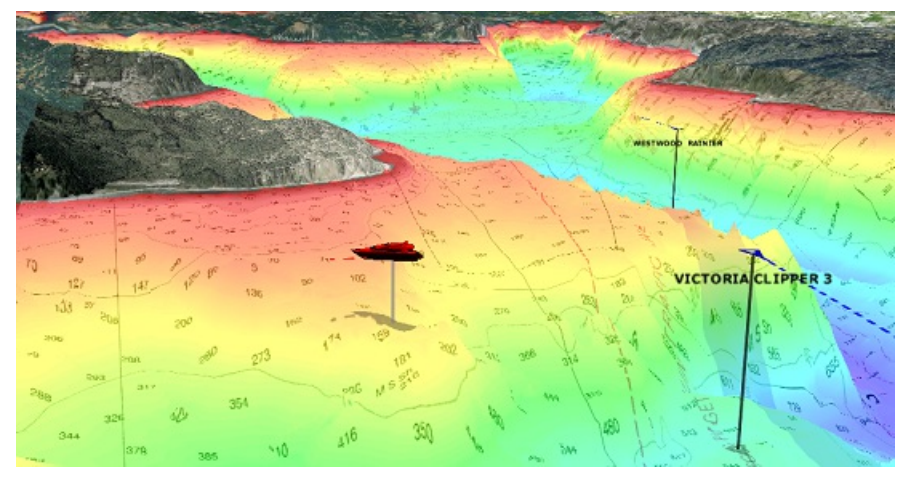

C'est pour cette raison que l'affichage de la bathymétrie en 3D peut être activée ou désactivée.

**Remarque** : les actions sur l'affichage de la "Bathymétrie 3D" n'a aucun effet sur l'affichage de la profondeur en couleur, les lignes de

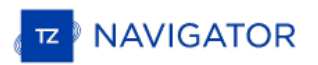

#### sonde ou l'affichage dans l'espace de travail 3D.

Lorsque l'option "3D Bathymétrie" dans les options "Affichage" de TIMEZERO est activée, l'exagération des fonds marins est automatique mais vous pouvez augmenter ou diminuer cette exagération en agissant sur le curseur de la barre de défilement du facteur "Exagération Bathymétrie", illustration ci-dessous :

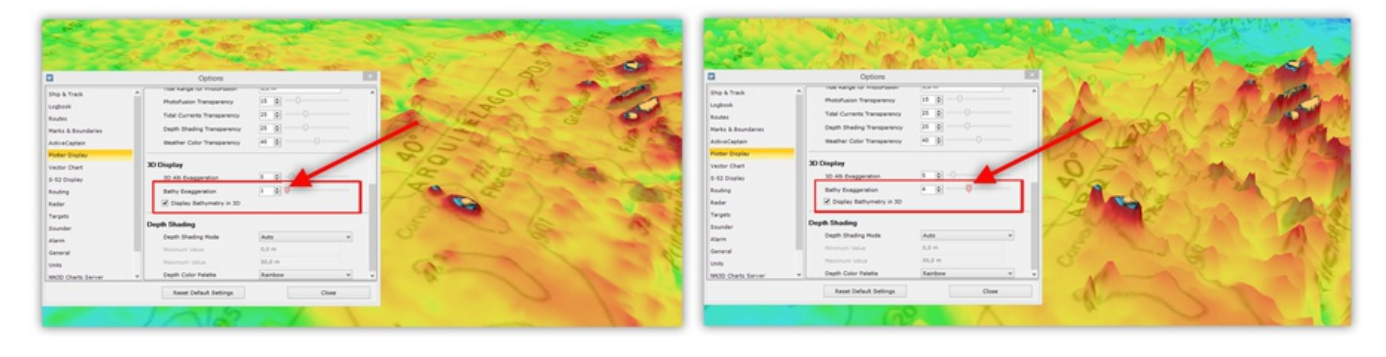

## <span id="page-24-0"></span>**Sélectionner Et Afficher Les Cartes**

Issu des dernières technologies les plus sophistiquées, TZ Navigator représente la toute dernière génération de logiciel de navigation en matière de moteur cartographique. L'affichage des cartes de type Vecteur ou Raster sont d'un réalisme saisissant grâce à la méthode de fusion des cartes avec la photo satellite et les données de profondeur. L'affichage des cartes en représentation 3D combiné à la fusion des photos satellites offre une vision la plus réaliste du parcours. Ces nouvelles options de représentation sont une véritable aide pour identifier la situation.

## **Sélectionnez les cartes :**

Cliquez sur le bouton Calques pour sélectionne et afficher les différentes options de cartes :

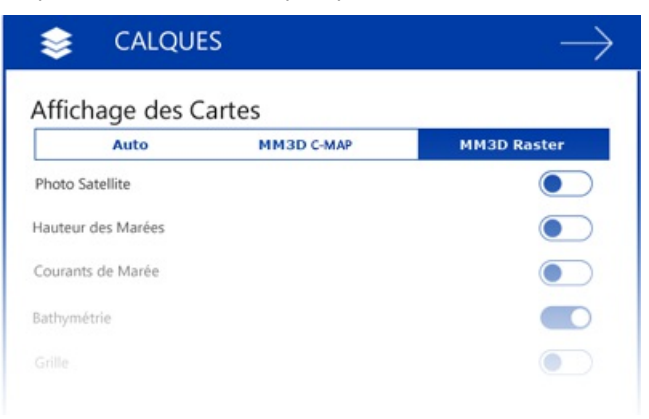

**Auto** : sélectionnez cette option et TZ Navigator se charge automatiquement de sélectionner les meilleures données cartographiques en fonction de la zone de navigation sélectionnée à l'écran.

**Remarque :** par défaut, TZ Navigator sélectionne en priorité les cartes vectorielles en mode auto. Par contre si vous avez installé et que vous préférez les cartes Raster, vous pouvez changer la priorité par défaut pour qu'en mode Auto ce soient les cartes Raster qui<br>seront sélectionnées. Le changement de priorité d'affichage s'effectue dans les options d

- **MM3D S-57** : sélectionnez cette option pour afficher les cartes vectorielles issues des services hydrographiques officiels (NOAA,..)
- **MM3D C-MAP** : sélectionnez cette option pour afficher les cartes vectorielles "C-MAP by Jeppesen" fournies dans le format Mapmedia MM3D.
- **MM3D Navionics** : sélectionnez cette option pour afficher les cartes vectorielles "Datacore by Navionics" fournies dans le format Mapmedia MM3D.
- **MM3D Raster** : sélectionnez cette option pour afficher les cartes Raster numérisées à partir des cartes papier officielles des différents services hydrographiques (NOAA, SHOM, UKHO,...).

**Remarque :** si les options du sous-menu Carte sont grisées ceci signifie que ce type de carte n'est pas encore installé

#### **Afficher Les Informations Sur Les Cartes**

Cliquez avec le clic-droit n'importe où sur la carte pour obtenir de l'information sur les sources des données cartographiques : sélectionnez "Propriétés de la carte" pour afficher le dialogue qui renseigne le type de données, l'origine, la date de publication, et plus ...

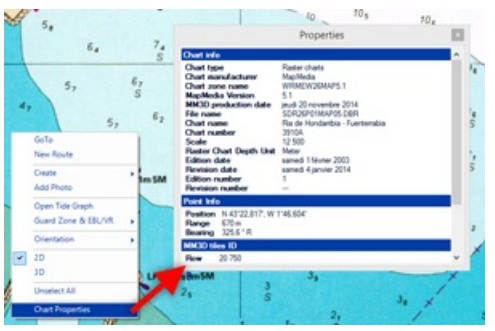

Remarque : l'unité de profondeur mentionnée sur les cartes Raster peut changer en fonction de l'emplacement. La légende des unités<br>des cartes Raster peut être affichée en permanence à l'écran, il vous suffit de sélectionne

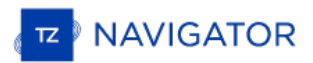

## **Photo Satellite**

Les photos satellites peuvent fusionnées avec des cartes Raster ou Vecteur grâce au concept de la technologie de Photofusion TIMEZERO qui permet de fusionner les données concernant les cartes nautiques, photos et données 3D. Le principe est de superposer la photo à la carte et d'afficher l'information la plus pertinente. Sur les zones terrestres (au-<br>dessus du niveau zéro de la mer), la photo est opaque pour illustrer les bâtiments, les ports, le rochers… En mer, plus la profondeur augmente, plus la photo devient transparente pour disparaître au large et ne laisser<br>que la carte s'afficher.

Pour activer la PhotoFusion, cliquez sur le bouton Calques et sélectionnez "Photo Satellite" dans le chapitre de l'Affichage des Cartes.

**Remarque :** la PhotoFusion n'est possible qu'aux endroits où il y a de la donnée de bathymétrie. Si à certains endroits il manque l'information concernant les données 3D il est possible de réajuster manuellement l'affichage en utilisant le menu "Affichage carte" des options de TIMEZERO.

**Conseil :** lorsque l'option "Afficher les rectangles englobants des cartes" dans le menu "Affichage" des options de TIMEZERO est sélectionnée alors la présence des données est délimitée par un ou plusieurs rectangles englobants qui sont dessinés en trait continu de couleur verte. Reportez-vous aux options de l'affichage carte pour afficher les rectangles englobants des cartes. Les données vectorielles, Raster et Cartes pêche peuvent être installées pour un même logiciel mais ne peuvent pas s'afficher dans la même fenêtre carte (mode exclusif).

## **Bathymétrie (Donnée 3D en couleur) :**

Les données de bathymétrie sont représentées par un dégradé de couleur appliqué sur les cartes de type Vecteur ou Raster ou de pêche. Ce procédé permet de visualiser rapidement dans le mode 2D la représentation des données de profondeur. Vous pouvez modifier la transparence et l'ombrage de l'affichage dans les options de l'Affichage Carte de TIMEZERO, afin de garder une meilleure visibilité de la carte qui se trouve en arrière-plan et d'accentuer l'effet 3D.

**Mode automatique :** par défaut l'échelle de couleur est ajustée automatiquement TIMEZERO parcourt automatiquement tous les points de profondeur (en eau profonde et peu profonde) et actualise automatiquement les limites inférieures et supérieures de l'échelle des profondeurs. Cliquez sur "Auto" pour désactiver le mode automatique.

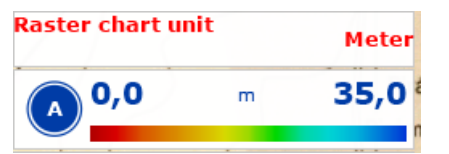

**En mode manuel** vous pouvez ajuster la Valeur minimale et la valeur maximale de la [Bathymétrie](#page-240-0) dans les options d'affichage de la Bathymétrie TIMEZERO.

## **Autres modes d'affichage disponibles dans TIMEZERO**

Le menu "Cartes" dans le ruban permet à l'utilisateur d'afficher ou de masquer sur les cartes les informations suivantes :

- · Sélectionnez "Marées" pour afficher les jauges de marées sur les cartes [\(reportez-vous](#page-80-0) au paragraphe "Prévisions de la Hauteur des marées" pour en savoir plus)
- Sélectionnez "Courants de marée" pour afficher les flèches des courants de marée sur les cartes (reportez-vous au paragraphe "[Prévisions](#page-82-0) des courants de marées" pour en savoir plus)
- Sélectionnez la "Grille" pour afficher la grille du repère géographique Lat/Lon sur les cartes.

## <span id="page-26-0"></span>**Ajuster L'affichage Des Cartes Vecteur**

Contrairement aux cartes Raster les cartes vectorielles ont l'avantage d'offrir à l'utilisateur la possibilité de choisir le type d'information qu'il souhaite voir à l'écran. Les cartes vectorielles sont constituées d'objets individuels et de calques de données du types informations d'aide à la navigation, ligne de sondes les informations terrestres qui peuvent être affichés ou masqué. Les paramètres d'affichage sont disponibles dans les menus des options "Carte [Vecteur](#page-242-0)" et<br>"[Affichage](#page-243-0) S-52" de TIMEZERO.

## **Option "Carte Vecteur" :**

Taille des objets cartographiques : permet d'ajuster la taille des symboles des objets affichés à l'écran (pour les bouées, les épaves, ...)

Palette de couleurs des cartes : permet de choisir une palette de couleur parmi les palettes proposées entre Standard / S52 ou Lumière intense.

Symboles des cartes : détermine le type de symbole appliqué pour la représentation des objets (bouées) autres que les représentations de type S-52 ou International.

Contour faible profondeur / de sécurité / grand fond : Ces paramètres sont utilisés pour colorer les différentes catégories de profondeur sur la Carte vectorielle. La transition entre les couleurs est basée sur les informations de bathymétrie de<br>la carte vectorielle. Notez que s'il n'y a pas de ligne de contour disponible sur la carte vecteur q exacte qui a été renseignée, la transition de couleur se produit lors de la prochaine ligne de contour disponible plus profond (ou de sécurité).

En plus de ces paramètres de configuration de l'affichage des cartes vecteur, l'utilisateur peut définir les informations ou types d'objets qu'il souhaite afficher ou non à l'écran. C'est le cas par exemple des Numéros de bouée ou la description des phares, etc.... A noter par exemple que par défaut la "case à cocher" qui permet d'afficher la profondeur des obstructions sur la carte, est décochée.

#### **Option " Affichage S-52" :**

Cette option permet de choisir un mode d'affichage des données vectorielles S-52. L'apparence des cartes est différente selon l'option choisie parmi les choix disponibles dans la liste :

- Mode de Base affiche le minimum d'information qu'il est nécessaire d'avoir pour planifier la navigation (marques latérales tribord ou bâbord).
- Mode Standard ajoute les objets de mise en garde pour sécuriser la navigation.
- Mode Autre ajoute toutes les autres informations disponibles.
- Mode Pêche ajoute toutes les informations qui s'avèrent utiles pour les pêcheurs comme par exemple les avertissements sur les zones protégées ou sur les réserves écologiques.
- Mode Personnalisé pour les cartes vectorielles permet de choisir les informations à afficher sur la carte en cochant les cases correspondantes.

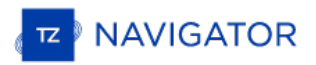

## <span id="page-27-0"></span>**Afficher Le Navire Sur La Carte**

Lorsque TIMEZERO a été démarré en mode Navigation et que les données de positionnement géographiques sont connues (réception du GPS), TIMEZERO affiche le bateau sur la carte à la position reçue, illustration ci-après :

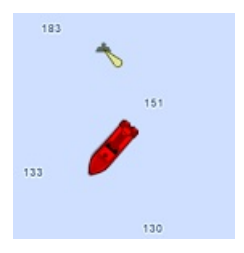

Remarque : si le symbole de l'icône du bateau n'est pas affiché à l'écran sur la carte, cliquez sur "Centrer sur" dans la barre d'outils pour centrer les cartes sur la position du bateau.

Dans la vue 2D l'icône du navire est rouge, c'est elle qui permet de localiser la position actuelle du bateau (positionnement et cap suivi) sur la carte. A noter que vous pouvez changer la couleur de l'icône en rouge, en vert ou en jaune dans les Options Général de TIMEZERO.

Lorsque la position du bateau est perdue l'icône du bateau est affiché en noir et reste à la dernière position connue. Une alarme est générée en même temps pour vous prévenir.

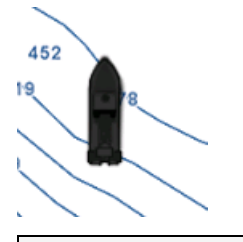

Remarque : s'il n'y a pas ou plus de position, le logiciel génère une alarme et la barre de titre passe en rouge avec indication "perte<br>de position". L'icône du navire est dessinée en noire et reste à la dernière position

#### **Taille De L'icône**

Vous pouvez modifier la taille du navire en sélectionnant l'option "Général" du menu TIMEZERO ("Taille de l'icône statique").

Lorsque le zoom de la carte est suffisant, le symbole de l'icône du bateau sera représenté en taille réelle selon l'échelle de la carte et la longueur du bateau qui a été renseignée dans les paramètres de configuration "Général" du menu TIMEZERO.

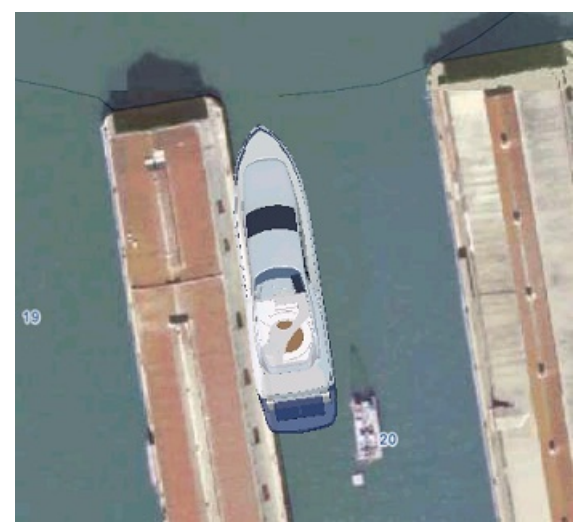

Dans la vue 3D, le symbole de l'icône du bateau est représenté par un modèle de bateau en 3D d'aspect réel selon le type du bateau choisi. Vous avez la possibilité de choisir le "Type du Bateau" dans les options "Installation" de TIMEZERO pour le représenter graphiquement sur la carte et afficher le modèle correspondant en taille réelle.

## **Vecteurs De Direction Et De Cap**

L'icône du navire est affichée à la position et orientée en fonction des informations transmises par le GPS.

La route fond (COG) et la Ligne de Cap s'affichent également sous forme de vecteurs qui peuvent être affichés ou

masqués par clic droit sur l'icône du navire ou depuis le Menu TIMEZERO**/Options/[Bateau](#page-235-0) & Trace**

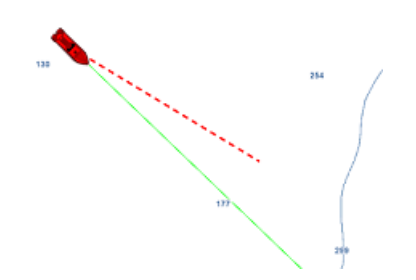

L e **vecteur du COG** (représenté par des pointillés rouges) est calculé à partir de la donnée fournie par le GPS. Il indique la direction des déplacements relatifs à la position au sol. La longueur du vecteur COG est donnée en unité de distance ou de temps. Lorsque c'est l'unité de temps qui est choisi alors la longueur varie en fonction de la vitesse du bateau ainsi le vecteur permet à l'utilisateur d'avoir un aperçu prévisionnel de la position du bateau à un temps donné. Pour en savoir plus reportez-vous au paragraphe des Options du ["Bateau](#page-235-0) & Trace" de TIMEZERO.

Le **vecteur de la ligne de cap** (représenté sur la carte par un trait plein de couleur verte) est calculé à partir de la donnée (Cap) fournie par le Compas. Ce vecteur indique comment la proue du bateau est orientée.

Le vecteur de dérive (représenté sur la carte en pointillés bleus) est fourni par les instruments ou calculé par<br>TIMEZERO lorsque les informations COG, SOG, STW et cap sontfournis par les instruments. Ce vecteur indique graphiquement la direction et la vitesse de la dérive du bateau.

## **Cercle de sécurité**

Il est possible d'afficher sur la carte le cercle de sécurité autour du bateau. A l'aide du clic-droit sur l'icône du bateau sélectionnez l'option "Cercle de sécurité"

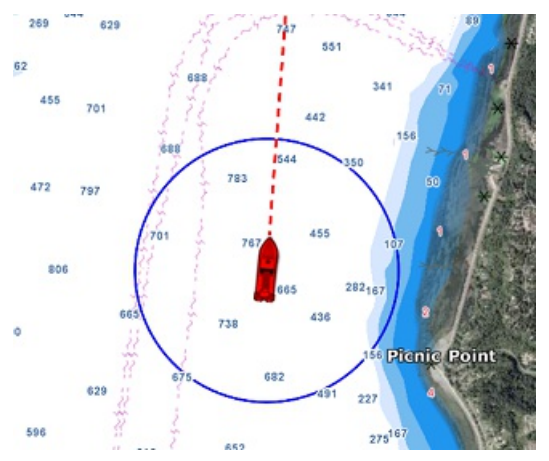

Les paramètres de configuration de la distance aux alentours du bateau ainsi que la couleur et la taille du trait sont disponibles dans les options du ["Bateau](#page-235-0) & Trace" de TIMEZERO.

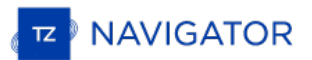

## <span id="page-29-0"></span>**Centrer Sur Le Bateau**

Le Mode Centrage Automatique de la carte, permet d'afficher le symbole du navire au centre de la carte. Cliquez sur le bouton "Centrer Sur" en haut à droites de l'écran pour activer le mode :

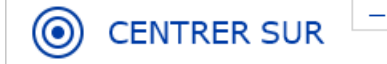

## **Cercle De Mouvements Relatifs**

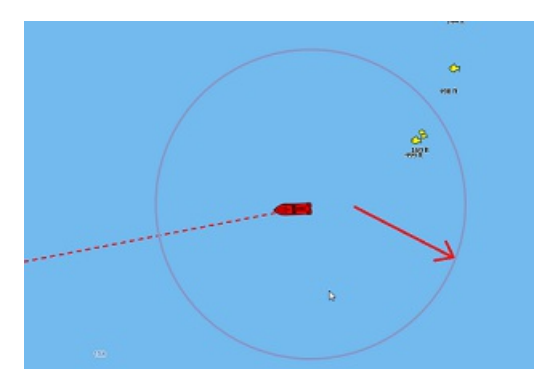

Lorsque le bateau est centré à l'écran et que vous déplacez ou zoomez la carte, un cercle rouge apparaît au milieu de l'écran c'est le cercle de mouvements relatifs.

Lorsque l'icône du bateau est à l'intérieur du cercle de mouvements relatifs le bateau reste en position fixe à l'intérieur<br>de ce cercle, la carte se déplace alors sous le bateau (mode de déplacement relatif). Lorsque l'ic l'extérieur du cercle de mouvements relatifs, la carte ne se déplace pas sous le bateau, c'est le mode de déplacement<br>vrai.

Il est possible de modifier la taille du cercle de mouvements dans les options "[Bateau](#page-235-0) & Trace" de TIMEZERO.

Remarque : lorsque le mode d'orientation de la carte est sélectionné sur Head Up (cap en haut), alors TIMEZERO décale automatiquement l'icône du bateau à l'écran vers le bas, ce qui permet d'avoir une meilleure vue de la c

## **AutoShift mode (centrage automatique avec la vue dégagée en avant du bateau)**

Cliquez sur le Bouton des Calques dans le coin inférieur droit de l'écran pour changer le mode de centrage en choisissant "Autoshift" dans le mode d'affichage :

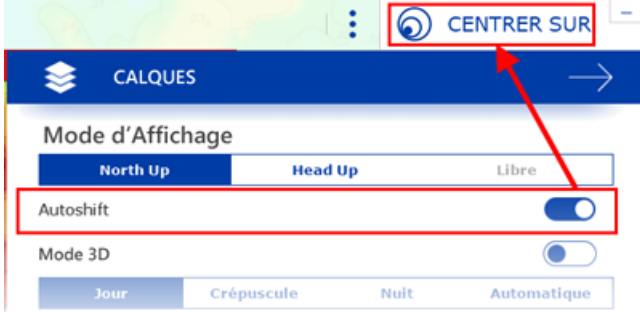

Lorsque ce mode est sélectionné, la position du bateau est automatiquement déplacée dans le cercle de mouvements en tenant compte de la vitesse du bateau (COG). Vous pouvez définir une "Vitesse maximale pour l'AutoShift" dans les options "[Bateau](#page-235-0) & Trace" de TIMEZERO. C'est la vitesse pour laquelle le bateau est le plus décentré à l'écran.

Remarque : la fonction Autoshift s'avère utile lorsque le mode d'orientation de la carte est sélectionné sur "North up". Cependant, le<br>mode AutoShift agit dans le mode "Head UP" et déplace le bateau sur un axe vertical déc vitesse.

A noter que lorsque vous déplacez manuellement la carte à l'écran à l'aide du curseur ou en utilisant les flèches du clavier, la fonction "Autoshift" est automatiquement désactivée.

**Conseils :** vous pouvez ajuster le diamètre du cercle de sécurité dans les options ["Bateau](#page-235-0) & Trace" en augmentant ou diminuant la valeur maximale de l'AutoShift. Assurez-vous que la vitesse maximale de l'AutoShift est en accord avec celle du bateau.

## <span id="page-30-0"></span>**La Traîne Et Les Traces**

## **Traîne & Traces**

TIMEZERO permet de suivre l'historique de la position de votre bateau de deux manières soit en utilisant la traîne ou les traces. La traîne du bateau est automatiquement enregistrée en arrière-plan (contrairement à la trace pas besoin de l'activer) et vous pouvez l'afficher ou la masquer sur la carte. Une action à l'aide de l'outil de "Trace" doit être effectuer<br>pour enregistrer manuellement trace ou être rappelées à partir d'un segment de la traîne. La ge ensuite se faire à partir d'une liste pour les exporter/importer.

La traîne et la trace ont chacune d'elle leurs avantages respectives selon une utilisation spécifique. Les traces sont utilisées pour enregistrer en permanence des parcours spécifiques , mais cet enregistrement permanent peut rapidement encombrer votre écran si vous ne faites pas preuve de vigilance pour choisir quand activer ou désactiver l'enregistrement des traces. La trace, en revanche, est 100% automatique et vous pouvez ajuster dynamiquement la longueur en utilisant le réglage de la durée de la trace.

Pour les plaisanciers, la meilleure pratique consiste à utiliser en premier lieu la traîne, puis, si vous souhaitez afficher<br>en permanence un parcours en particulier sur la carte, vous pouvez créer une trace à partir d'une (en utilisant le clic droit sur la traîne et en sélectionnant "rappeler la trace").

**Remarque** : la traîne et les traces sont enregistrées simultanément <sup>à</sup> une seconde d'intervalle dès que TIMEZERO reçoit une bonne position GPS

## **La traîne**

.

Pour afficher la traîne du bateau sur la carte, cliquez cliquez sur l'icone du bateau et activer l'option "Traîne de mon bateau":

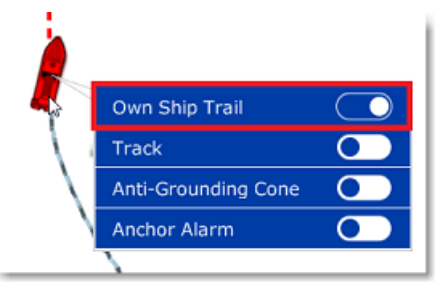

Lorsque la traîne est activée, un trait alterné de points noirs et blancs est affiché derrière l'icône du bateau représentatif de toutes les positions reçues :

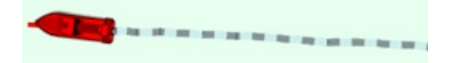

Vous pouvez ajuster la durée de l'enregistrement de la traîne dans les paramètres de configuration des options "Bateau & Traces" de TIMEZERO .

A noter que l'affichage de la traîne est dynamique et lorsque vous changez la durée, la longueur de la traîne est simultanément mise à jour sur la carte. Par défaut, TIMEZERO affiche une traîne d'une durée de 1 jour mais vous pouvez ajuster cette durée de 30 minutes à 20 jours.

Remarque : vous avez la possibilité de rejouer l'enregistrement de la traîne antérieur à 20 jours en utilisant l'animation des parcours<br>effectués par le bateau dans l'espace de travail de planification.

## **Les traces**

#### **Activer / désactiver l'enregistrement de la trace du bateau :**

Cliquez sur l'outil "Trace" dans la barre d'outils pour activer l'enregistrement de la trace ou pour désactiver l'enregistrement :

L'outil pour activer ou désactiver qui vous permet d'enregistrer ou non n'est pas disponible par défaut dans la barre d'outils de TIMEZERO. Si vous souhaitez utiliser l'outil pour enregistrer la trace du bateau en plus de la traîne,vous devez l'ajouter dans la barre d'outils. Cliquez sur le bouton de configuration (en bas de la barre d'outils) et ajouter l'outil "Trace" :

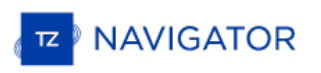

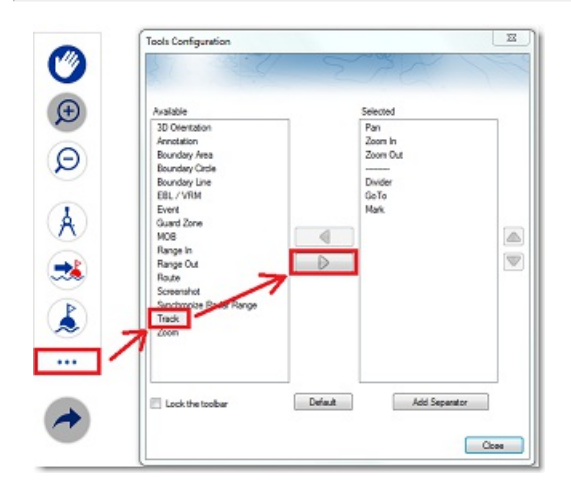

Une fois que l'outil est disponible dans la barre d'outils, cliquez pour activer l'enregistrement de la trace :

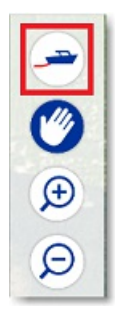

Lorsque la mise en trace est activée l'outil est sélectionné en bleu :

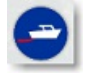

Cliquez à nouveau pour désactiver la mise en trace.

**Remarque :** la fonction de mise en trace enregistre toutes les secondes un point de trace.

#### **Rappeler une trace à partir de la liste des trajets ou de la traîne**

TIMEZERO dispose d'une fonction innovante qui permet à l'utilisateur de rappeler n'importe quelle portion de trace à partir de la traîne du bateau (dont l'enregistrement est garanti en permanence). C'est le moyen le plus efficace pour<br>enregistrer une trace plutôt que d'essayer de se souvenir qu'il faut appuyer sur le bouton Trace On/Off précis. Bien que l'affichage en direct de la traîne soit limité à 20 jours, vous pouvez utiliser l'espace de travail de planification et la liste des trajets pour rappeler toutes les traînes de vos trajets précédents.

Pour rappeler une trace :

- Sélectionnez l'Espace de travail "Planification".
- Cliquez sur le symbole "Calendrier" pour ouvrir le calendrier et la liste des trajets de navigation. Sélectionnez une • Cliquez sur le symbole "Calendrier" pour ouvrir le calendrier et la liste des trajets de navigation. Sélectionnez une<br>date/heure dans le calendrier ou sélectionnez un trajet en cliquant sur une date de début de trajet da

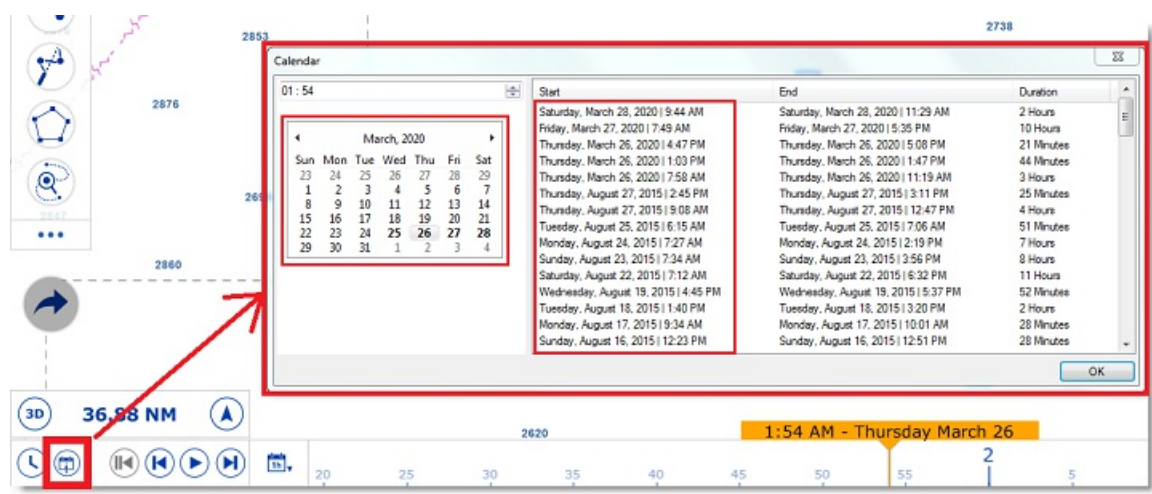

- Après avoir sélectionné une date valide, la carte est centrée automatiquement à l'endroit enregistré et une icône de bateau bleue est affichée sur la carte (il s'agit de la position enregistrée dans TIMEZEROà la date et heure du<br>trajet sélectionné). Notez que vous pouvez vous déplacer dans la barre de temps (situé en bas de l'écran) p sélectionner et affiner la date/heure jusqu'à ce que l'icône bleue du bateau se trouve approximativement à la position à partir de laquelle vous souhaitez enregistrer la trace.
- Pour activer le mode de Rappeler la trace, cliquez sur l'outil "Rappel de la trace" qui est disponible dans la barre d'outils de l'espace de travail de planification, ou utilisez le clic droit sur l'icône du bateau bleu et sélectionnez "Rappeler la trace" :

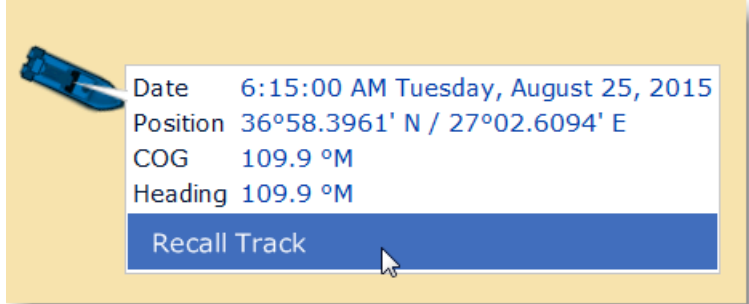

Lorsque le mode "Rappeler la trace" est activé , TIMEZERO affiche d'une part des points de suivi devant et • derrière l'icône bleue du bateau et d'autre part le curseur se transforme en outil de coupe :

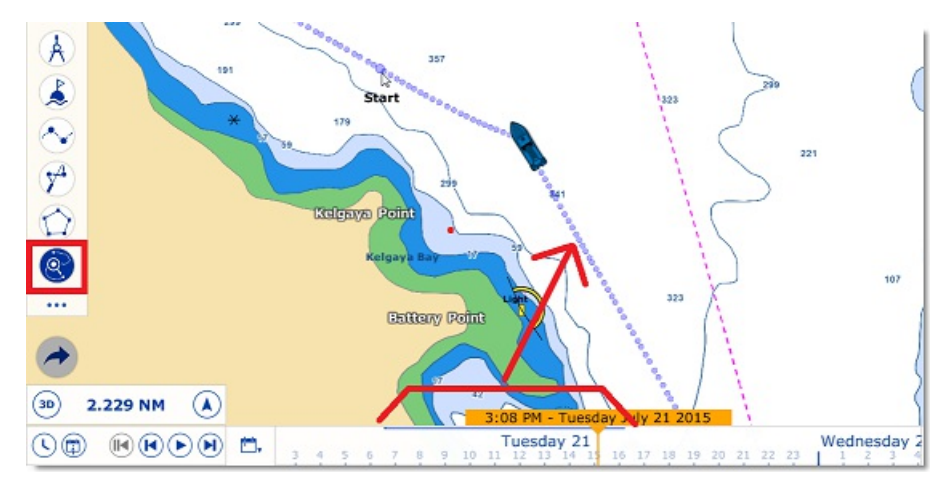

Utilisez l'outil pour "couper" la portion de traîne que vous souhaitez rappeler en cliquant sur un premier point pour • fixer le début de la trace et en cliquant une seconde fois pour fixer la fin. TIMEZERO crée automatiquement le tronçon de trace sur la carte :

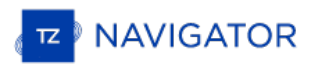

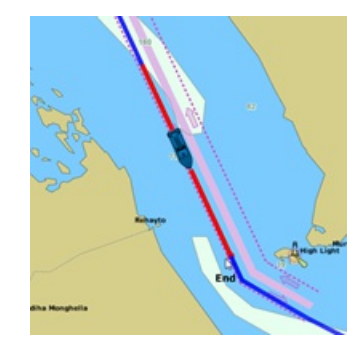

## **Couleur de la trace**

Vous pouvez modifier la couleur définie par défaut de la trace dans les options "Bateau & Traces" de TIMEZERO. Lorsque ce paramètre de configuration a été modifié dans les options de TIMEZERO, il est appliqué sur toutes les traces que vous allez enregistrer. A noter que vous pouvez modifier la couleur d'une trace en particulier en la sélectionnant sur la carte à l'aide du clic-droit.

## **Afficher le tableau des traces**

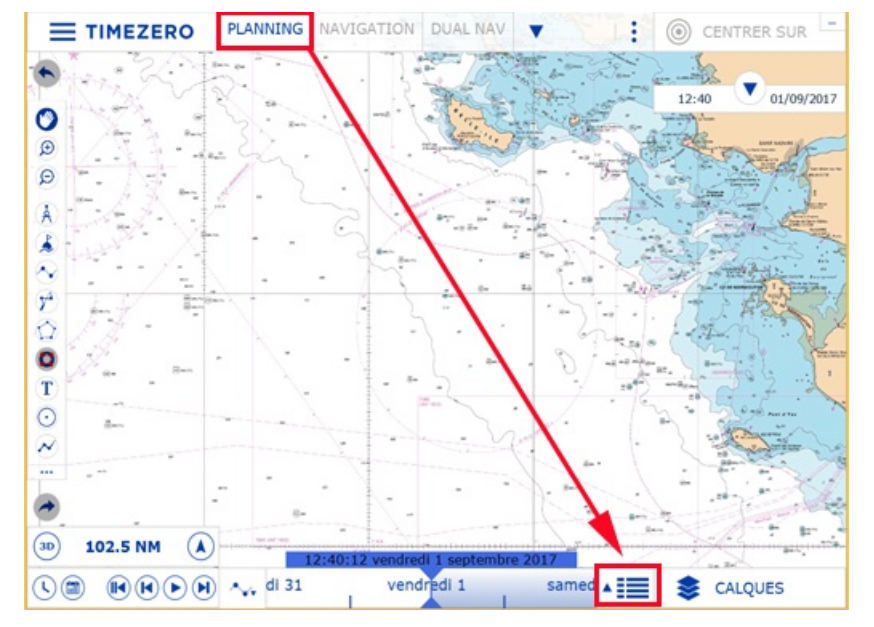

Cliquez sur le boutons des "Listes" dans l'espace de travail "Planification" situé en bas à droite de l'écran :

Cliquez sur "**Traces**" pour afficher le tableau des traces enregistrées dans TIMEZERO.

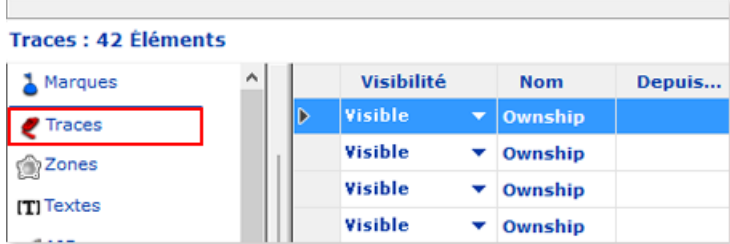

Pour sélectionner et centrer la trace enregistrée sur la carte, cliquez dans la première colonne du tableau de la ligne correspondante à la trace que vous souhaitez afficher.

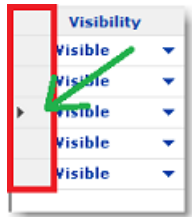

Pour plus d'information sur la gestion des tableaux reportez-vous au chapitre des "Tableaux des marques et des objets"

#### **Convertir une trace en route**

Cliquez à l'aide du clic-droit une trace sur la carte et sélectionnez l'option "Suivre la trace" pour convertir cette trace en une route active. Le bateau suit la route dans la même direction que la trace.

Remarque : si vous sélectionnez la trace qui est en cours d'enregistrement (trace active) alors choisissez l'option "Revenir au port"<br>pour la convertir en route active.

## **Importer et Exporter des traces**

#### **Exporter les traces**

Vous avez la possibilité d'exporter toutes les traces en sélectionnant "[Importer/Exporter](#page-216-0)" dans le menu TIMEZERO.<br>Reportez-vous au paragraphe "Importer/Exporter des données" pour plus de détails.

Si vous souhaitez n'importer qu'une seule trace ou certaines traces en particulier, utilisez le menu "Action" situé dans l'entête du tableau contenant la liste des traces :

- Cliquez sur le bouton "Listes" situé en bas à droite de l'écran de l'espace de travail "Planning" pour afficher la liste des traces.
- Sélectionnez une ou plusieurs traces. Pour sélectionnez plusieurs traces simultanément, sélectionnez la première ligne, sélectionnez la dernière trace en maintenant la touche Majuscule du clavier enfoncée (pour sélectionner la totalité des traces). Pour sélectionnez des traces individuellement, cliquez dans chacune des lignes de la liste en maintenant la touche CTRL du clavier enfoncée.
- Cliquez sur le bouton "Action" situé en haut à droite du tableau des listes.
- Sélectionnez "Exporter la sélection de(s) trace(s)"
- Choisissez un format d'export
- Entrez le nom du fichier qui contient vos traces et enregistrez le

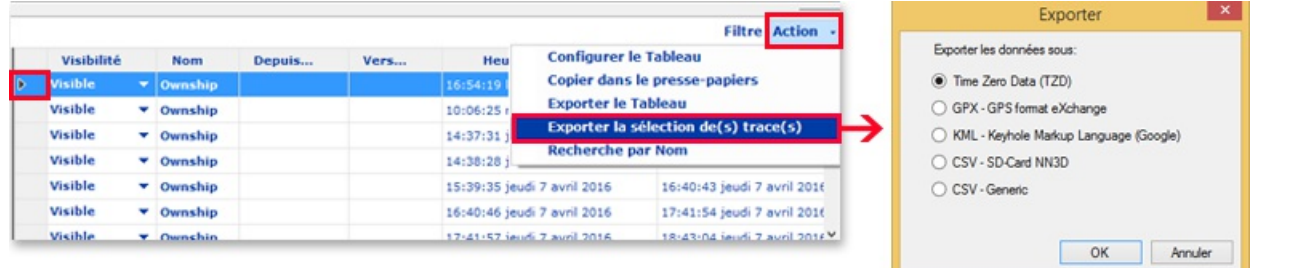

**Remarque :** si vous souhaitez exportez une ou plusieurs traces pour les échanger avec d'autres utilisateurs de TIMEZERO, nous vous recommandons de choisir le format "Time Zero Data (TZD)".

## **Exporter le détail des traces**

Lorsque vous choisissez le format "CSV - Générique" dans la fenêtre "Exporter", toutes les informations détaillées de la trace (incluant les données ajoutées) seront exportées dans le fichier CSV :

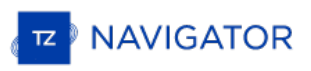

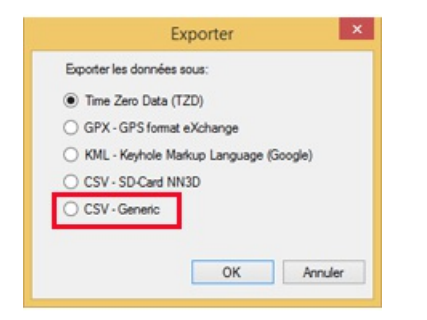

Cette sélection permet à l'utilisateur de produire un fichier CSV contenant une ligne pour chaque point de trace avec tous les paramètres associés à la trace enregistrée. La première ligne commence par le caractère # suivi du nom de la trace. La seconde ligne correspond à l'entête du tableau de chacune des colonnes dont le nom est celui des différents paramètres.

#### *Exemple :*

#### #Nom1

*Latitude,Longitude,Année,Mois,Jour,Heure,Minute,Seconde,Profondeur,Course de fond,Vitesse de fond,Cap,Vitesse à la surface de l'eau,Direction du vent vrai,Angle du vent vrai,Vitesse vent vrai,Angle vent apparent,Vitesse vent apparent,Set (direction du courant),Drift (vitesse du courant),Pression atmosphérique,Température de l'air,SST (température à la surface de l'eau)*

Ce format de fichier est compatible avec le logiciel Windows Excel pour obtenir une analyse plus approfondie des paramètres de trace.

**Remarque :** Si plusieurs traces sont sélectionnées, toutes les informations (de toutes les traces) sont rassemblées dans un même fichier. Les deux premières lignes #Nom de la trace et la liste des Paramètres de trace permettent d'identifier chacune des traces contenus dans le fichier exporté en CSV.

#### **Importer une trace**

Pour importer des traces sélectionnez "Importer / Exporter" dans le menu de TIMEZERO. Reportez-vous au paragraphe "[Importer/Exporter](#page-216-0) des données" pour plus de détails.

**Remarque :** lorsque vous importez des traces dans TIMEZERO elles sont ajoutées dans la base de données TIMEZERO des traces actuelles.
# **Rejouer Les Trajets Du Bateau**

TIMEZERO dispose d'une fonction avancée pour le journal de bord, votre position et vos données de vos instruments de bord sont enregistrés en continu dans une base de données. Ces données sont automatiquement réparties en plusieurs "trajets" que vous pouvez facilement sélectionnés et rejoués dans l'espace de travail de planification.

L'Espace de travail "Planification" dispose d'une barre de temps située en bas de l'écran qui permet de prévisualiser les différentes animations en changeant l'heure et la date. Vous pouvez planifier et simuler des routes, afficher la météo, les marées et les courants, mais vous pouvez également revenir en arrière et passer en revue vos trajets.

Lorsque la barre de temps est sélectionnée en mode Heure, Jour ou Semaine, les plages horaires contenant des données enregistrées sont indiquées par une trait bleu. Lorsque vous déplacez le curseur sur ces périodes, l'icône du bateau bleu s'affiche sur la carte pour indiquer la position enregistrée :

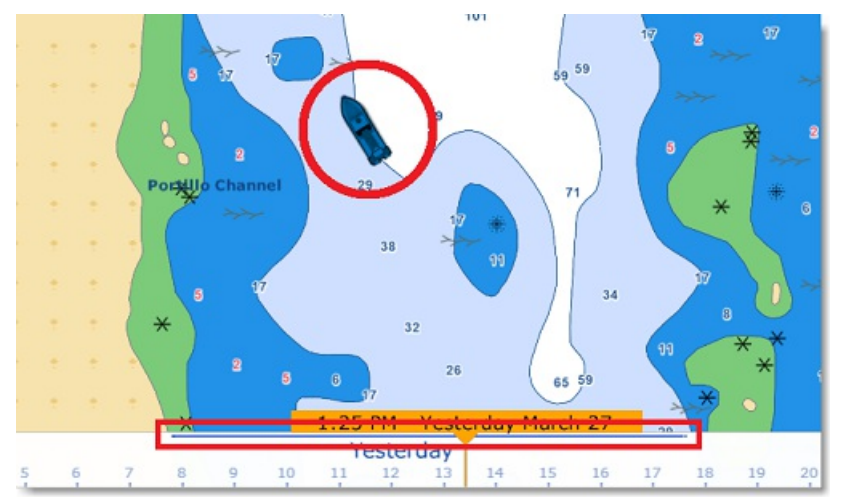

Cliquez sur le l'icône du bateau bleu pour afficher le détail des données qui ont été enregistrées à ce moment là :

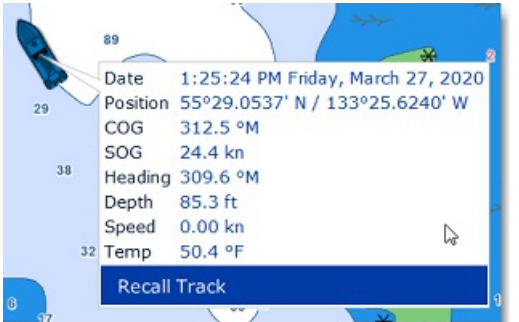

Pour afficher la liste de tous les trajets, cliquez sur le symbole "Calendrier" dans le coin inférieur à gauche de l'écran de l'espace de travail "Planification" :

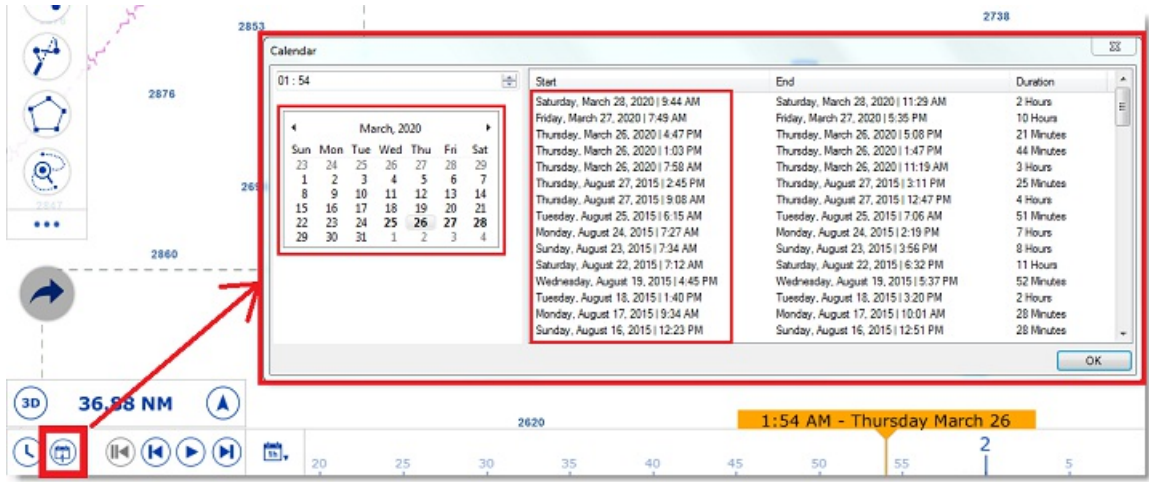

La fenêtre qui s'affiche à l'écran d'accéder à un calendrier pour sélectionner une date précise ou de visualiser tous les trajets qui ont été effectués à des dates antérieures et qui sont classés par date (le plus récent en haut). Notez qu'en cliquant sur la date de début d'un voyage, le calendrier est automatiquement actualisé à cette date et la carte est centrée sur l'icône du bateau bleu, de manière à faciliter la recherche et la relecture de vos voyages.

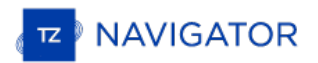

Une fois sélectionné vous pouvez rejouer votre parcours pour l'analyser en utilisant d'une part les boutons de l'animation Pause et Lecture ou en déplaçant le curseur le long de la barre de temps. Si vous souhaitez créer une route à partir d'un précédant voyage, reportez-vous au paragraphe "La traîne et les [traces"](#page-30-0).

# **Cône Anti-Échouage**

La fonction du Cône Anti-échouage de TIMEZERO est de scruter en permanence l'avant du bateau pour prévenir des objets dangereux qui pourraient se trouver sur la trajectoire pour éviter une éventuelle collision. Pour activer cette fonction vous pouvez utiliser le clic-doit sur le bateau pour sélectionner l'option "Cône Anti-échouage".

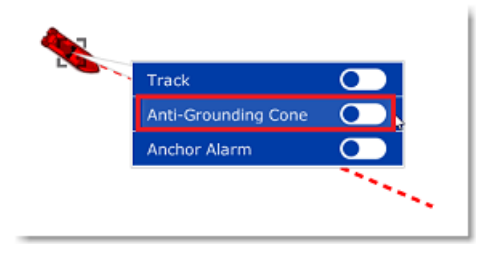

Cette fonction est représentée par le dessin d'un cône devant le bateau dont la longueur est celle du vecteur de direction (vecteur de prédiction SOG/COG). Cette fonction génère des alarmes en temps réel dès qu'un obstacle pénètre dans la surface d'action du cône. Un message d'alerte est affiché dans la barre pour vous prévenir du danger (vous pouvez aussi associer une alerte sonore, cliquez sur le bouton "Définir le son des alarmes" dans les options ["Alarmes](#page-255-0)"<br>de TIMEZERO).

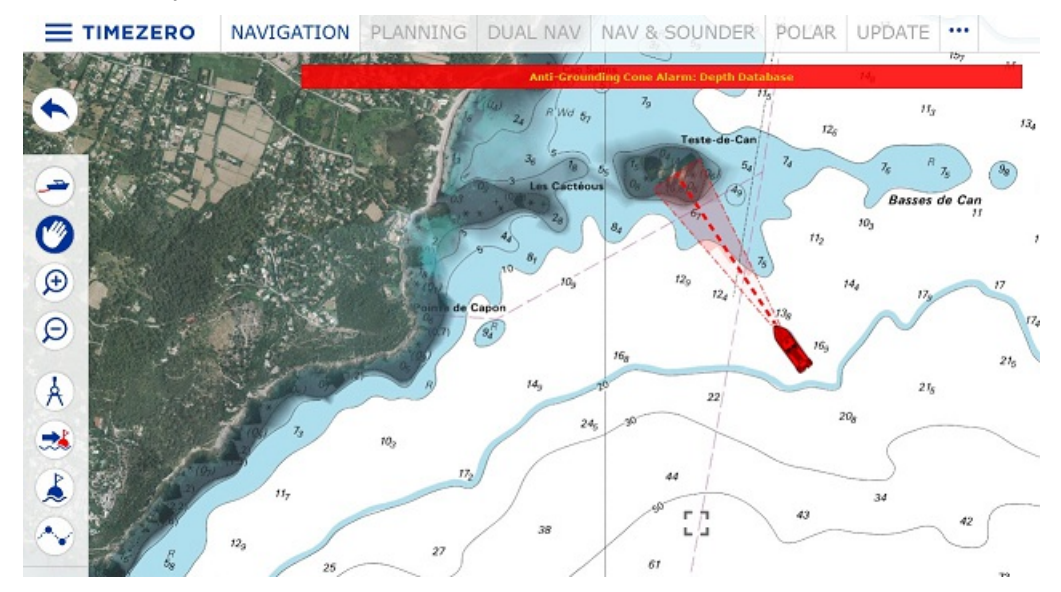

La surface d'action du cône est configurable dans les options "Alarmes" de TIMEZERO, cliquez sur le bouton "Configuration du cône", pour ajuster les valeurs maximales de l'angle, de la longueur et de la largeur du cône. Dans l'exemple ci-dessous, l'augmentation de l'angle (augmentation de la surface du cône devant le bateau) de même les<br>valeurs maximales ont été modifiées ce qui explique que le cône est représenté en forme d'entonnoir :

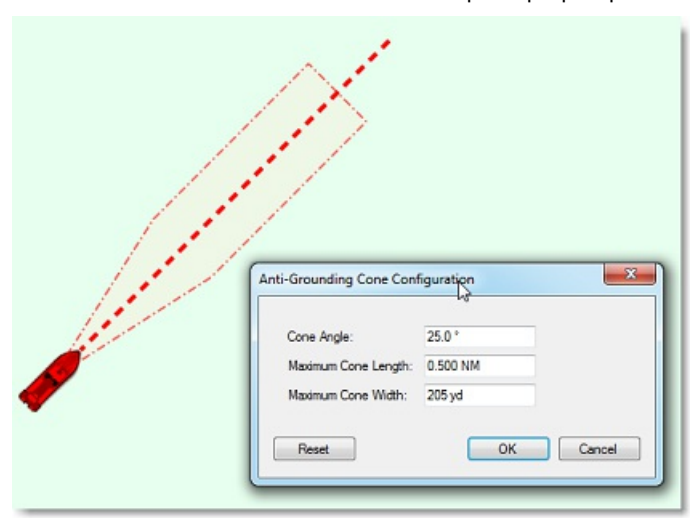

Les objets considérés comme dangereux ainsi que les zones de profondeurs insuffisantes qui ont été repérés à l'intérieur<br>du cône sont partagés et pris en compte dans la "Route [sécurisée](#page-52-0)" dans TIMEZERO. Vous pouvez choisir sont considérés comme dangereux dans les options des ["Routes](#page-236-0)" de TIMEZERO, cliquez sur "Configuration de la vérification".

Bien que le cône Anti-échouage ne se limite pas qu'aux objets des cartes vectorielles, un avertissement vous prévient

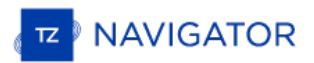

lorsque vous activez la fonction Anti-échouage dans une zone où il n'y a aucune carte vectorielle détaillée disponible.

Remarque : les cartes vectorielles n'ont pas besoin d'être affichées à l'écran il suffit qu'elles soient présentes dans TIMEZERO. Si vous<br>avez installé des cartes Raster et vectorielles et que vous préférez l'affichage des seront prises en compte dans l'utilisation de la fonction du Cône Anti-échouage.

# **Homme À La Mer**

La fonction Homme à la mer (MOB) constitue une aide à la recherche qui peut s'avérer précieuse, utilisée en complément des actions habituelles (envoie de la bouée lumineuse, homme de veille, mise à l'eau régulière d'objets flottants...).

L'outil de la fonction "Homme à la mer" (MOB) est masqué par défaut. Pour afficher l'outil dans la barre d'outils cliquez sur le bouton de configuration et ajoutez le dans votre espace de travail.

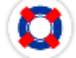

Deux façons de configurer la fonction MOB dans les options "Alarme" de TIMEZERO (au niveau du Comportement MOB) :<br>"Événement" ou "Alarme et Route Active".

## **Lorsque l'option "Événement" est choisie pour la fonction MOB :**

- Un Événement (marque avec le symbole bouée MOB) est créé à la position actuelle du bateau.
- L'espace de Navigation est automatiquement sélectionné.
- La carte est automatiquement zoomée et centrée sur la position du MOB.

### **Lorsque l'option "Alarme et Route Active" est choisie pour la fonction MOB** :

- 1. Un waypoint est automatiquement créé à la position du bateau (représenté par l'icône bouée) et la route est activée.
- 2. L'espace de travail Navigation est automatiquement sélectionné.
- 3. La carte est automatiquement zoomée et centrée sur la position du MOB.
- 4. L'alarme (MOB) est activée dans la barre d'état.

Remarque : lorsque la fonction d'homme à la mer (MOB) est activée dans le mode "Alarme et Route active", les paramètres d'approche au prochain waypoint sont annulés et c'est le waypoint Homme à la mer qui est actif jusqu'à

#### **Pour retourner en mode normal :**

Désactivez la fonction MOB en cliquant sur un segment de la route active et sélectionnez "Désactiver la route".

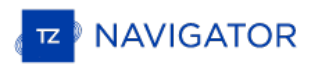

# **Alarme De Mouillage**

L'alarme de mouillage permet de définir et de surveiller votre position par rapport à un point de mouillage. L'alarme de mouillage est déclenchée si votre position actuelle s'éloigne de trop du point de mouillage.

TIMEZERO dispose dune fonction avancée d'alarme de mouillage qui est automatiquement synchronisée sur le réseau local entre tous les équipements compatibles TIMEZERO (TZ iBoat sur iOS et les autres TIMEZERO sur PC). L'alarme de mouillage peut également être envoyée au Cloud TIMEZERO (connexion Internet requise) afin que vous puissiez surveiller votre bateau à distance depuis n'importe quel navigateur web.

# **Régler l'alarme de mouillage**

Pour activer l'"Alarme de Mouillage", cliquez directement sur l'icône du bateau et sélectionnez "Alarme de mouillage".

Lorsque l'Alarme de Mouillage est déclenchée, une icone représentée un ancre est ajoutée sur la carte à l'endroit de mouillage et le bateau est entouré d'un cercle dessiné en pointillés rouge qui correspond à la "Valeur de l'alarme de mouillage". Le rayon de ce cercle est défini dans les options d'["Alarmes](#page-255-0)" de TIMEZERO.

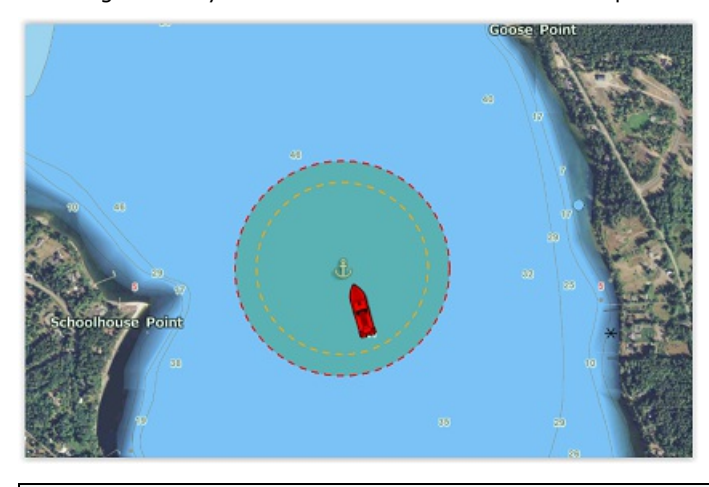

**Remarque** : par défaut le point de mouillage est défini à l'avant du bateau (proue du bateau). Vous pouvez ajuster la position du<br>point de mouillage (par rapport à votre bateau) dans les options d'" Ajustements initiaux" point de mouillage (par rapport à votre bateau) dans les options d'" <u>[Ajustements](#page-261-0) initiaux</u>" de TIMEZERO au niveau des réglages du **partiss ().**<br>CCRP (position longitudinale de l'ancre et position transversale de l'ancre). placée, l'équipement type compas est recommandé (afin que TIMEZERO sache exactement dans quelle direction votre navire navigue).

Lorsque l'alarme de mouillage est activée, la traîne est automatiquement affichée et limitée à l'heure à laquelle le mouillage a été largué.Cela vous permet de visualiser les mouvements de votre bateau depuis que vous avez activé l'alarme de mouillage :

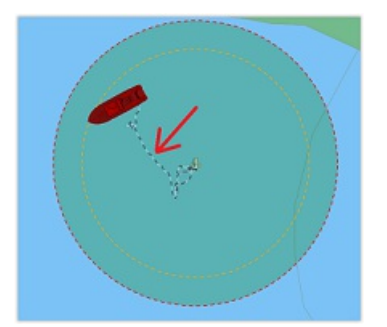

Si vous remarquez de grandes variations de position dues à des inexactitudes du GPS, vous pouvez dans ce cas activer la valeur d'une "Moyenne de positions' de l'alarme de mouillage dans les options d'alarme. Lorsque cette option est activée, la moyenne de votre position GPS est calculée sur la durée spécifiée (de 5 à 45 secondes). Notez que si vous activez l'option de la "Moyenne de positions", c'est la position moyenne qui sera affichée sur la carte :

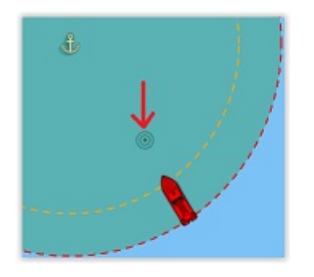

L'activation de la moyenne de positions retarde l'alerte de mouillage, mais elle permet d'éviter de nombreuses alertes qui peuvent être fausses.

# **Ajuster la position et le rayon de l'alarme de mouillage**

Si vous devez ajuster la position et/ou le rayon de l'alarme de mouillage après que l'ancre ait été larguée, il suffit de cliquer sur l'icône de l'ancre pour la sélectionner. Vous pourrez alors faire glisser le point d'ancrage avec votre souris et ajuster le rayon de l'alarme en utilisant les deux poignées qui apparaîtront lorsque le point d'ancrage sera sélectionné :

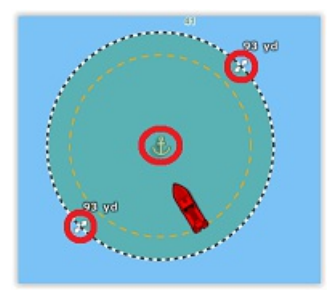

**Conseils** : lorsque le point d'ancrage ou le cercle est sélectionné, la valeur du rayon de l'alarme est affichée juste au-dessus des deux poignées (illustration ci-dessus).

Si vous souhaitez réinitialiser le point d'ancrage à l'avant de votre bateau (proue de votre bateau), vous pouvez cliquer<br>avec le bouton droit de la souris sur le point d'ancrage ou le cercle et choisir "Réinitialiser l'al

## **Alerte et alarme de mouillage**

Lorsque le bateau se trouve à une distance de sécurité du point d'ancrage (c'est à dire lorsque la distance entre le point d'ancrage et votre position GPS est inférieure à 80 % du rayon d'alarme), le fond du cercle est vert. Lorsque la distance atteint 80 % (mais reste inférieure à 100 %), vous vous trouvez dans la zone "d'avertissement" : le fond du cercle devient orange, un avertissement jaune ("Alerte de mouillage") apparaît dans la barre d'état et un court avertissement sonore est diffusé par les haut-parleurs de votre ordinateur. Si votre position GPS sort du rayon d'alerte, le fond du cercle clignotera en rouge, une alarme rouge ("Alarme de mouillage") apparaîtra dans la barre d'état et un son d'alarme sera diffusé par les haut-parleurs de votre ordinateur :

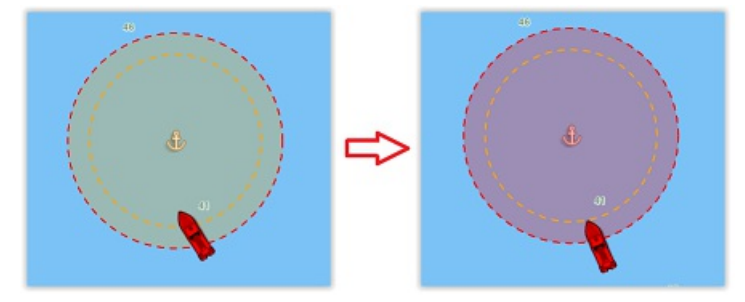

**Conseils** : vous pouvez modifier ou désativer les alertes et alarmes sonores dans les options des ["Alarmes](#page-255-0)" de TIMEZERO (Cliquez sur "Définir le son des alarmes").

Pour arrêter l'alarme de mouillage, vous pouvez cliquer à l'aide du clic droit sur le point d'ancrage ou le cercle et sélectionner "Supprimer le l'alarme de mouillage". Vous pouvez également décocher l'option "Alarme de mouillage" en cliquant directement sur l'icône de votre propre bateau.

## **Synchronisation locale de l'alarme de mouillage**

Si plusieurs équipements compatibles TIMEZERO sont connectés sur le même réseau local (TZ iBoat sur iOS et autres<br>TIMEZERO sur PC), l'alaram de mouillage est automatiquement synchronisée sur tous les équipements en même te Toutes les modifications apportées à l'alarme de mouillage après sa mise en place sont également synchronisées sur le réseau local. Cela vous permet de d'activer l'alarme de mouillage depuis votre téléphone portable équipé de TZ iBoat et de l'ajuster à partir de votre PC. Lorsque l'alarme de mouillage est créée, modifiée ou supprimée par un autre équipement du réseau, une notification est affichée dans la barre d'état pour vous pévenir.

## **Surveillance à distance de l'alarme de mouillage**

Si le PC est connecté à Internet, il est possible de surveiller votre mouillage à l'aide d'un navigateur Web depuis n'importe quel endroit. Assurez-vous que vous êtes bien connecté dans TIMEZERO avec votre compte My TIMEZERO et que vous avez sélectionné le paramètre "Signaler ma position automatiquement à My TIMEZERO" dans les options de "My [TIMEZERO](#page-260-0)".

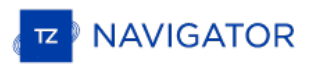

Pour surveiller à distance votre bateau et sa position en mouillage, vous pouvez le faire en utilisant n'importe quel navigateur web (y compris celui de votre téléphone portable comme Safari ou Chrome par exemple. Connectez vous à votre compte depuis le site de TZ Cloud à l'adresse suivante : <https://cloud.mytimezero.com/>

La position de votre bateau ainsi que l'alarme de mouillage sont affichées <sup>à</sup> l'écran sur la carte dans votre navigateur web :

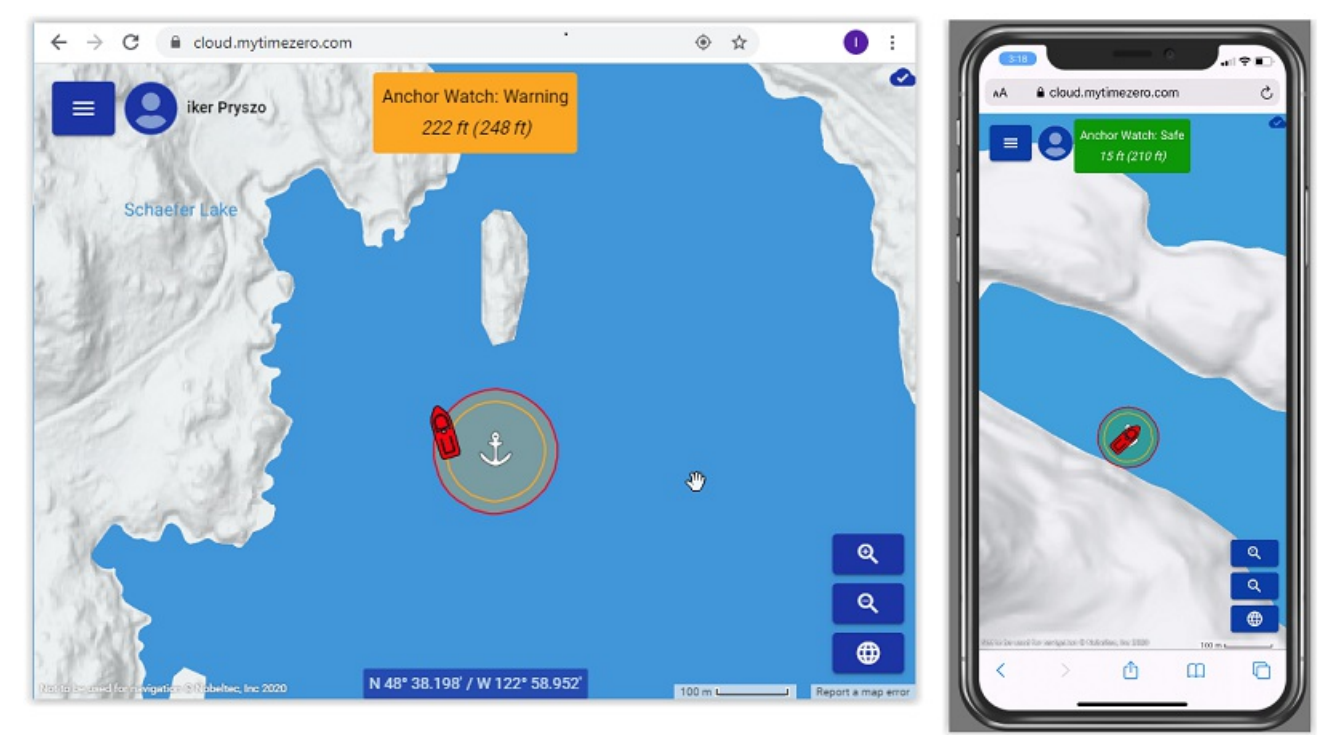

Notez que vous pouvez cliquer sur l'icône de votre bateau pour obtenir des informations en temps réel, notamment la vitesse, la profondeur et le vent, si TIMEZERO est connecté aux instruments de navigation appropriés et si l'option "Inclure le rapport de vent et de profondeur à la position" est activée dans les options de "My TIMEZERO" (activée par<br>défaut) :

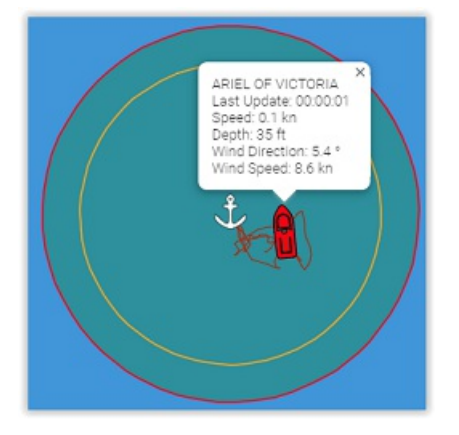

**Remarque** : Lorsque l'alarme de mouillage est activée, l'intervalle de l'envoi de la position défini dans les options My TIMEZERO est ignoré et l'envoi de position/alarme de mouillage est défini à 5 secondes (pour s'assurer d'avoir une alarme de mouillage proche du temps réel). Dès que l'alarme de mouillage est désactivée, l'intervalle de l'envoi de position revient au paramètre que vous avez sélectionné.

# **Outil Règle**

Cliquez sur l'outil **Règle** et déplacez le curseur sur la carte pour mesurer des distances et des relèvements d'angle de différentes façons :

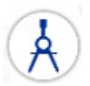

# **Mesure de relèvement et distance entre deux points**

Pour afficher les mesures de relèvement et de distance entre deux points utilisez l'outil Règle (compas) et déplacez le curseur sur le premier point, cliquez, puis déplacez le curseur jusqu'au second point et cliquez à nouveau. A noter que pendant le déplacement, le cap et la distance sont affichés à côté du pointeur et mis à jour en permanence entre le premier point cliqué et la position actuelle du curseur sur la carte. Après avoir relâché le bouton de la souris, le cap et la distance de la première position à la deuxième position sont affichés à côté du point à atteindre. Une flèche le long du tracé vous indique le sens de lecture.

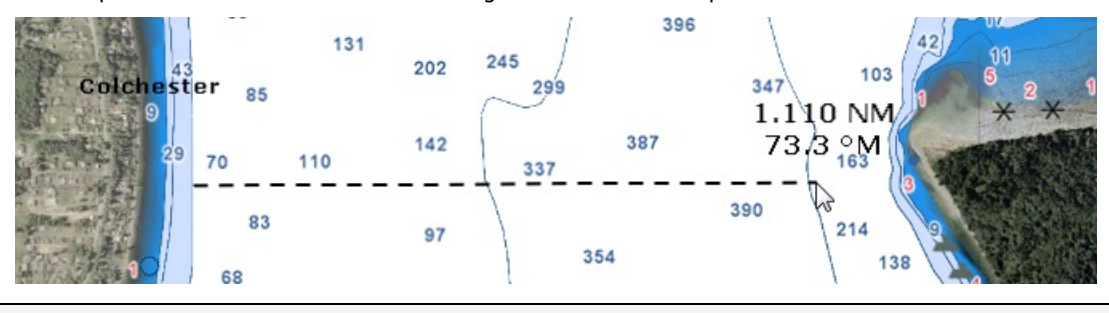

**Remarque** : après avoir posé le premier point sur la carte vous pouvez déplacer la carte en même temps que vous déplacez le curseur à l'écran. Vous pouvez également effectuer un zoom avant / arrière à l'aide de la molette de la souris ou en utilisant les touches raccourcis du clavier. Reportez-vous au paragraphe ["Déplacer](#page-19-0) & Zoomer" pour en savoir plus.

## **Plusieurs points de mesure de relèvements et de distances pris à partir de la position du bateau**

A l'aide de l'outil Compas, double cliquez directement sur la position à atteindre. La ligne de compas est représentée par<br>un trait en pointillés dessiné entre la position actuelle de votre bateau de référence et le point

Comme précédemment vous obtenez les valeurs de distance et de cap indiqués à côté du point à atteindre. Vous pouvez<br>ainsi répétez plusieurs fois cette action comme indiqué dans l'illustration ci-après :

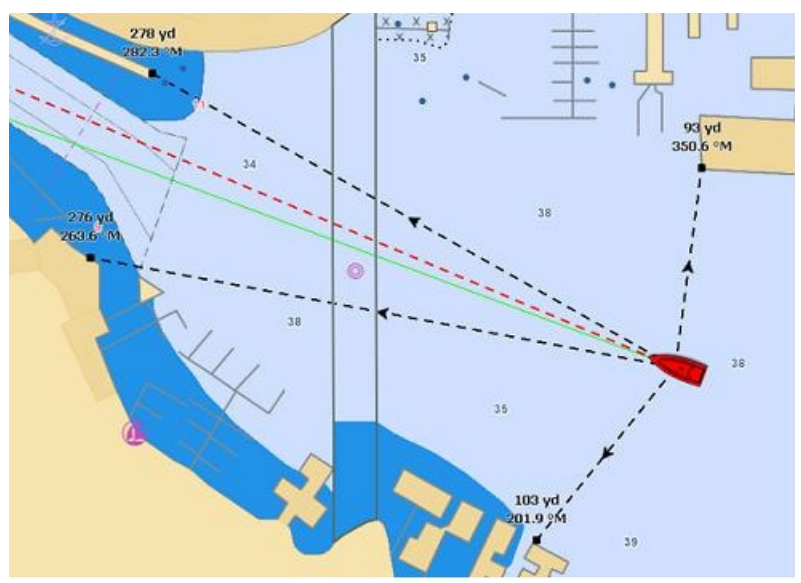

**Remarque** : les lignes de compas (mesures de relèvement et distance) sont mises à jour en temps réel à chaque déplacement du bateau.

# **Mesure de distance et de relèvement entre deux cibles ou une cible et un point sélectionné sur la carte**

L'outil compas peut être rattaché aux cibles (AIS ou ARPA), cliquez sur une cible à l'aide du clic-droit et choisissez l'outil compas. La distance et le relèvement seront automatiquement mis à jour en fonction des déplacements de la cible sur la

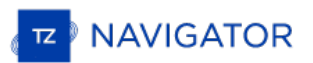

carte. Vous pouvez cliquer sur une cible et un endroit sur la carte, ou vous pouvez cliquer entre deux cibles pour obtenir les informations de mise à jour de distance et de relèvement en temps réel.

Remarque : lorsqu'une cible est perdue ou que le logiciel a été redémarrer, alors la(es) ligne(s) de compas rattachée(s) à une cible en tant que point de référence est (sont) effacée(s).

# **Modifier et Effacer de la carte le ou les tracés de la règle**

Vous pouvez déplacer les lignes de compas (ligne de la règle), cliquez sur la ligne et déplacez le point à la nouvelle position sur la carte. Pour effacer une mesure en particulier utilisez le clic droit sur le tracé de mesure et cliquez sur l'option "**Annuler La Règle**".

**Conseil :** Double cliquez sur l'outil Compas pour effacer de la carte l'ensemble des mesures effectuées (les lignes de compas)

# **NavData Curseur**

Le NavData de l'information du Curseur (pointeur de la souris) est affiché par défaut dans le panneau des NavData à droite de l'écran. S'il n'est pas affiché cliquez sur le bouton "..." situé en bas du panneau des NavData.

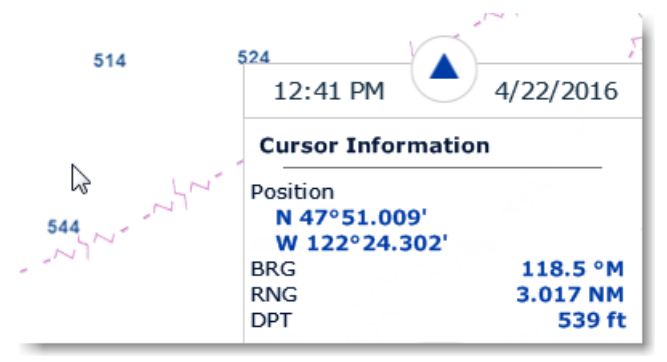

Le NavData de l'Information Curseur est essentiel pour obtenir rapidement et en continu la position géographique en fonction des mouvements de la souris ou du track-ball sur la carte par rapport à la position de votre bateau.

A l'aide du clic droit dans le NavData de l'Information Curseur vous pouvez ajouter des informations en plus. Comme par<br>exemple l'information TTC (Time To Cursor) qui correspond au temps estimé pour atteindre la position d rapport à la position de votre bateau et en tenant compte de sa vitesse actuelle.

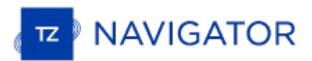

# **EBL & VRM**

TIMEZERO doit être configuré avec le module Radar et le Radar correctement réglé pour accéder à cette fonction de mesure.

L'outil de mesure EBL / VRM est disponible dans la barre d'outils de l'espace de travail Radar. Utilisez le clic-droit sur l'outil pour sélectionner celui que vous allez utiliser (outil EBL ou VRM) :

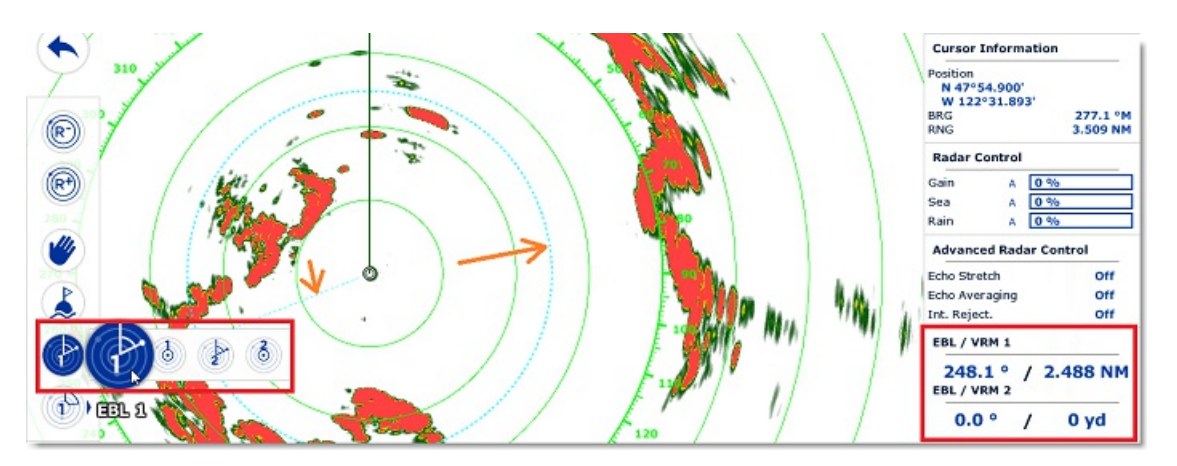

**EBL (abréviation de Electronic Bearing Line)**: est utilisé pour afficher le relèvement relatif d'une cible sur l'écran radar. Sélectionnez l'outil EBL/VRM en mode EBL (EBL1 ou EBL2), puis déplacez le trait de ligne avec le curseur et le relèvement est affiché dans le NavData EBL/VRM. Notez qu'une extrémité de cette ligne est toujours ancrée au centre du radar.

L'outil **VRM (abréviation de Variable Range Marker)** est utilisé pour déterminer la distance d'une cible en particulier, comme par exemple l'embouchure d'une rivière, une bouée de mer marquant l'entrée d'un chenal ou un autre navire. Le VRM est comme un anneau de portée standard, mais vous pouvez le régler manuellement en sélectionnant l'outil EBL/VRM en mode VRM (soit VRM1 ou VRM2). La portée est renseignée dans le NavData EBL/VRM.

Pour ajuster l'EBL ou le VRM, vous pouvez cliquer et glisser la représentation sur la carte à l'aide de la souris, ou déplacez le curseur au-dessus de la valeur indiquée dans le NavData EBL ou VRM et utilisez la molette de défilement pour augmenter ou diminuer la valeur. Pour supprimer une mesure EBL ou VRM, utilisez le clic droit sur l'élément et sélectionner Supprimer. Si vous voulez supprimer tous les mesures EBL/VRM de l'écran, double-cliquez simplement sur l'outil EBL/VRM dans la palette des outils.

**Conseil** : à l'aide du clic-droit sur la représentation EBL/VRM vous pouvez choisir une nouvelle couleur dans le menu contextuel.

# **Introduction Sur Les Routes**

La navigation se fait généralement en suivant plusieurs segments matérialisés par des points de route ou Waypoints. TZ Navigator offre la possibilité de créer jusqu'à 200 routes de 500 waypoints pour planifier de nombreux voyages.

Dès que vous êtes prêt à naviguer, vous pouvez désigner la route que vous souhaitez suivre et l'activer. La route active est affichée en rouge et a une priorité particulière dans le système de navigation. Lorsque la route est activée, le premier waypoint devient actif (entouré en jaune). Si TIMEZERO est connecté et configuré pour fonctionner avec un pilote automatique alors les informations (relèvement et XTE) seront automatiquement envoyées et utilisées pour<br>diriger le bateau.

L'image ci-dessous montre, la route active en rouge (à gauche de l'écran) et la route planifiée (en bleue à droite de l'écran) :

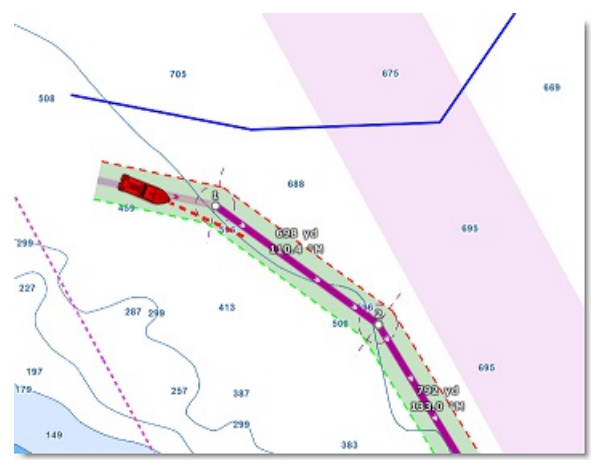

Lorsque la route est activée elle est automatiquement analysée par TIMEZERO afin de garantir sa sécurité. Les segments de route sécurisés sont représentés avec une couleur de fond vert tandis que les segments de routes susceptibles de représenter un danger potentiel sont représentés avec une couleur de fond rouge. Reportez-vous au chapitre concernant la "Route [sécurisée](#page-52-0)" pour plus d'informations.

## **Synchronisation de la route**

Les routes qui sont enregistrées dans le calque TIMEZERO sont automatiquement synchronisées avec toutes les platesformes périphériques compatibles TIMEZERO (TZ Navigator, TZ Professional, TZ iBoatet et les équipements Furuno TZT2/TZT3) qui sont connectées sur le même réseau. Vous pouvez consulter la liste de tous les périphériques qui ont<br>été détectés automatiquement sur le réseau dans les options "Liste des périphériques" de TIMEZERO. Notez q que la synchronisation fonctionne, TZ Navigator, TZ Professional et TZ iBoat doivent tous être enregistrés avec le même compte My TIMEZERO (pour plus de sécurité). Par contre la synchronisationavec Furuno TZT2/TZT3 n'a pas besoin d'être enregistrée lorsque vous êtes connecté directement au réseau NavNet (172.31.x.x).

La route active est elle aussi automatiquement synchronisée en temps réel sur tous le périphériques. Notez que le mode au passage du waypoint doit être le même sur tous les périphériques pour avoir le même point de référence, si ce n'est pas le cas (paramètres différents) alors c'est la première plate-forme qui indiquera aux autres le mode de passage au waypoint.

Si vous ne souhaitez pas synchroniser automatiquement une plate-forme sur le réseau local, vous pouvez désactivez la synchronisation réseau en décochant l'option dans la liste des [périphériques](#page-259-0) détectés dans TIMEZERO.

Lorsque vous êtes connecté à Internet les routes sont synchronisées avec le service du "Cloud [TIMEZERO](#page-155-0)". reportez -<br>vous au chapitre "Cloud TIMEZERO" pour plus d'informations.

#### **Masquer les routes :**

Vous pouvez masquer l'ensemble des routes à l'exception de la route active simplement en décochant l'option "Afficher les Routes" dans les "Calques" des "Données Utilisateur".

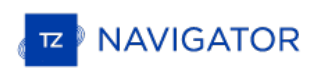

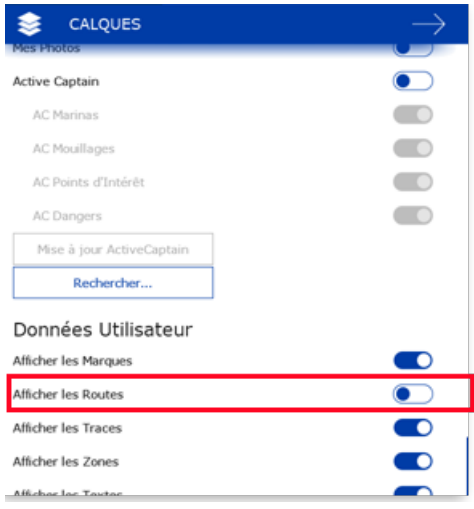

**Remarque** : vous ne pouvez pas masquer la route actuellement sélectionnée qu'elle soit active ou non. Le route sélectionnée et la route active sont toujours affichées sur la carte même si le calque des routes est masqué. Si vous souhaitez masquer la route de planification, cliquez n'importe où à l'aide du clic-droit et sélectionnez "Tout désélectionn

### **Masquer individuellement les routes**

Vous pouvez masquer de façon sélective et individuellement des routes directement dans la liste des routes en cliquant la case à cocher de la colonne "Visible" du tableau de la liste des routes :

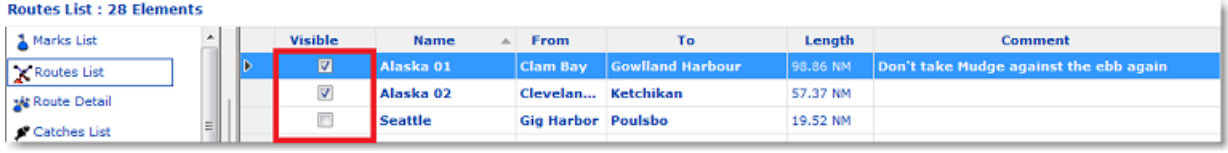

**Remarque** : vous ne pouvez pas masquer la route actuellement sélectionnée qu'elle soit active ou non. Le route sélectionnée et la route active sont toujours affichées sur la carte même si le calque des routes est masqué. Si vous souhaitez masquer la route de<br>planification, cliquez n'importe où à l'aide du clic-droit et sélectionnez "Tout désélectionn

Notez que vous pouvez sélectionner plusieurs route dans lea liste des routes, sélectionnez les route à l'aide des touches du clavier "MAj + Ctrl" enfoncées puis cliquez à l'aide du clic droit dans la sélection pour modifier leur été de visibilité.

# **Construire Une Route**

L'espace de travail "Planification" est recommandé pour créer et éditer les routes. Cet espace offre la possibilité d'accéder à des fonctionnalités avancées qui vont permettre de simuler et de jouer des animations de simulations de routes.

## **Créer et planifier une nouvelle route :**

- 1. Cliquez sur la carte
- 2. Sélectionnez "Nouvelle Route" dans le menu contextuel

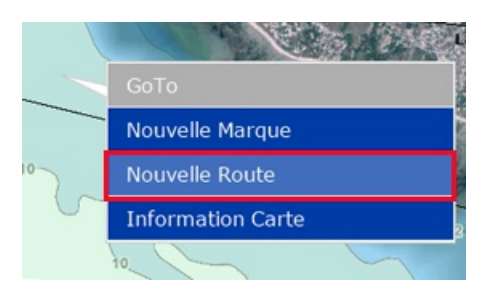

- 3. Déplacez le curseur à l'endroit souhaité sur la carte et cliquez successivement pour ajouter une suite de waypoints dans la route.
- 4. Lorsque vous estimez que la route possède tous les points de route nécessaires, terminez la route en choisissant l'une des trois possibilités : double cliquez sur la dernière position saisie ou à l'aide du clic-droit sur le dernier waypoint cliquez et choisissez "Fin De Route" ou enfoncez la touche "Échap" du clavier.

La carte est automatiquement déplacée au fur et à mesure que vous saisissez la route sur la carte. Si vous souhaitez<br>déplacer la carte manuellement, cliquez et déplacez le curseur (clic maintenu) dans la direction du dépla souhaité. Cliquez (en arrêtant de déplacer le curseur) pour ajouter le waypoint à la route. Vous pouvez de la même manière effectuer ces déplacements en utilisant les touches "Flèches" du clavier en cours de saisie.

Utilisez le clic droit sur la route et choisissez dans le menu contextuel de **Survoler** la route pour activer la simulation de route sur la carte. Ainsi vous pouvez à tout moment ajuster vos paramètres de route.

Par défaut TZ Navigator est configuré pour afficher directement sur la carte la distance et le relèvement de chaque segment de route :

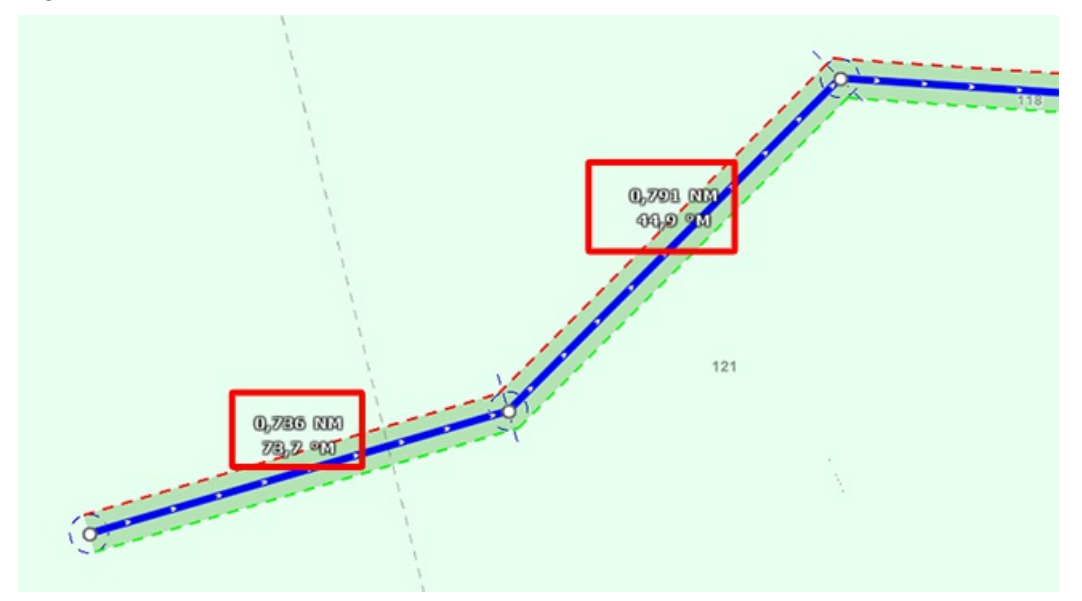

Vous pouvez masquer cet affichage dans les options de la ["Route"](#page-236-0) de TIMEZERO en décochant l'option "Afficher la distance et relèvement des segments de route".

# **Navigation en orthodromie**

La navigation en orthodromie indique la distance la plus courte parcourue entre deux points. La représentation des cartes dans le plan déforme la surface sphérique de la terre, c'est pourquoi la représentation de la route n'indique pas forcément le chemin le plus court parcouru.

Lorsque l'option "**Navigation En Orthodromie**" est sélectionnée, TZ Navigator dessine les segments de route en fonction du chemin le plus court entre deux points d'une sphère. C'est ainsi que sur une carte en projection Mercator lorsque vous dessinez une route sur une grande distance chaque segment de route est représenté par des lignes plus ou moins courbes avec plusieurs points intermédiaires.

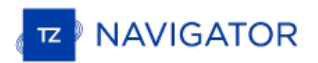

Lorsque l'option "Navigation en orthodromie" est sélectionnée (par défaut) dans le menu des Options "<u>Routes</u>",<br>TIMEZERO divise l'itinéraire en plusieurs segments de loxodromie qui suivent la route en englobant le cercle d passage au waypoint.

# <span id="page-52-0"></span>**Route Sécurisée**

TIMEZERO propose une fonction performante essentielle à votre navigation, cette fonction permet au moment de la création d'une route de repérer rapidement les segments de route qui sont potentiellement dangereux. Cette fonction est activée par défaut et peut être configurée dans les options des "[Routes"](#page-236-0) de TIMEZERO, cliquez sur le bouton "Configuration de la vérification de route".

Si l'option "Vérification de route" est cochée lors de la création d'une route les segments de route qui sont sécurisés sont colorés en vert alors que ceux qui traversent des zones dangereuses sont représentés en rouge :

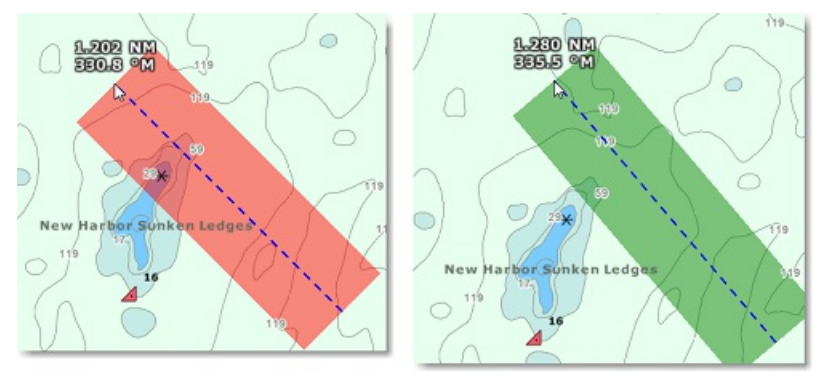

La largeur du parcours définie pour éviter les objets dangereux et les zones de profondeur dépendent de la "valeur de l'écart de route" définie par défaut. Cet écart de route peut être ajusté dans les options des ["Routes"](#page-236-0) de TIMEZERO. A noter que par défaut, TZ Navigator réduit automatiquement la largeur du XTE pour adapter le trajet dans les passages étroits :

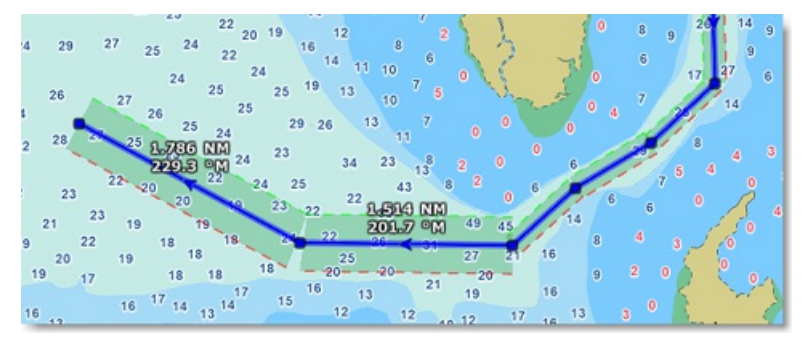

La limite inférieure que TZ Navigator va utiliser pour ajuster automatiquement la valeur de XTE sera la "Valeur minimale XTE" que vous pouvez modifier dans les options des ["Routes"](#page-236-0) de TIMEZERO. Si vous ne souhaitez pas que cet écart de route soit automatiquement ajusté il vous suffit de décocher la case "Écart de Route Automatique" dans les options des [Routes](#page-236-0) de TIMEZERO.

Cliquez sur le bouton "Configuration de la vérification de route" dans les options des Routes de TIMEZERO pour<br>définir les limites de profondeur et choisir les catégories d'objet que TZ Navigator va prendre en compte pour surveillance de la route.

Bien que le contrôle de sécurité des routes ne se limite pas qu'aux objets des cartes vectorielles, un avertissement s'affiche à l'écran pour prévenir de l'absence de carte vectorielle si l'option est activée dans une zone de navigation où il n'y a aucune donnée vectorielle disponible.

Remarque : les cartes vectorielles n'ont pas besoin d'être affichées à l'écran, il suffit qu'elles soient disponibles dans TIMEZERO.<br>Comme par exemple si vous avez installé les cartes Raster et vectorielles pour une même z travailler avec les cartes Raster. Dans ce cas vous pouvez afficher les cartes Raster à l'écran, par contre ce sont les données (objets) des cartes vectorielles qui sont prises en compte dans TIMEZERO pour la création de la route sécurisée.

La fonction de la route sécurisée (surveillance de route) est disponible sur toutes les routes et s'applique sur les routes précédemment enregistrées ou que vous avez importées dans TIMEZERO. Cliquez sur la route sélectionnée en tant que "Route planifiée".

Les segments de route considérés comme dangereux apparaissent colorés en rouge sur la carte de même que la ligne correspondante au segment de route dans le tableau du Détail des Routes.

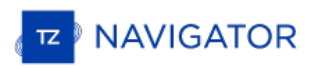

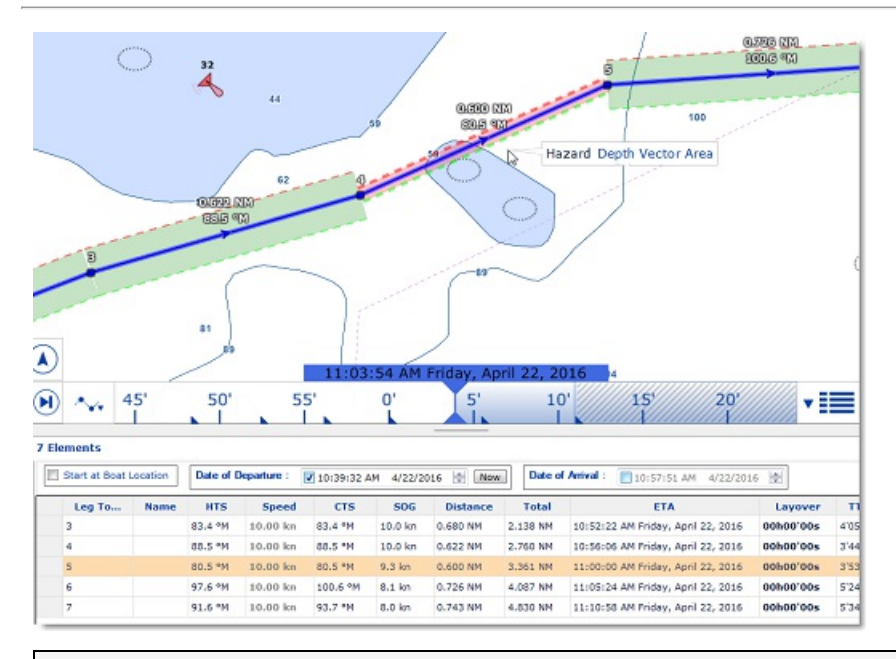

**Remarque** : le segment de route est coloré en rouge lorsqu'il traverse une zone de turbulence de courants forts.

**Important** : la fonction de Route sécurisée est déclenchée pour des segments de route de 30NM ou moins mais en aucun cas plus long. Si vous créez un segment de route d'une longueur supérieure à 30NM, la couleur de l'arrière plan de la route sécurisée est grise pour vous indiquer qu'aucune vérification n'a été effectuée. C'est pourquoi il est recommandé de créer des segments de route inférieurs à 30NM et d'insérer des waypoints intermédiaires pour les plus longs.

# **Travailler Sur La Route**

La plupart des actions pour modifier le parcours de la route sont effectuées en utilisant le clic-droit de la souris. Cliquez sur un segment de route pour afficher le menu contextuel approprié permet de choisir l'action parmi une liste d'options<br>proposées. Vous avez la possibilité de déplacer un waypoint ou une marque si ces derniers ne sont pas [simplement](#page-52-0) en cliquant et en le déplaçant à la position souhaitée sur la carte. Notez que si la fonction de "Route sécurisée" est activée, toutes les actions d'édition de la route seront contrôlées et notifiées à tout moment.

**Remarque** :TIMEZERO permet de rétablir ou d'annuler de manière illimitée les dernières actions réalisées avec les fonctions d'édition.<br>Les dernières actions d'édition peuvent être rétablies ou annulées autant de fois que "Annuler/Rétablir" situées dans la barre d'outils. Vous pouvez aussi utiliser les touches raccourcis clavier (Ctrl Z, Ctrl Y).

## **Étendre la route en ajoutant des points de route**

Pour continuer une route, déplacez le curseur sur la route, cliquez sur un segment de route pour afficher le menu contextuel et choisissez l'option « **Continuer Route** ». TIMEZERO centre automatiquement l'affichage sur le dernier waypoint ajouté et la route apparaît en mode de création.

#### **Insérer un waypoint dans la route**

Déplacer le curseur sur le segment de route sur lequel vous souhaitez ajouter le point, lorsqu'elle apparaît en mode surligné, cliquez pour afficher le menu contextuel et choisir l'option « **Insérer un waypoint** ». Deux lignes en pointillé sont alors tracées depuis les deux extrémités du segment vers la position actuelle du curseur. Déplacez le curseur jusqu'à l'endroit voulu et faire un clic gauche pour terminer la saisie. L'outil main est alors sélectionné

#### **Inverser le sens de la route**

Si vous souhaitez refaire la route en sens inverse le point de route en bout de course devient le début et vice et versa. Cliquez sur un segment de route et choisissez l'option "**Inverser la route**".

#### **Effacer une route**

Si vous souhaitez supprimer la route dessinée sur la carte, cliquez sur un segment de route et sélectionnez l'option "**Effacer la route**".

**Note** : Il n'est pas possible de supprimer une route active, vous devez la désactiver avant.

#### **Couper une route**

Si vous souhaitez couper une route en deux, cliquez sur un segment de route à l'aide du clic droit et choisissez l'option "**Scinder la Route**". Cette action a pour effet de couper la route en deux par la suppression du segment de route sélectionné.

### **Joindre deux routes**

Pour joindre 2 routes ensembles, utilisez le clic-droit sur la première route et sélectionnez l'option de "Continuer la route". A l'aide de l'outil Route (sélectionné automatiquement dans la barre d'outils), pointez le curseur sur la deuxième route (passage en surbrillance) et <sup>à</sup> l'aide du clic droit cliquez sur un segment. Sélectionnez "Lier la route" dans le menu contextuel pour joindre les <sup>2</sup> routes :

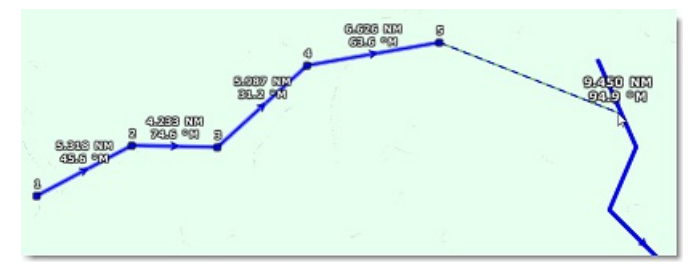

#### **Continuer une nouvelle route**

Vous pouvez continuer une route à partir d'un waypoint sélectionné dans la route. Cliquez sur un waypoint de la route à l'aide du clic-droit et choisissez l'option "**Continuer une Nouvelle Route**" . Cette action a pour conséquence de dupliquer et de continuer la route sélectionnée dans une autre direction depuis le waypoint sélectionné.

#### **Renommer la route ou un Waypoint de la route**

Utilisez le clic droit sur un segment de route et choisissez l'option "**Renommer la route**" dans le menu.

#### **Verrouiller la route ou un Waypoint de la route**

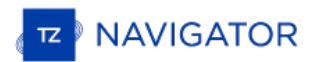

Cliquez à l'aide du clic droit sur un segment ou un point de route et choisissez l'option de votre choix : "**Verrouiller la route**" ou "**Verrouiller le Waypoint**". A cet instant vous ne pourrez plus déplacer les éléments, agissez de la même manière pour déverrouiller les objets pour les déplacer à nouveau.

# **Détail De La Route Sélectionnée**

Le détail de la route sélectionnée affiche sous forme de tableau de données l'ensemble des informations concernant le<br>parcours que vous avez dessiné sur la carte. Ce tableau s'utilise pour définir une valeur de l'ETA (temp arriver) à appliquer sur chacun des waypoints de la route et vous permet ainsi de choisir la meilleure heure possible de départ ou d'arrivée. TZ Navigator calcule automatiquement la Vitesse au sol (SOG) en fonction de la Vitesse dans l'Eau (que vous pouvez personnaliser) et des courants de marée environnants.

# **Pour afficher la liste de la route**

**Remarque** : Bien que vous puissiez afficher le Détail de la route dans l'Espace de travail Navigation, il est fortement recommandé de travailler avec le Détail de la Route dans l'Espace de travail Planification (qui fournit les fonctions Temps virtuel et Simulation).

Sélectionnez l'espace de travail "Planification", cliquez sur la carte à l'aide du clic-droit un segment de route et choisissez l'option "Afficher le détail de la route" ou double-cliquez directement sur un segment de route pour afficher le détail de la route.

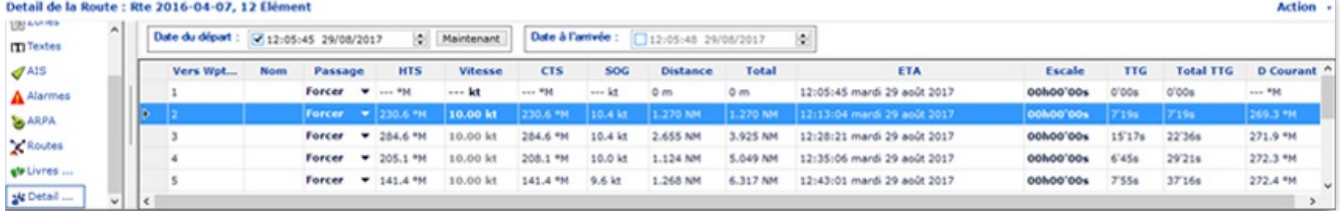

Pour fermer le tableau du détail des routes cliquez sur le bouton des Listes situé à gauche du bouton des calques :

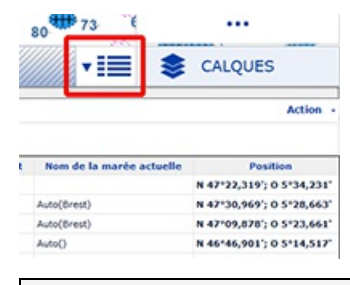

**Remarque** : Les lignes peuvent être colorées en rouge dans la liste du détail de la route. Ceci implique qu'un courant de marée trop élevé a été détecté sur le segment de route ou que la sécurité de la route est menacée à cause d'une eau peu profonde (en dessous<br>des limites de profondeur autorisées) ou d'une zone déclarée dangereuse pour la navigation.

#### **Travailler avec le tableau "Détail de la route"**

L'entête du tableau du détail de la route rassemble tous les paramètres qui sont appliquées sur l'ensemble du parcours indépendamment de ceux que vous pouvez appliquer à chacun des points de la route.

Par défaut la date de l'itinéraire est sélectionnée sur la date actuelle pour définir la valeur **ETA** (date à l'arrivée) du parcours qui est affichée. Vous pouvez modifier la date de départ du parcours à un instant donné, cliquez sur **Maintenant** pour démarrer le parcours à la date actuelle ou pour différer le parcours dans le temps en modifiant la date de départ.

Lorsque la date de départ est modifiée, la valeur de l'ETA est calculée automatiquement en fonction des données reçues (vitesse, courants, etc.... ).

En général l'utilisateur choisit de démarrer la route à la "**Position actuelle du bateau"** avec l'option **Maintenant** sélectionnée et il opte pour une date différée lorsqu'il travaille à terre sur la planification d'une route.

TIMEZERO vous permet de modifier la date d'arrivée plutôt que la date de départ, de manière à prévoir le temps estimé pour arriver à destination en tenant compte des aléas de la navigation comme par exemple les courants de marée.

Les valeurs que vous pouvez modifier sont écrites en gras dans le tableau, double-cliquez dans les cellules correspondantes pour les éditer et saisir au clavier les valeurs souhaitées. Après avoir modifié les valeurs enfoncez la touche **Entrée** du clavier ou cliquez en dehors de la cellule pour valider les valeurs, sinon enfoncez la touche **Echap** du clavier pour annuler les modifications.

Les valeurs modifiables sont : le nom des waypoints, la vitesse présumée du bateau et les options du routage (destinées uniquement dans le cas du calcul du routage météo). Toutes les autres valeurs sont le résultat de calculs dans TIMEZERO en fonction des données reçues par les instruments, ces valeurs ne peuvent donc pas être modifiées par l'utilisateur.

- Segment de route de (leg to) ... Numéro d'ordre de la saisie. Chaque ligne de la liste fournie les informations pour<br>atteindre le prochain waypoint et le numéro correspondant à ce dernier.
- · Nom : nom du waypoint sélectionné
- Routage : permet de sélectionner le type de passage au waypoint selon 3 possibilités : par défaut "Forcer",

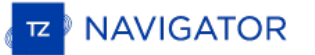

"Laisser sur Tribord" ou "Laisser sur bâbord".

- HTS : (Heading To Steer). Cette valeur correspond au cap à suivre pour atteindre le prochain waypoint. Cette valeur tient compte des données de courants, elle est donc différente de la valeur CTS pour des courants forts.
- Vitesse : Vitesse à la surface de l'eau qui correspond à la vitesse présumée du bateau que vous pouvez éditer et modifier individuellement pour chaque segment de route ou globalement en utilisant l'option dans le menu "Action". Pour retrouver la vitesse par défaut il suffit d'effacer la cellule.
- CTS : (Course to Steer) Cette valeur est différente du COG et varie en fonction de la vitesse des courants.
- SOG : Speed Over Ground définie la vitesse de SOG est calculée en fonction de la vitesse de surface et des courants. Le SOG sera différent de la vitesse, car votre bateau peut être "poussé" ou "ralenti" par les courants.
- Distance : correspond à la longueur du segment de route sélectionné.
- Total : est la longueur totale (distance cumulée) entre le point de départ et le segment de route sélectionné.
- ETA est le temps estimé d'arrivée en tenant compte des courants (basé sur la valeur de SOG).
- Escale : permet de saisir un temps de pause dans la route pour un segment de route spécifique
- TTG : temps mis pour parcourir le segment de route. Les valeurs de SOG et de distance sont utilisées pour calculer ce temps.
- Iotal TTG : valeur cumulée des temps TTG.
- <u>D Courant</u> : est la direction du courant actuelle de la station la plus proche du milieu du segment de route (par<br>défaut) ou de la station qui a été assignée manuellement à ce segment de route.
- <u>V Courant</u> : est la vitesse du courant actuelle de la station la plus proche du milieu du segment de route (par<br>défaut) ou de la station qui a été assignée manuellement à ce segment de route.
- Nom de la marée actuelle : est le nom de la station de marée (port le plus proche) proche de votre bateau.
- Position : coordonnées géolocalisées du waypoint.
- XTE : (Cross Track Error) estimation pour définir l'erreur de l'écart de route pour le segment de route en particulier. Cette valeur est éditable et modifiable indépendamment pour chaque segment de route ou elle peut être définie de façon globale depuis le menu "Action". Si vous souhaitez revenir à la valeur définie par défaut il<br>vous suffit d'effacer le contenu de cette cellule.
- Angle du courant *(masquer par défaut)* : correspond à l'angle du courant (par rapport à la proue du bateau) dans la direction où il se dirige.
- Commentaire (masquer par défaut): pour ajouter une information sur l'endroit.
- Niveau de marée *(masquer par défaut)* : correspond à la hauteur de la marée du port le plus proche du waypoint sélectionné.
- Nom de la marée *(masquer par défaut)* : est le nom de la station de marée (port le plus proche) du waypoint sélectionné.

Le menu du bouton **Action** dans la barre de titre du tableau donne accès à une liste de fonctions et de paramètres qui<br>vous permettent d'agir sur l'ensemble de la route sélectionnée :

- **Activer la route :** pour activer la route sélectionnée que vous venez de planifier. Cette option n'est pas disponible lorsque l'alarme "perte de position" est affichée ou si TIMEZERO a été démarré en mode "A Terre".
- **Inverser la route** : pour inverser le sens de la route planifiée qui est sélectionnée.
- **Mettre une vitesse sur tous les Wpts (segments de route)** : pour appliquer une vitesse présumée du bateau à tous les segments de la route sélectionnée.
- **Ajuster les écarts de route** (XTE) : permet d'ajuster individuellement les écarts de route de chaque segment de route.
- **Optimiser le temps de départ** : Prise en compte de la date de départ de la route (ou l'ETA au point de passage du premier waypoint si c'est la date d'arrivée qui est sélectionné à la place) pour trouver le meilleur moment (total minimum TTG). La date de départ est automatiquement calculée à partir des valeurs correspondantes si c'est la date d'arrivée qui est modifiée.
- Arrivée à Marée haute : prend en compte la marée de la station la plus proche du bateau afin de régler<br>automatiquement l'heure d'arrivée à marée haute (-/+ 12h de la date d'arrivée des courants). Si c'est la date de départ qui a été choisie alors c'est la date d'arrivée qui est automatiquement calculée avec les valeurs correspondantes.
- **Configurer le tableau** : pour ajouter ou enlever des colonnes dans le tableau du détail de la route.
- **Copier dans le presse-papier** : pour copier temporairement le contenu du tableau dans le presse-papier tel qu'il se présente à l'écran. Vous pouvez coller ce contenu dans un fichier Texte ou dans Windows Excel pour l'éditer<br>ultérieurement.
- **Exporter le tableau** : pour exporter directement le contenu du tableau dans un fichier de format texte. Les différents champs de données sont séparés par une tabulation.
- **Imprimer** : pour imprimer votre parcours de navigation.
- **Rechercher par Nom** : pour rechercher un endroit précis dans le tableau.

# **Assistant & Simulation De Route**

# **Assistant de Route**

Lorsque la saisie de la route est terminée, au double-clic de fin la fenêtre de l'"Assistant de route" est affichée automatiquement à l'écran (l'activation de cet assistant peut être activé à l'aide du clic-droit sur n'importante quelle route déjà créée dans TIMEZERO).

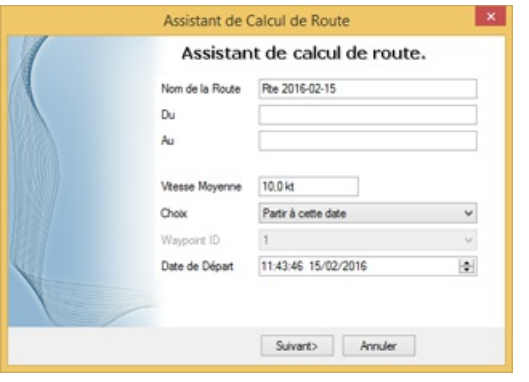

**Remarque** : pour désactiver l'affichage de l'assistant de route Décochez la case "Afficher automatiquement l'assistant de route" dans les options de ["Routes](#page-236-0)" de TIMEZERO.

L'assistant de route permet de saisir toutes les informations concernant la route (nom, origine et destination), mais aussi de faciliter les réglages pour définir la vitesse et la date de départ en fonction des marées et des courants de marée (lorsque ces données sont disponibles).

Commencez par saisir la vitesse moyenne utilisée pour parcourir les segments de route pour définir la durée du parcours. Sélectionnez ensuite le "Choix" de parcours :

- Partir à cette date : sélectionnez ce mode de parcours lorsque vous souhaitez démarrer la route à une date et une heure précise. TZ Navigator se charge de calculer automatiquement l'heure d'arrivée (ETA) estimée à partir de la date de départ sélectionnée, de la vitesse moyenne (pour tous les segments de route) et des courants de marée (lorsque la donnée est disponible).
- Meilleur moment de départ : sélectionnez ce mode de parcours lorsque vous souhaitez que TZ Navigator calcule et propose pour chacun des segments de route parcourus le meilleur moment pour démarrer le parcours en tenant compte des courants de marée (avec la prise en compte de la vitesse moyenne de tous les segments de route). TIMEZERO déterminera ainsi quel est le meilleur moment pour démarrer le parcours par rapport à l'heure de départ que vous avez définie (avec une approximation de +/-12h).
- Arrivée à cette date : sélectionnez ce mode pour arriver à la date que vous avez entrée. De la même manière que précédemment TZ Navigator se charge de calculer le meilleur parcours en tenant compte de la vitesse moyenne (pour tous les segments de route) et des courants de marées (lorsque la donnée est disponible).
- Arrivée à marée haute : sélectionnez ce mode pour arriver à marée haute. TZ Navigator prend en compte la date et l'heure que vous avez entrées pour déterminer l'heure (à +/-12h) qui vous permettra d'arriver à marée haute à votre destination (en tenant compte de la vitesse moyenne et des courants de marée). Sachant que la marée haute de référence pour le calcul est celle qui est la plus proche de votre destination.
- Arrivée à un waypoint à une certaine date : sélectionnez ce mode lorsque vous souhaitez atteindre un waypoint en particulier à une date et une heure spécifique (date de transition). De la même manière TZ Navigator prend en compte dans le calcul de la route la vitesse moyenne de parcours des segments de route ainsi que les courants de marée si la donnée est disponible).

La fonction la plus performante de l'"assistant de route" est celle qui détermine le "Meilleur moment de départ". Ce mode peut vous faire gagner du temps (et du carburant) dans les zones de navigation de courants forts. Dans l'exemple ci-dessous, l'heure de départ était programmée pour 17h (5PM) le 19 décembre (avec vitesse moyenne définie à 7Kn). A la fin du calcul, TIMEZERO indique qu'en partant à 12h (soit 12h15 indiqué dans l'illustration) je gagne plus de 2heures sur le parcours (ce qui implique un gain de 10% sur la totalité de mon parcours) :

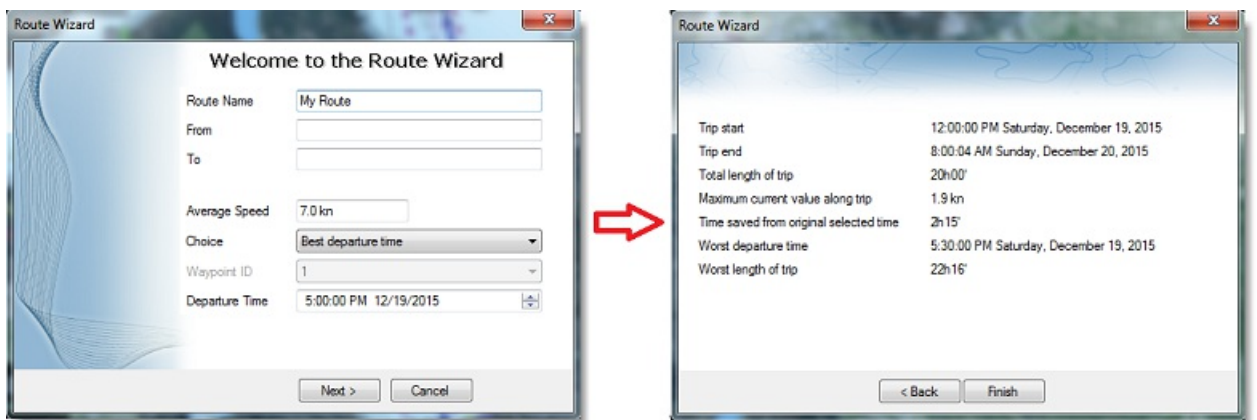

Cet assistant de route permet d'obtenir des informations utiles sur le parcours (telles que la pire heure de départ et la valeur actuelle maximale du trajet).

Lorsque vous fermez la fenêtre de l'assistant, les valeurs de la vitesse et de la date de départ sont automatiquement appliquées pour la simulation de route.

# **Simulation de la Route**

**IMPORTANT** : LA FONCTION DE SIMULATION DE ROUTE N'EST DISPONIBLE QUE DANS L'ESPACE DE TRAVAIL "PLANIFICATION" .

Lorsqu'une ligne du tableau du détail de la route est sélectionnée, ou lorsque vous cliquez sur un waypoint de la route, la barre des temps en bas de l'ecran est automatiquement sélectionné en mode de simulation de route et la simulation du temps parcouru est configuré en accord avec la valeur du temps d'arrivée estimé (ETA) pour afficher sur la carte le bateau fantôme (bateau de couleur bleue). Cette configuration vous permet de mieux situer les informations des données météorologiques ou des courants de marée fournies.

Pour sélectionner une ligne en particulier dans le tableau "détail de la route", cliquez dans la première cellule (de couleur grise) de la première colonne en début de ligne :

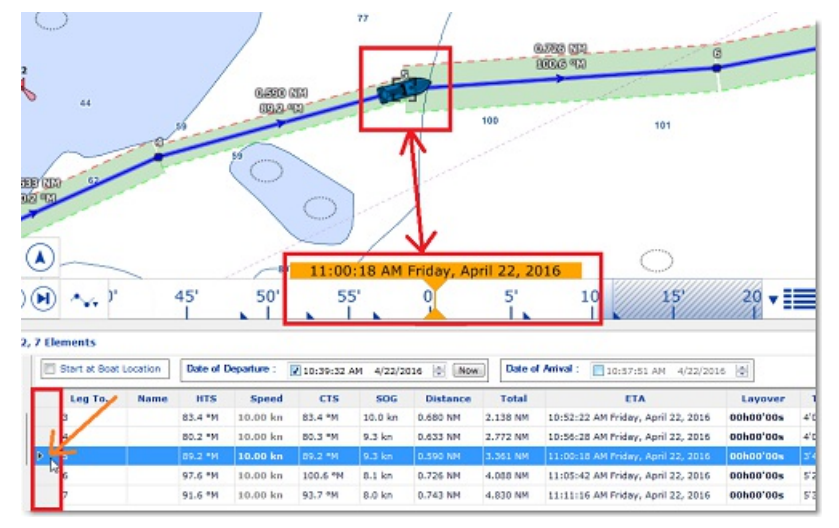

La ligne du tableau sélectionnée correspond à un waypoint de la route qui est sélectionné sur la carte. Cette action a pour effet de centrer la carte sur le waypoint sélectionné et d'actualiser automatiquement la date virtuelle (temps estimé ETA). Si les jauges de marée, les flèches de courants et les prévisions météorologiques sont affichées sur la carte (uniquement si ces informations sont affichées) alors les informations à l'écran sont automatiquement rafraîchies selon les conditions du waypoint sélectionné.

A chaque fois que vous modifiez la date de départ (ou d'arrivée) ou la vitesse (pour une vitesse globale de parcours ou pour une vitesse individuelle sur chaque segment de route) dans le tableau du "Détail de la route", TIMEZERO recalcule automatiquement le parcours simulé de la route en tenant compte des modifications et des courants de marées correspondants (si les données de courants sont disponibles).

Dans les zones de navigation où les courants de marée en haute résolution sont disponibles (précisément à l'ouest de l'Europe), TIMEZERO réactualise automatiquement le parcours de la simulation de route en tenant compte de l'influence des courants sur le parcours.

Dans les autres zones de navigation (par exemple dans les régions de l'Amérique du Nord) où il y a des courants de marée, TIMEZERO prend en compte la valeur du courant qui est la plus proche du milieu du segment de route (flèche entourée en rouge dans l'illustration ci-dessous). Si vous souhaitez attribuer une autre station en particulier, Cliquez le

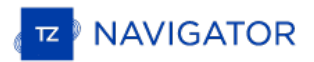

segment de route à l'aide du clic-droit et sélectionnez "Attribuer courants de marée", puis cliquez sur la flèche de courant que vous souhaitez prendre en compte (action représentée par la ligne en pointillés dans l'illustration ci- dessous).

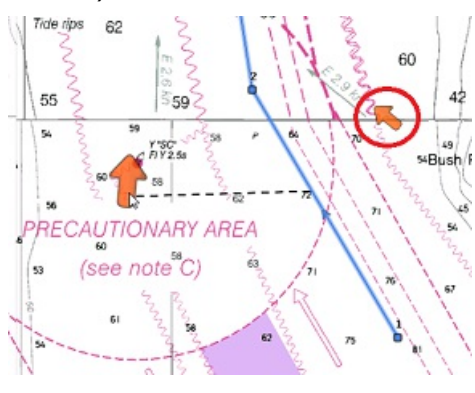

**Remarque** : la distance maximale autorisée de la station de courant pour la prise en charge de la donnée des courants de marée est de 5NM.

Les courants de marée qui ont été assignés individuellement au segment de route apparaissent dans la colonne "Nom des courants de marée" du tableau du "Détail de Route" sans l'indication "Auto".

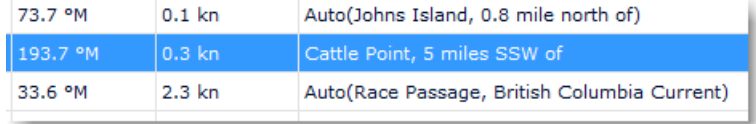

# **Fonction avancée de la route optimale**

L'assistant de route offre la possibilité d'obtenir rapidement un résultat en appliquant la même vitesse moyenne sur tous les segments de route. Cependant vous pouvez obtenir un meilleur résultat en choisissant (1) d'attribuer pour chaque segment de route une vitesse moyenne puis cliquez sur le bouton "Action" (2) dans le coin supérieur droit du tableau et de choisir l'option "Optimiser le point de départ" (3) pour calculer la route optimale. Cette action n'affecte pas les<br>valeurs de la vitesse moyenne attribuées spécifiquement pour chaque segment de route :

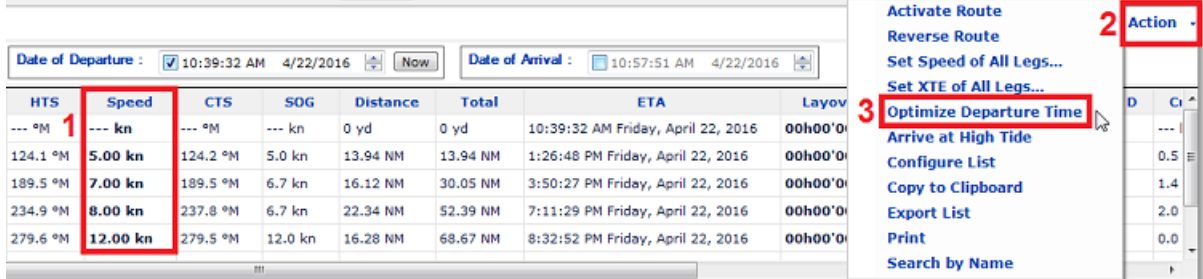

Lorsque la valeur de la vitesse est attribuée manuellement (par saisie) sur un segment de route, elle s'inscrit en caractères gras dans le tableau. Ceci permet de repérer qu'une "Contrainte de vitesse" a été appliquée sur le segment de route. Lorsque la route est activée c'est la vitesse moyenne de chaque segment de route qui est prise en compte (à la condition qu'aucune donnée de vitesse ne soit transmise par le GPS en temps réel). Si vous préférez par contre tenir<br>compte de la vitesse donnée en temps réel par le GPS il vous suffit de sélectionner dans la liste des "Mettre la vitesse sur tous les waypoints" et d'"Ajuster la vitesse" que vous souhaitez appliquer par défaut. Cette action a pour conséquence de supprimer toutes les valeurs de vitesse et de les remplacer par la nouvelle Vitesse ajustée manuellement.

**Remarque** : exécuter l'Assistant Route ne remplacera PAS la vitesse du segment de route sur lequel vous avez appliqué une contrainte de vitesse. Pour permettre à l'Assistant Route d'actualiser la vitesse, sélectionnez dans le menu "Action" l'option "Mettre la vitesse sur tous les wpts" et choisissez "Réinitialiser la vitesse par défaut" afin d'éliminer toutes les contraintes de vitesse.

# **Activer La Route**

Après avoir créé une route et vérifié cette dernière de manière à éviter tous les obstacles qui peuvent entraver le parcours, la route peut à ce moment-là être activée pour la navigation.

**Remarque** : TZ Navigator doit être sélectionné en mode Navigation au démarrage et connecté à un GPS qui lui transmet une position.

Dans un premier temps sélectionnez l'espace de travail "Navigation". Cliquez sur la route que vous souhaitez suivre et sélectionnez "Activer la Route" dans le menu contextuel. Il est possible de démarrer la route active à partir d'un<br>waypoint sélectionné dans la route, cliquez sur le waypoint ou au milieu du segment de route et choisissez **route à partir de ce point**". Dès lors les waypoints précédents seront ignorés à l'activation de la route.

#### **Lorsque la route est activée :**

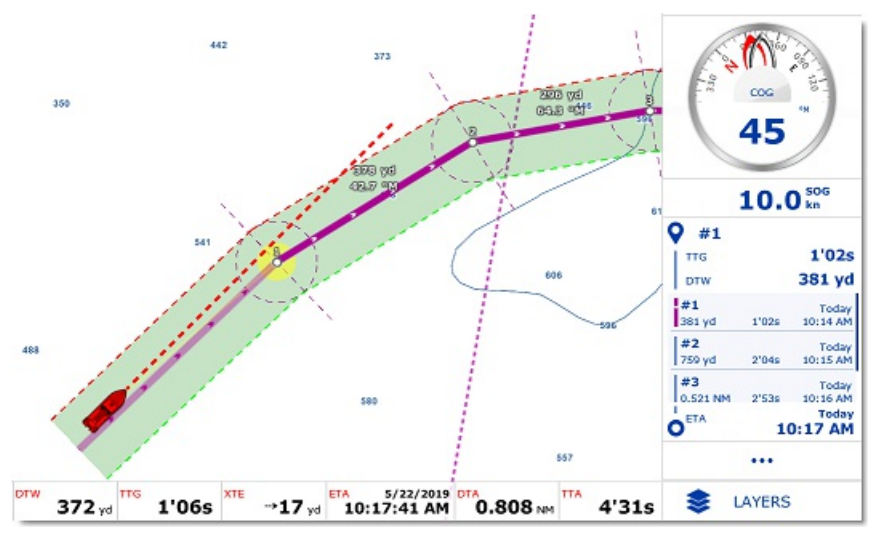

- La route active est dessinée en rouge.
- Le segment actif est représenté par un segment de droite en pointillés rouges surligné en jaune.
- Le Waypoint actif clignote à l'écran et il est entouré d'un cercle rempli de la couleur jaune.
- Lorsque l'option de l'"Écart de route automatique" est choisie (sécurité XTE) dans les options "Routes" de TIMEZERO, la zone de sécurité XTE est affichée sur la carte délimitée par deux lignes en pointillés (de couleur rouge et verte). Pour ajuster la valeur de l'écart de route sélectionnez les options ["Routes](#page-236-0)" de TIMEZERO puis modifiez la valeur de l'"Écart de route minimum" ou modifiez de manière sélective les différentes valeurs XTE en sélectionnant un à un les segments de route dans la liste "Détail de la route".
- Les informations de la route active telles que les données de Cap, Distance au Waypoint actif, heure d'arrivée au point final (ETA) sont affichées en bas de l'écran et dans le cadran NavData (lorsqu'il est sélectionné à l'écran).

Remarque : par défaut, le NavData n'est pas configuré à droite de l'écran pour afficher les données de la route. Pour ajouter un NavData qui renseigne les informations concernant le suivi de route, cliquez à l'aide du clic reportez-vous au chapitre des [NavData.](#page-85-0)

- Le tableau du détail (disponible uniquement dans l'espace de travail de "Planification") de la route renseigne l'information sur la vitesse en temps réel et indique le segment actif en rouge.
- Le cercle de passage au Waypoint en traits pointillés de couleur rouge. Le mode de passage au prochain waypoint peut être modifié dans les options des [Routes](#page-236-0) de TIMEZERO.
- Les informations sur la Distance du Waypoint Actif, l'angle relevé et l'écart de route sont envoyées à l'autopilote s'il a été configuré en sortie.

## **La vitesse utilisée sur la route active**

Si vous n'avait jamais configuré manuellement la vitesse pour chaque segment de route dans la liste "Détail de la route" (paramètre "Contrainte de vitesse"), la vitesse est réactualisée automatiquement en fonction de la vitesse reçue en temps réel par le GPS. Par contre si vous avez configurez une vitesse sur un segment de route et que vous souhaitez<br>plutôt utiliser celle qui est fournie par le GPS alors sélectionnez "Mettre la vitesse sur tous les Wpts" bouton "Action" de la liste détaillée de la route, puis choisissez l'option "Ré-initialiser les vitesses". Dans le cas contraire si vous souhaitez utiliser une vitesse spécifique (au lieu de celle fournie par le GPS) pour le calcul des valeurs d'ETA et du TTG (Time To Go), sélectionnez et entrez la valeur dans la zone "Ajuster la vitesse" :

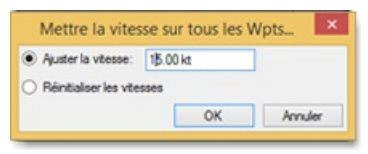

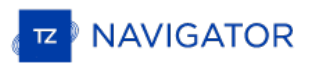

#### **Redémarrer et activer le prochain Waypoint manuellement :**

Avant que l'écart de route devienne trop important et cause des alertes, sélectionnez l'option "**Réinitialiser la route**" (cliquez sur la route active ou sur le bateau), pour réajuster le parcours et le cap attendus directement sur le waypoint actif sans devoir revenir sur la route initiale.

Si le bateau est en dehors de la route (par exemple lorsque la route a été déviée pour éviter un obstacle), vous pouvez activer directement le prochain waypoint et ainsi éviter le waypoint qui se trouve sur la trajectoire

# **Créer un "Go To" Waypoint (route active temporaire) :**

A l'aide de l'outil "GoTo"

- Sélectionnez l'outil "Go To" dans la barre d'outils
- Déplacez le curseur sur la carte à l'endroit souhaité et cliquez sur la carte ou sur un Waypoint existant.

Depuis le menu contextuel du Clic droit

- Effectuez un clic-droit sur la carte à l'endroit souhaité
- Sélectionnez l'option "Go To" dans le menu.

Un waypoint actif temporaire est alors créé pour la navigation.

**Conseil :** Vous pouvez également créer un Waypoint actif temporaire directement à partir d'une position connue, double cliquez sur l'outil "Go To" dans la barre d'outils pour activer la boîte de saisie des coordonnées de la position à entrer.

**Remarque** : le waypoint actif ainsi créé est temporaire et sera perdu lorsqu'il est atteint (route active achevée ou désactivée par l'utilisateur). Pour sauvegarder la destination ajoutez une marque à l'aide de l'outil Marque en cliquant directement sur le waypoint

# **Mode De Passage Au Waypoint**

Quand vous arrivez sur le Waypoint, une alarme sonore est déclenchée si elle est activée dans les options, la distance au prochain waypoint est affichée. Les paramètres à l'approche du waypoint est déterminée par le "Mode de Passage au Waypoint" que vous avez choisi dans les options ["Routes](#page-236-0)" de TIMEZERO, vous pouvez aller au prochain Waypoint de trois manières différentes.

#### **Cercle** :

Dans ce mode, le changement est immédiat vers le prochain Waypoint dès que le bateau arrive dans le rayon du cercle de passage des Waypoints. La valeur du cercle d'approche est définie dans les options de [Routes](#page-236-0) de TIMEZERO (**Rayon du cercle de passage**)

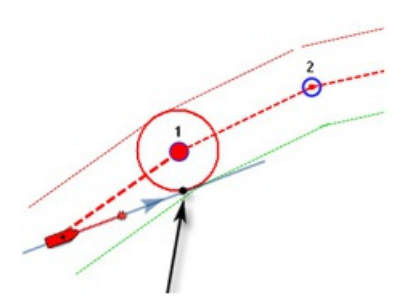

### **Par la perpendiculaire** :

Dans ce mode, le changement est immédiat vers le prochain Waypoint dès que le bateau coupe une perpendiculaire (ligne imaginaire) qui passe par le centre du Waypoint de destination, quelle que soit la distance au Waypoint.

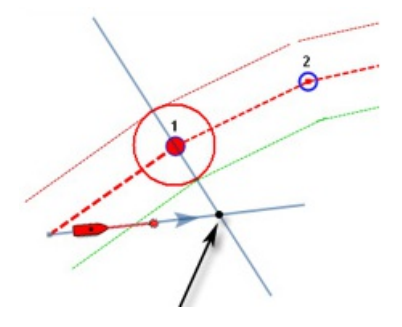

#### **Cercle et Perpendiculaire**

Mode sélectionné par défaut dans TIMEZERO. Changement immédiat vers le prochain Waypoint dès que le bateau arrive dans le rayon du cercle de passage des Waypoints ou lorsque le bateau coupe une perpendiculaire (ligne imaginaire) qui passe par le centre du Waypoint de destination.

**Remarque** : à l'approche du dernier waypoint de la route, il sera désactivé automatiquement.

**Conseils** : si vous ne voulez pas que TIMEZERO change automatiquement de point de passage, ou si vous ne souhaitez pas que TIMEZERO désactive automatiquement l'action d'un "Go To", il suffit de régler le mode de changement du point de passage sur le mode "Cercle" et de régler le rayon à 0. Ceci ayant pour conséquence d'empêcher TIMEZERO d'atteindre un point de passage et de changer de waypoint ou d'annuler la route automatiquement.

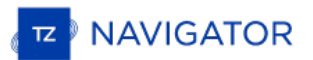

# **Stopper La Route Active**

Pour désactiver une route active et stopper la navigation, cliquez sur la route et sélectionnez "Désactiver la Route". Lorsque la route est désactivée elle redevient une simulation de route (Planning route)

**Remarque** : La route active est automatiquement stoppée lorsque le dernier waypoint est atteint.

# **Les Laylines**

TIMEZERO doit être configuré avec le Module Routage pour accéder à cette fonction.

En régate ou en croisière, TIMEZERO équipé du Module **ROUTING**vous aide à optimiser votre navigation. C'est le cas de l'affichage des Laylines dans TIMEZERO. D'un coup d'œil vous pouvez ainsi décider quand il est temps de virer de bord ou d'empanner.

Cette représentation permet à l'utilisateur de simplement connaître les limites à l'intérieur desquelles il faut rester dans les bords de près ou de largue et ainsi optimiser sa route pour atteindre sa destination si on ne veut pas faire de route en trop.

#### **L'affichage des laylines n'est possible que si les données et les conditions suivantes sont réalisées :**

- Réception des informations de vent c'est le cas de la Direction du vent (TWD) dans TIMEZERO (à noter que TIMEZERO est capable de fournir cette donnée par déduction des données de l'angle vrai du vent (TWA) et du cap).
- Présence d'une Route active dans TIMEZERO (CAP surface géographique ou à défaut CAP surface magnétique ou CAP fond ou vitesse de fond).
- · Du potentiel du bateau défini par les données contenues dans le fichier de [Polaires.](#page-116-0) Les polaires du bateau lui sont propres, les LayLines sont dédiées à un bateau en fonction des conditions qu'il rencontre et de sa position.

Dans l'exemple ci-dessous, la direction du vent vient de l'Est (affiché à l'aide d'une jauge de TWD NavData). Le<br>waypoint actif est directement dans le vent et il n'est pas possible pour le voilier d'atteindre directement sans pointage. Dans ce cas, les Laylines apparaissent sur la carte et montrent les deux meilleurs points d'amure (route optimale et distance):

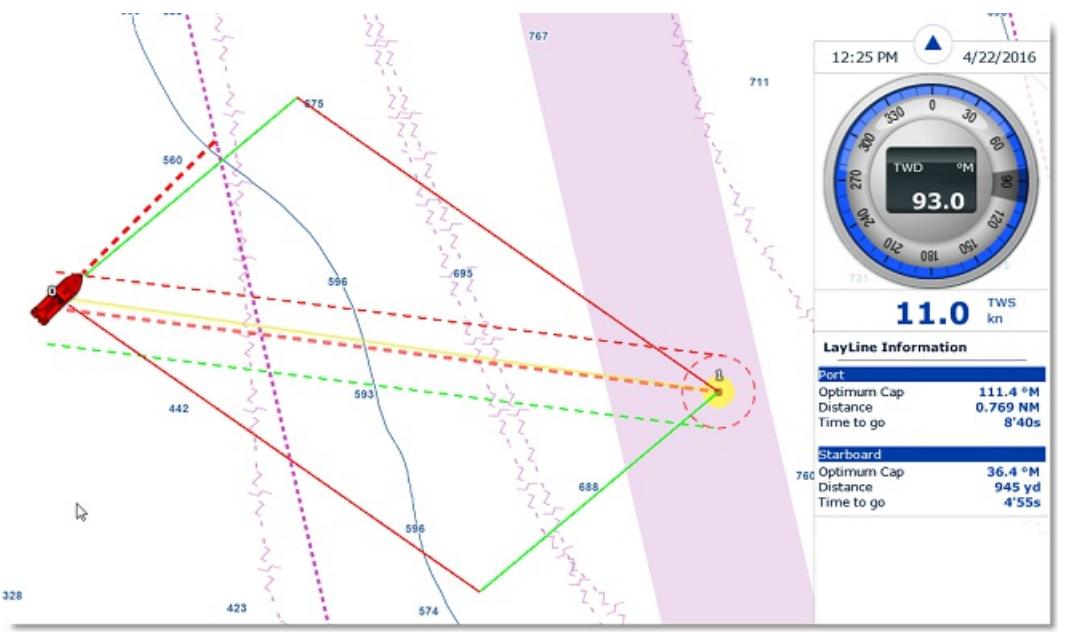

La fonction qui génère les laylines prend en compte dans le calcul la direction du Vent Réel mesuré ainsi que les<br>données des Courants de marée. Pour plus d'informations et améliorer la surveillance de vos données vous pou afficher à l'écran le cadran des NavData qui affiche les données de vent réel (TWD) fournies par les instruments. De même le NavData Layline peut être en même temps affiché pour obtenir les données optimales de la navigation en cours du cap et de la distance de l'amure bâbord et l'amure tribord ainsi que le Temps pour atteindre la destination (TTG) (ou le temps de virer de bord) sont affichées dans le NavData Layline.

Remarque : La distance et le TTG (Time To Go ou Temps pour atteindre) de la layline sont calculés par le programme en tenant<br>compte du vent vrai et des courants de marées.

## **Afficher les laylines sur la carte**

Cliquez sur l'option **Laylines** dans le menu Mode du Ruban (ou clic droit sur l'icône du bateau pour le menu contextuel) pour afficher ou masquer les laylines sur la carte. Dans la représentation ci-dessus les laylines sont affichées par rapport au waypoint initial et au waypoint cible avec la représentation des angles d'amure depuis le bateau.

La layline bâbord amure est dessinée en rouge et la Layline tribord amure est dessinée en vert.

Les Laylines sont en permanence réactualisées en fonction de l'évolution du vent en tenant compte des courants de marées. Pour visualiser l'évolution des laylines en fonction des courants de marées utilisez l'animation dans l'espace de travail "Planning".

Remarque : l'option du menu Laylines dans le ruban est grisé et non disponible lorsque les conditions ne sont pas réalisées. Par exemple lorsque la direction du vent vrai est en dehors des limites du fichier de la polaire

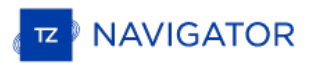

## **Importer & Exporter Des Routes**

Si vous êtes connecté avec votre compte MyTIMEZERO et que l'option "Synchroniser mes Données Utilisateur avec My TIMEZERO" est sélectionnée, vos routes seront automatiquement enregistrées et synchronisées avec tous vos appareils informatiques équipés de TIMEZERO (iPads et ordinateurs).

Cependant si vous souhaitez échanger vos routes avec un autre utilisateur, vous pouvez exporter et importer manuellement des fichiers en procédant de la manière suivante :

## **Exporter des routes**

Vous pouvez exporter toutes les routes en utilisant la fonction "Import /Export" de TIMEZERO. Pour en savoir plus reportez-vous au chapitre "[Importer](#page-216-0) & Exporter des données".

Pour exporter seulement une route en particulier ou une sélection de routes, vous devez utiliser le menu "Action" situé en haut à droite du tableau de la liste des routes.

- Cliquez sur le bouton des "Listes" dans l'espace de travail "Planification" pour afficher la liste complète des routes existantes.
- Sélectionnez une ou plusieurs routes à la fois. Pour sélectionner plusieurs routes consécutives, sélectionnez la première ligne puis sélectionnez la dernière ligne en maintenant la touche Maj enfoncée. Par contre si vous souhaitez sélectionner individuellement des routes, cliquez sur les lignes en maintenant la touche Ctrl du clavier enfoncée.
- Cliquez sur le bouton "Action" situé en haut à droite du tableau.
- Sélectionnez "Exporter la sélection de(s) Route(s)"
- Sélectionnez un format de fichier pour l'export
- Donnez un nom au fichier d'export qui contient votre ou vos route(s) et cliquez sur Enregistrer

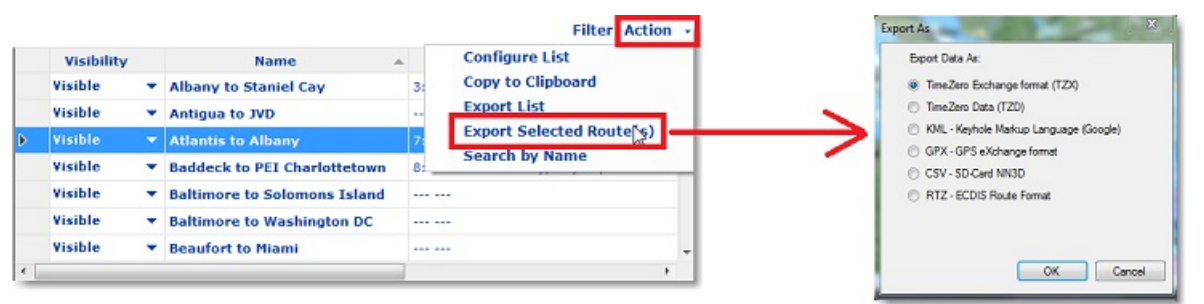

**Remarques :**<br>- Si vous souhaitez exporter une ou plusieurs routes que vous voulez échanger avec d'autres utilisateurs TIMEZERO, nous vous recommandons d'enregistrer le fichier d'export dans le format (TZX).<br>- Si vous souhaitez exporter une route au format RTZ (pour échanger la route avec un système ECDIS), vous devez sélectionner un - Si vous souhaitez exporter une route au format RTZ (pour échanger la route avec un système ECDIS), vous devez sélectionner un<br>seul itinéraire avant de choisir "Exporter la route sélectionnée". En effet, le fichier RTZ ne

## **Importer des routes**

Pour importer des routes, sélectionnez l'option "Import/Export" du menu TIMEZERO. Pour en savoir plus reportez-vous au chapitre ["Importer](#page-216-0) & Exporter des données".

**Remarque :** lorsque vous importez des routes <sup>à</sup> partir d'un fichier, les routes sont automatiquement enregistrées dans la base de données des routes existantes.

# **Ajouter & Modifier Des Marques**

TIMEZERO permet de créer jusqu'à 30 000 marques. Les marques sont utilisées pour localiser et positionner des emplacements spécifiques sur la carte tels que des spots de pêche, des ports d'attache, vos points de mouillage favoris).<br>Toutes les marques sont visibles et accessibles dans la liste du "Tableau de marques". Les marques p directement sur la carte en plaçant le curseur à l'endroit désiré et en cliquant sur la carte.

#### **Créer graphiquement des marques sur la carte**

- Cliquez sur l'outil marque dans la barre d'outils puis déplacer le curseur à l'endroit souhaité et cliquez à nouveau pour créer la marque.
- De même vous pouvez cliquer simplement sur la carte et choisir "Nouvelle Marque" dans le menu de l'étiquette d'affichage :

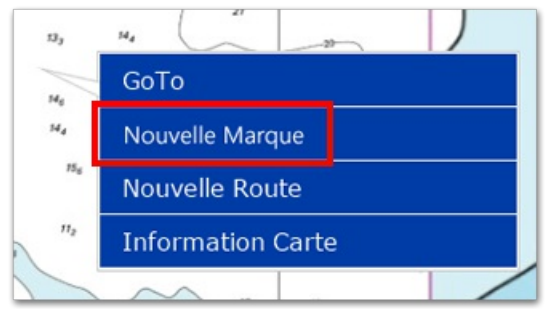

La couleur et la représentation symbolique de la marque sont celles qui ont été définies par défaut dans les options ["Marques](#page-238-0) & Zones" de TIMEZERO.

**Remarque :** une fois la marque saisie sur la carte l'outil Marque est désactivé et c'est l'outil Déplacer (par défaut) qui est à nouveau sélectionné dans la barre d'outils. Pour ajouter plusieurs marques en suivant sans avoir à sélectionner à nouveau l'outil marque après chaque saisie vous devez décocher l'option "Autoriser l'auto sélection de l'outil main" dans les options ["Général"](#page-257-0) du menu TIMEZERO.

## **Créer des marques manuellement**

Pour créer des marques manuellement vous devez afficher la boîte de saisie qui permet d'entrer au clavier des valeurs de longitude et de latitude. Double cliquez sur l'outil Marque dans la barre d'outils .

## **Déplacer une marque**

Pour déplacer une marque vous devez dans un premier temps sélectionner la marque, cliquez simplement sur son icône.<br>Ensuite en maintenant le clic-gauche de la souris enfoncé, glissez le curseur à l'endroit du nouvel emplac

Si vous souhaitez ajuster la position d'une marque à l'écran il vous suffit de double cliquer sur le symbole de la marque (ou de cliquez à l'aide du clic droit sur l'objet et de choisir "Propriétés de la marque"), la fenêtre d'information de la marque s'affiche à l'écran et permet de modifier directement les coordonnées dans les champs de saisie de la latitude et de la longitude.

## **Changer la couleur et l'icône de la marque**

Cliquez sur une marque et choisissez l'option correspondante dans le menu de l'étiquette d'affichage pour changer la couleur et/ou le symbole de la marque :

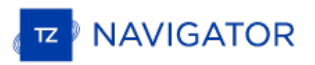

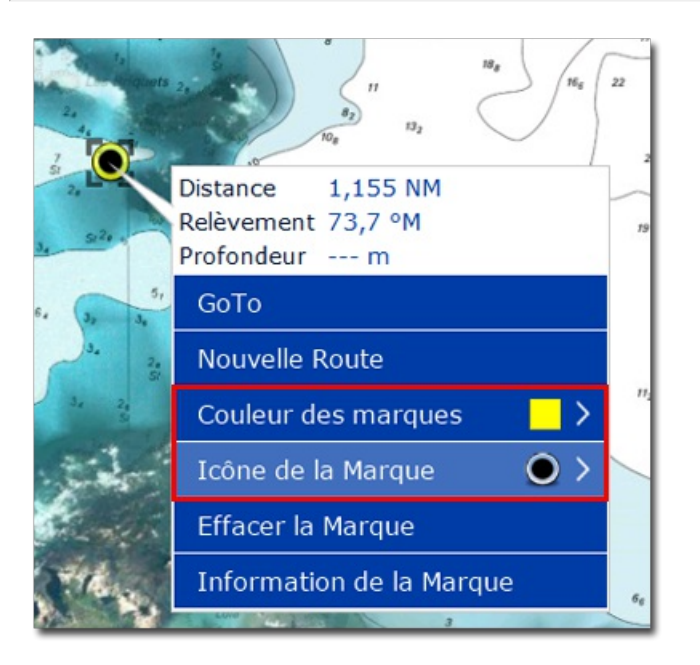

Vous pouvez aussi double cliquer sur la marque pour afficher la fenêtre d'information de la marque qui vous permet de modifier la couleur et/ou l'icône de la marque sélectionnée.

**Conseil :** si vous souhaitez attribuer la même couleur et/ou la même icône à un groupe de marques, utilisez l'outil de sélection pour sélectionner plusieurs marques à la fois puis cliquez sur une marque à l'aide du clic droit pour afficher les options de configuration.

# **Ajuster la taille des marques**

La taille des marques est un paramètre global qui est défini dans les options des [Marques](#page-238-0) & Zones du menu TIMEZERO et qui agit sur la totalité des marques affichées à l'écran.

## **Effacer ou renommer une marque**

Cliquez sur une marque à l'aide du clic droit et sélectionnez l'option correspondante (Renommer la marque ou Effacer la marque).

## **Verrouiller ou déverrouiller une marque**

Cliquez à l'aide du clic-droit sur une marque et sélectionnez "Verrouiller la Marque" dans le menu contextuel pour<br>bloquer la marque. Ceci permet d'éviter de déplacer par erreur les marques sur la carte lorsque vous déplac

## **Masquer les marques**

Pour afficher ou masquer la totalité des marques, cliquez sur le bouton des "Calques" et cochez ou décochez l'option "Afficher les Marques" des "Données Utilisateurs".

# **Ajouter Et Modifier Des Objets Graphiques**

# **Création d'objets graphiques :**

TIMEZERO permet de créer jusqu'à 100 objets graphiques (lignes, surfaces et cercles) avec un maximum de 50 points par type d'objets de surface ou de ligne.

Les lignes, zones et cercles peuvent être créés dans TIMEZERO à l'aide des outils correspondants de la barre d'outils. Si les Outils ne sont pas affichés, cliquez sur le bouton "Configurer les Outils" (à l'extrémité inférieure de la barre d'outils) pour ajouter les outils que vous voulez afficher :

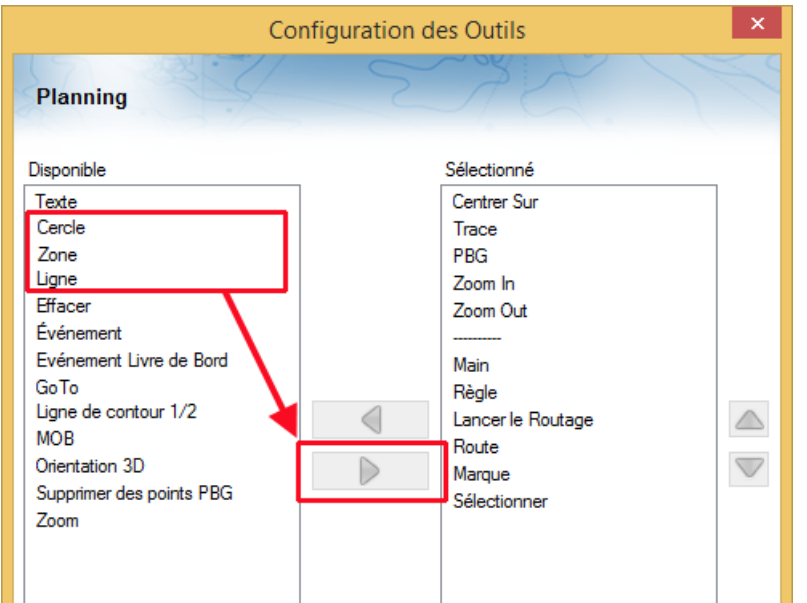

Sélectionnez l'outil de l'objet graphique correspondant (zone, cercle ou ligne) dans la barre d'outils puis cliquez sur la carte pour créer et dessiner l'objet. Pour les zones et les lignes vous devez double-cliquez sur le dernier point pour fermer la zone ou terminer la ligne.

A l'aide du clic droit cliquez sur la carte à l'endroit où vous souhaitez ajouter votre objet graphique puis choisissez "Créer" puis "Zone".

La couleur et la transparence (pour les zones et les cercles) sont définies par défaut dans les options ["Marques](#page-238-0) & Zones" de TIMEZERO.

## **Créer manuellement des zones**

Pour créer une zone par la saisie manuelle des valeurs de latitude/longitude, double-cliquez sur l'outil de l'objet correspondant situé dans la barre d'outils, la boîte de saisie (Lat/Lon) s'affiche à l'écran et permet d'entrer directement au clavier chacune des valeurs.

#### **Effacer ou renommer des zones**

Cliquez sur l'objet graphique (zone, ligne ou cercle) à l'aide du clic droit et sélectionnez l'option correspondante (Renommer ou Effacer).

Remarque : assurez-vous que l'objet est entièrement visible à l'écran lorsque vous effectuez le clic droit sur l'objet pour afficher son<br>menu contextuel. Si l'objet sélectionné est partiellement affiché (parce que la vue e contextuel du clic droit.

## **Déplacer les zones**

Lorsque l'option "Autoriser le déplacement d'un objet non sélectionné" est activée (désactivée par défaut dans les options [Général](#page-257-0) de TIMEZERO), placez le curseur sur une zone ou l'un de ses bords, puis glissez-la (cliquez et maintenez enfoncé le bouton de la souris tout en vous déplaçant) jusqu'à sa nouvelle position. Lorsque l'option "Autoriser le déplacement d'un objet non sélectionné" est désactivée, vous devez d'abord sélectionner la zone (en cliquant dessus) puis la faire glisser.

**Remarque :** si vous avez beaucoup de zones dessinées à l'écran, vous pouvez les déplacer sans le vouloir lorsque vous déplacez la carte à l'écran. Pour éviter de déplacer les zones nous vous conseillons de décocher "Autoriser le déplacement d'un objet non sélectionné" dans les option [Général](#page-257-0) de TIMEZERO.

Si vous souhaitez modifier les coordonnées d'un point de la zone dessinée sur la carte, double cliquez sur le(s) point(s) pour ouvrir le dialogue de saisie des coordonnées en Lat/Lon. Pour déplacer un cercle double cliquez sur le point central

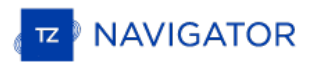

du cercle et modifiez les coordonnées du centre en Lat/Lon.

### **Modifier la couleur et les contours des objets**

Double cliquez sur un objet (ou sélectionnez l'option Propriétés de l'objet dans le menu contextuel du clic droit) pour<br>afficher le dialogue des propriétés. Changer la couleur et / ou le contour dans les champs de saisie c

**Conseil** : Utilisez l'outil de sélection pour sélectionner plusieurs objets en même temps puis cliquez à l'aide du clic droit pour modifier les paramètres de couleur et de contour.

### **Modifier la couleur et la transparence d'une surface ou d'un cercle**

Double cliquez sur le cercle ou dans une surface (ou utilisez le clic droit et sélectionnez Propriété de l'objet) pour afficher le dialogue des propriétés de l'objet sélectionné. Changer la couleur et / ou la transparence saisie correspondants.

## **Ajuster l'épaisseur du contour de zone**

L'épaisseur du contour est un paramètre général qui est défini par défaut dans les options des [Marques](#page-238-0) & Zones de TIMEZERO appliqué sur la totalité des objets saisis dans TIMEZERO.

## **Verrouiller ou non une zone**

Cliquez sur un objet sur la carte à l'aide du clic droit et sélectionnez l'option Verrouiller la zone (surface, cercle ou ligne) pour éviter de la déplacer lorsque vous déplacer la carte à l'écran.

#### **Masquer les zones**

Décochez l'option "Afficher les zones" dans la partie des "Données Utilisateur" dans l'espace des "Calques" pour<br>masquer tous les objets graphiques qui sont dessinés sur la carte .

 $\overline{\phantom{0}}$
## **Ajouter Et Modifier Des Prises**

TIMEZERO permet la création d'objets spécifiques à la pêche pour ajouter jusqu'à 1000 prises. Les prises sont des marques spécifiques avec des propriétés qui vous permettent de renseigner les informations de la capture d'un poisson telles que :

- Espèce du poisson
- Longueur du poisson
- Poids du poisson
- Nom et commentaire
- La profondeur La pression
- 
- La température à la surface de l'eau

Le symbole représenté sur la carte est l'icône du poisson qui correspond à l'espèce que vous avez sélectionnée. La couleur varie en fonction de la taille moyenne du poisson capturé selon l'espèce (la couleur verte pour les poissons d'une taille supérieure et rouge les poisson d'une taille inférieure à la moyenne de l'espèce par rapport à la totalité des prises qui ont renseignées dans TIMEZERO ):

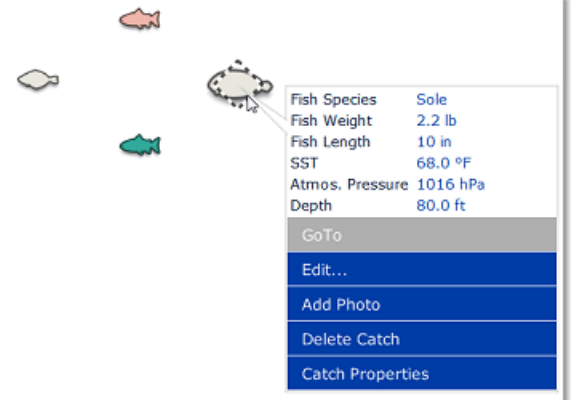

En plus des informations sur les conditions de la prise vous pouvez ajouter une photo (en général la photo du poisson).

#### **Ajouter une prise**

Pour ajouter la prise, cliquez à l'aide du clic droit l'endroit localisé sur la carte de la capture et sélectionnez "Créer" puis "Prise". Le dialogue de saisie s'affiche à l'écran pour renseigner les informations de la prise :

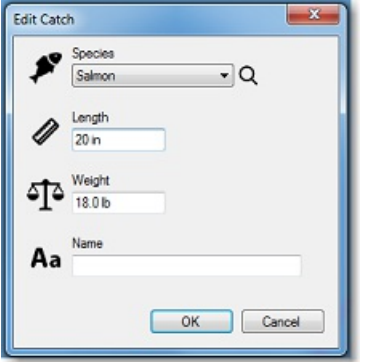

### **Ajouter la photo de votre prise**

Pour ajouter la photo de votre prise cliquez sur la Prise (icône poisson) et sélectionnez "Ajouter Photo". Lorsque vous cliquez ensuite sur la prise, la photo apparaît dans l'info-bulle en plus des informations de la capture :

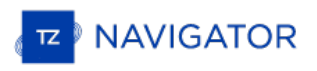

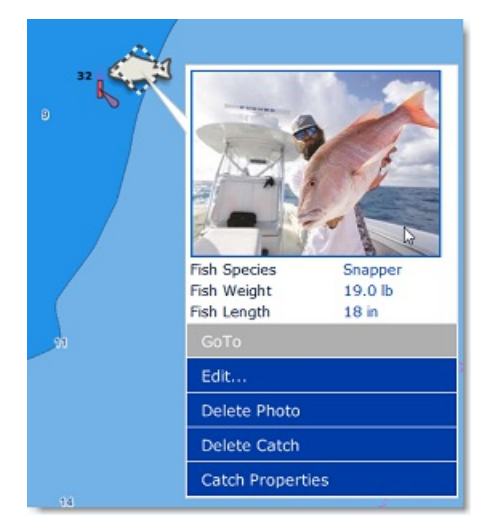

Pour agrandir la photo cliquez sur la photo.

**Conseils** : Pour entrer vos prises depuis votre téléphone, une application gratuite (pour les téléphones mobiles iOS et Android) est disponible sur l'App Store d'Apple et le Play Store de Google. Le nomde l'application est "TZ First Mate" (publié par Furuno). Cette application a été conçue à l'origine pour être un "compagnon"les écrans multifonctions Furuno NavNet TZT2 et TZT3, mais elle peut également être utilisée avecTIMEZERO. TZ First Mate permet de réaliser rapidement une photo de votre prise en utilisant l'appareil photo du téléphone mobile. La position (et la pression atmosphérique lorsqu'elle est disponible) sera automatiquement insérée à l'aide des équipements connectés du téléphone. L'application se synchronisera pour envoyer toutes vos prises sur TZ Cloud dès que le téléphone établie une connexion Internet. Vous pouvez afficher à tout moment tous les objets sur TimeZero via la synchronisation du Cloud. Notez que si l'ordinateur et le téléphone sont sur le même réseau, la synchronisation locale fonctionnera également (sans accès à Internet).

## **Editer et modifier une prise**

Pour éditer les informations de la prise, cliquez sur l'icône de la prise et sélectionnez "Editer...". Vous pouvez éditer toutes les propriétés de la prise (comme par exemple pour ajuster avec précision la position en lat/lon au moment de la capture) en sélectionnant "Propriétés de la prise".

#### **Afficher/Masquer les prises**

Cliquez sur le bouton "Calques" et décochez l'option "Afficher les prises" pour masquer à l'écran sur la carte toutes les prises que vous avez effectuées et recochez l'option pour les afficher à nouveau.

## **Ajouter Des Photos**

.

Plus de 1000 photos peuvent être ajoutées dans TIMEZERO. Les photos vous permettent de bien visualiser les endroits intéressants que vous avez repérés sur la carte. Vous pouvez ajouter manuellement des photos sur la carte à un endroit précis ou vous pouvez les importer automatiquement à l'aide des méta données associées à la photo telles que les coordonnées de la position géolocalisée lors de la prise de vue (généralement disponible lorsque la photo a été prise avec un téléphone mobile). Lorsqu'une photo est ajoutée ou importée dans TIMEZERO, elle est automatiquement compressée et si vous êtes connecté à votre compte "Mon [TIMEZERO](#page-260-0)" et que l'option "Synchroniser mes données utilisateur avec TIMEZERO" est activée, alors vos photos seront enregistrées et synchronisées avec tous vos équipements informatiques TIMEZERO (iPads et ordinateurs).

#### **Ajouter une photo sur la carte**

Vous pouvez ajouter une photo au lieu de créer une marque pour enregistrer une belle plage ou un point d'ancrage.<br>Cliquez à l'aide du clic droit l'endroit que vous avez repérérez sur la carte et sélectionnez "Ajouter une p photo sélectionnée, elle apparaît sous forme de pictogramme sur la carte, lorsque vous déplacez le curseur au dessus de cet objet, l'image apparaît dans une vignette pour un aperçu, en cliquant dessus c'est l'image entière qui s'affiche l'écran :

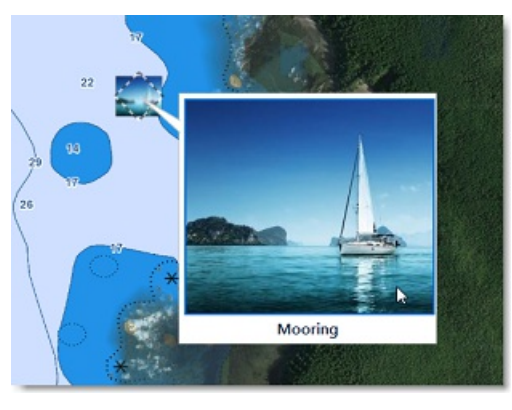

**Conseils** : pour ajouter une photo que vous avez prise avec votre téléphone mobile, vous pouvez utiliser l'application gratuite "TZ First Mate" (compatible avec les téléphones mobiles iOS & Android),elle est disponible sur Apple App Store ou sur Google Play Store. Cette application est fournie par Furuno et elle est compatible avec tous les équipements TIMEZERO. A l'origine cette application a été conçue pour "accompagner" les écrans multifonctions Furuno NavNet TZT2 et TZT3, mais elle peut également être utilisée avec votre logicielTIMEZERO. TZ First Mate permet de réaliser rapidement une photo en utilisant l'appareil photo du téléphone mobile. Les méta données de la photo prise avec le téléphone mobile telles que la position géolocalisée et la pression atmosphérique lorsqu'elle est disponible, sont automatiquement récupérés dans l'application. Dés qu'une connexion à Internet sur le téléphone est réalisée alors l'application se synchronise pour envoyer toutes les photos sur TZ Cloud. Vous pouvez<br>afficher à tout moment tous les objets sur TimeZero via la synchronisation du Cloud. Notez que si l'ordinat téléphone sont sur le même réseau, la synchronisation locale fonctionnera également (sans accès à Internet).

#### **Importer des photos**

Les photos stockées sur votre ordinateur peuvent être importées et placées automatiquement sur la carte.

Lorsque vous utilisez l'assistant d'Import/Export de TIMEZERO, une recherche automatique est activée pour récupérer les balises de géolocalisation (GPS) contenues dans les métadonnées des photos numériques. Si aucune balise GPS n'a été détectée, c'est la date et l'heure de la photo (disponibles avec la plupart des appareils photos numériques) qui sont pris en compte pour la positionner sur la trace.

Reportez-vous au chapitre [Importer](#page-216-0) & Exporter des données pour obtenir plus de détails sur l'import des photos JPG.

Remarque : l'import automatique de photos n'est possible uniquement si les photos sont dans le format JPEG (extension \*. Jpeg ou \*. jpg)

#### **Afficher / masquer les photos à l'écran sur la carte**

Vous pouvez afficher ou masquer simultanément toutes les photos sur la carte simplement en sélectionnant ou non l'option "Afficher les photos" dans la fenêtre du bouton "Calques", dans la partie réservée aux "Données Utilisateur".

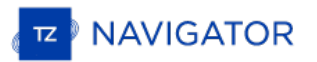

# **Sélectionner Des Objets Utilisateur**

## **Sélectionner des objets individuellement**

Pour sélectionner un seul objet (marque, route, zone, etc...), il suffit de cliquer dessus. Notez que pour les zones (surface ou cercle), l'objet entier doit être visible à l'écran pour pouvoir être sélectionné en cliquant dessus. Si ce n'est pas le cas vous pouvez cliquer sur un bord pour sélectionner la zone.

## **Sélectionner plusieurs objets**

Pour sélectionner plusieurs objets simultanément, cliquez en maintenant la touche MAJ du clavier enfoncée (rectangle de sélection activé) et entourez le groupe d'objets à sélectionner. Vous pouvez également cliquer un à un les objets en maintenant la touche du clavier CTRL enfoncée pour les sélectionner.

#### **Modifier simultanément des objets**

Après avoir sélectionné plusieurs objets, vous pouvez utiliser le clic droit sur la sélection pour afficher le menu contextuel qui vous permet de supprimer le groupe d'objets ou de modifier les propriétés communes aux objets sélectionnés (couleur, icône, etc....).

# **Tableaux Des Listes D'objets**

Les tableaux sont très utiles pour manipuler les objets, pour les trier, pour les filtrer et surtout pour retrouver un objet en particulier dans la liste. Lorsqu'une ligne est sélectionnée dans le tableau l'objet correspondant est automatiquement sélectionné et centré à l'écran. Pour afficher le tableau des listes de marques, de zones et de textes, cliquez sur le bouton des "Listes" en bas de l'écran de l'espace de travail "Planification"

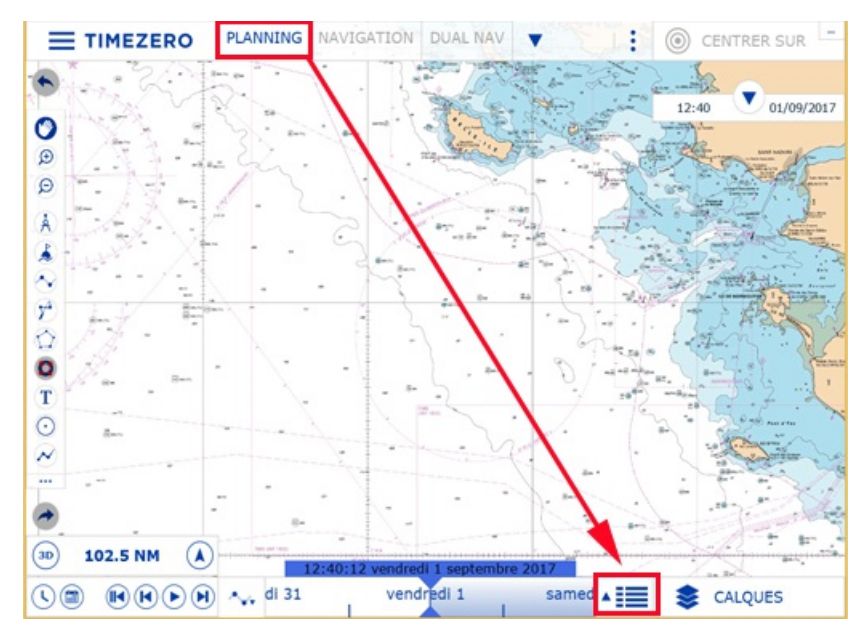

Une fois le tableau ouvert en bas de l'écran, vous pouvez changer de catégorie de liste dans le panneau à gauche du tableau :

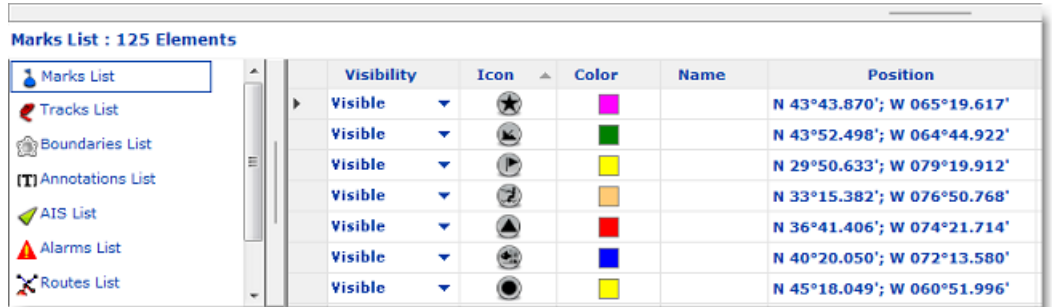

Pour sélectionner une colonne (ou une ligne), cliquez dans la première colonne grise en début d'une ligne spécifique :

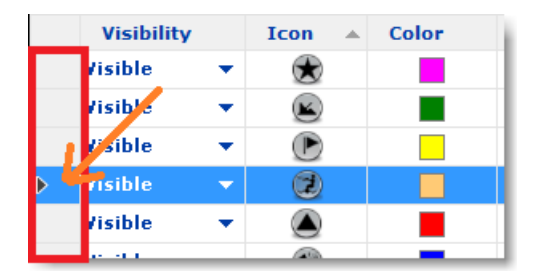

Lorsque la ligne est sélectionnée la carte est automatiquement centrée sur l'objet correspondant.

L'information affichée dans le tableau (colonnes) est configurable, cliquez sur le bouton Action (situé en haut à droite dans l'entête du tableau) et choisissez "Configurer le tableau".

Le contenu du tableau peut être exporté dans un fichier (format texte) ou copié dans le presse-papier, cliquez sur la rubrique correspondante dans le menu "Action". Les champs du fichier texte sont délimités par des tabulations. Nous vous recommandons l'utilisation du logiciel de Windows Excel pour ouvrir le fichier ou coller le contenu d

Le bouton "Filtre" (disponible dans l'entête du tableau en haut à droite) vous permet de filtrer les marques, les zones ou les textes affichés dans le tableau en utilisant divers critères. Une fois que les données dans le tableau sont filtrées,

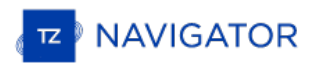

sélectionnez un objet pour centrer la carte sur l'objet (particulièrement utile pour trier les marques qui ont été créées à une date spécifique).

**Remarque :** Les filtres n'affectent pas ce qui est affiché sur la carte, seul l'affichage des données contenu dans le tableau est impacté.

## **Synchronisation Des Marques Et Objets**

Vous pouvez synchroniser automatiquement, de la même manière que les routes, tous les objets (zones, traits et photos) avec les plates-formes compatibles TIMEZERO (TZ navigator, TZ Professional, TZ iBoat et les équipements Furuno TZT2/TZT3) qui sont connectés sur le même réseau local. Vous pouvez afficher la liste de toutes les platesformes TIMEZERO qui ont été détectées sur le réseau local en sélectionnant l'option "Liste des [périphériques](#page-259-0)" de TIMEZERO :

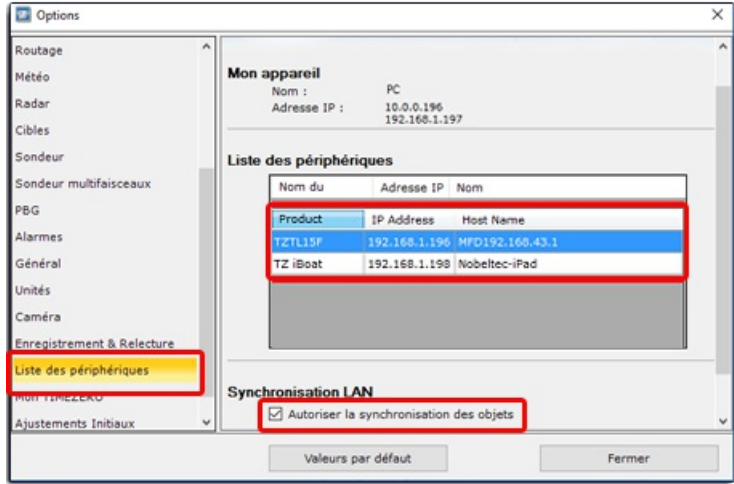

Pour que la synchronisation fonctionne il faut que toutes les plates-formes telles que TZ Navigator, TZ Professional et TZ iBoat soient connectées avec le même compte My TIMEZERO (par sécurité).

**Remarque** : la synchronisation des données avec les équipements Furuno tels que TZT2 ou TZT3 ne nécessite pas de connexion lorsque TIMEZERO est directement connecté sur le réseau NavNet (172.31.x.x). Seul le microprogrammeFirmeware V7 TZT2 est<br>requis pour la synchronisation.

Si vous souhaitez retirer une plate-forme de la synchronisation automatique sur le réseau local, vous devez décocher l'option "Autoriser la synchronisation des objets" dans les paramètres de [Synchronisation](#page-259-0) LAN des options de la liste des périphériques de TIMEZERO.

Lorsque vous êtes connecté à l'Internet tous les objets utilisateur (routes, zones, traits et photos) peuvent être synchronisés sur le service de TIMEZERO "TZ Cloud". Pour plus d'information [reportez-vous](#page-155-0) au chapitre "TIMEZERO Cloud".

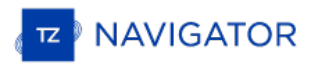

## **Importer Et Exporter Des Objets**

Lorsque vous êtes connectés à votre compte ["MyTIMEZERO](#page-260-0)" et que l'option "Synchroniser les objets utilisateur avec MyTIMEZERO" est activée, vos marques et vos objets graphiques seront automatiquementenregistrés et synchronisés avec tous vos équipements informatiques TIMEZERO (iPads et ordinateurs).

Cependant si vous souhaitez échanger manuellement des fichiers de données utilisateur (avec un autre utilisateur<br>TIMEZERO ou un autre système compatible), vous pouvez utilisez les fonctions d'import/export en suivant la pr décrite ci-après :

#### **Exporter**

Vous pouvez exporter toutes vos marques. Cliquez sur l'option "Import / Export" du menu TIMEZERO. Pour en savoir<br>plus reportez-vous au chapitre "[Importer](#page-216-0) & Exporter des données".

Si vous voulez exporter une seule Marque ou une sélection spécifique de marques, sélectionnez une ou plusieurs marques et cliquez sur le bouton "Action" et sélectionnez le Tableau des marques :

- Cliquez sur le bouton des "Listes" pour afficher le tableau des marques à l'écran.
- Sélectionnez une ou plusieurs marques. Pour sélectionner plusieurs marques consécutives, sélectionnez la sélectionner les marques individuellement, appuyez et maintenez la touche CTRL enfoncée et cliquez sur les lignes.
- Cliquez sur le bouton "Action" situé en haut à droite de l'écran du tableau
- Sélectionnez "Exporter la sélection de(s) marque(s)"
- Sélectionnez le format de fichier à exporter
- Donnez un nom au fichier qui va contenir vos marques et enregistrer le sur l'ordinateur

**Remarque** : Si vous souhaitez exporter une ou plusieurs marques pour les échanger avec d'autres utilisateurs TIMEZERO, dans ce cas le format "Time Zero Data (TZD)" est recommandé.

#### **Importer**

Pour importer des marques, sélectionnez l'option "Import / Export" dans le menu TIMEZERO. Reportez-vous au chapitre [Importer](#page-216-0) & Exporter des données pour plus d'informations.

# **Prévisions De La Hauteur Des Marées**

TIMEZERO offre la possibilité d'afficher le prévisionnel pour la hauteur des marées dans plusieurs centaines de ports dans le monde. Ce prévisionnel est représenté dans TIMEZERO soit sous forme de graphe par rapport à une période de temps ou à un instant donné directement sur la carte sous forme de jauges.

## **Afficher les jauges de marées sur la carte**

Cliquez sur le bouton "**Calques**" et sélectionnez **Marées** dans le menu pour afficher ou masquer les jauges de marées sur la carte :

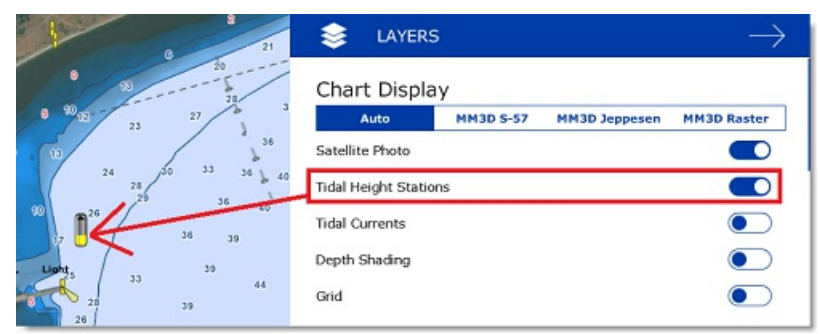

La symbolique des icônes de la marée est représentée par des jauges qui évoluent dans le temps. Elles sont différentes selon l'état de la marée :

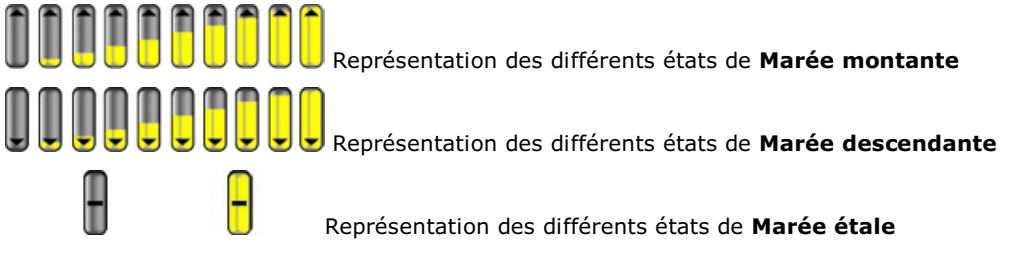

Déplacez le curseur au-dessus d'une jauge pour afficher les étiquettes d'information sur la hauteur de marée. Elles renseignent la hauteur, le type de marée (montante, descendante ou étale) ainsi que la localisation (pays et nom du port de référence)

Si vous êtes dans l'espace de travail "Navigation", le niveau de la marée est affiché à l'heure actuelle (heure actuelle indiquée par votre ordinateur). Par contre si vous êtes dans l'espace de travail "Planification" alors vous pouvez modifier l'heure à l'aide du contrôle virtuel du temps (barre de temps) situé au bas de l'écran.

**IMPORTANT**: PAR DÉFAUT LA HAUTEUR DE LA MARÉE CORRESPOND À LA MARÉE ACTUELLEMENT SÉLECTIONNÉE À L'HEURE INDIQUÉE PAR L'ORDINATEUR. ASSUREZ-VOUS QUE VOTRE ORDINATEUR OPÈRE DANS LE FUSEAU HORAIRE LOCAL DEVOTRE RÉGION ET QU'IL INDIQUE LA BONNE HEURE. SI CE N'EST PAS LE CAS, POUR MODIFIER LE FUSEAU HORAIRE DE L'ORDINATEUR OU LE RÉGLAGE DE L'HEURE, UTILISEZ L'OPTION "DATE ET HEURE" DU PANNEAU DE CONFIGURATION WINDOWS

### **Afficher Le Graphe Des Marées**

Pour afficher le graphe des marées et obtenir les informations complètes sur la hauteur des marées, double cliquez **sur une jauge** de marée :

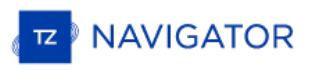

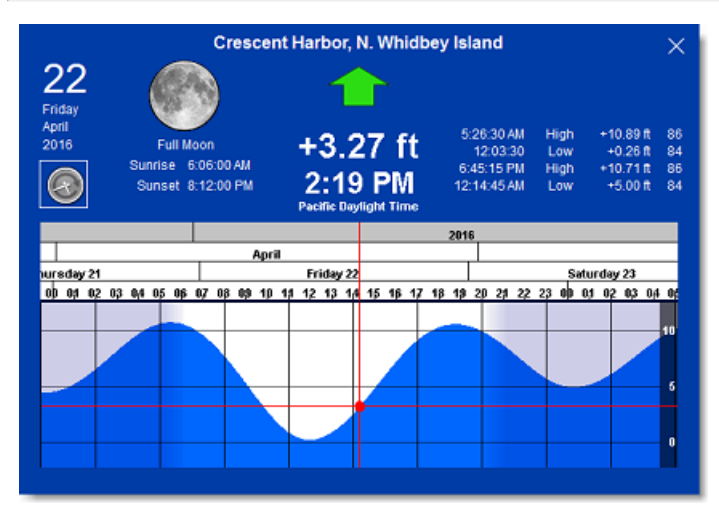

Pour visualiser la marée dans le temps, cliquez et glisser le curseur de droite à gauche dans le graphe pour modifier l'heure (les déplacements peuvent se faire avec la molette de la souris ou les touches Flèches du clavier).

**Conseil** : pour visualiser la marée loin dans le temps vous pouvez cliquer directement dans l'échelle du temps sur un jour ou un mois et faire glisser le curseur à partir de cette sélection. Ainsi le défilement sera beaucoup plus rapide.

Pour afficher le graphe des marées à l'heure actuelle cliquez sur le bouton horloge

**Remarque** : Lorsque vous afficher le graphe des marées dans l'espace de travail "Planification", l'heure affichée dans le graphe est identique à celle qui est sélectionnée dans la barre de contrôle d'animation VTS de l'espace de travail.

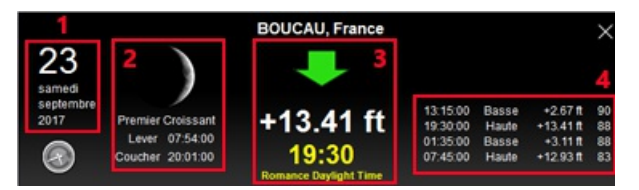

- 1. Date et Heure de la marée sélectionnée.
- 2. Les phases lunaires sous formes graphiques et textuelles.
- 3. Le niveau et l'heure de la marée (avec indication du fuseau horaire)
- 4. Prévisionnel des coefficients de la marée antérieurs et futurs.

## **Prévisions Des Courants De Marées**

TIMEZERO peut prédire les courants de marée pour des milliers de stations disponibles dans le logiciel quelle que soit l'origine. Les données en haute résolution sont disponibles en option sur les régions de l'Europe moyennant un supplément. Veuillez consulter le catalogue Mapmedia pour la couverture.

Les courants de marées sont représentés sur la carte et dans le graphe par des flèches de couleur.

#### **Afficher Les Courants De Marées Sur La Carte**

Cliquez sur le bouton Calques et sélectionnez Courants pour afficher les courants de marées sur la cartes.

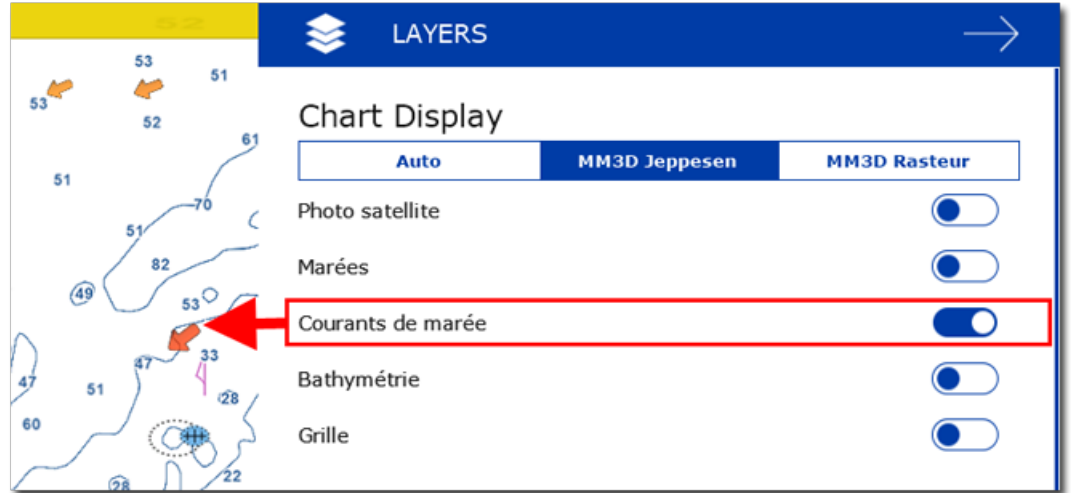

Les courants de marée apparaissent sous forme de flèches, leur orientation indique le sens du courant et leur couleur<br>varie en fonction de la force du courant. Les courants faibles sont représentés en jaune et en orange et courants plus élevés.

**Important** : les courants océaniques (qui sont obtenus avec les fichiers de prévisions météo en téléchargement) sont représentés par des flèches bleues alors que les courants de marées intégrés dans le logiciel sont représentés par des flèches allant du jaune au rouge. Reportez-vous au chapitre ["Afficher](#page-96-0) le fichier météo" pour plus d'information.

Déplacez le curseur au-dessus d'un symbole de courant sur la carte ou cliquez sur un symbole de courant pour afficher l'étiquette qui renseigne la vitesse et la direction du courant à l'endroit sélectionné sur la carte.

**Important**: par défaut les courants de marée affichés sont ceux à l'heure indiquée par l'ordinateur. Assurez-vous que votre ordinateur indique la bonne heure, si ce n'est pas le cas, pour modifier l'heure de l'ordinateur double cliquez sur l'horloge dans la barre des taches de votre ordinateur (sous Windows).

# **Afficher le graphique des courants de marée**

Double-cliquez sur une flèche de courant ou utilisez le clic-droit sur une flèche de courant et sélectionnez "Ouvrir le graphe des courants" pour obtenir l'aperçu des prévisions de courants.

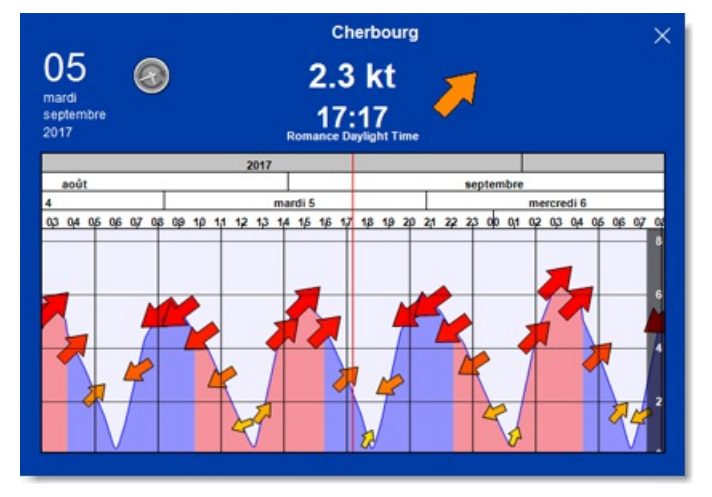

Pour modifier l'heure, vous pouvez déplacer le graphe avec la souris, utilisez la molette de la souris ou les flèches

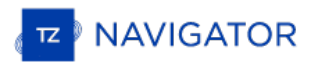

droit/gauche du clavier pour les déplacements.

**Conseil** : pour des déplacements sur une période longue, déplacez le curseur sur un jour ou sur un mois de l'année et déplacez-vous dans la barre des temps, ainsi les déplacements sont plus rapides dans le temps.

Pour revenir à l'heure actuelle dans la représentation graphique cliquez sur l'horloge :

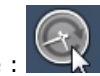

**Remarque** : Si vous activez l'affichage du graphe des marées dans l'espace de travail "Planification", l'heure du graphe est initialisée à l'heure sélectionnée dans la barre de contrôle du temps de l'espace de travail.

## **NavData Des Marées Et Courants**

Le NavData des Marées & Courants peut être ajouté dans le panneau des NavData (cliquez sur le signe (+) en haut du panneau) lorsque le GPS fournit la position du bateau. Le NavData affiche l'état de la marée et des courants de marée en temps réel qui sont proches de la position du bateau.

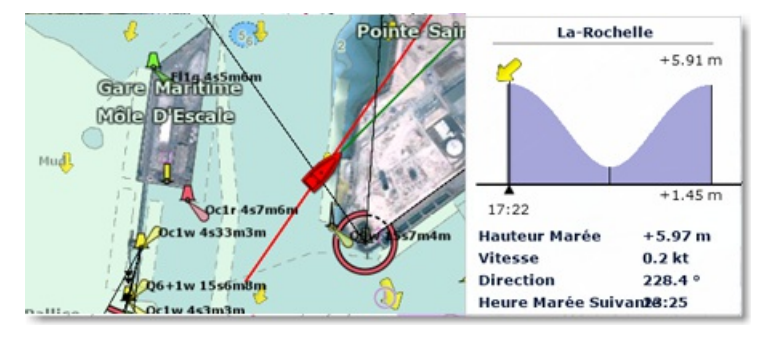

La distance maximale de recherche pour les stations de marées est de 50NM et de 4NM pour le Courant de marée. S'il n'y a pas de station de marée dans ce rayon de distance alors le NavData affiche aucune information.

Vous pouvez choisir et définir une station de marée de référence à afficher dans le NavData. Sélectionnez une jauge de marée pour la désigner comme étant la station de référence, cliquez sur une jauge de marée à l'aide du clic droit et sélectionnez l'option "Station de marée par défaut". Pour libérer la station de référence, vous pouvez cliquer à l'aide du clic droit sur le titre de la station dans le NavData et sélectionnez "Réglage Automatique".

Remarque : vous ne pouvez pas définir comme station de référence un courant de marée. Les courants de marées sont<br>automatiquement définis par rapport à la distance du bateau.

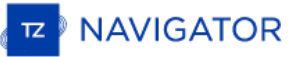

## **NavData Introduction**

Le panneau des NavData est affiché en haut à droite de l'écran, pour l'ouvrir ou le refermer cliquez sur la flèche :

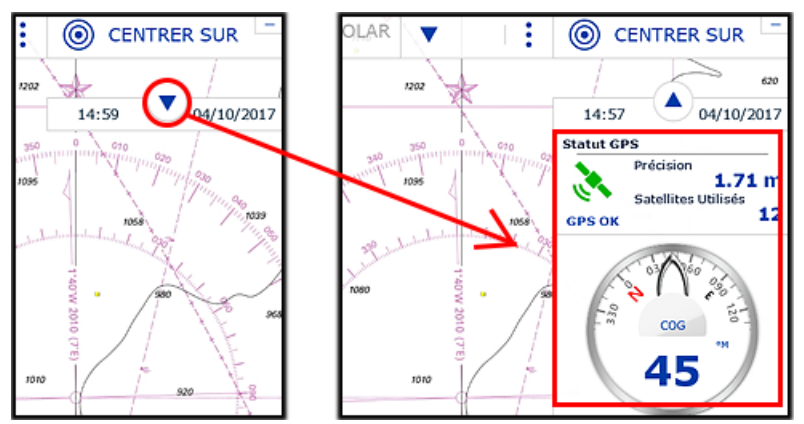

Le contenu de chaque panneau peut être configuré en fonction de l'espace de travail sélectionné, cliquez sur le bouton "..." situé en bas du panneau des NavData :

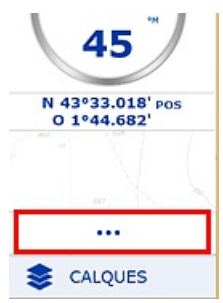

Pour supprimer un NavData utilisez le clic-droit sur le NavData puis "Supprimer"

Pour déplacer un NavData dans le panneau, cliquez et déplacez le dans le panneau à l'endroit souhaité et relâchez pour<br>valider sa nouvelle position.

Vous pouvez éditer un NavData pour modifier les informations que vous souhaitez afficher en utilisant le clic-droit sur le NavData.

A noter que la configuration du panneau des NavData est indépendante des espaces de travail sélectionnés. Celà signifie<br>que vous pouvez configurer le panneau des NavData spécifiquement pour la navigation dans l'espace de t "Navigation" (tels que les NavData : COG, Vitesse, Info GPS, etc...) et un autre panneau de Navdata spécifique à la planification de votre navigation dans l'espace de travail "Planning" (avec les NavData Météo, Information Curseur,...)

Remarque : lorsque le maximum de NavData dans le panneau est atteint ou que les tableaux sont affichés en bas de l'écran, le<br>Panneau ne dispose pas suffisamment de place pour afficher en une seule fois tous les NavData sél "flèche en bas" situé dans le coin inférieur droit du panneau vous indique qu'il y a trop de NavData. Il est donc recommandé de supprimer des NavData pour voir les derniers ajoutés.

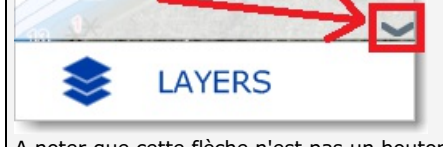

A noter que cette flèche n'est pas un bouton, elle est présente uniquement pour signaler qu'il y a trop de NavData dans le panneau.

Vous pouvez modifier les tailles et la transparence du panneau des NavData dans les options ["Général"](#page-257-0) de TIMEZERO.

# **Catégories De NavData**

Différents types de NavData sont disponibles dans TIMEZERO.

#### **Les NavData des Instruments**

Les NavData des instruments sont utilisés pour afficher toutes les données de navigation fournies par les équipements connectés. La couleur de la police de caractère est blanche lorsque la donnée provient directement des instruments et jaune lorsque la valeur est calculée par TIMEZERO en fonction d'une donnée fournie par l'équipement :

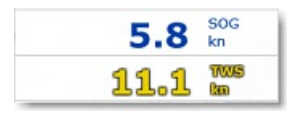

**Remarque :** dans l'exemple ci-dessus la vitesse SOG est affichée en blanc car elle est directement fournie par le GPS. Alors que la valeur TWS (vitesse Vrai du vent soit True Wind Speed) est affichée en jaune car elle est calculée dans TIMEZERO <sup>à</sup> partir de la valeur du Vent apparent fourni par les instruments en tenant compte de la vitesse du bateau.

Les NavData instruments qui sont disponibles :

- Date / heure
- Position du bateau
- COG (Course Over ground)
- SOG (Speed Overground)
- DPT (profondeur)

**Remarque :** la valeur de profondeur est affichée en jaune car elle peut être donnée soit en dessous de la quille ou en dessous du niveau de la mer (choix qui est défini par l'utilisateur dans les options [d'Installation](#page-261-0) de TIMEZERO).

- SST (Température à la surface de l'eau Sea Surface Temperature)
- HDG (Heading) le cap du bateau peut être calculé dans TIMEZERO à partir du SOG lorsque la vitesse est supérieure à 1Kn, dans ce cas il sera écrit en jaune.
- STW (Speed Through Water) vitesse surface
- Vitesse du courant (valeur calculée par TIMEZERO à partir des données suivantes COG, STW, Cap et SOG)
- Direction du courant (dérive, valeur calculée dans TIMEZERO à partir des données suivantes COG, STW, Cap et SOG)
- TWD (True Wind Direction) Direction du vent Vrai. Si cette donnée n'est pas fournie par les instruments, elle est calculée dans TimeZero à partir des données de l'angle du vent apparent et cap/vitesse (Surface) ou en fonction du COG/SOG (Ground). Le choix de calcul à partir des données de type "Surface" ou "Ground" peut être défini par l'utilisateur dans les options [d'Installation](#page-261-0) de TIMEZERO.
- TWA (True Wind Angle) angle du vent vrai. Si cette donnée n'est pas fournie par les instruments, elle est calculée dans TimeZero à partir des données de l'angle du vent apparent et cap/vitesse (Surface) ou en fonction du COG/SOG (Ground).Le choix de calcul à partir des données de type "Surface" ou "Ground" peut être défini par l'utilisateur dans les options [d'Installation](#page-261-0) de TIMEZERO.
- TWS (True Wind Speed) vitesse du vent vrai. Si cette donnée n'est pas fournie par les instruments, elle est calculée dans TimeZero à partir des données de l'angle du vent apparent et cap/vitesse (Surface) ou en fonction du COG/SOG (Ground).Le choix de calcul à partir des données de type "Surface" ou "Ground" peut être défini par l'utilisateur dans les options [d'Installation](#page-261-0) de TIMEZERO.
- AWA (Apparent Wind Angle) angle du vent apparent
- AWS (Apparent Wind Speed) vitesse du vent apparent
- VMG (Velocity Make Good) référence à la composante de la vélocité du navire qui est dans la direction de la route souhaitée. Si cette information n'est pas fournie par les instruments alors elle peut être calculée dans TIMEZERO à partir des données par la direction de vent vrai (TWD) et la vitesse à la surface de l'eau du bateau (option "Surface" pour le calcul) ou le SOG (option "Ground" pour le calcul). Le choix de calcul à partir des données de type "Surface" ou "Ground" peut être défini par l'utilisateur dans les options [d'Installation](#page-261-0) de TIMEZERO.
- Pression atmosphérique
- Température de l'air
- · Humidité
- HDOP
- Position du bateau Lat/Lon : affiche la position du bateau en Lat/Lon même si une autre unité de coordonnée est choisie.
- % Polaire : uniquement disponible avec le module de Routage Météo

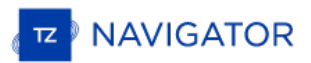

- Tangage (pitch)
- Roulis (roll)
- Pilonnement (heave)

Pour changer l'affichage du NavData des instruments utilisez le clic-droit sur le NavData et choisissez la donnée dans la liste proposée du menu contextuel. Le NavData affiche simultanément la nouvelle donnée à l'écran.

Vous pouvez afficher le NavData Instrument qui affiche un cycle de plusieurs données. Utilisez le clic-droit sur le NavData et choisissez dans le menu contextuel l'option Ajouter puis la deuxième donnée et répétez l'action autant de fois que vous souhaitez de données.

**Remarque :** vous pouvez modifier le délai d'animation entre les cycles de données dans les NavData dans les options [Général](#page-257-0) de TIMEZERO.

## **NavData Route**

Le cadran du NavData Route affiche en continu toutes les informations du suivi de route (position du Waypoint,<br>distance, ...). Si aucune route n'est actuellement pas activée (Route active ou GoTo non activés) le NavData Ro affiche des tirets pour indiquer l'absence de données et les caractères sont écrits en rouge :

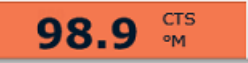

Les données disponibles que vous pouvez afficher depuis le menu contextuel du clic-droit sont:

- BTW (Bearing ToWaypoint) : parcours <sup>à</sup> effectuer depuis la position du bateau pour atteindre le waypoint actif. Cette valeur ne prend pas en compte la dérive des courants c'est comme si vous vous déplacez sur la carte sans tenir compte des paramètres environnants. Cette valeur correspond à la colonne du CTS dans la liste Détail de la Route.
- HTS (Heading To Steer) en temps réel : cap à suivre en temps réel pour atteindre le waypoint actif en tenant compte des variations en temps réel des courants et du vent. La valeur du HTS est calculée dans TIMEZERO à partir de la valeur CTS et du vecteur de dérive.
- HTS (Heading To Steer) : de la même manière cette information concerne le cap <sup>à</sup> suivre pour atteindre le waypoint actif en tenant compte des variations en temps réel des courants et du vent. La valeur du HTS est calculée dans TIMEZERO à partir de la valeur CTS et du vecteur de dérive.

**Remarque :** la valeur HTS affichée est la même que celle du CTS si aucune donnée de courant n'est disponible sur le parcours du segment de route.

- NEXT Prochain cap : cette valeur vous indique la route à suivre après le prochain waypoint atteint. Ainsi cette indication est très utile pour décider de la meilleure route à suivre et de pouvoir changer de direction si nécessaire après le prochain waypoint.
- TTG Time To Go en utilisant la valeur VMC : indique le temps restant pour atteindre le prochain waypoint actif.
- DTW Distance au Waypoint : indique la distance restante à parcourir pour atteindre le prochain waypoint actif.
- XTE Erreur de Cap : correspond à l'écart de route du bateau
- ETA heure estimée d'arrivée : indique la date et l'heure d'arrivée en tenant compte de la valeur des courants sur le parcours et la vitesse en temps réel.
- TTA temps pour atteindre le point d'arrivée : indique le temps restant pour atteindre le dernier waypoint de la route (fin de parcours)
- DTA distance à l'arrivée : indique la distance qui reste à parcourir pour atteindre le dernier waypoint de la route (fin de parcours)
- VMC vitesse d'approche : indique la vitesse définie à l'approche du prochain waypoint actif. Cette valeur est calculée par TIMEZERO à partir de la vitesse SOG en direction du waypoint actif à atteindre. En fait c'est la vitesse d'approche du waypoint actif.

Pour changer l'affichage du NavData de la Route utilisez le clic-droit sur le NavData et choisissez la donnée dans la liste proposée du menu contextuel. Le NavData affiche simultanément la nouvelle donnée à l'écran.

Vous pouvez afficher le NavData Route qui affiche un cycle de plusieurs données. Utilisez le clic-droit sur le NavData et choisissez dans le menu contextuel l'option Ajouter puis la deuxième donnée et répétez l'action autant de fois que vous souhaitez de données.

**Remarque :** vous pouvez modifier le délai d'animation entre les cycles de données dans les NavData dans les options Général de TIMEZERO.

#### **NavData de la Route Active**

lorsque la route est activée, le NavData de la Route active affiche la distance, la date de départ (TTG) et l'heur estimée d'arrivée pour chaque waypoint de la route :

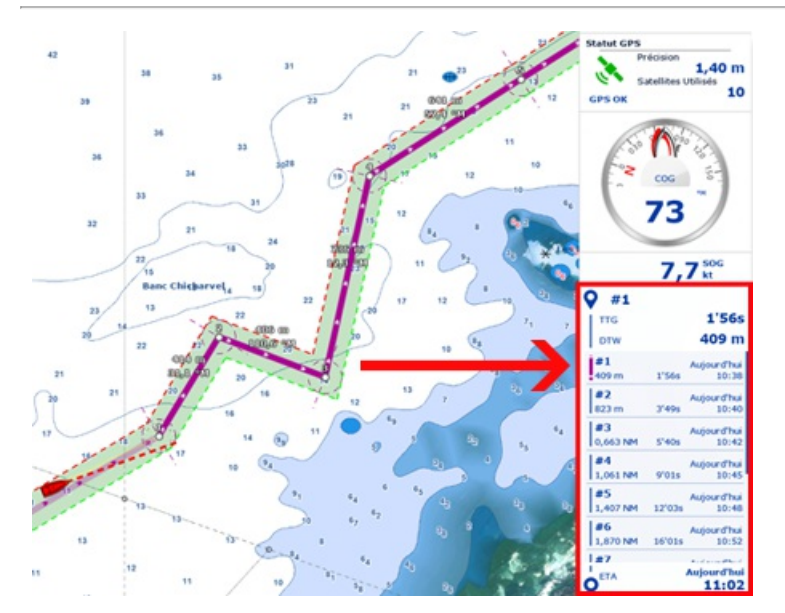

Si la route est constituée de plusieurs waypoints et que la totalité des waypoints ne peuvent pas être affichés dans le NavData, il est possible de faire défiler la liste directement dans le NavData.

Notez que ce NavData s'étend et se contracte automatiquement pour occuper l'espace restant du panneau des NavData.

Le clic-droit sur ce NavData permet d'afficher les paramètres d'affichage du contenu. Vous pouvez choisir de n'afficher<br>que les waypoints qui ont été nommés. Ceci étant utile dans la cas ou vous souhaitez afficher une list sont importants. Double-cliquez sur la carte les waypoints à sélectionner pour les renommer.

## **NavData du Waypoint**

Le NavData du Waypoint est le cadran qui affiche toutes les informations utiles concernant le waypoint actif. Il est composé à la fois d'un écran graphique pour la représentation de l'écart de route en direction du waypoint actif et des<br>valeurs XTE et CTS.

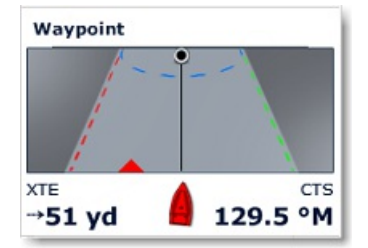

#### **NavData des Jauges**

Le NavData des jauges est représentatif des cadrans des instruments analogiques et il affiche l'information à l'identique des instruments de bord. Les données sont écrites en blanc lorsqu'elles sont fournies par les équipements et en jaune lorsqu'elles sont déduites par calcul dans TIMEZERO :

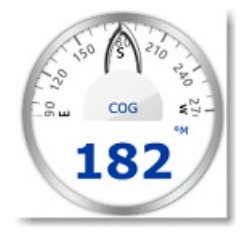

Les différents NavData de jauges qui sont disponibles dans TIMEZERO sont :

- Date / Heure
- Mesure de relèvement sous le curseur
- TWD True Wind Direction. Si la direction du vent vrai n'est pas fournie par les instruments, sa valeur peut être déduite par calcul dans TIMEZERO à partir des données de l'angle du vent apparent (AWA), du cap et vitesse à la surface de l'eau du bateau (surface) ou SOG/COG (Ground - valeurs au sol). L'option "Calcul du True Wind (Vent<br>vrai) et VMG " pour le calcul "Surface" ou "Ground" est choisie dans les Options [Installation](#page-261-0) de TIMEZERO.
- TWS True Wind Speed. Si la vitesse du vent vrai n'est pas fournie par les instruments, sa valeur peut être déduite par calcul dans TIMEZERO à partir des données de la vitesse du vent apparent et vitesse à la surface de

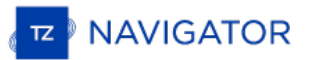

l'eau du bateau (surface) ou SOG (Ground- vitesse au sol). L'option "Calcul du True Wind (Vent vrai) et VMG" pour le calcul "Surface" ou "Ground" est choisie dans les Options [Installation](#page-261-0) de TIMEZERO.

- Pression Atmosphérique
- Température de l'air
- COG -Course au sol. Orientation du déplacement actuel.
- SOG vitesse au sol
- DPT profondeur

**Remarque :** la donnée de profondeur peut être prélevée en dessous de la quille ou en dessous du niveau de la mer. Cette option peut être choisie dans les options des [Ajustements](#page-261-0) initiaux de TIMEZERO.

- SST Température à la surface de l'eau
- HDG -Cap du bateau (possibilité de le calculer par TIMEZERO à partir du SOG lorsque la vitesse est au-dessus de 1kn)
- STW vitesse à la surface de l'eau
- TWA True Wind Angle, angle du vent vrai (possibilité de le déduire par le calcul dans TIMEZERO en fonction des données vent apparent et de la vitesse du vent vrai ou du vent apparent et de la vitesse au sol SOG)
- AWA Apparent Wind Angle, Angle du vent apparent
- AWS Apparent Wind Speed, vitesse du vent apparent
- VMG -Velocity Made Good, référence à la composante de la vélocité du navire qui est dans la direction de la route souhaitée.
- 
- 

La plupart des échelles de graduation des NavData en représentation graphique peuvent être ajustées dans les options des [Ajustements](#page-261-0) initiaux de TIMEZERO

#### **NavData Curseur**

Le cadran NavData Curseur, affiche la position du curseur en temps réel à l'écran. :

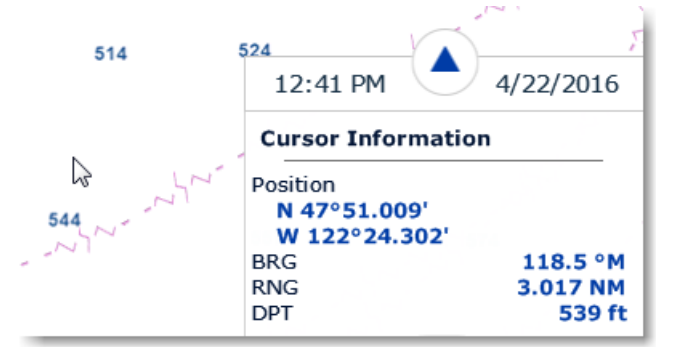

Utilisez le clic-droit dans le NavData Curseur pour afficher le menu contextuel et choisir les données suivantes :

- Position : renseigne la position du curseur à l'écran qui utilise l'unité de position définie dans les options d'Installation de TIMEZERO.
- Position en Lat/Lon : renseigne la position du curseur sur la carte dans les unités Latitude / Longitude.
- BRG : renseigne l'angle relevé depuis la position du bateau.
- RNG : renseigne l'échelle relevée depuis la position du bateau.
- DPT : renseigne la profondeur sous le curseur
- TTC : (masquer par défaut) renseigne le temps prévu (durée entre la position du bateau et la position actuelle du curseur) pour atteindre la position du curseur sur la carte.

#### **NavData Marée et Courant**

Le cadran du NavData des marées et des courants de marée affiche et réactualise toutes les informations des marées et des courants de marée du port proche de la position du bateau.

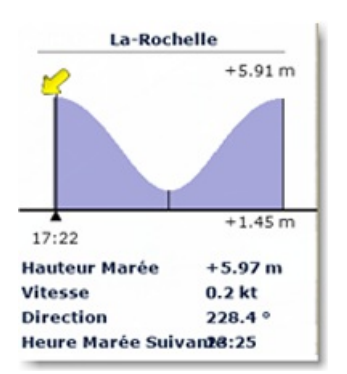

La distance maximale de recherche d'une station est de 50NM pour les marées et 40NM pour les courants de marée. Si aucune information sur la marée ou les courants de marée n'est disponible aux alentours de ces distances alors le cadran des NavData reste vide.

A noter qu'il est possible de choisir et de désigner un port de référence pour obtenir les informations sur les marées et courants de marée. Sélectionnez la station de référence cliquez une jauge de marée dessinée sur la carte à l'aide du clic droit et choisissez l'option "Station de Marée par défaut".

**Remarque :** vous ne pouvez pas définir la station de référence pour les courants de marée. La station des courants de marée est toujours choisie de manière automatique en fonction de la position du bateau.

**Conseils :** si vous cliquez à l'aide du clic droit sur le NavData des données, vous pouvez sélectionner "Ouvrir le graphe de Marée" pour afficher l'évolution graphique complète des marées et courants pour la station sélectionnée.

#### **Informations Météo**

Le cadran des Informations Météo affiche les valeurs des données de prévision météorologiques disponibles dans le fichier de prévisions météo :

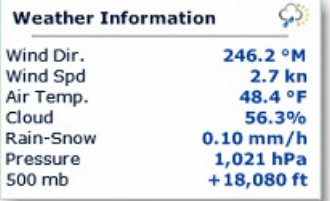

Dans l'espace de travail "Planification", l'heure de la prévision est celle qui est sélectionnée dans la barre d'animation de la météo. Dans l'espace de travail Navigation, l'heure de la prévision est toujours l'heure actuelle.

## **NavData statut du GPS**

Le cadran du Statut GPS affiche en gros l'état du "GPS OK" (sur fond de couleur verte) et "NO GPS" (sur fond rouge).

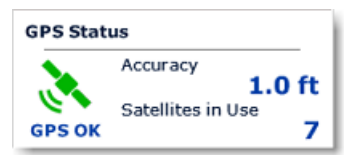

Ce cadran renseigne aussi la précision du GPS basée sur la valeur HDOP ainsi que le nombre de satellites utilisés pour<br>définir la position de votre bateau.

**Remarque :** Pour que la précision soit affichée dans les NavData, le HDOP doit être reçu dans TimeZero (phrase NMEA GGA ou GNS ou GSA ou PGN129029 ou PGN129539). Pour que les satellites en service puissent êtreaffichés, la phrase NMEA0183 GGA ou GNS doit être reçue. Le niveau de confiance GPS est la combinaison de HDOP et de Satellites en service et l'évaluation du niveau de confiance est pauvre lorsque HDOP > 4 ou Satellite en service < 4.

## **Information LayLines**

Cette fonction n'est disponible que si le Module Routage Météo est configuré avec votre logiciel TIMEZERO.

Le cadran Information des LayLines affiche les valeurs des LayLines optimales Bâbord et Tribord en ce qui concerne le cap optimal, la distance à parcourir et le temps pour atteindre le waypoint ("le temps pour virer de bord").

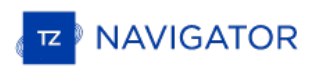

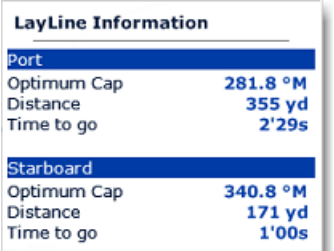

Reportez-vous au paragraphe sur Les [Laylines](#page-66-0) pour plus d'informations.

## **Le NavData Odomètre**

Ce NavData renseigne toutes les informations relatives au voyage en cours :

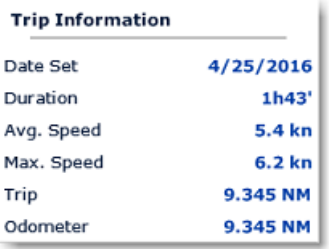

A noter que vous pouvez supprimer toutes les données (date, durée, vitesse moyenne, vitesse maximale et croisière) du NavData à l'exception de l'odomètre qui est toujours affiché.

**Conseils :** si vous changer d'ordinateur ou si vous initialisez les paramètres par défauts (paramètres d'usine), le compteur de l'odomètre est remis à zéro. Si vous cliquez à l'aide du **clic-droit** tout en **maintenant la touche Ctrl enfoncée** sur le NavData odomètre, l'option pour "Initialiser l'odomètre" s'affiche pour saisir la valeur initiale de l'odomètre.

## **Information des cibles**

Le cadran de l'information des cibles affiche toutes les valeurs transmises par les différents types de cible (AIS, ARPA, ou DSC). Cliquez sur une cible dessinée sur la carte pour la sélectionner. La cible sélectionnée est couleur orange et l'information dans le NavData est simultanément mis à jour.

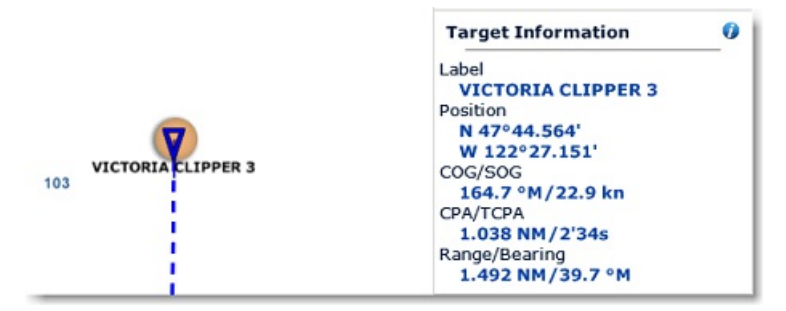

A noter même si une cible est sélectionnée, il est possible de sélectionner indépendamment d'autres objets tels que des marques ou des zones sans pour autant affecter la sélection de la cible. C'est seulement en sélectionnant une autre cible que la cible sera désélectionnée.

Si vous cliquez sur l'icône bleue "i" (information) située en haut à droite du NavData pour afficher la fenêtre des propriétés de la cible.

#### **Les NavData liste des "AIS" & "ARPA"**

Les cadrans AIS & ARPA affichent respectivement une liste de cibles (AIS ou ARPA) limitée en nombre.

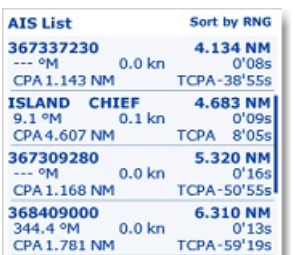

La liste peut être triée par réglage d'échelle ou de valeurs de CPA, TCPA ou SOG et le choix se fait par un simple clic droit sur les données contenues dans le NavData. Vous pouvez également sélectionner le type de données que vous souhaitez afficher pour chaque cible (COG/SOG et/ou CPA/TCPA). Notez que les données NavData s'agrandissent et se contractent automatiquement pour occuper l'espace restant du panneau des NavData. Si l'ensemble des cibles ne peut pas être affiché dans la zone disponible (généralement avec les cibles AIS), il est possible de faire défiler le contenu des données NavData.

Notez que vous pouvez cliquer sur n'importe quel élément de la liste et TIMEZERO centre automatiquement la carte sur la cible sélectionnée. De même, si vous cliquez sur la carte une cible, les informations correspondantes à le cible sélectionnée apparaît en surbrillance dans la liste en faisant défiler le contenu si nécessaire :

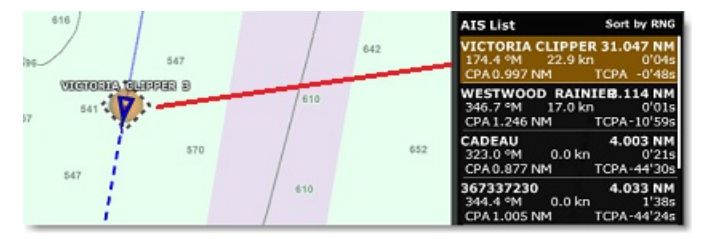

Si vous décrochez le NavData du panneau des NavData, vous pouvez définir la taille de ce NavData cliquez à l'aide du clic-droit sur le NavData et sélectionner le nombre d'éléments à afficher (soit 5,10, 15 ou 20 cibles).

## **NavData Contrôle Radar**

Le NavData Contrôle Radar permet à l'utilisateur d'avoir un accès rapide aux réglages du Radar pour ajuster le Gain/Mer/Pluie

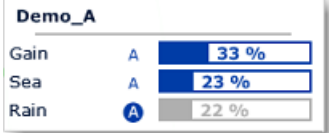

**Conseil :** pour revenir au mode automatique cliquez sur la lettre "A" située à côté de la barre pour ajuster les réglages.

Pour ajuster ces réglages utilisez le clic-droit dans la barre de progression et déplacez le curseur de gauche à droite pour augmenter la valeur.

#### **NavData Radar Contrôle Avancé**

Le NavData Contrôle avancé du Radar donne accès aux principaux filtres du radar, vous pouvez régler les filtres en cliquant sur la donnée plusieurs fois pour permuter d'un réglage à l'autre.

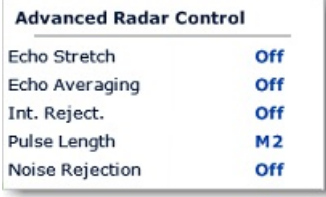

Le clic-droit sur le NavData affiche le menu contextuel pour personnaliser l'affichage des filtres que vous souhaitez voir<br>à l'écran.

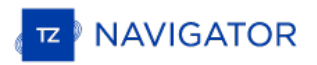

## **Détacher Les NavData**

Lorsque vous ajouter un nouveau cadran NavData (en cliquant sur le symbole "...") situé dans le panneau des NavData, il est affiché en premier en haut dans le panneau. Vous pouvez le déplacer à l'intérieur du panneau en cliquant dessus et en le glissant à l'endroit souhaité mais vous pouvez aussi le décrocher en le déplaçant en dehors du panneau comme c'est montré dans l'illustration ci-dessous :

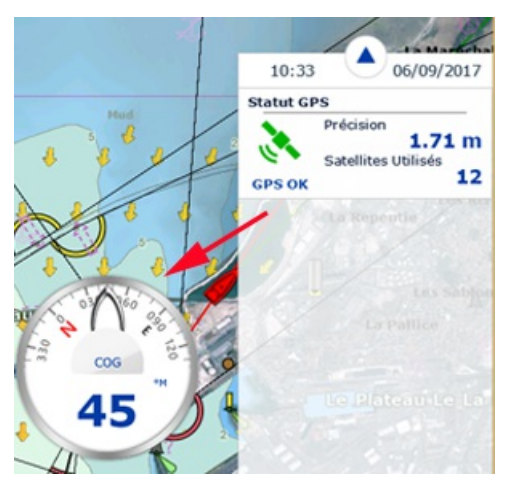

Si l'option "**Cacher les NavData détachés**" dans les options Général de TIMEZERO est décochée, alors les NavData qui sont en dehors du panneau restent afficher à l'écran même si le panneau des NavData est en retrait.

Vous pouvez agrandir ou diminuer les NavData qui ont été décrochés du panneau simplement en cliquant dans le NavData à l'aide du clic droit et en choisissant d'augmenter ou de diminuer la taille.

Conseil : si vous souhaitez verrouiller les NavData qui sont en dehors du panneau afin d'éviter de les déplacer<br>accidentellement à l'écran, vous pouvez cochez la case "Verrouiller les NavData détachés" dans les options [Général](#page-257-0).

Pour raccrocher les NavData dans le panneau des NavDatas il vous suffit de cliquer et de déplacer le Navdata dans le panneau.

# **Introduction**

Après avoir enregistré TZ Navigator sur votre compte My TIMEZERO, vous pourrez télécharger gratuitement les prévisions météorologiques et les données océanographiques de base.

Vous pouvez recevoir les données de notre serveur via une connexion Internet directe. ou par courriel (en fichier joint).<br>Les données météorologiques peuvent alors être affichées et animées à partir de l'Espace de travail

En plus des prévisions métérologiques gratuites vous pouvez souscrire au service Météo [Premium](#page-102-0) qui fournit des prévisions météorologiques à plus haute résolution dans certaines régions.

**Remarque** : TIMEZERO permet aussi d'ouvrir les fichiers [standards](#page-101-0) dans le format GRIB.

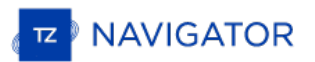

## <span id="page-95-0"></span>**Obtenir Un Fichier Météo**

**IMPORTANT** : VOUS DEVEZ[ENREGISTRER](#page-7-0) VOTRE TZ NAVIGATOR DANS L'ESPACE RÉSERVÉ **"MYTIMEZERO"** POUR OBTENIR UN FICHIER MÉTÉO.

L'obtention d'un fichier météorologique est réalisée dans l'espace de travail de "Mise à jour". Cet espace permet<br>d'accéder aux fonctions et aux outils dédiés aux différentes mises à jour de données dans TIMEZERO. Si vous d'une connexion Internet, le fichier de prévisions météorologiques s'obtient directement depuis Internet. Si vous utilisez<br>une connexion par satellite vous devez utiliser la requête par courriel (E-mail).

#### **Pour Obtenir Le Fichier Météo :**

- sélectionnez l'espace de travail "**Mise À Jour**". Utilisez alternativement les outils de déplacement, de zoom avant et arrière pour afficher à l'écran la zone de prédilection de l'endroit où vous souhaitez obtenir les données
- sélectionnez l'outil "Zone de mise à jour" dans la barre d'outils
- cliquez et déplacez le curseur sur la carte pour dessiner le rectangle englobant la zone de météo que vous souhaitez obtenir
- choisissez les différents paramètres dans le menu affiché dans la fenêtre à droite de l'écran
- cliquez sur le bouton "Télécharger" ou "Obtenir par E-mail"

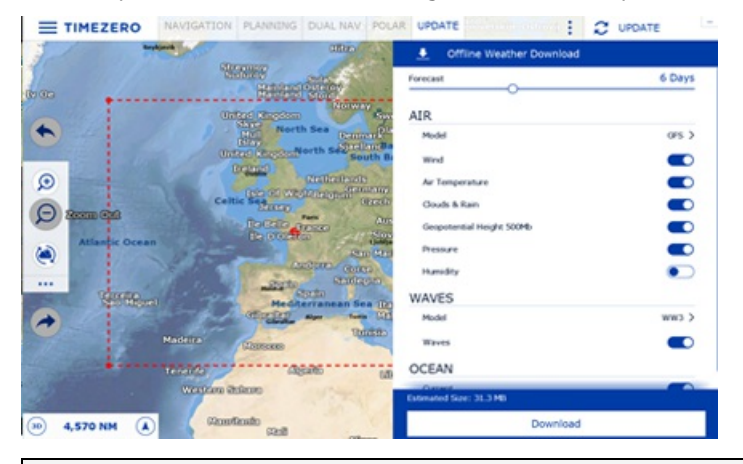

**Remarque** : Par défaut, TIMEZERO le fichier de prévision météo est automatiquement obtenu en téléchargement depuis notre serveur. Si vous souhaitez recevoir votre fichier de prévisions météo en fichier attaché par E-mail, vous avez la possibilité de changer<br>votre mode d'obtention dans les options <u>[Météo](#page-245-0)</u> de TIMEZERO.

Lorsque vous choisissez de récupérer le fichier Météo par e-mail, TIMEZERO ouvre le client de messagerie par défaut défini sur votre ordinateur pour créer une requête. Après l'envoi de cette demande, notre serveur vous répondra par un e-mail contenant un fichier joint (fichier.tzw) qui peut être ouvert dans TIMEZERO.

#### Notez que l'E-mail contenant **le fichier de prévision météo sera envoyé à l'adresse qui a été utilisée pour la requête**.

Conseils : Pour changer de logiciel de messagerie défini par défaut sur l'ordinateur, ouvrez Internet Explorer,<br>sélectionnez le menu OUTILS, OPTIONS INTERNET puis PROGRAMMES (choisissez le logiciel de votrehoix, Microsoft Office Outlook par exemple).

Si vous disposez de l'équipement "[Iridium](#page-104-0) Go", TIMEZERO établie automatiquement la connexion pour communiquer<br>avec le satellite. Pour plus de détails reportez-vous au paragraphe suivant : Iridium Go.

# <span id="page-96-0"></span>**Afficher Le Fichier Météo**

#### **Afficher les données météo graphiquement sur la carte.**

Vous venez de télécharger un fichier de prévisions météo dans l'espace de travail de Mise à jour, TIMEZERO l'ouvre automatiquement. Ainsi vous n'avez plus qu'à sélectionner les données de météo que vous souhaitez afficher <sup>à</sup> l'écran. Cliquez "Afficher la météo" dans le menu **Météo** des Calques :

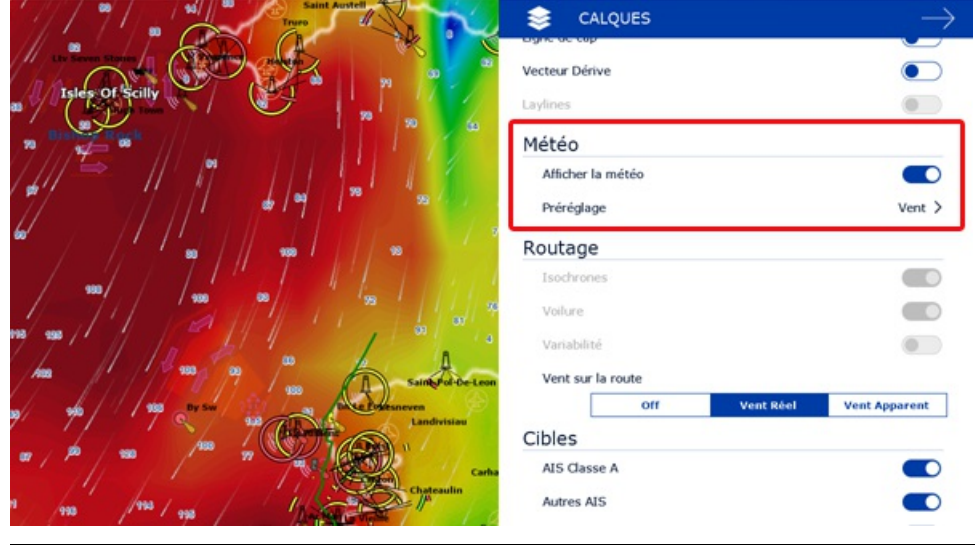

Remarque : si vous recevez votre fichier GRIB par courriel ou un autre fournisseur de mail, vous devez dans un premier temps procéder à l'ouverture du fichier dans TIMEZERO. Reportez-vous au paragraphe [Ouvrir](#page-101-0) un fichier mé

Lorsque l'option "Afficher la météo" est cochée, vous pouvez sélectionner individuellement les données météo que vous souhaitez afficher sur la carte.

Cliquer sur la donnée puis choisir dans la liste des données l'option "Personnalisé" pour accéder et afficher toutes les paramètres d'affichage pour chacune des données, capture ci-dessous :

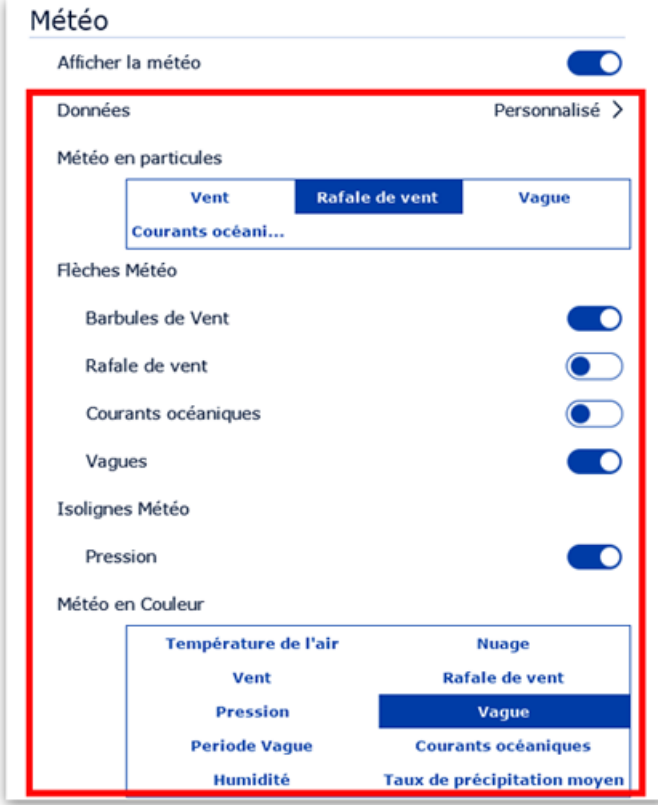

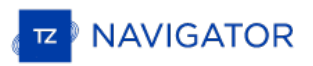

Lorsque les données de vent sont affichées en mode barbules de vent, la représentation est sous la forme de barbules de vent dont l'icône et la couleur fournissent une estimation sur la force et la direction du vent. La taille et le nombre de barbules sont dépendants de la force du vent (5kn pour les petites barbules et 10kn pour les barbules plus grandes) :

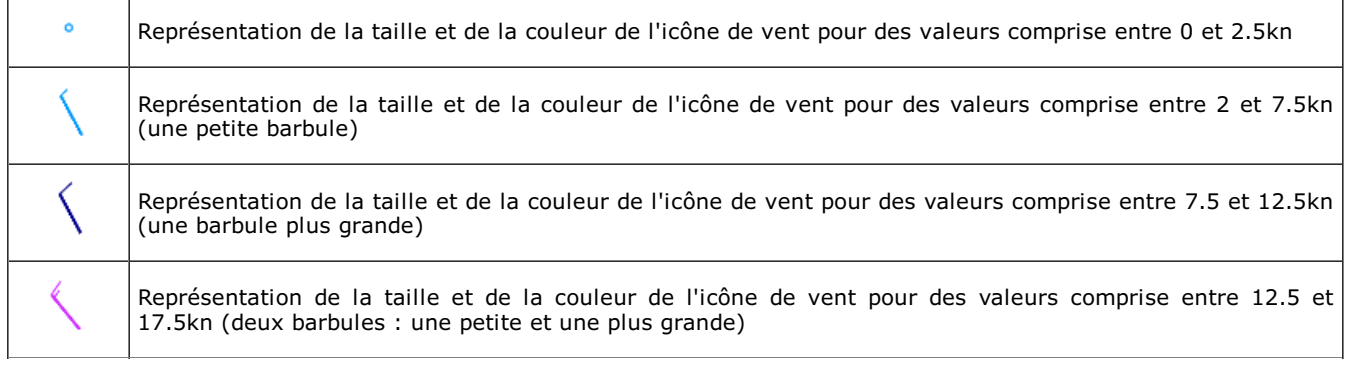

Lorsqu'une donnée météo est affichée en couleur, l'échelle de couleur correspondante est affichée à gauche en bas de l'écran.

#### **Afficher Les Valeurs Des Données Météo**

Pour obtenir les valeurs concernant les conditions météorologiques, affichez le cadran "Informations Météo" disponible dans le panneau des NavData. Le cadran de l'information météo est affiché par défaut dans le panneau "PLANNING" .

Cliquez sur le signe "+" situé dans le coin supérieur droit du panneau des cadrans, puis choisissez le cadran des Informations Météo.

Lorsque vous déplacez le curseur sur la carte, le cadran d'Information Météo affiche simultanément les valeurs des conditions météorologiques présentes à la position du curseur même si les données météorologiques ne sont pas affichées :

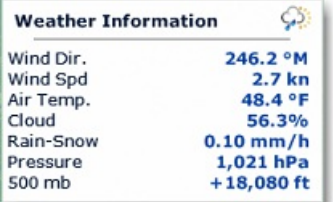

Cliquez à l'aide du clic-droit dans le cadran "Information Météo" pour organiser les données que vous souhaitez afficher<br>dans ce cadran.

#### **Afficher le météogramme**

Une fenêtre "Météogramme" peut être afficher au dessus de la barre des temps dans l'espace de "Plannification" juste en cliquant sur le bouton en bas à à droite de l'écran :

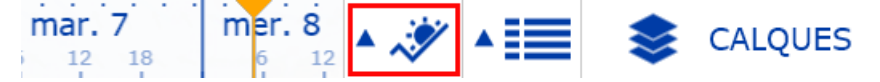

le Météogramme permet d'obtenir une représentation graphique d'une ou plusieurs variables météorologiques par rapport au temps à un endroit spécifique sur la carte. Pour sélectionner le lieu, cliquez sur le bouton cible (indiqué ci-<br>dessous), puis déplacer le point orange sur la carte à l'endroit où vous souhaitez consulter les do dans le temps :

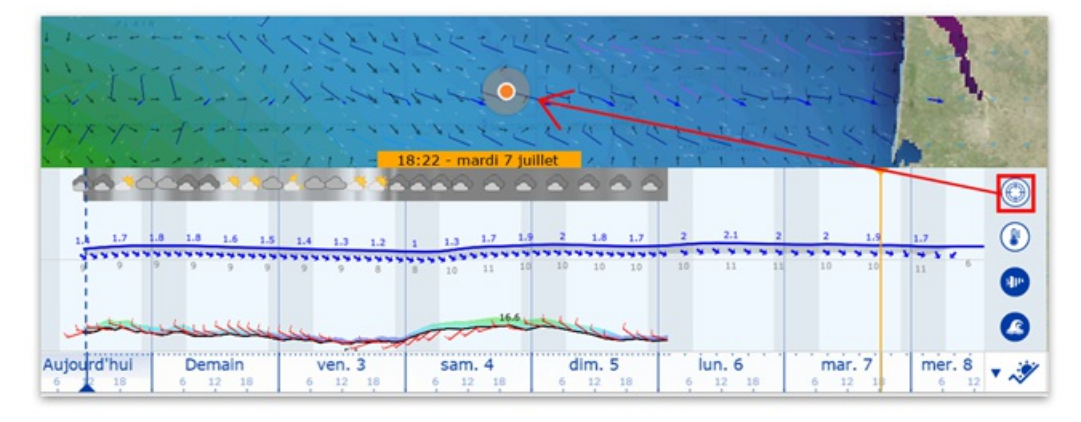

Le météogramme s'avère utile lorsqu'il s'agit d'obtenir une évaluation du temps à un point spécifique et de pouvoir<br>déterminer la meilleure heure de départ ou d'arrivée.

Cliquez sur une route pour afficher le météogramme le long de cette route. La vitesse prévue et le temps estimé d'arrivée (ETA) sont utilisés pour afficher les différentes conditions que vous allez rencontrer au cours du trajet. Les déplacements du curseur dans la fenêtre du météogramme sont synchronisés avec ceux du point orange qui se déplace le long de la route pour indiquer les conditions des prévisions météorologiques que vous allez rencontrer sur ce parcours :

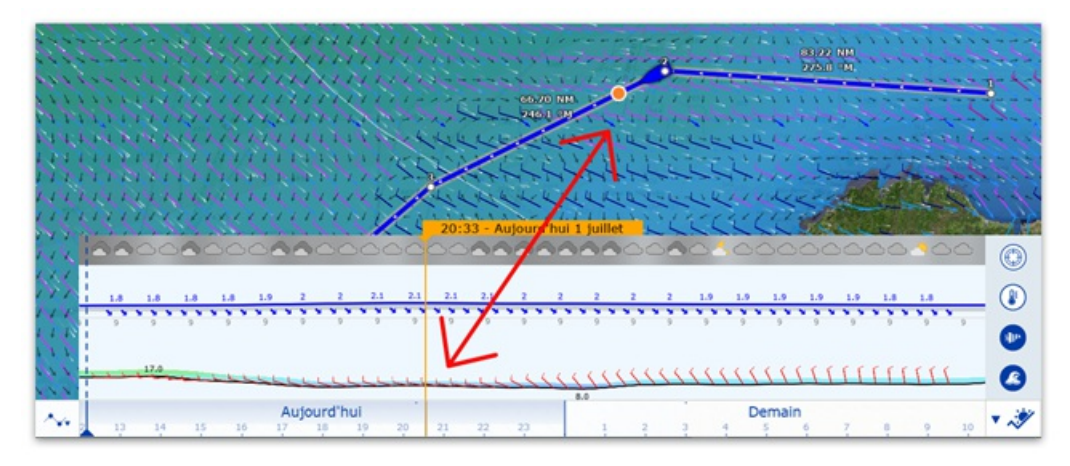

## **Fenêtre d'Information Météo (Source et date d'exécution)**

Pour obtenir le type et la source des données météorologiques disponibles dans le fichier de prévision que vous avez téléchargé, affichez la fenêtre d'information météo dans TIMEZERO :

- Cliquer à l'aide du clic-droit n'importe où sur la carte dans la zone d'action des données météo
- Cliquer sur "Information météo" dans menu contextuel pour afficher la fenêtre de l'information Météo :

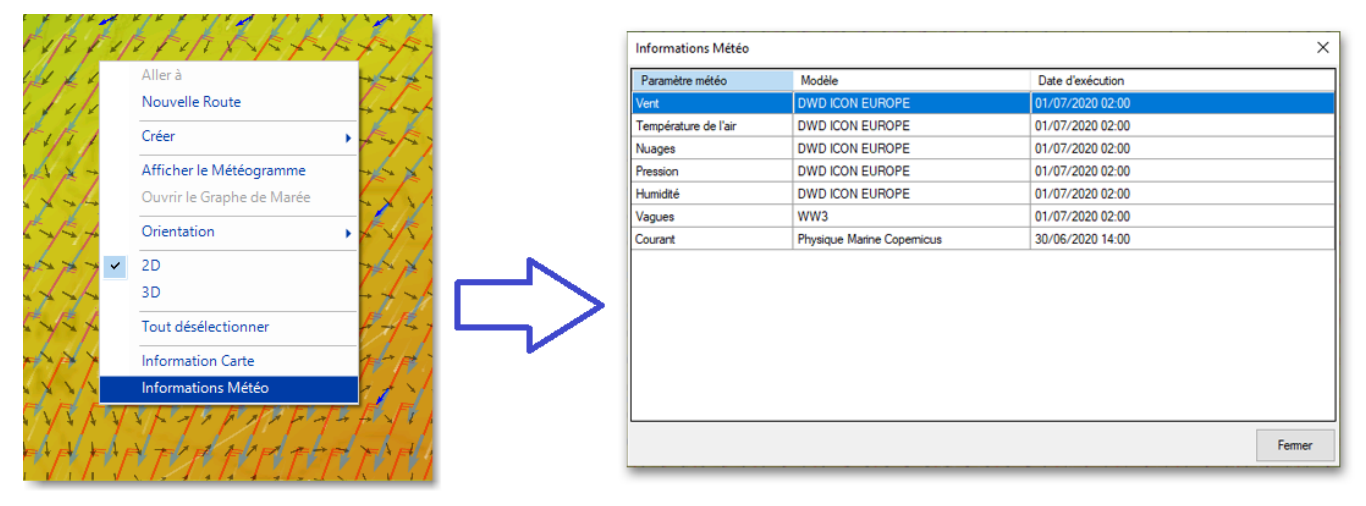

Toutes les informations contenues dans le fichier telles que les paramètres météo, la source du modèle et la date d'éxécution sont rassemblées dans ce tableau.

#### **Types de données météo et leur couverture :**

Les données listées ci-dessous sont celles fournies par notre service météo gratuit :

**Vent :** ces données correspondent aux informations de la force du vent et les prévisions de la direction du vent qui sont disponibles à l'échelle mondiale (90 ° N / 90 ° S / 0 ° - 360 °). La direction du vent est donnée par l'angle de quel "endroit le vent provient"

**Température de l'air :** ces données correspondent aux informations de prévisions de la température, disponibles à l'échelle mondiale (90 ° N / 90 ° S / 0 ° - 360 °)

**Pression** : ces données correspondent aux informations de prévisions de la pression atmosphérique au niveau de la mer et sont disponibles à l'échelle mondiale (90 ° N / 90 ° S / 0 ° - 360 °)

**Nuages & pluie :** ces données correspondent aux informations de prévisions de nébulosité (couverture nuageuse) disponibles à l'échelle mondiale (90 ° N / 90 ° S / 0 ° - 360 °)

**Hauteur géopotentielle (500mB)** : ces données correspondent aux informations de la hauteur de la surface de pression 500mb au-dessus du niveau de la mer. L'affichage des prévisions de pression 500mb est un excellent

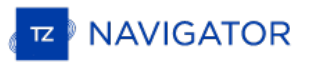

outil pour les marins, pour estimer comment ils vont anticiper les fortes houles en suivant directement sur la carte la trajectoire des tempêtes et de leur intensité. Ces données sont disponibles à l'échelle mondiale (90 ° N / 90 ° S  $/ 0$  ° - 360 °).

**Humidité** : ces données correspondent aux informations de prévisions de Précipitation (pluie et neige) disponibles à l'échelle mondiale (90 ° N / 90 ° S / 0 ° - 360 °)

**Vagues** : ces données correspondent aux informations concernant la hauteur et la direction (fournie par l'onde de propagation des vagues) des vagues (état de la houle) disponibles uniquement pour les océans (non disponibles pour les lacs et la mer méditerranée) entre 78° N et 78° S (0° -360°)

**Courants océaniques** : ces données correspondent aux informations concernant la vitesse et la direction des courants océaniques disponibles. Cette donnée est limitée et elle est disponible dans la zone (47.04°N/78, 64°S & 0°- 360°). La direction du courant est donnée par l'angle de là où le courant se dirige.

Remarque : en plus des données de prévisions météorologiques standards gratuites le service Météo [Premium](#page-102-0) permet d'obtenir des<br>données en haute résolution basées sur le modèles météorologiques locaux.

# **Jouer L'animation Météo**

L'espace de travail "Planification" offre la possibilité de jouer les animations pour permettre de visualiser les évolutions des Prévisions météorologiques dans le temps.

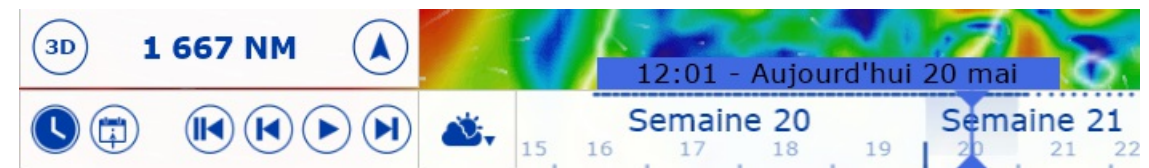

#### **Pour jouer l'animation :**

- Affichez les données météo sur la carte (sélectionnez "Afficher la météo" dans le menu "Météo"des Calques)
- Assurez-vous que le "Mode météo" est sélectionné dans la barre du lecteur d'animation

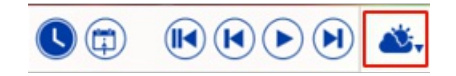

- Cliquez sur le bouton "Rembobiner" (positionner en début de fichier) :
- Cliquez sur le bouton "Jouer/Pause" pour démarrer ou stopper l'animation :
- Cliquez sur le bouton "Horloge" pour annuler l'heure virtuelle et revenir à l'heure actuelle :
- Pour se déplacer de pas à pas dans les intervalles des prévisions météorologiques, cliquez sur le bouton "Intervalle Précédent" ou "Intervalle Suivant" :

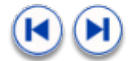

Pour changer la date du début de l'animation cliquez sur le bouton "Calendrier" :

Vous pouvez aussi cliquer dans la barre de l'échelle du temps et déplacez le curseur d'avant en arrière dans les 3 zones de découpage du temps (heure, jour, mois) pour jouer l'animation pas à pas de la date actuelle jusqu'à la date de la fin du fichier de prévisions météorologiques :

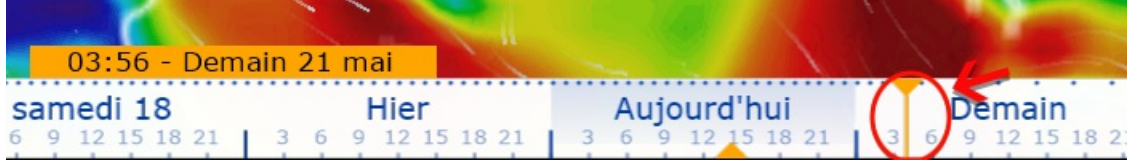

**Conseil** : vous pouvez régler la vitesse d'animation dans les options "Général" de TIMEZERO en sélectionnant le mode de la "Vitesse d'animation" (lente/moyenne/rapide).

**Remarque** : L'heure virtuelle est affichée dans l'étiquette, elle apparaît sur fond jaune lorsque l'heure virtuelle est différente de l'heure actuelle celle indiquée sur votre PC.

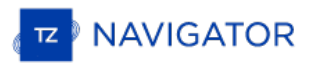

# <span id="page-101-0"></span>**Ouvrir Un Fichier Météo**

TIMEZERO est compatible avec les fichiers GRIB (format GRIB 1) que vous pouvez télécharger depuis le service météo de TIMEZERO. Pour ouvrir le fichier de prévisions météorologiques GRIB dans TIMEZERO :

- Cliquez sur le bouton TIMEZERO et choisissez "Ouvrir un fichier Météo".
- Recherchez et sélectionnez le fichier GRIB enregistré sur l'ordinateur à l'aide de l'explorateur Windows et cliquez sur "Ouvrir".

**Conseil** : Si vous avez choisi de recevoir le fichier GRIB par courriel, double cliquez directement sur le fichier météo envoyé en pièce-jointe dans votre courrier électronique pour l'ouvrir et l'afficher dans TIMEZERO.

Si vous ouvrez un fichier GRIB qui a été téléchargé ou généré à partir d'une source ou d'un logiciel tiers, TIMEZERO risque d'être dans l'incapacité d'afficher tous les calques de données (le format GRIB contient plus de 200 types de données !).

Trouvez ci-dessous la liste d'un calque de données GRIB que TIMEZERO est capable d'afficher :

- "ugrd" (33) vitesse et direction du vent
- "vgrd" (34) vitesse et direction du vent
- o "prmsl" (2) pression
- "hgt"(7) hauteur géopotentielle 500mb
- "tmp" (11) température
- "tcdc" (71) Couverture nuageuse
- o "prate" (59) taux de précipitation
- "swell" (105) vagues
- o "hstgw" (100) vagues
- "wvhgt" (102) vagues
- "swper" (108) période des vagues
- "swdir" (104) direction des vagues
- "wvper" (103) période des vagues
- o "wvdir" (101) direction des vagues
- "perpw" (108) période des vagues
- o "dirpw" (107) direction des vagues
- "uogrd" (49) direction et vitesse des courants
- "vogrd" (50) direction et vitesse des courants
- "spc" (48) direction et vitesse des courants
- "dirc" (47) direction des courants

# <span id="page-102-0"></span>**Service Météo Premium**

# UNE SOUSCRIPTION AU SERVICE MÉTÉO PREMIUM EST REQUISE.

En plus des prévisions météorologiques gratuites, vous avez souscrit au service météorologique haut de gamme qui fournit des prévisions météorologiques à plus haute résolution dans certaines régions. Le modèle Arpège offre une couverture européenne avec une portée allant jusqu'à 10 kilomètres et jusqu'à 4 jours de prévisions.

Le modèle Arome offre une couverture des côtes françaises et des pays limitrophes avec une portée allant jusqu'à 1 kilomètre et jusqu'à 2 jours de prévisions. 3 modèles de vagues sont également disponibles.

Lorsque vous êtes abonné à la Météo Premium, vous pouvez sélectionner le modèle "Arpège" et "Arome" lorsque vous demandez un fichier météo dans l'espace de travail de "Mise à jour" :

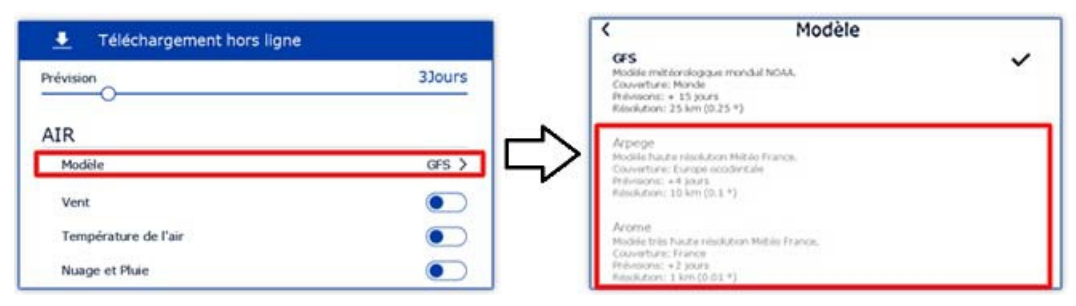

Vous pouvez sélectionner ces deux modèles en plus grande résolution pour "Air" (Vent, Pression, ... ) et pour les "Vagues".

# **Données météorologiques**

Le tableau ci-dessous affiche une comparaison des données des prévisions météorologiques entre la service gratuit (utilisationdu modèle GFS) et le service Météo Premium (utilisation des modèles Arpège, Arome en plus du GFS) :

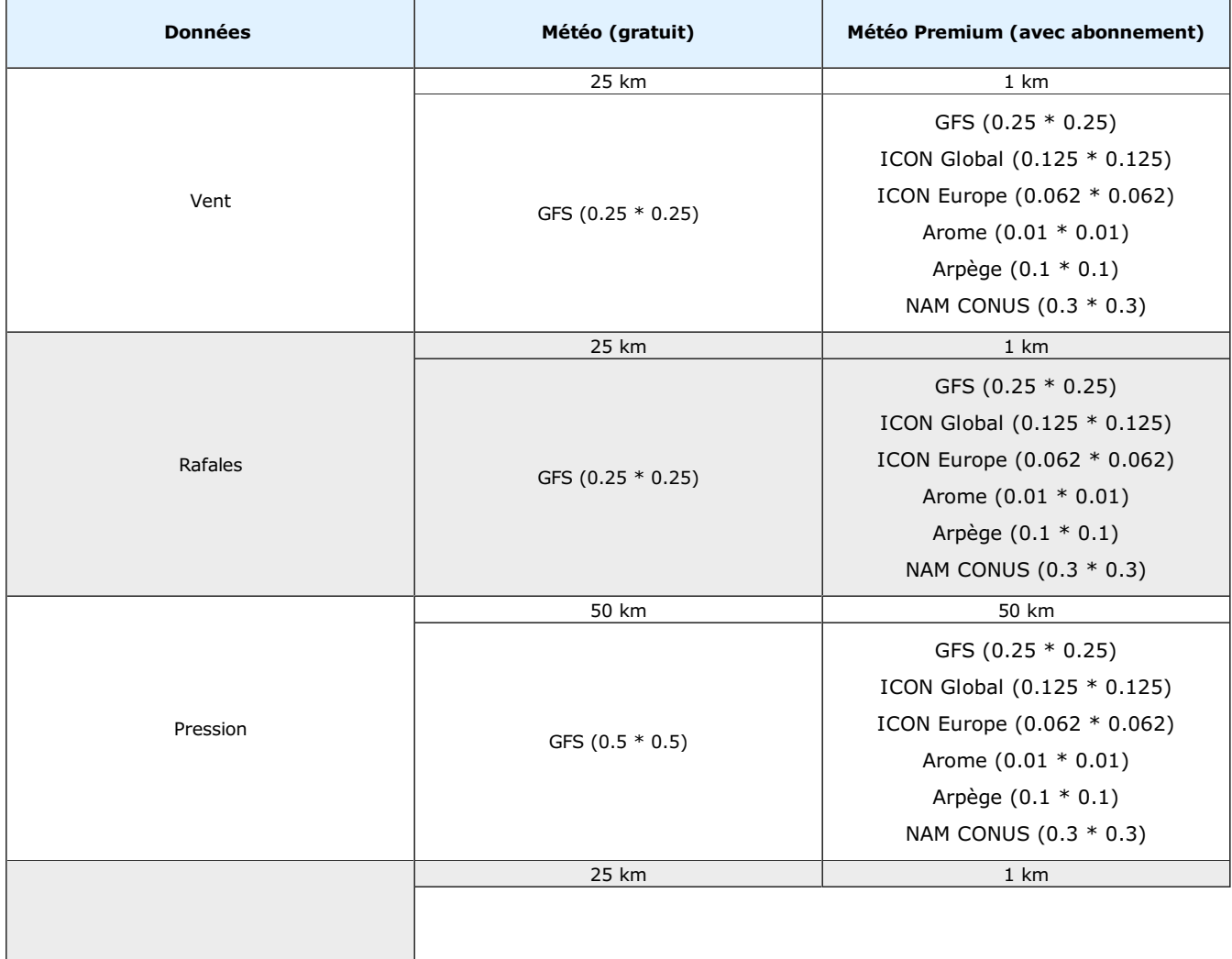

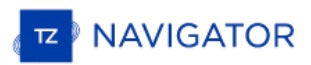

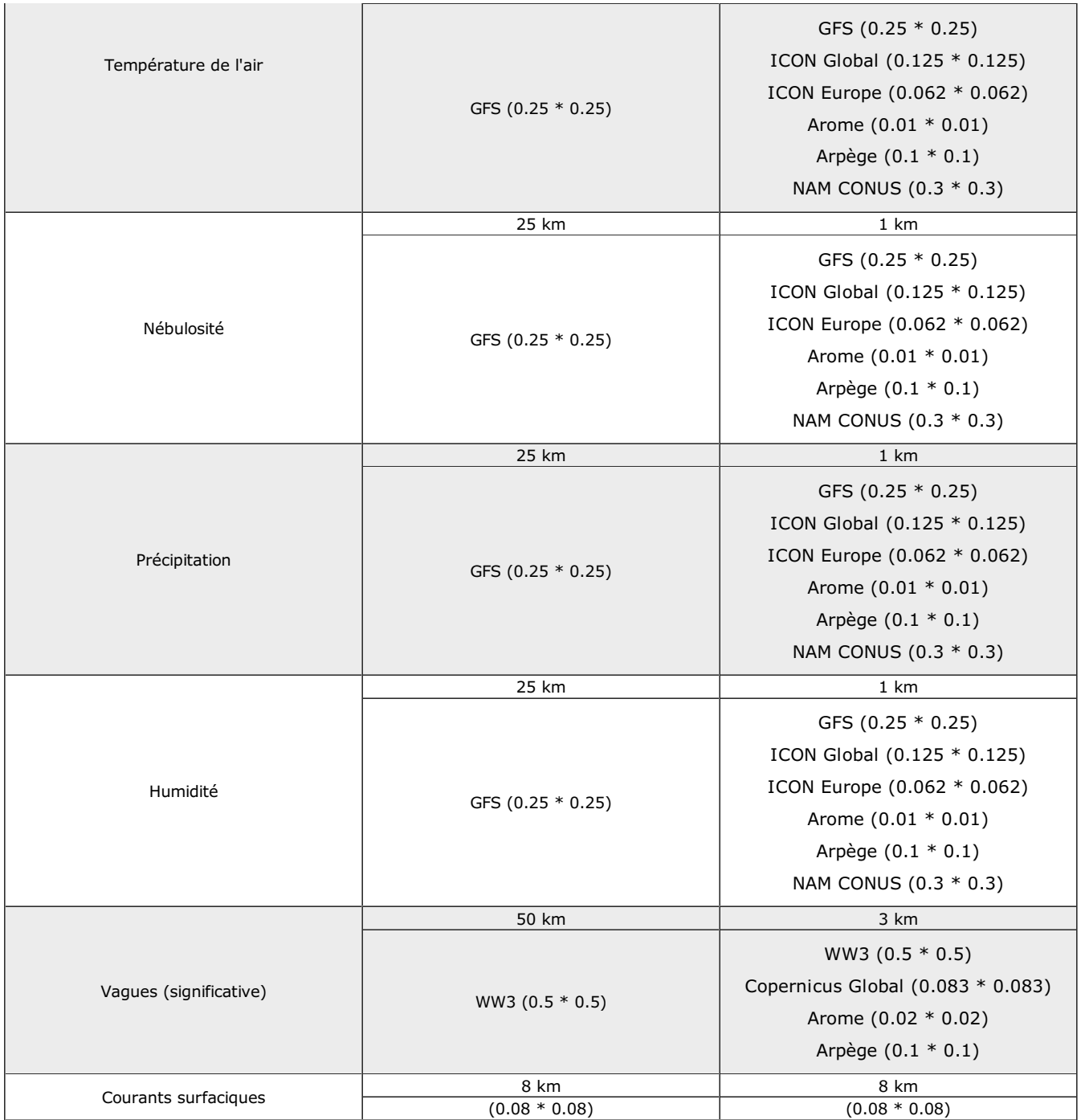

# <span id="page-104-0"></span>**Iridium Go**

TIMEZERO est compatible avec le matériel Iridium-GO que vous pouvez utilisez pour télécharger vos données de prévisions météorologiques lorsque vous êtes en mer et lorsque qu'une connexion Wi-Fi ou cellulaire n'est pas réalisable. L'équipement Iridium-Go est un point d'accès satellite qui vous permet d'accéder au satellite par Wi-Fi depuis votre PC :

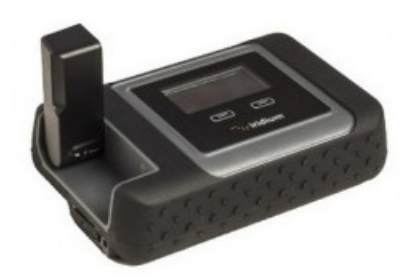

Bien que la connexion soit très lente (2Kbps), l'Iridium Go offre un forfait de données illimité pour environ 150 \$ par<br>mois ce qui peut être une très bonne solution pour télécharger la météo n'importe où. Pour configurer "Iridium Go". Vous pouvez ensuite entrer votre identifiant et votre mot de passe Iridium Go et tester la connexion :

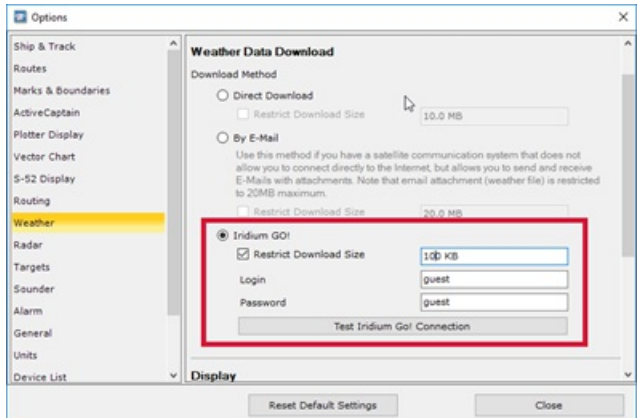

Assurez-vous que votre ordinateur est bien connecter au point d'accès Wi-Fi créé par Iridium Go avant de tester la connexion ou de tenter de télécharger des données météorologiques.

Une fois la connexion établie, le bouton de téléchargement dans l'espace de travail de Mise à jour est alors modifier<br>pour indiquer l'état de la connexion à l'Iridium-Go (état de la connexion satellite) :

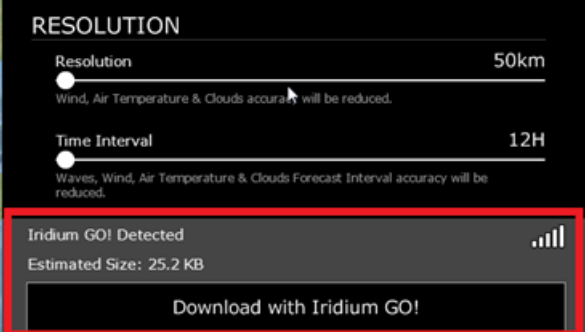

En appuyant sur le bouton "Download" (Télécharger avec Iridium-Go !), TIMEZERO se charge d'établir automatiquement la connexion satellite Iridium Go (dial up), de télécharger des données, et coupe la connexion (pour économiser l'énergie). En cas d'interruption pendant le téléchargement, la barre de progression devient orange. N'appuyez PAS sur<br>"Abandonner" pour essayer de relancer le processus manuellement, TIMEZERO tentera automatiquement de se reconnecter et de reprendre le téléchargement là où il s'est arrêté. Notez que le symbole de état du satellite doit doit disposer d'au moins 3 barres pour que le téléchargement des données commence.

Note : La vitesse réelle de l'Iridium Go est d'environ 10KB/minute. Un téléchargement de 80KB pour la météo prendra un peu moins<br>de 10 minutes en moyenne. La taille maximale par défaut est fixée à 100 Ko (dans les options jusqu'à 1 Mo (il faut parfois compter jusqu'à 2 heures pour récupérer 1 Mo).

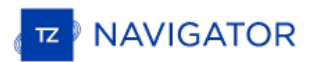

## **Le Routage Météo**

#### TIMEZERO doit être configuré avec le Module Routage

Le Routage Météo est basé sur les prévisions Météo et les performances du bateau met à votre disposition l'accès à des fonctions de routage qui permettent de calculer, à partir de fichiers de prévisions météorologiques et de fichiers polaires, la route optimale pour votre voilier, dans les conditions météorologiques prévues. Le Routage météo permet de calculer la route optimale en fonction des prévisions météo, courants, polaires de vitesse du bateau. Avec le routage météo de TIMEZERO la sécurité de votre équipage est garantie. Le Routage est issu de 25 ans de développement en partenariat avec de nombreux coureurs ainsi que des milliers de plaisanciers.

#### **Extraits de commentaires sur le "Routage Météo" de Brice Pryszo, fondateur de MaxSea International :**

En 1984, lorsque j'ai conçu la méthode de l'algorithme de routage "isochrones", les seules solutions de routage existantes nécessitaient l'utilisation d'ordinateurs puissants basés à terre qui testaient des millions de routes pour choisir la meilleure. Cela exigeait de l'énergie et du temps qui n'étaient alors pas disponibles à bord des voiliers. L'algorithme du routage MaxSea a été conçu pour être exécuté sur un ordinateur personnel. La toute première fois que j'ai testé l'algorithme du routage, c'était pendant la Transatlantique « La Route de la Découverte » avec Philippe Jeantot, à bord de Crédit Agricole. Philippe est arrivé tard aux Canaries à cause d'une panne des équipements. La flotte qui naviquaiten tête, avec 24 heures d'avance, naviguait sur Ouest / Sud-Ouest, avec un bon vent au portant de 10 à 15 nœuds, au sud du système dépressionnaire (ce que tout bon marin aurait fait). Pendant ce temps, le système de routage MaxSea menait Crédit Agricole Nord - Ouest, droit sur des vents contraires et instables, sur le système de très basse pression du front froid. Les premières heures n'ont pas été agréables mais derrière le front froid un vent de 20 nœuds a poussé le gros catamaran à une vitesse deux fois supérieure de celle des autres concurrents. Deux jours plus tard, Crédit Agricole menait la course avec plusieurs centaines de miles d'avance. A cette époque, aucun navigateur expérimenté n'aurait *choisi cette solution !*

Une autre illustration étonnante de la puissance du routage s'est révélée alors que nous essayions d'optimiser un *passage en Atlantique, d'Est en Ouest avec de hautes pressions régulières à mi-chemin.*

Comme tout bon navigateur le sait, le routage devrait débuter en contournant la haute pression, en suivant une route nord. Au lieu d'effectuer la navigation simple vers l'Est, le routage guidait vers le sud, directement dans la dépression.<br>Avant d'atteindre cette zone de « pétole », le routage amenait le bateau dans une zone de vents cro *route une route bien plus rapide que s'il avait suivi la route par le nord, en vent arrière.*

Ces deux événements ont eu une influence énorme sur la navigation de haut niveau au point gu'aujourd'hui, le routage est absolument nécessaire pour les courses océaniques ou les transats. Néanmoins, le routage a aussi prouvé qu'il était<br>un outil formidable également pour les plaisanciers parce qu'il améliore radicalement la sécurité et l un bateau de plaisance est plutôt plus lent dans des vents forts que dans des vents moyens. Le routage peut exploiter<br>ces données en créant ce que l'on appelle des polaires de « croisière » ou polaires de « sécurité ». En courbes, le routage va éviter les zones de tempête en favorisant un passage à la périphérie, généralement des *conditions médiums dans lesquelles le bateau est rapide et avec lesquelles il peut s'échapper.*

Brice Pryszo.

# **Créer Un Routage Météo**

TIMEZERO doit être configuré avec le Module Routage

Avant de créer le routage météo dans TIMEZERO, vous devez mettre à jour le fichier de prévisions météorologiques par<br>rapport à la zone d'action du routage. Reportez-vous au chapitre "météo" pour plus de détails pour "Obten météo". Assurez-vous que vous avez télécharger le bon fichier de polaires dans TZ Navigator . [Reportez-vous](#page-95-0) au paragraphe "Des [Polaires](#page-116-0)" pour obtenir plus de détails sur comment obtenir le fichier de polaires correspondant à votre bateau.

Sélectionnez l'espace de travail Planning et affichez les données météo sur la carte (pur être sûr que les données couvrent bien la zone d'action du routage). Reportez-vous au paragraphe "[Afficher](#page-96-0) le fichier météo" pour en savoir plus.

La zone météo du routage ayant été précédemment choisie et configurée, vous pouvez maintenant saisir les points de départ et d'arrivée du calcul. Vous pouvez utiliser l'échelle des temps en bas de l'écran de l'espace de travail Planning pour définir la date et l'heure de départ. Vous pouvez glisser le curseur le long de la graduation ou cliquez sur le bouton Calendrier pour choisir précisément la date et l'heure. A noter que la date et l'heure choisies doivent correspondre à l'échéance de la prévision météo.

Utilisez l'**outil Routage** pour saisir les points de départ et d'arrivée :

- Déplacez le curseur sur la carte à l'endroit de la position de départ et cliquez une fois pour saisir le point de départ.
- Puis déplacez le curseur sur la carte à l'endroit de la position d'arrivée et cliquez une deuxième fois pour<br>saisir le point d'arrivée.

**Remarque** : si la connexion au GPS est active et que TIMEZERO reçoit la position actuelle, double cliquez sur la carte au point d'arrivée avec l'outil Routage. Le routage est automatiquement calculé entre la position du bateau et la destination sélectionnée sur la carte.

Dans certains cas, lorsque vous déplacez le curseur pour définirir les points de départ et d'arrivée, une info-bulle textuelle s'affiche à l'écran en tant qu'avertissement sur des conditions spécifiques :

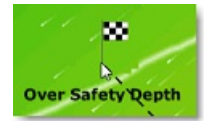

- En dehors des prévisions météo : le curseur est en dehors des limites du fichier de prévisions météo, les données de prévisions météorologiques ne sont pas disponibles à l'endroit sélectionné
- · Pas de données bathymétriques : il n'y a pas de données bathymétriques détaillées disponibles à la position du curseur. Notez qu'il est normal d'avoir cet avertissement en eau libre, où les données bathymétriques détaillées ne sont pas disponibles. Cependant, si vous voyez cet avertissement près de la côte, cela indique que vous devez installer des données 3D (format de fichier ".dbt").
- En dehors des limites de profondeur : la position du curseur se trouve sur la terre ferme ou au-dessus de la limite inférieure de la profondeur qui a été définie dans les options de [Routage](#page-244-0) de TIMEZERO
- Vent fort / Grosse vague : les critères maxima de la météo (critères de vent maximum et de vague maximum) ont été dépassés dans la zone d'action. Ces critères sont déterminés dans les options [Routage](#page-244-0) de TIMEZERO.

Après avoir défini les points de départ et d'arrivée, TIMEZERO affiche la fenêtre de l'assistant de routage :

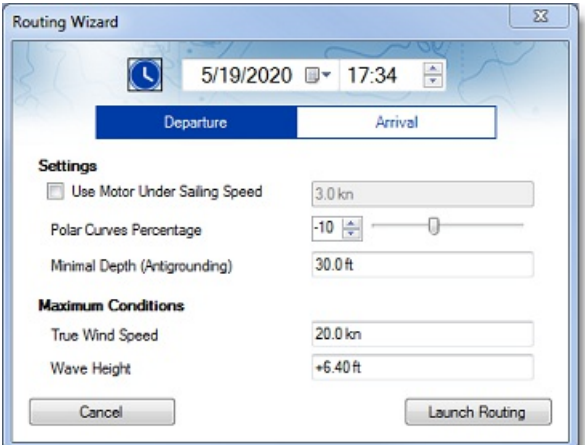

Dans un premier temps, sélectionnez en fonction de vos préférences une heure de départ ou d'arrivée (cliquez sur<br>"Départ" ou "Arrivée"), puis réglez l'heure et la date correspondantes. Notez que vous pouvez cliquer sur le

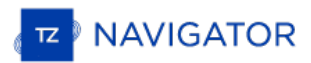

l'horloge pour sélectionnez l'heure actuelle (celle qui est affichée sur votre ordinateur) :

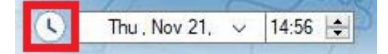

Conseil : Assurez-vous que la date et l'heure choisies se situent dans la fourchette des prévisions météorologiques.<br>Si la prévision météo n'est pas assez "longue" pour le voyage (par exemple un voyage de 5 jours avec seul prévision de 3 jours), TIMEZERO utilisera la dernière prévision disponible pour le rappel du parcours (valeur fixe).

Avant de lancer le routage, l'assistant vous permet de régler certains paramètres comme par exemple :

- 1. Utiliser le moteur sous la vitesse de navigation : Ce paramètre vous permet de spécifier une vitesse minimale pour laquelle vous déciderez de démarrer votre moteur. Notez que la vitesse que vous atteignez en sous puissance peut être ajustée à partir des options du routage.
- 2. <u>Niveau de performance</u> : Ce paramètre vous permet d'appliquer un coefficient global sur vos polaires. Par exemple, si<br>vous voulez obtenir un aperçu de l'itinéraire pour un rendement de 90 %, vous pouvez régler le curse  $\frac{0}{6}$ .
- 3. Profondeur d'anti-échouage : Cette valeur correspond àla hauteur d'eau minimale acceptable ; Le routage éviteratoute zone dont la profondeur est inférieure à cette valeur. L'utilisateur devra compenser cette valeur pour prendre en compte la marée. La référence, ou niveau 0, dépend du service hydrographique. En France, avec le SHOM, le zéro correspond à la marée la plus basse.<br>Donc, avec une valeur de 2m, le routage restera dans des zones où la hauteur d'eau est au moin l'inverse, il est possible de saisir desvaleurs négative pour naviguerà marée haute dans l'estran. L'anti-échouage peut être désactivé
- dans les options . Dans ce cas, le routage ignore la bathymétrie et le trait de côte.<br>4. Vitesse maximale du vent réel : Définissez une contrainte de vitesse maximale du vent. Lors du calcul de la route<br>6. optimale, TIMEZE
- 5. Hauteur maximale des vagues : Définissez une contrainte de hauteur maximale des vagues. Lors du calcul de la route optimale, TIMEZERO évitera les zones où la hauteur des vagues est supérieure à cette valeur.

**Remarque** : d'autres paramètres (plus avancés) peuvent être configurés à partir des options du routage de TIMEZERO. Par exemple, vous pouvez définir une vitesse de vent minimale ou modifier les données météorologiques.

Après avoir examiné et/ou ajusté les paramètres du routage, vous pouvez cliquer sur le bouton "Lancer le routage".<br>TIMEZERO démarre le calcul du routage et affiche une fenêtre de résumé concernant la route optimale :

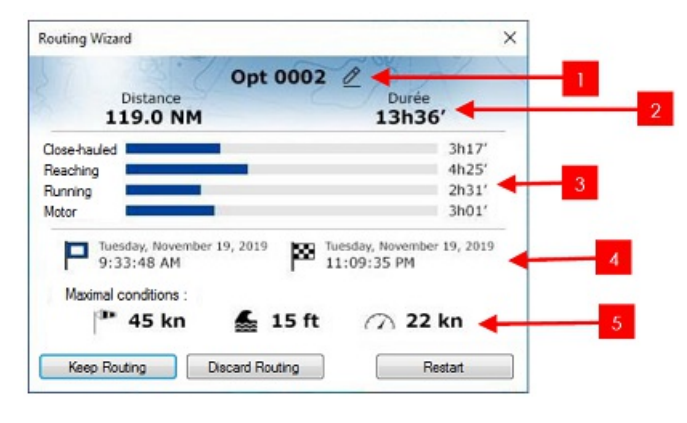

Le récapitulatif comporte les informations suivantes :

- 1. Cliquez pour modifier et attribuer un Nom à la route optimale
- 2. Distance et durée du parcours.
- 3. Pourcentage et durée de navigation au pré, au portant, de travers, et au moteur
- 4. Heure/date de départ et d'arrivée.
- 5. Conditions « maximales » prévues durant le parcours ( Vent maximal/ Hauteur de vague maximale/ Vitesse maximale du bateau).

Notez que lorsque TimeZero calcule l'itinéraire optimal, vous pouvez voir des lignes noires, rouges ou bleues. Ces lignes représentent les zones où une contrainte a été atteinte (empêchant la route optimale de croiser ce chemin). Le rouge<br>met en évidence les zones où une contrainte de vent maximale a été atteinte. Le noir met en évidence la h maximale des vagues et le bleu la contrainte de vent minimale. Dans l'exemple ci-dessous, vous pouvez constaté que le calcul résultant a évité ces zones :
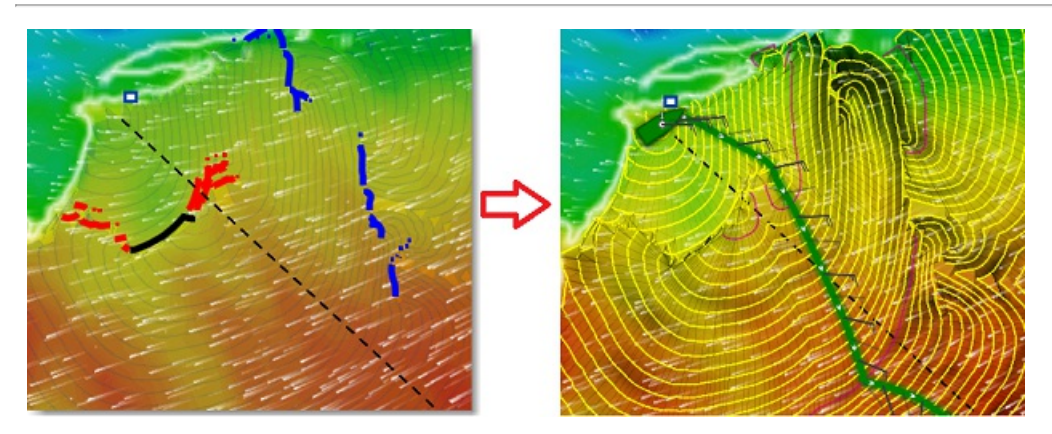

Pour fermer l'assistant du routage météo, vous pouvez choisir d'abandonner le calcul du routage, ou de relancer un nouveau calcul (par exemple si vous souhaitez modifier la date de départ) ou de conserver ce routage.

**Conseils** : Par défaut, TimeZero efface automatiquement les calculs de routage précédents pour ne conserver que le dernier. Si vous préférez conserver tous les routages (si vous voulez comparer plusieurs scénarios), vous pouvez<br>décocher "Conserver uniquement le dernier routage" dans les options de routage.

Après avoir fermé l'assistant (lorsque "Garder le routage" a été sélectionné), l'itinéraire optimisé (1) sera affiché en vert, les "isochrones" (2) en jaune/violet et les jeux de voiles en différentes couleurs :

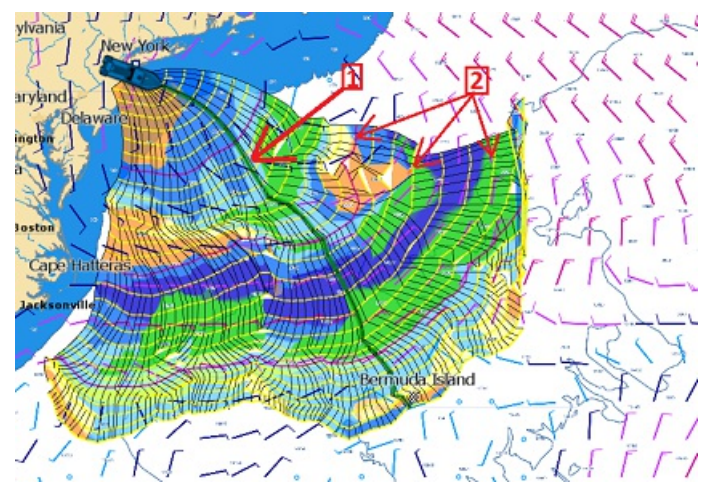

Notez que le fichier de prévisions météo doit couvrir l'ensemble de la période et la zone d'action de votre itinéraire. Si ce n'est pas le cas (voyage trop long), TIMEZERO utilisera la dernière échéance disponible du fichier de prévision météo pour une estimation, et les isochrones seront représentés en demi-teinte sur la carte. Dans l'exemple ci-dessous TIMEZERO utilise donc la même échéance de prévisions météo en fin de parcours, les flèches rouges vous indiquent la fin de la dernière échéance météo :

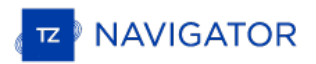

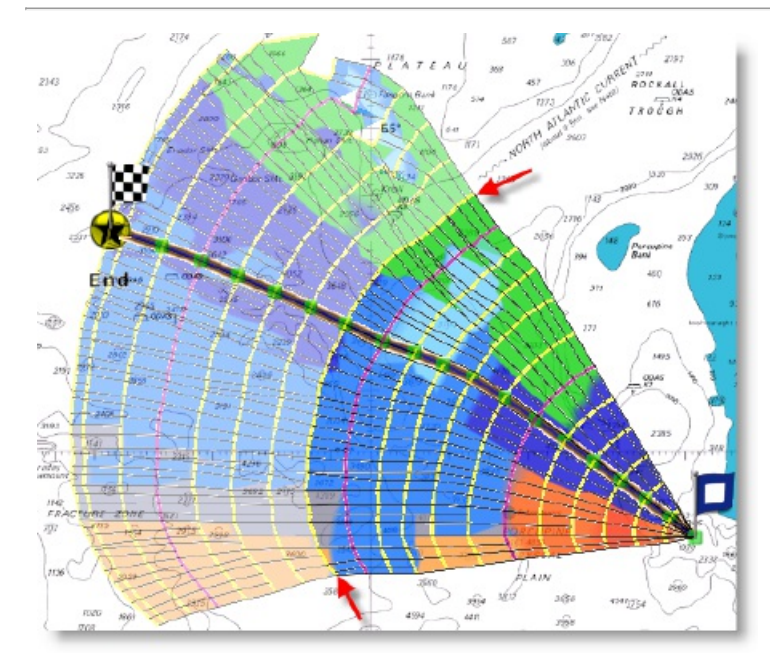

Si vous souhaitez vous concentrer sur l'itinéraire généré par le routage, vous pouvez masquer les isochrones et la dans le menu des Calques (cliquez sur le bouton "Calques" situé en bas à droite de votre écran) :

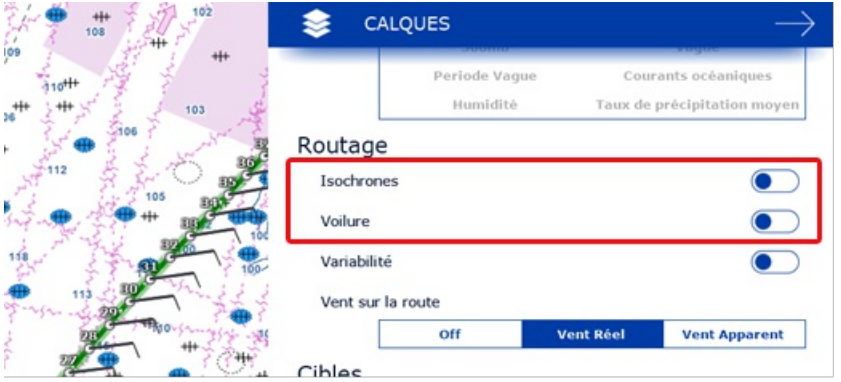

La route optimale (représentée en vert par défaut) affiche sur chaque waypoint le long du parcours le symbole des barbules de vent pour indiquer la direction et la force du vent prévues à l'emplacement selon la date/heure prévue par l'algorithme de routage. Par défaut, TIMEZERO affiche la direction et la vitesse du vent réel, mais vous pouvez changer<br>en vent apparent dans le menu des Calques.

Remarque : la route générée à partir de l'algorithme de routage (affiché par défaut en vert) ne peut pas être modifiée. Vous ne<br>pouvez pas déplacer ses waypoints ni ajuster l'heure ou la vitesse de départ une fois qu'ils o routage comme un itinéraire que vous tracez manuellement, vous pouvez utiliser le clic droit pour afficher le menu contextuel et<br>sélectionner "Convertir en route".

### **Comment interpréter les isochrones**

TIMEZERO utilise des algorithmes extrêmement performants pour calculer le routage (représentés sur la carte par des courbes jaunes et mauves) et affiche les couleurs de la voilure en fonction du fichier météorologique. Chaque isochrone représente l'ensemble des points que le navire peut atteindre en un temps donner selon des prévisions météo et du potentiel de vitesse du voilier. Le potentiel de votre voilier est enregistré dans les fichiers de polaires, les données qui le constituent sont caractéristiques au voilier et sont en général fournis par le fabricant. Par exemple, si l'intervalle entre 2 isochrones est de 3 heures et que le premier isochrone est le point que le bateau va atteindre en 3 heures de temps, le second isochrone est le point qui sera atteint en 6 heures, et ainsi de suite. Par défaut le pas entre chaque isochrone est choisi automatiquement en fonction de la longueur du routage à effectuer ; la valeur du pas est comprise entre 10 minutes et 6 heures, il est représenté en jaune sur la carte alors que les intervalles, valeurs toutes les 24h, sont représentés en violet.

La forme des isochrones indique une tendance globale, elle est particulièrement importante pour l'évaluation des paramètres et des risques. Par exemple, si un groupe d'isochrones est compacté (illustré par le cercle rouge qui entoure les isochrones sur l'image) au Nord et que ce même groupe d'isochrones est plus étendu au Sud (cercle vert sur l'image) cela signifie qu'il vaut mieux choisir l'itinéraire plus au sud car il détient de meilleures conditions de route.

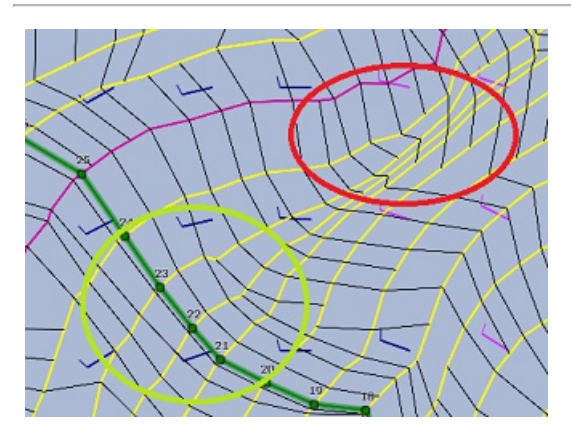

Les isochrones gonflés dans le sud et fuyants dans le nord expriment des options sud globalement favorables. Les isochrones plus éloignés indiquent une vitesse plus rapide (distance parcourue plus grande pour un même laps de temps).

L'algorithme utilisé dans TIMEZERO tient compte de tous ces paramètres dans son calcul pour proposer le meilleur itinéraire (représenté sur la carte par la route optimale colorée en vert).

### **Comment interpréter la représentation de la voilure**

La voilure (SailSets) est une base de données qui indique le type voile (repéré par un code de couleur qui est reporté sur le graphe des polaires) en fonction des paramètres : vitesse et angle du vent réel ainsi que la vitesse du bateau. Ce code de couleurs très explicite est représenté dans le tableau de l'espace de travail Polaire lorsque vous sélectionnez l'option Voiles.

La représentation des voiles en couleur sur l'arbre de routage (zone sur laquelle s'étend le calcul du routage, le tronc étant la route optimale et les branches étant les isochrones) permet de visualiser en un seul coup d'oeil le vent (direction et force) en corrélation directe, la voilure optimale sur tout le parcours, en l'occurrence sur la zone explorée par le routage. Les couleurs de nuances rouges correspondent à une navigation sous le vent ou au près, les couleurs de nuances vertes correspondent au vent portant et les nuances bleues pour des vents de travers. Les couleurs foncées correspondent à des vents forts.

Dans l'exemple ci-dessous, la navigation démarre au près avec des vents moyens (couleur orange), puis la vitesse du vent baisse aux alentours du waypoint 6 (orange clair), ensuite la configuration est modifiée à l'approche du waypoint 10 avec des vents faibles (bleu pâle) puis elle est à nouveau modifiée (bleu foncé) lorsque la vitesse du vent augmente aux alentours du waypoint 12.

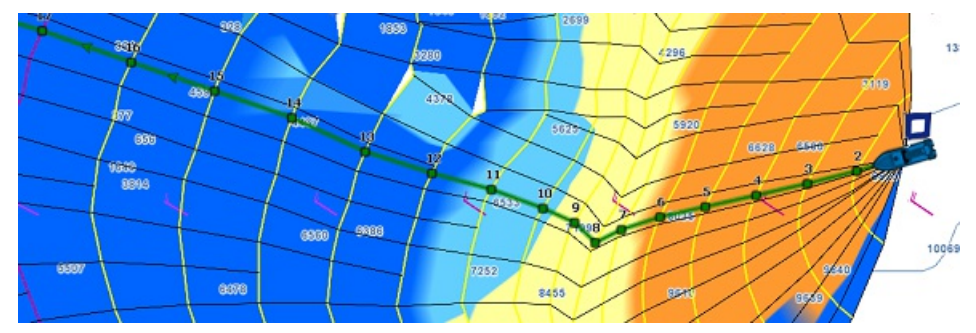

La représentation des Voiles est utile dans la décision du choix d'une route alternative, pour une navigation plus facile (si vous souhaitez choisir un autre itinéraire qui vous permet d'atteindre plus rapidement votre destination). Dans l'exemple ci-dessous, la route optimale la plus rapide vous oblige à naviguer dans des zones de vents moyens. Vous pouvez choisir une route alternative (plus au sud) qui vous conduira plus rapidement à votre destination avec des vents forts (dans la zone bleu foncé).

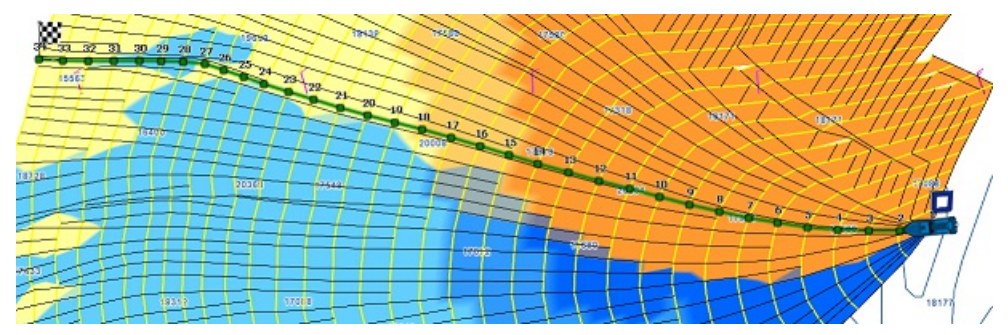

**Éviter les terres et les eaux peu profondes**

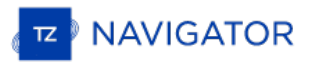

Par défaut le calcul du routage évite les terres et la profondeur d'eau minimale est fixée à 0 par défaut mais vous pouvez ajuster dans les options du Routage de TIMEZERO cette valeur de profondeur pour sécuriser votre navigation :

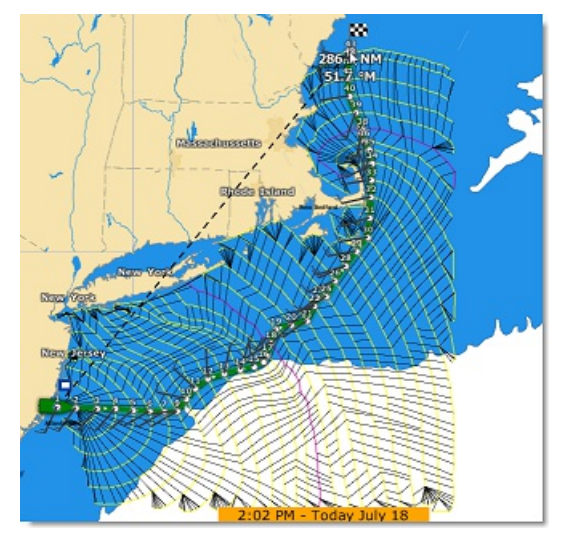

Assurez-vous que les fichiers des bases de données 3D ont été correctement installés avec vos cartes (l'extension de fichier de ces bases de données étant : ".dbt"). Si aucune donnée 3D détaillée n'a été trouvée dans la zone de navigation alors le calcul du routage utilisera les données 3D mondiales de basse résolution, ce qui peut entraîner des résultats inattendus.

Remarque : dans certains cas extrêmes, le calcul du routage est dans l'incapacité de trouver un itinéraire. Dans ces cas, vous pouvez<br>essayer de fractionner le calcul du routage en plusieurs étapes en créant dans un premie chapitre Contraintes manuelles.

# **Vitesse faible (utiliser le moteur)**

Anticipez facilement l'utilisation du moteur en sélectionnant l'option "[Utiliser](#page-244-0) le moteur sous la vitesse" dans les<br>paramètres de réglage du Routage de TIMEZERO pour indiguer à l'algorithme de routage que souhaitez passer dans les zones où votre vitesse (vent faible) serait inférieure à un seuil. Notez que vous pouvez régler indépendamment le seuil de la vitesse sous des vents faibles et la vitesse du moteur. Par exemple, vous pouvez régler le seuil de la vitesse avec des vents faibles fixé à 5Kn (ce qui signifie que si votre vitesse est inférieure à 5kn, vous démarrerez votre moteur), et utiliser une valeur différente pour votre vitesse de "conduite" (par exemple 8kn).

Si vous avez activez l'option, TIMEZERO souligne de traits noirs le tronçon de route qui devrait passer en mode moteur<br>pour maintenir les conditions de navigation optimale :

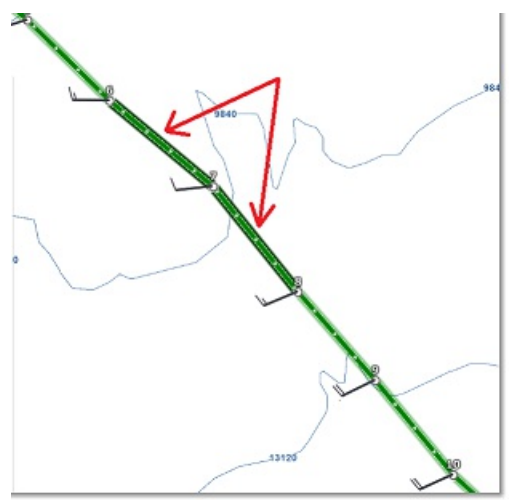

# **Contraintes Du Routage**

TIMEZERO doit être configuré avec le Module Routage

### **Routage à partir de plusieurs waypoints**

Dans un premier temps vous pouvez créer la route à l'aide de l'outil Route qui correspond au parcours de votre destination. Les différents points de route seront des destinations à atteindre dans le calcul du routage. Définissez la date et l'heure de départ de votre route dans la barre d'animation puis Cliquez sur la route à l'aide de l'outil Calcul de routage dans la barre d'outils.

Le routage est automatiquement calculé sur chaque point de route :

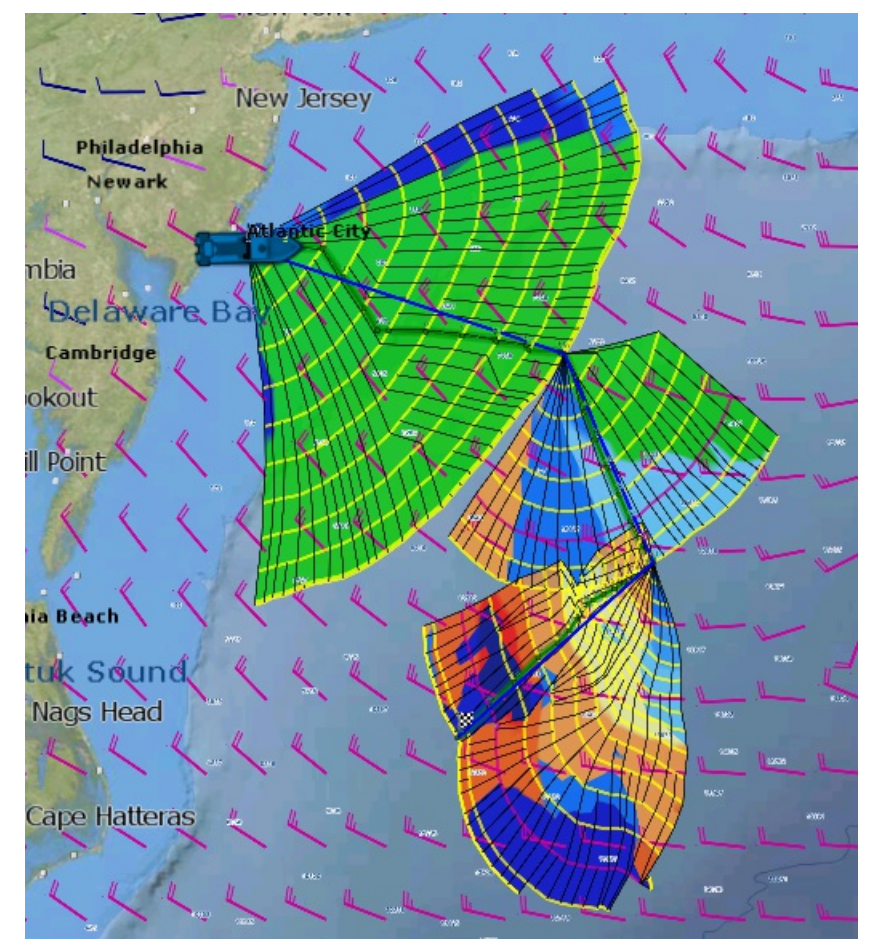

### **Contraintes du Routage**

Contrairement au simple routage (avec une destination uniquement) le routage multi-waypoint permet d'effectuer un routage en évitant certaines contraintes de navigation. Il s'avère utile lorsque vous souhaitez éviter une zone en particulier (un cap par exemple). Les étapes (segment de route) sont similaires à celles de la route. Avant de cliquer sur la route à l'aide de l'outil Calcul du Routage, utilisez le clic droit sur chaque waypoint de la route pour définir de quel côté le calcul du routage sera dirigé soit à Bâbord ou à Tribord. Dans l'exemple ci-dessous la route est composée de trois waypoints et le waypoint 2 a été configuré sur "Laisser Bâbord" :

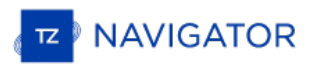

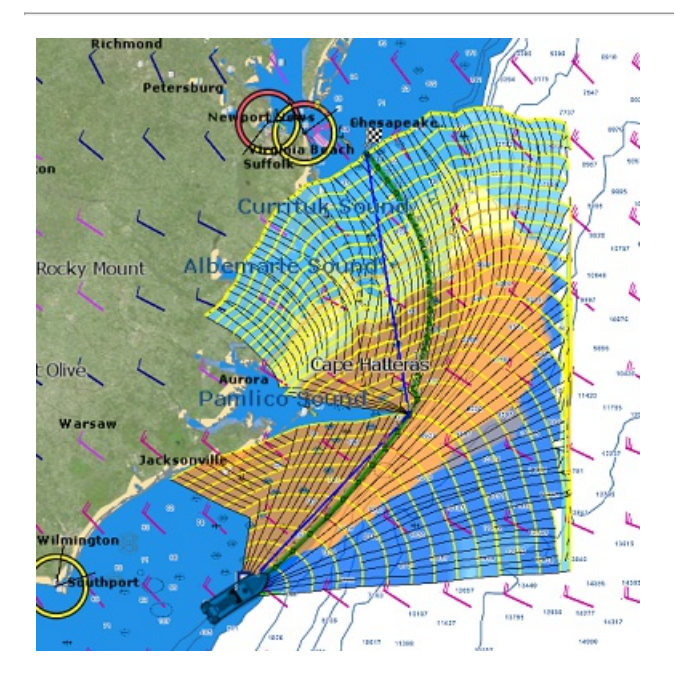

# **Détail Du Routage Météo**

# TIMEZERO DOIT ÊTRE CONFIGURÉ AVEC LE MODULE ROUTAGE

Le tableau détaillé d'un routage est similaire à celui du détail d'une route. Il contient toutes les données calculées de<br>la route optimale sous forme de tabulation (date de départ, le fichier de prévisions météo utilisé p La route issue du calcul de routage possède les même informations qu'une route standard avec en plus les données de vent et de voilures qui lui sont associées. Contrairement au Détail de la route, les données détaillées du routage ne sont pas modifiables. Pour changer un paramètre (la date de départ par exemple), vous devez calculer un nouveau Routage météo.

# **Ouvrir et fermer le tableau du détail de la route optimale**

**Remarque :** vous pouvez aussi afficher le tableau du détail de la route optimale dans l'espace de travail Navigation par contre il est fortement conseillé de travailler dans l'espace de travail "Planification" (cet espace vous permet d'avoir la barre des temps et de rejouer la route).

Sélectionnez l'espace de travail "Planification", zoomez sur la route optimale et double cliquez dessus (double clic sur la route composée de segments verts)

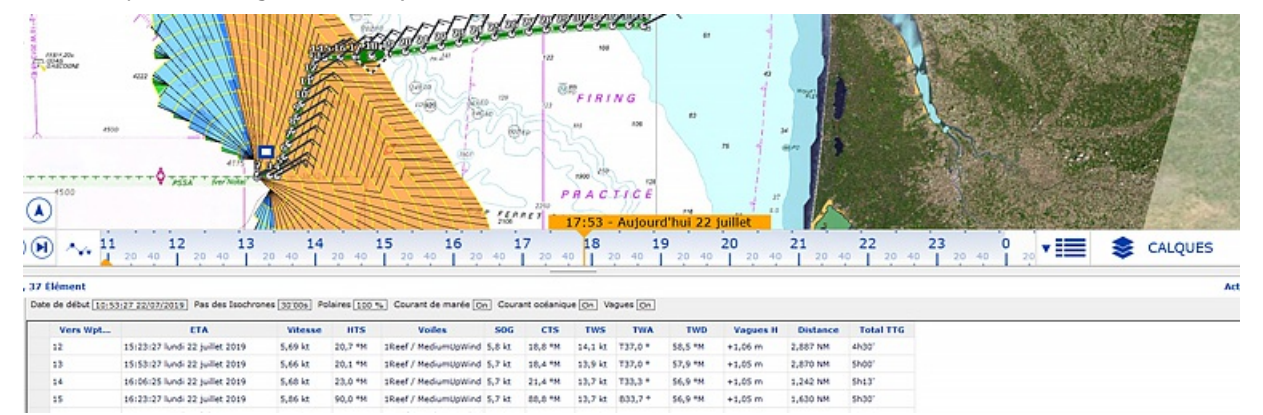

Pour fermer le tableau cliquez sur le bouton des listes situé à côté du bouton "Calques".

#### **Utilisation du détail de la route**

### **Les informations situées dans l'entête du tableau de la route détaillée sont les suivantes :**

- Date de début : indique la date et l'heure du départ
- Pas des isochrones : détermine l'intervalle de temps entre 2 isochrones
- Information de la Polaire : indique le fichier de polaire qui est utilisé dans le calcul de routage. Notez que la valeur de la courbe de polaire est toujours configurée à 100% et qu'elle n'est pas modifiable.
- Météo : indique le chemin et le répertoire où se trouve le fichier de prévisions météo enregistré sur l'ordinateur.
- · Courant de marée & Courant océanique : indique si les données des courants de marée et/ou océaniques sont prises en compte dans le calcul du routage (cette valeur peut être ajustée dans les options du [Routage](#page-244-0) dans TIMEZERO).

#### **La liste des données rassemblées dans le tableau sont les suivantes :**

- Vers Wpt... : chacune des lignes de la liste informe sur comment le prochain waypoint sera atteint et correspond à un segment de route dont le numéro est celui du waypoint.
- CTS : signifie "Course to Steer" orientation ou direction à maintenir sur le segment de route à suivre pour<br>atteindre le prochain waypoint.
- · Vitesse : vitesse surface du bateau. Cette valeur peut être attribuée à un segment de route en particulier indépendamment des autres mais vous pouvez définir une vitesse unique sur l'ensemble des segments de route en utilisant l'option disponible dans le menu du bouton Action situé en haut à droite du tableau.
- · SOG : signifie "Speed over Ground", vitesse fond ou au sol dont le calcul est basé sur la vitesse surface et celle des courants. Le SOG est donc différent de la vitesse, car le bateau peut être soit poussé (vitesse plus rapide) ou retenu (vitesse ralentie) par les courants.
- HTS : signifie "Heading to Steer". Cap à suivre pour atteindre la prochain waypoint. Cette valeur est ajustée en fonction de la direction des courants de marée. Elle est donc différente de celle du CTS lorsque les courants sont forts dans la zone de navigation.
- TIG: signifie "Time to Go" correspond au temps écoulé pour parcourir le segment de route. Le SOG et la distance sont utilisées pour calculer cette valeur.

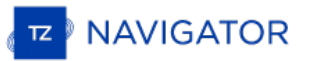

- Total TTG : correspond au temps cumulé depuis le point de départ
- ETA : signifie "Estimated Date of Arrival" correspond à la date estimée d'arrivée en tenant compte des courants (puisque la valeur est calculée à partir du SOG)
- · Distance : est la distance du segment de route sélectionné
- Total : est la distance totale cumulée depuis le point de départ au segment de route actuellement sélectionné
- Current D : correspond à la direction du courant
- Current S : correspond à la vitesse du courant
- AWA : signifiant Apparent Wind Angle et correspond à l'angle du vent apparent
- AWS : signifiant True Wind Direction et correspond à la direction du vent vrai
- TWS : signifiant True Wind Speed et correspond à la vitesse du vent vrai
- Vagues H : correspond à la hauteur des vagues
- Vagues D : correspond à la direction des vagues
- Voilure : (ou SailSet) correspond au choix de la voile à utiliser au cours du parcours du segment de route selon les données (vitesse et direction) du vent ainsi que le jeu de voilure à utiliser en tenant compte de la table de correspondance fournie dans le fichier de polaire (la table de correspondance est disponible dans l'espace de travail Polaire)

**Remarque :** les données de courants, AWA, AWS, TWD, TWS et de vagues sont fournies et contenues dans le fichier de prévisions météo.

Le menu Action (situé en haut à droit du tableau) du tableau du détail de la route permet un accès rapide à un ensemble d'options de configuration et de fonctions qui vous permettent de :

- Activer la route : active la route sélectionnée et démarre la navigation. Notez que cette option n'est pas disponible si TIMEZERO est démarré en mode "A terre" ou si vous ne recevez pas de position GPS
- Inverser la route : pour inverser le sens de la route
- Configurer le tableau : pour enlever ou ajouter des colonnes dans le tableau du détail de la route
- · Copier dans le presse-papiers : cette option permet de copier toutes la liste des données contenues dans le tableau pour ensuite les copier dans un fichier texte ou un tableau Excel. Ainsi vous pouvez exploiter les données en dehors du logiciel TIMEZERO.
- Exporter le tableau : permet d'exporter la liste de vos données contenues dans le tableau dans un fichier texte enregistré sur votre ordinateur. Chaque champ enregistré est séparé par une tabulation.

# **Les Polaires**

### TIMEZERO DOIT ÊTRE CONFIGURÉ AVEC LE MODULE ROUTAGE

Les performances potentielles de votre voilier sont mémorisées sous forme de polaires de vitesses. Ainsi obtenir le meilleur de votre bateau commence par comprendre toutes les relations entre la direction du vent, la vitesse du vent (TWD et TWS) etla vitesse de votre bateau. La finesse du fichier de polaires dépend des pas choisis pour les 2 paramètres (angle et vitesse du vent). Il est possible d'en affiner les valeurs ultérieurement, notamment en corrigeant les vitesses du facteur dérive observées. TIMEZERO permet d'accéder simplement et directement aux données des fichiers de polaires et pour un même bateau ces fichiers de polaires peuvent être enrichis en fonction de l'état de la mer ou de la force du vent ou des combinaisons de voilure.

### **Ouvrir un fichier de polaires**

Vous pouvez utiliser le fichier de polaires de votre propre bateau. Si vous ne disposez pas de fichier de polaires propre à votre bateau, une liste de fichiers fournis par les cabinets d'architectes est disponible en téléchargement depuis notre site WEB dans l'espace qui vous est dédié : "Mon TIMEZERO".

La vitesse du bateau utilisée par l'algorithme de routage et Laylines est entré dans TIMEZERO à partir d'un diagramme<br>de courbes polaires qui relie la vitesse du bateau à la vitesse du vent à un angle de vent donné. Pour o polaire, cliquez sur le bouton TIMEZERO et sélectionnez "Ouvrir un fichier de Polaire". Cliquez sur le bouton "Parcourir"<br>en face de "Fichier de polaire de Vent" :

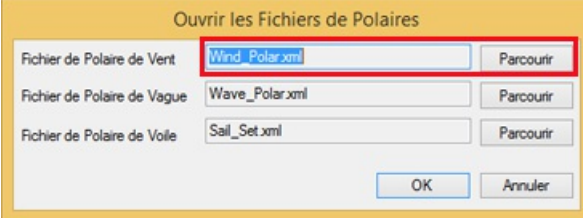

Cliquez sur OK. Le nom du fichier de polaires en cours d'utilisation est indiqué dans la barre de titre du tableau sélectionné.

A noter qu'une liste de fichiers de polaires contenant les données théoriques de vitesses fournies par les cabinets d'architectes est disponible depuis l'espace Mon TimeZero sur notre site [www.mytimezero.com.](http://www.mytimezero.com)

**Remarque** : vous n'êtes pas obligé d'ouvrir un fichier de Polaire de vague. Le fichier de polaire de vague par défaut qui est chargé dans TIMEZERO devrait fonctionner pour tous les utilisateurs (il applique automatiquement un décalage relatif à la polaire de vent).

#### **La représentation graphique d'une polaire**

La représentation graphique du fichier de polaire est disponible dans l'espace de travail Polaire du logiciel :

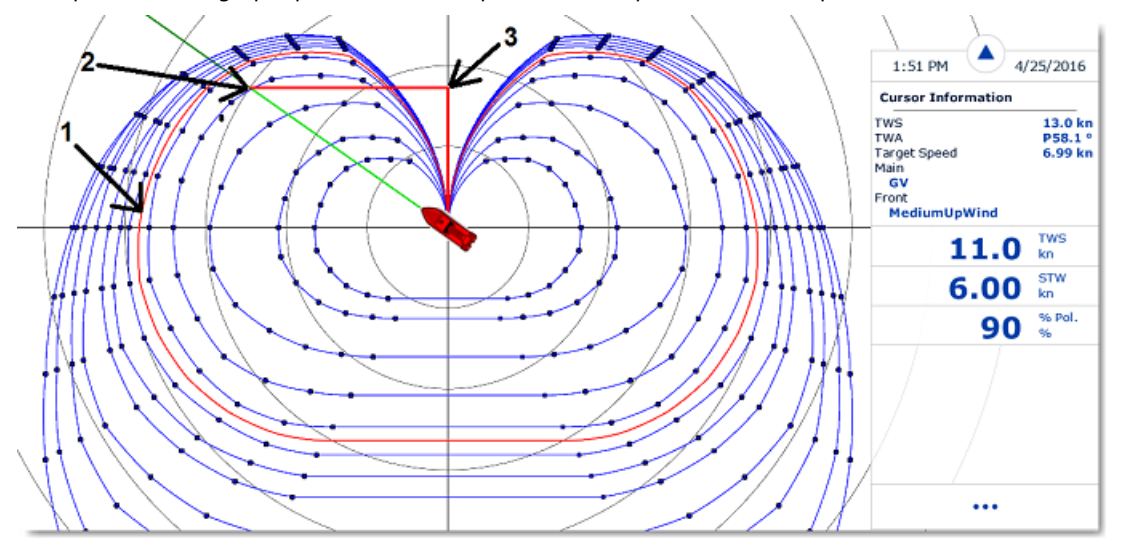

Les différentes courbes de polaire représentées en bleu correspondent aux vitesses théoriques du bateau qui sont calculées en fonction de l'angle réel du vent (TWA) et de la vitesse réelle du vent (TWS). La valeur de la vitesse du bateau théorique est représentée par la distance située entre un point de la courbe et le point central du graphe (les points les plus éloignés correspondent aux vitesses les plus élevées). Une courbe de polaire correspond à une valeur de vitesse réelle de vent (TWS). Si TIMEZERO est connecté à un capteur de vent la courbe correspondante à la vitesse réelle de vent fournie par le matériel est représentée en rouge (**1**).

**Remarque** : vous pouvez afficher le graphe orienté soit dans le mode Wind Up (Vent en haut par défaut) ou dans le mode Head Up.

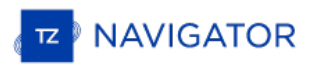

Cliquez sur le bouton des "Calques" pour changer le mode. Dans le mode Wind Up l'axe du vent est représenté verticalement.

Si TIMEZERO est connecté à un speedomètre (instrument pour mesurer la vitesse à la surface de l'eau), la vitesse réelle du bateau est représentée sur le graphe en (**2**) et projetée sur l'axe de la vitesse du vent (**3**) cette projection correspond à la valeur VMG (Velocity Made Good) et qui correspond au compromis entre Cap/Vitesse.

Dans l'espace de travail polaire, le NavData de l'Information curseur donne différentes informations relatives à la polaire. Dans l'exemple ci-dessus, le curseur est placé au-dessus de la courbe en temps réel polaire (affichée en rouge) dans la direction du bateau (alignée avec la ligne de cap). Nous apprenons que la vitesse cible (en théorie la vitesse du bateau) est de 6.99Kn. La vitesse du bateau en temps réel (STW) est de 6.0Kn. Dans ce cas, le bateau n'est pas au maximum de sa performance. Soit parce que les données polaires ont été sous-estimées pour les performances en bateau ou parce que la configuration de voile doit être ajustée par l'équipage pour se rapprocher des performances réelles du bateau.

#### **Analyse des performances de la polaire**

Vous pouvez désormais afficher dans l'espace polaire un nuage de points retraçant les conditions de navigation mesurées sur les derniers<br>heures (jusqu'à 48H de navigation dans le passé).

TIMEZERO enregistre en permanence les données de vent et de vitesse bateau, au rythme d'un échantillon par seconde. Ces échantillons sont affichés dans l'espace polaire sous la forme de points individuels qui, une fois accumulés, forment un ou des nuages de points.

Ces nuages de points sont appelés nuages de performance.

Les nuages de performance sont classés par force de vent. Vous pouvez sélectionnez la force de vent désirée : - soit en cliquant sur une des courbes de polaire

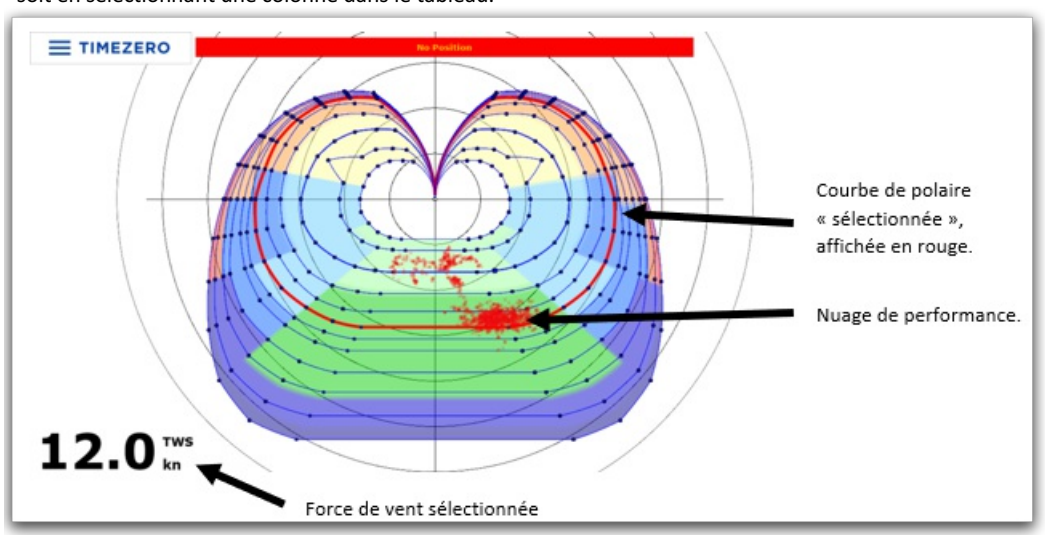

- soit en sélectionnant une colonne dans le tableau.

Dans l'exemple ci-dessus, la visualisation de la performance mesurée est représentée pour une force de vent de 12kn. Le nuage de performance indique que la navigation a été effectuée par vent arrière (grand largue tribord)

Les exemples illustrés ci-dessous montrent plusieurs représentations du nuage de points à différentes vitesses de vent,<br>on peut constater que l'utilisateur navigue principalement par 12 kn de vent, puisque c'est là que le concentré :

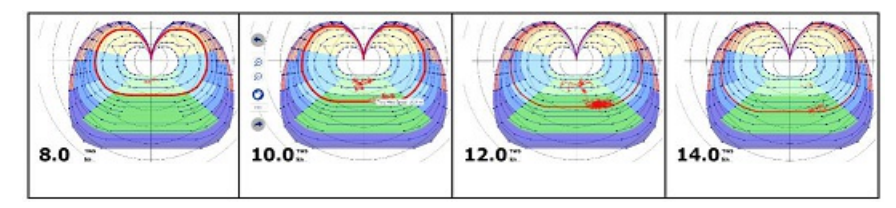

Lorsque l'option "Polaire Actuelle" est sélectionnée, vous pouvez choisir l'historique que vous souhaitez afficher sur le graphique polaire. Lorsque "Polaire Actuelle" n'est pas coché, vous pouvez sélectionner un précédent routage, une durée et une date de départ :

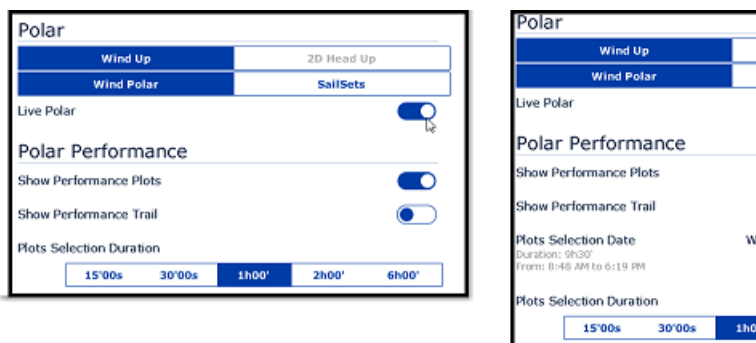

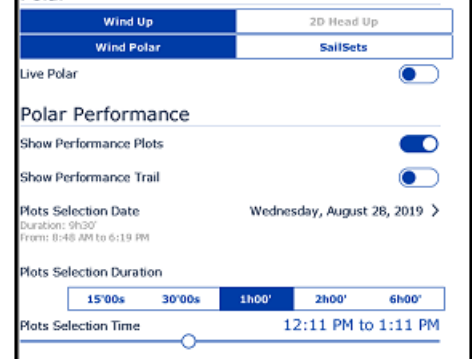

# **Modifier les données de polaire**

L'environnement de l'espace de travail Polaire offre la possibilité de gérer et d'améliorer les données de performance de votre bateau en temps réel. Toutes les données de polaires sont affichées graphiquement à l'écran pour une rapide interprétation et elles sont listées dans des tableaux afin de les éditer et de les modifier en temps réel. Cliquez à l'aide du clic droit dans l'entête d'une colonne ou d'une ligne pour ajouter ou supprimer une colonne ou une ligne du tableau :

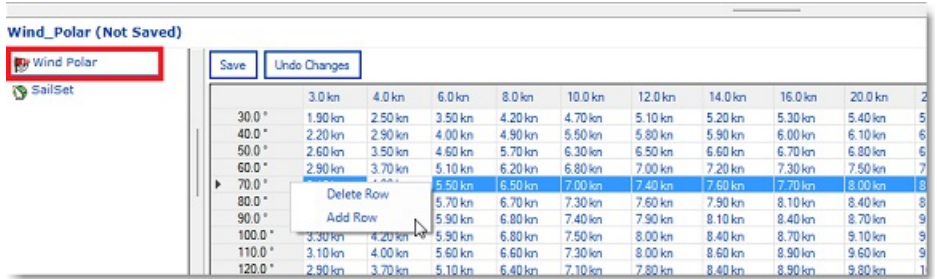

Les lignes du tableau correspondent aux angles relevés entre la direction du vent et celle du bateau (d'où vient le vent par rapport à la proue du bateau). Les colonnes du tableau correspondent aux différentes vitesses du vent. Par exemple<br>si la vitesse du vent réel est de 20kn et si l'angle du vent réel est de 60° la vitesse théorigue du ba Vous pouvez modifier cette valeur théorique en cliquant dans la cellule du tableau pour l'éditer et saisir la nouvelle valeur.

Le graphe de polaire est aussitôt réactualisé une fois la valeur modifiée. Si vous souhaitez enregistrer de façon permanente les modifications, cliquez sur le bouton "Sauver" situé en haut à gauche du tableau. Cette action a pour<br>effet de mettre à jour et d'enregistrer le fichier de polaires de vent sur votre disque dur.

# **La voilure (SailSets)**

La polaire de voile est une base de données qui indique le type de voile (repéré par un code de couleur qui est reporté sur le graphe des polaires) en fonction des paramètres : vitesse et angle du vent réel ainsi que la vitesse du bateau.

Pour afficher la couleur de la voilure sur le graphe des polaires, cliquez sur le bouton des "Calques" et sélectionnez "Combinaisons de voiles" (choix de la voilure)

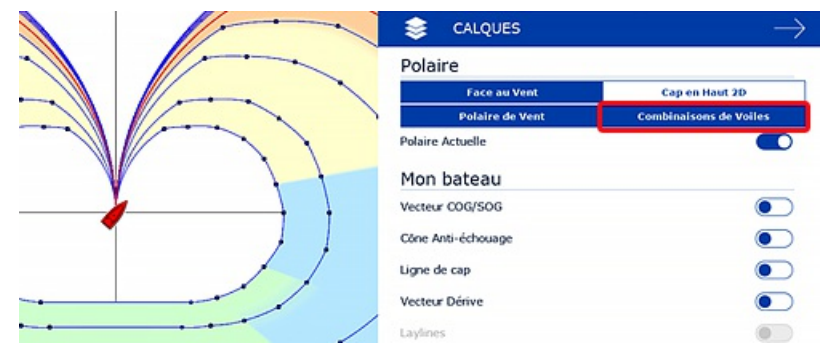

Ce fichier permet de visualiser d'un seul coup d'oeil le vent (direction et force) en corrélation directe, la voilure optimale sur tout le parcours, en l'occurrence sur la zone explorée par le routage. Un code de couleurs très explicite sur l'arbre de routage (zone sur laquelle s'étend le calcul du routage, le tronc étant la route optimale et les branches étant les isochrones) qui fournit l'indication de la combinaison de voilure requise.

Remarque : pour l'utilisateur de base, la configuration de la voilure par défaut n'a pas besoin d'être modifiée. Dans ce cas, la couleur<br>permet de surligner le type de navigation sur la carte (par exemple du jaune au rouge

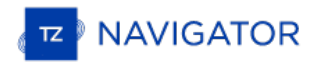

le travers et du vert clair au vert foncé pour le portant)

# **Réglages Avancés Du Routage**

TIMEZERO DOIT ÊTRE CONFIGURÉ AVEC LE MODULE ROUTAGE

### **Modifier la polaire (en pourcentage)**

Le Module routage vous permet d'ajuster les courbes de polaires en Pourcentage (réglage disponible dans les options "[routage](#page-244-0)"). Vous pouvez augmenter ou diminuer la performance globale polaire sans avoir à charger plusieurs fichiers de polaires. Sélectionnez l'option "Enregistrer tous les routages dans l'espace de la planification<sup>™</sup>, ainsi vous pouvez<br>calculer plusieurs itinéraires (ayant le même point d'origine et de destination) avec différents pou Vous obtenez plusieurs scénarios à l'écran illustrant ce qui se pourrait se passer si vous naviguez en-dessous (pourcentage inférieur) ou au-dessous des performances potentielles du bateau.

L'exemple ci-dessous illustre le calcule de deux routages d'origine identique avec les mêmes points de départ et d'arrivée. L'un a été réalisé sans aucune modification du pourcentage de la polaire (100% de performance) et l'autre avec une diminution du pourcentage de la performance (-10%) soit à (90%) :

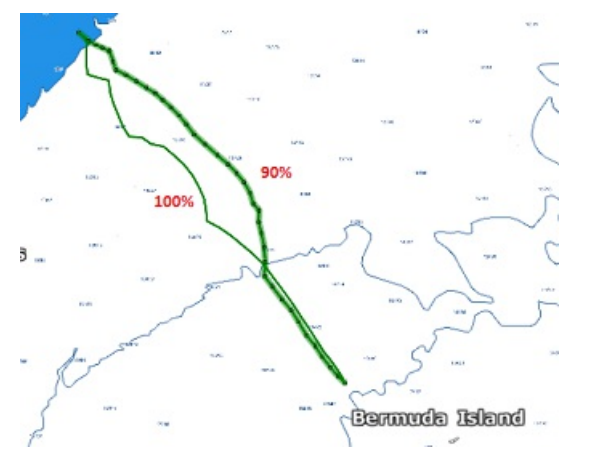

Vous pouvez constater qu'avec une réduction de 10% de performance la route optimale calculée est différente de celle réalisée à 100%.

Astuces pour relancer le même routage (même point de départ et point d'arrivée et à la même date) utilisez le clic-droit sur une route optimale de couleur noire et sélectionnez "lancer le même routage":

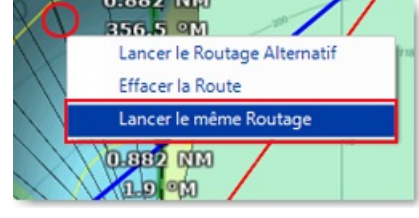

Pour vous aider à déterminer le réglage idéal de la polaire, vous pouvez afficher en temps réel le pourcentage de la polaire dans le "NavData Capteurs" en choisissant la valeur "% Polaire" correspondante. Ainsi vous pouvez comparer la valeur théorique fournie par le fichier de polaire à celle qui est fournie par le calcul qui utilise les données en temps réel de la vitesse et du vent fournies par les instruments. Le pourcentage de la polaire permet de savoir en temps réel si<br>vous naviguez en dessous ou au-dessus des performances potentielles de votre bateau.

### **Calculer et afficher la variabilité du routage**

L'indice de confiance permet d'identifier rapidement les changements importants de la direction et de la force du vent qui nécessitent de la part du skipper une expertise supplémentaire des prévisions, du routage et de ses fichiers sources.

- Le pourcentage de confiance est de 100% si le vent prévu est stable en direction et en force
- Il descend en dessous de 80% quand le routage affiche des changements importants de la direction et de la force du vent. Il signale ainsi des transitions météo (une dorsale par exemple avec sa baisse de gradient de pression donc de vent)

Cliquez Variabilité dans le menu "Routage" des "Calques" de l'espace Planning pour afficher l'indice de confiance.

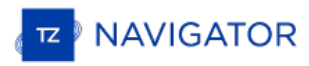

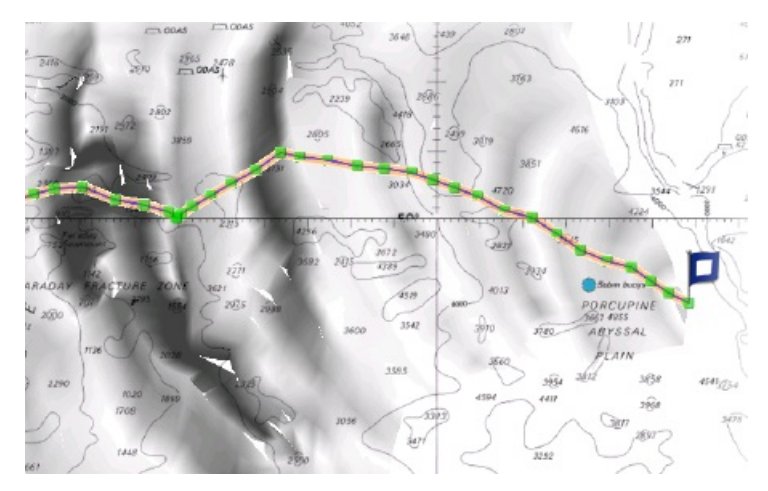

Vous pouvez afficher la variabilité sur les segments de route un par un en les sélectionnant depuis le tableau du détail du routage.

### **Modifier le fichier météo**

Avec de l'expérience vous pouvez apprendre comment ajuster le fichier de prévisions météo en vous basant sur des observations en temps réel par rapport à votre navigation ou à celle d'un concurrent. Vous pouvez agir sur plusieurs critères pour modifier le fichier météo.

Vous pouvez régler la vitesse globale du vent (définie soit en pourcentage ou en valeur constante), la direction du vent et de l'ensemble de l'emplacement météo de la grille. Tous ces paramètres peuvent être ajustés à partir des Options "[Météo](#page-245-0)" de TIMEZERO.

### **Routage alternatif**

Vous souhaitez (pour préserver, en fin de fichier météo, une position choisie par rapport à l'évolution météorologique que vous soupçonnez) choisir une route différente de la route optimale calculée par le programme. Il est donc possible de choisir un point dans l'arbre des isochrones en survolant à l'aide de l'outil de Calcul du Routage les différents segments de route des isochrones et de relancer en cliquant un nouveau calcul du routage depuis ce point jusqu'à la fin du routage. Utilisez le clic-droit à l'aide de l'outil de déplacement (Main) sur le segment d'une route optimale dans l'arbre des isochrones (illustration ci-dessous) et choisir de Lancer le routage alternatif.

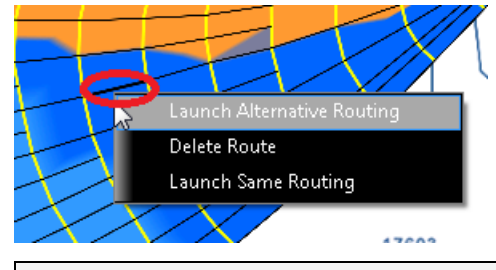

**Remarque** : il est parfois nécessaire de zoomer au maximum pour faciliter la sélection d'une route optimale sur la carte.

# **Aperçu Sur Le Suivi De Cibles**

En fonction de la configuration de votre logiciel TIMEZERO et de l'équipement connecté à TIMEZERO, l'information concernant les cibles mobiles est directement transmise et affichée dans TIMEZERO en temps réel.

TIMEZERO a la capacité de suivre et mettre en trace plusieurs types de cibles :

Les cibles ARPA transmises par le Radar

**Remarque** : l'instrument compas est nécessaire pour afficher les cibles ARPA et MARPA dans TIMEZERO.

- Les cibles AIS transmises par le Récepteur AIS ("AIS classe A" et "Autres AIS")
- Les cibles AIS transmises depuis l'Internet par le web service fourni par ["MarineTraffic](http://www.marinetraffic.com)"
- Les cibles DSC transmises par le système radio VHF possédant la fonctionnalité DSC

Les cibles sont disponibles à l'affichage sur la carte ou sur l'écran Radar, cliquez sur le bouton Calques et sélectionnez<br>ou non une ou plusieurs catégories de cibles pour les afficher ou les masquer :

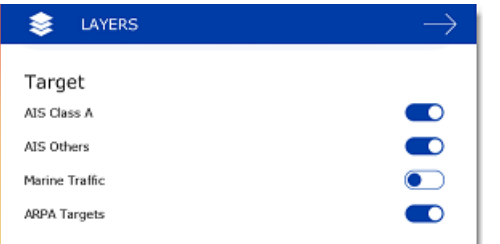

Les alarmes des cibles (CPA/TCPA et alarmes de proximité des cibles AIS) sont définies dans les paramètres de configurations des options [Alarmes](#page-255-0) de TIMEZERO. Lorsque la valeur estimée du CPA (distance considérée comme dangereuse pour votre bateau) de la cible est inférieure à la limite prédéfinie du CPA et que la valeur du TCPA est inférieure à la limite d'alarme TCPA, la cible devient dangereuse et l'icône est coloré en rouge et clignote pour indiquer le risque de collision. Si l'option "Alarme CPA/TCPA" est sélectionnée la barre d'état devient rouge et un son audio est déclenché (si l'option "Alarme et Son pour notification" est cochée).

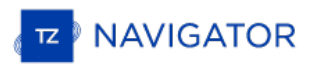

# **Système AIS**

Les cibles AIS sont représentées par des symboles triangulaires qui par défaut sont de couleur bleue pour les cibles AIS de class A et verte pour les cibles de Class B

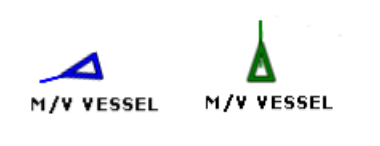

Remarque : les cibles AIS qui sont récupérées via Internet sont colorées en orange (reportez-vous au paragraphe [Marine](#page-158-0) Traffic pour en savoir plus)

Si les informations de cap et de COG de la cible sont fournies par l'équipement AIS, elles sont utilisées pour positionner la cibles sur la carte et le vecteur de direction COG est représenté par un trait en pointillés :

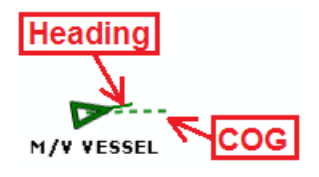

**Remarque** : la longueur du vecteur de direction COG des cibles AIS utilise les mêmes paramètres de calcul que ceux utilisés pour la représentation du vecteur de direction du bateau. Ces paramètres sont définis dans les options [Bateau](#page-235-0) & Tracesde TIMEZERO.

Si la cible AIS contient des informations sur la taille du navire, TZ Navigator représente la forme du navire sur la carte (en taille réelle) lorsque la carte est affichée dans une petite échelle.

Lorsqu'un AIS SART (transpondeur de recherche et de sauvetage) est reçu parTZ Navigator , une alarme est automatiquement déclenchée et l'icône de la cible s'affiche en rouge (cercle avec un croix).

### **Représentations Symboliques Des Cibles AIS En Fonction De Leur Catégorie Et De Leur État :**

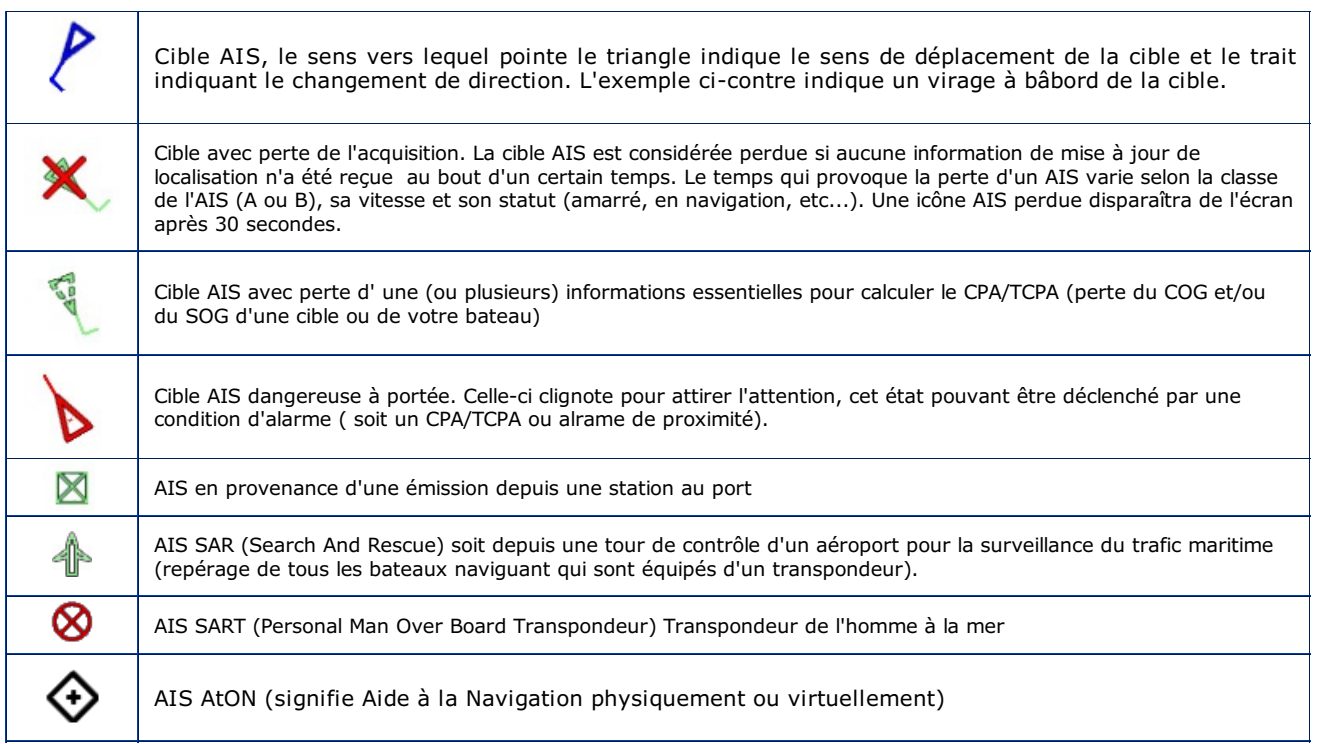

### **Modifier La Couleur Des Cibles AIS**

Les cibles AIS sont colorées en bleu par défaut, la couleur attribuée par défaut sur la totalité des cibles est définie dans les options des [cibles](#page-251-0) de TIMEZERO. Vous pouvez choisir une couleur différente pour les cibles AIS Classe A et les AIS Classe B. Il est possible de choisir la couleur "Variable" en fonction du type de bateau. Dans ce cas, la cible sera de la couleur choisie en fonction du type de bateau (Cargo, bateau de pêche, blue force...) :

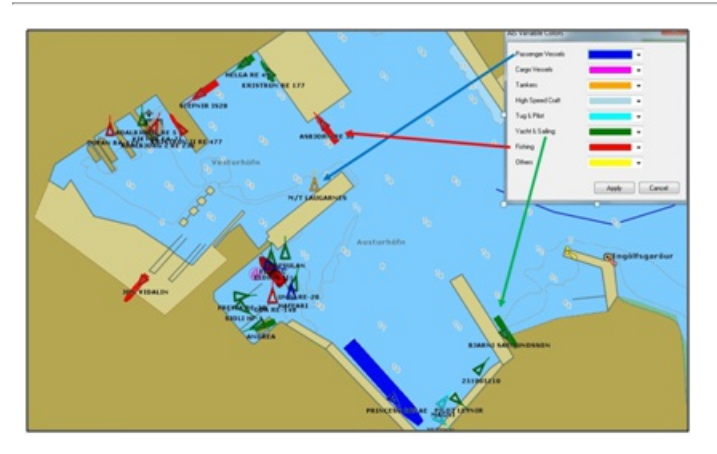

Vous pouvez changer la couleur par défaut des cibles AIS ou indépendamment pour les cibles sélectionnées à l'aide du clic droit sur la carte en choisissant une couleur dans le menu contextuel.

Remarque : Lorsque vous changez manuellement la couleur d'une cible AIS spécifique, vous pouvez maintenir ce réglage et<br>continuerez à représenter cette cible AIS avec la couleur personnalisée même si la cibleest perdue ou TIMEZERO. La couleur qui a été modifiée ou définie manuellement dans le répertoire AIS est prioritaire par rapport à la couleur par défaut.

# **Répertoire AIS**

Vous pouvez attribuer un surnom et définir une couleur dans le "Répertoire AIS" disponible dans les options des [Cibles](#page-251-0).<br>Cliquez sur le bouton Ajouter dans la fenêtre "répertoire", entrez le numéro identifiant MMSI de la ci attribuer un surnom et/ou modifier la couleur de manière à faciliter ultérieurement sa recherche. Cliquez sur "Exporter" la liste correspondante sous le format de fichier propriétaire TIMEZERO (tzb) pour la partager avec d'autre utilisateurs TIMEZERO.

# **Filtrer les cibles AIS**

Utilisez l'option Filtre pour déterminer une distance autour du bateau pour laquelle les cibles AIS qui sont très éloignées de la position du bateau sont masquées à l'affichage sur la carte. Ajustez la distance aux alentours dans les options Cibles de [TIMEZERO.](#page-251-0)

# **AIS SART**

Lorsque TIMEZERO est connecté à un système émetteur SART (Search And Rescue Transponder) pour la recherche, la position, l'envoi de message et le déclenchement d'alarme utilisent les mêmes fonctions que l'AIS dans TIMEZERO. Le système SART peut être un équipement embarqué sur le navire ou sur un canot de sauvetage et une balise "Homme à la mer". En cas d'urgence une alarme est déclenchée et un message est affiché dans TIMEZERO qui propose de centrer l'affichage à l'écran sur la cible AIS SART ou de créer une route Go To à l'endroit. La position de la cible AIS SART est représentée de la manière suivante :

# ⊗

Il se peut que TZ Navigator reçoive des messages de test dans ce cas une notification apparaît dans la barre de titre de TIMEZERO et l'icône de la cible AIS SART est colorée en vert.

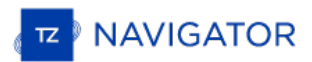

# **Cibles ARPA**

Cette fonctionnalité nécessite que votre ordinateur soit connecté à un Radar et l'instrument de compas.

### **Introduction**

Les symboles ARPA (aide au traçage radar automatique) sont des petits cercles colorés par défaut en vert . Les symboles des cibles ARPA sont créés et mis en trace depuis l'image Radar, exactement comme pour l'enregistrement de la trace de votre navire. Les cibles ARPA peuvent être calculées par le radar directement ou par TZ Navigator lorsqu'elles sont connectées à un radar Ethernet (lorsque TIMEZERO reçoit l'image radar). Dans ce cas, TZ Navigator<br>utilise un processus puissant pour détecter, filtrer et suivre jusqu'à 200 cibles ARPA.

### **Acquisition des cibles ARPA**

Remarque : possibilité d'acquérir une cible ARPA à partir de TZ Navigator uniquement si TIMEZERO est connecté à un Radar Ethernet<br>compatible (avec le module correspondant configuré dans TIMEZERO). Si votre Radar est connec utilisant la phrase TTM), le contrôle à partir du PC n'est pas possible.

Les cibles ARPA peuvent être acquises manuellement de la manière suivant :

- 1. Double-cliquez sur un écho radar
- 2. Cliquez et sélectionnez "Acquérir la cible".
- 3. Utilisez l'outil "Acquérir la cible" (caché par défaut) et à l'aide du clic-gauche cliquez sur un écho radar.

Notez que le réglage et l'ajustement de votre radar en fonction des conditions changeantes (météo, état de la mer,...) est essentiel pour un bon suivi des cibles ARPA. S'il y a trop de bruit sur l'image radar, cela peut entraîner la détection de fausses cibles. Par contre, si le radar n'est pas réglé correctement (gain insuffisant par exemple), vous pourriez rater certaines cibles.

L'acquisition de cibles ARPA (disponible uniquement avec le RADAR Ethernet) peut se faire automatiquement en analysant l'écho Radar à l'intérieur d'une ou plusieurs zones, Reportez-vous au chapitre des " Zones de [surveillance](#page-140-0)" .

### **Icône des cibles ARPA**

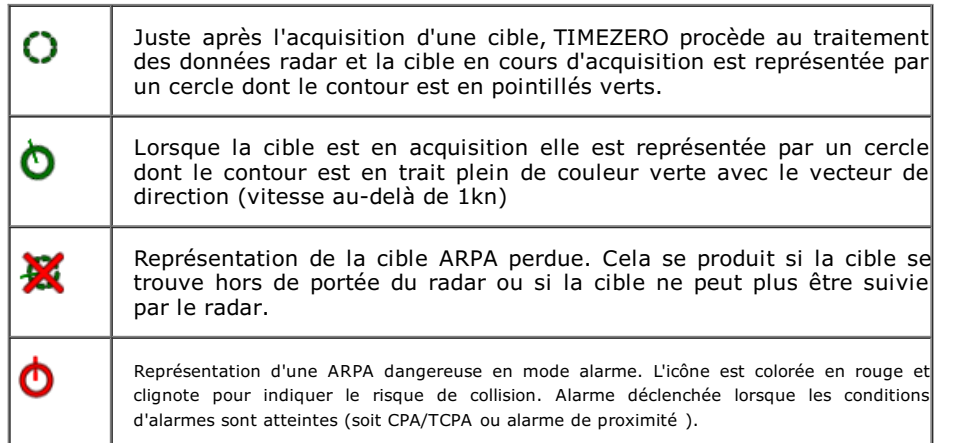

Remarque : lors de l'acquisition de cibles dans TIMEZERO (disponible uniquement avec le Radar Ethernet), la taille et la transparence<br>de l'icône d'une cible ARPA peuvent varier en fonction de la qualité du suivi. Si le Rad

### **Couleur des cibles ARPA**

La couleur par défaut des cibles ARPA peut être modifiée depuis les options des [Cibles](#page-251-0) de TIMEZERO. Pour modifier individuellement la couleur des cibles, utilisez le clic droit sur une cible ARPA et sélectionnez la couleur de votre choix dans le menu contextuel.

# **Système DSC**

Le système "**DSC**" est un système de radio communication VHF qui se connecte et s'utilise de la même manière que le système AIS. Ce système permet aux bateaux d'entrer en relation avec les abonnés à ce système. Il offre la possibilité aux utilisateurs d'échanger des messages (message envoyé toutes les 6 minutes). TZ Navigator peut être connecté à un émetteur/récepteur VHF compatible NMEA0183 par l'intermédiaire de l'assistant de connexion.

Lorsque le système DSC est configuré, les cibles DSC peuvent être affichées ou masquées sur la carte depuis le menu **Cibles** dans le menu du bouton des Calques.

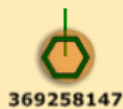

Représentation graphique de la Cible DSC

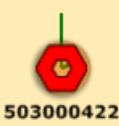

Représentation graphique d'une cible DSC en détresse

**Remarque** : l'option DSC est absente du menu des cibles dans le ruban tant qu'il n'est pas configuré dans l'assistant de connexion.

Par défaut, les cibles DSC sont affichées avec leur numéro d'identifiant MMSI à l'écran. Vous pouvez remplacer ce numéro par un Surnom (Nickname) depuis les options des [Cibles](#page-251-0), cliquez sur le bouton "Répertoire AIS&DSC" et entrez les noms correspondants dans le tableau.

Lorsqu'une cible DSC en détresse est recue dans TIMEZERO, une alarme est déclenchée et l'icône de la cible DSC est affichée en rouge.

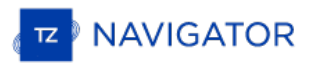

# **Information & Tableau Des Cibles**

TZ Navigator affiche les informations concernant les cibles de plusieurs manières :

#### **Afficher le tableau des cibles ARPA ou AIS :**

Sélectionnez le "Tableau AIS" ou "Tableau ARPA" dans le menu des Tableaux dans le ruban pour afficher le tableau à l'écran. Le classement des données contenues dans le tableau est réalisé en double-cliquant dans le titre de la colonne de votre choix.

Dans le cas du tableau des cibles AIS, cliquez sur le bouton "Filtre" pour n'afficher dans le tableau que les cibles AIS qui correspondent aux conditions sélectionnées dans la fenêtre "filtre de la grille".

Cliquez sur le bouton "Freeze" pour figer la réactualisation du tableau (pour empêcher le déplacement des lignes sélectionnées lorsque le tri est activé).

Cliquez sur le bouton "Action" pour choisir différentes options qui permettent de retrouver facilement et de sélectionner<br>une cible en particulier dans le tableau comme par exemple pour effectuer une recherche par numéro M pour réorganiser l'information dans le tableau.

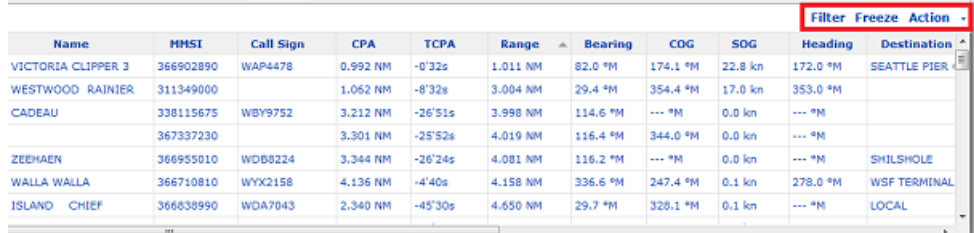

Pour sélectionner et centrer la carte sur la cible, cliquez dans la première colonne qui correspond à la cible que vous souhaitez afficher :

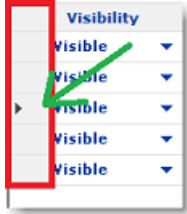

# **Afficher le cadran NavData "Informations Cible"**

Le NavData "Informations Cible" est configuré par défaut dans le panneau des NavData. Si le NavData "Informations Cible" n'est pas affiché, cliquez sur le bouton + du panneau et ajouter le NavData "Informations Cible".

Les informations contenues dans le NavData sont celles de la dernière cible sélectionnée (elle est surlignée en orange sur la carte) :

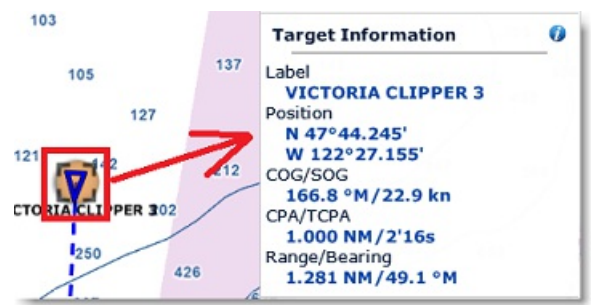

Pour obtenir l'information complète de la cible sélectionnée, cliquez sur l'icône bleu "i" situé en haut à droite du titre du NavData.

**Conseil** : pour n'affichez à l'écran que le NavData de l'information cible, vous pouvez le détacher du panneau des NavData, cliquez et glisser le NavData à l'extérieur du panneau. Fermez le panneau et déplacez le NavData des accidentellement lorsque vous déplacez la carte, sélectionnez "Verrouiller les NavData détachés" dans les options [Général](#page-257-0) de TIMEZERO.

#### **Afficher le cadran NavData Tableau AIS et Tableau ARPA**

Vous pouvez afficher une liste de cibles AIS et/ou ARPA dans un NavData ordonnée selon l'information de votre choix.

Ajoutez le NavData "Tableau AIS" ou le "Tableau ARPA" dans le panneau des NavData.

Utilisez le clic-droit sur le NavData pour ordonner les différentes listes en fonction de paramètres choisis.

**Remarque :** bien que vous puissiez sélectionner le paramètre utilisé pour trier l'information dans le tableau du NavData, les champs renseignés dans le tableau des cibles sont toujours les mêmes (l'identifiant de la cible (MMSI) / le COG de la cible / la vitesse de la cible)

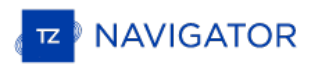

# **Mise En Trace Des Cibles**

# **Trace des cibles**

Cliquez sur une cible AIS ou ARPA à l'aide du clic-droit et sélectionnez l'option "Enregistrement de la trace" dans le menu contextuel pour suivre les déplacements de la cible sur la carte. A cet instant l'enregistrement de la trace est déclenché dans TIMEZERO et se traduit par le dessin d'une ligne évoluant en fonction des déplacements de la cible sur la carte. Ce tracé permet de visualiser les positions antérieures des cibles.

Remarque : les traces des cibles DSC et celles du suivi de flotte sont automatiquement activées et enregistrées en permanence.<br>Sélectionnez l'option correspondante "Trace des cibles DSC ou suivi de flotte" dans le menu des traces sur la carte.

La trace des cibles est représentée dans la même couleur que celle de la cible (utilisez le clic droit sur la trace ou la cible et modifier la couleur dans le menu contextuel).

Lorsque la cible disparaît à l'écran (lorsque la cible est perdue), la trace de la cible est maintenue sur la carte à moins que l'utilisateur la supprime manuellement (clic droit sur la trace et choisir "Effacer la trace" dans le menu contextuel).<br>Dans le cas des cibles AIS, l'enregistrement de la trace est déclenché automatiquement dès l'insta réapparaît lorsque le paramètre de configuration "Se rappeler du statut du suivi AIS" est sélectionné dans les options des [Cibles](#page-251-0) de TIMEZERO.

# **Ligne Graphique CPA**

La ligne graphique CPA est affichée à l'écran lorsque le point d'approche d'une cible est activé et sélectionné sur la carte. Dès lors, les informations fournies à l'écran sont continuellement mises à jour et vous avertissent des collisions potentielles par la localisation sur la carte de l'emplacement du point de rencontre avec la cible.

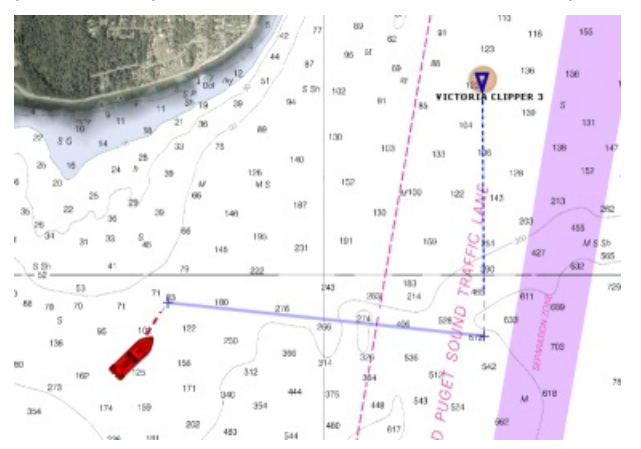

Pour activer ou désactiver la ligne graphique CPA d'une cible en particulier, sélectionnez la fonction dans les options des "Cibles" de TIMEZERO.

**Remarque** : la représentation graphique CPA de la cible est automatiquement affichée lorsqu'elle remplit les conditions de l'alarme (alarme déclenchée lorsque la cible est considérée dangereuse).

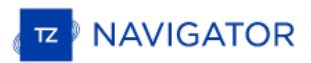

# **Introduction**

Le logiciel TZ Navigator doit être configuré avec le module Radar (connecté au système FAR-NN3D ou InSight Radar).

Le radar (de l'anglais RAdio Detection And Ranging) est un système qui utilise les ondes électromagnétiques pour<br>détecter la présence et déterminer la position ainsi que la vitesse d'objets. Le Radar est utilisé essentiell une aide d'anti-collision. Il fournit également les informations sur les déplacements des bateaux situés aux alentours, les lignes côtières, etc...

L'antenne Radar tourne à 360 degrés sur son axe vertical, un mécanisme spécifique permet au radar de savoir à tout moment avec une extrême précision dans quelle direction il se dirige. Les ondes envoyées par l'émetteur sont réfléchies par la cible, et les signaux de retour sont captés et analysés par le récepteur, souvent situé au même endroit que<br>l'émetteur. La portion de l'onde qui est retournée au radar par une cible est appelée réflectivité. En fait se dispersent de façons différentes suivant la longueur d'onde utilisée, la forme de la cible et la composition de l'environnement. Lorsque l'impulsion frappe un objet tel qu'un navire ou une île, une partie du rendement de l'énergie est retournée à l'émetteur (un écho radar). La direction correspond à l'orientation du récepteur lorsque le signal de retour est capté. Étant donné que les ondes radio se déplacent à une vitesse quasi-constante, le temps nécessaire pour<br>que l'écho réfléchi soit retourné au récepteur correspond à la mesure de la portée (distance) par rappo

TZ Navigator est compatible avec les différents types de Radar :

**Radar Nobeltec InSight** : TZ Navigator est compatible avec tous les Radars MDS Ethernet InSight (radars Koden avec boîtier de contrôle MDS5 ou MDS6). Depuis la version V2 de TZ Navigator est également compatible avec le Radar dôme Ethernet 2KW (Radars MDS1R et MDS8R Koden).

**Remarque** : TIMEZERO n'est pas compatible avec les versions antérieures des séries InSight ou IR2BB.

**• Radar Furuno NavNet DRS & DRS-NXT**: TZ Navigator peut être connecté à un Furuno "DRS" (Digital Radar Sensor) via une connexion Ethernet.

Remarque : vous ne pouvez pas connecter directement l'antenne DRS à l'ordinateur, un équipement MFD (NavNet3D ou TZtouch est nécessaire)

- **Radar Furuno FAR2XX7** :TZ Navigator est compatible avec tous les radars de la série commerciale FAR2xxxx7 Furuno.
- **Radar Furuno FAR15x3 & 15x8** : TZ Navigator est compatible avec tous les radars FAR15x3 & 15x8 (nonIMO) de la série commerciale Furuno.
- **Radar Furuno FAR3xx0 & 2xx8** : TZ Navigator est compatible avec tous les radars de la série commerciale FAR15x3 Furuno.

Pour interpréter l'information de l'image Radar dans TimeZero, l'utilisateur doit être familiariser à la lecture des informations obtenues sur un écran Radar traditionnel. Il doit être capable d'interpréter l'image de l'écho Radar pour<br>faire la différence entre les différentes représentations possibles des échos. Par exemple, reconnaître qui correspondent à des ponts, des plages de sable, des vagues ou le sillage de bateaux. Il est vivement recommandé d'utiliser le Radar dans de bonnes conditions météorologiques pour une meilleure interprétation de l'image radar.

La représentation schématique ci-dessous est un exemple typique comparant une vue réelle avec la représentation de son image échographique sur un écran Radar. Il y a un certain nombre de points à retenir dans cette représentation sur la façon dont un radar fonctionne :

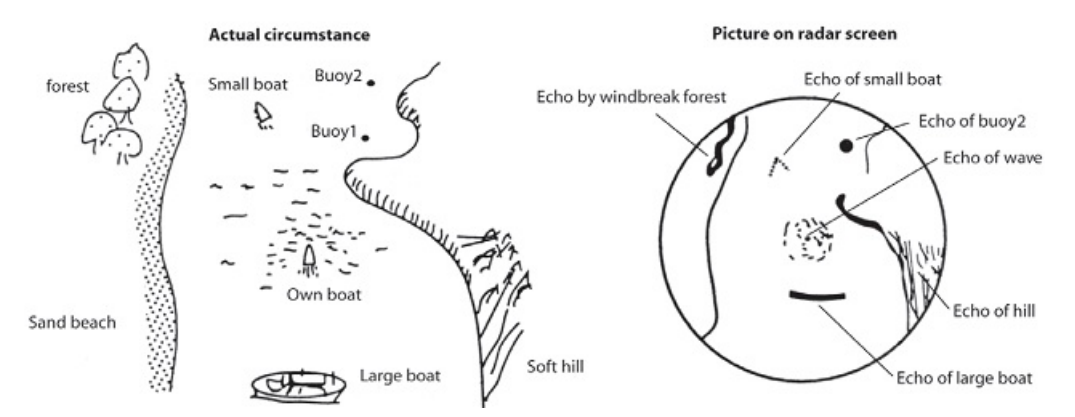

Quelques remarques dans l'interprétation de l'écho :

- L'écho de la bouée 1 (Buoy1) n'est pas visible à l'écran Radar, effectivement il se trouve qu'elle est cachée par la colline de la côte.
- A cause de la proximité du grand bateau, la taille de son écho est fort et très allongé représentatif de son profil alors que le petit bateau est représenté par de petits échos puisque la réflexion des ondes est plus faible. Par contre vous pouvez constater que la réflexion du sillage du petit bateau est plus étendue.
- La colline côté tribord de votre bateau retourne des échos plus intenses par la présence de la densité des arbres de la forêt alors que les échos retournés de la plage sont plus faibles. A l'exception du côté bâbord de votre bateau, les retours d'échos dus à la forêt brise-vent sont plus forts en raison des différences de profil.

Le clapotis des vagues autour de votre bateau est représenté par de petits échos similaires à du bruit ils peuvent être atténués jusqu'à les supprimer en agissant sur le réglage "Mer" (suppression bruit de la mer)

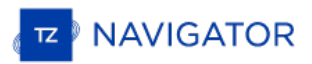

# **Espace De Travail Radar**

L'espace de travail Radar n'est disponible que si TZ Navigator est configuré avec le module "Radar" et que la connexion du radar soit configurée.

### **Aperçu de l'interface**

L'espace Radar affiche l'image radar à l'identique de l'image traditionnelle d'un écran Radar :

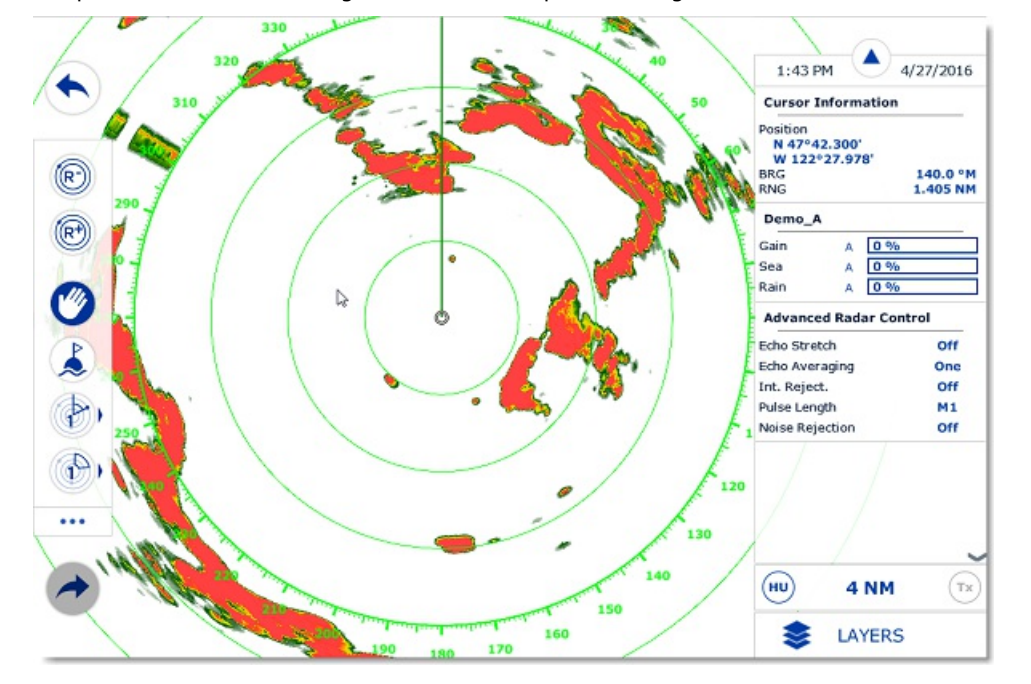

L'espace de travail Radar est affiché en mode plein écran ou en écran partagé avec un autre type d'affichage dans TIMEZERO.

Lorsque TIMEZERO est connecté à un Radar DRS qui est capable d'afficher en même temps 2 échelles différentes de l'écho Radar ("Range 1" et "Range 2" dans TIMEZERO), c'est toujours le mode d'affichage "Range 1" de DRS qui est affiché (si l'espace de travail est en Double Radar alors le mode d'affichage "Range 1" est sélectionné à l'écran dans la fenêtre de gauche).

### **Mode Transmit/Standby**

Lorsque votre système Radar est sous tension, vous pouvez afficher l'image Radar à l'écran de la façon suivante :

- cliquer n'importe où sur l'écran Radar et sélectionner le "Transmit" (transmettre).
- cliquer sur le texte "Stand-By" situé au centre de l'écran radar.
- cliquer sur l'échelle de la portée Radar en bas à droite de l'écran (sur l'état "StdBy").

Pour arrêter le Radar vous pouvez :

- cliquer n'importe où sur l'écran radar et sélectionner "Standby".
- cliquez sur le "Tr" situé dans l'échelle de la portée Radar en bas à droite de l'écran.

Notez qu'en mode veille, le Radar est toujours en action (position ON) mais ne balaye plus l'écran et n'envoie pas d'impulsions radio. Habituellement, un radar n'est jamais complètement éteint pendant la navigation parce qu'il faut un certain temps de chauffe pour la mise en route (1 à 2 minutes).

# **Échelles de l'image Radar**

L'échelle de l'écho définie la distance maximale située entre la position du GPS et l'écho du Radar affiché sur la carte.<br>Les outils "Range +" et "Range -" qui vous permettent de régler l'échelle de l'image Radar se trouve des outils :

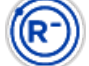

Cliquez sur cet outil pour réduire l'échelle de l'image Radar et obtenir plus de détails de l'écho Radar situé aux alentours de votre position. Utilisez par exemple cet outil <sup>à</sup> l'approche des côtes lors du retour au port.

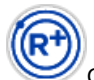

Cliquez sur cet outil pour agrandir l'échelle de l'image Radar et obtenir une vue plus large de détection mais

diminue la résolution de l'écho (car le radar envoie une plus grande longueur d'onde de l'impulsion radio). Utilisez par<br>exemple cet outil pour suivre de près les cibles qui se trouvent aux alentours de votre bateau.

Vous pouvez utiliser la molette de la souris dans l'espace de travail du radar pour changer d'échelle (comme pour l'action de zoom avant et arrière sur la carte)

Lorsque l'échelle de l'image Radar est modifiée, l'échelle et la graduation des anneaux de l'écran Radar sont automatiquement réajustés à l'écran. L'échelle du Radar est affichée dans le coin inférieur droit de l'écran :

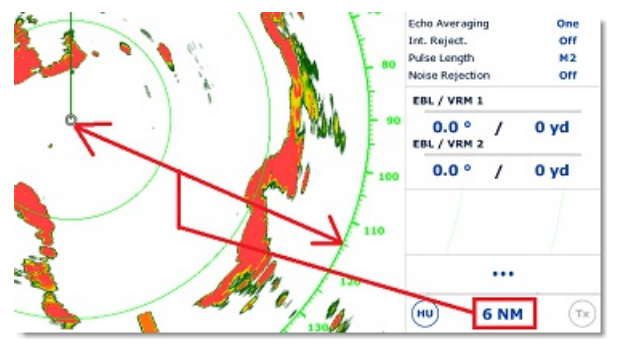

Cliquez sur l'option "Radar Rings" (Cercles d'intervalle de distance Radar) dans le menu Radar du bouton Calques pour<br>afficher ou masquer les cercles d'intervalle de distance Radar. Vous pouvez définir le nombre de cercle distance affiché à l'écran en choisissant dans la liste de "Intervalle rings" des Options [Radar](#page-246-0) de TIMEZERO.

**Remarque :** Lorsque le Radar est ajusté à une échelle spécifique (3NM par exemple), le Radar transmet et détecte effectivement des cibles qui sont situées au-delà de cette valeur.

# **Orientation de l'image Radar**

North Up (Nord en haut) : le Nord est toujours affiché en haut de l'écran. Pour afficher l'image radar en mode "North Up"<br>dans l'espace de travail Radar, la valeur du cap fournie par les équipements est nécessaire. Dans ce n'avez pas la possibilité d'installer et de configurer un système de positionnement ou que la valeur de positionnement reçue n'est pas fiable. Pour ces cas en particulier vous pouvez utiliser la valeur de COG à la place du cap. Pour cela vous devez cochez l'option "Permettre d'utiliser le COG pour le Radar Overlay" dans les options Radar de TIMEZERO.

Head Up (Cap en haut) : la proue du bateau est toujours orientée en haut de l'écran. Ce mode est le mode d'orientation par défaut pour l'affichage de l'écran Radar traditionnel.

# **Échelles des relèvements**

L'échelle des relèvements est affichée dans le cercle des graduations qui est utilisé pour les relèvements de distances et d'angles dans l'écran Radar. L'échelle des relèvements peut être configurée dans le mode "True" (vrai) ou "Relative" dans les options Radar de TIMEZERO.

Lorsque l'option "Relative" est choisie, le point d'origine (0) du relèvement correspond à la proue du bateau. Ce qui signifie que si le mode d'orientation est en "Head Up", le point d'origine (0) du relèvement est toujours en haut de l'écran.

Lorsque l'option "True" est choisie, le point d'origine (0) du relèvement est orienté Nord, ce qui signifie que l'orientation est en mode North Up, et que le point d'origine du relèvement est toujours en haut de l'écran.

**Remarque :** lorsque l'option est à True, l'échelle des relèvements ne tient pas compte de la variation magnétique. Il fait toujours référence au Nord vrai.

### **Mesures de la distance et du gisement d'une cible**

Les mesures de distance et le gisement qui vous séparent d'une cible qui sont relevées à l'intérieur de l'écran Radar<br>dans TIMEZERO sont renseignées dans le NavData de l'information du Curseur qui est affiché dans le panne des NavData.

Le marqueur de distance variable (VRM distance qui vous sépare de la cible) et l'alidade électronique (l'angle EBL ou gisement de la cible) peuvent être utilisés pour effectuer ces mesures. Reportez-vous au paragraphe "EBL & [VRM](#page-47-0)" pour<br>plus d'informations

### **Affichage de l'image Radar**

Vous pouvez modifier les couleurs du fond et de l'écho de l'image Radar dans les paramètres de configurations des [options](#page-246-0) Radar de TIMEZERO.

Contrairement à un écran Radar classique, l'écran Radar de TZ Navigator n'affiche pas seulement l'image de l'écho Radar mais permet à l'utilisateur d'afficher d'autres informations comme par exemple les cibles AIS, les marques, les<br>zones, les routes, etc...

Pour configurer l'affichage de l'écran Radar utilisez les options des différents menus (Cibles, Routes, Marques, etc....) disponibles dans le ruban de l'espace de travail Radar.

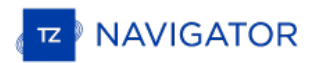

**Conseil** : si vous souhaitez rapidement et de manière temporaire enlever tous l'environnement de l'affichage et ne garder que l'image de l'écho Radar en plein écran il vous suffit de maintenir enfoncées la touche Ctrl et barre d'espace du clavier ensembles et de relâcher pour revenir à l'affichage précédent.

# **Affichage Radar Overlay**

TIMEZERO doit être configuré avec le module Radar (connecté au système FAR-NN3D).

L'image de l'écho Radar peut être affichée en superposition sur la carte lorsque votre ordinateur est connecté à un système de positionnement. L'image "Overlay" du Radar sur la carte est une aide à la navigation car l'environnement cartographique permet de mieux interpréter des masses d'échos confus à la lecture. Pour afficher l'image Radar Overlay sur la carte, sélectionnez l'espace de travail Navigation, cliquez sur le menu Radar dans le ruban et sélectionnez l'option "Superposition Radar".

L'écho du Radar est affiché sur la carte comme c'est montré dans la représentation ci-dessous :

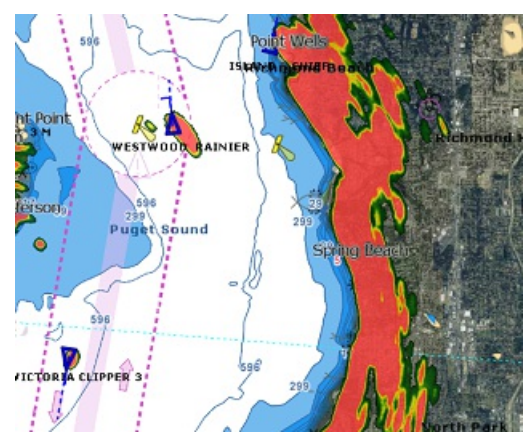

Remarque : la connexion à un équipement de positionnement est nécessaire pour afficher l'image de l'écho Radar sur la carte. Dans certains cas vous pouvez être dans l'impossibilité de pouvoir connecter un équipement de pos par les instruments à TIMEZERO ne soient pas fiables. Dans ces deux cas spécifiques vous pouvez utiliser la vitesse COG (Course Over<br>Ground) à la place du cap pour positionner la zone d'action du radar sur la carte. Cochez radar Overlay" dans les paramètres de configuration des options de TIMEZERO.

Notez que les réglages du Radar peuvent être directement ajustés depuis l'espace de travail Navigation en utilisant le menu Radar du ruban et/ou les NavData Radar.

**Conseil** : si vous souhaitez rapidement et de manière temporaire enlever tous l'environnement de l'affichage et ne garder que l'image de l'écho Radar en plein écran il vous suffit de maintenir enfoncées la touche Ctrl et barre d'espace du clavier ensembles et de relâcher pour revenir à l'affichage précédent.

L'opacité de l'image Radar Overlay superposée sur la carte peut être ajustée selon votre choix dans les [options](#page-246-0) Radar de TIMEZERO.

Si vous utilisez un radar DRS Furuno (capable de "Dual Range"),vous pouvez sélectionner la portée affichée sur la carte. Veuillez vous reporter au chapitre DRS Dual Range.

Si vous disposez d'un Radar Furuno DRS (ayant la capacité d'afficher 2 échelles à la fois de l'image Radar en "Double échelle"), vous pouvez choisir l'échelle de l'image Radar que vous souhaitez afficher sur la carte. Pour en savoir plus reportez-vous au chapitre "DRS Double [Échelle](#page-141-0)".

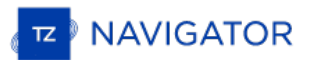

# **Contrôles Du Radar**

TIMEZERO doit être configuré avec le module Radar et connecté à un Radar Furuno.

La plupart des réglages pour contrôler le Radar se font dans le NavData Radar.

#### **Source Radar**

Lorsque plusieurs Radar sont détectés sur le réseau, TIMEZERO vous permet de sélectionner la source Radar de votre choix qui sera activée dans TIMEZERO.

Important : Lorsque vous changez de source Radar, un certain temps (10 secondes) peut s'écouler avant que le Radar<br>sélectionné soit opérationnel.

### **Mode Transmit / Standby (Transmission/veille)**

Lorsque votre système Radar est sous tension, vous pouvez afficher l'image du Radar à l'écran en mode "Transmit" de plusieurs façons :

- 
- 
- Cliquez n'importe où sur l'écran radar et en sélectionnant "Transmettre".<br>• Cliquez sur le texte " Stand-By" situé au centre de l'écran radar.<br>• Cliquant sur l'Échelle de Portée Radar en bas à droite de l'écran (sur l'é

Pour arrêter le Radar, vous pouvez :

- 
- Cliquer n'importe où sur l'écran Radar et sélectionnez "Standby". Cliquer sur le bouton "TR" situé sur l'échelle de portée Radar en bas <sup>à</sup> droite de l'écran.

Dans le mode "StandBy" le Radar est toujours en action mais il ne balaye plus et n'envoie aucune impulsion radio.<br>Habituellement, le Radar n'est jamais complètement éteint au cours de la navigation car il faut un certain t mise en route du radar (soit 1 à 2 minutes de temps de chauffe).

Remarque : si le bouton de transmission est grisé, vérifiez que le Radar est mis sous tension et que le "HostName" (Nom de l'hôte) du<br>Radar correspond à celui qui est sélectionné dans les options Radar de TIMEZERO.

### **Ajuster Le Gain / Mer (STC) / Pluie (FTC)**

Les différents contrôles Gain (réglage de la sensibilité du récepteur) / Mer (suppression des échos de clapot) / Pluie (suppression de l'écho pluie) sont disponibles dans le menu Radar du ruban de l'espace de travail sélectionné et ils sont affichés par défaut dans le panneau du NavData RADAR :

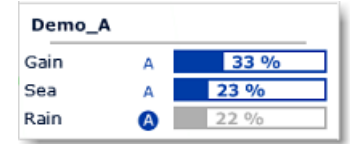

**Gain :**ce contrôle permet de régler la sensibilité du récepteur. Ce réglage fonctionne exactement de la même manière que celui du volume d'un récepteur radio par amplification des signaux reçus. La sensibilité est réglée automatiquement en fonction de l'état de la mer mais vous pouvez affiner ce réglage manuellement à l'écran. Le bon réglage est obtenu lorsque le bruit de fond est tout juste visible à l'écran. Par contre si vous réglez la sensibilité à un niveau trop faible vous risquez de perdre les échos faibles. De même qu'une sensibilité trop élevée tend à faire apparaître tous les bruits de fond avec pour effet de masquer les échos faibles.

**Mer :** ce contrôle est aussi intitulé **STC** (Sensitivity Time Constant). Par mauvais temps, les échos de la surface de la mer appelée "Sea Clutter" sont reçus autour de la position et peuvent masquer les cibles qui sont situées aux alentours.<br>Dans la plupart des cas il faut supprimer totalement le clapot sous le vent et garder un faible clapo réglage est trop bas les cibles sont masquées par le clapot. S'il est trop fort, les cibles et le clapot disparaissent de l'écran.

**Pluie** : ce contrôle est aussi intitulé **FTC** (Fast Time Constant), il permet de supprimer les échos renvoyés par la pluie (pluie, neige ou grésille) de la même manière que le réglage de la commande Mer mais sur une période de temps plus<br>long pour une plus grande distance d'action. Plus le réglage est élevé plus le filtre est efficace. Par con annuler ce réglage (position à 0%) par temps dégagé sans pluie. Ajustez ce contrôle de façon à ce que l'image du bruit de fond disparaisse, un réglage trop élevé peut réduire ou effacer les échos des cibles légitimes. La pluie peut également être réglée en mode "Auto" sur certains modèles de radar en sélectionnant l'option correspondante dans le menu Radar du ruban ou en cliquant sur le bouton "A" dans les données du NavData Contrôle Radar.

#### **Pour ajuster manuellement le Gain / Mer / Pluie :**

Les réglages du Gain, Mer et Pluie peuvent être ajuster directement dans les contrôles du NavData Radar ou depuis le menu Radar dans le ruban de l'espace de travail actuellement sélectionné. Si le modèle de Radar dispose du mode "Auto" il est préférable d'utiliser le mode automatique qui est adapté à la plupart des situations. Si vous souhaitez<br>modifier les réglages manuellement procédez de la manière suivante :

Ajuster la transmission du radar sur une échelle moyenne (autour de 3NM)

Ajuster les contrôles Mer et Pluie au minimum (0)

**Remarque :** nous vous recommandons d'ajuster les contrôles "Gain / Mer / Pluie" lorsque tous les filtres du radar sont désactivés en position "Off" (Echo Averaging, Echo Stretch, etc....)

- Ajuster en premier le contrôle du gain au maximum (l'écran radar affiche la plupart des bruits)
- Puis diminuer le contrôle du gain jusqu'à ce que l'image radar affiche très peu de bruit à l'écran (quelques échos de bruit à l'écran) de 1.5NM à 3NM (ilest normal d'avoir du bruit au centre de l'écran entre 0 et 1.5NM)
- Sélectionnez une échelle de travail appropriée (1.5 NM par exemple) qui ne perturbe pas le contrôle du gain
- Augmenter la valeur du contrôle Mer jusqu'à faire disparaître le bruit localisé au centre de l'écran
- Augmenter la valeur du contrôle Pluie uniquement lorsqu'il y a des précipitations

Les modèles de Radar InSight avec boîtier de contrôle MDS disposent de "préréglages" du gain, de la mer et de pluie qui sont disponibles dans les options Radar (au niveau du paragraphe "Radar [Ajustements](#page-247-0) Initiaux"). Pour la plupart des situations, les différents préréglages devraient rester en l'état par défaut. Cependant, si vous trouvez que le contrôle régulier du gain, de la mer et de la pluie n'est pas assez "fort" (n'affecte pas assez l'image radar), vous pouvez<br>augmenter la valeur préréglée. Les préréglages sont comme un contrôle maître qui augmente ou diminue l'effe du contrôle qu'il ajuste.

### **Élimination automatique de l'encombrement - ACE (FAR3xx0 & FAR15x7/x8 uniquement)**

Ce réglage est disponible dans le NavData "Contrôle Avancé du Radar".

L'ACE est un filtre automatique qui réduit le bruit causé par le clapotis de la mer et de la pluie. Lorsque l'ACE est activé, les réglages Mer et Pluie sont désactivés (automatiquement ajustés par l'algorithme ACE). Lorsque ACE est activé, l'opérateur ne peut régler que le gain.

### **Longueur d'impulsion**

La longueur d'impulsion correspond à la transmission des ondes radar par l'émetteur-récepteur. En général une longueur<br>d'impulsion plus élevée permet une meilleure détection des cibles éloignées alors qu'une longueur d'imp courte permet une détection rapprochée des cibles. La longueur d'impulsion est déjà prédéfinie pour différentes échelles il n'est donc pas nécessaire de modifier ce paramètre. Par contre si ce paramètre de configuration ne vous satisfait pas<br>vous avez la possibilité de le modifier en agissant sur la valeur "Longueur d'impulsion" dans le menu

**Remarque :** ce paramètre de configuration n'est pas disponible pour les Radars de type MDS1/8-R.

### **Traîne de l'écho (écho trail)**

Cette fonction n'est disponible que si vous disposez d'équipement de positionnement connecté à votre ordinateur.

Cette fonction est disponible dans le menu des Calques, elle permet d'afficher en permanence les mouvements des autres bateaux représentés par un halo flou. Le sillage des échos en mouvement vrai ou relatif, correspondent aux traces des échos qui restent sur l'écran durant un certain temps. Ce temps d'affichage correspond au temps de seuls les objets qui se déplacent sur l'eau (comme par exemple un autre bateau) retourne le sillage de leur écho dans l'écran Radar. Les objets fixes sur l'eau (tels que des bouées ou un rocher) n'ont pas de traîne derrière leur écho, même si votre bateau est en mouvement. En mode "relatif", tous les objets qui se déplacent par rapport à votre bateau vont laisser un sillage à l'écran radar. Donc, si votre bateau est en mouvement vers une cible fixe (se dirigeant en direction d'une bouée par exemple), la cible laisse un sillage derrière elle (du style bavures).

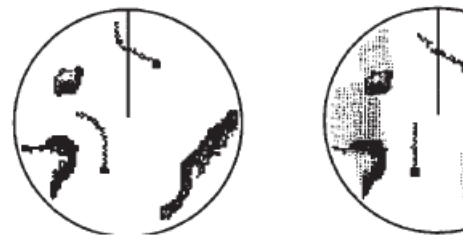

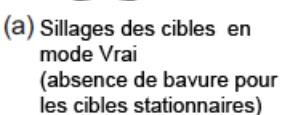

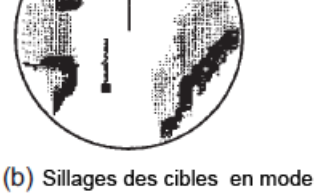

relatif (Déplacements relatifs des cibles par rapport au bateau)

Les paramètres de configuration ci-dessous sont disponibles dans les [options](#page-246-0) Radar de TIMEZERO :

- *Ombrage de la Traîne* : option sélectionnée sur "Multi" (sélectionné par défaut) permet d'afficher le sillage de l'écho en fondu de couleur pour donner un effet d'animation alors que le mode unique affiche le sillage de l'écho en aplat de couleur.
- *Niveau de la Traîne* : permet de choisir le nombre de passage pour le rafraîchissement du sillage de l'écho (2 passages pour la valeur par défaut)

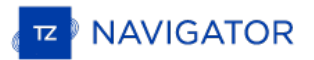

• Longueur de la Traîne: correspond à la durée de l'existence du sillage de l'écho, il est de 1 minute par défaut *(choix entre 15 sec et 2 jours ou en continu).*

Pour effacer la traîne (trail), sélectionnez l'option "Effacer la trace de l'écho" les paramètres "Radar" des Calques.

Vous avez aussi la possibilité de modifier la couleur de la traîne de l'écho dans les [options](#page-246-0) Radar de TIMEZERO.

Remarque : Si vous souhaitez obtenir plus d'informations sur un écho en particulier, cliquez sur l'écho à l'aide du clic-droit et choisissez l'option "Acquérir une cible" dans le menu contextuel en tant que cible ARPA. Le sur l'écho et en extrait les valeurs angle et vitesse.

# **Rejet d'interférences**

Ce contrôle est disponible dans le NavData du "Contrôle Radar avancé".

Des interférences mutuelles entre radars peuvent se produire au voisinage d'un autre radar embarqué opérant dans la même bande de fréquence. Ces interférences apparaissent à l'écran sous forme d'arc de cercle passant par le centre et l e bord de l'écran. Le rejet d'interférence permet de réduire ces échos à l'écran. Annuler ce réglage lorsqu'aucune interférence radar est repérée.

### **Extension de l'écho (Echo Strech)**

Ce contrôle est disponible dans le NavData du "Contrôle Radar avancé".

A longue portée, les échos sont très petits rendant la visualisation plus difficile à l'écran. Ainsi la fonction d'extension de l'écho permet d'augmenter la taille des échos à longue distance. Attention cette fonction n'agit pas que sur les petits échos mais aussi sur les échos de "Clutter" Mer, de "Clutter" Pluie et d'interférence de radar. Pour cette raison assurez-<br>vous que les réglages des échos d'interférence et de Clutter ont été suffisamment supprimés avant d réglage.

### **Moyenne de l'écho (Echo averaging)**

Ce contrôle est disponible dans le NavData du "Contrôle Radar avancé". Cette fonction n'est disponible que si vous disposez d'équipement de positionnement connecté à votre ordinateur.

Cette fonction utilise plusieurs images radar consécutives pour créer une image Radar moyenne affichée à l'écran (pour<br>un rendu meilleur de l'image Radar). Ce filtre est très efficace pour éliminer des bruits (entre deux i les positions des échos de bruit sont en général aléatoires). Par contre l'effet secondaire de ce filtre a une incidence sur le déplacement des cibles, effectivement le déplacement des cibles est retardé et semble plus faible à l'écran.

# **Rejet du bruit**

Ce contrôle est disponible dans le menu Radar du Ruban ou dans le NavData du "Contrôle Radar avancé".

Cette fonction permet de supprimer les bruits de fond ("White Noise") qui peuvent entièrement parasiter l'image Radar à l'écran.

### **Analyseur de cible (DRS-NXT uniquement)**

Ce réglage est disponible dans le NavData du "Contrôle avancé du Radar"

DRS4DNXT est le premier radar au monde à utiliser la nouvelle fonction exclusive de "Analyseur de cible de Furuno", où les cibles qui s'approchent de votre vaisseau changent automatiquement de couleur. Les cibles vertes sont des cibles qui restent immobile ou qui s'éloignent de vous, tandis que les cibles rouges se dirigent vers votre navire. La fonction de l'"Analyseur de cible de Furuno" fonctionne indépendamment de la vitesse du navire (à la fois de la vitesse de votre bateau et celle des cibles), avec des limitations mineures. Les échos changent dynamiquement de couleur à mesure que les cibles s'approchent ou s'éloignent de votre position. Cette fonction augmente la garantie de votre sécurité et améliore la perception de la situation.

### **Mode Oiseau (DRS-NXT & DRSAX uniquement)**

Ce réglage est disponible dans le NavData du "Contrôle avancé du Radar" (masqué par défaut).

Le DRS4DNXT et le DRSAX (DRS "Classe X") sont dotés d'un nouveau mode oiseau qui vous aide à identifier les oiseaux qui se rassemblent autour des bancs de poissons à la surface de la mer. Le mode Oiseau permet d'ajuster au

### **RezBoost (DRS-NXT & DRSAX uniquement)**

Ce réglage est disponible dans le NavData du "Contrôle avancé du Radar" (masqué par défaut).

RezBoost permet d'améliorer la résolution azimutale des échos radar. La résolution de largeur de faisceau horizontale est augmentée d'un facteur 2 lorsque la valeur est réglée sur "Elevé". Notez que l'utilisation de RezBoost peut rendre la cible plus petite à l'écran.

# <span id="page-140-0"></span>**Zones De Surveillance**

TIMEZERO doit être configuré avec le module Radar pour avoir accès à cette fonction.

Les zones de surveillance peuvent être configurées dans TZ Navigator à partir de l'espace de travail Radar à l'aide de l'outil "Zone de surveillance" situé dans la barre d'outils. Les zones de surveillance sont utilisées pour détecter et vous<br>avertir lorsqu'un écho radar pénètre ou sort d'une zone spécifique. Lorsqu'une cible (AIS ou ARPA) Vimage) déclenche la zone de surveillance, une "Alarme de cible" est déclenchée et affichée dans la barre d'état.<br>Lorsque les cibles ARPA sont calculées par TZ Navigator ("Activer localement le traitement ARPA de TIMEZERO" automatique ARPA.

Si vous cliquez avec le bouton droit de la souris sur l'outil, vous pouvez sélectionner la Zone de surveillance à dessiner<br>(soit la Zone de surveillance 1 ou la Zone de surveillance 2).

Une fois l'outil sélectionné, cliquez et faites glisser sur l'écran pour dessiner la zone de garde. Notez que la zone de garde est toujours en forme de "ventilateur" et relative à l'avant de votre navire (elle se déplace en fonction de l'orientation du navire). De cette façon, une zone de garde affichée en haut de l'écran en mode "Head Up" restera toujours devant votre navire.

Une fois que la zone de garde a été dessinée, vous pouvez faire un clic droit dessus pour ajuster ses paramètres :

- Masquer : Si vous cachez une zone de surveillance, elle n'est plus active et disparaît de l'écran. La seule façon de
- Sommeil : Lorsque vous dormez dans une zone de surveillance, elle reste affichée à l'écran mais l'alarme est inactive. Notez que si "ARPA Auto Acquisition" est sélectionné, l'acquisition ARPA fonctionnera toujours (même si la zone de surveillance est réglée pour la mise en veille)
- Travail : Après avoir mis en veille une zone de surveillance, vous pouvez la réactiver en sélectionnant "Travail".<br>Ceci active à nouveau l'alarme.<br>• Niveau d'alarme de zone de surveillance : règle la sensibilité de l'alarm
- 
- Entrée/sortie d'alarme de zone de surveillance : ajustez si la zone de surveillance est déclenchée lorsque la cible entre ou sort de la zone.

**Remarque** : si une zone de garde fonctionne et s'affiche, vous recevrez une notification si la portée du radar devient plus petite que la portée de la zone de surveillance. C'est parce que le radar ne pourra pas "visualiser assez loin" pour surveiller la zone de garde.<br>Pour corriger ce problème, augmentez la portée du radar jusqu'à ce que la zone de garde

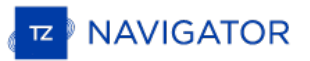

# <span id="page-141-0"></span>**DRS Double Échelle (Double Portée)**

TZ Navigator doit être configuré avec le module Radar avec le Radar DRS connecté à votre système. Notez que la fonction de double échelle n'est pas compatible avec la fonction double radar dans TIMEZERO.

### **Espace de travail double écran Radar :**

Lorsque TIMEZERO est connecté à un radar Furuno DRS, vous pouvez ajouter l'espace de travail "Dual Radar" dans la configuration de l'interface utilisateur de TIMEZERO, cliquez sur le bouton de configuration des espaces de travail et ajoutez le dans la liste des espaces de travail déjà configurés.

Toutes les antennes Radar de la gamme DRSxD et DRSxA de Furuno, ont la capacité de transmettre une double échelle qui permet la transmission "simultanée" d'un signal d'impulsion courte et d'impulsion longue. Cela permet d'obtenir un contrôle complet indépendamment de la gamme, du gain, de l'encombrement de la mer et des échos de pluie à deux<br>échelles distinctes.

**Remarque :** L'antenne DRS4DL **n'a pas la capacité** de transmettre en double échelle.

Lorsque TZ Navigator en mode Radar Unique est connecté à un radar Furuno DRS capable de transmettre en mode double échelle, vous pouvez configurer un espace de travail qui affiche deux images Radar :

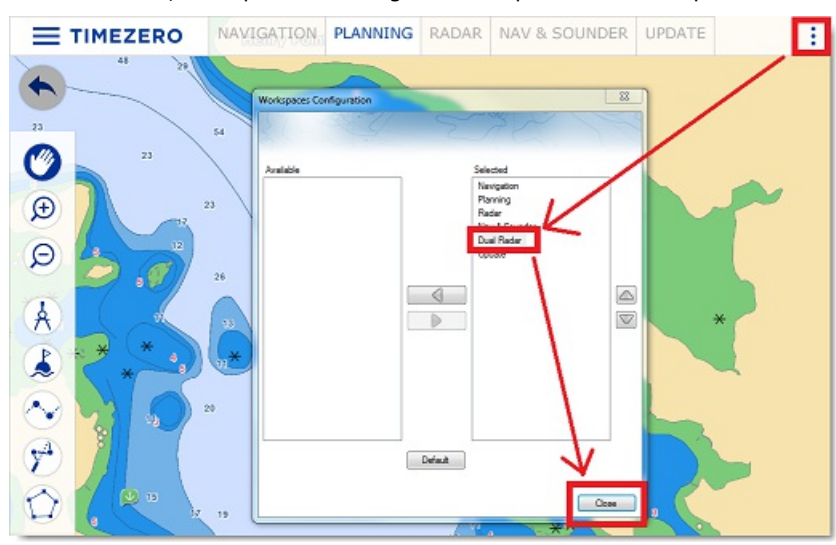

Le double espace de travail Radar avec la double portée affichée dans chacune des fenêtres, permet de visualiser et de contrôler les deux échelles du signal transmis par le radar DRS. L'image radar à gauche de l'écran affiche l'échelle intitulée "Range A". L'image radar dans l'écran de droite affiche l'échelle "Range B". Pour opérer dans une échelle spécifique, cliquez dans l'une des deux fenêtres "Range A" ou "Range B". Une bordure jaune mettra en évidence l'échelle qui est actuellement sélectionnée que vous pouvez contrôler avec les fonctions disponibles dans le menu "Radar" du ruban et du radar NavData qui lui sont propres :

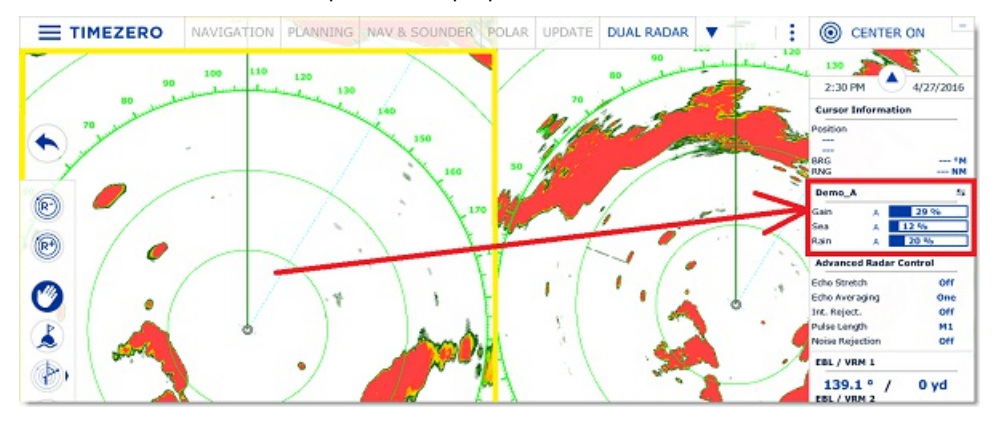

L'échelle A du DRS peut être transmise avec ou sans l'échelle B. Lorsque l'échelle A du DRS est seule à transmettre,<br>cela permet à l'antenne de tourner à plus grande vitesse (jusqu'à 48 TPM à petite échelle). Si l'échelle transmettent (lorsque le DRS fonctionne en double échelle), le DRS ne peut tourner qu'à 24 TPM (tours par minute).

Remarque : lorsque les deux échelles (A et B) sont transmises en même temps par le radar DRS, le balayage tourne à 24 tours par<br>minute. Si vous souhaitez que l'antenne radar DRS tourne plus vite (soit 48TPM) vous devez tra "Range A" (fenêtre de gauche) et mettre en veille (StdBy) le signal dans la fenêtre de droite (échelle Range B).

L'espace de travail "Radar" (une seule fenêtre d'affichage à l'écran) transmet toujours l'image Radar de l'échelle A. La transmission est toujours à l'échelle A dans l'espace de travail simple du "Radar". Seul l'affichage double vous permet d'accéder directement à l'échelle B.

# **Image Overlay du radar DRS (double échelle) sur la carte**

Lorsque vous affichez l'image Overlay sur la carte vous avez la possibilité de choisir d'afficher la source de l'image radar<br>"Range A" ou "Range B".

Utilisez l'échelle "Range A" si vous souhaitez que la vitesse de balayage soit plus élevée et/ou si vous souhaitez<br>partager les mêmes fonctionnalités dans le même mode opératoire du radar (fenêtre à gauche de l'écran en mo A) et dans la fenêtre espace de travail Navigation avec l'image overlay radar (fenêtre à droite de l'écran en mode Range A aussi). Dans ce cas vous pouvez ajuster le mode opératoire du Radar "Range B" dans le NavData Contrôle Radar.

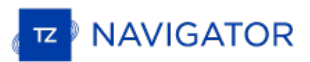

# **Introduction**

TIMEZERO doit être configuré avec le Module Sondeur (Furuno) pour accéder aux différentes fonctions du "Sondeur/Fish-Finder".

Note : le module Sondeur n'est pas indispensable pour afficher les valeurs de profondeur envovées dans les *sentences du signal NMEA0183 ou NMEA2000 que vous pouvez afficher dans les NavData. Reportez-vous au chapitre des NavData des [Instruments](#page-86-0) pour plus d'information.*

Les Echo-sondeurs ou "Fish Finder" permettent de détecter tous les objets sous-marins tels que les poissons ou les fonds marins et de situer leur position immergée sur un écran. L'onde ultra sonore se déplace dans l'eau à une vitesse de 1500 m/sec. Lorsque l'écho rencontre un objet sous-marin tel qu'un poisson ou le fond, une partie de ce son est réfléchie à la source et c'est la différence entre le temps de transmission et le retour de cette onde qui va déterminer la profondeur. Le sondeur affiche les échos de retour ("pings") dans une couleur d'une gamme de 64 couleurs selon l'intensité du signal de retour. Tous les échos sont représentés sur une échelle de temps en mouvement de droite à gauche reproduisant à l'identique le profil du fond marin sous la sonde.

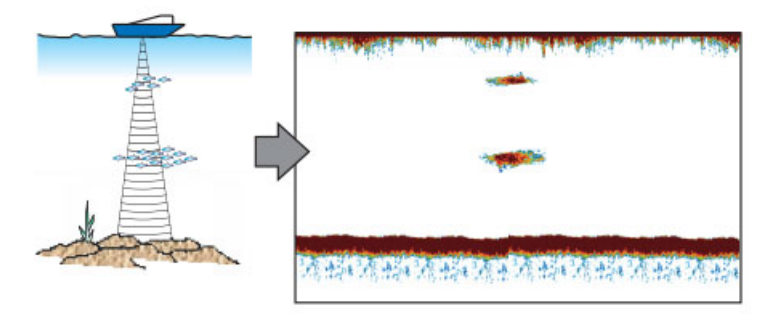

La plupart des sondeurs du marché peuvent opérer en multifréquence (usuellement en basse et haute fréquence). La fréquence des ondes sonores des sondeurs a des répercussions sur l'onde de retour. Les fréquences élevées telles que 200kHz, ne pénètrent pas les eaux profondes, par contre elles retournent plus de détails sur les objets rencontrés. C'est pour cette raison que les sondeurs en 200kHz sont mieux adaptés pour la détection des poissons. Cependant les capteurs sont rarement utilisés pour des profondeurs de plus de 600 pieds dans le mode de fréquence de 200kHz. Inversement les sondeurs en basse fréquence fonctionnent dans les grandes profondeurs mais ils fournissent moins de détail sur les objets rencontrés.

TIMEZERO est compatible avec les sondeurs réseau de Furuno :

- **DFF1** : Black Box bi fréquence 50/200 kHz
- **DFF3** : Black Box (FFS) fréquences de fonctionnement personnalisées (28-200 kHz)
- **BBDS1** : Bi-fréquence 50/200kHz, Analyse la nature du fond
- **DFF1-UHD**: Black Box bande passante de 1kW "CHIRP" Bi-fréquence (50 kHz +/- 20kHz, 200kHz +/- 25 kHz) avec l'analyse de la nature des fonds (\*)
- **TZtouch2 & TZtouch3 Sondeur Interne** : TZtouch2 & TZtouch3 MFD avec un sondeur (600W/1KW) Bi-fréquence (50/200 KHz) intégré.
- **FCV-1150** : Bi-fréquence 28/200 KHz, connecté à un compas satellitaire le FCV1150 corrige les effets de la houle sur l'image (compensation de houle)

(\*) la classification des fonds n'est disponible qu'avec un certain type de transducteur (sonde). Veuillez contacter votre *revendeur Furuno pour en savoir plus sur la compatibilité du transducteur.*
# **Espace De Travail Du Sondeur**

TZ Navigator doit être configuré avec le Module Sondeur (Furuno) pour accéder aux fonctions du sondeur ou de recherche de poissons.

# **Aperçu de l'espace de Travail du Sondeur**

L'espace de travail Sondeur donne accès aux différentes fonctions indiquées ci-dessous :

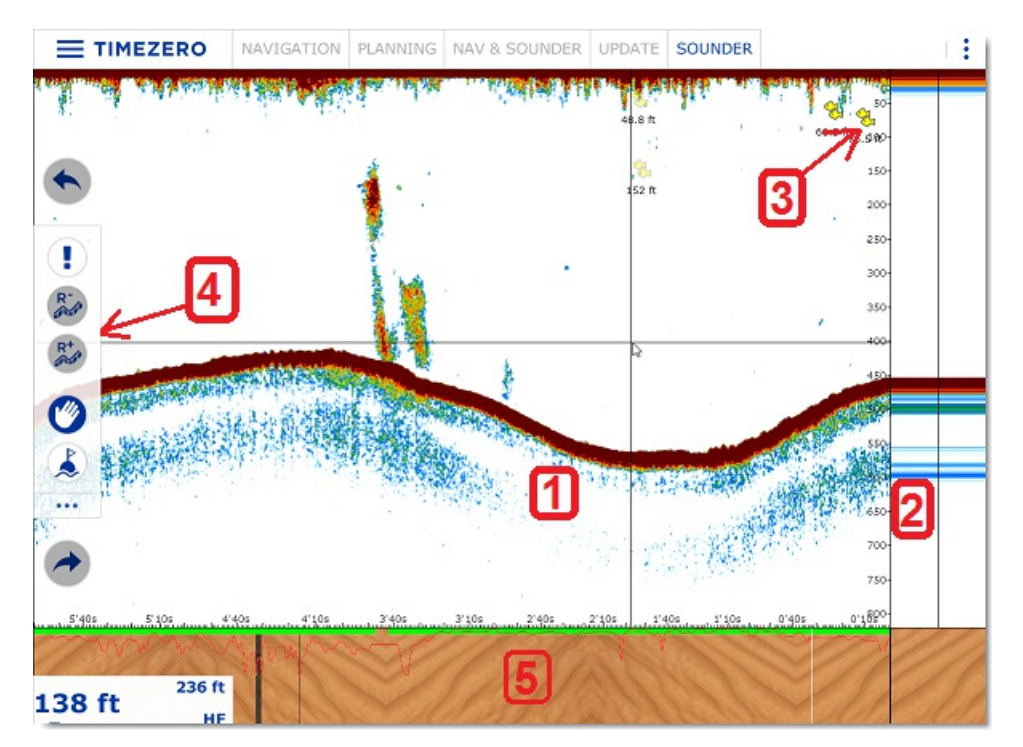

- 1. Représentation graphique de l'écho du sondeur : le déplacement de l'écho se fait de droite à gauche et l'écho le plus à droite de l'écran correspond à l'écho en temps réel.
- 2. Zone d'affichage A-scope : la zone A-scope permet d'obtenir une vue agrandie du dernier écho retourné.
- 3. Icône de l'ACCU-Fish : permet de repérer à l'écran la détection de poissons (AccuFish) dans la fenêtre écho du sondeur
- 4. Barre d'outils : contient les outils pour modifier l'échelle de l'écho (Range Plus et Range moins).
- 5. Affichage de la classification des fonds marins : cette fonction est disponible uniquement avec les sondeurs BBDS1 ou DFF1-UHD.

A noter que si vous cliquez n'importe dans la fenêtre du graphe de l'écho vous activez le menu contextuel qui permet la sélection des options suivantes :

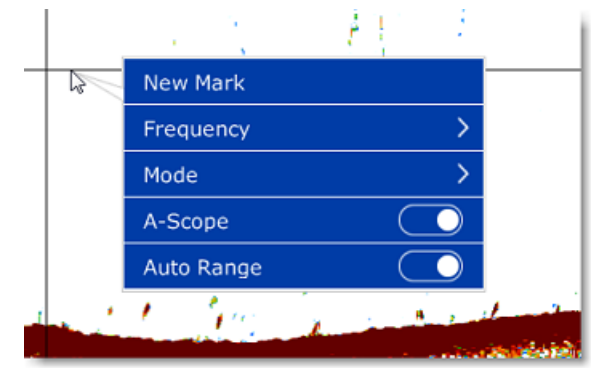

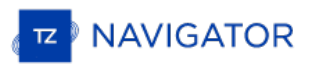

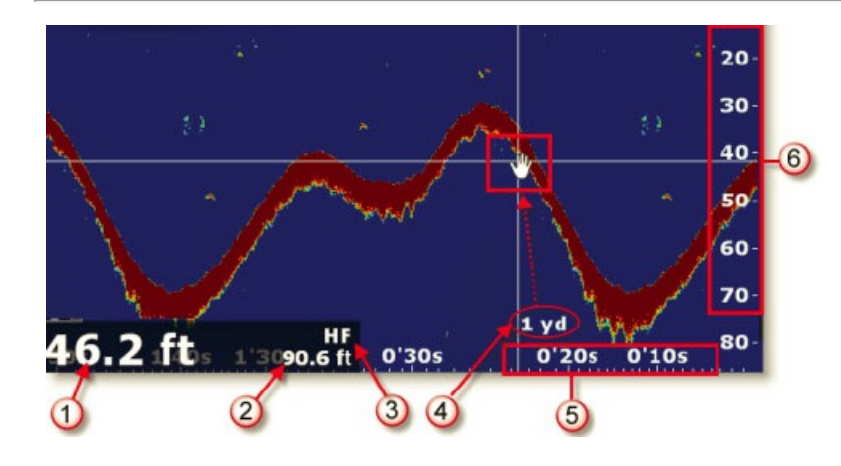

- 1. Indication de la valeur de profondeur : donnée de profondeur fournie par le sondeur dans TIMEZERO
- 2. Échelle de profondeur : valeur maximale de profondeur détectée par le sondeur qui peut se régler en utilisant les  $R^+$

outils **Range(+)** ou **Range(-)** de la barre d'outils:

- 3. Fréquence : correspond au mode de fréquence actuellement sélectionné, affiche HF ou LF
- 4. Profondeur indiquée : les mouvements du curseur Main indiquent en temps réel la profondeur au-dessous du bateau
- 5. Échelle horizontale : temps écoulé de l'historique des échos
- 6. Échelle verticale : échelle de profondeur

### **Historique Des Données**

TZ Navigator est capable d'enregistrer l'historique de l'écho du sondeur. Pour afficher l'historique de l'écho du sondeur,<br>cliquez et en maintenant le bouton de la souris enfoncé déplacez l'image de l'écho du sondeur vers pouvez aussi utiliser les flèches droite et gauche du clavier pour déplacer l'image de l'écho du sondeur. L'historique de l'écho du sondeur est automatiquement mis à l'échelle de celle qui est indiquée à l'écran pour observer l'ensemble de l'écho sans avoir à modifier son échelle à l'écran.

Remarque : la longueur de l'enregistrement de l'historique de la trace du sondeur dans TIMEZERO varie en fonction des données de profondeur. En eau peu profonde, TIMEZERO peut enregistrer environ 1 heure. Dans les eaux pro

Notez que lorsque vous affichez l'historique de l'écho, le défilement de l'image de l'écho du sondeur est arrêté. Pour un retour à la position actuelle (pour relancer le défilement de l'affichage de l'écho), cliquez et faites glisser le curseur à gauche en bout d'écran ou cliquez sur le bouton "centrer sur". Vous pouvez cliquer n'importe où sur l'historique de l'écho du sondeur et sélectionner 'Temps Réel".

**Remarque** : au bout de 5 minutes, le sondeur revient automatiquement dans le mode en temps réel.

L'historique de l'écho du sondeur est affiché dans l'étiquette d'information lorsque vous déplacez le curseur le long de la trace active :

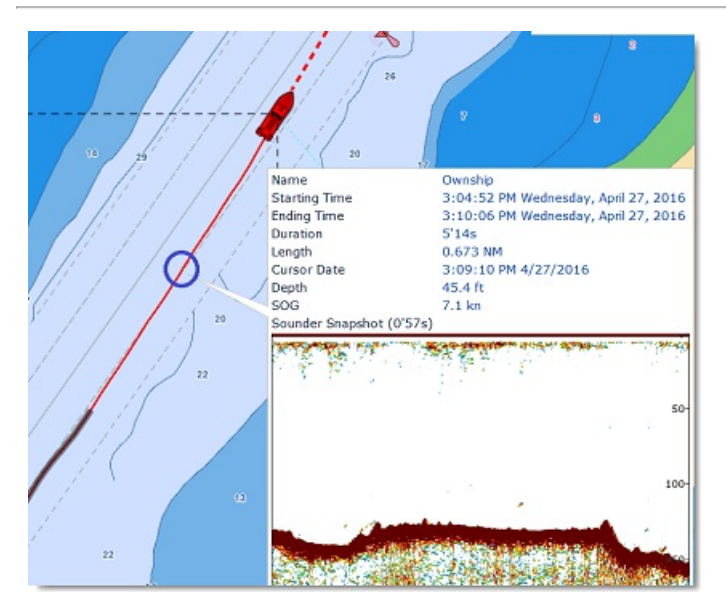

A notez que l'historique de l'écho du sondeur n'apparaît dans l'étiquette d'information de la trace uniquement si les informations ont été enregistrées dans la trace active. Si vous stopper l'enregistrement de la trace alors vous perdez les données de profondeurs ainsi que l'information de l'historique de l'écho sondeur.

### **Geo-Localisation**

TZ Navigator permet d'associer tous les points du sondeur à une position Lat/Lon. Cette fonctionnalité permet de localiser le curseur à la fois le long de l'écho dans la fenêtre sondeur et sur la carte. Le double espace de travail "**Sondeur & Navigation**" s'avère utile pour géo-localiser des objets qui ont été initialement repérés dans la fenêtre Sondeur. Les déplacements du curseur de la souris le long de l'écho dans la fenêtre sondeur sont repérés simultanément par un curseur virtuel (représenté par une croix rouge) sur la carte et permettent ainsi de localiser la position de n'importe quel écho sur la carte. Comme le montre l'exemple ci-dessous, la marque signalée par (1) dans la fenêtre de l'écho sondeur est simultanément localisée sur la carte en vue 2D, ainsi sa position est facilement repérable sur la carte par rapport à la position de votre bateau :

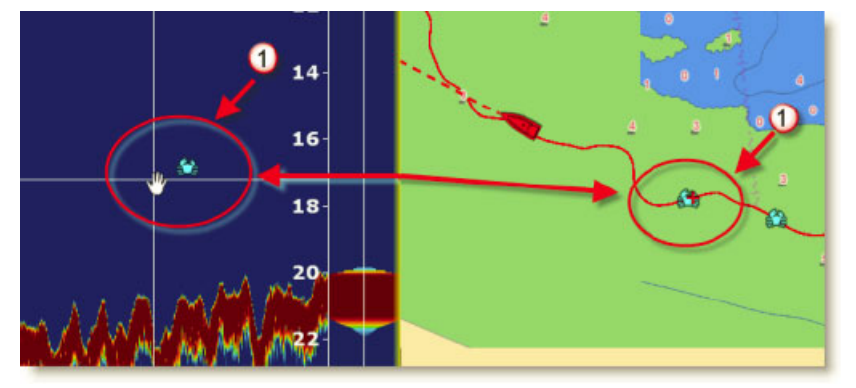

La marque qui a été saisie apparaît sur la carte le long de la trace active à la même position et contient l'information de profondeur à l'instant de saisie.

# **Affichage du "A-scope"**

La fenêtre "A-scope" est affichée à droite de l'écran lorsque vous sélectionnez l'option "A-scope" dans le menu des Calques. Cet affichage est la représentation "Oscilloscope" du signal courant, il affiche les échos à chaque transmission avec des amplitudes et des tons de couleurs proportionnels à leur intensité. La représentation A-scope est utilisée pour<br>estimer les espèces de poisson et la composition du fond marin.

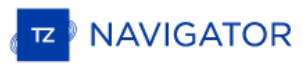

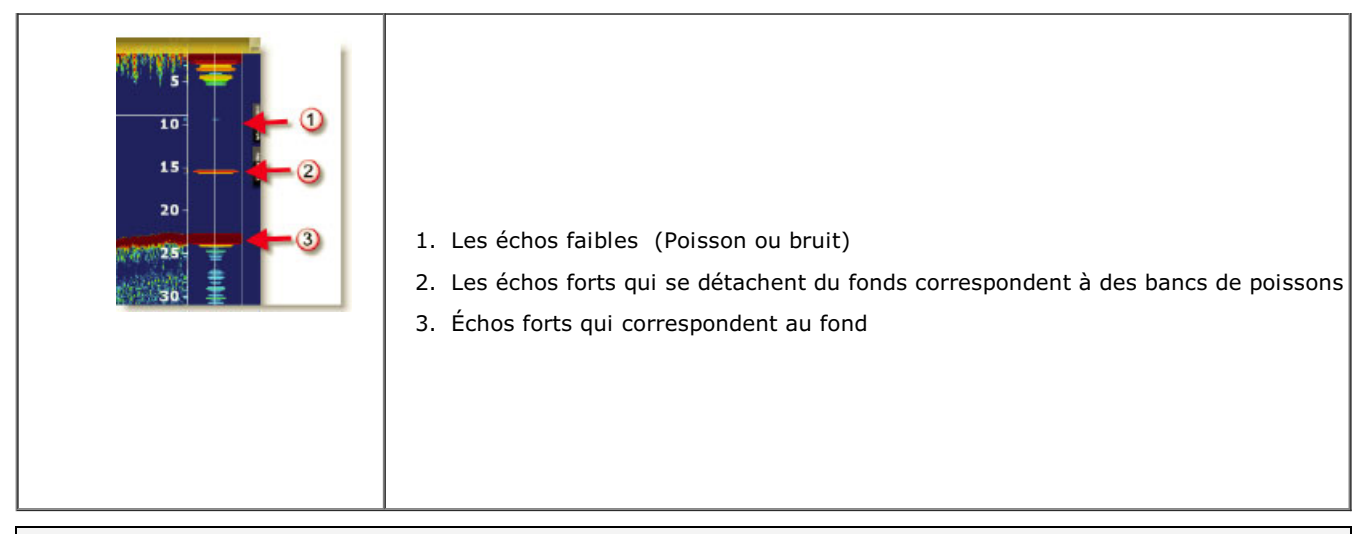

Remarque : Vous pouvez régler l'animation de l'écho du A-scope en allongeant son temps d'affichage de quelques secondes. Pour activer cette option vous devez cocher la case A-Scope Peak Hold dans les options du ["Sondeur](#page-252-0)" d

# **Mode D'affichage Du Sondeur**

TIMEZERO doit être configuré avec le module Sondeur (Furuno) pour accéder aux fonctions du sondeur et du mode de recherche de poissons (Fish Finder).

Pour changer de mode d'affichage dans l'espace de travail sondeur, cliquez sur le bouton "Calques" :

### **Mode Mono-Fréquence**

Le mode de Mono-fréquence permet d'afficher l'écho en Basse fréquence (en LF) ou en Haute fréquence (HF) à l'écran.<br>Sélectionnez l'option HF ou LF pour changer la fréquence de fonctionnement. Pour basculer d'un mode à l'au sur **HF** ou **LF** dans le ruban de l'espace de travail Sondeur.

Le sondeur utilise des impulsions ultrasoniques pour détecter les conditions sous-marines. Cette information est transmise sous forme de fréquences. Plus la fréquence d'impulsion est basse, plus large sera la zone de détection et peut atteindre une plus grande profondeur. Utilisez la basse fréquence pour la recherche générale et pour trouver les conditions du fond. Plus la fréquence d'impulsion est haute, meilleure sera la résolution de l'image mais vous ne pourrez<br>pas aller aussi loin qu'une basse fréquence. Utilisez la haute fréquence pour inspecter un banc de p

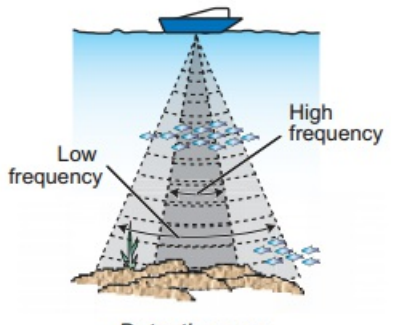

**Detection** area

**Conseil :** vous pouvez permuter la fréquence de basse à haute en cliquant directement sur LF ou HF dans l'étiquette des échelles en bas à gauche de l'écran

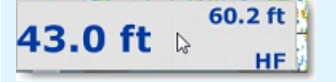

# **Mode Bi-Fréquence**

L'affichage bi-fréquence vous permet d'obtenir deux images simultanément en LF et HF. Ce mode d'affichage est très utile pour la comparaison de la même image en deux fréquences différentes. L'image ci-dessous renvoie simultanément les deux fréquences HF et LF.

Vous pouvez inverser l'affichage dans les fenêtres en inversant la sélection des fréquences directement en cliquant sur les indicateurs HF et LF dans l'étiquette des échelles en bas à gauche de l'écran.

### **Mode Zoom Fond**

L'affichage zoom fond permet d'agrandir l'image du fond et les échos des poissons du fond, ce mode modifie uniquement l'échelle de zoom (agrandissement d'une partie de l'écho). Cet affichage se révèle très utile dans la détermination de la nature du fond. Si le fond est représenté par une trace d'écho courte, cela signifie que le fond est mou ou sablonneux.<br>Une trace d'écho longue représente un fond plus dur.

Le mode "**Zoom Fond**" fonctionne en mode double affichage dans les 2 modes opératoires de fréquence en HF et LF.

Lorsque le zoom de fond est sélectionné, l'affichage du sondeur est divisé en deux. Le côté gauche contient l'affichage du zoom de fond tandis que le côté droit continue à afficher les données régulières du sondeur. Le zoom de fond permet d'obtenir un agrandissement du fond, lorsqu'il est détecté (1). Les lignes du marqueur zoom qui sont affichées sur l'écran de droite (2), vous permettent de répérer la zone de l'écho qui s'agrandit :

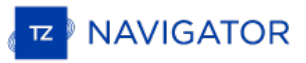

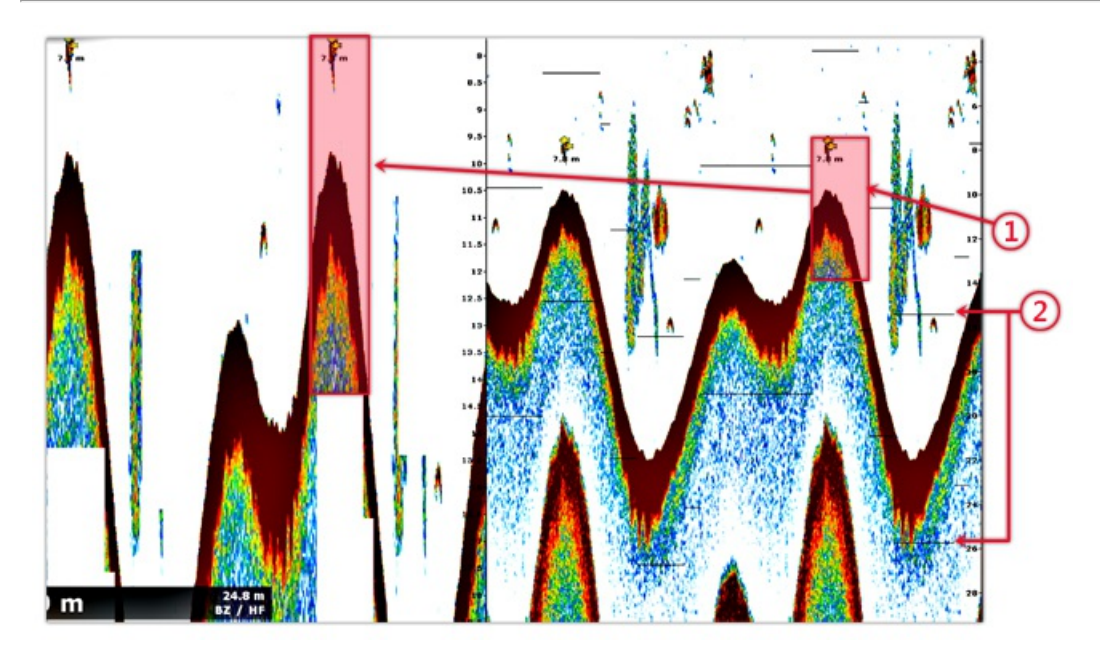

Pour ajuster la taille de la fenêtre du fond zoomé, vous pouvez modifier la valeur de l'"Ampleur de la fenêtre de zoom"<br>dans les options du "<u>Sondeur</u>" de TIMEZERO. Le centrage de la fenêtre de zoom peut être décalée sur l la "Position de l'écho du fond" dans les options du ["Sondeur](#page-252-0)" de TIMEZERO.

Le zoom opère aussi bien dans la fenêtre de l'écho affiché en haute fréquence (HF) qu'en basse fréquence (LF).

Cet affichage se révèle utile pour se concentrer sur une pêche de grand fond.

### **Mode verrouillage fond (détection de fond)**

L'affichage détection de fond en mode "**Verrouillage Fond**" permet d'afficher une image normale sur la moitié droite de l'écran et d'afficher simultanément une couche de 3 ou 6 mètres en contact avec le fond sur la moitié gauche de l'écran.<br>Ce mode se révèle très utile dans la détection de poissons du fond et de l'écho de fond.

Dans ce mode le fond sera toujours représenté à plat. La référence de l'image devient le fond et l'on affiche ce qui est juste au-dessus du fond quel que soit la profondeur.

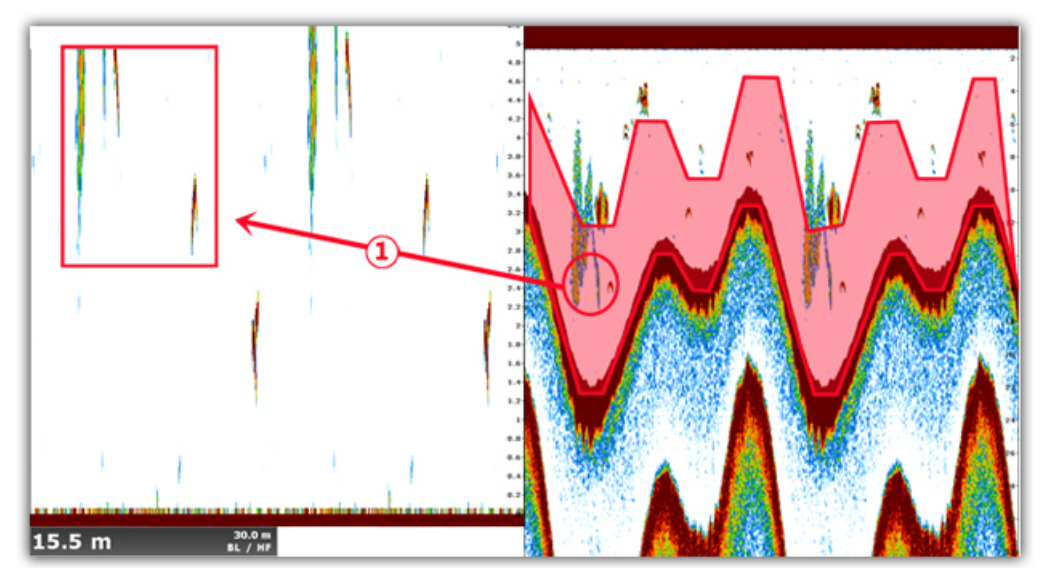

Dans l'image ci-dessus l'option de la "**Taille de la fenêtre de zoom du fond"** (hauteur d'observation au-dessus du fond) est égale à 10 mètres. (1) montre sur l'image l'écho mis en évidence, l'affichage (le Range) de cet écho est modifié en mode Verrouillage de Fond.

La "taille de la fenêtre de Zoom du fond" s'ajuste en agissant sur ce paramètre dans les options du "[Sondeur](#page-252-0)" de TIMEZERO.

#### **Nature Du Fond**

Cette fonction n'est disponible que si le sondeur BBDS1, DFF1-UHD ou le sondeur interne de TZT2 et que les sondes compatibles soient connectés à TIMEZERO. Veuillez contacter votre revendeur Furuno pour obtenir les informations sur la compatibilité des sondes (transducteurs).

Certains sondeurs de la gamme Furuno (BBDS1 et DFF1) disposent d'une fonction de classification des fonds qui permet<br>de déterminer la structure du fond par un classement de catégories du fond qui sont les suivantes : Boue, et Roche. Cette représentation est réalisée à partir de l'analyse des caractéristiques de l'écho en tenant compte des éléments qui constituent le fond (taille et dureté des particules).

Pour afficher la fenêtre de la « Nature du fond » en dessous de l'échogramme dans l'espace sondeur, sélectionnez l'option "Nature du fond" dans TIMEZERO en cliquant sur le bouton Calques. Le sondeur démarre l'analyse des fonds marin et renvoie une représentation de la composition du fond avec une probabilité de détection. TIMEZERO affiche cette information de plusieurs façons.

Remarque : lorsque vous affichez la Nature du fond le sondeur passe en mode automatique en "Auto Range" (vous ne pouvez plus<br>agir sur les réglages de l'échelle de l'écho et sur le gain). Le sondeur passe aussi en mode bi-f d'information sur l'étude du fond.

#### **Le Mode "Aquarium" :**

Le mode "Aquarium" est la fenêtre qui apparaît automatiquement en bas de l'écran sous la fenêtre de l'écho lorsque<br>vous choisissez d'afficher la nature du fond. En plus de fournir les informations de discrimination des fon envoie également la probabilité de discrimination qui permet de savoir quelle est la fiabilité de la donnée sur des zones spécifiques. La courbe de probabilité (Ligne rouge) affiche la fiabilité de l'analyse du composant (plus le niveau de confiance est élevé, plus la présence de la donnée est fiable).

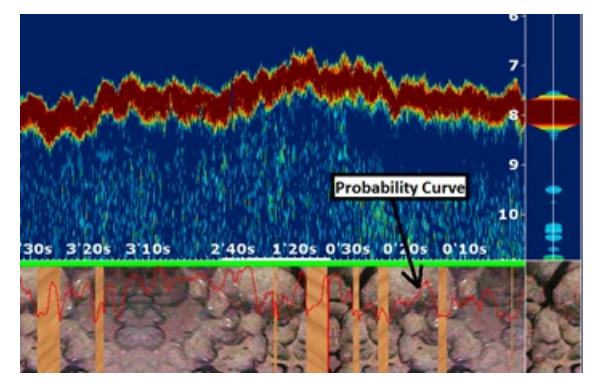

Les différentes textures que vous pouvez observer dans la partie "Aquarium" sont les suivantes :

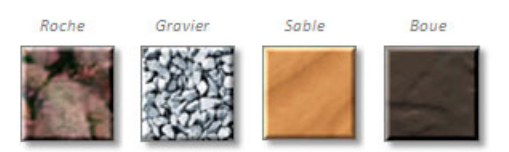

#### **ACCU-Fish**

La fonction ACCU-FISH® estime la taille et la profondeur à laquelle le poisson a été détecté. La fonction ACCU-FISH® nécessite que TIMEZERO soit connecté à un Sondeur Réseau de la série BBDS1 et DFF équipé d'un capteur spécifique approprié. Les informations présentées ne sont qu'une estimation et non une mesure exacte de la taille du poisson.<br>L'ACCU-FISH est une aide essentielle pour les débutants qui souhaitent identifier les cibles de poissons à

Lorsque la fonction "Accu-Fish" est sélectionné dans le menu des "Calques", le symbole d'un poisson est alors affiché ainsi que la valeur de la profondeur de sa localisation ou la longueur du poisson (selon l'option choisie dans les options du sondeur). Les retours des deux fréquences HF et LF au centre du faisceau du transducteur sont utilisées pour calculer l'estimation de la longueur des poissons. Si l'Accu-Fish est activé, le sondeur fonctionne donc en mode double fréquence. Dans le cas de la détection d'un banc de poissons, les échos se chevauchent les uns sur les autres et la marge d'erreur sera donc plus grande.

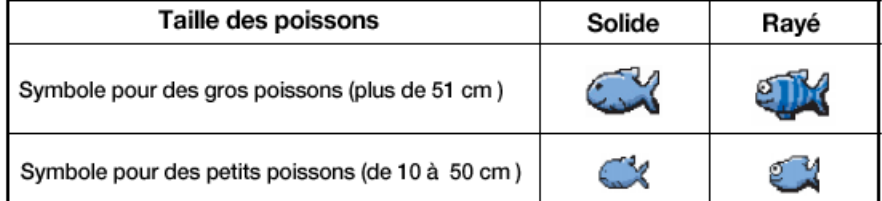

A notez que l'affichage des icônes ACCU-Fish est temporaire et disparaît de la carte et dans la fenêtre sondeur au bout de 2 minutes. Si vous souhaitez marquer cet endroit, ajoutez une marque en double cliquant dans l'écho du sondeur sur l'icône du poisson, ou utilisez le clic droit sur l'icône du poisson affiché sur la carte et sélectionnez "Créer une marque"<br>dans le menu contextuel.

**Remarque** : lorsque la fonction ACCU-Fish est activée le sondeur passe automatiquement en mode Bi-fréquence.

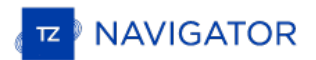

# **Mode Échelle Auto**

Lorsque le mode "Échelle Auto" est sélectionné, la portée du sondeur s'ajuste automatiquement en fonction de la profondeur. Notez que, si le sondeur perd le fond, la plage passe automatiquement en revue toutes les valeurs jusqu'à ce qu'une bonne profondeur de fond soit à nouveau trouvée. Dans certains cas, (lorsque le fond disparaît à cause du déplacement du bateau à grande vitesse), il est recommandé de désactiver le mode "Échelle Auto" pour éviter que le sondeur ne passe d'une échelle à l'autre.

# **Réglage Du Sondeur**

TZ Navigator doit être configuré avec le Module Sondeur (Furuno) pour accéder aux différentes fonctions du "Sondeur/Fish-Finder".

Le réglage du gain en mode HF ou LF permet d'ajuster la sensibilité du récepteur il peut se faire de façon automatique ou manuelle.

#### **Modes Automatiques**

TIMEZERO propose deux types de réglages automatiques pour le réglage du sondeur : le mode en "Pêche Auto" et en "Navigation Auto". Ces réglages sont réalisables dans le menu des Calques. Le réglage en mode "Pêche Auto" permet de<br>distinguer les échos faibles, dans le cas d'une recherche de bancs de poissons alors que le mode "Navigat permet les détections du fond. Le mode "Navigation Auto" permet d'afficher uniquement les échos élevés (c'est le cas pour les échos du fond) et tous les échos qui sont faibles sont supprimés. N'utilisez pas le mode "Navigation auto" lorsque vous êtes à la recherche de poissons car la suppression des échos faibles peut masquer leur éventuelle présence.

La fonction automatique de recherche de poissons (FishFinder) ajuste automatiquement le gain, les bruits, le TVG et le décalage de l'écho :

- La sensibilité du récepteur (gain du récepteur) est automatiquement ajustée pour afficher l'écho du fond en brun rougeâtre.
- La suppression des parasites par rapport à la profondeur est réglée automatiquement pour réduire les bruits de faibles intensités relatifs aux planctons.
- La fonction TVG est automatiquement ajustée.
- Le décalage de l'écho permet d'équilibrer le gain des fréquences hautes et basses.

La fonction "Échelle Auto" indépendante (disponible dans les options du bouton des "Calques") sélectionne et adapte<br>pour vous les paramètres du gain, de l'échelle et du niveau de suppression des parasites par rapport à la Notez que, si le sondeur perd le fond, l'échelle parcourt automatiquement toutes les valeurs jusqu'à obtention d'une profondeur de fond. Dans certains cas, (lorsque la profondeur de fond disparaît en raison de déplacements à grande vitesse du bateau), il est recommandé de désactiver cette option "Échelle Auto" pour éviter que le sondeur ne parcoure les différentes échelles possibles.

#### **Mode Manuel**

Lorsque le mode Manuel est sélectionné les options de réglage des gains **HF** ou **LF** sont accessibles et se présente sous la forme d'une barre de progression que vous pouvez faire évoluer par déplacement du curseur tout en maintenant enfoncé le bouton gauche de la souris (ou directement par déplacement de la souris en maintenant enfoncé la molette de la souris). Notez que les barres de progression réglage des modes HF et LF sont grisées lorsque les modes automatiques sont choisis.

Le mode manuel permet d'ajuster manuellement le gain de manière distincte selon le mode LF ou HF sélectionné.

**Réglage du Gain** : Cliquez et maintenez le bouton gauche enfoncé pour déplacer le curseur horizontalement de gauche à droite (ou de droite à gauche) le long de la barre de progression afin de régler le gain de 0 à 100%. De la même manière cliquez et utilisez le roulement de la molette de votre souris pour vous déplacer le long de la barre de progression.

Exemple de représentation pour le Gain : **(1)** Gain élevé - **(2)** Gain normal - **(3)** Gain faible

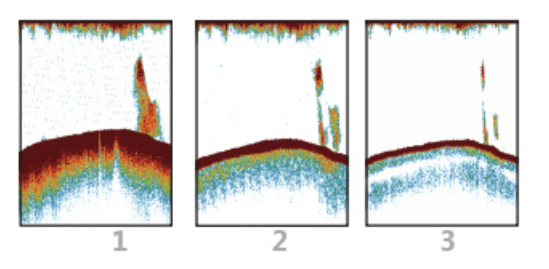

**Remarque :** utilisez un réglage élevé dans des eaux profondes et un réglage bas pour des eaux peu profondes. Le réglage doit permettre de réduire le bruits de l'écho qui s'affichent

**Échelle :** Lorsque le mode de l'"Échelle auto" est désactivé dans le menu du bouton "Afficher le sondeur" du ruban des "Calques", vous pouvez ajuster à l'aides des outils "Range (+)" et "Range (-)" simplement en cliquant dans la palette d'outils sur l'outil correspondant pour zoomer ou dézoomer. Vous pouvez autoriser ou pas certaines échelles de profondeur en cliquant sur le bouton "Sélections d'échelles du Sondeur" dans les "Options" du ["Sondeur](#page-252-0)" de TIMEZERO.<br>Cette option permet de limiter les échelles de profondeur parcourues utilisés avec les outils de changeme restreinte par le choix des "Sélections d'échelles du sondeur").

**Décalage de l'intervalle** : Vous pouvez déplacer ou décaler les échelles en modifiant la valeur du paramètre "Décalage de l'intervalle" dans les options du "[Sondeur](#page-252-0)" de TIMEZERO ou en déplaçant l'image du sondeur vers le bas dans la fenêtre du sondeur.

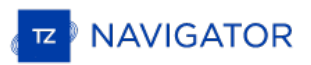

**Atténuateur** : lorsque le réglage du sondeur est en position automatique, le niveau de parasites est automatiquement filtré. Augmentez ce réglage pour supprimer les différents pics d'intensité faible générés par les bruits de déplacements des sédiments ou autres mouvements aquatiques (clapot) qui pourraient perturber le sondeur.

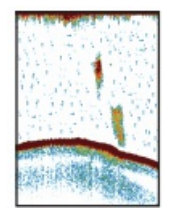

**Vitesse de déplacement de l'image :** ce paramètre correspond au déplacement de l'image de l'écho à l'écran, il est défini dans les options du [sondeur](#page-252-0). Une vitesse rapide de balayage augmente la taille d'un banc de poisson horizontalement à l'écran alors qu'une vitesse de balayage plus lente raccourcit la taille horizontale du banc de poissons. Il est conseillé d'utiliser une vitesse de balayage rapide pour l'observation des fonds marins de dureté élevée (roche, cailloux, ..) et une vitesse lente pour des fonds marins de dureté tendre (sable ou boue,...).

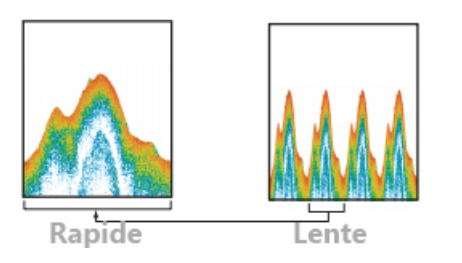

Pour la plupart de l'observation des fonds nous vous conseillons de régler à "1" la vitesse de balayage de l'écho.

**Interférence Rejection (interférence rejetée ou limitation du bruit)** : Les interférences provenant d'autres appareils acoustiques en fonctionnement à proximité ou d'autres appareils électroniques sur votre bateau peuvent s'afficher sur votre écran sondeur. Plus le chiffre est élevé, plus le degré de suppression sera élevé.

Exemple d'échos selon le type d'interférence :

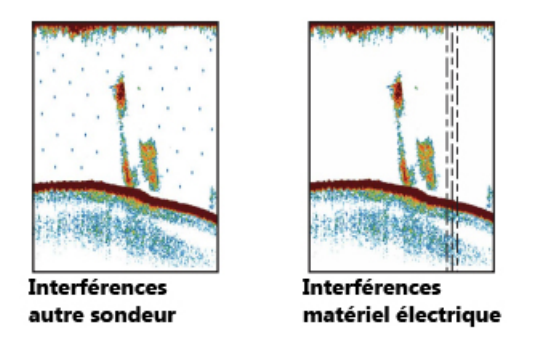

Notez que l'antiparasite risque d'effacer aussi les échos faibles. Par conséquent, désactivez l'antiparasite lorsque vous n'en n'avez plus<br>besoin.

TVG : les réglages TVG (HF et LF) sont disponibles dans les options du menu Sondeur et sont utilisés pour compenser l'atténuation de la propagation des ondes ultrasons dans les eaux profondes. Le TVG permet aussi d'atténuer les bruits à la surface de l'eau. Ainsi le TVG permet d'égaliser la densité des échos aux différentes profondeurs et sont affichés dans une même couleur. L'exemple illustré ci-dessous nous avons régler le TVG à 300ft en ajustant le TVG de manière à ce que les échos indésirables à moins de 300ft sont rejetés et les échos qui apparaissent au-dessus de 300ft ne seront pas modifiés.

# Echos indésirables effacés Echos indésirables  $0$  ft  $0<sub>ft</sub>$  $-300$  ft  $-300$  ft  $\Rightarrow$ th, Echos de même taille

sont affichés avec des tailles et des couleurs différentes en fonction de la profondeur Echos de même taille sont affichés avec la même taille et la même couleur

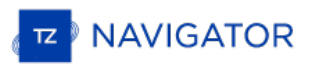

# **TIMEZERO Cloud**

# **Synchronisation des objets utilisateurs sur le Cloud**

Lorsque vous êtes connecté à votre compte My TIMEZERO, tous vos objets (routes, marques, prises, zones, traits, et photos) sont automatiquement sauvegardés et synchronisés dans le "Cloud". Si vos autres produits TIMEZERO (tels que TZ iBoat sur iPad ou système MFD de furuno TZT2/TZT3 ou unautre PC configuré avec un TIMEZERO) pourront être synchronisés (même à distance) tant qu'ils sont connectés à l'Internet avec le même compte My TIMEZERO.

**Remarque** : reportez-vous au chapitre ["Enregistrer](#page-7-0) My TIMEZERO" pour plus de détails pour la gestion du compte My TIMEZERO.

Notez que vos données sont enregistrées en toute sécurité et ne sont pas partagés avec d'autres utilisateurs, mais si<br>vous souhaitez désactiver la sauvegarde/synchronisation, vous pouvez décocher l'option dans les paramètr configuration de My [TIMEZERO](#page-260-0) :

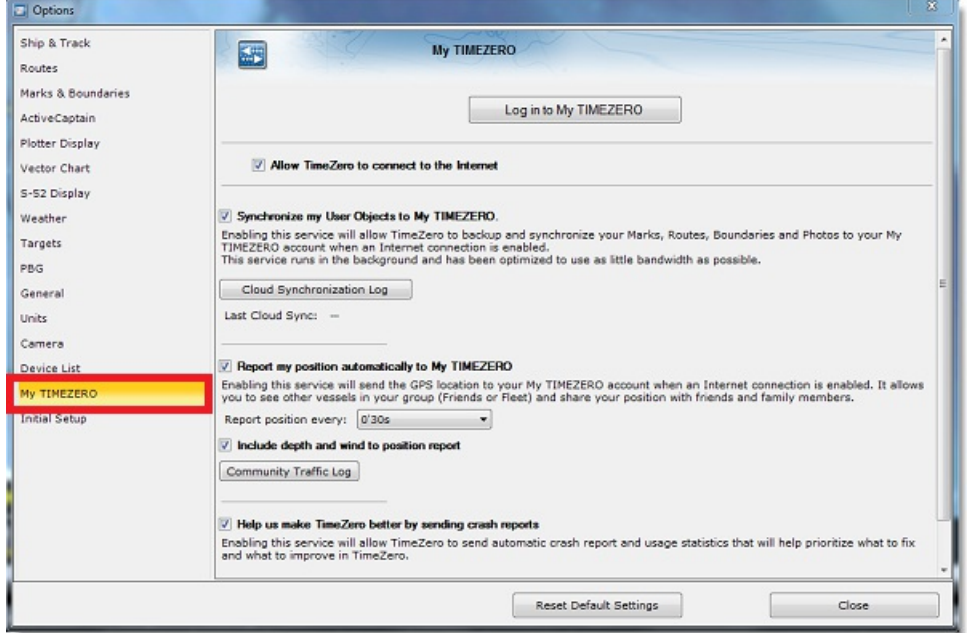

### **Ma position**

Si vous disposez d'une connexion Internet à bord, vous pouvez activer le paramètre "Signaler automatiquement ma position à "My TIMEZERO" dans les options deTIMEZERO. Une fois que ce paramètre est activé et que vous avez une connexion à Internet, votre position sera automatiquement envoyée en toute sécurité et en privé au "TZ Cloud", ce qui permettra à un membre de votre famille (qui possède votre accréditation My TIMEZERO) devoir votre position en direct sur n'importe quel navigateur web :

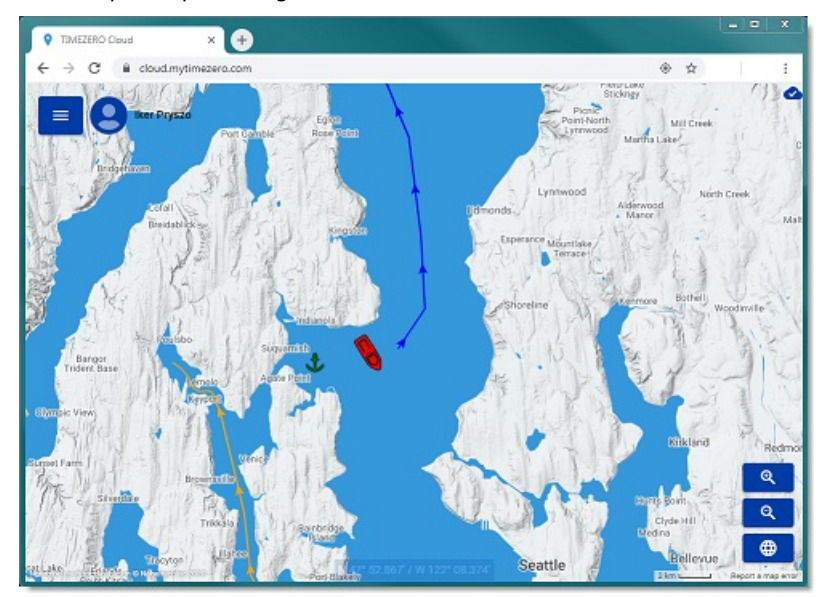

# **Service du suivi de flotte**

Le service du "Suivi de Flotte" s'adresse aux organismes gouvernementaux (Garde côte, Recherche et sauvetage...) et aux clients possédant des flottes de pêche qui souhaitent surveiller une liste de navires et échanger des objets (tels que des routes, des points de recherche et de sauvetage, des zones ou des photos) de manière transparente et automatique.

Pour en savoir plus sur les caractéristiques de ce service, veuillez vous reporter au chapitre du Suivi de flotte.

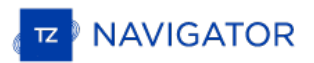

### **ActiveCaptain**

ActiveCaptain est ce qu'on appelle un service de données de type "crowdsourcing" de points d'intérêt (POI) où des centaines de milliers d'utilisateurs participent à la création et à l'utilisation des données. La base de données ActiveCaptain Interactive Cruising Guidebook est stockée, maintenue et synchronisée directement dans TIMEZERO. Une connexion Internet n'est pas nécessaire pour accéder aux données de la marina, du mouillage, des connaissances locales ou des endroits dangereux. Cependant, une connexion Internet est nécessaire pour mettre à jour les données. De plus, un compte Garmin avec un profil ActiveCaptain est nécessaire si vous souhaitez publier une critique ou un commentaire.

### **Enregistrez-vous pour être un membre "ActiveCaptain"**

Pour vous enregistre et pour obtenir plus d'informations sur la base de données ActiveCaptain POI et ses fonctionnalités, consultez le site Internet à l'adresse suivante : http://www.activecaptain.com. Vous devrez créer un compte Garmin et créer un profil ActiveCaptain. Une fois votre compte créé, entrez vos informations de login/mot de passe Garmin dans les Options ActiveCaptain en cliquant sur "Se connecter à mon compte ActiveCaptain" (la connexion Internet est requise) :

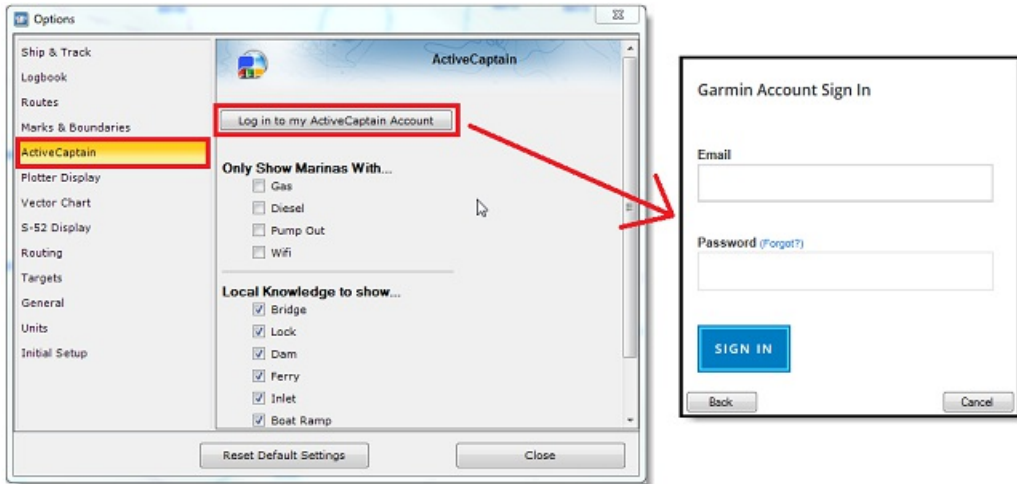

Remarque : l'enregistrement est obligatoire pour pouvoir poster des critiques ou des commentaires. Cependant, l'enregistrement<br>n'est pas obligatoire pour visualiser ou mettre à jour les données ActiveCaptain.

### **Afficher les bulles d'ActiveCaptain sur la carte**

Les POIs Active Captain fournissent des informations utiles sur des endroits précis qui sont positionnées et indiquées sur la cartes par une bulle colorée et dont la couleur est représentative de la catégorie de l'information. Pour afficher les bulles ActiveCaptain sur la carte cliquez sur le bouton des "Calques" et sélectionnez le calque dédié à une catégorie d'ActiveCaptain (AC Marinas, AC mouillages, AC POIs et/ou AC dangers).

**Conseils :** pour certaines catégories d'ActiveCaptain vous avez la possibilité de filtrer les informations à l'affichage (c'est le cas pour les AC marinas et les AC mouillages) dans les options [ActiveCaptain](#page-239-0) de TIMEZERO.

Pour obtenir l'information concernant un POI ActiveCaptain, déplacez le curseur au-dessus d'une bulle ActveCaptain ou cliquez sur la bulle pour afficher l'étiquette de l'information résumée. Pour obtenir plus d'informations double cliquez sur la bulle, pour ouvrir la fenêtre des Propriétés du POI qui contient plusieurs onglets (triés par catégorie).

### **Mises à jour de la base de données ActiveCaptain**

Les mises à jour de la base de données s'effectuent depuis l'espace de travail des "Mises à Jour".

Cliquez sur la carte et sélectionnez le bouton "Mise à jour ActiveCaptain", l'assistant de mis à jour s'affiche à l'écran et<br>vous guide pour récupérer les données.

Remarque : Le bouton pour sélectionner la surface de mise à jour n'est pas utilisé pour ActiveCaptain (utilisé uniquement pour les<br>données météorologiques). La mise à jour ActiveCaptain agit sur la totalité de la base de d

# **Marine Traffic**

**IMPORTANT** : La fonction Marine Traffic ne doit pas être utilisée pour la navigation. Il peut y avoir un délai important (de 5 minutes à 1 heure) entre les rapports en ligne et la POSITION réelle des cibles. Le Service Marine Traffic est soumis à des interruptions de service et est fourni "TEL QUEL".

Lorsque l'ordinateur est connecté à l'Internet, TZ Navigator peut afficher la cible AIS à partir du site Web du trafic maritime. Ce service fournit gratuitement des informations en temps "quasi" réel sur les mouvements des navires et les ports, principalement sur les côtes de l'Europe, de l'Asie et de l'Amérique du Nord. Pour afficher les cibles fournies par le service du trafic maritime, vous devez vous inscrire et créer un compte sur le site Web "Marine Traffic" et obtenir une clé d'activation pour TIMEZERO : <https://www.marinetraffic.com/en/p/partners/timezero>

Pour entrer la clé d'activation, sélectionnez "Marine Traffic API Key" dans les "Options" des "[Cibles](#page-251-0)" de TIMEZERO :

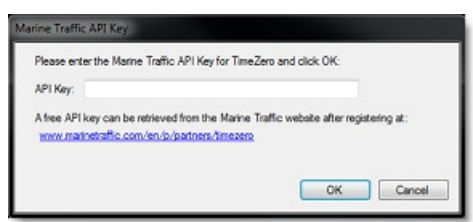

Une fois que la clé d'activation a été renseignée dans TIMEZERO, Cliquez sur "Marine Traffic" dans le menu du bouton Calques :

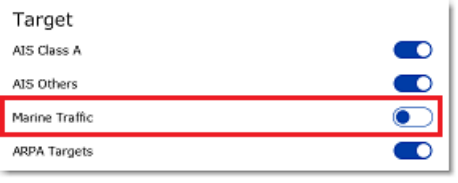

**Remarque :** après avoir validé la clé, il est possible qu'un délai de quelques minutes est nécessaire pour accéder au service.

Les cibles AIS fournies par le service Marine Traffic sont représentées sur la carte en orange (alors que les cibles AIS fournies en temps réel par les instruments connectés à TIMEZERO sont représentées en bleu pour les cibles AIS de classe A et en vert pour les cibles AIS de classe B).

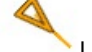

#### Les cibles AIS sont repérées par la couleur orange

Pour visualiser le maximum de cibles AIS en ligne situées aux alentours de votre positionnement vous pouvez<br>augmenter le cercle d'observation en sélectionnant une valeur plus élevée dans le menu correspondant des options d [Cibles](#page-251-0) de TIMEZERO.

Pour accéder aux informations récupérées via Internet déplacez le curseur au-dessus du symbole de la cible AIS et l'étiquette d'information s'affiche à l'écran. Pour obtenir plus de détail cliquez sur l'icône de la cible AIS et la boîte d'information s'affiche à l'écran et vous renseigne sur les données concernant la cible comme par exemple la vitesse, le cap son numéro d'identification MMSI et la photo du navire lorsque celle-ci est disponible.

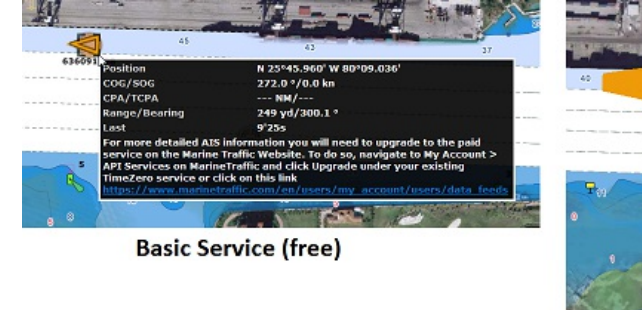

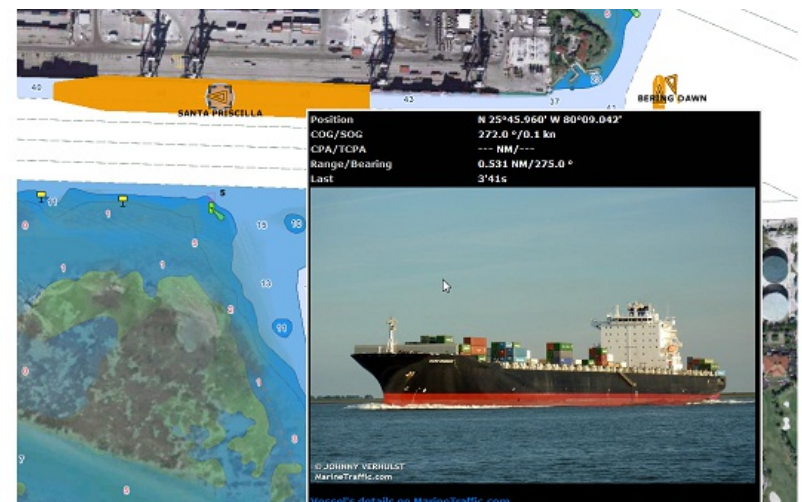

**Advanced Service (monthly fee)** 

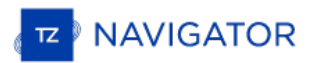

# **Connexion Série NMEA0183**

Les instruments (GPS, Compas, Sondeur, Système AIS, etc.) sont généralement connectés à l'ordinateur sur des ports de communication série. Les données transmises par les instruments sur les ports COM série doivent respecter la norme NMEA0183 pour établir la communication entre les instruments et l'ordinateur. Les connexions séries utilisent généralement l'un des deux protocoles RS-232 ou RS-422 pour communiquer.

### **RS-232 (Port COM série)**

La norme par défaut pour les ports série sur les ordinateurs est RS-232. La connexion utilise 3 fils dédiés respectivement pour le signal d'émission "TD" (broche 3 du connecteur DB9 du point de vue de l'ordinateur), le signal de réception "RD" (broche 2 du connecteur DB9), et le dernier pour la masse du signal "SG" (broche 5 du connecteur<br>DB9). Certains GPS (comme par exemple le GPS Furuno GP32) ont un port PC dédié (RS-232) qui peut être conne directement à l'entrée série du PC.

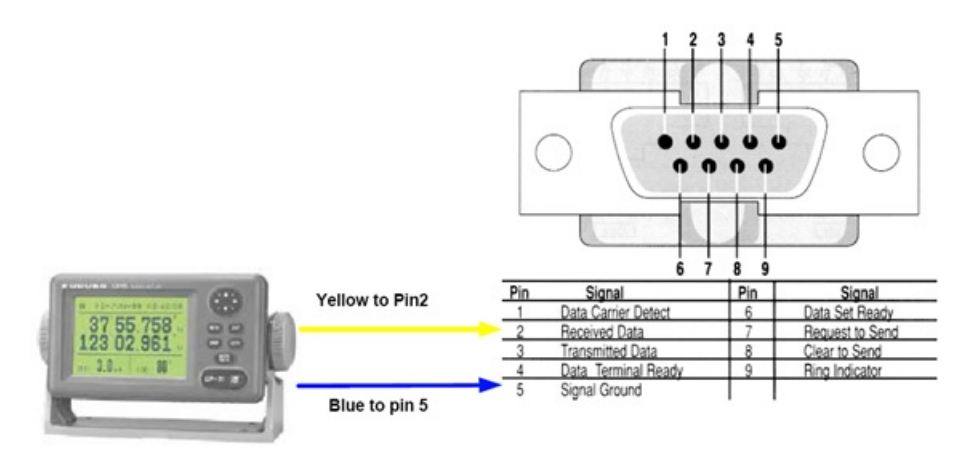

**Note** : Dans le schéma ci-dessus, seul 2 fils du GPS sont utilisés : l'un pour le signal d'émission et l'autre pour la masse (ou "Signal Ground"). Dans cet exemple, le PC est juste un "récepteur" et ne transmet aucune information au GPS.

### **RS-422 (Port COM série)**

Le RS-422 utilise un signal différentiel sans masse commune. Il utilise 4 fils : TD-A (Transmission du positif), TD-B (Transmission du négatif), RD-A (Réception du positif) et RD-B (Réception du négatif).

**Remarque** : "TD-A" / "TD-B" peuvent être indiqués respectivement "TD-H" / "TD-C" (H pour "hot" et C pour "Cold").

Le port RS-422 est sélectionné comme interface privilégiée pour transmettre les données NMEA0183 sur un bateau. Il utilise un signal différentiel au lieu du signal asymétrique utilisé par le RS-232. Un système asymétrique devient moins fiable au bout de quelques mètres alors qu'un système différentiel le reste sur plusieurs dizaines de mètres. Dans un environnement électriquement bruyant, cela peut faire une grande différence. Avec le RS-422 (signal différentiel), 4 fils sont utilisés (2 pour transmettre et 2 pour recevoir). Notez qu'il n'y a pas de masse commune avec le RS-422 (pas de signal "à la masse"). Les lignes de transmission et de réception utilisent leurs propres "points de comparaison".

Les sondeurs Furuno, comme le CVF1100, transfèrent les données NMEA0183 avec le protocole RS-422. Si vous souhaitez connecter un FCV1100 <sup>à</sup> un port COM série RS-232, vous devez alors utiliser un adaptateur de RS-422 <sup>à</sup> RS- 232.

Connectez le fil blanc au RD-A et le fil noir au RD-B du convertisseur. Dans cet exemple, il n'y a pas de retour vers l'échosondeur, nous n'utilisons donc pas le TD-A et le TD-B du convertisseur.

Si vous souhaitez communiquer avec un équipement NMEA0183, vous devez connecter les deux lignes TD et RD :

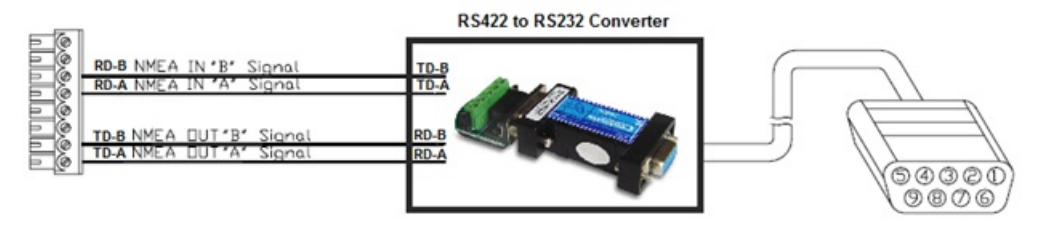

### **Adaptateur Série / USB**

Il y a bien des années que les fabricants d'ordinateurs portables ont abandonné les ports COM pour l'interface USB.<br>Certains PC ont encore un port série mais ils sont rares. Si vous en avez encore un, vous devrez acheter u

Avant de connecter l'adaptateur série USB, vous devez installer le pilote fourni par le fabricant du matériel. En général,

le pilote est fourni sur un CD, mais il est préférable de télécharger depuis Internet la dernière version. Lors de la<br>connexion de l'adaptateur Série-USB à votre ordinateur, le pilote crée un "port COM virtuel" (aussi appe pour tout logiciel installé sur l'ordinateur, l'adaptateur est identifié comme port COM normal, comme si le PC était équipé d'un port COM série. Notez que si le pilote n'est pas installé correctement dans Windows, l'adaptateur série-USB ne peut pas fonctionner et ne peut donc pas être identifié par le logiciel comme port COM virtuel.

Pour s'assurer que le pilote est bien installé, cliquez sur "*Gestionnaire de Périphériques*" puis cherchez un port COM dans "*Ports (COM et LPT)*" :

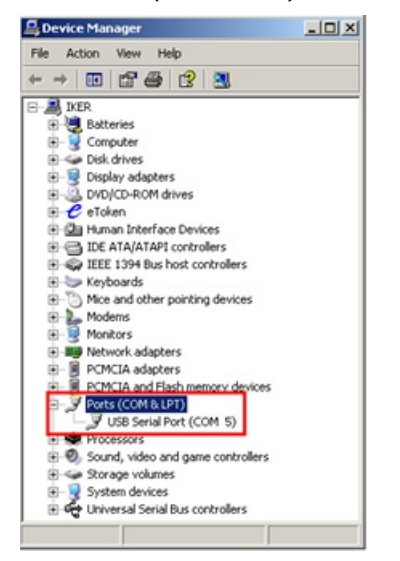

Pour ouvrir le gestionnaire de périphériques dans Windows 7, cliquez sur "*Gestionnaire de Périphériques*" dans le menu *Démarrer*. Avec Windows 8, clic droit sur le bouton "*Démarrer*" (en bas <sup>à</sup> gauche du bureau), puis cliquez sur "*Gestionnaire de Périphériques*".

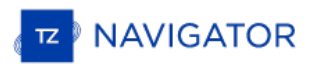

# **Assistant De Connexion**

L'Assistant de connexion est utilisé pour configurer les instruments : GPS, AIS, compas, Capteur de vent. Il est programmé pour reconnaître intuitivement vos périphériques et les connecter au logiciel qui doivent être déjà connectés et opérationnels.

**Remarque :** l'assistant de connexion n'est pas utilisé pour configurer le Radar et le Sondeur. Il permet uniquement de configurer les instruments qui fournissent les phrases NMEA0183, NMEA2000 et NMEA des équipements NavNet. L'assistant de connexion n'est<br>accessible qu'en Mode Navigation (choix effectué au démarrage).

L'Assistant de connexion est aussi utilisé pour exporter des données (NMEA0183) à un auto-pilote ou à un affichage extérieur.

Pour ouvrir l'Assistant de connexion, le logiciel doit être démarrer en mode "Navigation", cliquez sur le bouton "TIMEZERO" puis sur *"*Assistant de Connexion*"* :

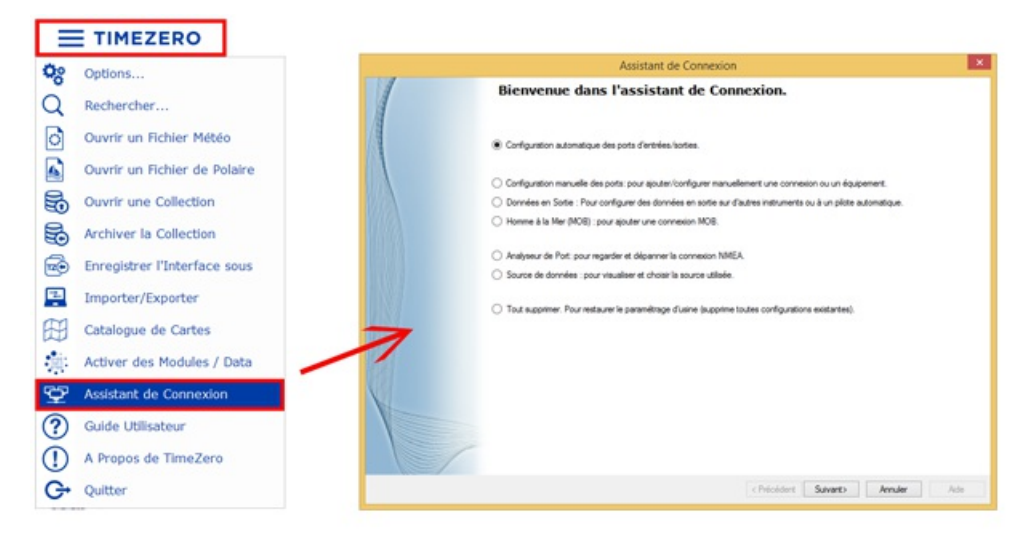

### **Configuration Automatique Des Ports**

L'option de "Configuration automatique des ports d'entrées/sorties" de l'Assistant de connexion permet à votre système de rechercher automatiquement les différents équipements :

- Les équipements compatibles NMEA0183 (GPS, Récepteur AIS, Compas, capteur de vent, etc.) connectés sur<br>un port COM série ou sur un port USB via un adaptateur série (aide pour un débit de 4800 et 38400 Bauds).
- **Les équipements compatibles NMEA2000** (GPS, Récepteur AIS, Compas, capteur de vent, etc.) connectés via l'adaptateur "Actisense NGT1-USB".
- **Les données NavNet** (FA30, MFDs, etc.) via la connexion réseau Ethernet.

Avant de lancer la détection, vérifiez que tous les équipements sont correctement connectés et activés.

**IMPORTANT :**lorsque la détection automatique est activée la procédure annule la configuration antérieure.

**Remarque** : TIMEZERO ne peut pas configurer automatiquement les données sortantes (d'un autopilote ou d'une unité d'affichage externe par exemple). La configuration [automatique](#page-167-0) de port ne configure que les données entrantes. Vous devez configurer les données sortantes manuellement en cliquant sur "Configurer des données en sortie ou pilote automa

Après la détection, l'Assistant affiche une fenêtre avec à gauche, la liste des ports qui reçoivent les données, et à droite, les détails du port sélectionné :

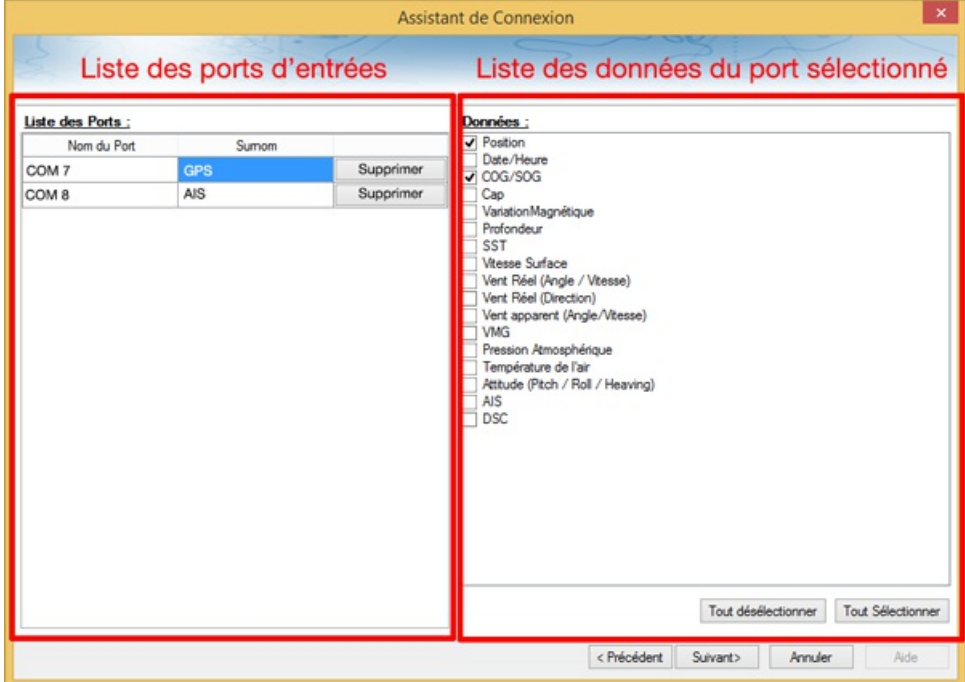

Les différents types de données détectées sont automatiquement cochées (fenêtre à droite du dialogue). Notez que vous pouvez décocher des données sur un port COM en particulier si vous ne souhaitez pas les utiliser. Par exemple, il n'est pas recommandé d'utiliser les données de position et de cap fournies par le port COM connecté à l'équipement AIS.

Notez que vous pouvez entrer un "Surnom" (optionnel) pour chaque port configuré (à gauche de la fenêtre) tel que "GPS", "Compas" ou "AIS".

Si vous ne voulez pas utiliser un port spécifique qui a été détecté automatiquement, cliquez sur le bouton "Supprimer" à gauche de la fenêtre.

Cliquez sur "suivant", pour afficher la fenêtre du récapitulatif de la source de [données](#page-172-0).

**Remarque :** dans le cas de l'utilisation d'adaptateur Série ou de port virtuel, vérifiez que les pilotes (drivers) sont à jour et bien reconnus par le système Windows.

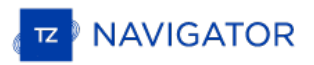

# **Configuration Manuelle Des Ports**

Cliquez sur "Configuration Manuelle des ports" lorsque vous connaissez le port COM de l'équipement à configurer ou pour modifier une configuration existante.

### **Ajouter/Configurer un Port Série (NMEA0183) :**

Sélectionnez cette option pour configurer ou modifier manuellement un port COM existant (série ou USB avec adaptateur série). Le premier écran permet de sélectionner un port COM et un débit en baud par défaut (4 800 bauds) :

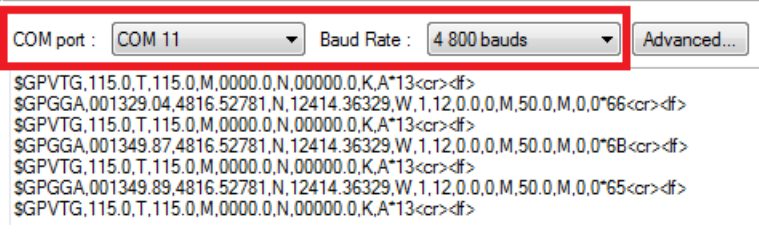

**Remarque :** Le bouton "Avancé" est réservé à l'Assistance technique. Ne faites pas de configuration avancée vous-même.

Une fois le port COM sélection vous devez voir les phrases NMEA0183 qui défilent dans la fenêtre. Les phrases NMEA0183 sont valides si elles :

- Commencent par "\$" ou "!",
- Suivis de 5 caractères :
	- Les 2 premiers caractères correspondent au type de matériel ("GP" pour le GPS, "AI" pour le  $\bullet$ récepteur AIS, "EC" pour le compas électronique, etc.
	- Les 3 caractères suivants sont ceux qui correspondent à la sentence de la phrase NMEA0183 (comme par exemple "GGA", "GLL" "RMC" concernant l'information de la position; "VTG" concernant l'information de la vitesse; "DPT" ou "DBT" pour les informations de profondeur; etc.
	- Suivis d'une série de données séparée par une virgule ",".

Si aucune donnée défile dans la fenêtre, changer de port COM ou vérifier le câblage de vos équipements. Si vous recevez des données "brouillées" (lettres et caractères mélangés de manière aléatoire), modifiez la vitesse d'émission (soit 4800, 9600 ou 38400 Bauds) et vérifiez que les câbles ne sont pas inversés.

**Conseils :** si le port COM utilisé n'apparaît pas dans la liste, vérifiez dans le Gestionnaire de périphériques du panneau de configuration de Windows que l'adaptateur USB/série et les pilotes soient correctement installés. Si vous soupçonnez que c'est TIMEZERO qui ne peut pas afficher le port COM, cliquez en maintenant la touche "Ctrl" enfoncée sur le port COM concerné pour afficher la fenêtre qui vous permet de saisir manuellement un port COM.

<span id="page-163-0"></span>La page suivante de l'Assistant affiche la liste des ports configurés précédemment avec le port que vous venez d'ajouter ou de modifier :

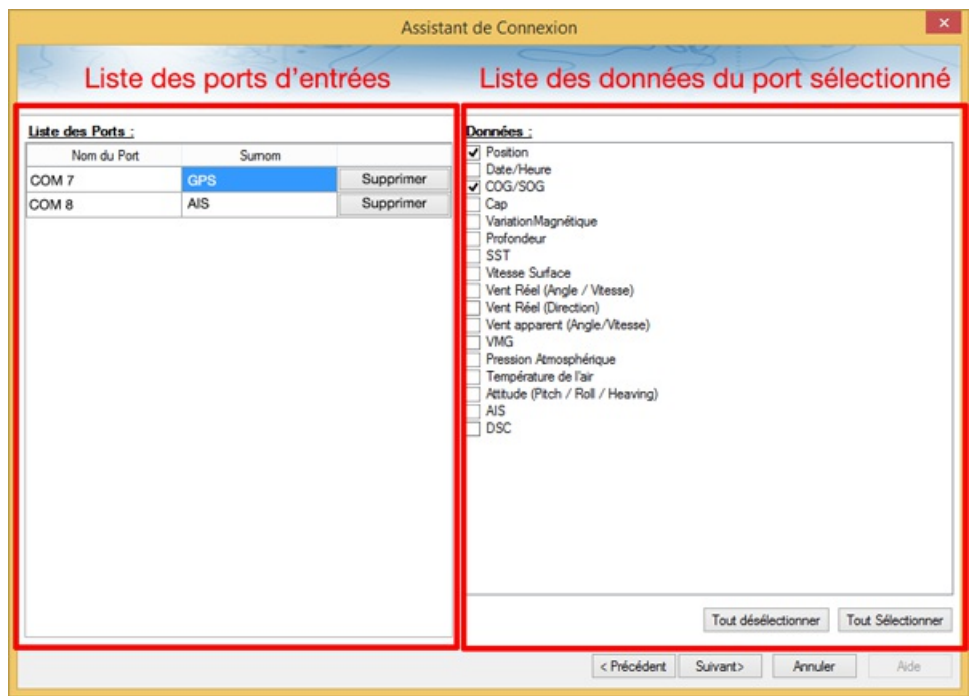

Toutes les données qui ont été automatiquement détectées sont cochées, décochez les données que vous ne souhaitez<br>pas recevoir du port COM sélectionné. Par exemple, il n'est pas recommandé d'utiliser une position ou un cap proviennent du port COM relié à un récepteur AIS.

**Remarque :** Si TIMEZERO ne peut pas détecter automatiquement certains types de données, il faut donc les vérifier. Cela peut se produire avec des récepteurs AIS qui ne peuvent pas envoyer d'informations sur des cibles pen

Cliquez sur "Suivant" pour afficher la page source des [données](#page-172-0).

### **Ajouter / Configurer une connexion NavNet**

Sélectionnez cette option pour configurer ou modifier une connexion NavNet lorsque l'ordinateur est connecté au réseau Furuno NavNet via le port Ethernet :

- "**NavNet NMEA**" est utilisé lorsque l'ordinateur est connecté aux systèmes suivants : FURUNO NavNet MFD (afficheur multi-fonction tel que NavNet 1, NavNet vx2, NavNet 3D ou NavNet TZtouch), FURUNO AIS (FA30 ou FA50) ou le sondeur (pour obtenir les valeurs de profondeur, température et vitesse fournies par le transducteur).
- "**NavNet Cap**" est utilisé lorsque le système NavNet est connecté en réseau avec le Radar DRS. Dans ce cas le cap fourni par le Radar DRS est beaucoup plus précis.
- "**NavNet ARPA**" est utilisé lorsque le système NavNet est connecté en réseau avec le Radar DRS pour obtenir le positionnement des cibles ARPA.

Après avoir sélectionné les options souhaitées, cliquez sur suivant pour poursuivre la détection de la configuration des données (suivre la procédure décrite ci-dessus pour la [configuration](#page-163-0) du Port COM série).

#### **Ajouter/Configurer une connexion réseau UDP (connexion NMEA0183) :**

Sélectionnez cette option pour configurer une connexion réseau UDP (ou TCP). Ceci peut être utilisé avec les convertisseurs Série Ethernet qui permettent de transmettre l'information série (NMEA0183) sur le réseau en utilisant le protocole "UDP" (ou "TCP"). Sélectionnez l'adresse IP de votre ordinateur connecté à la carte Ethernet correspondante et entrez le numéro de port programmé dans le convertisseur Série Ethernet :

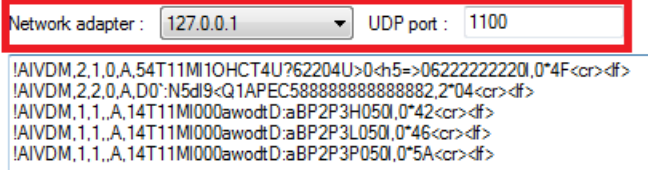

Vérifiez que les données NMEA0183 sont correctement acquises, puis cliquez sur "Suivant". Suivez les différentes étapes décrites plus haut pour la [Configuration](#page-163-0) du Port COM série.

**Remarque** : La connexion UDP ou TCP peut être utile pour envoyer des données entre deux ordinateurs TIMEZERO.

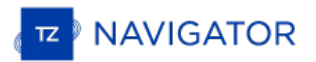

### **Ajouter/Configurer une connexion NMEA2000**

Cette option est utilisée lorsque l'Actisense NGT1-USB est connecté à l'ordinateur. Le NGT1-USB donne àTIMEZERO un accès direct (entrée et sortie) aux données NMEA2000 (PGN).

Avant de configurer la connexion NMEA2000 dans TIMEZERO, assurez-vous que les pilotes USB NGT1 ont été installés (l'Actisense NGT1-USB doit apparaître comme un port COM virtuel dans le Gestionnaire de périphériques).Notez que puisqu'une seule passerelle doit être connectée à l'ordinateur pour fournir toutes les données NMEA2000, il n'est pas nécessaire de sélectionner un port COM dans l'Assistant de connexion pour configurer une connexion NMEA2000 (TIMEZERO trouvera automatiquement le NGT1-USB). Il suffit d'appuyer sur "Suivant" pour détecter automatiquement la passerelle et suivre les mêmes étapes que pour la [Configuration](#page-163-0) du Port COM série.

Notez que toutes les données NMEA2000 entrent dans TIMEZERO par un seul port et qu'il n'est pas possible d'ajuster la priorité des appareils NMEA2000 directement depuis l'interface de l'Assistant de connexion. Cependant, TIMEZERO examinera le numéro d'instance du périphérique NMEA2000 pour affecter la priorité à des périphériques spécifiques. Par<br>exemple, si vous avez plusieurs GPS, vous pouvez attribuer une priorité en changeant leur numéro d'inst numéro d'instance est bas, plus la priorité est élevée). Pour plus d'informations sur la priorité de l'appareil [NMEA2000](#page-272-0), veuillez vous adresser à assurez-vous de lire le chapitre Comment ajuster la priorité sur NMEA2000.

Remarque : Si la passerelle n'est pas détectée, vérifiez que le débit en bauds de l'USB NGT1 par défaut (étant de 115200) n'a pas<br>été modifié. Si ce n'est pas le cas vous pouvez modifier la vitesse de transmission à l'aide

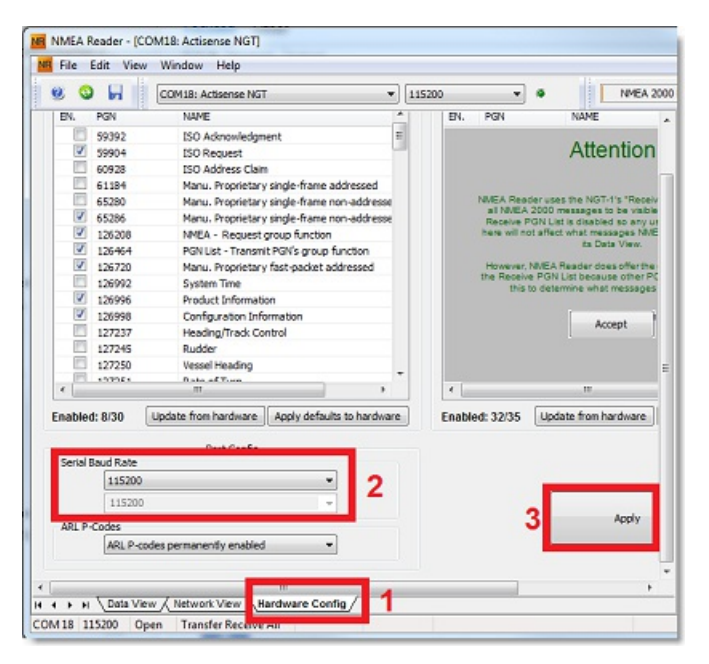

TIMEZERO détecte automatiquement la vitesse de transmission de la passerelle NGT1-USB lors de la configuration de la connexion NMEA2000 dans l'assistant.

#### **Pour supprimer une connexion**

Si vous avez besoin de supprimer un port COM en particulier dans TIMEZERO :<br>• Ouvrir l'assistant de connexion

- 
- Sélectionnez "Source de données" et cliquez sur "Suivant"
- Dans la page de configuration des ports COM d'entrées, cliquez sur le bouton "Supprimer" qui se trouve dans la ligne du port que vous souhaitez supprimer :

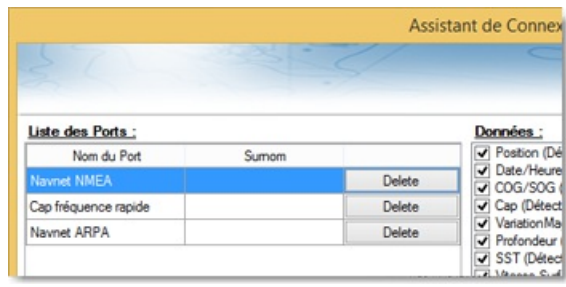

- Cliquez sur "Suivant" et passez en revue la configuration "Maître" (surtout si vous avez supprimé un port qui était précédemment utilisé comme maître pour un type de données spécifique)
- Cliquez sur "Suivant" et "Terminer" pour fermer l'assistant de connexion

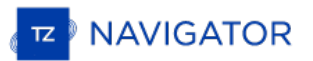

# <span id="page-167-0"></span>**Configurer Des Données En Sortie (NMEA0183)**

Choisissez l'option "**Configurer des données en sortie**" lorsque vous voulez sortir des données NMEA0183 de TZ Navigator vers un pilote automatique ou tout équipement d'affichage externe.

Tous les pilotes automatiques nécessitent que TIMEZERO fournissent des informations spécifiques. La plupart des pilotes automatiques fonctionnent sur le même principe et nécessite l'information du cap à suivre et l'erreur de l'écart de route (XTE). Le pilote automatique permet de maintenir le cap à suivre en direction d'une marque tout en minimisant l'écart de route. TIMEZERO prévoient de configurer un certain nombre de paramètres puisque tous les pilotes automatiques fonctionnent sur le même principe de base. Toutefois nous vous conseillons de vous référer au manuel de votre pilote automatique pour ajuster les paramètres dont il a besoin.

### **Configuration des paramètres de sortie (NMEA0183)**

TZ Navigator peut transmettre des données NMEA0183 via un port COM (Serie ou USB à l'adaptateur série) ou via un réseau Ethernet (utilisant les protocoles UDP ou TCP). Sélectionnez l'option appropriée et cliquez sur Suivant :

- **O** Ajouter/Configurer Port Série
- Ajouter/Configurer une connexion réseau (UDP)
- Ajouter/Configurer la connexion TCP (avancé)

#### **Remarques** :

La connexion réseau UDP est utile lorsque vous souhaitez transmettre des données NMEA vers un ou plusieurs ordinateurs connectés sur le même réseau local (même domaine de diffusion). Utilisez le protocole TCP si vous devez acheminer les données NMEA0183 via Internet ou si l'équipement ou l'ordinateur d'où vous envoyez les données n'accepte que la connexion TCP. Notez que lorsque<br>TIMEZERO est configuré pour la sortie de données NMEAà l'aide d'un port TCP qui n'était pas config entrée, il crée et ouvre un port TCP et établie la connexion entrante d'un client distant (TIMEZERO devient un serveur TCP). Il suffit de configurer le client pour qu'il se connecte au serveur (TIMEZERO dans ce cas) en utilisant son adresse IP et le port configuré correspondant dans la page suivante.

Si vous souhaitez recevoir et envoyer des données sur le même port via le protocole TCP (par exemple pour recevoir et envoyer des<br>données à un multiplexeur NMEA), commencez par configurer le port TCP en tant qu'entrée dans configuration d'un port TCP de sortie, vous pourrez sélectionner le port d'entrée que vous avez configuré précédemment, ce qui permet à TIMEZERO d'envoyer et de recevoir des données sur le même port TCP.

Le haut de la fenêtre de configuration de sortie s'ajuste automatiquement en fonction du mode de sortie (COM, UDP ou TCP). Dans l'exemple ci-dessous, la sortie série (COM) a été sélectionnée, vous permettant de sélectionner un port COM (COM 7 dans l'exemple) et un débit (vitesse de transmission de 4 800 bauds) (en cas d'UDP ou TCP, vous devez sélectionner un adaptateur réseau et un port TCP/UDP) :

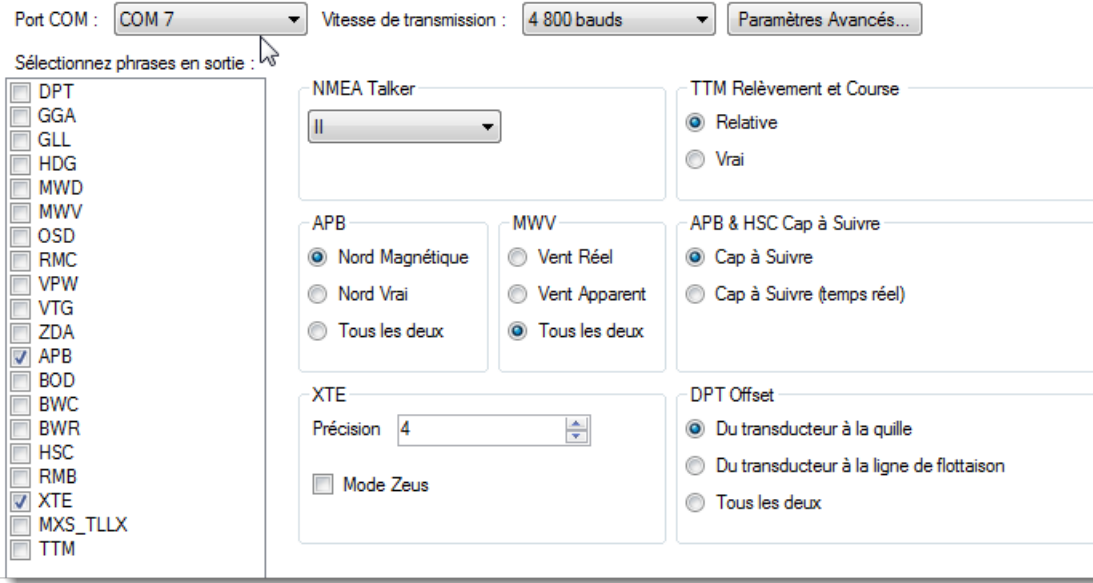

**Remarque** : Si vous utilisez un port COM et si le port sélectionné est déjà configuré en tant qu'entrée, vous ne pouvez pas sélectionner le débit de transmission (il sera verrouillé à la même vitesse de transmission que l'entrée).

**Remarque** : Le bouton "Paramètres avancés" est réservé uniquement au support technique. Ne faites aucun réglage avancé sans l'aide de notre support technique !

Une fois que le port a été configuré dans l'entête de page, sélectionnez les phrases NMEA0183 que vous voulez enlever<br>de TIMEZERO pour envoyer vers un périphérique externe (y compris un autre TIMEZERO) ou un pilote automat

La plupart des pilotes automatiques n'exigent que "APB" et "XTE". Si votre pilote a également besoin d'informations sur la position et la vitesse, ajoutez "RMC" à la liste. Il est recommandé de lire la documentation de votre pilote automatique pour savoir quelle phrase choisir dans la liste.

**IMPORTANT** : Ne renvoyez jamais la position en sortie (RMC, GGA, GLL) à un équipement qui reçoit ou émet déjà la position. Cela peut créer une "boucle de données" et provoquer un comportement instable.

**Remarque** : Lors d'un passage au Waypoint suivant, TIMEZERO envoie toujours la phrase AAM (Alarme Arrivée sur le Waypoint) au Pilote. Ceci permet au pilote de détecter correctement une condition de passage au Waypoint et de vous prévenir. Si vous voulez<br>déclencher une notification à l'intérieur de TIMEZERO, vérifiez l'option "Notification de pass "Notification de fin de route" dans les options ["Alarmes](#page-255-0)" de TIMEZERO.

Cliquez sur "Suivant" pour valider les paramètres de réglage puis sur "Terminer" pour fermer l'assistant de connexion.

Pour vérifier si la connexion entre TIMEZERO et votre Autopilote fonctionne correctement :

- Activez une Route dans TIMEZERO (ou créez un wapoint actif en utilisant l'outil "GoTo" dans la pallettes d'outils)
- Ajouter trois NavData de Route dans le panneau NavData de TIMEZERO : "CTS", "DTW" et "XTE" (voir le chapitre [NavData](#page-85-0) pour plus d'informations)
- Vérifiez que l'Autopilote et TIMEZERO utilisent la même référence de Nord (vrai ou magnétique). Vous pouvez changer la référence du Nord en modifiant la sélection "Caps & relèvements" dans les options d'" [Unités](#page-258-0)" de TIMEZERO.
- Configurez votre Autopilote pour que la page du tableau de "Navigation" affiche au minimum les informations correspondantes :
	- Distance au Waypoint (généralement indiquée par "DTW" ou "RNG" ou "DIST")
	- Gisement du Waypoint (généralement indiquée par "CST" ou "BRG" ou "Relèvement" ou "Gisement")
	- Écart de route (en général indiquée "XTE")

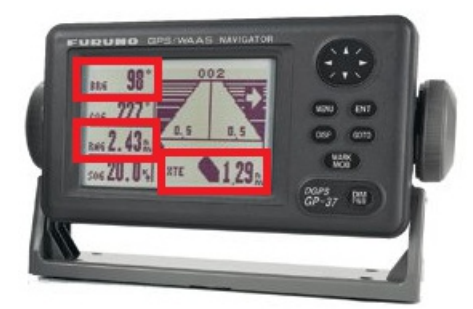

Vérifiez que les informations affichées respectivement dans TIMEZERO et l'Autopilote correspondent.

Si aucune information n'est affichée dans l'Autopilote ("--" par exemple), ou que les données de navigation de l'autopilote sont in, reportez-vous au chapitre Problèmes avec [l'Autopilote](#page-269-0).

#### **Paramètres avancés des sorties**

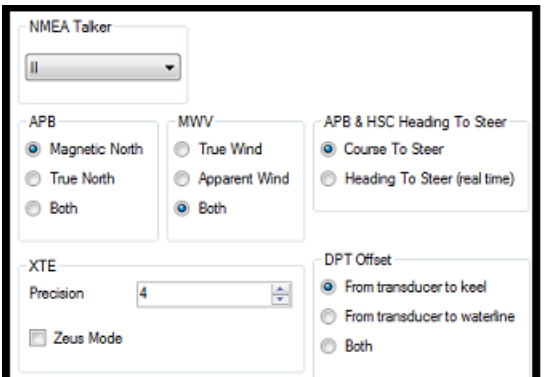

#### **NMEA Talker** :

Ce paramètre modifie "NMEA Talker" utilisé dans la phrase NMEA générée par TIMEZERO. La valeur par défaut est réglée sur "II" ("instruments intégrés"). Certains autopilotes de génération antérieure ou périphériques risquent de ne pas reconnaître le talker "II". Dans ce cas, essayez de le remplacer par "GP".

#### **APB** :

Ces paramètres définissent la référence du Nord qui sera utilisée dans la phrase APB pour le relèvement au waypoint

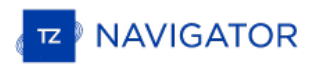

(ou CTS). Habituellement, si les pilotes automatiques sont connectés à un capteur de cap magnétique, vous utiliserez "Nord magnétique". Si le pilote automatique est connecté à un capteur de cap vrai (comme une boussole satellite), vous utiliserez "Nord vrai". Si le paramètre est réglé sur "Les deux", les phrases de l'APB utiliseront alternativement les phrases du Nord Magnétique et du Nord vrai. Si vous choisissez entre Magnétique ou Nord Vrai, il est généralement recommandé de régler TIMEZERO avec la même référence. Vous pouvez ajuster la référence Nord dans TIMEZERO en réglant le paramètre "Caps & relèvements" dans les options [d'unités](#page-258-0) de TIMEZERO.

#### **MWV** :

Ce paramètre définit la référence de vent qui sera utilisée dans la phrase MWV. Si elle est réglée sur "Les deux", la phrase MWV utilisera alternativement vent apparent et vent vrai (pour l'angle et la vitesse).

#### **APB & HSC cap à suivre** :

La phrase NMEA0183 de l'APB contient deux références de relèvement : Cap à maintenir (CTS) et Cap à suivre. Lorsque "Cap à suivre" est sélectionné dans TIMEZERO, le champ Cap à suivre dans les phrases APB et HSC NMEA utilisera la même valeur que le champ du Cap à maintenir pour la navigation (copier). Si "Cap à maintenir (temps réel)" est sélectionné, TIMEZERO appliquera le vecteur de dérive à la valeur du Cap à suivre pour calculer le cap à maintenir qui<br>tient compte des courants en temps réel et utilisera cette valeur dans le champ Cap à suivre des phrase Notez que pour que la valeur de Cap au Pilotage (temps réel) soit correcte, vous avez besoin d'une source de cap de haute précision (telle qu'une boussole satellite). Pour la plupart des applications, il est recommandé de laisser ce réglage sur "Cap à maintenir" (CTS).

#### **XTE :**

 $\overline{a}$ 

Les réglages "Précision" indiquent le nombre de chiffres utilisés pour le champ "Écart de route" utilisé dans les phrases NMEA. Ne diminuez la précision que si vous avez un vieux pilote automatique qui a de la difficulté à s'adapter à un XTE de haute précision.

Le mode "ZEUS" ne doit être utilisé qu'avec le pilote automatique Mercury ZEUS. Ce réglage modifie le comportement de la "Fin de route" dans TIMEZERO. Lorsque le mode ZEUS est sélectionné, tous les champs XTE sont réglés sur une valeur NULL (,,) à la fin du parcours. Pour les autres pilotes automatiques, laissez ce paramètre décoché.

### **Décalage DPT (profondeur) :**

Indique le type de décalage utilisé de la sonde dans la phrase NMEA pour la donnée de profondeur. Vérifiez que les réglages "Profondeur de la sonde" et "Tirant d'eau (sous la quille)" sont correctement configurés dans les options d'Installation" de TIMEZERO.

### **Relèvement et cap TTM:**

Utilisé pour afficher le relèvement TTM par rapport au cap propre du navire (relatif) ou par rapport au Nord.

### **Supprimer un port de sortie**

- Ouvrir l'assistant de connexion
- Sélectionner "Source de données"
- Cliquer sur "Suivant"
- Sur la page de sélection des "Maitres", cliquez sur le bouton "Supprimer" (Delete) en face d'un port de sortie que vous souhaitez supprimer.

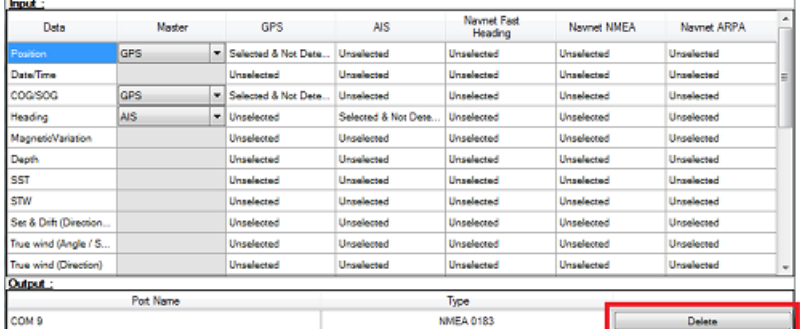

Cliquez sur "Suivant" puis "Terminer".

### **Données en sortie de l'Auto-pilote (NMEA2000)**

Lorsque l'interface Actisense NGT-1-USB NMEA2000 est connectée à votre ordinateur et qu'elle est déjà configurée en entrée (entrée NMEA2000), la dernière page de l'Assistant de connexion vous permet d'activer ou de désactiver la "Sortie pilote NMEA2000" (cochée par défaut) :

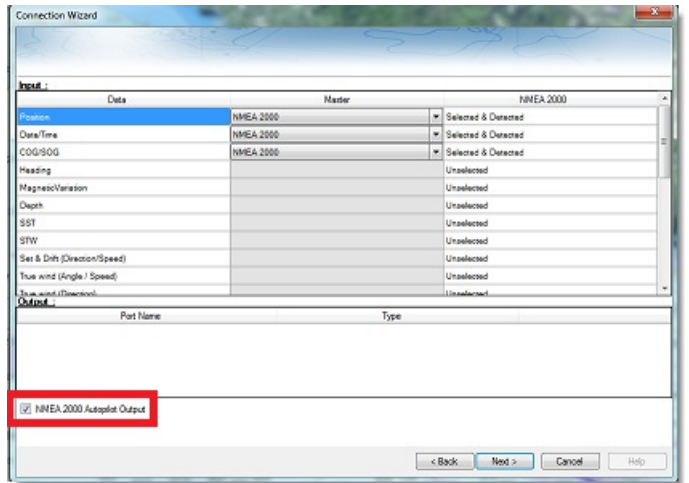

Lorsque la case Sortie Auto\_pilote NMEA 2000 est cochée, les phrases PNGs ci-dessous sont automatiquement transmises lorsqu'une route est activée :

- **PNG 129283** Erreur de l'écart de route (Cross Track Error)
- **PNG 129284** Donnée de navigation (Navigation Data)
- **PNG 129285** Information de navigation Route/Wpt (utilisée pour transmettre le nom du waypoint de destination)

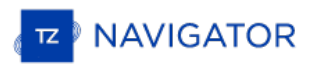

# **Analyseur De Port**

Vérifier les connexions et les données reçues.

A partir de l'assistant de connexion vous avez la possibilité de vérifier les données issues des instruments connectés.

Pour vérifier ces données choisissez soit l'option "**Connexion Série**" ou "**Autopilote**", et sélectionnez le port COM à vérifier. Les chaînes de caractères reçues par port COM connectés apparaissent dans la fenêtre du dialogue comme indiqué dans la capture d'écran suivante :

Tous les ports "COM série" disponibles sur votre ordinateur

N'importe quelle Configuration UDP effectuée dans TZ Navigator

Tous les ports NavNet NMEA

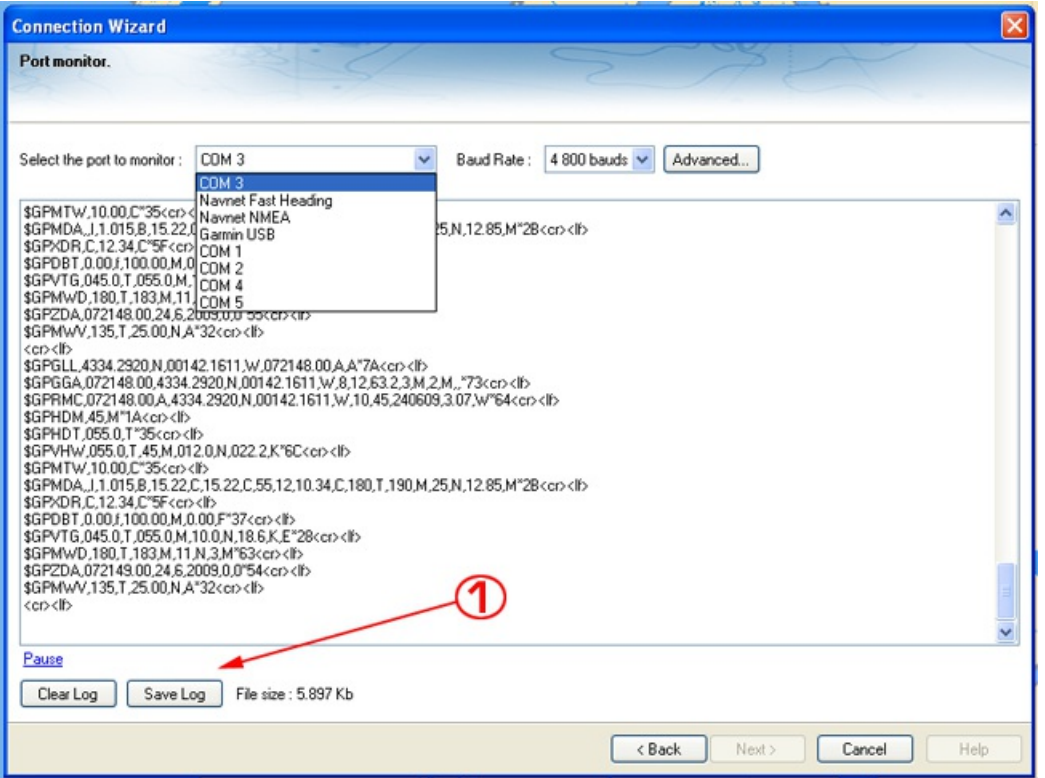

Le bouton Sauvegarder le Log (1) permet la création d'un fichier qui contient tous les "log" des données NMEA. Il est important d'envoyer ce fichier au support technique pour analyser votre problème lorsque TIMEZERO interprète mal les phrases NMEA.

# <span id="page-172-0"></span>**Source De Données**

Notez que cette option est grisée lorsque la connexion n'a pas pu s'établir.

La Source de données affiche une vue "matricielle" de toutes les entrées et sorties qui vous permet de configurer les priorités des ports lorsque plusieurs équipements fournissent les mêmes données. Tous les types de données supportés par TZ Navigator sont listés dans la première colonne (position, titre, etc...). Avant que cette fenêtre ne s'affiche, TZ Navigator analyse toutes les entrées. Pour chaque type de données et chaque port configuré, la fenêtre de la source de données s'affiche si elle est "non sélectionnée" (non disponible), "Sélectionnée & détectée" (configurée et correctement détectée) ou simplement "Sélectionnée" (configurée et pas détectée).

Si le même type de données a été sélectionné sur plus d'un port, un menu déroulant (dans la colonne du "Maître") vous permet de sélectionner le port à utiliser comme équipement primaire (qui sera le port utilisé pour ces données spécifiques dans TZ Navigator) :

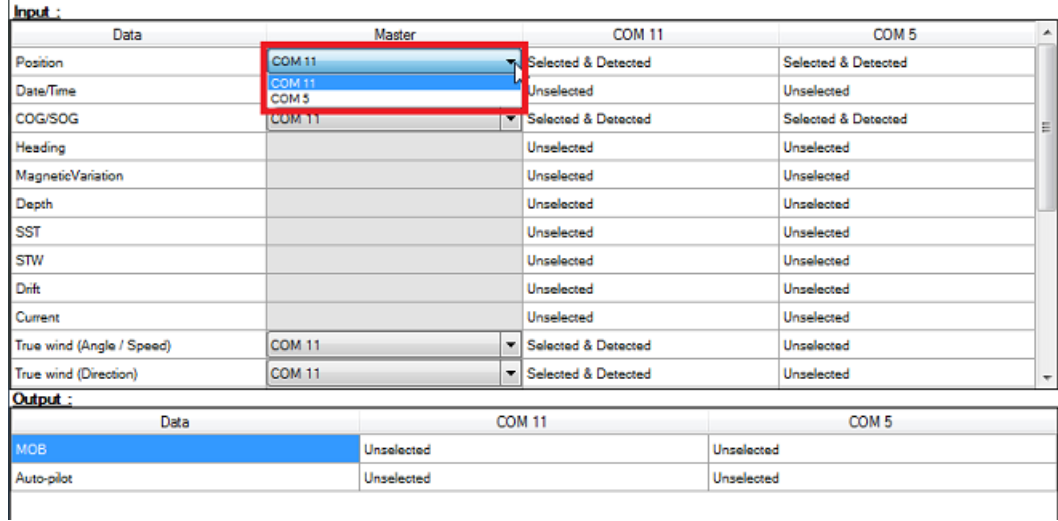

Si l'équipement Maître devient indisponible, TZ Navigator sélectionnera automatiquement un autre port COM pour vous.<br>Si l'équipement Maître redevient disponible, TZ Navigator le resélectionne automatiquement sans interacti l'utilisateur.

Ceci vous permet de concevoir un système avec une redondance totale (tant que vous avez plusieurs sources de positionnement GPS).

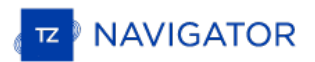

# **Supprimer Les Connexions**

Cette option supprime toutes les configurations d'entrée/sortie dans TZ Navigator . N'utilisez cette option que si vous souhaitez restaurer les configurations initiales des entrées/sorties dans TZ Navigator .

**ATTENTION, VOUS NE POURREZ PAS ANNULER CETTE FONCTION.**

### **Connexion Garmin GPS Gate**

Certains GPS Garmin n'affichent pas les données de position dans la norme NMEA0183 ou NMEA2000. Elles sont produites dans un format propriétaire Garmin. TZ Navigator n'est pas compatible avec les données propriétaires de Garmin. Pour que TIMEZERO reçoive les informations de position, un logiciel tiers appelé GpsGate Express (également connu sous le nom de Franson GPS Gate) doit être installé sur l'ordinateur.

GpsGate peut être configuré pour se connecter au GPS Garmin et produire des phrases standard dans la norme NMEA0183 qui peuvent être alimentées directement dans TIMEZERO (via une connexion UDP).

Suivez les instructions ci-dessous pour installer GpsGate, pour le configurer et définir les paramètres de configuration dans TIMEZERO.

### **Installer le programme GpsGate**

Ouvrir le navigateur Web de votre choix et rechercher dans Google "GPS Gate client" ou "GPS Gate Splitter".

**Remarque** : vous pouvez accéder directement depuis l'adresse URL suivante : [http://gpsgate.com/products/gpsgate\\_client](http://gpsgate.com/products/gpsgate_client)

Téléchager et installer "GPS Gate Splitter Express" (édition gratuite)

À la fin de l'installation, vous devez avoir l'option "Franson GpsGate" disponible dans le menu "Démarrer" de Windows :

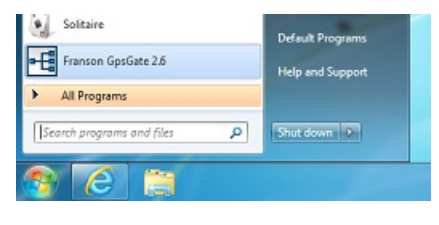

# **Configurer le programme GpsGate**

L'assistant de configuration est activé lorsque vous ouvrez pour la première fois le programme GpsGate. Sélectionnez "Rechercher les périphériques USB Garmin" et décochez les autres sélections :

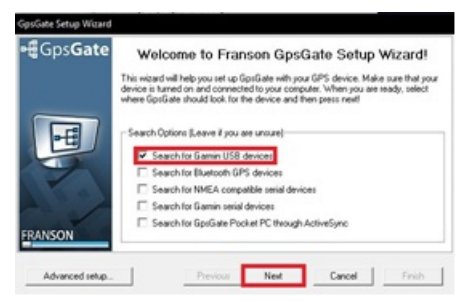

Cliquez sur "Next" (Suivant). Lorsque le GPS est trouvé validez en cliquant sur le bouton "Yes" (oui) dans le dialogue suivant :

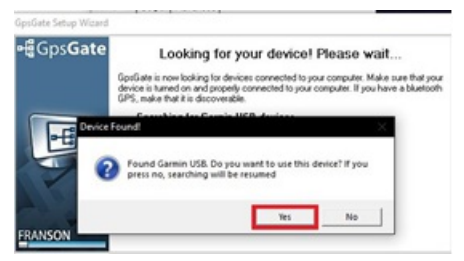

Dans la page de "Sélection en Sortie", sélectionnez seulement l'option "I want to share my GPPS between several applications" pour partager votre GPS avec plusieurs application puis cliquez sur "Next" (suivant) :

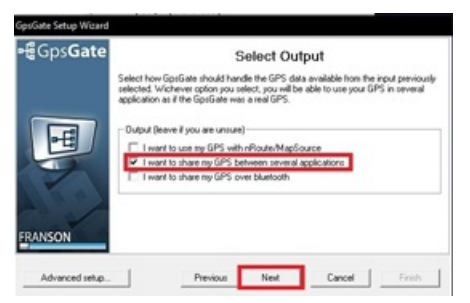

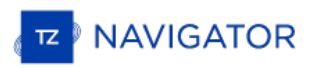

Dans le dialogue du rapport final cliquez sur Terminer ("Finish").

Le GpsGate est maintenant configuré et la fenêtre de configuration doit correspondre à l'image suivante. Sélectionnez l'onglet "Sortie" (Ouput) pour configurer le port de sortie. Ce dialogue vous permet d'ajouter ou de supprimer des Ports Com Virtuels :

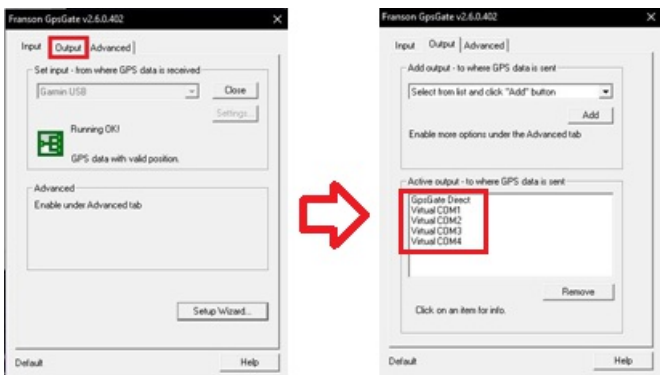

### **Configurer TIMEZERO**

Démarrez TZ Navigator et sélectionnez l'assistant de connexion dans le menu de TIMEZERO. Choisissez la "Configuration manuelle des ports pour ajouter/supprimer manuellement une connexion à un équipement" puis "Ajouter/Configurer un port série" :

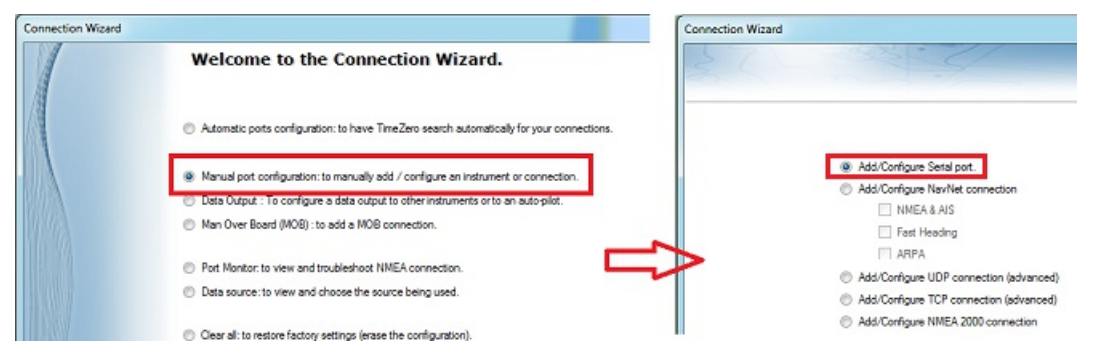

Maintenez la touche "Ctrl" du clavier enfoncée et cliquez dans la zone de sélection du port COM pour afficher le dialogue qui vous permet

d'entrer le numéro du port COM qui a été configurer dans le GpsGate puis cliquez sur OK. Vous devez ensuite voir<br>apparaître les sentences NMEA qui défilent à l'écran, cliquez sur "Suivant" (Next) :

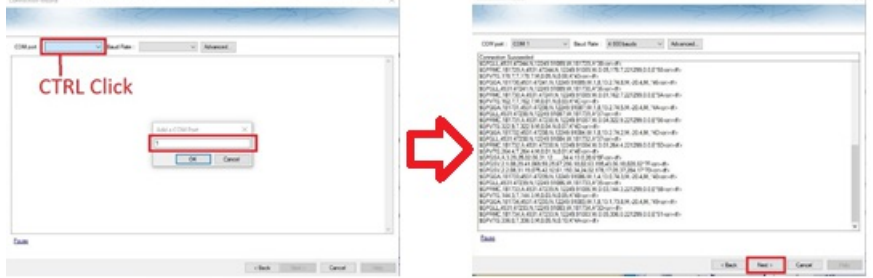

Assurez-vous que les phrases détectées sont correctement sélectionnées. Poursuivre les étapes de l'assistant comme vous le faîtes pour les sources de données classiques NMEA0183.

# **Connexion Réseau NavNet MFD & DRS**

LE **MODULE FURUNO RADAR**EST REQUIS EN PRIORITÉ POUR POUVOIR CONFIGURER UN NAVNET 3D, NAVNET TZTOUCH OU NAVNET TZTOUCH2 DANS TIMEZERO.

**IMPORTANT :** NOUS SUPPOSONS QUE VOUS DISPOSEZ D'UN**MFD NAVNET** COMPATIBLE (NAVNET3D, TZTOUCH OU TZTOUCH2) CONNECTÉ AU RÉSEAU. SI LE RADAR DRS EST DIRECTEMENT CONNECTÉ AU PC (PAS DE MFD SUR LE RÉSEAU), REPORTEZ-VOUS AU CHAPITRE [CONNEXION](#page-178-0) DIRECTE DRS.

TIMEZERO se connecte à un Furuno NavNet3D, TZtouch ou TZtouch2 "MFD" (Multi Function Display) et "DRS" (Digital Radar Sensor) via une connexion Ethernet (100Base-T). L'ordinateur doit avoir une adresse IP qui "correspond" au réseau Furuno (172.31. x. x/255.255.0.0) afin d'échanger des informations avec le MFD et le DRS. Nous recommandons fortement d'utiliser 172.31.3.150 comme adresse IP fixe pour l'ordinateur avec un masque de sous-réseau de 255.255.0.0.

Ouvrez le panneau de configuration de Windows puis "Connexions réseau" de votre ordinateur pour régler l'adresse IP.<br>Sous Windows 8.1 et Windows 10, vous pouvez appuyer sur le raccourci clavier ("Clé Windows" + X) et sélec "Réseau". Dans la catégorie "Panneau de configuration", cliquez sur "Réseau et centre de partage". Une fois la fenêtre Réseau et Centre de partage ouverte, cliquez sur "Modifier les paramètres de l'adaptateur".

Double-cliquez sur l'adaptateur réseau connecté au réseau NavNet (habituellement "Connexion au réseau local").

 $\ddot{\phantom{0}}$ 

Remarque : Si vous possédez plusieurs types de connexions (cartes Ethernet multiples) et si vous ne savez pas lesquelles sont connectées au radar, vous pouvez temporairement déconnecter le câble Ethernet de l'ordinateur qu déconnecté de l'ordinateur, et donc celui qui doit être configuré.

Sélectionnez "Propriétés" dans la fenêtre "État de la connexion au réseau local". Double-cliquez sur "Internet Protocole Version 4 (TCP/IPv4)". Utilisez l'adresse IP fixe 172.31.3.150 avec un masque de sous-réseau de 255.255.0.0:

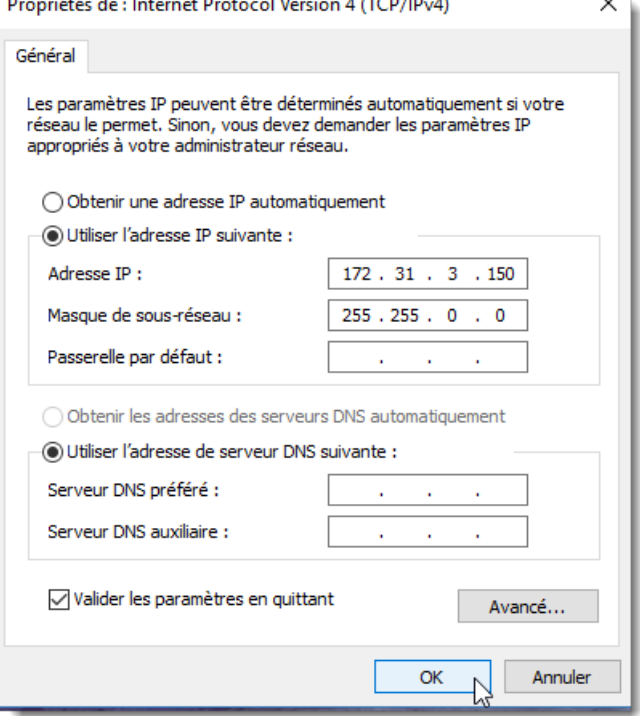

**Section** 

**Contract Contract Contract Contract** 

Une fois l'adresse IP de l'ordinateur assignée, démarrez TIMEZERO en mode Navigation. Sélectionnez l'option "NavNet"<br>en cliquant sur le logo "TIMEZERO" (situé en haut à gauche). Assurez-vous que le MFD et le radar sont dét passez pas à l'étape suivante tant que tous les équipements Ethernet Furuno ne sont pas correctement répertoriés.

Sélectionnez l'Assistant de connexion et effectuez une "Détection automatique". TIMEZERO détecte automatiquement les données de navigation disponibles sur le réseau NavNet (GPS, Cap, AIS, Vent,...).

Si l'instrument NavNet n'est pas détecté automatiquement, vous pouvez ajouter manuellement un port NavNet :

- Sélectionnez "Configuration manuelle des ports" dans l'assistant de connexion et cliquez sur "Suivant".
- Sélectionnez "Ajouter/configurer" et cliquez sur "NMEA & AIS","Fast Heading" et "ARPA". Cliquez sur "Suivant".
- Assurez-vous que le type de données que vous voulez recevoir du réseau NavNet est vérifié pour les différents ports NavNet.

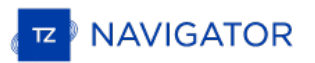

**Remarque** : Assurez-vous que la configuration du MFD en tant que maître est activée avant de lancer TIMEZERO. TIMEZERO ne reconnaîtra pas le DRS si le NavNet MFD est éteint ou non présent sur le réseau.

**Remarque importante à propos du serveur DHCP et du routeur sur un réseau NavNet3D**: L'utilisation d'un routeur (avec un serveur DHCP) **est absolument interdite sur un réseau NavNet3D**. Le NavNet3D MFD "Maître" est pour acquérir une adresse IP automatique, mais dans ce cas, le NavNet3D MFD régléen tant que maître doit être activé avant l'ordinateur. Si l'ordinateur est connecté au réseau ou allumé avant que le NavNet3D MFD ne soit réglé en tant que maître, l'ordinateur n'acquiert pas d'adresse IP valide et la connexion Ethernet doit être réparée manuellement.<br>C'est pourquoi il est recommandé de configurer une adresse IP fixe (172.31.3.150 / 255.255.0.0).

**Remarque** : Certaines interfaces réseau PC (sous Windows7) ne peuvent pas acquérir une adresse IP du serveur NavNet3D DHCP (à partir du maître). Dans ces rares cas, il n'y a pas d'autre solution que de fixer l'adresse IP du PC ou d'utiliser la "Configuration IP alternative" de Windows.

# <span id="page-178-0"></span>**Connexion Directe DRS**

TIMEZERO DOIT ÊTRE CONFIGURÉ AVEC LE MODULE FURUNO RADAR.

**IMPORTANT** : SUIVEZ LES INSTRUCTIONS DE CE CHAPITRE LORSQUE QUE L'ANTENNE RADAR DRS EST DIRECTEMENT CONNECTÉE À VOTRE ORDINATEUR SANS PASSER PAR UNE CONNEXION DU MATÉRIE MFD DE FURUNO.

L'antenne DRS sélectionnée peut être directement connectée à TZ Navigator. Veuillez contacter votre revendeur Furuno pour plus d'informations.

# **Connexion Physique**

Si vous utilisez une alimentation PSU012 pour alimenter l'antenne Radar DRS, assurez-vous que vous avez branché la prise "J7". Si la prise J7 n'est pas branchée, l'alimentation PSU ne pourra pas être mise sous tension (la Led seraen position OFF) quelle que soit la tension fournie (12V ou 24V) au matériel :

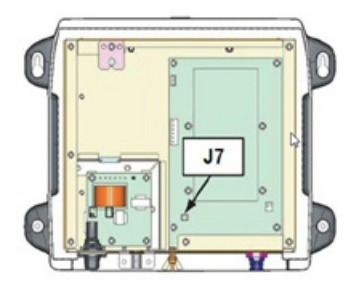

Certains DRS (tel que le DRS4DL) n'ont pas besoin du bloc d'alimentation, vous pouvez les connecter directement sur l'alimentation générale (reportez-vous au guide d'installation du DRS).

Nous vous recommandons d'utiliser un interfaçage avec un routeur (HUB/switch) pour la connexion Ethernet du DRS avec l'ordinateur afin de pouvoir connecter facilement d'autres équipements sur le réseau si nécessaire (matériel FA30, DDF1, etc....) et ainsi permettre de mieux gérer le trafic sur le réseau (observation de l'activité sur le réseau à l'aide des LED sur la face avant de votre routeur).

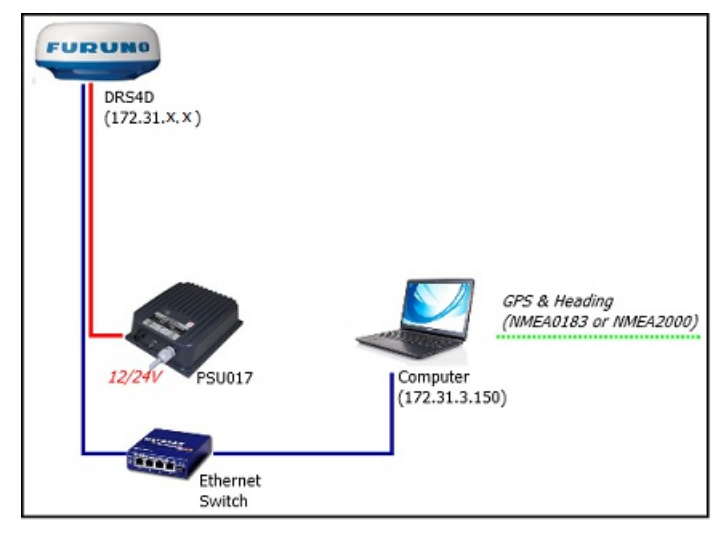

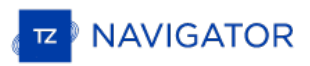

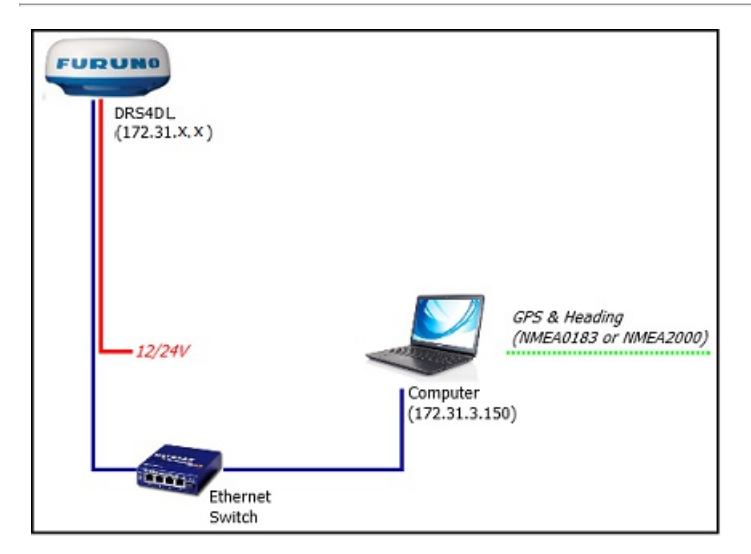

Vous pouvez ainsi connecter un GPS, compas et d'autres équipements optionnels sur votre ordinateur par le biais du routeur en utilisant un ou plusieurs port COM (en utilisant un adaptateur Série/USB si nécessaire) ou en utilisant une passerelle "Actisence" pour le protocole NMEA2000.

**Information Important pour la position du cap** : si vous devez afficher l'image de l'écho Radar superposée sur la TIMEZERO a besoin de l'information concernant le Cap de votre bateau. Pour la fiabilité de la position des cibles ARPA, la fréquence de rafraîchissement du cap doit être au moins égale à 10Hz (le cap est fourni 10 fois par seconde ou plus).<br>Si TIMEZERO reçoit l'information du cap une fois par seconde, la fiabilité des cibles ARPA n'est pas

**Remarque :** si vous avez connecté un compas compatible NMEA2000 la fréquence de rafraîchissement est de 10Hz.

### **Configurer l'adresse IP de l'ordinateur :**

L'adresse IP de votre ordinateur doit être compatible avec le réseau Ethernet de Furuno (172.31.x.x/255.255.0.0) pour<br>Communiquer et échanger les informations avec le radar DRS. Il est vivement recommandé d'utiliser l'adre suivante 172.31.3.150 pour l'adresse IP de l'ordinateur avec pour adresse de masque de sous-réseau 255.255.0.0.

Pour ouvrir les "Connexions réseau", cliquez sur le bouton "Démarrer", puis sur "Panneau de configuration". Dans la zone de recherche, tapez carte "*Réseau"*, puis, sous "Centre Réseau et partage", cliquez sur Afficher les connexions réseau.

Double-cliquez ou Cliquez avec le bouton droit sur la "Carte réseau" pour laquelle vous souhaitez configurer une passerelle par défaut.

**Remarque :** Si vous avez plusieurs connexions réseau (plusieurs cartes Ethernet) et si vous ne savez pas laquelle est connectée au radar, vous pouvez déconnecter temporairement le câble Ethernet de l'ordinateur et regarder celle qui est barrée d'une croix rouge.<br>Ceci vous indique le réseau local qui a été déconnecté de l'ordinateur, et donc celui que

Sélectionnez "Propriétés" dans la fenêtre "État de la connexion au réseau local". Double-cliquez sur "Internet Protocol Version 4 (TCP/IPv4)". Utilisez l'adresse IP fixe 172.31.3.150 avec un masque de sous-réseau de 255.255.0.0 :
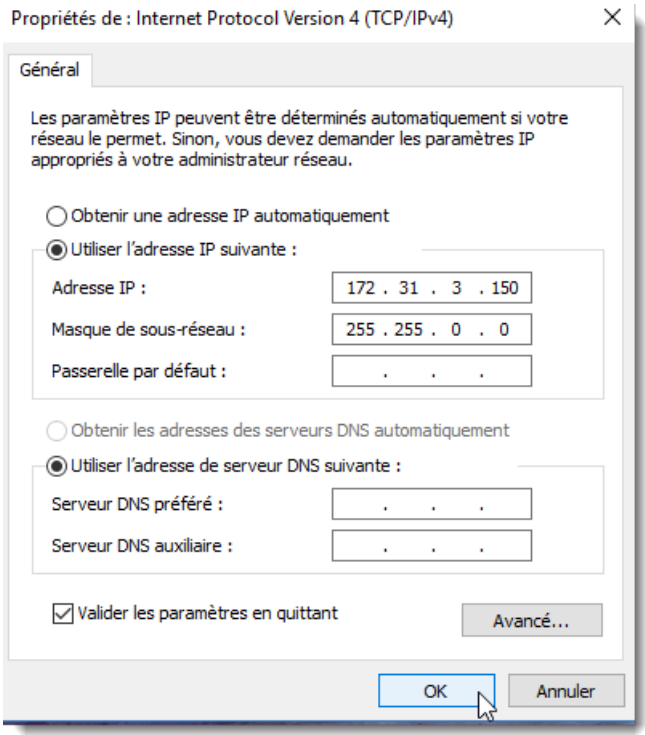

Après avoir assigné l'adresse IP de l'ordinateur, démarrez TIMEZERO en mode "Navigation". Vérifiez que le Radar DRS<br>apparaît dans les Options NavNet de TIMEZERO (cliquez sur le boutonTIMEZERO en haut à gauche de l'écran pu options et Navnet). Ne continuez pas les autres étapes tant que les équipements Ethernet de Furuno ne sont pas listés correctement.

**Remarque :** Assurez-vous que le radar DRS est sous tension avant de démarrer TIMEZERO. TIMEZERO n'est pas capable d'afficher les caractéristiques du Radar DRS s'il est hors tension ou non connecté sur le réseau, aucune détection n'est possible.

# **Configuration dans TIMEZERO**

Sélectionnez l'"Assistant de connexion" dans le menu de TIMEZERO pour configurer les instruments (utilisez la configuration automatique ou manuelle). Si vous utilisez un compas assurez-vous que l'information en sortie du Cap du "Radar DRS Réseau" est fournie sur le réseau à la bonne adresse (172.31.x.x), cette information est disponible dans l'interface de la "Source de données" dans l'assistant de connexion de TIMEZERO :

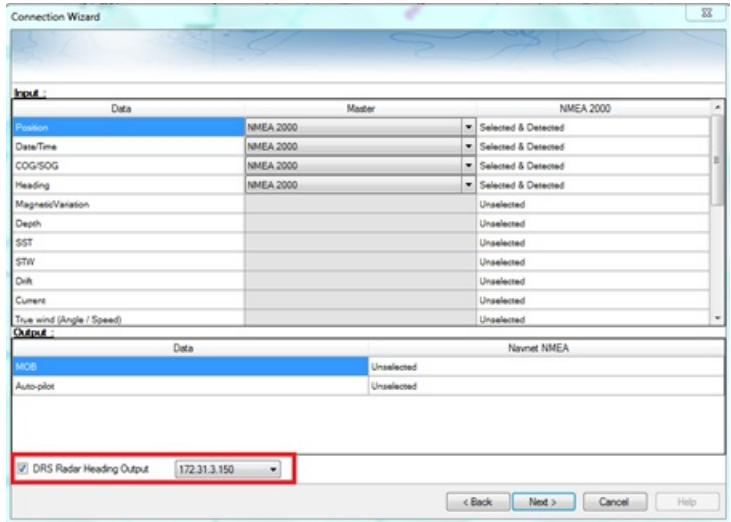

Il est très important pour TIMEZERO que l'information du Cap soit envoyée à l'antenne Radar DRS, élément qui permet de calibrer correctement l'écho du radar pour l'affichage des cibles ARPA.

**IMPORTANT** : SI VOUS NE RECEVEZ PAS L'INFORMATION "CAP DE L'ANTENNE DRS EN SORTIE" DANS L'OPTION "SOURCE DE DONNÉES" DE L'ASSISTANT DE CONNEXION (CAPTURE D'ÉCRAN CI-DESSU\$)<br>CECI VOUS MONTRE QUETIMEZERO N'A PAS DÉTECTÉ L'ANTENNE RADAR DRS AU DÉMARRAGE.<br>QUITTEZ L'APPLICATIONTIMEZERO, ASSUREZ-VOUS QUE LA CONNEXI CORRECTEMENT ÉTABLIE (UTILISEZ LA COMMANDE PING POUR DÉTECTER LE MATÉRIEL ET

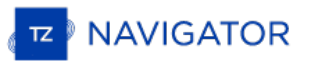

RECOMMENCEZ LA CONFIGURATION DE L'ADRESSE IP SI NÉCESSAIRE). PUIS REDÉMARRELMEZERO | ET VÉRIFIEZ À NOUVEAU LA PRÉSENCEDE L'INFORMATION DANS LES SOURCES DE DONNÉES EN SORTIE DE L'ASSISTANT DE CONNEXION.

Une fois que les instruments ont été correctement configurés dans TIMEZERO, sélectionnez les options du [Radar](#page-246-0) de TIMEZERO. Sous la rubrique "Radar Configuration initiale", sélectionnez le nom de l'hôte DRS (généralement "Radar 2") et ajustez les réglages initiaux du DRS comme vous le feriez sur le matériel NavNet 3D ou TZtouch MFD.

**Remarque :** il n'y a pas de retour lorsque vous cliquez sur le bouton "Optimisation du Radar" ce qui est normal.

# **Connexion FAR2xx7**

LE MODULE RADAR FURUNO EST REQUIS AVANT DE CONFIGURER LE RADAR SÉRIE FAR2XX7 DAN! TIMEZERO.

# **Configuration du Radar**

### **Vérifier et attribuer un ou plusieurs noms d'hôte du(des) Radars**

Lorsque plusieurs Radars sont mis en réseau ou interconnectés entre eux, un "ID radar" (et une adresse IP) unique doit être attribué à chaque unité de Radar. Notez que pour que TIMEZERO détecte correctement le Radar, au moins une unité Radar doit être affectée à 172.31.3.6.

IMPORTANT: L'ADRESSE IP FAR DOIT ÊTRE RÉGLÉE SUR 172.31.3.6TIMEZERO NE POURRA PAS SE CONNECTER CORRECTEMENT AU RADAR SI LE FAR EST RÉGLÉ SUR UNE AUTRE ADRESSE SP. LE FAR EST RÉGLÉ AVEC UNE ADRESSE IP DE 192.168. X. X (POUR ECDIS), VÉRIFIEZ QUE DIP#4 (INTERRUPTEUR N°4) EST REPASSÉ EN POSITION OFF SUR S1, PUIS EFFECTUEZ UNE RÉINITIALISATION USINE. LE FAR REVIENT ALORS À 172.31. X. X :

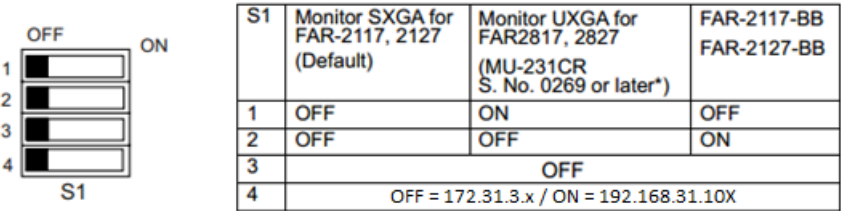

Default setting : ALL OFF

 $\overline{1}$  $\overline{2}$ 

 $\overline{3}$ 

Pour attribuer le numéro du Radar, maintenez "HL OFF" enfoncé et appuyez 5 fois sur la touche "MENU" de l'équipement FAR 2XX7. Le menu "Initialiser" apparaît. Sélectionnez "Installation" (4), puis Radar NO(4). Une fois le numéro du<br>Radar modifié, redémarrez le Radar pour enregistrer le nouveau réglage. S'il y a lieu, suivez la même procé chaque Radar du réseau, puis confirmez que chaque numéro de Radar est unique. Vous ne pouvez pas avoir deux Radars de même nom ou de même numéro sur un même réseau.

**Remarque** : Chaque fois qu'un changement de réseau est effectué, il est recommandé d'éteindre et de redémarrer tous les Radars.

Pour confirmer les paramètres du réseau et les communications entre plusieurs radars, vous devez mettre sous tension tous les équipements radars du réseau, puis cliquez avec le bouton droit de la souris sur la case Antenne radar (en haut à gauche). Toutes les informations relatives à l'antenne des différents équipements Radar qui sont disponibles dans un réseau s'affichent à droite de l'écran dans le panneau du menu. Contrôlez que tous les radars présent sur le réseau sont bien répertoriés dans ce panneau. Si ce n'est pas le cas, vérifiez les câbles et les paramètres du réseau.

#### **Mode IMO**

Lorsque TIMEZERO est interconnecté à l'équipement FAR2xx7 via le réseau, le radar doit être réglé sur le mode OMI B,<br>C ou W. Pour régler le mode IMO, maintenez la touche "HL OFF" enfoncée et appuyez5 fois sur la touche "ME FAR 2XX7. Le menu "Initialisation" apparaîtra. Sélectionnez "Installation" (4), puis "Type" (7). Réglez sur "B", "C" ou "W" ("W" est recommandé).

### **Sortie réseau SIO LAN**

La sortie FAR2xx7 SIO LAN doit être désactivée (ce réglage est celui est défini par défaut sur l'équipement FAR). Pour<br>vous assurer que ce réglage est désactivé, cliquez avec le bouton droit de la souris sur la case "Posit FAR et sélectionnez OFF pour la donnée en sortie "SIO Data LAN Output" (3).

Pour confirmer les paramètres réseau et les communications entre plusieurs Radars, allumez tous les Radars du réseau,<br>puis cliquez avec le bouton droit de la souris sur la case Antenne Radar (coin supérieur gauche). L'info pour tous les Radars disponibles sur un réseau apparaîtra à droite dans le panneau de menu. Assurez-vous que tous les Radars du réseau sont répertoriés dans ce panneau. Sinon, vérifiez les câbles et les paramètres réseau.

## **Configuration de l'ordinateur**

TIMEZERO se connecte à un radar Furuno FAR 2xx7 via une connexion Ethernet (100Base-T). L'ordinateur doit avoir une adresse IP qui "correspond" au réseau Furuno (172.31.x.x/255.255.0.0) pour échanger des informations avec le Radar. Il est fortement recommandé d'utiliser 172.31.3.150 comme adresse IP fixe pour l'ordinateur, avec un masque de sousréseau de 255.255.0.0.

Cliquez sur le menu "Démarrer" de Windows et cherchez "Réseau". Dans le Panneau de configuration, cliquez sur<br>"Centre Réseau et Partage". Sous Windows 8, vous pouvez faire un clic droit sur le bouton "Démarrer" et sélectio *Paramètres de la carte*".

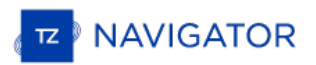

Double-cliquez sur l'adaptateur réseau connecté au radar (habituellement "*Connexion au réseau local*").

Remarque : Si vous avez plusieurs connexions locales (plusieurs cartes Ethernet) et vous ne savez pas laquelle est connectée au<br>Radar, vous pouvez débrancher temporairement le câble Ethernet de l'ordinateur pour voir quell

Sélectionnez "Propriétés" dans la fenêtre "Statut des connexions du réseau local". Double-cliquez sur "Protocole Internet<br>version 4 (TCP/IPv4)". Utilisez l'adresse IP fixe 172.31.3.150 avec un masque de sous-réseau de 255.

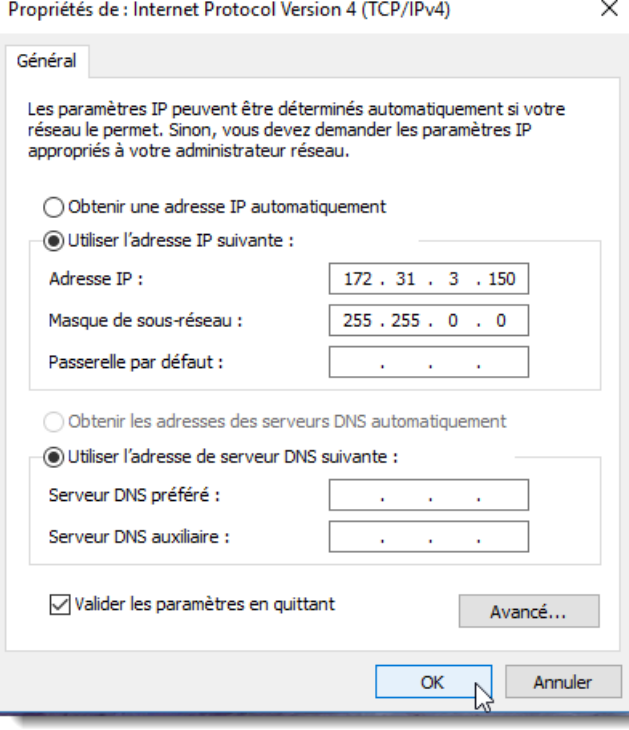

Après avoir configuré l'adresse IP de l'ordinateur, vous pouvez démarrer TIMEZERO en mode Navigation.

# **Configuration des équipements**

Les instruments (GPS, Compas, AIS, ...) doivent être connectés directement à l'ordinateur via une connexion NMEA0183 ou NMEA2000. Lors de la connexion des instruments à TIMEZERO, il est très important de s'assurer que les mêmes sources de données de positionnement GPS et de cap connectées au radar FAR soient également connectées et utilisées dans TIMEZERO. La connexion d'un GPS et/ou d'une source de cap différente entraînera un problème de superposition de l'image de l'écho du Radar.

Notez qu'il est possible de connecter des équipements NavNet (tels que le sondeur DFF1-UHD) au même réseau afin que TIMEZERO puisse afficher l'écho du radar et celui du sondeur :

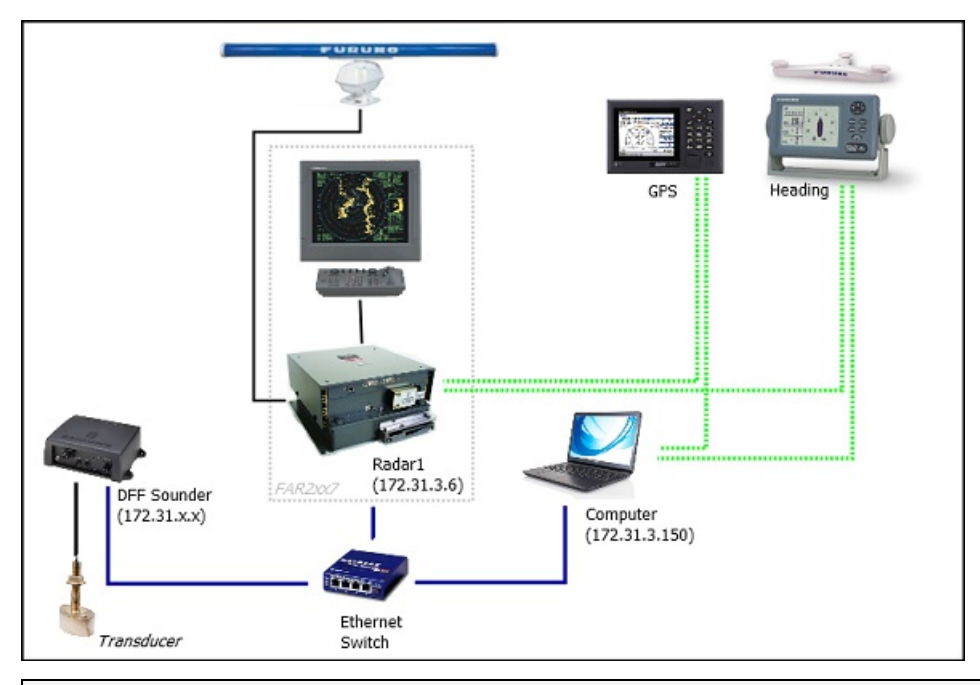

**Remarque** : la sortie "SIO LAN Ouput" du Far peut interférer avec les autres équipement NavNet (tels que les sondes Ethernet) présentes sur le réseau, c'est pour celà que cette sortie doit être désactivée.

# **Configuration ARPA**

TIMEZERO peut fonctionner selon deux modes pour le traitement de l'acquisition de cibles ARPA.Vous pouvez utiliser les données ARPA traitées par le Radar (mode sélectionné par défaut), ou utiliser le traitement local des cibles ARPA dans TIMEZERO. Vous pouvez régler ce paramètre dans les options du [radar](#page-246-0) de TIMEZERO en activant ou en désactivant le mode "**Activer localement le traitement ARPA de TIMEZERO**". Si vous souhaitez que TIMEZERO et le FAR partagent les mêmes données ARPA, assurez-vous que cette option est désactivée (option désactivée par défaut) et de configurer le radar FAR et TIMEZERO en suivant les instructions ci-après décrites.

## **Configuration 2XX7 :**

La sortie cible ARPA doit être configurée via le LAN (réseau local) à partir du FAR2xx7. Maintenez "HL OFF" enfoncé et appuyez 5 fois sur la touche "MENU". Le menu "Initialiser" apparaît. Sélectionnez d'abord "TTPreset" (6). Sélectionner<br>"Vrai" pour "Sortie TTM" (2). Sélectionnez "Retour" pour revenir au menu "Initialiser" et sélectionnez "INS" (5) sur "LAN".

## **Configuration de TIMEZERO :**

Pour que les cibles ARPA soient reçues sur le réseau, vous devez effectuer manuellement la configuration dans TIMEZERO en exécutant les étapes suivantes :

- 1. Ouvrir l'assistant de connexion
- 2. Sélectionner "Configuration manuelle des ports" et cliquer sur "Suivant".
- 3. Sélectionner "Ajouter/Configurer la connexion UDP" et cliquer sur "Suivant".
- 4. Sélectionner l'adresse IP commençant par 172.31. x. x dans le menu déroulant "Adaptateur réseau" et taper "<br>"10028" pour le "Port UDP". Cliquer sur "Suivant".
- 5. Lorsque TIMEZERO a fini l'analyse des ports, sélectionner "UDP 10028" dans la liste de gauche et vérifier que "ARPA" est coché dans la liste de droite. Cliquer sur "Suivant" puis sur "Terminer".

**Remarque** : Vous ne pouvez recevoir les données ARPA que d'un seul Radar FAR du réseau.

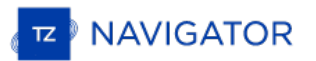

## **Connexion FAR15x3 & FAR15x8**

TIMEZERO DOIT ÊTRE CONFIGURÉ AVEC LE MODULE FURUNO RADAR POUR INSTALLER ET CONFIGURER LE RADAR FAR15XX.

# **Configuration du Radar**

#### **Vérifier et attribuer des noms d'hôte Radar**

Lorsque plusieurs Radars sont mis en réseau ou interconnectés entre eux, un "Radar ID" unique (et une adresse IP) doit être attribué à chaque système Radar. Notez que pour que TIMEZERO détecte correctement le Radar, l'adresse IP de l'ordinateur doit être configurée sur le même réseau que le radar.

L'adresse IP et le numéro du Radar peuvent être ajustés à partir du menu d'installation du radar. Pour accéder au menu Installation du FAR15xx, appuyez et maintenez enfoncé le bouton "HL OFF" tout en appuyant 5 fois sur le bouton "MENU". Ceci devrait faire apparaître le menu "Installation Radar" à l'écran. Sélectionnez "Installation" pour afficher l'adresse IP du Radar et son ID sur le réseau.

**Remarque** : Chaque fois qu'un changement de réseau est effectué, il est recommandé que tous les Radars soient éteints et redémarrés.

#### **Mode IMO**

Lorsque TIMEZERO est interconnecté au radar FAR15xx via le réseau, il doit être réglé sur le mode "non-IMO". Dans le même menu "Installation", réglez "Type" (7) sur "non-IMO".

#### **Sortie SIO LAN**

La sortie SIO LAN du radar FAR15xx doit être désactivée (ce qui est le réglage par défaut du FAR). Pour vous assurer<br>que ce paramètre est bien désactivé, faites un clic droit sur la case "[OS POSN]" sur le FAR et sélection l'option "SIO Data LAN Output" (3).

#### **Configurer l'ordinateur**

TIMEZERO se connecte à un radar Furuno FAR15xx via une connexion Ethernet (100Base-T). L'ordinateur doit avoir une adresse IP qui correspond au réseau radar (par défaut 172.31.x.x/255.255.0.0) afin d'échanger des informations avec le radar. Nous recommandons fortement d'utiliser 172.31.3.150 comme adresse IP fixe pour l'ordinateur avec un masque de sous-réseau de 255.255.0.0.

Ouvrez le panneau de contrôle "Connexions réseau" de votre ordinateur pour régler l'adresse IP. Sous Windows 8.1 et Windows 10, vous pouvez appuyer sur le raccourci de combinaison "Windows Key" + X et sélectionner directement les "Connexions réseau". Sous Windows 7, cliquez sur le menu "Démarrer" de Windows et recherchez "Réseau". Sous la catégorie "Panneau de configuration", cliquez sur "Réseau et centre de partage". Une fois la fenêtre Réseau et centre de partage ouverte, cliquez sur "Modifier les paramètres de l'adaptateur".

Double-cliquez sur l'adaptateur réseau connecté au Radar (généralement "Connexion au réseau local").

Remarque : Si vous possédez plusieurs connexions de secteur (cartes Ethernet multiples) et si vous ne savez pas lesquelles sont connectées au Radar, vous pouvez temporairement débrancher le câble Ethernet connecté au Radar

Sélectionnez "Propriétés" dans la fenêtre "État de la connexion au réseau local". Double-cliquez sur "Protocole Internet Version 4 (TCP/IPv4)". Utilisez l'adresse IP fixe 192.168.31.150 avec un masque de sous-réseau de 255.255.255.0 :

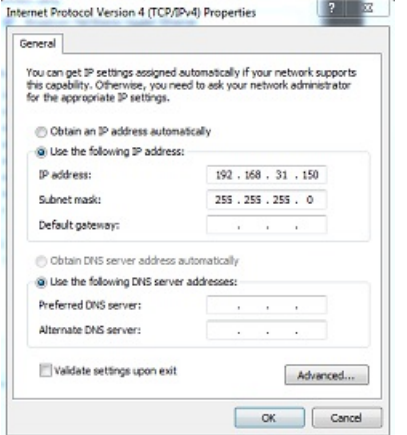

Une fois que l'adresse IP de l'ordinateur a été attribuée, redémarrez TIMEZERO en mode Navigation.

# **Configuration des équipements**

Les instruments (tels que GPS, compas, AIS) doivent être connectés directement à l'ordinateur via une connexion<br>NMEA0183 ou NMEA2000. La sortie du Radar FAR15xx SIO LAN doit être désactivée (réglage par défaut du radar FAR Pour vous assurer que ce paramètre est désactivé, cliquez à l'aide du clic droit de la souris sur la case "Position de mon bateau" ("POSN") et sélectionnez "ON" pour la "Sortie SIO des données réseau (SIO Data LAN).

Les instruments de navigation (GPS, Compas, AIS, ...) doivent être connectés directement à l'ordinateur via une connexion NMEA0183 ou NMEA2000. Lors de la connexion des instruments àTIMEZERO, Vous devez vous assurer que ce sont les mêmes sources de données GPS et de cap qui sont connectées au radar FAR et également utilisées et connectées à TIMEZERO. La connexion d'un GPS et/ou d'une source de cap différente entraînera un problème de superposition de l'image radar.

Notez qu'il est possible de connecter des équipements NavNet (tels qu'un sondeur DFF1-UHD) sur le même réseau afin que TIMEZERO puisse afficher l'écho du radar et du sondeur :

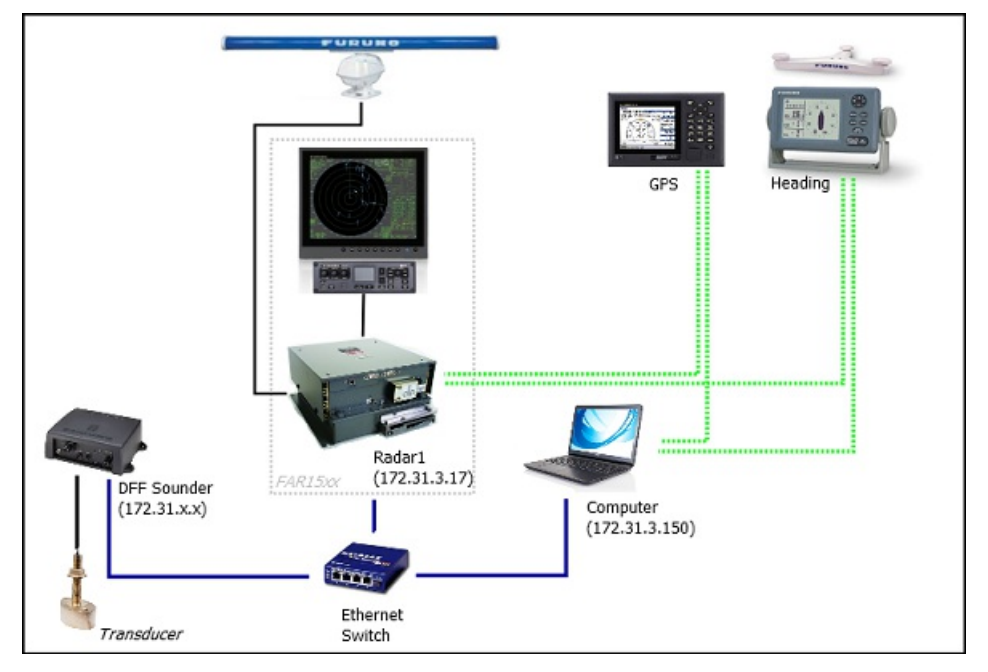

**Remarque** : la sortie réseau FAR SIO LAN peut interférer avec d'autres équipements (tels que les sondeurs ethernet) qui sont présents sur le réseau.

## **ARPA Configuration**

TIMEZERO peut fonctionner selon deux modes pour le traitement de l'acquisition de cibles ARPA.Vous pouvez utiliser les données ARPA traitées par le Radar (mode sélectionné par défaut), ou utiliser le traitement local des cibles ARPA dans TIMEZERO. Vous pouvez régler ce paramètre dans les options du [radar](#page-246-0) de TIMEZERO en activant ou en désactivant le mode "**Activer localement le traitement ARPA de TIMEZERO**". Si vous souhaitez que TIMEZERO et le FAR partagent les mêmes données ARPA, assurez-vous que cette option est désactivée (option désactivée par défaut) et de configurer le radar FAR et TIMEZERO en suivant les instructions ci-après décrites.

#### **Configuration de FAR15xx :**

La sortie pour les cibles ARPA doit être configurée via le réseau local à partir d'un Radar. Maintenez "HL OFF" et appuyez<br>5 fois sur la touche "OFF CENTER" pour afficher le menu de configuration d'usine "Factory".Sélectio radar". Sélectionnez "TT PRESET", sélectionnez"TT DATA OUTPUT" et réglez "Select Sentence" sur "TTM" et "TTM Reference" sur "True".

### **Configuration de TIMEZERO :**

Pour que la cible ARPA soit reçue sur le réseau, vous devez la configurer manuellement dans le logiciel :

- Ouvrir l'assistant de connexion
- Sélectionner ["Configuration](#page-163-0) manuelle des ports" et cliquez sur "Suivant".
- Sélectionner "Ajouter/Configurer la connexion UDP" et cliquez sur "Suivant".
- Sélectionner l'adresse IP qui commence par 172.31.x.x dans le menu déroulant "Adaptateur réseau" et tapez "10028" pour le "Port UDP". Cliquez sur "Suivant".
- Lorsque TIMEZERO a fini d'analyser le port, sélectionnez "UDP 10028" dans la liste de gauche et assurez-vous que

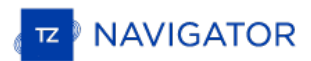

"ARPA" est coché dans la liste de droite. Cliquez sur "Suivant" puis sur "Terminer".

**Remarque** : Vous ne pouvez utiliser que les données ARPA d'un Radar FAR sur le réseau.

# **Connexion FAR 2xx8**

TIMEZERO doit être configuré avec le module Furuno Radar.

## **Configuration du radar**

## **Définir l'adresse IP FAR2xx8**

Le PC communique directement avec le radar FAR2xx8 via son port LAN1. Le FAR2xx8 a été conçu pour fonctionner sur<br>un réseau de classe C ou de classe B.

## **CLASSE C ("ECDIS") IP**

Par défaut, le FAR2xx8 fonctionne sur un réseau de classe C, 192.168.31.x / 255.255.255.0, ("réseau ECDIS"). Pour la plupart des applications, il est recommandé de laisser le radar avec son adresse IP par défaut (LAN1 : 192.168.31.21 / SCAN :192.168.31.101) et de configurer l'adresse IP de l'ordinateur en conséquence :

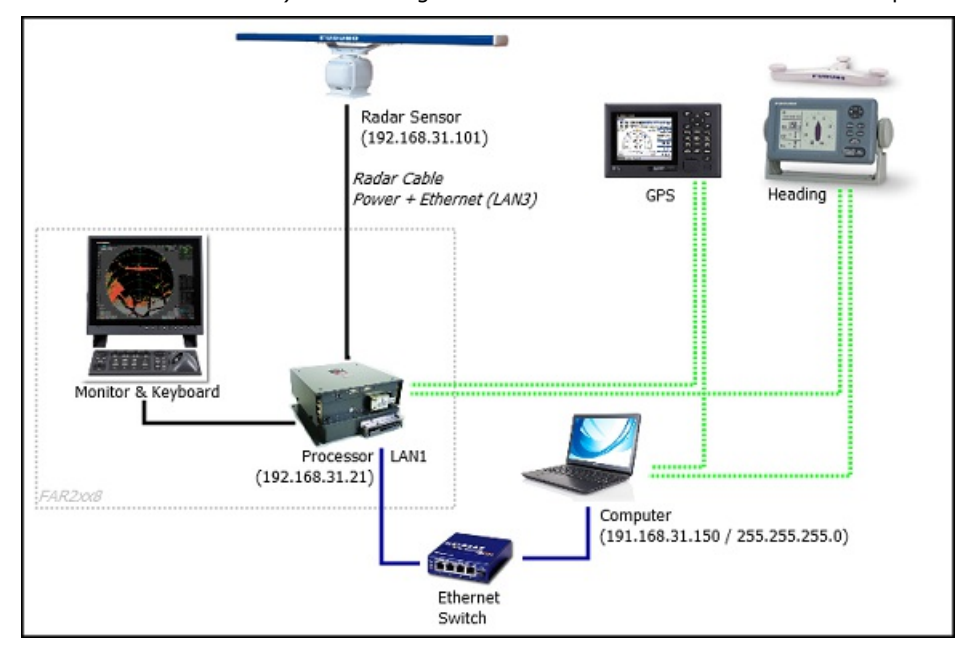

**Important** : Avec une adresse IP de classe C, vous ne pouvez pas mixer et connecter à la fois un sondeur NavNet (DFF1-UHD par exemple) et le radar FAR2xx8 car les sondeurs NavNet ont été conçus pour fonctionneruniquement sur le réseau "NavNet" (172.31.x.x). Notez que vous ne pouvez PAS utiliser une deuxième carte Ethernet sur l'ordinateur pour connecter le sondeur car TIMEZERO ne peut utiliser qu'une seule carte Ethernet à la fois pour la communication avec les équipements Furuno (radar et sondeur). Si vous souhaitez intégrer TIMEZERO à un FAR2xx8 et à un sondeur NavNet, vous devrez changer l'adresse IP du FAR2xx8 en un réseau de classe B (voir ci-dessous).

## **CLASSE B ("NavNet") IP**

Si vous souhaitez connecter un radar FAR2xx8 et un sondeur réseau, vous pouvez commuter le FAR2xx8 sur un réseau de classe B (172.31.x.x) :

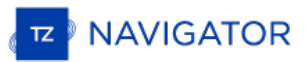

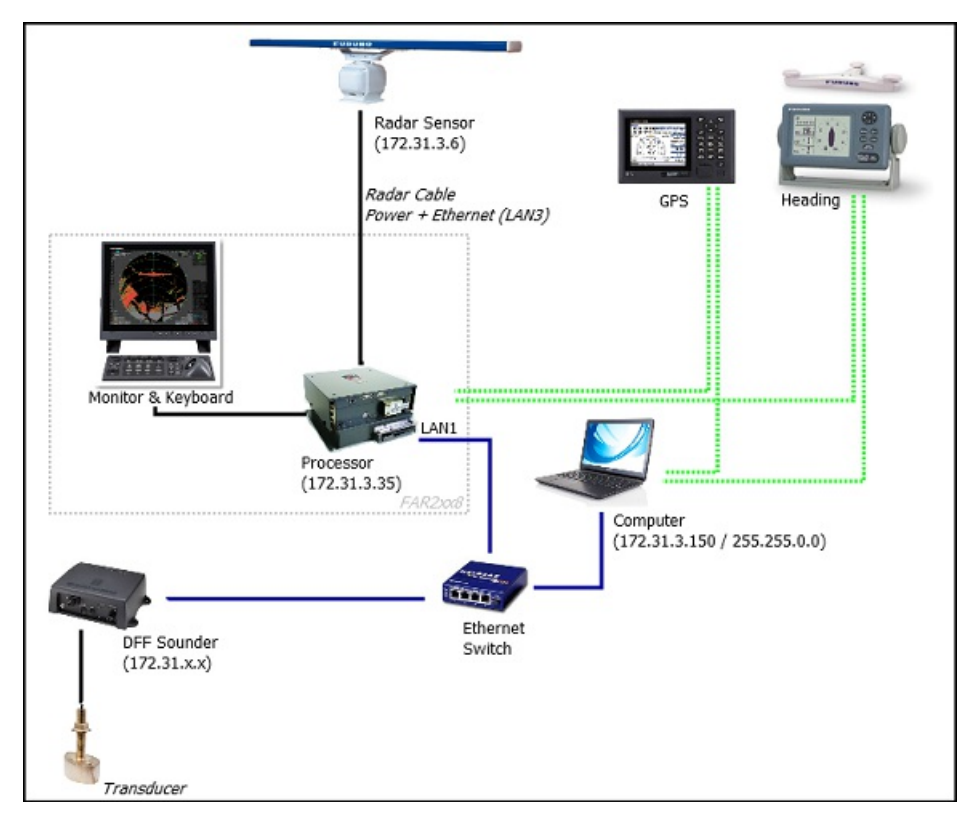

Pour modifier la CLASSE et l'adresse IP du FAR2xx8, maintenez la touche "HL OFF" enfoncée et appuyez 5 fois sur la touche "MENU". Le menu d'installation du radar apparaîtra. Sélectionnez "Next" (0), puis "NetworkSettings" (2). Sous "LAN 1.3 IP Address", réglez la classe sur "B", puis réglez "LAN1 IP address" sur "172.31.3.35" et "SCAN" sur<br>"172.31.3.6".

Une fois que l'adresse IP du radar est modifiée, le radar doit être redémarré pour mémoriser le nouveau réglage.

Important : Comme TimeZero ne peut pas produire de données de navigation sur le réseau (Position, COG/SOG, Cap, Picth & Roll, houle) en présence d'un FAR2xx8, seule l'intégration de base d'un sondeur mono faisceau est pris en charge. Il n'est PAS possible de mixer un sondeur DFF3D et un radar FAR2xx8 sur le même réseau. De même vous ne pouvez pas mixer un radar FAR2xx8 et un radar DRS sur le même réseau. Veuillez également noter que la compensation de houle du sondeur n'est pas prise en charge.

Remarque : Si plusieurs radars sont mis en réseau ou interconnectés, un numéro de radar unique doit être attribué à chaque<br>processeur et équipement radar. Ceci peut être fait dans la première page du menu "Installation" du

#### **Mode IMO :**

Lorsque le TimeZero est interconnecté au FAR2xx8 via le réseau, le radar doit être réglé sur le mode OMI B ou W. Pour régler le type d'OMI, maintenez la touche "HL OFF" enfoncée et appuyez 5 fois sur la touche "MENU" du FAR2XX8.Le menu "Installation du radar" apparaîtra. Sélectionnez "Installation" (5), puis "Type" (6). Réglez sur "B" ou "W" ("W" est recommandé).

#### **Sortie SIO LAN :**

La sortie FAR2xx8 SIO LAN doit être désactivée (réglage par défaut du FAR). Pour vous assurer que ce paramètre est bien désactivé, cliquez avec le bouton droit de la souris sur la case [POSN] située en haut à droite de l'écran du FAR2xx8 :

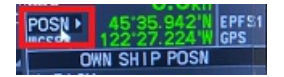

Sélectionnez OFF pour la "Sortie LAN de données SIO" (4).

Les instruments (GPS, Compas, AIS, ...) doivent être connectés directement au FAR2xx8 et à l'ordinateur. Lors de la connexion des instruments à TIMEZERO (via NMEA0183 ou NMEA2000), vous devez vous assurerque ce sont les mêmes sources de données GPS et de cap qui sont connectées au radar FAR et également utilisées et connectées à TIMEZERO.<br>La connexion d'un GPS et/ou d'une source de cap différente entraînera un problème de superposition de l'ima

## **Configuration de l'ordinateur**

TIMEZERO se connecte à un Radar Furuno FAR 2XX8 via une connexion Ethernet (100Base-T). L'ordinateur doit avoir

une adresse IP qui "correspond" au réseau Radar (192.168.31.x / 255.255.255.0 ou 172.31.x.x / 255.255.0.0 selon la CLASSE choisie sur le FAR2xx8). Nous vous recommandons vivement d'utiliser l'adresse IP suivante pour l'ordinateur :

- 192.168.31.150 avec un masque de sous-réseau de 255.255.255.0 lorsque le FAR2xx8 est réglé sur la CLASSE C (réseau "ECDIS" par défaut)

- 172.31.3.150 avec un masque de sous-réseau de 255.255.0.0 lorsque le FAR2xx8 est réglé sur la CLASSE B (réseau "NavNet")

Ouvrez le panneau de configuration "Connexions réseau" de votre ordinateur pour régler l'adresse IP. Sous Windows 8.1 et Windows 10, vous pouvez sélectionner sur les touches clavier "Clé Windows" + X puis sélectionner l'option "Connexions réseau". Sous Windows 7, cliquez sur le menu "Démarrer" de Windows et recherchez "Réseau". Dans la catégorie "Panneau de configuration", cliquez sur "Réseau et centre de partage". Une fois la fenêtre Réseau et Centre de partage ouverte, cliquez sur "Modifier les paramètres de la carte".

Double-cliquez sur la carte réseau connectée au Radar (habituellement "Connexion au réseau local").

Remarque : Si vous possédez plusieurs connexions de secteur (cartes Ethernet multiples) et si vous ne savez pas lesquelles sont connectées au Radar, vous pouvez temporairement débrancher le câble Ethernet connecté au Radar

Sélectionnez "Propriétés" dans la fenêtre "État de la connexion au réseau local". Double-cliquez sur "Protocole Internet Version 4 (TCP/IPv4)". Utilisez l'adresse IP fixe 192.168.31.150 avec un masque de sous-réseau de 255.255.255.0 :

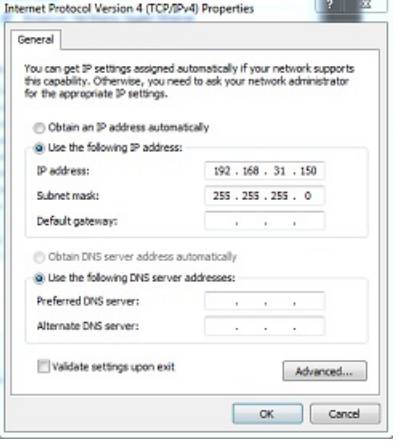

Une fois que l'adresse IP de l'ordinateur a été assignée, il est recommandé de faire un ping l'adresse IP de l'équipement Radar (192.168.31.101) pour s'assurer que le réseau est correctement configuré. Pour plus d'informations sur le ping d'un périphérique Ethernet, reportez-vous au chapitre [Comment](#page-274-0) envoyer un Ping sur une adresse. Une fois la connectivité confirmée, démarrez TIMEZERO.

## **Configuration de l'ARPA**

TIMEZERO peut fonctionner selon deux modes pour le traitement de l'acquisition de cibles ARPA.Vous pouvez utiliser les données ARPA traitées par le Radar (mode sélectionné par défaut), ou utiliser le traitement local des cibles ARPA dans TIMEZERO. Vous pouvez régler ce paramètre dans les options du [radar](#page-246-0) de TIMEZERO en activant ou en désactivant le mode "**Activer localement le traitement ARPA de TIMEZERO**". Si vous souhaitez que TIMEZERO et le FAR partagent les mêmes données ARPA, assurez-vous que cette option est désactivée (option désactivée par défaut) et de configurer le radar FAR et TIMEZERO en suivant les instructions ci-après décrites.

#### **Configuration 2XX8 :**

Vous devez configurer une sortie pour les cibles ARPA via le réseau local à partir du Radar FAR2xx8. Maintenez la touche "HL OFF" et appuyez 5 fois sur la touche "MENU". Le menu d'installation du radar apparaîtra. Sélectionnez"Next" (0),<br>puis "Other Settings" (3). Réglez "ECDIS" (4) sur "LAN". Revenez au menu initial d'installation du radar page), puis sélectionnez "TT Preset" (6), puis "TT Data Output"(2). Réglez "Select Sentence" (2) sur "TTM" et "TTM/TTD Reference" (3) sur "TRUE".

#### **Configuration dans TIMEZERO :**

Pour recevoir les cibles ARPA depuis le réseau, vous devez effectuer une configuration manuelle dans TIMEZERO :

- Démarrez l'assistant de connexion
- 
- Sélectionnez "Configuration manuelle du port" et cliquez sur "Suivant".<br>• Sélectionnez "Ajouter/Configurer la connexion UDP" et cliquez sur "Suivant".
- Sélectionnez "Ajouter/Configurer la connexion UDP" et cliquez sur "Suivant".<br>• Sélectionnez l'adresse IP qui commence par 192.168.31.x dans le menu déroulant "Adaptateur réseau" (ou
- 172.31.x.x si la classe a été modifiée) et tapez "10028" pour le "Port UDP". Cliquez sur "Suivant".
- Lorsque TIMEZERO a terminé l'analyse du port, sélectionnez "UDP 10028" dans la liste de gauche et assurez-vous que la case "ARPA" est bien cochée dans la liste de droite. Cliquez sur "Suivant" puis "Terminer" pour fermer l'assistant de connexion

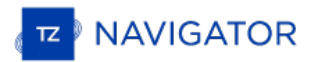

Remarque : Vous ne pouvez utiliser les données ARPA que d'un seul radar FAR disponible sur le réseau.

# **Connexion FAR3xx0**

TIMEZERO doit être configuré avec le module Furuno Radar.

Le Radar FAR3xxx communique directement avec TIMEZERO via l'unité processeur LAN1.

**IMPORTANT**: Vous ne pouvez pas mixer et connecter en même temps les équipements NavNet (DFF Sounder ou radar DRS par exemple) et le FAR3xxx à TIMEZERO. Les équipements NavNet ont été conçus pour fonctionner uniquement sur le réseau "NavNet" (172.31.x.x) qui est incompatible avec le réseau FAR3xxx (192.168.31.x). Notez<br>vous ne pouvez PAS utiliser une deuxième carte Ethernet sur l'ordinateur pour connecter les équipements NavNe effet, TIMEZERO ne peut utiliser qu'une seule carte Ethernet à la fois pour la communication avec les équipements Furuno (Radar et Sondeur).

# **Configuration du Radar**

### **Vérifier et attribuer un ou plusieurs noms d'hôte radar**

Lorsque plusieurs radars sont mis en réseau ou interconnectés, un "code d'équipement" unique (et une adresse IP) doit être attribué à chaque système et antenne. Notez que pour que TIMEZERO détecte correctement le radar, au moins un équipement radar doit être assigné à l'adresse suivante : 192.168.31.101. Veuillez vous référer au manuel d'installation du radar Furuno pour configurer correctement l'ID de l'équipement (et l'adresse IP) :

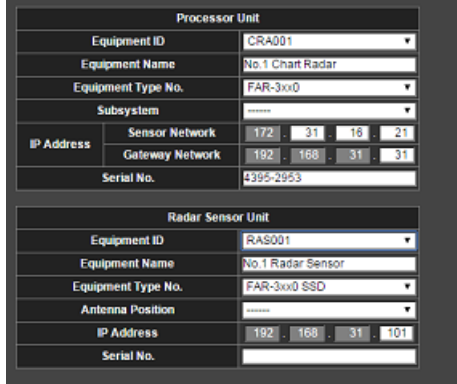

# **Mode IMO**

Lorsque TIMEZERO est interconnecté au FAR3xxx via le réseau, le radar doit être réglé sur le mode IMO B. Pour régler le type d'IMO, maintenez la touche "HL OFF" enfoncée et appuyez 5 fois sur latouche "MENU" du FAR3xxx. Le menu "Installation du radar" (9) apparaîtra. Sélectionnez "Installation" (3), puis "Type" (3). Réglez sur "B".

## **Configuration de l'ordinateur**

TIMEZERO se connecte à un Radar Furuno FAR 3XX0 via une connexion Ethernet (100Base-T). L'ordinateur doit avoir<br>une adresse IP qui "correspond" au réseau Radar (192.168.31.x / 255.255.255.0) pour échanger correctement les informations avec le Radar. Nous vous recommandons fortement d'utiliser 192.168.31.150 comme adresse IP fixe pour l'ordinateur avec un masque de sous-réseau de 255.255.255.0.

Ouvrez le panneau de configuration "Connexions réseau" de votre ordinateur pour régler l'adresse IP. Sous Windows 8.1 et Windows 10, vous pouvez sélectionner sur les touches clavier "Clé Windows" + X puis sélectionner l'option "Connexions réseau". Sous Windows 7, cliquez sur le menu "Démarrer" de Windows et recherchez "Réseau". Dans la catégorie "Panneau de configuration", cliquez sur "Réseau et centre de partage". Une fois la fenêtre Réseau et Centre de partage ouverte, cliquez sur "Modifier les paramètres de la carte".

Double-cliquez sur la carte réseau connectée au Radar (habituellement "Connexion au réseau local").

Remarque : Si vous possédez plusieurs connexions de secteur (cartes Ethernet multiples) et si vous ne savez pas lesquelles sont connectées au Radar, vous pouvez temporairement débrancher le câble Ethernet connecté au Radar

Sélectionnez "Propriétés" dans la fenêtre "État de la connexion au réseau local". Double-cliquez sur "Protocole Internet Version 4 (TCP/IPv4)". Utilisez l'adresse IP fixe 192.168.31.150 avec un masque de sous-réseau de 255.255.255.0 :

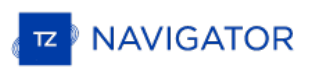

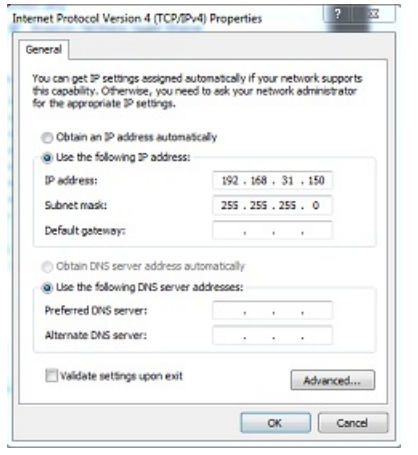

Une fois que l'adresse IP de l'ordinateur a été assignée, il est recommandé de faire un ping l'adresse IP de l'équipement Radar (192.168.31.101) pour s'assurer que le réseau est correctement configuré. Pour plus d'informations sur le ping d'un périphérique Ethernet, reportez-vous au chapitre [Comment](#page-274-0) envoyer un Ping sur une adresse. Une fois la connectivité confirmée, démarrez TIMEZERO.

## **Configuration des instruments**

Les instruments de navigation (GPS, Compas, AIS,...) doivent être connectés directement à l'ordinateur via NMEA0183 ou NMEA2000. Lors de la connexion des instruments à TIMEZERO, il est très important de s'assurer que les mêmes sources de GPS et de cap connectées au radar FAR sont également utilisées et connectées à TIMEZERO. La connexion d'un GPS et/ou d'une source de cap différente entraînera un problème de superposition de l'image radar.

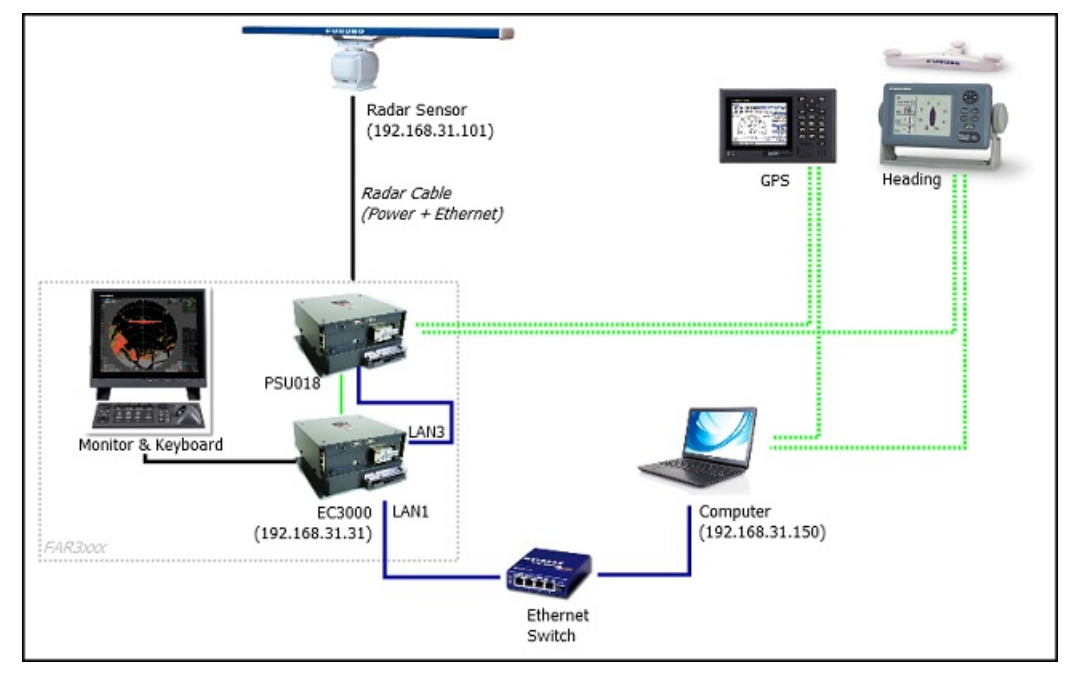

## **Configuration ARPA**

Pour l'instant, TIMEZERO ne peut pas "partager" la même cible ARPA avec le radar FAR3xxx (à moins qu'une sortie série TTM ne soit configurée). Nous vous recommandons d'utiliser le traitement local des cibles ARPA de votre TIMEZERO. Ce paramètre peut être ajusté à partir des options [radar](#page-246-0) de TIMEZERO en activant "**Activer localement le traitement ARPA de TIMEZERO**".

# **Installation Du Sondeur DFF1-BBDS1**

TZ Navigator doit être configuré avec le module Sondeur pour obtenir l'espace de travail sondeur dans TIMEZERO.

## **Configurer les paramètres de l'ordinateur**

Les équipements DFF1 ou BBDS1 sont connectés au PC via une connexion réseau Ethernet (100Base-T). Tous les instruments Ethernet Furuno (y compris les sondeurs Ethernet) fonctionnent sur une adresse réseau définie comme suit<br>: 172.31.x.x / 255.255.0.0 réseau classe B. Vous devez assigner une adresse IP à votre ordinateur pour êt avec le réseau ethernet utilisé par les équipements. Nous vous recommandons d'utiliser l'adresse IP suivante pour votre ordinateur : 172.31.3.150 et pour le masque l'adresse suivante : 255.255.0.0.

Important : Si vous souhaitez connecter simultanément le radar InSight et un sondeur Ethernet Furuno, reportez-<br>vous au chapitre Radar InSight et sondeur Furuno (une configuration IP spécifique doit être réglée sur le PC) poursuivre les instructions ci-dessous.

Cliquez sur le menu **Démarrer** de Windows, recherchez dans le "**Panneau de Configuration**" puis cliquez sur l'icône du "Centre Réseau et Partage ". Sous Windows 8 utilisez le raccourci clavier en combinant les touches clavier<br>"Touche Windows" + X pour sélectionner directement le panneau de configuration.

Lorsque le dialogue du "Centre Réseau et Partage" est affiché cliquez sur l'option "Modifier les paramètres de l'adaptateur".

Double cliquez sur la carte réseau connectée au sondeur (couramment "Zone de connexion locale").

Remarque : si plusieurs zones de connexion (plusieurs cartes Ethernet) et que vous ne savez pas quelle est la connexion qui est reliée<br>au sondeur, vous pouvez déconnecter temporairement le câble Ethernet qui relie le sonde

Sélectionnez "Propriétés" dans la fenêtre "État de la connexion Locale". Double cliquez sur "Internet Protocole Version 4 (TCP/IPv4)".

Utilisez l'adresse IP fixe 172.31.3.150 avec un masque de sous-réseau de 255.255.0.0 :

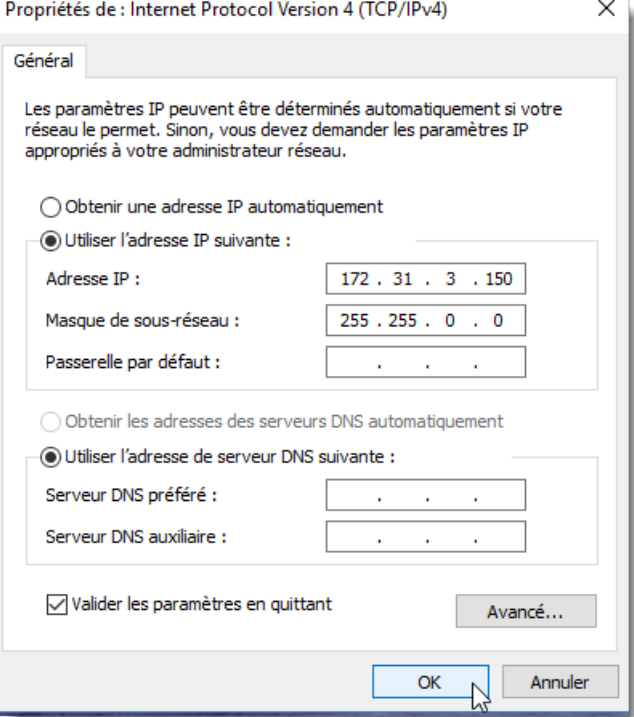

## **Ajuster les paramètres du sondeur**

Assurez-vous que le sondeur DFF1 dispose d'une adresse IP fixe et qu'il soit reconnu sur le réseau avec son adresse IP.<br>Annulez le "MODE SW" rubber cap dans le panneau arrière du matériel DFF1/BBDS1 et assurez-vous que les commutateurs DIP sont configurés dans les positions suivantes "Down-Up-Up-Down":

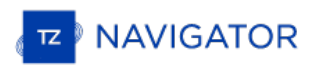

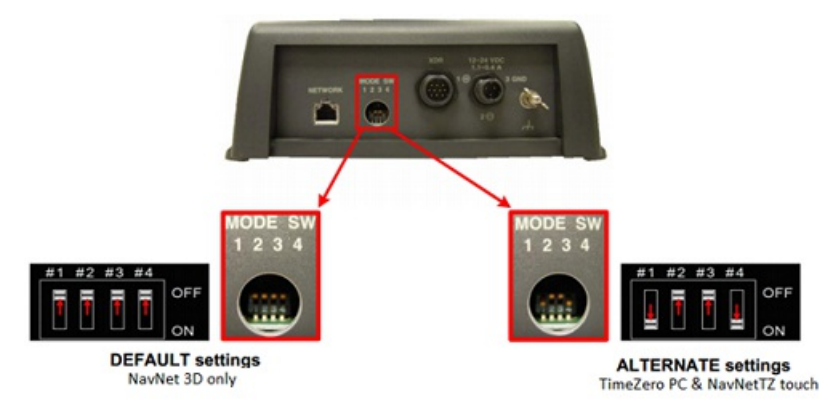

Connectez l'équipement DFF1/BBDS1 directement à l'ordinateur ou via un HUB / Switch Ethernet.

**Remarque** : Vous pouvez utiliser le "PING" pour retrouver l'adresse IP du matériel DFF1 pour vérifier l'état de la connexion avec l'ordinateur et que la connexion s'effectue correctement. Pour l'adresse obtenue lors du ping du DFF1/BBDS1 est comme suit:<br>172.31.92.1. Pour plus d'information reportez-vous au paragraphe sur [Comment](#page-274-0) envoyer un Ping sur u

## **Paramètres de configuration de TIMEZERO**

Démarrez TIMEZERO en mode Navigation, sélectionnez les options du Sondeur et assurez-vous que le "DFF1" ou le "BBDS1" est configuré comme une source de Fish Finder.

Cliquez sur le bouton "Régler la sonde" (Transducer Setup). Sélectionnez "TD-ID" si votre transducteur possède cette capacité. Sinon, sélectionnez "Modèle" pour choisir le numéro du modèle ou "Manuel" pour ajuster manuellement les paramètres (fréquence et puissance).

IMPORTANT : Si vous configurez un BBDS1, les options "Manuel" ou "TD-ID"NE PEUVENT PASêtre utilisés. Si vous<br>voulez que la discrimination de fond fonctionne correctement, le transducteur doit être réglé sur "Modèle" avec u modèle de transducteur valide sélectionné. Si vous avez des problèmes avec la discrimination de fond qui n'apparaît pas dans TIMEZERO, veuillez-vous référer à la section "Dépannage de la discrimination de fond" ci-dessous.

Remarque : à moins qu'un MFD soit présent sur le réseau et que vous souhaitez utiliser la fonction de compensation de la houle, il<br>n'est pas nécessaire de configurer les informations du capteur de mouvement.

Quittez TIMEZERO, redémarrer l'équipement DFF1 ou BBDS1 puis redémarrer TIMEZERO.

Sélectionnez à nouveau les options du [Sondeur](#page-252-0) dans TIMEZERO et régler l'"Immersion de la sonde" dans la zone "Configuration initiale du sondeur".

Fermez les Options TIMEZERO et sélectionnez l'Espace de travail du sondeur : vous devriez voir l'image du sondeur<br>défiler à l'écran. Ajustez la portée du sondeur pour obtenir une bonne vision du fond (il est recommandé de sondeur" sur **Pêche Auto**).

Notez que les données de profondeur, de température et de vitesse sont envoyées à TIMEZERO via la connexion Ethernet sur le port NavNet NMEA. Suivez les instructions ci-dessous pour configurer le port NavNet :

- Cliquez sur le bouton TIMEZERO et sélectionnez l'"Assistant de connexion".
- Sélectionnez "Configuration manuelle du port" dans l'assistant de connexion.
- Sélectionnez "Ajouter/Configurer la connexion NavNet" et cliquez sur "NMEA & AIS".
- Vérifiez que la donnée "Profondeur" soit cochée dans la liste des données transmises sur le port "NavNet NMEA". Si le transducteur est équipé d'un capteur de vitesse et/ou de température, veillez <sup>à</sup> sélectionner aussi les données appropriées :

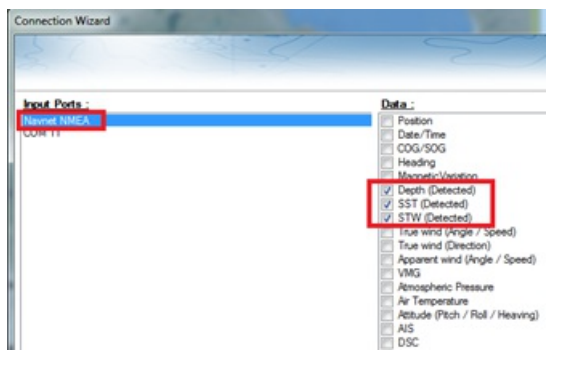

Remarque : Dans certains cas, lorsque le DFF1/BBDS1 est connecté à un transducteur non équipé d'un capteur de vitesse, il va toujours envoyer une valeur "STW" erronée (qui sera toujours à 0). Dans ce cas, assurez-vous que sources de données de l'assistant de connexion.

Cliquez sur "Suivant" puis "Terminer" pour fermer la fenêtre de l'Assistant de connexion.

## **Résolution de problèmes avancés**

#### **Message "Aucune connexion"**

S i TIMEZERO affiche "**Aucune connexion**" ou si vous ne voyez aucun écho, cela signifie que le sondeur n'est pas reconnu sur le réseau. Recherchez et vérifiez l'adresse IP de l'ordinateur (vérifiez que le masque de sous-réseau est réglé sur 255.255.0.0) et vérifiez-le (s) câble (s). Vous pouvez "Ping" le DFF1/BBDS1 à partir de l'ordinateur pour vous assurer que la connexion entre l'ordinateur et le sondeur est correcte. L'adresse du DFF1/BBDS1 à ping est 172.31.92.1.<br>Pour plus [d'informations](#page-274-0) sur le ping d'un périphérique Ethernet, reportez-vous au chapitre "Comment en sur une adresse".

### **La nature du fond ne s'affiche pas (uniquement pour BBDS1)**

Si vous utilisez le sondeur BBDS1 et que vous ne pouvez pas voir les données de la nature du fond (après avoir activé la fonction dans le menu "Sondeur" des calques), vérifiez les points suivants :

Le sondeur BBDS1 envoie les données de la classification du fond UNIQUEMENT pour des profondeurs supérieures à 5 mètres (17 pieds). Si vous configurez le sondeur au quai avec moins de 5 mètres d'eau, les données de la nature du fond ne s'afficheront PAS. Vous devrez faire un essai en mer. Il est recommandé de redémarrer le BBDS1 (cycle la puissance) au moins une fois en profondeur sur 5 mètres.

Les données de la nature du fond apparaissent UNIQUEMENT SIles sondes sont sélectionnées. Veuillez contacter votre revendeur Furuno pour vérifier la compatibilité des sondes.

Les données de la nature du fond fonctionneront SEULEMENT si la configuration de la sonde a été réglée sur "Numéro du modèle". Si la sonde a été précédemment réglée sur "Manuel" ou "TD-ID" et que la commutation sur "Numérodu modèle" ne semble pas activer la classification des fonds, il est recommandé d'effectuer une réinitialisation du maître pour le sondeur (voir ci-après).

### **Comment réinitialiser le "Maître" du sondeur :**

Si TIMEZERO affiche toujours un écran blanc après avoir ajusté tous les paramètres de configuration du sondeur. Il est recommandé d'effectuer une réinitialisation maître du DFF1/BBDS1 et d'essayer à nouveaules réglages de configuration. Effectuer un Master Reset du sondeur:

Démarrer TIMEZERO et sélectionnez les options "Sondeur", sélectionnez le sondeur DFF1 ou BBDS1 dans la liste "Source du Sondeur" et cliquez sur le bouton "Paramètres par défaut" (*Set Hardware to factory*) par défaut. Fermez les options mais laissez TIMEZERO ouvert et connecté au sondeur.

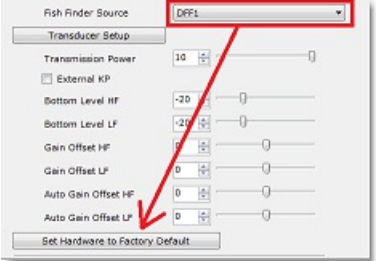

- Enlever le capot du sondeur DFF1/BBDS1 (laisser le Sondeur allumé)
- Positionnez le commutateur (DIP 4) <sup>à</sup> l'intérieur du DFF1/BBDS1 sur ON (lorsque l'avertisseur sonore est allumé), puis appuyez sur le bouton rouge (situé en haut, près du milieu) et relâchez-le.

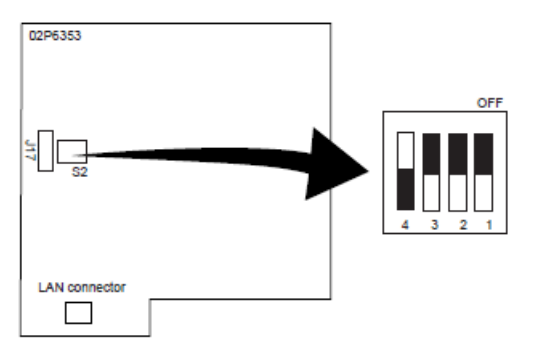

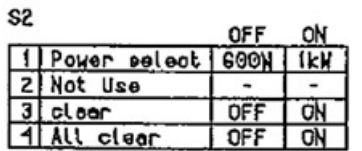

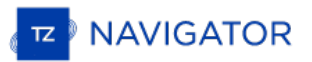

- Attendez environ 20 secondes (jusqu'à ce que la LED clignote et s'éteigne sur la carte son)
- Re positionnez le commutateur DIP 4 sur OFF.
- Puis ajustez les paramètres de configuration de la sonde dans les options du "Sondeur" de TIMEZERO.

**IMPORTANT** : Il est important d'effectuer la réinitialisation du sondeur (de commuter l'interrupteur DIP à ON puis à OFF) pendant que le sondeur est allumé et si possible avec TIMEZERO ouvert. Il n'est pas nécessaire d'éteindre le sondeur pendant cette procédure.

# **Installation Du Sondeur DFF1-UHD**

TZ NAVIGATOR DOIT ÊTRE CONFIGURÉ AVEC LE MODULESONDEUR FURUNO" POUR AVOIR ACCÈS AUX PARAMÈTRES DE CONNEXION DU SONDEUR ETHERNET FURUNO DANS TZ NAVIGATOR .

### **Régler les paramètres de configuration de l'ordinateur**

L'équipement DFF1-UHD est connecté au PC via une connexion réseau Ethernet (100Base-T). Tous les instruments Ethernet Furuno (y compris les sondeurs Ethernet) fonctionnent sur une adresse réseau définie comme suit : 172.31.x.x / 255.255.0.0 réseau classe B. Vous devez assigner une adresse IP à votre ordinateur pour être compatible avec le réseau Ethernet utilisé par les équipements. Nous vous recommandons d'utiliser l'adresse IP suivante pour votre ordinateur : 172.31.3.150 et la suivante pour l'adresse du masque de sous-réseau : 255.255.0.0.

**IMPORTANT** : SI VOUS SOUHAITEZ INSTALLER UN RADAR INTERNE (INSIGHT RADAR) ET UN SONDEUF ETHERNET DE FURUNO EN MÊME TEMPS, REPORTEZ VOUS AU CHAPITRE SUIVANINSIGHT RADAR & SONDEUR FURUNO POUR PLUS DE DÉTAILS (UN ADRESSE IP SPÉCIFIQUE DOIT ÊTRE CONFIGURÉ SUR VOTRE PC) AVANT DE CONTINUER À SUIVRE LES ÉTAPES SUIVANTES.

Cliquez sur le menu **Démarrer** de Windows, recherchez dans le "**Panneau de Configuration**" puis cliquez sur l'icône du "**Centre Réseau et Partage**". Sous Windows 8 utilisez le raccourci clavier en combinant les touches clavier<br>"Touche Windows" + X pour sélectionner directement le panneau de configuration.

Lorsque le dialogue du "Centre Réseau et Partage" est affiché cliquez sur l'option "Modifier les paramètres de la carte".<br>Double cliquez sur l'adaptateur Réseau connecté au sondeur (couramment "Zone de connexion locale").

Remarque : si plusieurs cartes Ethernet sont disponibles et que vous ne savez pas quelle est la connexion qui est reliée au sondeur,<br>vous pouvez déconnecter temporairement le câble Ethernet qui relie le sondeur à l'ordinat

Sélectionnez "Propriétés" dans la fenêtre "État de la connexion Locale". Double cliquez sur "Internet Protocole Version 4 (TCP/IPv4)".

 $\times$ 

Utilisez l'adresse IP fixe 172.31.3.150 avec un masque de sous-réseau de 255.255.0.0 :

Propriétés de : Internet Protocol Version 4 (TCP/IPv4)

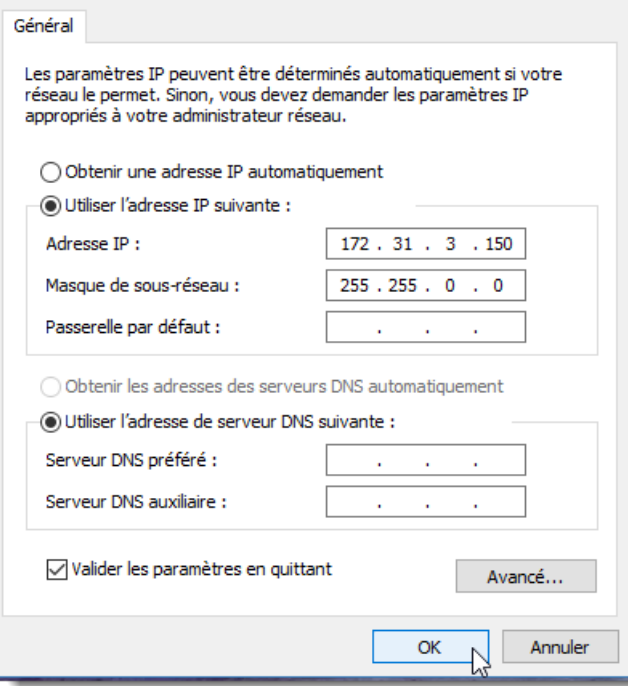

## **Ajuster les paramètres du Sondeur**

Si le sondeur DFF1-UHD est directement connecté à l'ordinateur, assurez-vous que le matériel DFF1-UHD est configuré avec une adresse IP propre et fonctionnelle.

Déposez le capot du matériel DFF1-UHD et contrôlez que les commutateurs du "S2" DIP 1 et 2 sont en position OFF (tous les autres commutateurs sont à OFF comme c'est indiqué dans l'image ci-dessous)

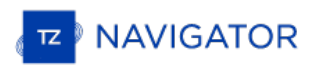

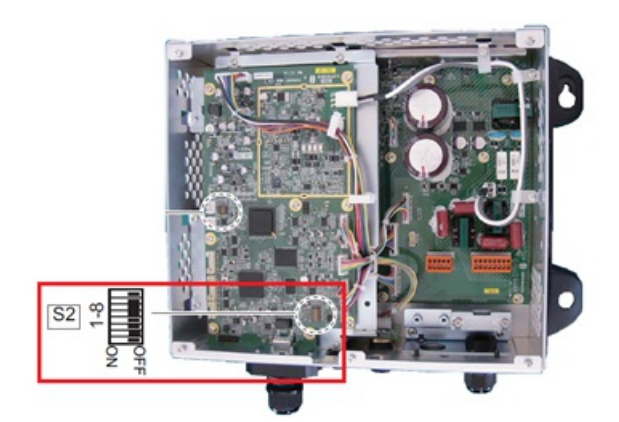

Connectez le matériel DFF1-UHD à l'ordinateur (directement ou via un HUB)

**Remarque** : utilisez la commande "Ping" sur l'ordinateur pour rechercher et s'assurer que la connexion est correctement établie entre l'ordinateur et le matériel DFF1-UHD. La commande PING doit renvoyer l'adresse IP du sondeur comme suit: 172.31.92.2. Pour plus d'informations reportez-vous au paragraphe ["Comment](#page-274-0) envoyer un PING sur une adresse".

**INFORMATION IMPORTANTE SUR L'ID TD (XID)**: DANS CERTAINS CAS, LE FIL TD-ID (XID) (FIL ORANGE RELIÉ À LA BROCHE 3 DU CONNECTEUR TB4) PEUCTAUSER UN PROBLÈME. IL EST RECOMMANDÉ DE DÉBRANCHER LE FIL ORANGE ET DE PROCÉDER À UNE "RÉINITIALISATION DU MAÎTRE" POUR LE SONDEUR (VOIR À LA FIN DE CE CHAPITRE). APRÈS AVOIR EFFECTUÉ L*I* RÉINITIALISATION DU MAÎTRE, SUIVEZ LES INSTRUCTIONSI-DESSOUS POUR RÉGLER MANUELLEMENT LES PARAMÈTRES DE LA SONDE.

## **Paramètres de configuration dans TIMEZERO**

Démarrez TIMEZERO en mode Navigation, sélectionnez les options du [Sondeur](#page-252-0) et contrôlez que le matériel "DFF1-<br>UHD"est bien reconnu en tant qu'une source *"Fish Finder*".

Cliquez sur le bouton "Régler la sonde" (Transducer Setup). Sélectionnez "Modèle" puis sélectionnez le type de modèle correspondant à la sonde (transducteur).

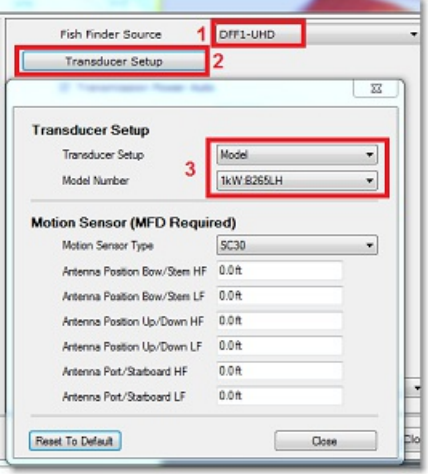

**INFORMATIONS IMPORTANTES SURLA SONDE** : NOUS RECOMMANDONS D'UTILISER UNE SONDE AIRMAR B265 OU CM265 AVEC LE DFF1-UHD. D'AUTRES TYPES DSEONDE CHIRP "LOW HIGH" TELS QUE LES 175LH, 109LH OU 509LH PEUVENT ÊTRE UTILISÉS, MAIS LA PRÉCISION DES MODES ACCU-FISH E DE LA CLASSIFICATION DE LA NATURE DU FOND NE SERA PAS GARANTIE. DANS CE CAS, PLACEZ LES RÉGLAGES DE LA SONDE SUR "NUMÉRODE MODÈLE" ET SÉLECTIONNEZ "B265LH". VEUILLEZ CONSULTER UN REVENDEUR FURUNO POUR PLUS D'INFORMATIONS SUR LE SONDEUR DFF1-UHD ET LA COMPATIBILITÉ DES SONDES.

Remarque : à moins qu'un MFD soit présent sur le réseau et que vous souhaitez utiliser la fonction de compensation de la houle, il<br>n'est pas nécessaire de configurer les informations du capteur de mouvement.

A chaque intervention dans la fenêtre des réglages de la sonde, vous devez redémarrez le sondeur DFF1-UHD (pour<br>valider les réglages du DFF1-UHD en mémoire). QuittezTIMEZERO et débranchez et rebranchez le câble d'alimentat du sondeur DFF1-UHD. Puis redémarrez TIMEZERO.

Sélectionnez à nouveau les options de [sondeur](#page-252-0) et ajustez l'"immersion de la sonde" dans la zone de "Configuration initiale du sondeur". Vérifiez que le "port de température" est approprié. La plupart des sondes sont équipées d'un capteur de température intégré et les informations sont transmises par le câble au sondeur. Dans ce cas, sélectionnez "Low Frequency" pour la sélection "Temperature Port". Si une sonde de température indépendante est raccordée au port<br>"MJ", sélectionner "MJ".

Fermez la fenêtre des Options de TIMEZERO et sélectionnez l'Espace de travail du sondeur: vous devriez visualiser l'image du sondeur défiler à l'écran. Ajustez l'échelle de l'image de l'écho pour une meilleure vue de l'observation du fond (le mode "Pêche Auto" est recommandé).

Notez que les données de profondeur, de température et de vitesse sont envoyées à TIMEZERO via la connexion Ethernet sur le port NavNet NMEA. Suivez les instructions ci-dessous pour configurer le port NavNet :

- 
- Sélectionnez l'"Assistant de connexion" dans le menu du bouton TIMEZERO.<br>• Sélectionnez "Configuration Manuelle du port" dans la fenêtre de l'assistant de connexion.<br>• Sélectionnez "Ajouter/Configurer une connexion NavNe
- 
- Assurez qu'au moins la valeur de profondeur est cochée dans la liste des données transmises depuis le port NavNet NMEA :

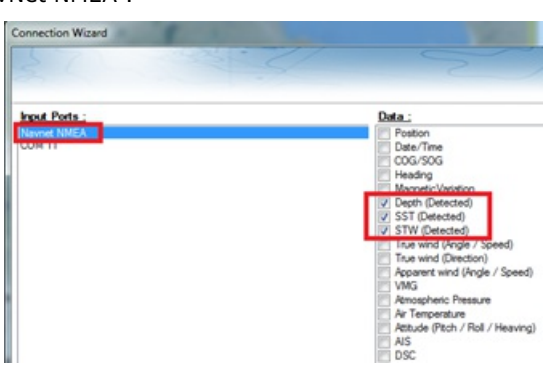

**Remarque** : Dans certains cas, lorsque le DFF1-UHD est connecté à une sonde sans capteur de vitesse, il envoie toujours une valeur<br>"STW" erronée (qui sera toujours à 0). Dans ce cas, vérifiez que la donnée "STW" est décoc l'assistant de connexion.

## **Résolution de problèmes avancés**

#### **Message "Aucune connexion"**

Si TIMEZERO affiche "**Aucune connexion**" dans l'espace de travail du Sondeur, ceci signifie que le sondeur n'est pas reconnu sur le réseau. Rechercher et contrôler l'adresse IP de l'ordinateur (contrôler que le masque de sous-réseau est 255.255.0.0) et contrôler le branchement du(des) câble(s). Vous pouvez effectuer un PING sur l'adresse du matériel DFF1-UHD pour vous assurez que la connexion est établie entre l'ordinateur et le matériel. L'adresse IP du DFF1/BBDS1 doit être 172.31.92.1 (pour plus d'information reportez-vous au paragraphe ["Comment](#page-274-0) faire un PING sur une adresse").

### **Si TIMEZERO affiche un écran blanc**

SI TIMEZERO affiche un "écran vide" après avoir effectué les réglages des sondes et après avoir redémarré le sondeur<br>DFF1-UHD, nous vous conseillons de débranche le câble orange (câble XID) et de réinitialiser le sondeur D de refaire à nouveau tous les réglages.

Pour effectuer une réinitialisation générale du sondeur DFF1-UHD :<br>Déconnecter le sondeur DFF1-UHD du réseau hors tension

- 
- Retirer le capot du matériel DFF1-UHD avec le sondeur hors tension
- Commuter l'interrupteur "S2" DIP / commutateur 4 sur ON avec le sondeur toujours hors tension

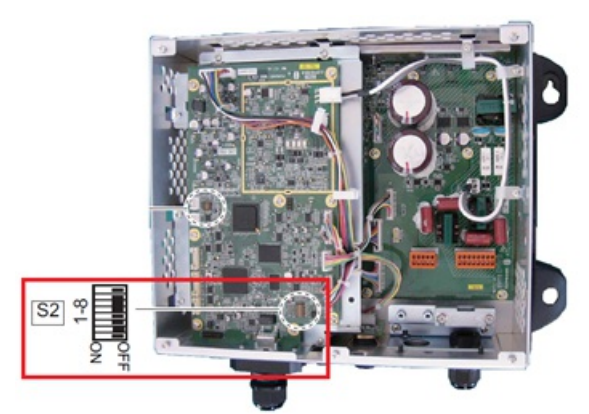

- Mettre le sondeur sous tension et attendez 1 à 2 minutes
- Permuter le commutateur DIP commutateur 4 sur OFF avec le sondeur hors tension

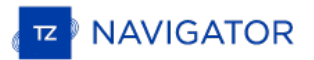

- Mettre le sondeur sous tension et contrôlez que la LED clignote rapidement (toutes les secondes) après 1 minute
- Démarrer TIMEZERO et configurez la sonde (transducteur électro-acoustique) dans les options du "Sondeur".
- Fermer la fenêtre des options et quittez TIMEZERO
- Redémarrer le sondeur DFF1-UHD (débrancher et rebrancher la mise sous tension)
- Après 1 minute, contrôler que la LED sur le sondeur DFF1-UHD clignote lentement (environ toutes les 2 secondes)
- Démarrer TIMEZERO

### **Classification de la nature du fond ne fonctionne pas**

Si vous ne pouvez pas voir les données de discrimination de fond (après avoir activé la fonction "Nature du fond" du bouton des "Calques"), vérifiez les points suivants :

- Le DFF1-UHD n'enverra les données de la nature du fond que lorsque la profondeur en dessous de la sonde est supérieure à 5 mètres (17 pieds). Si vous configurez le sondeur à quai avec moins de 5 mètres d'eau, les données de la nature du fond ne s'afficheront PAS. Vous devrez faire un essai en mer. Il est recommandé de redémarrer le<br>DFF1-UHD (cycle la puissance) au moins une fois en profondeur sur 5 mètres.
- Les données de la nature du fond fonctionneront SEULEMENT avec les sondes sélectionnées. Par exemple, la classification des fonds ne fonctionnera PAS avec le B275LH-W. Veuillez contacter votre revendeur Furuno pour<br>obtenir des informations sur la compatibilité des sondes.
- Les données de la nature du fond ne fonctionneront UNIQUEMENT si la configuration de la sonde a été réglée sur "Numéro de modèle". "TD-ID" n'est **PAS** recommandé. Dans certains cas, il semble que la configuration TD-ID doit être débranché pour permettre la sélection manuelle de la sonde sur le modèle spécifique. Retirez le fil orange TD-ID connecté au PIN3 du connecteur TB4. Une fois le fil orange retiré, redémarrez le DFF1-UHD et TIMEZERO, puis réglez la configuration de la sonde selon le numéro de modèle et sélectionnez le modèle de sonde correspondant.

# **Installation Du Sondeur DFF3**

TZ NAVIGATOR DOIT ÊTRE CONFIGURÉ AVEC LE MODULESONDEUR FURUNO" POUR ACCÉDER AUX PARAMÈTRES DE CONNEXION DU SONDEUR ETHERNET FURUNO DANS TIMEZERO.

# **Régler les paramètres de configuration de l'ordinateur**

L'équipement DFF3 est connecté au PC via une connexion réseau Ethernet (100Base-T). Tous les instruments Ethernet Furuno (y compris les sondeurs Ethernet) fonctionnent sur une adresse réseau définie comme suit : 172.31.x.x / 255.255.0.0 réseau classe B. Vous devez assigner une adresse IP à votre ordinateur pour être compatible avec le réseau Ethernet utilisé par les équipements. Nous vous recommandons d'utiliser l'adresse IP suivante pour votre ordinateur : 172.31.3.150 et pour le masque l'adresse suivante : 255.255.0.0.

Cliquez sur le menu **Démarrer** de Windows, recherchez et cliquez dans le "**Panneau de Configuration**" sur l'icône du "**Centre Réseau et Partage** ". Sous Windows 8 utilisez le raccourci clavier en combinant les touches clavier **"Touche Windows" + X** pour sélectionner directement le panneau de configuration.

Lorsque le dialogue du "Centre Réseau et Partage" est affiché cliquez sur l'option "Modifier les paramètres de l'adaptateur". Double cliquez sur l'adaptateur Réseau connecté au sondeur (couramment "Zone de connexion locale").

Remarque : si plusieurs zones de connexion (plusieurs cartes Ethernet) et que vous ne savez pas quelle est la connexion qui est reliée<br>au sondeur, vous pouvez déconnecter temporairement le câble Ethernet qui relie le sonde

Sélectionnez "Propriétés" dans la fenêtre "État de la connexion Locale". Double cliquez sur "Internet Protocole Version 4 (TCP/IPv4)".

Utilisez l'adresse IP fixe 172.31.3.150 avec un masque de sous-réseau de 255.255.0.0 :

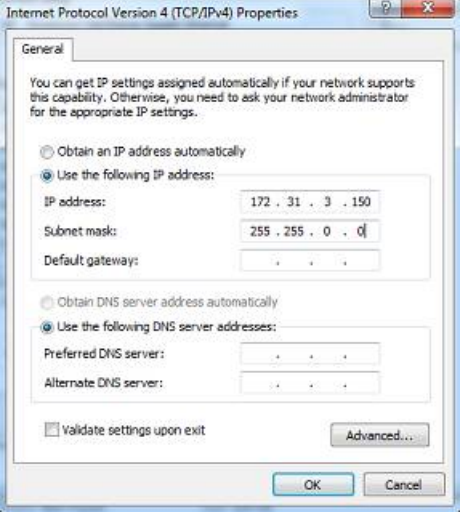

#### **Ajuster les paramètres du Sondeur**

Assurez-vous que le matériel DFF3 dispose d'une adresse IP fixe et qu'il soit identifié sur le réseau avec cette même adresse IP. Ouvrir le capot de l'équipement DFF3 et contrôler que les positions 1 et 2 du commutateur "S2" DIP soient sur "ON" alors que toutes les autres positions sont à "OFF" comme c'est indiqué dans la photo ci-dessous:

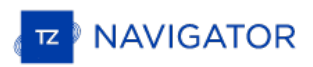

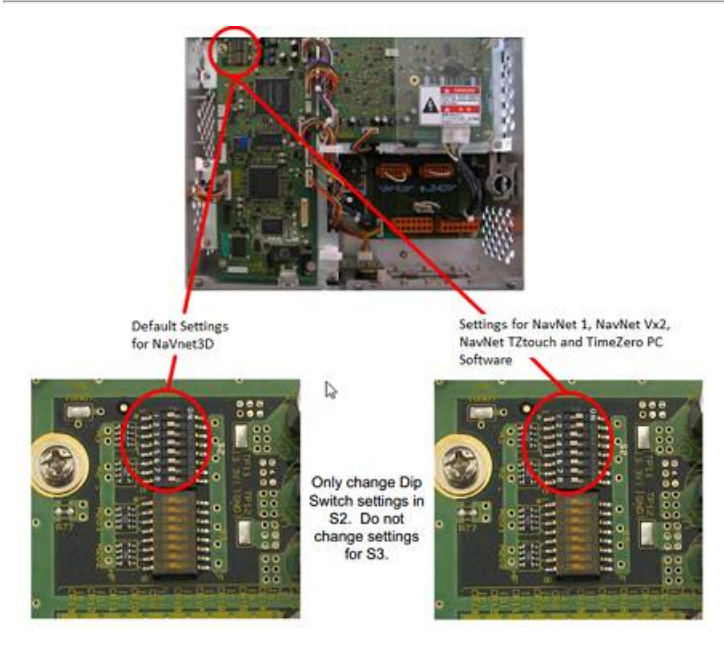

Connectez l'équipement DFF3 à l'ordinateur (directement ou via un HUB / commutateur Ethernet).

**Remarque** : Vous pouvez utiliser le "PING" pour retrouver l'adresse IP du matériel DFF3 pour vérifier l'état de la connexion avec l'ordinateur et que la connexion s'effectue correctement. Pour l'adresse obtenue lors du PING du DFF3 est comme suit: 172.31.92.1<br>Pour plus d'information reportez-vous au paragraphe sur ["Comment](#page-274-0) envoyer un Ping sur une adr

# **Paramètres de configuration de TIMEZERO**

Démarrez TIMEZERO en mode Navigation, puis sélectionnez l'option [Sondeur](#page-252-0) dans les options de TIMEZERO et contrôler<br>que la source du sondeur "DFF3" est configurée en tant que "Fish Finder Source".

Cliquez sur le bouton **"Réglage de la sonde" (Transducer Setup)**. Si "**TD-ID**" apparaît alors aucun réglage supplémentaire n'est nécessaire. Si par contre c'est **"Modèle"** ou **"Manuel"** qui apparaît, sélectionnez le modèle correspondant au matériel.

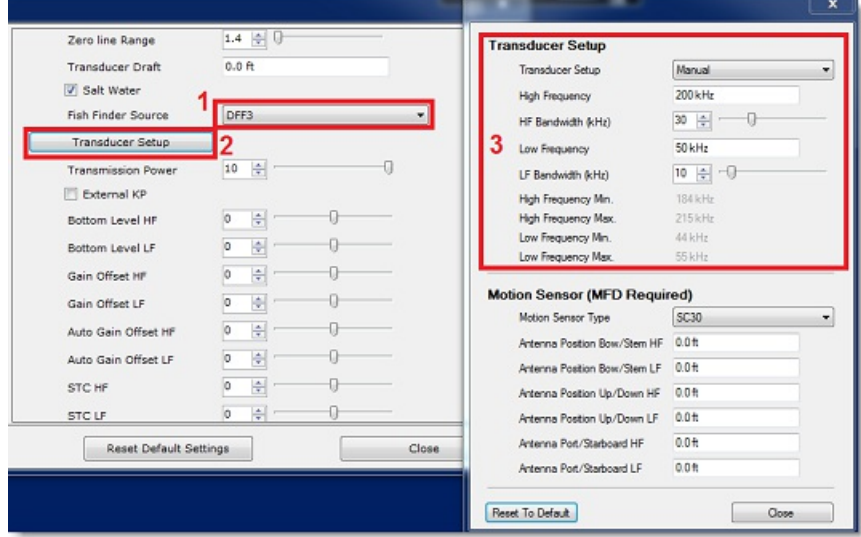

Remarque : à moins qu'un MFD soit présent sur le réseau et que vous souhaitez utiliser la fonction de compensation de la houle, il<br>n'est pas nécessaire de configurer les informations du capteur de mouvement.

Vous devez redémarrez votre sondeur DFF3 après chaque intervention sur les réglages du sondeur (pour appliquer et garder en mémoire les réglages effectués sur le sondeur DFF3). Débranchez et re-branchez le câble, vous devez aussi redémarrer TIMEZERO.

Sélectionnez l'espace de travail du Sondeur, l'échographie du signal transmis par le sondeur défile à l'écran. Ajustez les réglages du sondeur pour obtenir une bonne vision du fond (il est recommandé de régler le mode d'affichage du sondeur sur "**Pêche Auto**")

Notez que les valeurs de profondeur sont envoyées <sup>à</sup> TIMEZERO via la connexion Ethernet sur le port NavNet NMEA. Sélectionnez l'assistant de connexion et choisissez de préférence la "Détection Automatique". TIMEZERO détecte automatiquement les valeurs de profondeur disponibles sur le réseau (transmis par le Sondeur Ethernet sur le port

## "NavNet NMEA").

Si le sondeur n'envoie pas la valeur de profondeur en mode de "Détection Automatique" alors vous devez sélectionner le mode manuel pour ajouter le port NavNet manuellement :

- Sélectionnez "**Configuration Manuelle Des Ports**" dans l'Assistant de connexion.
- Sélectionnez "**Ajouter/Configurer Une Connexion NavNet**" et cochez la case "**NMEA & AIS**"
- Vérifiez que l'option profondeur est cochée dans la liste des données transmises sur le port "NavNet NMEA".

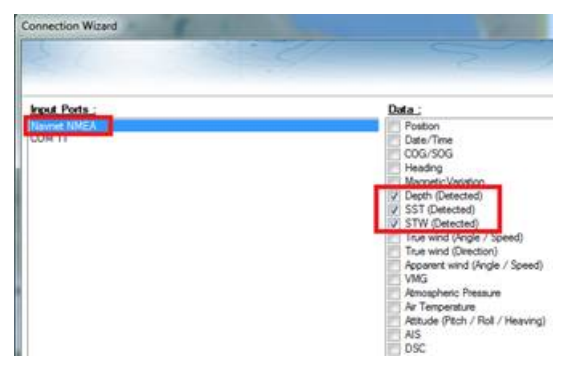

Note: Si la sonde dispose de capteurs de température et de vitesse, ces informations supplémentaires sont transmises sur le réseau |<br>NavNet en même temps que les données de profondeur. Ces données vont apparaître dans la l capture d'écran au-dessus), pour la vitesse STW (Speed Through Water) et pour la température à la surface de l'eau SST (Sea Surface<br>Temperature) **.** 

### **Résolution de problèmes avancés**

### **Message "Aucune connexion"**

Si TIMEZERO affiche "**Aucune Connexion**" dans l'espace de travail du Sondeur, ceci signifie que le sondeur n'est pas reconnu sur le réseau. Rechercher et contrôler l'adresse IP de l'ordinateur (contrôler que le masque de sous réseau est 255.255.0.0) et contrôler le branchement du(des) câble(s). Vous pouvez effectuer un PING sur l'adresse du matériel DFF3 pour vous assurez que la connexion est établie entre l'ordinateur et le matériel. L'adresse IP du DFF3 doit être 172.31.92.1 (pour plus d'information sur comment faire un PING sur un matériel Ethernet reportez-vous au paragraphe "[Comment](#page-274-0) faire un PING sur une adresse").

### **Comment ré-initialiser les réglages du matériel DFF3 :**

Si TIMEZERO affiche un écran blanc même après avoir modifié les réglages du transducteur et après avoir redémarrez le sondeur DFF3, nous vous recommandons de ré-initialiser le matériel DFF3 et de recommencer la configuration.

- Déconnectez le sondeur DFF3 du réseau et éteignez le sondeur
- Enlever le capot du DFF3 (Sondeur éteint ou débranché)
- Commutez le commutateur "S2" de la position 8 sur ON (lorsque le sondeur est débranché)

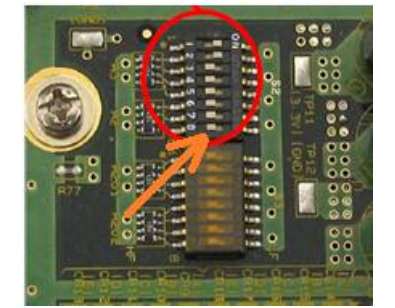

- Mettez le sondeur sous tension et attendez 1 minute
- Déconnectez le sondeur (en hors tension), commutez le switch 8 DIP à nouveau sur la position OFF
- Mettez le sondeur sous tension puis contrôlez que la LED clignote rapidement (toutes les 0.5 sec) après 1 minute
- Démarrez TIMEZERO et sélectionnez les paramètres de configuration du transducteur électro-acoustique dans les options du "Sondeur"
- Fermez la fenêtre des options et quittez TIMEZERO
- Redémarrez le sondeur DFF3 (déconnecter et re-connecter "Power On/Off")
- Après 1 minute, confirmez que la LED sur le sondeur DFF3 clignote lentement (environ toutes les 2 secondes)
- Démarrez TIMEZERO

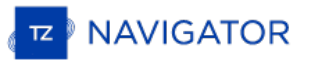

# **Installation Du Sondeur FCV1150**

TZ NAVIGATOR DOIT ÊTRE CONFIGURÉ AVEC LE MODULESONDEUR" FURUNO POUR AVOIR ACCÈS AUX PARAMÈTRES DE CONNEXION DU SONDEUR ETHERNET FURUNO DANS TIMEZERO.

## **Ajuster les paramètres de configuration de l'ordinateur**

L'équipement DFF1-UHD est connecté au PC via une connexion réseau Ethernet (100Base-T). Tous les instruments<br>Ethernet Furuno (y compris les sondeurs Ethernet) fonctionnent sur une adresse réseau : 172.31.x.x / 255.255.0 Ethernet Furuno (y compris les sondeurs Ethernet) fonctionnent sur une adresse réseau : 172.31.x.x / 255.255.0.0.<br>Vous devez assigner une adresse IP à votre ordinateur pour être compatible avec le réseau Ethernet utilisé p équipements. Nous vous recommandons d'utiliser l'adresse IP suivante pour votre ordinateur : 172.31.3.150 et pour le masque de sous-réseau l'adresse suivante : 255.255.0.0.

**IMPORTANT** : SI VOUS SOUHAITEZ CONNECTER SIMULTANÉMENT LE RADAR INSIGHT ET UN SONDEUR ETHERNET FURUNO, REPORTEZ-VOUS AU CHAPITR<u>EADAR INSIGHT ET [SONDEUR](#page-214-0) FURUN</u>O(UNE CONFIGURATION IP SPÉCIFIQUE DOIT ÊTRE RÉGLÉE SUR LE PC) AVANT DE POURSUIVRE LES INSTRUCTIONS CI-DESSOUS.

Vous devez activer le panneau de configuration pour accéder aux "*Connexions réseau*" de votre ordinateur et régler l'adresse IP. Sous Windows 8 et Windows 10, utilisez le raccourci clavier en combinant les touches clavier **"Touche Windows" + X** pour sélectionner directement le panneau de configuration. Sous Windows 7, cliquez sur le menu **Démarrer** de Windows, recherchez et cliquez dans le "**Panneau de Configuration** " sur l'icône du "**Centre Réseau et Partage**". Lorsque le dialogue du "Centre Réseau et Partage" est affiché cliquez sur l'option "Modifier les paramètres de la carte".

Double-cliquez sur la carte réseau connectée au sondeur (habituellement "Connexion au réseau local").

Remarque : si plusieurs zones de connexion (plusieurs cartes Ethernet) sont présentes sur le réseau et que vous ne savez pas quelle est la connexion qui est reliée au sondeur, vous pouvez déconnecter temporairement le câble Ethernet qui relie le sondeur à l'ordinateur et de repérer la croix rouge qui apparaît. Le câble qui a été déconnecté de l'ordinateur est ainsi repéré et indique la connexion qui doit être configurée.

Sélectionnez "Propriétés" dans la fenêtre "État de la connexion Locale". Double cliquez sur "Internet Protocole Version 4 (TCP/IPv4)".

Utilisez l'adresse IP fixe 172.31.3.150 avec un masque de sous-réseau de 255.255.0.0 :

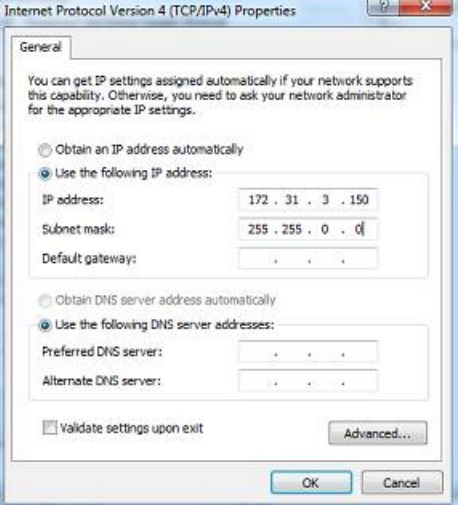

## **Ajuster les paramètres du sondeur**

**IMPORTANT** : POUR SE CONNECTER CORRECTEMENT ÀTIMEZERO, LE LOGICIEL INTERNE À L'ÉQUIPEMENT DU FCV1150 DOIT ÊTRE EN VERSION V3.02 OU SUPÉRIEUR.

Assurez-vous que le sondeur FCV1150 fonctionne en mode "NavNet" (afin de permettre la connexion réseau pour le matériel FCV1150).

Pour accéder au menu de configuration des paramètres mettre sous tension le matériel FCV1150 en maintenant la touche MENU enfoncée :

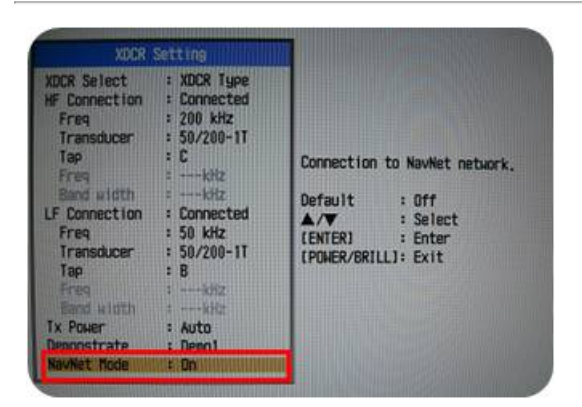

Une fois le mode NavNet sélectionné (comme c'est montré dans l'image au-dessus) redémarrez le sondeur FCV1150.

Le sondeur FCV1150 fonctionne soit dans le mode "FCV1150" ou dans le mode "NavNet". Ce paramètre de configuration est directement disponible dans le menu NavNet :

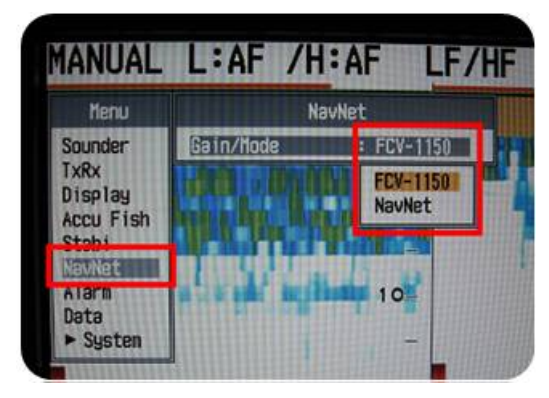

Lorsque le FCV1150 est sélectionné en mode "NavNet", le bouton "KNOB" situé sur la face avant du matériel du sondeur<br>FCV1150 est désactivé, c'est TIMEZERO qui prend le total contrôle des différents réglages du sondeur tels l'inclinaison de l'écho du FCV1150 tous les autres contrôles tels que le gain et le mode sont ajustés à l'aide du bouton de réglage du sondeur FCV1150. La plupart des utilisateurs préfèrent utiliser le mode FCV1150 pour avoir accès directement au bouton de réglage pour ajuster l'image de l'écho.

Configurez tous les paramètres initiaux depuis le sondeur FCV1150 (référez-vous au guide d'installation du sondeur<br>FCV1150).

## **Paramètres de configuration de TIMEZERO à définir**

Démarrez TIMEZERO en mode **Navigation**. Sélectionnez l'assistant de connexion dans le menu du bouton TIMEZERO et choisissez le "**Mode Automatique**". TIMEZERO détecte automatiquement la profondeur sur le réseau (donnée envoyée par le sondeur via le port NMEA connecté au réseau Ethernet).

Si le sondeur n'envoie pas les informations de profondeur lorsque vous utilisez la connexion automatique alors utilisez la connexion manuelle pour ajouter le port NMEA qui contient l'information de profondeur :

- Sélectionnez "Configuration Manuelle du port" dans la fenêtre de l'assistant de connexion.
- Sélectionnez "Ajouter/Configurer une connexion NavNet" et cochez la case "NMEA & AIS"
- Vérifiez qu'au moins la valeur de profondeur est cochée dans la liste des données transmises depuis le port NavNet NMEA :

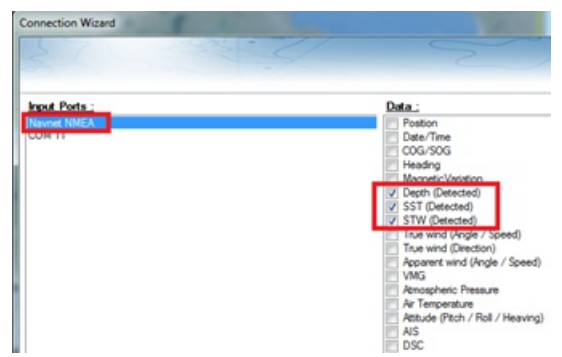

**Remarque** : Si la sonde est équipée de capteurs qui mesurent la température et la vitesse, TIMEZERO recevra aussi l'information de

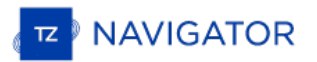

la température à la surface de l'eau (SST) ainsi que la vitesse à la surface de l'eau (STW).

**IMPORTANT**: LA RÉSOLUTION DU SONDEUR PEUT ÊTRE CONSIDÉRABLEMENT DÉGRADÉE DANS TIMEZERO SI VOUS DÉMARREZLE LOGICIEL ALORS QUE LE MODE D'AFFICHAGE DU FCV1150 EST RÉGLÉ SUR "USER 1" OU "USER 2" (BOUTON SUR LE DEVANT). IL EST RECOMMANDÉ DE RÉGLER LE FCV1150 SUR UN MODE D'AFFICHAGÈ RÉGULIER (COMME L'AFFICHAGE SIMPLE OU DOUB $\mathsf{ER}\check{\mathsf{E}}$ QUENCE) AU $\vert$ DÉMARRAGE DE TIMEZERO.

# **Connexion InSight Radar**

LE MODULE "INSIGHT RADAR" EST REQUIS DANS TIMEZERO POUR CONFIGURER UN RADAR DE TYPE INSIGHT SÉRIE 2. NOTEZ QUETIMEZERO EST UNIQUEMENT COMPATIBLE AVEC DES RADAR CONNECTÉ SUR LE RÉSEAU ETHERNET (N'ÉTANTPLUS COMPATIBLE AVEC LES RADARS D'ANCIENNE GÉNÉRATION CONNECTÉ SUR UN PORT COM SÉRIE 2KW OU AVEC IR2BB).

## **Introduction**

TIMEZERO est compatible avec tous les équipements MDS Ethernet InSight Radars (Koden radar MDS5 ou MDS6 avec boîte de commande). TIMEZERO est aussi compatible avec les Radars Ethernet 2kW (Radars Koden MDS1R et MS8R). Le Radar InSight est connecté au PC au travers d'une boîte de commande connecté sur le réseau Ethernet (100Base-T). Le PC et le radar doivent utiliser la même adresse IP et le même masque de sous réseau pour pouvoir contrôler le radar.

### **Connexion directe ou via un routeur HUB/Switch**

Le Radar InSight Koden opère avec les adresses suivantes 192.168.0.x / 255.255.255.0 sans routeur connecté sur le réseau. Dans ce cas c'est le Radar qui définit automatiquement sa propre adresse IP qui est 192.168.0.1 / 255.255.255.0 et vous devez attribuer manuellement une adresse IP au PC avec le même masque de sous réseau (habituellement de la manière suivante : 192.168.0.100 /255.255.255.0).

Remarque : si plusieurs radar sont connectés sur le réseau Ethernet, vous devez régler l'interrupteur DIP dans la boîte de commande MDS initialisé à l'adresse IP du second Radar (parce qu'il est interdit d'avoir 2 radars a

#### **Connexion via un routeur (serveur DHCP)**

Si vous disposez d'un routeur connecté sur le réseau (de type DHCP), les adresses IP du Radar et du PC sont générées et fournies automatiquement par le routeur. Vous n'avez donc pas besoin d'assigner manuellement les adresses IP.

Remarque : l'assistant de configuration du radar vous permet d'obtenir l'adresse IP du radar (nom du radar par défaut). En cas de problème cette information s'avère utile lorsque vous souhaitez rechercher sur le réseau du exponsible adresse MAC), nous vous recommandons de réserver cette adresse pour le radar. Ainsi votre radar gardera la même<br>adresse IP (ce qui peut éviter les problèmes). Pour plus d'information reportez-vous au manuel util

Une fois que le radar et l'ordinateur sont connectés sur le réseau, l'assistant d'installation du Radar est utilisé pour<br>détecter la présence du radar sur le réseau. Lorsque le radar est détecté vous pouvez démarrer TIMEZE

Remarque : la configuration initiale du radar (pour les paramètres suivants : alignement du cap, déclenchement de la transmission, etc.) peut se faire dans l'assistant de configuration du radar ou dans les options Radar de

**IMPORTANT** : SI VOUS SOUHAITEZ CONNECTER UN RADAR DE TYPE INSIGHT RADAR ET UN SONDEUF FURUNO SUR LE RÉSEAU ETHERNET EN MÊME TEMPS, REPORTEZ-VOUS AU CHAPITR<u>INSIGHT RADAR</u>| & SONDEUR FURUNO" (UNE ADRESSE IP SPÉCIFIQUE DOIT ÊTRE DÉFINIE SUR LE PC).

## **Configurer une adresse IP:**

#### **Connexion sans routeur**

Si vous connectez directement le radar au PC (avec un câble croisé) ou via un HUB ou Switch (commutateur), vous devez définir manuellement les adresses IP du PC.

Cliquez sur le bouton Démarrer de Windows et rechercher "Réseau". Sélectionnez ensuite dans le "Panneau de Configuration" et cliquez sur l'option "Centre Réseau et Partage". Sous Windows 8 vous pouvez utiliser les touches clavier "Windows" + "X" sélectionnées ensembles pour activer simultanément la fenêtre du panneau de configuration.

Lorsque la fenêtre du "Centre Réseau et Partage" est affichée à l'écran, cliquez sur "Modifier les paramètres de la carte"<br>puis double-cliquez sur la Carte réseau Ethernet connectée au radar (en général "Connexion réseau l

Remarque : Si vous disposez de plusieurs zones de connexions (plusieurs Cartes Ethernet) et que vous ne savez pas laquelle est connectée au radar, vous pouvez débrancher momentanément le câble Ethernet de votre ordinateur,

Cliquez sur "Propriétés" dans la fenêtre de l'"État de Connexion au réseau local". Double-cliquez sur "Protocole Internet<br>version 4 (TCP/IPv4)". Sélectionnez l'option "Utilisez l'adresse IP suivante" et entrez l'adresse IP (192.168.0.100) et pour le masque de sous-réseau l'adresse suivante (255.255.0.0):

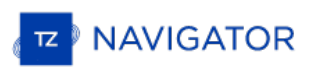

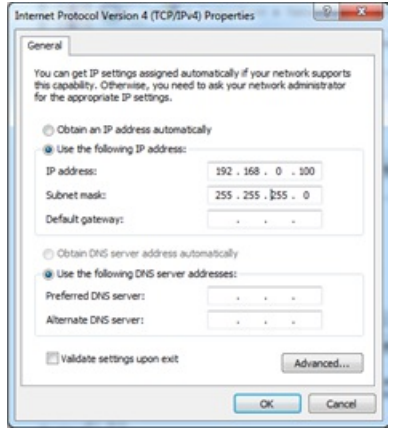

#### **Connexion avec routeur**

Les adresses IP du Radar et du PC sont automatiquement générées par le routeur (serveur DHCP). Vérifiez que le routeur est sous tension et qu'il est connecté à l'ordinateur et au radar.

Remarque : Pour éviter tout problème nous vous conseillons de noter les adresses IP ainsi que celles du masque de sous réseau.<br>Dans ce cas vous serez en mesure de comparer si les adresses IP correspondent aux connexions du le même masque de sous réseau. Suivre les étapes suivantes pour déterminer l'adresse IP de votre ordinateur. Cliquez sur le bouton "Démarrer" de Windows et recherchez "Réseau". Sélectionnez dans la fenêtre du "Panneau de configuration" l'option "Centre de Réseau et partage". Sous Windows 8 ou 10 accédez rapidement au panneau de configuration à l'aide

## **Détection du Radar**

Assurez-vous dans un premier temps que TIMEZERO est quitté, cliquez sur l'icône de raccourci TIMEZERO à l'aide du clic-droit et cliquez sur "Emplacement du fichier" pour localiser et ouvrir le dossier "Recreational" situé dans le dossier TIMEZEROdes programmes de windows. Double-cliquez sur le raccourcis de l'assistant d'installation du Radar<br>( "Radar Setup Wizard") pour démarrer l'assistant d'installation Radar.

**Remarque :** vous devez quitter TIMEZERO avant de lancer l'assistant d'installation du radar mais à noter que l'application TIMEZERO a été auparavant installée et démarrée un première fois pour l'activation avant d'ouvrir l'assistant d'installation du radar. L'assistant d'installation du radar génère un fichier "RADAR.ini" qui doit être stocké sur "*C:\ProgramData\TimeZero\_REC\PreferencesTimeZero* ". Ce répertoire est créé au premier lancement de TIMEZERO.

Suivez pas à pas les étapes décrites dans chacun des écrans :

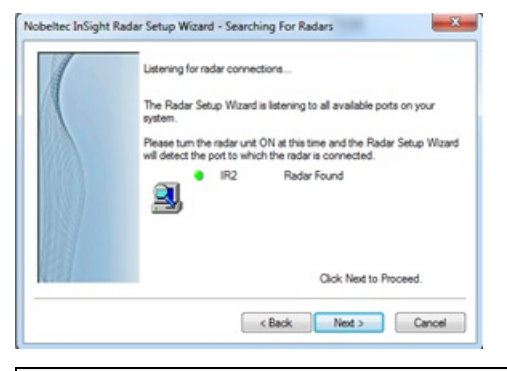

**Remarque :** si l'assistant n'arrive pas à détecter le radar (après une longue attente), mettre le radar hors tension (off) et le redémarrer la mise sous tension (à On). Vérifiez que le câble Ethernet est branché et que le trafic sur le routeur est actif (led allumée sur la face avant du routeur). Essayez aussi de désactiver le pare-feu de l'ordinateur.

L'écran suivant de l'assistant, affiche l'adresse IP du Radar (nom par défaut du radar). Nous vous conseillons de noter<br>ces informations pour identifier plus facilement le radar en cas de problème. Dans l'exemple ci-dessou Radar a été automatiquement fournie par le routeur et elle est renseignée avec le nom du radar dans cet écran (IR2 sur<br>192.168.1.101) :

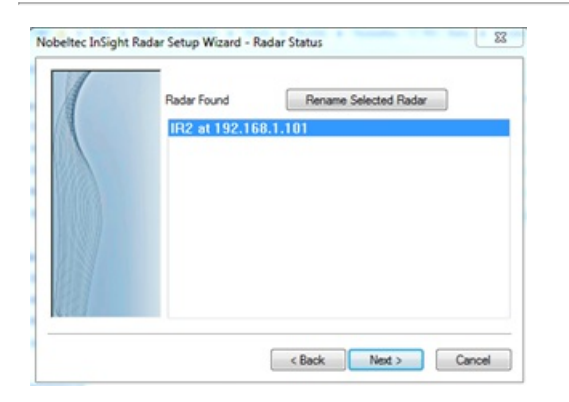

**Remarque :** Si vous remarquez que l'adresse IP du Radar ne correspond pas au même réseau que l'ordinateur, veillez à ajuster l'adresse IP de l'ordinateur.

L'écran suivant vous permet de confirmer que le Radar fonctionne correctement. Un avertissement prévient que le Radar<br>démarre en mode transmission. Vous voyez les messages d'échanges entre le radar et l'ordinateur qui appa ainsi qu'une visualisation en miniature de l'image radar dans "Radar Viewer" :

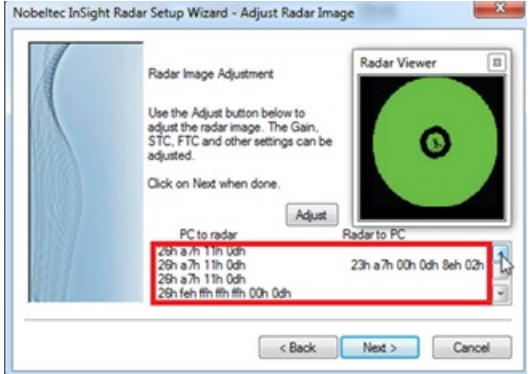

Vous pouvez cliquer sur le bouton "Adjust" pour modifier l'échelle et les différents paramètres du Radar (Gain, Mer,<br>etc....) cependant vous pouvez choisir de ne pas régler les paramètres initiaux du radar dans l'assistant radar. Les réglages effectués directement dans TIMEZERO vous offre une meilleure visualisation de l'image Radar pour<br>ajuster les paramètres.

Remarque : si l'assistant d'installation du Radar détecte bien le Radar mais n'affiche aucune image radar (ou qu'il est bloqué sur un message d'avertissement) la cause peut survenir de plusieurs cartes réseau ou que le PC ensuite les adresses IP et celles du masque de sous-réseau (PC et Radar) et recommencez. Vous pouvez aussi regarder et changer<br>manuellement le sous-réseau dans le fichier "RADAR.ini" (lire plus loin le paragraphe concernan

Lorsque ces étapes sont correctement franchies, cliquez sur "Next" (suivant) puis "Finish" pour terminer l'installation du radar.

# **Configuration des paramètres TIMEZERO**

Démarrez TIMEZERO en mode Navigation et sélectionnez l'espace de travail RADAR.

**Remarque :** si l'espace de travail Radar n'est pas disponible, vérifiez que le module InSight Radar est activé.

Vérifiez que le nom de l'hôte du Radar est sélectionné dans les "*Options*" du "*Radar*" de TIMEZERO :

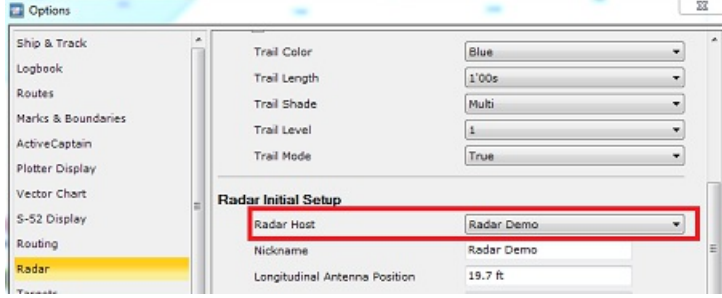

Activer la transmission du radar et sélectionnez l'option [Radar](#page-246-0) dans les options de TIMEZERO pour ajuster les différents réglages du radar :

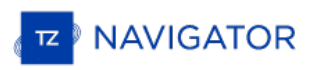

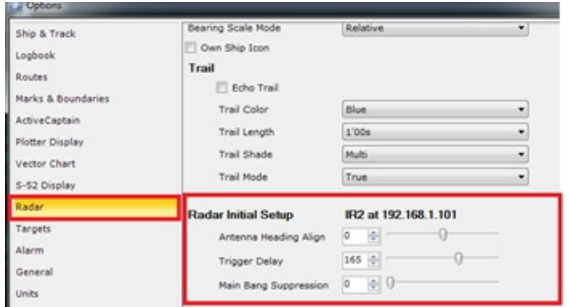

Reportez-vous au chapitre des [options](#page-246-0) Radar pour obtenir plus d'informations sur comment régler le Radar.

**IMPORTANT** : L'IMAGE RADAR SUPERPOSÉE À LA CARTE N'EST POSSIBLE QUE SI LE GPS ET LE COMPAS SONT CONNECTÉS ET CONFIGURÉS DANS TIMEZERO.

## <span id="page-211-0"></span>**Résolution de problèmes avancés du Radar**

Lorsque vous quittez l'assistant d'installation du Radar le fichier "RADAR.ini" est automatiquement créé dans la répertoire "c:\ProgramData\TimeZero\_REC\PreferencesTimeZero" (dossier masqué sous windows). Ce fichier contient toutes les informations utiles pour fonctionner avec TIMEZERO. Vous pouvez ouvrir ce fichier avec votre éditeur de texte "Notepad" en cas de problème. Les informations utiles pour établir la connexion avec TIMEZERO sont les adresses MAC du Radar et du masque de sous-réseau :

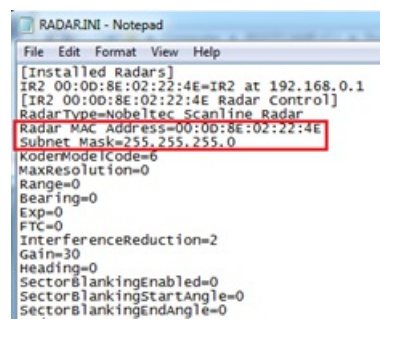

Assurez-vous que l'adresse du masque de sous-réseau du Radar est identique avec celle du PC. Dans certains cas (lorsque plusieurs cartes réseau sont configurées par exemple), l'assistant d'installation peut détecter la mauvaise carte réseau et assigner l'adresse du mauvais masque de sous réseau.

Notez que l'adresse IP du Radar n'est pas notée dans ce fichier (c'est le nom du radar qui permet de retrouver l'adresse initiale IP du Radar, par contre cette valeur n'est pas réactualisée si vous utilisez un serveur DHCP). Pour retrouver l'adresse IP du Radar vous pouvez utiliser la commande "arp-a" dans l'"Invite de commandes" de windows. Cette action affiche une liste d'adresses MAC et d'adresses IP correspondantes, rechercher celle qui correspond à l'adresse MAC indiquée dans le fichier "RADAR.ini" :

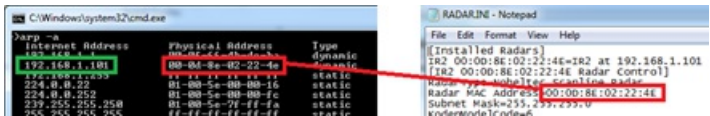

Remarque : la plupart des routeurs web vous permettent de voir la table de correspondance de l'adresse MAC avec l'adresse IP du<br>Radar.

Une fois l'adresse IP du Radar connue il est plus facile de lancer la détection du Radar sur le réseau (commande "Ping") sur le PC afin de vous assurer que la connexion du Radar avec le PC est correctement établie.

# **Réglage Initial du Radar**

### **Alignement du cap :**

Il n'est pas toujours possible d'installer le radar de manière que sa face avant soit exactement placée parallèlement à la<br>quille ou dans le prolongement de l'axe central du bateau. L'option d'alignement du cap permet de c Ainsi il vous suffit de régler l'alignement du récepteur / émetteur du Radar par rapport à l'axe central du bateau, ce réglage n'est à effectuer qu'une seule fois. A noter que ce réglage est indépendant et différent de celui qui permet de gérer les compensations pour les GPS et compas. Pour l'alignement de l'antenne Radar, il est préférable de le faire dans l'espace de travail Radar en mode "Head Up" en visant la proue du bateau (par temps calme) par rapport à une bouée.<br>La cible de la bouée doit apparaître simultanément sur l'écran Radar.

#### **Délai de déclenchement (Synchronisation)**

Une fois l'installation du Radar réussie, vous devez ajuster le délai de transmission de l'écho Radar (synchronisation du balayage du radar) qui varie en fonction du câble de l'antenne. Ce réglage permet d'éviter de rapprocher ou d'éloigner<br>des cibles par rapport à leur position réelle comme le montre l'illustration ci-dessous :

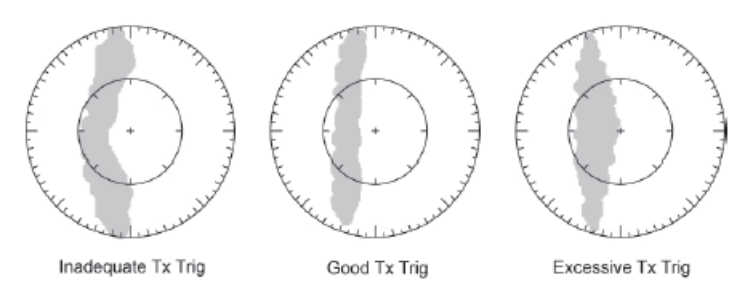

Dans la plupart des cas le réglage de l'émission doit être compris entre 125 et 160.

#### **Réglage Auto Tune (Radar InSight avec boîte de jonction MDS uniquement)**

Les Radar Nobeltec sont toujours configuré en mode "Auto Tune". Pour optimiser l'image de l'écho Radar il est nécessaire que le réglage "Auto Tune" soit ajusté. Normalement vous n'avez pas à réajuster le mode "Auto Tune" mais il se peut que la qualité de l'image soit détériorée. En général ce réglage est à effectuer une fois par an pour obtenir la meilleure qualité de l'image.

Suivre les différentes étapes ci-dessous :

- Sélectionnez l'espace de travail du Radar et sélectionnez l'échelle d'émission à 3NM. Assurez-vous que l'écho Radar est affiché à l'écran.
- Sélectionnez les [Options](#page-246-0) Radar de TIMEZERO et reportez-vous dans la partie "Ajustements initiaux"
- Ajustez la commande "Auto Tune" en diminuant la valeur jusqu'à ce que l'image commence à se détériorer. Notez la valeur.
- Ajuster la commande "Auto Tune" en augmentant la valeur au-dessus de ce point jusqu'à ce qu'au point ou l'image se détériore à nouveau. Noter la valeur.
- Ajuster les contrôles en vous positionnant dans l'intervalle pour lequel l'image Radar est de bonne qualité.

#### **Réglage Radar (Radar InSight avec boîte de jonction MDS uniquement)**

Ces réglages sont utilisés pour ajuster la "plage de fonctionnement du radar" dans des conditions spécifiques. Par<br>exemple, si vous utilisez le radar en mode "Gain manuel", et que vous constatez que vous devez augmenter la gain pour observer les cibles, dans ce cas vous pouvez augmenter la valeur du réglage du "Gain Manuel". Ceci permet d'accroître la valeur de l'intervalle du gain en mode manuel et vous serez en mesure de réduire la valeur du Gain manuel pour atteindre le même niveau de gain. Notez que vous avez la possibilité d'ajuster les réglages indépendamment de façon manuelle ou automatique la sensibilité (Gain) et anti-clapot Mer STC (Clutter Sea STC). Les différents contrôles seront activés ou grisés selon l'état actuel du radar. Donc, si vous voulez ajuster le réglage manuel du Gain, assurez-vous que le radar est en gain manuel.

Réglage Automatique du Gain (sensibilité) : Pour ajuster le préréglage automatique du gain, assurez-vous que le réglage du Clapot de la mer est réglé sur 0 (Mer mode manuel = 0). Réglez le "Radar Gain Auto" (dans le menu "Radar"<br>des Calques) et choisissez une échelle appropriée pour la navigation (environ 3NM). Réglez la commande du du Gain Auto en dessous si l'image de l'écho est trop élevée ou au-dessus si l'écho semble trop faible.

Réglage Manuel du Gain (sensibilité) : Pour ajuster le préréglage du gain manuel, assurez-vous que l'écho de la mer est réglé sur 0 (Mer en mode manuel = 0). Réglez le gain manuel du Radar à 50% (dans le menu "Radar" des Calques) et choisissez une échelle appropriée pour la navigation (environ 3NM). Réglez le mode manuel du préréglage du gain en dessous si l'écho est trop élevé ou au-dessus si l'écho semble trop faible.

Réglage Automatique de la Mer : par mauvais temps, les échos de la surface de la mer sont reçus autour du bateau et peuvent masquer les cibles proches. Pour améliorer la situation, il faut supprimer l'effet clapot en ajustant de manière automatique le Réglage Auto Mer. Le mode automatique est à utiliser uniquement pour des échelles au-dessus de 1NM (en dessous de cette échelle TIMEZERO utilisera le réglage automatique de la Mer au port). Pour activer le réglage automatique de la Mer, sélectionnez l'échelle de l'écho Radar sur 12NM et cliquez sur l'option "Auto Mer" dans le menu Radar des Calques. Réglez la valeur du paramètre "Auto Sea" à 10 et celle de la Courbe STC à 4. Ajustez manuellement le Gain (sensibilité du radar) dans le menu Radar des Calques jusqu'à l'obtention d'échos secondaires (bruit) sur l'image du Radar. Dans le panneau Options, régler la valeur du réglage "Auto Mer" jusqu'à ce que la plupart des échos faibles émis dans un rayon de 8NM soient éliminés. Puis réglez l'échelle du radar sur 1,5NM et vérifiez que les échos élevés correspondant à des navires ou à de la terre à proximité ne soient pas éliminés. Si les échos correspondant à de la terre ou des vaisseaux sont trop petits ou ont été éliminés, diminuer le réglage Auto Mer.

Réglage Manuel de la Mer : dans un premier temps réglez l'échelle de l'écho Radar à 12NM et déplacer le curseur de la commande MER à 50% (curseur disponible dans le menu Radar des Calques). Ajuster réduit l'amplification des échos à courte distance (où l'échos est le plus fort) et augmente progressivement l'amplification à mesure que la distance augmente, ainsi l'amplification sera normale aux distances où il n'y a aucun écho à la surface de la mer. Si les échos terrestres ou du navire sont faibles ou ont été éliminés, diminuer le Préréglage Manuel Mer.

Réglage Automatique de la Mer au port (anti-clapot) : Pour ajuster le réglage de l'anti-clapot au port, ajuster l'échelle de

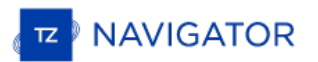

l'écho du radar à 1 NM et sélectionnez "Mer Auto" (dans le menu Radar des Calques) pour activer cette fonction. Ajuster le réglage Mer au port (Harbor Sea Preset) à 10. Ajuster la courbe du réglage STC à4. Ajustez ensuite manuellement le gain dans le menu Radar des Calques jusqu'à ce que vous obteniez des échos secondaires (bruit) tout au long de l'image. Dans le panneau des Options, régler la valeur de préréglage automatique Port Sea jusqu'à ce que la plupart des échos faibles soient éliminés. Réglez l'échelle du radar à 1/8 NM et vérifiez que les échos élevés qui sont représentatifs des navires ou des terres à proximité ne sont pas éliminés. Si les échos des terres ou des vaisseaux sont petits ou qu'ils ont été éliminés, vous devez diminuer le réglage Auto Port Sea.

Réglage "Auto Tune" : le Radar InSight est toujours en mode "Auto Tune". Pour optimiser l'image Radar vous devez<br>ajuster le réglage "Auto Tune". Une fois réglé, vous n'avez plus à réajuster l'"Auto Tune" à moins que la qua l'image se détériore. En règle générale, vous devez ajuster le préréglage de l'"Auto Tune" une fois par an en moyenne pour s'assurer de toujours avoir la meilleure qualité d'image. Régler l'"Auto Tune" jusqu'à ce que l'image commence à se détériorer. Notez la valeur du paramètre. Dans ce cas ajustez le réglage "Auto Tune" pour laquelle l'image semble correcte et jusqu'à ce que l'image commence à se détériorer. Notez la valeur de réglage. Puis ajustez le réglage "Auto Tune" pour une valeur qui se situe entre les deux valeurs extrêmes que vous avez notées, de manière à ce que la qualité de l'image soit la meilleure.

Courbe STC : la courbe permet de contrôler le profil de tous les modes "Sea Clutter" (clapot de la mer) du radar. Par<br>défaut, le profil de la courbe STC est réglé sur une valeur de 4. Dans la plupart des cas ce paramètre n modifier. Cependant, vous pouvez ajuster cette valeur pour obtenir un meilleur réglage de l'anti-clapot (Sea clutter) si le Radar a été installé au-dessus ou en dessous des performances de configuration standard. Pour ajuster le profil de la courbe STC, sélectionnez l'échelle du Radar sur 12NM, et ajuster manuellement le Gain et la Mer en agissant sur les curseurs disponibles dans le menu Radar des Calques. Lorsque le profil de la courbe STC est réglé sur une valeur inférieure, le réglage anti-clapot est uniquement appliqué aux alentours proches du navire alors qu'une valeur trop élevée de la courbe STC applique le réglage anti-clapot au-delà de la zone opérationnelle de l'image Radar. Si vous remarquez que l'augmentation du clapot de la mer n'a aucun impact sur l'image Radar c'est que la valeur de la courbe de profil STC est trop faible. D'autre part, si vous remarquez que les échos disparaissent trop rapidement, c'est que la valeur du profil de STC est trop élevée.

# <span id="page-214-0"></span>**InSight Radar & Sondeur Furuno**

# **Introduction :**

Tous les équipements Ethernet de Furuno (y compris les sondeurs Ethernet) opèrent uniquement sur l'adresse 172.31.x.x / 255.255.0.0 du réseau classe B. Le Radar Nobeltec InSight opère sur une adresse différente du réseau (habituellement 192.168.0.x / 255.255.255.0 seulement si aucun routeur n'est utilisé sur le réseau).

Pour permettre à la fois la communication avec le sondeur éthernet Furuno et le Radar Insight Nobeltec, vous devez configurer les adresses réseau manuellement afin d'assigner les 2 adresses IP sur l'ordinateur :

- L'adresse IP pour communiquer avec le sondeur Furuno doit être configurée ainsi : 172.31.3.150/255.255.0.0
- L'adresse IP pour communique avec le Radar Insight varie en fonction de la configuration réseau :
	- Si vous utilisez un routeur à interrupteurs (simplement un Hub ou switch) connecté sur le réseau, l'adresse IP à configurer est la suivante : 192.168.0.100 / 255.255.255.0.
	- Si vous utilisez un routeur (serveur DHCP) connecté sur le réseau, l'adresse IP doit être assignée manuellement et elle doit être compatible avec le routeur. Pour déterminer une adresse IP compatible avec ce type de routeur, vous devez laisser l'adresse IP de l'ordinateur en mode Automatique et rechercher l'adresse IP sur le réseau qui est assignée automatiquement au routeur. Pour cela utilisez la commande IPCONFIG ou regarder dans l'environnement des connexionsréseau éthernet de votre ordinateur. Une fois<br>l'adresse IP du routeur que vous avez récupérée automatiquement (par exemple 192.168.1.17), vous devez l'adresse IP du routeur que vous avez récupérée automatiquement (par exemple 192.168.1.17), vous devez<br>assigner manuellement la même adresse IP juste en changeant les derniers digits avec un nombre plus élevé (par sécurité) de la sorte 192.168.1.200 (ici 17 a été remplacé par 200).

**Remarque :** Si votre routeur utilise un accès à l'Internet, assurez-vous que l'adresse IP du routeur utilisée par défaut pour la<br>passerelle avec le serveur DNS est correcte. En général l'adresse IPutilisée pour l'internet dans notre exemple).

## **Configuration Double Adresse IP**

Cliquez sur le bouton Démarrer de Windows et recherchez "Réseau". Dans les catégories du "Panneau de configuration",<br>cliquez sur "Centre de réseau et partage". Sous Windows 8 vous pouvez utiliser les touches claviers "Wind

La fenêtre du "Centre de réseau et partage" est activée, cliquez sur "Modifier les paramètres de la carte". Double-cliquez sur la Carte réseau Ethernet connectée au sondeur (en général "Connexion réseau local")

Remarque : Si vous disposez de plusieurs zones de connexions (plusieurs Cartes Ethernet) et que vous ne savez pas laquelle est connectée au sondeur, vous pouvez débrancher momentanément le câble Ethernet de votre ordinateu

Sélectionnez ensuite "Propriétés" dans la fenêtre de l'"État de Connexion au réseau local". Double-cliquez sur "Protocole Internet version 4 (TCP/IPv4)". Sélectionnez l'option "Utilisez l'adresse IP suivante" et entrez l'adresse IP suivante (172.31.3.150) et pour le masque de sous-réseau l'adresse suivante (255.255.0.0) ces adresses correspondent au réseau Furuno ensuite cliquez sur le bouton "Avancé" :

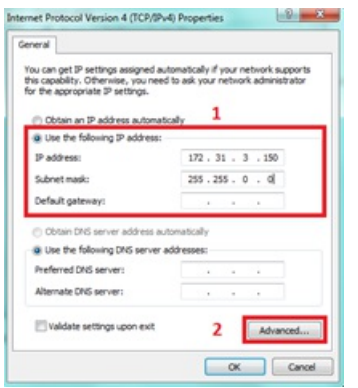

## Cliquez sur Ajouter

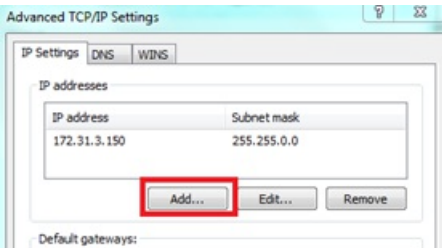

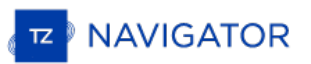

Entrez les adresses IP du Radar InSight (192.168.0.100 ou celle qui a été identifiée pour l'utilisation du Routeur) et l'adresse du masque du sous-réseau (255.255.255.0) puis cliquez "Ajouter".

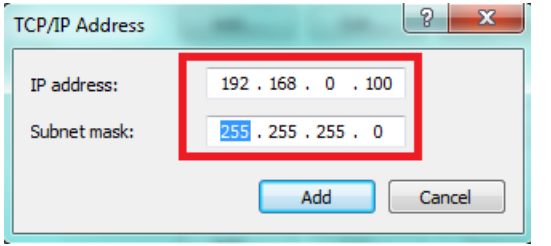

**Remarque** : Si vous utilisez un routeur pour accéder à l'Internet, entrez l'adresse IP du routeur pour la passerelle par défaut et pour le serveur DNS.

Votre ordinateur dispose de 2 adresses IP et il peut communiquer en simultané sur les 2 réseaux en même temps (le réseau dédié aux instruments Furuno connectés et le réseau sur lequel est connecté le Radar InSight).

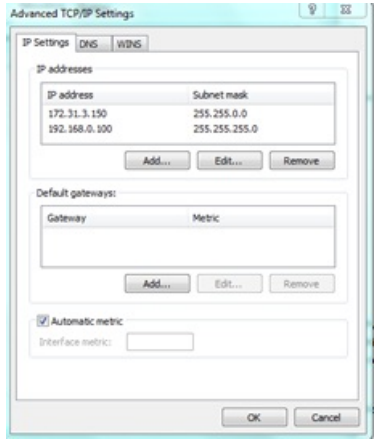

Cliquez sur "OK" pour valider les modifications et fermer la fenêtre de configuration.

Continuez la configuration du radar InSight et du Sondeur Furuno en consultant les chapitres correspondants.

**IMPORTANT** : SI VOUS AVEZ BESOIN DE CONFIGURER 2 ORDINATEURS SUR LE MÊME RÉSEAU, <mark>IL</mark> VOUS SUFFIT SIMPLEMENT D'INCRÉMENTER LES ADRESSES IP SUR LE SECOND ORDINATEUR DE LA MANIÈRE SUIVANTE : 172.31.3.151/255.255.0.0 ET 192.168.0.101/255.255.255.0
#### **Importer & Exporter Des Données**

#### **Sauvegarde et restauration de données :**

Pour sauvegarder vos données ou les copier sur un autre ordinateur, il est recommandé d'utiliser la "Collection". Une collection regroupe tous les objets (routes, marques, objets, pistes, etc.) dans un seul fichier.

Pour sauvegarder toutes vos données, cliquez sur "Sauvegarde de Collection" dans le menu TIMEZERO.

Pour restaurer toutes vos données, cliquez sur "Ouvrir la Collection" dans le menu TIMEZERO.

Notez que les cartes ou les paramètres ne sont pas sauvegardés dans une "Collection". Si vous souhaitez transférer vos données vers un autre PC, il faut réinstaller les cartes. Le paramétrage n'est pas sauvegardé dans la "Collection" mais il est possible de sauvegarder les paramètres utilisateur avec "[Enregistrer](#page-218-0) l'interface utilisateur" dans le menu TIMEZERO.

**IMPORTANT** : Au moment de l'importation d'une "Collection", les données présentes seront remplacées par les données de la "Collection". Pour échanger des données avec un autre utilisateur (et fusionner les données), vous devez utiliser les formats GPX ou TZD dans l'Assistant *"*Importer/Exporter" (voir ci-dessous).

#### **Importer des données**

Cliquez sur "Importer/Exporter" dans le menu pour importer des données au format suivant :

**Remarque** : Les données importées sont fusionnées avec vos données existantes.

#### **Données utilisateur**

- **Format d'échange TimeZero - TZX :** ce format est utilisé pour échanger tous les types d'objets utilisateurs (y compris les traces) entre les utilisateurs TIMEZERO. Ce format garantit l'intégrité totale des données (il supporte Routes, Marques, Traces & Objets).
- **Ancien format d'échange TimeZero TZD** : ce format est utilisé pour échanger des données entre les utilisateurs TIMEZERO de versions antérieures.
- **Format d'échanges GPS - GPX) :**le format GPX (open source) est un format de type xml d'échange standard entre différents types de GPS et logiciels de navigation. A noter qu'au moment de l'importation du fichier GPX réalisée à partir d'une application tierce, les icônes et couleurs personnalisées seront perdues.
- **Google Map - KML / KMZ** est un format de type XML, ile est principalement utilisé pour échanger des données avec Google Earth. Les données telles que les marques, les objets graphiques (lignes / zones) et les traces sont prises en charge.
- **Furuno NavNet 3D - CSV** : ce format est utilisé pour importer des routes et des waypoints à partir de l'écran multifonction Furuno NavNet3D. Seules les marques et les routes sont prises en charge.
- **Nobeltec ONF - TXT** : ce format est utilisé pour importer des marques, des lignes, des zones, des routes et des traces créés à partir des logiciels des anciennes générations de Nobeltec VNS & Nobeltec Admiral.
- **Objets Rosepoint Navigation (fichiers NOB)** : ce format est utilisé pour importer tous les objets de navigation provenant de l'application RosePoint Coastal Explorer.

#### **Importer des photos :**

**JPEG - Photos géo-réf. en utilisant le GPS ou la Trace**: Les photos enregistrées dans un format JPEG qui sont géolocalisées peuvent être importées, elles seront directement géoréférencées sur la carte dans TIMEZERO.

#### **Exporter des données**

Sélectionnez Exporter des données dans l'assistant d'Import / Export de TIMEZERO.

#### **Données utilisateur :**

- **Format d'échange TimeZero -TZX** : ce format est utilisé pour les échanges de données entre différents utilisateurs TIMEZERO. Ce format garantit le transfert des données dans leur intégrité (supporte l'import de routes,<br>marques, traces et objets).
- **Ancien format d'échange TimeZero -TZD** : ce format est utilisé pour les échanges de données entre différents utilisateurs TIMEZERO. Ce format garantit le transfert des données dans leur intégrité.
- **Format d'échange GPS GPX** : format de type "open source" libre de droit, il est utilisé uniquement pour échanger les marques et les routes dans leur intégrité.
- **Google Map - KML/KMZ** : ce format est utilisé pour échanger ses marques et routes avec Google Earth.
- **Furuno NavNet 3D - CSV** :ce format est à utiliser lorsque vous souhaitez échanger les marques et les routes avec les systèmes d'affichage multifonctions de Furuno NavNet3D.

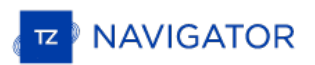

Г

Pour exporter les routes et les marques, sélectionnez vos données dans les tableaux et utilisez le menu Action situé en haut à droite du tableau des routes et des marques.

- 1. Cliquez sur "Tableau des Routes" ou "Tableau des Marques" dans le bouton Tableaux pour l'afficher à l'écran
- 2. Sélectionnez les lignes correspondantes aux données que vous souhaitez exporter en cliquant dans la première cellule à gauche du tableau
- 3. Cliquez sur Action en haut à droite du tableau pour choisir soit l'option "Exporter Route/Marque en GPX" ou "Exporter Route/Marque en KML"
- 4. Choisissez l'endroit où vous allez enregistrer le fichier sur l'ordinateur, nommez-le et cliquez sur enregistrer

┑

# <span id="page-218-0"></span>**Enregistrer L'interface Utilisateur**

L'interface utilisateur de TIMEZERO peut être considérablement modifier pour l'adapter à vos besoins. Ainsi vous pouvez<br>personnaliser les rubans et la barre d'outils de chaque espace de travail, configurer les NavDatas, aj

Tous ces réglages peuvent être enregistrés dans un fichier. Cliquez sur le bouton et sélectionnez l'option **Enregistrer l'interface sous**.

Lorsque vous souhaitez recharger ce réglage assurez-vous que TIMEZERO soit fermer, double cliquez ensuite sur le fichier Interface que vous avez enregistré pour démarrer avec les paramètres de configuration que vous avez définis.

Vous pouvez définir autant d'interface Utilisateur que vous désirez en utilisant cette fonction puis en démarrant TIMEZERO en double cliquant sur le raccourci bureau qui correspond à l'un des fichiers de sauvegarde. Avec cette méthode vous êtes sûre de retrouver vos réglages personnels.

Remarque : les objets utilisateurs (routes, marques, ...) et les réglages des instruments (GPS, AIS, Etc...) ne sont pas pris en compte<br>dans les fichiers de sauvegarde de l'interface utilisateur, ces réglages sont appliqué la même manière pour toutes les sauvegardes d'interface Utilisateur.

Notez qu'il existe également un moyen d'enregistrer la configuration d'un Espace de travail spécifique. Ainsi, si vous êtes un utilisateur unique et que vous voulez juste sauvegarder une configuration initiale, il pourrait être plus facile d'utiliser cette fonctionnalité à la place. Veuillez vous référer au chapitre "**Sauvegarde et rappel de la configuration de l'espace de travail**" pour plus d'informations sur la façon d'enregistrer une configuration pour l'Espace de travail.

Remarque : Contrairement au fichier de l'interface utilisateur (qui nécessite le redémarrage de TIMEZERO), le rappel d'une configuration de l'Espace de travail peut être effectué pendant que le logiciel est en cours d'exécution.

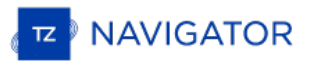

#### **Accès Rapides Et Raccourcis Clavier**

Les touches raccourcis du clavier de TIMEZERO sont:

**CTRL** : Maintenir la touche Ctrl enfoncée pour sélectionner plusieurs objets en cliquant les uns à la suite des autres à l'aide de l'outil Main.

**Maj** : Maintenir la touche MAJ enfoncée pour dessiner à l'aide de l'outil "Main" un rectangle de sélection englobant plusieurs objets en même temps.

- Outil déplacement (Main) pour n'importe quel espace de travail graphique : maintenez la touche Maj tout en
- faisant glisser pour sélectionner plusieurs objets.<br>• Outil d'acquisition de Cible pour l'espace de travail radar : maintenez la touche Majuscule enfoncée et cliquez pour<br>acquérir une cible.

**CTRL <sup>+</sup> <sup>F</sup> :** effectuer une recherche d'un endroit <sup>à</sup> localiser, une Marina (ActiveCaptain), un Port de marée sur la carte. Cette commande est active que si votre ordinateur est connecté <sup>à</sup> l'Internet.

**CTRL + Z** : Faire appel à la commande Annuler pour inverser l'action de la dernière commande ou pour supprimer la dernière entrée que vous avez tapée**.**

**CTRL + Y** : Répéter la dernière commande ou action, si possible.

**Suppr :** Supprimer un objet sélectionné

**Pg.Prec** : Activer le zoom avant

**Pg.Suiv** : Activer le zoom arrière

**CTRL + Pg.Prec** : Avancer dans l'animation

**CTRL + Pg.Suiv** : Reculer dans l'animation

- **F1** : Accéder au logiciel d'aide (Table des matières & Index)
- **F2** : Zoomer par palier
- **F3** : Dézoomer par palier
- **F4** : Centrer sur le bateau
- **F5** : Activer ou désactiver la mise en trace
- **F6** : Afficher / Masquer le volet des cadrans NavData
- **F7** : Afficher / Masquer les listes
- **F8** : Activer la fonction Homme à la mer (MOB)
- **F9** : Créer un événement pour marquer la position actuelle du bateau
- **F10** : Activer la fonction échelle Radar Plus
- **F11** : Activer la fonction échelle Radar Moins

**Maj + F2** : Permuter le mode d'affichage parmi les modes Jour/Aube/Nuit/Auto

**Maj + F3** : Activer le mode "Trackball" (pour déplacer la carte juste en déplaçant la souris à l'écran)

**Maj + F5** : Activer ou désactiver l'enregistrement de la trace PBG

**Maj + F10** : Afficher / Masquer les données de bathymétrie et les lignes de sonde en même temps à l'écran. Option uniquement disponible dans les espaces de travail "Planification" et "Navigation".

**Maj + F11** : Permuter le mode d'affichage de la vue 2D à la vue 3D.

**"g" + molette (avant/arrière):** Ajuster manuellement le réglage Gain du radar (défilement dans la barre de réglage)

**"s" + molette (avant/arrière)**: Ajuster manuellement le réglage Mer du radar (défilement dans la barre de réglage)

**"r" + molette (avant /arrière):** Ajuster manuellement le réglage Pluie du radar (défilement dans la barre de réglage)

**ALT + g:** Activer/Désactiver le réglage Gain en mode Auto du Radar

**ALT + s:** Activer/Désactiver le réglage Mer en mode Auto du Radar

**ALT + r:** Activer/Désactiver le réglage Pluie en mode Auto du Radar

# **Barre D'outils**

La simplicité d'utilisation et la puissance de TIMEZERO se retrouvent dans une série d'outils et de boutons appelés «<br>Barre d'Outils ». C'est celle que vous utiliserez le plus souvent dans le logiciel, elle est affichée su votre écran.

La disponibilité de certains outils dans la barre d'outils dépend de l'espace de travail sélectionné.

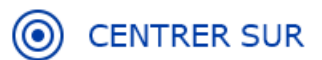

Cliquez sur le bouton dans le coin supérieur droit pour activer le Mode Centrage Automatique de la carte, permet d'afficher le symbole du navire au centre de la carte. Double cliquez sur cet outil pour centrer automatiquement la carte sur la position du bateau.

"**Trace**" : permet d'activer ou désactiver l'enregistrement des traces en temps réel du bateau. L'enregistrement de la trace est actif lorsque le boton est surligné en Bleu.

**Zoom Avant et Zoom arrière** : cliquez sur l'outil pour zoomer ou dézoomer par palier de zoom centré sur la carte. Vous pouvez ajuster l'échelle de sélection dans les options [d'Affichage](#page-240-0) de TIMEZERO.

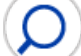

.

**Zoom** : utilisez le **clic gauche** sur la carte pour zoomer (zoom avant) et utilisez le **clic droit** sur la carte pour dézoomer (zoom arrière).

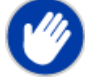

**Outil Main** : Permet de déplacer rapidement les cartes à l'intérieur de la fenêtre « Carte ». Sélectionnez l'outil main, cliquez n'importe où sur la carte en maintenant le bouton gauche de la souris enfoncé et faites-le glisser pour<br>déplacer la zone d'affichage.

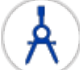

**Compas** : L'outil compas permet de faire des mesures de relèvement et de distance entre deux points. Si vous sélectionnez cet outil et double-cliquez sur la carte, il crée une ligne de séparation entre la position de votre propre bateau et l'endroit sur la carte que vous avez sélectionnez en double-cliquant. Double Cliquez sur l'outil pour effecaer les traits de mesures entre les points. La distance et le relèbvement s'affichent. [Reportez-vous](#page-44-0) au paragraphe "Outil Règle" pour en savoir plus.

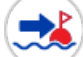

**Go To :**Permet de saisir à tout moment une route active sur la carte pour atteindre rapidement une position et pour activer une route. Le double clic sur cet outil permet de saisir la position en Lat/lon du waypoint à atteindre.

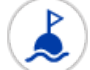

**Marque** : Permet de saisir des marques sur la carte qui sont directement enregistrés dans la base de données dédiée aux marques. A l'aide du clic-droit vous pouvez changer le symbole et la couleur de la marque à saisir. Un Double-clic sur l'outil permet d'afficher le dialogue de saisie des marques en Lat/Lon.

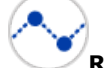

**Route** : Permet de créer et de préparer une route sur la carte numérique avant de pouvoir l'activer et suivre la navigation.

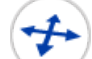

**Orientation 3D** : utilisez cet outil pour ajuster la vue 3D lorsque le [mode](#page-21-0) 3D est activé. Vous pouvez passer du mode 2D au mode 3D en cliquant sur le bouton "3D" situé dans la légende des échelles de la carte en bas à gauche de l'écran.

**Zone** : pour dessiner une surface fermée de plusieurs points englobants sur la carte.

**Cercle** : pour dessiner une zone circulaire sur la carte.

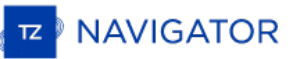

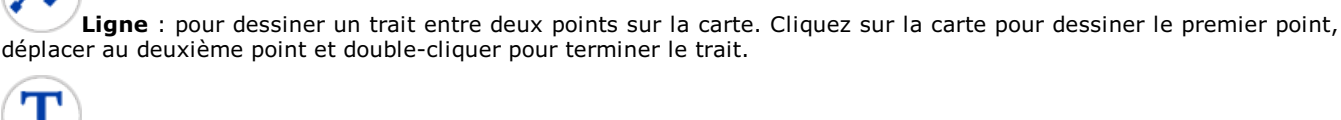

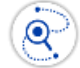

**Annotation** : pour saisir des textes pour des notes personnelles

**Rappeler la trace** : cet outil (disponible dans l'espace de travail de planification) est utilisé pour rappeler une portion de trace à partir d'une trace enregistrée.

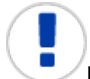

**Événement** : cet outil est utilisé pour ajouter une marque à la position du bateau.

**Outil MOB (homme à la mer) :** Cet outil est utilisé pour placer une marque "Man Over Board" (MOB) à la position du bateau. Lorsque vous activez le MOB, une marque est ajoutée, l'espace de travail "Navigation" est automatiquement sélectionné et la carte est zoomée sur une échelle de navigation. Si vous souhaitez que le MOB crée également une route active (vers la position du MOB) et déclenche une alarme, vous pouvez modifier le "Comportement du MOB" à partir des options [d'alarme](#page-255-0).

# 7R)

**Synchronisation du Range** (module Radar requis) **:** cliquer pour synchroniser les réglages du radar entre TIMEZERO et le système connecté. Cliquez sur ce bouton pour ajuster l'échelle du radar à l'échelle de la carte correspondant le plus proche.

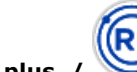

**Échelle plus / moins** (module Radar requis) : Pour augmenter ou diminuer l'échelle de distance de l'image Radar affichée sur la carte

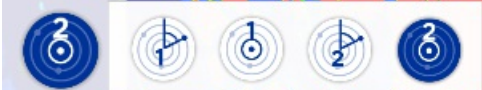

**"EBL VRM 1/2" (module Radar requis)**: cliquez à l'aide du clic-droit sur l'outil pour afficher et sélectionner les différents outils "EBL" ou "VRM". Après avoir choisi l'outil déplacez le curseur dans l'écran radar et cliquez créer un relèvement EBL ou VRM. Double-cliquez sur l'outil pour effacer les relèvements dessinés dans l'écran Radar.

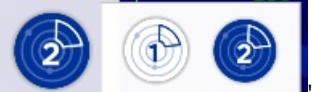

"**Zone de surveillance 1/2"** (module Radar requis) : cliquez à l'aide du clic-droit sur l'outil pour choisir l'un des deux outils. Puis déplacez le curseur à l'endroit souhaité et dessiner la zone de garde. Une fois la zone de garde dessinée à l'écran cliquez à l'aide du clic-droit sur la zone pour affiner les réglages de la zone.<br>Double cliquez sur l'outil pour effacer les zones 1 et 2 dessinées à l'écran.

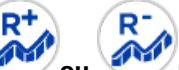

Échelle plus du de moins (module Sondeur requis\*) : pour augmenter ou diminuer l'échelle de profondeur<br>du sondeur. Vous pouvez ajuster l'échelle de sélection dans les options du "[Sondeur"](#page-252-0) de TIMEZERO. A notez, lorsque la distance d'agrandissement maximum est atteinte alors le bouton Range Plus est grisé.

"Zone de mise à jour" : sélectionnez cet outil pour dessiner la couverture des zones de mises à jour directement sur la carte. une fois la sélection choisie cliquez sur le bouton de "Mise à jour" dans en haut à droite de l'écran.

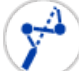

**"Lancer le routage "** (module Routage Météo requis) : Pour calculer et afficher la route optimale sur la carte à partir des prévisions météorologiques.

# 顶

**"Capture d'écran"** : permet de faire une capture d'écran de l'affichage en cours, cette capture d'écran est automatiquement enregistrée dans le répertoire choisi par défaut dans les Options [Généra](#page-257-0)l de TIMEZERO.

# **Les Calques**

La plupart des paramètres d'affichage et des contrôles de TZ Navigator se trouvent dans le panneau des "Calques" qui peut être ouvert en cliquant sur le bouton "Calques" situé en bas à droite de votre écran :

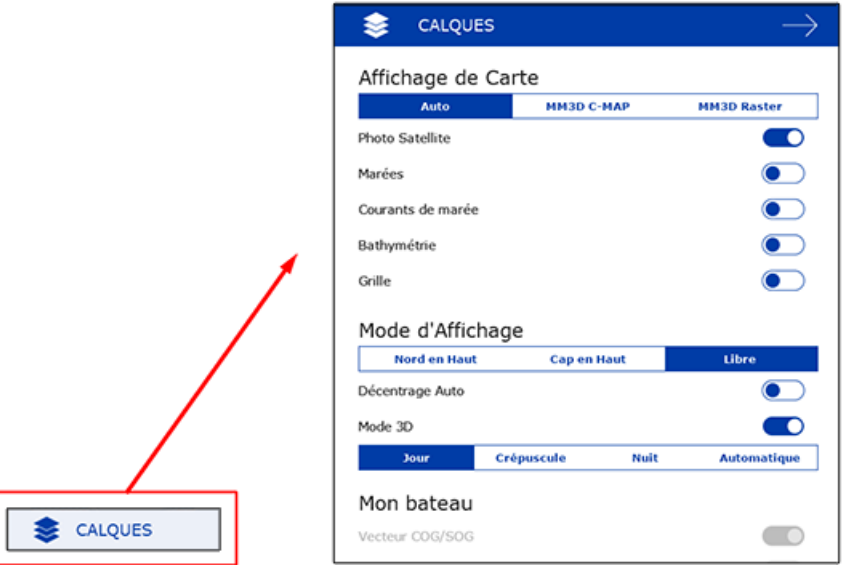

Le panneau des "Calques" est contextuel et spécifique à chaque espace de travail. Par exemple, dans l'espace de travail<br>"Navigation", vous trouverez toutes les options pour ajuster l'affichage des cartes ainsi que les diff superpositions de données et leur mode d'affichage, etc... Si vous ouvrez le panneau des "Calques" dans l'espace de travail "Radar" (radar ), vous trouverez les réglages de contrôle Radar tels que Gain, Mer, Pluie, etc.

A l'intérieur du panneau des "Calques", les éléments et options sont regroupés par catégorie ("Affichage de Carte",<br>"Mode d'Affichage", "Données utilisateur", etc....). Les chapitres suivants décrivent en détail la fonctio catégories :

- [Affichage](#page-223-0) des cartes
- o [Radar](#page-231-0) (Module TZ Radar requis)
- Mode [d'affichage](#page-224-0)
- Autour de mon [bateau](#page-225-0)
- [Météo](#page-229-0)
- [Cibles](#page-226-0)
- Points [d'intérêt](#page-227-0)
- Données [utilisateur](#page-228-0)
- o [Routage](#page-230-0) (Module TZ Routing Requis)
- [Polaire](#page-233-0) (Module TZ Routing Requis)
- o [Sondeur](#page-232-0) Module TZ Sounder Requis)

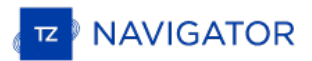

### <span id="page-223-0"></span>**Affichage Des Cartes**

Cette zone de configuration permet à l'utilisateur de sélectionner la carte utilisée à l'écran et d'afficher et/ou masquer d'autres informations sur la carte.

- **Cartes** permet de choisir la catégorie de carte que vous souhaitez afficher à l'écran :
	- **En mode "Auto"** si vous souhaitez que TIMEZERO se charge de choisir automatiquement la meilleure information cartographique disponible en fonction de la zone de navigation sélectionnée à l'écran.
	- **MM3D C-MAP** sivous souhaitez travailler uniquement avec les cartes vectorielles
	- **MM3D Raster** si vous souhaitez travailler uniquement avec les cartes Raster
- **Photo Satellite** : sélectionnez cette option pour activer la fonction PhotoFusion de TIMEZERO. Cette action permet de superposer des données afin d'obtenir le meilleur de la réalité du terrain, en n'affichant que l'information la plus pertinente.
- **Marées** : pour afficher les jauges de marée sur la carte.
- **Courants de marée** : pour afficher les flèches de courants de marées (à ne pas confondre avec les informations de courants océanographiques qui sont fournis avec les fichiers de prévision météo).
- **Bathymétrie** : pour afficher la représentation 3D des fonds marins en couleur.
- **Grille** : affiche la grille géographique sur la carte dans le repère choisi (Lat/Lon ou hyperbole pour plus d'information reportez-vous au paragraphe des options d'[Affichage](#page-240-0)).

### <span id="page-224-0"></span>**Mode D'affichage**

Le menu Mode d'affichage regroupe une liste de fonctions qui permet à l'utilisateur de modifier et d'adapter l'affichage à l'écran (orientation de la carte, vue 2D / 3D, mode jour, nuit , etc).

- Le mode d'orientation est exclusif et permet de choisir un mode d'orientation :
	- **North Up** (Nord en haut) : dans ce mode le Nord est toujours affiché en haut de l'écran.
	- **Head Up** (Cap en haut) : Ce mode oriente la proue du bateau en haut de l'écran. L'orientation de la carte suit les déplacements du bateau, elle est orientée par rapport au cap suivi.
	- **Libre** (disponible uniquement en mode 3D) : Ce mode est exclusivement disponible en mode 3D, il permet un déplacement libre dans la fenêtre, déplacez la souris en maintenant la touche "**Alt**" enfoncée.
- **Autoshift :** sélectionnez ce mode pour centrer l'affichage à l'écran avec la vue dégagée à l'avant du bateau. Le symbole du bouton "Centrer Sur" en haut à droit de l'écran est simultanément modifié pour indiquer le mode de centrage avec vue dégagée à l'avant du bateau (reportez-vous au paragraphe [Centrer](#page-29-0) sur le bateau pour plus d'informations).
- **Mode 3D** : sélectionnez l'option pour activer le mode 3D
- **Le mode Jour/Crépuscule/Nuit/Automatique** : permet d'ajuster la luminosité de l'écran ainsi que les couleurs des cartes Vecteur en accord avec la luminosité ambiante. Lorsque ce paramètre est choisi à Automatique alors c'est le logiciel TIMEZERO qui se charge de sélectionner automatiquement ce mode selon la luminosité ambiante et l'heure au soleil. Le choix est exclusif, il suffit de cliquer sur l'une de ces options.

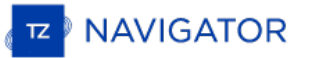

#### <span id="page-225-0"></span>**Autour De Mon Bateau**

- Vecteur COG/SOG : permet d'afficher le vecteur de direction du bateau calculé en fonction du COG (Course Over<br>Ground). Il est représenté en pointillées rouge sur la carte et il indique les mouvements relatifs à la positi terre. La longueur du vecteur de direction (COG) peut être définie par l'utilisateur soit en unité de distance ou de temps. Lorsque l'option est sélectionnée en unité de temps la longueur du vecteur va donc variée en fonction de la vitesse du bateau ce qui permet à l'utilisateur d'évaluer la position du bateau à un instant donné (le paramètre Vecteur COG/SOG est disponible dans les options de [Bateau](#page-235-0) & Traces de TIMEZERO).
- **Cône Anti-échouage** : active la fonction Cône Anti-échouage de TIMEZERO qui permet de scruter en permanence l'avant du bateau pour prévenir des objets dangereux qui pourraient se trouver sur la trajectoire. Cette fonction de prévention permet d'éviter une éventuelle collision.
- **Ligne de Cap** : la ligne de cap (représentée par un trait vert sur la carte) est fournie par l'instrument du Compas et indique la direction de la proue du bateau en temps réel.
- **Vecteur de dérive** : le vecteur de dérive (représenté en pointillés bleus) peut être fourni par les instruments connectés ou déduit par calcul dans TIMEZERO lorsque les données suivantes de COG, SOG, STW et cap sont disponibles.
- **Laylines** (le module Routing est requis pour cette fonction) : permet d'afficher ou de masquer les laylines sur la carte. Reportez-vous au chapitre des [Laylines](#page-66-0) pour plus d'information.

# <span id="page-226-0"></span>**Cibles**

- **AIS Classe A** : affiche toutes les cibles de Classe A, en général ces cibles correspondent aux bateaux de commerce.
- **Autres AIS** : affiche les cibles de Classe B, ports côtiers, AIS SAR et AIS SART. En général les cibles AIS de classe B correspondent aux bateaux de plaisance.
- **Marine Traffic** : affiche les cibles AIS disponibles sur l'internet depuis le site Marine Traffic, cette fonction ne nécessite pas d'être connecté à un système transpondeur (émetteur/récepteur AIS). Cependant les cibles AIS via l'Internet ne doivent pas être destinées à la navigation le temps de réception est beaucoup trop lent donc pas fiable. Reportez-vous au paragraphe "AIS via [internet](#page-158-0)" pour plus d'information.
- **Amis** : affiche vos amis sur la carte pour facilement les situer par rapport à votre bateau
- **[Cibles](#page-125-0) ARPA** : affiche les cibles ARPA du Radar. Pour plus d'information reportez-vous au paragraphe Cibles ARPA.<br>L'information du Cap est nécessaire.

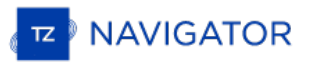

# <span id="page-227-0"></span>**Points D'intérêt**

- **AC Marinas / AC Mouillages / AC Points d'intérêt / AC Dangers** : permet de choisir la catégorie d'informations en provenance du site ActiveCaptain à afficher sur la carte. Ce service n'est disponible que si vous sous êtes inscrit au web service ActiveCaptain. Reportez-vous au paragraphe ["ActiveCaptain](#page-157-0)" pour plus d'information.
- **Mise à jour ActiveCaptain** : cliquez sur ce bouton pour mettre à jour la base de données du compte • Mise à jour ActiveCaptain : cliquez sur ce bouton pour mettre à jour la base de données du compte<br>ActiveCaptain. Votre compte ActiveCaptain doit être activé pour rendre disponible l'action de ce bouton. Reportez-<br>vous au
- **Rechercher** : active un dialogue qui vous permet de faire la recherche d'un endroit. TIMEZERO explore toutes les bases de données d'ActiveCaptain, des marées et des noms géolocalisés pour retrouver l'endroit sollicité.

# <span id="page-228-0"></span>**Données Utilisateur**

- **Afficher les marques :** pour afficher ou masquer les marques sur la carte.
- **Afficher les routes :** pour afficher ou masquer les routes sur la carte.
- **Afficher les traces** : permet d'afficher à l'écran les traces du bateau qui ont été enregistrée
- **Afficher les zones** : pour afficher ou masquer les zones sur la carte.
- **Afficher les annotations :** pour afficher ou masquer les annotations sur la carte.
- **Afficher les photos** : pour afficher ou masquer les photos sur la carte.
- **Afficher les Captures** : pour afficher ou masquer les captures de poissons sur la carte

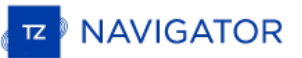

# <span id="page-229-0"></span>**Météo**

- **Afficher la météo** : permet d'afficher ou de masquer les données de prévisions météo sélectionnées sur la carte.
- Afficher la météo en flèches : pour afficher les données météos (vent, courants océaniques, la hauteur des vagues) que vous souhaitez afficher sur la carte dans la représentation de flèches.
- **Afficher la météo en mode isolignes** : pour afficher en mode de délimitation par zone en fonction des données de pression ou 500mb (représentation sous la forme de lignes de contour). Ce mode d'affichage est exclusif, une seule donnée à la fois ne peut être affichée dans ce mode sur la carte.
- **Afficher la météo en couleur** : pour afficher les données météo sous la représentation en dégradé de couleur<br>sur la carte (échelle de couleur spécifique selon la donnée représentée). Ce mode d'affichage est exclusif, une seule donnée météo ne peut être affichée dans le mode couleur.

### <span id="page-230-0"></span>**Routage**

- **Isochrones** : (uniquement disponible lorsque vous disposez du Module Routage) pour afficher / masquer les isochrones du routage sur la carte. Reportez-vous au paragraphe "[Calculer](#page-106-0) un Routage Météo" pour en savoir plus.
- **Voilure** : (uniquement disponible lorsque vous disposez du Module Routage) pour afficher / masquer les couleurs de la voilure dans la [représentation](#page-106-0) du routage sur la carte. Reportez-vous au paragraphe "Calculer un Routage Météo" pour en savoir plus.
- **Variabilité :** (uniquement disponible lorsque vous disposez du Module Routage) pour afficher / masquer la variabilité du routage sur la carte. Reportez-vous au paragraphe ["Calculer](#page-106-0) un Routage Météo" pour en savoir plus.

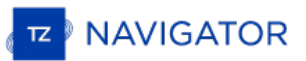

# <span id="page-231-0"></span>**Radar**

- **Écho Trail** : permet d'afficher le sillage de l'écho au cours du balayage de l'image radar à l'écran. Reportez-vous au chapitre concernant les "[Contrôles](#page-137-0) du Radar" pour plus d'informations.
- **Effacer Trail** : pour effacer le sillage de l'écho à l'écran.
- ∘ Gain / Mer / Pluie : pour ajuster rapidement les filtres Gain, Mer et Pluie ou pour passer en mode automatique.<br>Reportez-vous au chapitre concernant les "[Contrôles](#page-137-0) du Radar" pour plus d'informations.

#### <span id="page-232-0"></span>**Sondeur**

- **HF / LF** : pour changer le mode de fréquence du sondeur. Si le sondeur est un modèle double fréquence cliquez sur LF ou HF pour intervertir l'affichage de la fréquence à droite ou à gauche.
- **Mode Sondeur** :
	- **Mono fréquence** : affiche la représentation graphique des fonds marins en plein écran de la fréquence sélectionnée.

Remarque : si l'une des deux fonctions Accu-Fish ou Nature du fond est sélectionnée, le sondeur transmet en HF et LF même si le mode de fréquence unique est sélectionné. Effectivement les fonctions Accu-Fish et la nature d

- **Bi-fréquence** : si le sondeur est un modèle double fréquence vous pouvez afficher les deux fréquences HF et LF en même temps en double écran (une fenêtre avec la représentation de l'écho en basse fréquence et l'autre avec la représentation en haute fréquence). Lorsque le sondeur fonctionne en double fréquence l'échelle de l'écho des deux fréquences est automatiquement synchronisée. Pour inverser les fréquences HF et LF dans les fenêtres sélectionnez l'option HF ou LF.
- **Zoom Fond** : permet d'afficher la représentation de l'écho en zoom avant sur le fond. Reportez-vous au paragraphe "Mode [Sondeur](#page-148-0)" pour plus d'information.
- **Verrouillage Fond** : bloque l'observation du fond sur le fond. [Reportez-vous](#page-148-0) au paragraphe "Mode Sondeur" pour plus d'information.
- **Echelle Auto** : active la fonction de la mise à l'échelle automatique. Lorsque cette option est choisie l'échelle s'ajuste automatiquement selon l'observation des fonds.
- **AccuFish** : active la fonction AccuFish dans l'espace de travail du sondeur. Cette option n'est disponible que pour les modèles de sondeur DFF1/BBDS1/DFF1-UHD compatibles avec les tansducteurs d'écho-sondeurs.
- **Nature du Fond** : permet d'afficher en bas de l'écran la fenêtre de la représentation de la nature des fonds marins. Cette option n'est disponible que si le sondeur connecté est de type BBDS1 et DFF1-UHD. Reportez-vous au paragraphe "[Discrimination](#page-148-0) et duretée des fonds (uniquement disponible avec le sondeur Furuno BBDS1)" pour<br>plus d'information
- **A-scope** : affiche ou masque le A-Scope à l'écran qui correspond à l'oscilloscope du signal de l'écho transmis par le sondeur.
- **Réglage du sondeur** :
	- **Pêche Auto / Navigation Auto** : active le mode automatique du sondeur. Pour plus d'informations, reportez-vous au chapitre concernant le "Réglage du [Sondeur](#page-152-0)".
	- **Manuel** : pour activer le sondeur en mode manuel, et permettre le réglage manuel du gain pour les fréquences HF et LF ci-dessous.
	- **Gain HF Manuel / Gain LFManuel** : permet d'ajuster les gains en déplaçant le curseur le long de la barre de réglage.

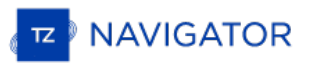

# <span id="page-233-0"></span>**Polaire**

- **Face au vent / Head Up** : pour ajuster l'orientation de la fenêtre du graphe de la polaire (face au vent ou cap en haut (head Up)). Pour plus d'information reportez-vous au paragraphe des polaires "Les [Polaires](#page-116-0)".
- **Polaire de Vent / Voilure** : affiche le graphe de la polaire (polaire de vent) et la répartition des couleurs selon la voilure requise en fonction des conditions. Pour plus d'information [reportez-vous](#page-116-0) au paragraphe des polaires "Les Polaires".
- **Polaire courante** : affiche la polaire courante utilisée dans les conditions du moment, elle est représentée par la courbe de couleur rouge (TIMEZERO doit recevoir les informations sur le vent).

# **Introduction**

La fenêtre des options qui s'affiche lorsque vous cliquez sur TIMEZERO permet à l'utilisateur d'accéder aux différents paramètres de configuration. La fenêtre des options est composée de deux parties, la zone de gauche liste l'ensemble des catégories d'option et celle de droite rassemble tous les éléments de l'option sélectionnée que l'utilisateur peut ajuster. Le bouton "Valeurs par Défaut" situé en bas de chaque dialogue de réglages permet à l'utilisateur de ré initialiser à tout moment ses réglages et de revenir au réglages usine.

**Remarque :** l'action du bouton "valeurs par défaut" n'est appliquée que sur la catégorie actuellement sélectionnée dans la fenêtre.

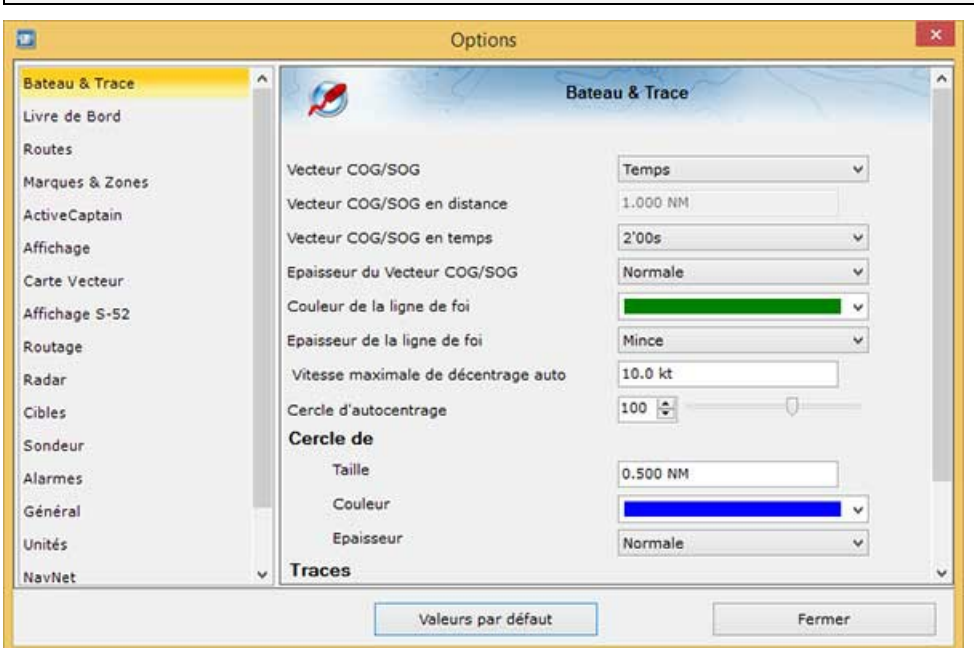

A noter que certaines catégories et fonctions (comme c'est le cas pour le Radar ou le sondeur) ne seront pas disponibles dans la liste (les Modules sont nécessaires).

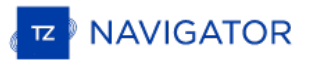

#### <span id="page-235-0"></span>**Bateau & Traces**

Les options de configuration du Bateau & Traces sont utilisées pour ajuster la représentation à l'écran du vecteur de prédiction COG/SOG et les différentes commandes d'enregistrement des traces dans TIMEZERO.

- Durée de la traîne du bateau : permet d'ajuster la longueur de la traîne de votre bateau en durée sur la carte.<br>Pour plus d'information reporte-vous au chapitre de La traîne et les [traces](#page-30-0)u.
- **Épaisseur de la traîne** : permet d'ajuster l'épaisseur du trait de la traîne dessiné sur la carte.
- **Mode du vecteur COG/SOG**: détermine la longueur de prédiction du vecteur de direction du bateau représentée sur la carte, et cette longueur est calculée en fonction d'un temps ou d'une distance à parcourir.
- **Distance du Vecteur COG/SOG**: champ pour saisir la longueur du vecteur de distance par défaut cette distance est définie à 1.852 km.
- **Temps du Vecteur COG/SOG**: augmenteez la valeur du temps pour allonger la ligne de prévision de la vitesse au sol (COG) et de la vitesse sur le terrain (SOG). Diminue la valeur du temps pour rendre les lignes de prédiction plus petites.cliquez pour modifier le temps sélectionné à 2 minutes par défaut (le vecteur COG/SOG de prédiction est représenté en pointillés rouges sur la carte et dans l'espace radar)

Remarque : le réglage du vecteur SOG/COG en temps affecte également le vecteur de direction des cibles AIS et ARPA. Le temps du<br>SOG prédicteur est utilisé pour le vecteur de dérive (même réglage).

- **Vecteur COG/SOG en épaisseur** : pour choisir l'épaisseur du trait de ce vecteur sur la carte (par défaut sélectionné à Normal).
- **Couleur de la ligne de cap** : pour modifier la couleur de la ligne de cap représentée sur la carte.
- **Épaisseur de la ligne de cap** : pour ajuster l'épaisseur du trait de la ligne de cap.
- **Autoshift Vitesse maximale** : Lorsque le mode AutoShift (observation décalée vers l'avant du bateau) est sélectionné, cette vitesse de référence est utilisée pour calculer et déterminer la position excentrée du bateau par rapport à sa vitesse. Par exemple, si cette valeur est définie à 10 kN, la position du bateau sera décentrée vers le bord du cercle au-dessus avec une vitesse de 10 kN.
- **Cercle d'auto centrage** : pour régler sur une échelle de 20 à 200 la distance de centrage à l'écran autour du bateau, la valeur sélectionnée par défaut est de 100. Reportez-vous au chapitre [Centrer](#page-29-0) sur le bateau pour plus d'informations.

#### • **Cercle de sécurité**

- **Taille** permet d'ajuster le diamètre du cercle de sécurité que vous pouvez afficher (en utilisant le clic-droit sur l'icône du bateau) autour du navire. •
	- $\circ$ **Couleur** : permet de changer la couleur.
	- **Epaisseur** : permet de changer l'épaisseur du trait.
- **Épaisseur de la trace** : pour diminuer ou augmenter l'épaisseur par défaut de toutes les traces enregistrées dans TIMEZERO. L'épaisseur du trait d'une trace en particulier et indépendamment desautres traces peut être modifiée par l'utilisateur à l'aide du clic-droit sur le trait de trace dessiné sur la carte, puis cliquez sur Épaisseur et choisir<br>parmi : "Mince / Normale / Épaisse / Plus épaisse"
- **Couleur de la trace** : permet de changer la couleur de la trace définie par défaut en choisissant parmi les 8 couleurs proposées
- **Effacer TOUTES Les Traces** : cliquez sur le bouton pour supprimer toutes les traces enregistrées à une date.

#### **Routes**

Les options "Route" permettent à l'utilisateur de configurer les paramètres de comportement et d'affichage de la route.

- **Couleur des routes** : pour modifier la couleur définie par défaut des routes
- **Épaisseur de la route** : pour modifier l'épaisseur du trait de toutes les routes, définie par défaut. Ce paramètre est global, il est appliqué par défaut sur toutes les routes.
- **Afficher automatiquement l'Assistant de Route** : cochez cette option pour que le logiciel affiche l'Assistant de Route lorsqu'une route est créée. L'Assistant Route peut également être affiché en cliquant avec le bouton droit de la souris sur une Route et sélectionnez "Ouvrir l'Assistant Itinéraire".
- **Navigation en Orthodromie** : Option sélectionnée par défaut. Lorsque cette case est décochée, le calcul et la saisie de routes sont réalisés dans le mode loxodromie - ligne droite. L'option orthodromie est sélectionnée par<br>défaut et affiche le chemin le plus court entre deux points d'une sphère. C'est pourquoi sur une carte en pro Mercator lorsque vous dessinez une route sur une grande distance elle est représentée par une ligne courbe avec plusieurs points intermédiaires. Lorsque cette option est sélectionnée elle est appliquée à tous les outils de mesures (règle, relèvement et tracé de route, ...).
- **Auto zoom sur la route** : Cocher pour activer l'Auto-zoom sur le segment de route active à suivre (A la saisie Notez que la fonction Auto-zoom sur la route n'est active que si le bateau est affiché à l'écran (ce n'est pas l'ordinateur qui va adapter le niveau de zoom si vous avez déplacé l'affichage à un emplacement différent de celui *où se situe votre bateau).*
- **Animation de la route** : lorsque cette option est cochée, une animation est affichée sur la route (active et de planification) pour indiquer la direction direction. Si vous trouvez l'animation distrayante, vous pouvez désactiver cette option.
- **Afficher les lignes d'écart de route XTE** : lorsque cette option est sélectionnée, la zone de sécurité XTE est affichée de part et d'autre de la route sur la carte délimitée par deux lignes en pointillés rouges et verts (pour représenter respectivement bâbord et tribord).

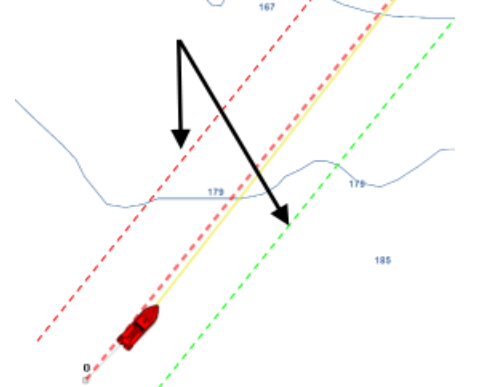

*Remarque : pour visualiser les limites XTE sur la carte, vous devez zoomer à la bonne échelle.*

- **Écart de route par défaut :** valeur par défaut de l'écart de route (utilisée pour représenter à l'affichage des lignes XTE). A noter que si le mode "XTE Automatique" est activé la valeur qui sera appliquée sur le segment de route peut être inférieure en fonction de l'activation de la vérification de route.
- **Activer la vérification de route** : pour permettre à TIMEZERO de tenir compte des dangers et des eaux peu profondes rencontrés le long de la trajectoire. Reportez-vous au chapitre "Route [sécurisée](#page-52-0)" pour en savoir plus.
- **Écart de route automatique** : lorsque cette option est activée, TIMEZERO est autorisé à réduire l'écart de route pour chacun des segments de route pour éviter les obstacles (cf. "Route [sécurisée](#page-52-0)"). La limite minimale de cet écart de route est définie dans le champ suivant "Écart de route minimale".
- **Écart de route minimal** : lorsque l'option "Écart de route" est sélectionnée, TIMEZERO peut réduire la représentation de l'écart de route sur la carte au minimum à la valeur définie.
- **Empêcher la création de waypoint si la route est dangereuse** : lorsque que cette option est sélectionnée,<br>vous ne pourrez pas créer de waypoint tant que le segment de route n'a pas été considérée comme hors de danger<br>(ana
- **Paramètre de sécurité** : cliquez sur ce bouton pour définir les paramètres de sécurité de la route (limite de profondeur de sécurité, hauteur de sécurité, obstructions (récupérées de l'information des cartes vecteur), rochers (cartes vecteur), etc...)
- **Mode de Passage des Waypoints** : Choisir le mode de passage au Waypoint suivant
	- Cercle : dans ce mode, le prochain waypoint est automatiquement activé lorsque l'icône du bateau entre dans le cercle comme c'est montré ci-dessous :

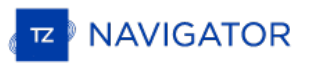

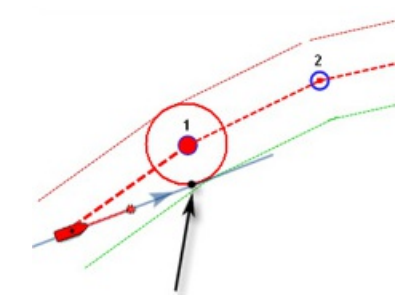

Perpendiculaire (droite de croisement) : dans ce mode le prochain waypoint est automatiquement activé lorsque le bateau franchie la perpendiculaire passant par le waypoint actif et qui traverse le parcours comme c'est montré ci-dessous :

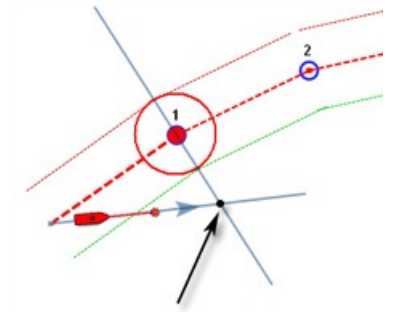

- Cercle et Perpendiculaire : Mode sélectionné par défaut dans TIMEZERO. Changement immédiat vers le prochain Waypoint dès que le bateau arrive dans le rayon du cercle de passage des Waypoints ou lorsque le bateau coupe une perpendiculaire (ligne imaginaire) qui passe par le centre du Waypoint de destination.
- **Rayon du cercle de passage** : cette option définit le rayon du cercle d'approche du prochain waypoint. Il s'agit d'un paramètre global qui affecte tous les waypoints d'une route. La valeur par défaut est de 100 m.
- **Centrer en mode saisie de Waypoints** : sélectionnez cette option pour centrer automatiquement la carte sur le Waypoint saisi.
- **Afficher la distance et relèvement des segments de route :** pour activer les étiquettes d'informations à l'écran qui renseigne les longueurs de chaque segment (Leg) de route (distance entre 2 waypoints) et l'angle relevé sur le carte.

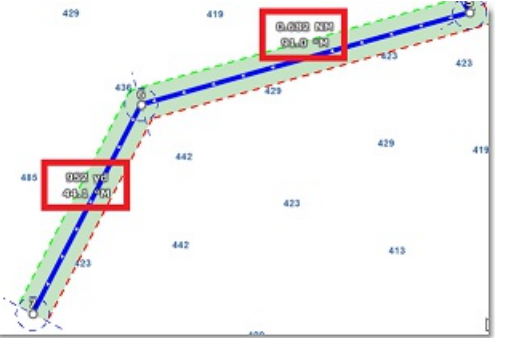

Remarque : ces étiquettes d'informations n'apparaissent pas sur la route active. Ces informations sont disponibles dans le cadran des<br>NavData pour la route active.

- **Vitesse par défaut des routes** : fixe une valeur pour la vitesse qui est utilisée pour la création des simulations de route.
- Appliquer le calcul des courants sur la route active : lorsque que cette option est sélectionnée,<br>TIMEZERO intègre les données de courants dans le calcul de la route active. Cette option ralentit le logiciel surtout si l'ordinateur est vieux.

#### **Marques & Zones**

L'option "**Marques & zones**" permet à l'utilisateur de définir les paramètres de configuration de toutes les marques, les événements, les zones (lignes surfaces et cercles) qui sont dessinées sur la carte.

- **Afficher les noms des objets** : affiche les noms des objets sur la carte.
- **Icône des marques** : sélectionnez dans la liste une représentation pour modifier l'icône des marques défini par défaut
- **Couleur des marques** : sélectionnez dans la liste une couleur pour changer la couleur des marques définie par défaut
- **Taille des marques** : par défaut elles sont représentées à 100% vous pouvez en faisant glisser le curseur de droite à gauche et vice versa le long de la barre de progression en les diminuant de moitié (50%) ou en les doublant (200%)
- **Icône des événements** : sélectionnez dans la liste une représentation pour modifier l'icône des événements, point d'exclamation définie par défaut
- **Couleur des événements** : sélectionnez dans la liste une couleur pour modifier la couleur des événements, couleur rouge définie par défaut
- **Couleur des zones** : permet de changer la couleur de la zone saisie sur la carte (jaune par défaut)
- **Transparence des zones** : déplacez le curseur le long de la barre de progression pour modifier la transparence de la surface saisie sur la carte (valeur de 40% par défaut).
- **Entourage des zones** : pour modifier l'apparence du contour des zones (trait plein par défaut)
- **Épaisseur de l'entourage des zones** : pour modifier l'épaisseur de trait du contour (1 par défaut)
- **Couleur des textes** : pour changer la couleur des textes saisis sur la carte pour des indications personnelles (couleur bleue par défaut)
- **Tailles des textes** : pour modifier la taille des textes saisis sur la carte (d'une échelle de 5 à 50).
- **Jeux d'icônes** : deux types de représentation possibles pour la saisie des marques jeux d'icônes moderne ou Classique (Moderne sélectionné par défaut).
- **Effacer toutes les routes, marques etc...** : cliquez pour initialiser le calque de données en effaçant toutes les informations que vous aurez saisies sur ce calque

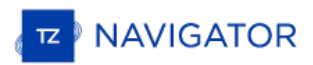

# **Active Captain**

Les options ActiveCaptain permettent aux utilisateurs de se connecter avec leur code d'identification ActiveCaptain et de définir des filtres de marqueurs avancés.

- **N'afficher que les marina avec...** : permet à l'utilisateur de n'afficher que les Marinas qui ont des informations concernant des caractéristiques spécifiques (sur les stations "Essence / Gaz-oil / Station eaux noires"). Laissez toutes les options décocher pour afficher toutes les Marinas.
- **Points d'intérêt à afficher** : permet à l'utilisateur de n'afficher qu'un type de marqueur spécifique "Points d'intérêts localisés". Laissez toutes les options cochées pour afficher tous les marqueurs des "Points d'intérêt localisés".

#### <span id="page-240-0"></span>**Affichage**

Les options d'affichage permettent à l'utilisateur de régler les paramètres de configuration de la navigation et de l'espace de travail "Planification" . Ainsi vous avez la possibilité d'améliorer la lisibilité de l'information pour l'adapter à votre navigation en modifiant l'aspect des différentes couches d'information.

- **Mode Jour/Nuit** : pour régler la luminosité de l'écran et les palettes de couleurs pour les données vecteur (pour le mode jour ou nuit). Lorsque le mode automatique est choisi le mode est automatiquement commuté en fonction de l'heure locale.
- **Intensité lumineuse** : permet d'ajuster avec précision la luminosité de l'écran. Notez que ce réglage utilise des valeurs indépendantes de celles du mode jour/aube/nuit.
- **Filtre rouge en mode nuit** : permet d'obtenir une teinte rouge lorsque le mode nuit est sélectionné. Notez que le filtre rouge ne fonctionne que sur la carte, les données de navigation, la barre d'outils . Il ne s'applique pas aux fenêtres ou au menu contextuel.
- **Palette inverse en mode jour** : force l'affichage des cartes en permanence dans le mode nuit.
- **Couleur de fond** : en mode "Automatique", lorsqu'aucune carte n'est affichée (aucune carte n'est sélectionnée dans le menu "Cartes" dans l'espace Calques), alors la couleur de fond sera gris foncé en mode jour et noir en mode nuit ou lorsque la "Palette de cartes inversée en mode jour" est activée. Sélectionnez l'option "Manuel" et appuyez sur le bouton "Sélection de la couleur d'arrière-plan" pour choisir une couleur personnalisée.
- **Priorité carte en mode auto** : permet de choisir la catégorie de carte (Raster ou vecteur) qui sera prioritaire à l'affichage lorsque l'affichage des cartes est sélectionné en mode automatique et que les 2 catégories sont disponibles dans la zone d'affichage actuelle.
- **Rectangles englobants des cartes** : permet d'afficher sur la carte les rectangles englobants pour repérer la présence des données dont vous avez les droits. Case non cochée par défaut.

Les zones ayant des cartes marines détaillées (soit Raster, C-Map, Navionics, S57 ou cartes de pêche selon la sélection actuelle) sont entourées en violet

Les zones ayant des images satellites détaillées sont entourées en vert.

- **Curseur en croix** : permet d'afficher ou de masquer le repère en croix du curseur pour le rendre plus visible à l'écran.
- **Sélection des échelles cartographiques** : cliquez sur ce bouton pour sélectionner l'échelle de la carte qui sera utilisée lorsque vous cliquerez sur les boutons de zoom avant et arrière. Par défaut, en cliquant sur le bouton "Zoom avant / arrière", on passe pas à pas à travers toutes les échelles de la carte. Si vous souhaitez "sauter"<br>directement d'une échelle à l'autre ou limiter le zoom avant ou arrière, vous pouvez désélectionner les échel que vous souhaitez passer.
- **Autoriser l'overzoom des cartes vectorielles** : cette option permet d'éviter que les tuiles de la carte "Overzoomée" n'apparaissent même si aucun détail n'est disponible pour une zone spécifique à un niveau de zoom élevé. Désactivez cette option si vous ne voulez pas que TIMEZERO overzoom" les cartes (et affiche une indication "Overzoom" à l'écran).
- **Afficher la légende unité carte Raster** : permet d'afficher la légende des unités en bas <sup>à</sup> gauche de l'écran (par défaut cette légende n'est pas affichée <sup>à</sup> l'écran).
- **Intervalle grille Lat/Lon** : permet de modifier l'intervalle de la grille (choix parmi "très petit" / "petit" / "moyen" / "grand" et "très grand") lorsque la grille est affichée dans TIMEZERO. Pour afficher ou masquer la grille il suffit de sélectionner la grille dans l'espace des calques.

#### **Transparences**

- *Échelle de Marée pour PhotoFusion* : référence de profondeur <sup>à</sup> laquelle la fonction PhotoFusion est activée. Cette option est essentielle lorsque les marées sont importantes.
- *Transparence de la PhotoFusion* : (valeur par défaut définie à 15%), glissez le curseur le long de la barre de progression pour augmenter ou diminuer la transparence.
- *Transparence des courants de marée* : (valeur par défaut définie à 25%), glissez le curseur le long de la barre de progression pour modifier la transparence.
- *Transparence de la météo* : (valeur par défaut définie à 10%), faites glisser le curseur le long de la barre de progression pour modifier la transparence (réglage de 0 à 80% de transparence).
- *Transparence de la bathymétrie* : (valeur par défaut définie à 25%), faites glisser le curseur le long de la barre de progression pour modifier la transparence (réglage de 0 à 80% de transparence).
- . Affichage 3D les options ci-dessous sont disponibles uniquement si le mode 3D est sélectionné à l'écran :
	- *Exagération 3D Alti* : détermine l'exagération du terrain en mode 3D dans tous les espaces de travail de TIMEZERO.
	- Exagération Bathy : détermine l'exagération des profondeurs en mode 3D dans les espaces de travail, minaurio<br>Phavigation" et "Planification" lorsque l'option "Afficher la bathymétrie en 3D" est sélectionné.
	- *Afficher la bathymétrie en 3D* : Détermine si la bathymétrie est affichée ou non en mode 3D. Lorsque ce paramètre est désactivé (par défaut), seul point de vue est utilisé sur la mer pour éviter l'effet parallaxe. Si

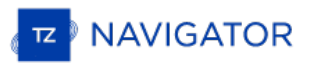

les fonds marins sont représentés dans le mode 3D classique vous devez cocher cette option pour afficher la bathymétrie en mode 3D.

- **Bathymétrie**
	- **Mode du dégradé de couleur** : TIMEZERO permet à l'utilisateur de choisir parmi les modes suivants la représentation de la bathymétrie à l'écran et permettre les réglages en fonction du mode choisi. Lorsque le *Mode* **Auto** ajuste automatiquement le dégradé de couleur des profondeurs en fonction de la zone affichée à l'écran. Dans ce mode le dégradé de couleur des profondeurs est recalculé simultanément et en continu lorsque l'utilisateur agrandie ou déplace la carte à l'écran. Cette option permet à l'utilisateur de choisir une catégorie de palette par défaut la palette de couleur est sélectionnée sur "**Arc en ciel**" mais vous pouvez<br>aussi choisir parmi les palettes suivantes : Inversée / Rouge / Bleue / Vert / Jaune. Lorsque le *Mode Manuel,* l'utilisateur peut régler le dégradé de couleur en fonction de la zone d'affichage à l'écran en fonction d'un intervalle de profondeur. Les champs de saisie des limites Maximales et Minimales sont disponibles pour permettre la modification de l'intervalle.
	- **Valeur minimale** : pour déterminer la limite inférieure de l'intervalle de profondeur.
	- **Valeur maximale** : pour déterminer la limite supérieure de l'intervalle de profondeur.
	- **Palette de profondeur** : permet de choisir les couleurs de dégradé de la palette des profondeurs (Arc en ciel (rouge pour peu profond et bleu pour très profond), inversé (rouge pour très profond et bleu peu profond), rouge, bleu, vert, jaune).

# **Carte Vecteur**

L'option "Carte Vecteur" permet d'ajuster l'affichage des cartes vectorielles à l'écran.

- **Taille des objets cartographiques** : permet d'ajuster la taille des symboles des objets affichés à l'écran (pour les bouées, les épaves, ...)
- **Palette de couleurs des cartes** : permet de choisir une palette de couleur parmi les palettes proposées entre Standard / S52 ou Lumière intense.
- **Symboles des cartes** : détermine le type de symbole appliqué pour la représentation des objets (bouées) autres que les représentations de type S-52 ou International.
- **Limite de zone** : choisir un type de représentation entre plaine ou symbolisé.
- **Contour faible profondeur / de sécurité / grand fond** : Ces paramètres sont utilisés pour colorer les différentes catégories de profondeur sur la Carte vectorielle. La transition entre les couleurs est basée sur les informations de bathymétrie de la carte vectorielle. Notez que s'il n'y a pas de ligne de contour disponible sur la carte vecteur qui correspond à la valeur exacte qui a été renseignée, la transition de couleur se produit lors de la prochaine ligne de contour disponible plus profond (ou de sécurité).

En plus de ces paramètres de configuration de l'affichage des cartes vecteur, l'utilisateur peut définir les informations ou types d'objets qu'il souhaite afficher ou non à l'écran. C'est le cas par exemple des numéros de bouée ou la description des phares, etc.... A noter par exemple que par défaut la case à cocher qui permet d'afficher la profondeur des obstructions sur la carte est décochée.

**Remarque :** pour obtenir plus de paramètres d'affichage concernant les cartes de type S-52 reportez-vous au paragraphe des options "[Affichage](#page-243-0) S-52"

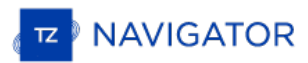

# <span id="page-243-0"></span>**Affichage S-52**

L'option S-52 permet de choisir un mode d'affichage spécifiques aux données vectorielles S-52. L'apparence des cartes est différente selon l'option choisie parmi les choix disponibles dans la liste suivante :

- **Base** : mode qui permet d'afficher le minimum d'information nécessaire pour planifier la navigation (marques latérales tribord ou bâbord).
- **Standard** : ce mode ajoute en plus des objets de base, les objets de mise en garde pour sécuriser la navigation.
- **Autre** : ajoute toutes les autres informations disponibles.
- **Pêche** : ajoute toutes les informations qui s'avèrent utiles pour les pêcheurs comme par exemple les avertissements sur les zones protégées, les réserves écologiques.
- **Personnalisé** : permet à l'utilisateur de personnaliser l'affichage de ses cartes vectorielles de manière à ne afficher ou masquer les informations suivantes : Objet Inconnu, Couverture des données de la carte, éléments présents sur le fond, trafic des routes, secteurs d'avertissement, informations sur la zone, bouées et balises, feux,<br>signaux de brouillard, radar, informations sur les données de la carte, Obstructions, etc.

#### **Routage**

Cette option n'est disponible que si TIMEZERO est configuré avec le Module Routage.

Les paramètres de configuration du routage permettent à l'utilisateur d'améliorer les calculs du routage météo dans TIMEZERO.

- Ne garder que le dernier routage : par défaut seul le dernier calcul de routage est conservé dans TIMEZERO.<br>Ceci implique que lorsque vous lancer un deuxième calcul de routage le précédant routage sera perdu puisqu'il es remplacé par le dernier effectué. Décochez la case pour conserver toutes les routes optimales réalisées par le calcul de routage dans TIMEZERO.
- **Transparence Du Routage** : permet d'ajuster la transparence de l'arborescence du routage dessiné sur la carte afin de pas masquer les informations, possibilité de régler de 0 à 80 % (25% est la valeur sélectionnée par<br>défaut).
- **· Intervalle Isochrones** : L'intervalle choisi est caractéristique de la précision de l'étude que vous allez effectuer,<br>une valeur moitié de celle de l'intervalle entre deux échéances du fichier météo utilisé semble corre (l'intervalle minimum est de 10 mn et l'intervalle maximal est de 6 heures). Par défaut le mode Auto est sélectionné, calcule l'intervalle le plus approprié selon la durée de l'échéance.
- **Utiliser le moteur sous la vitesse** : définir la vitesse minimale qui sera utilisée en cours. Lorsque la vitesse prévue (avec une force de vent) inférieure à cette valeur, TIMEZERO passe en mode moteur et utilise la vitesse que vous avez définie ci-dessous pour le calcul prévisionnel de la route optimale (jusqu'à ce que la force du vent dépasse à nouveau ce seuil).
- **Vitesse de navigation moteur** : entrez une vitesse moteur à utiliser.
- Pourcentage Polaires : cette fonction permet d'ajuster en Pourcentage la Courbe des Polaires lorsque les vitesses diffèrent de celles contenus dans le fichier de référence de vitesse polaire (ce sera le cas lorsque la me Polaire de -50 % à 50 % selon les conditions du moment.
- **Évitez les terres et les eaux peu profondes** : cochez cette option pour que TIMEZERO prenne en compte dans le calcul de la route optimale ces variables : prendre en compte le contour de la côte et une limite de profondeur<br>d'eau à éviter.
- **Profondeur d'eau minimale** : entrer la valeur d'un seuil inférieur de profondeur à éviter.
- **Vagues** : option sélectionnée par défaut, le paramètre Vague est pris en compte dans le calcul du routage (si des données vagues sont présentes dans la zone de navigation elles seront prises en compte par le calcul).
- **Courant de marée haute résolution** : option sélectionnée par défaut, le paramètre courant de marée est pris en compte dans le calcul du routage (si des courants de marée sont présents dans la zone de navigation, ils seront pris en compte par la calcul).
- **Courant océanographique** : option sélectionnée par défaut, le paramètre courant océanographique est pris en compte dans le calcul du routage (ces données sont prises en compte uniquement si elles sont disponibles dans la zone de navigation).
- **Force maximum de vent acceptable** : permet de définir une limite supérieure pour la force du vent qui demeure acceptable dans le calcul. En fixant une valeur maximale de vitesse du vent, calculera le routage en fonction de cette contrainte pour garantir à l'équipage une plus grande sécurité. Les zones de dépression, de vents forts seront ainsi évitées.
- **Force minimale de vent acceptable** : permet de définir une limite inférieure (0kt par défaut) pour la force du vent qui demeure acceptable dans le calcul.
- **Hauteur maximale de vague acceptable** : permet de définir une limite maximale 20m par défaut, contrainte qui sera prise en compte dans le calcul, vous pouvez abaisser cette valeur.
- **Préfixe des routages** : opt pour optimal, ce préfixe est utile pour différencier la route optimale de la simulation d'une route dans TIMEZERO.
- **Numérotation automatique** : par défaut démarre à 0 mais l'utilisateur peut changer ce numéro s'il le souhaite pour mieux repérer les routes optimales qu'il aura créé.

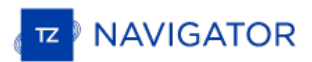

# **Météo**

Les options "Météo" permettent à l'utilisateur de configurer de quelle manière vous allez récupérer les données météorologiques, les afficher sur la carte et éventuellement ajuster les différents réglages de décalage (offset) :

*Téléchargement des données Météo :*

Méthode de téléchargement : permet à l'utilisateur de choisir comment récupérer les fichiers météorologiques.<br>Lorsque la méthode de téléchargement direct est choisie (sélection par défaut), TIMEZERO se connecte directement au serveur météo pour obtenir le fichier de prévisions météorologiques. Lorsque c'est l'option "par email" qui est choisie, TIMEZERO envoie par email la requête au serveur qui renvoie quelques minutes plus tard le courriel de réponse avec le fichier attaché des prévisions météorologiques.

**Limiter la taille du téléchargement** : permet d'entrer un poids maximum à ne pas dépasser pour le fichier de téléchargement.

#### *Affichage :*

**Longueur des particules** : permet d'ajuster la longueur des particules animées de la météo.

**Palette de couleurs** : permet de choisir comment représenter le dégradé de couleurs à l'affichage (continu ou discret). Si vous choisissez une palette avec peu de couleur, la distinction des différentes "étapes" dans les données météo est plus facile.

Compensation des données de vent de houle (avancée) :

**Modifier la vitesse du vent (en % et en valeur)** : permet de compenser la vitesse globale du vent. Utile si les prévisions météorologiques ont surestimé ou sous-estimé la vitesse du vent (selon vos propres observations).

Décalage en heure du fichier : permet de définir un décalage temporel dans les prévisions météorologiques. Par<br>exemple, si vous remarquez qu'une modification de la prévision est prévue plus tôt, vous pouvez ajuster ce déca globalement, afin que la prévision future corresponde à votre observation.

**Modifier la valeur mer (%)** : permet de compenser la hauteur globale des vagues. Utile si les prévisions météorologiques ont surestimé ou sous-estimé la hauteur des vagues (selon vos propres observations).

**Modifier la force du courant (%)** : permet de réajuster la force des courants lorsque vous estimez (selon vos prpres observations) que les prévisions météorologiques ont surestimé ou sous-estimé les valeurs.

**Décalage du vent en direction** : permet de décaler globalement la direction du vent.

### **Radar**

#### CETTE OPTION N'EST DISPONIBLE QUE SI TIMEZERO EST CONFIGURÉ AVEC LE MODULE RADAR.

L'option Radar permet d'accéder aux paramètres de configuration de tous les types de Radar connectés et reconnus par<br>TIMEZERO et d'ajuster l'image radar à l'écran.

Remarque : Si vous utilisez un ancien radar Ethernet Nobeltec InSight, vous devez d'abord exécuter l'Assistant de connexion radar<br>disponible dans les fichiers de programme TIMEZERO (sous "Koden/RadarSetupWizard"). Pour plu chapitre [Connexion](#page-208-0) radar InSight.

- **Couleur de fond du radar (jour)** : permet de choisir la couleur de fond de l'écran radar en mode jour parmi les options suivantes : Noir (par défaut) / Bleu foncé / Blanc
- **Couleur de fond du Radar (nuit)** : permet de choisir la couleur de fond de l'écran radar en mode nuit parmi les options suivantes : Noir (par défaut) / Bleu foncé

**Remarque** : le réglage du mode Jour / Nuit est disponibles dans les options ["Affichage](#page-240-0)".

- **Couleur de l'écho Radar** : permet de choisir la couleur de l'écho à l'écran parmi les options suivantes :
	- **Multicolore 1** : la couleur rouge représente les échos élevés / jaune pour les échos moyens et le vert foncé pour échos atténués (faibles)
	- **Multicolore 2** : la couleur rouge représente les échos élevés / le vert pour les échos moyens et le bleu foncé pour échos atténués (faibles)
	- **Rouge** : représentation de l'écho en couleur monochromatique rouge avec nuances de transparence selon l'importance de l'écho.
	- **Vert** : représentation de l'écho en couleur monochromatique verte avec nuances de transparence selon l'importance de l'écho.
	- **Jaune** : représentation de l'écho en couleur monochromatique jaune avec nuances de transparence selon l'importance de l'écho.
- **Transparence de l'écho radar sur la carte** : permet d'ajuster l'intensité globale de la transparence de l'écho affiché sur la carte (ceci n'a aucune incidence sur les réglages du Radar dans l'espace de travail radar). Déplacez le curseur le long de la barre de réglage de 0 à 80% pour modifier la transparence (20% par défaut).
- **Source Radar pour la superposition** (**uniquement pour Furuno DRS**) : lorsque TIMEZERO est connecté à un radar de type Furuno DRS, l'utilisateur a la possibilité d'utiliser la fonctionnalité de Double échelle (Dual Range) du Radar pour afficher simultanément deux échelles de radar séparées sur votre écran dans l'espace de travail<br>"Double Radar" et de choisir l'échelle utilisée pour l'affichage "Superposition Radar" :
	- *Range A (sélectionné par défaut)* : Seule l'échelle "Range A" du Radar DRS (image Radar affichée dans la fenêtre de gauche dans l'espace de travail double Radar) est utilisée pour affichage de l'image "Overlay Radar" sur la carte. En limitant à une seule échelle (Range) du DRS, ceci permet un balayage de l'écho DRS de tourner à grande vitesse (au-delà de 48RPM tours par minute).
	- *Range B* : l'échelle "Range B" du radar DRS est sélectionnée (image Radar affichée dans la fenêtre de droite Chaque présentation d'écran (fenêtre de gauche et de droite) dans l'espace de travail "Double Radar", agit de façon autonome, permettant ainsi une manipulation des contrôles de gain et de parasites individuels.
- . Permettre d'utiliser le COG pour le Radar Overlay (disponible uniquement avec un Radar Koden -<br>InSight Radar) : l'affichage de l'image radar sur la carte ("Overlay Radar" disponible dans le menu Radar) n'est possible que si TIMEZERO reçoit la position de votre bateau. Cependant dans certain cas il n'est pas possible d'installer un compas ou lorsque les valeurs transmises ne sont pas fiables. Alors dans ces cas particuliers, il est possible d'utiliser la course au sol (COG) au lieu du cap si l'information n'est pas fournie dans TIMEZERO. Lorsque vous cochez cette option et que l'information du Cap n'est pas fournie dans TIMEZERO alors c'est l'information COG (positionnement non exacte) qui est utilisée pour positionner et afficher l'image Radar sur la carte. Notez que cette référence sera aussi utilisée dans le cas des préréglages du Radar (pour la périodicité de l'écho et l'affichage de la Trail (traîne de l'écho) qui nécessitent d'avoir l'information fournie par le capteur de position.

#### **ATTENTION** ! RESTEZ PRUDENT QUANT À L'UTILISATION DE CETTE OPTION ET NE PAS VOUS FIEZ UNIQUEME À LA SUPERPOSITION DE L'IMAGE RADAR SUR LA CARTE POUR LA NAVIGATION.

- **Rémanence de l'écho Radar** : pour afficher la rémanence de l'écho dans la zone d'action du Radar (case cochée par défaut), cette option permet d'activer et d'afficher le balayage de l'écho radar en temps réel sur la carte. Cette option atténue automatiquement la luminosité des signaux faibles (c'est le cas des échos du bruit, du clapotis de la mer, des échos de pluie, etc.) et réduit aussi ceux des échos d'interférence du Radar.
- **Référence EBL** : lorsque cette option est sélectionnée à "Vrai", le relèvement EBL (Electronic Bearing Line) est référencé par rapport au Nord et lorsqu'elle est sélectionnée à "Relative" le relèvement EBL est référencé par rapport à la proue du bateau.
- Intervalle des cercles : permet de choisir le nombre d'anneaux distants affichés que vous souhaitez afficher<br>dans l'espace de travail du Radar. Nous conseillons de laisser cette option sélectionnée en mode automatique po

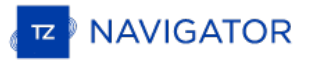

l'écho Radar (Range Radar) et la taille de votre écran (sous Windows).

- **Mode Mer Auto (pour DRS seulement)** : permet d'ajuster le mode "Auto Mer" du radar, en mode Avancé généralement utilisé alors que le mode "Côte" est utilisé lorsque la zone d'action du Radar renvoie beaucoup d'écho de terre.
- **Référence de relèvement** : lorsque l'option est réglée sur "Vrai" l'échelle des mesures de relèvements (graduation et chiffres affichés en dehors du cercle d'action de l'écho dans l'espace de travail Radar) sont référencées par rapport au Nord alors les valeurs de l'échelle sont calculées par rapport à la proue du bateau lorsque l'option est sélectionnée sur "Relative".

**Remarque** : pour le mode de l'échelle des relèvements sélectionné à "Vrai" l'échelle des relèvements ne prend pas en compte les<br>variations magnétiques, elle est toujours référencée par rapport au Nord.

- **Icône du bateau** : cochez cette option pour afficher le symbole du bateau (en taille réelle) au centre de l'image radar à l'écran dans l'espace de travail Radar. A noter que l'icône du bateau n'apparaît à l'écran qu'aux petites échelles (en fonction de la longueur et de la largeur de votre bateau, paramètres que vous pouvez définir dans les options "Installation").
- **Traîne** : les échos Traîne (sillage des échos en mouvement) correspondent aux traces des échos qui restent à définir dans les options de la "Longueur de traîne" . En mode "Vrai" seuls les objets qui se déplacent sur l'eau (comme par exemple un autre bateau) retourne le sillage de leur écho dans l'écran Radar. Les objets fixes sur l'eau (tels que des bouées ou un rocher) n'ont pas de traîne derrière leur écho, même si votre bateau est en mouvement. En mode "relatif", tous les objets qui se déplacent par rapport à votre bateau vont laisser un sillage à l'écran radar. Donc, si votre bateau est en mouvement vers une cible fixe (se dirigeant en direction d'une bouée par exemple), la cible laisse un sillage derrière elle (du style bavures).

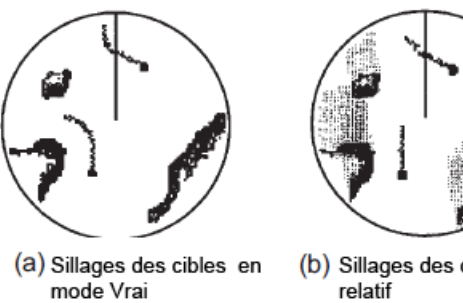

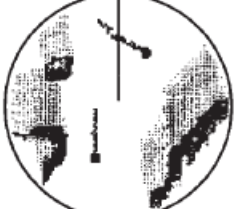

(absence de bavure pour les cibles stationnaires)

(b) Sillages des cibles en mode (Déplacements relatifs des cibles par rapport au bateau)

*Trace*

- *écho* : permet d'afficher dans la zone d'action du radar le sillage des échos.
- *Couleur de la traîne* : permet de choisir la couleur du sillage des échos qui sont représentés en bleu par défaut, autres couleurs : jaune, vert ou blanc bleu
- *Longueur de la traîne* : correspond à la durée de l'existence du sillage de l'écho est de 1 minute par défaut (choix entre 15 sec et 2 jours ou en continu).
- *Ombrage de la traîne* : option sélectionnée sur "Multi" (sélectionné par défaut) permet d'afficher le sillage de l'écho en fondu de couleur pour donner un effet d'animation alors que le mode unique affiche le sillage de l'écho en aplat de couleur.
- *Niveau de traîne* : permet de choisir le nombre de passage pour le rafraîchissement du sillage de l'écho (2 passages pour la valeur par défaut)
- *Mode de traîne* : Choisir le mode apparent du sillage des échos à l'écran soit en mode "Vrai" ou "Relative" le mode Relative est choisi par défaut.
- **Ajustements initiaux** : ces paramètres sont utilisés pour ajuster la configuration initiale du radar. Notez que les paramètres affichés sont en accord avec le type de radar que vous allez utiliser. Si vous utilisez un Radar Furuno FAR2xx7, les réglages initiaux sont effectués directement à partir de l'équipement radar. Les réglages sont toujours reliés à une antenne de radar spécifique. Veillez à sélectionner le nom de la source radar correspondant (à partir du menu déroulant) avant d'agir sur les paramètres de réglage ci-dessous :
	- Source Radar : sélectionner la source Radar qui a été détectée sur le réseau.
	- Surnom : Saisir un surnom pour identifier facilement le Radar dans TZ Navigator .
	- *Position longitudinale de l'antenne* : Saisir la position de l'antenne Radar.
	- *Position latérale de l'antenne (-Port)*: Saisir la position de l'antenne Radar (valeur négative).
	- *Hauteur de l'antenne (uniquement pour le Radar Furuno DRS) :* sélectionnez une hauteur d'antenne. Cette option est utilisée pour ajuster automatiquement la calibration STC.
	- Canal TR (Radar Furuno DRS-NXT seulement) : sélectionnez la fréquence d'émission de l'émetteur-récepteur sur l'état solide.
- Analyseur de cible (uniquement Radar Furuno DRS-NXT) : ce réglage permet d'afficher ou de masquer les échos causés par la pluie en mode Analyseur de cible. Définissez sur "Pluie" lorsque vous voulez voir la pluie et "cible" lorsque vous voulez masquer la pluie et vous concentrer uniquement sur l'observation de la cible.
- Acquisition automatique par Doppler (Radar Furuno DRS-NXT uniquement) : lorsque ce paramètre est activé, le DRS-NXT acquiert automatiquement la cible ARPA en fonction des informations Doppler (il tente d'acquérir toutes les cible qui se déplacent à une vitesse de 2 nœuds ou plus).
- *Alignement de la hauteur de l'Antenne :* Il n'est pas toujours facile d'installer un radar de telle sorte que l'avant du radar soit exactement parallèle à la quille ou à la ligne médiane du bateau. C'est le réglage de l'alignement de la hauteur de l'antenne qui peut compenser cet écart. Cette fonction vous permet d'aligner l'émetteur-récepteur radar sur la ligne médiane du bateau et ne doit être réglé qu'une seule fois. Notez qu'il s'agit d'une fonction différente de celle de l'alignement du compas. Pour régler l'alignement de l'antenne radar, il est préférable d'afficher l'espace de travail radar en mode "Cap en haut (Head Up)" et de viser l'avant du navire (par temps calme) par rapport à une bouée pendant qu'il est en route. La cible de la bouée doit apparaître directement sur l'écran radar.
- *Trigger Delay (InSight Radar uniquement) :* Le délai de déclenchement d'émission est un réglage qui, mal configuré, peut provoquer l'apparition d'un anneau en forme de beignet au centre de l'image radar. Le délai de déclenchement doit être initialement réglé pour réduire la taille de l'anneau. Le délai de déclenchement peut également affecter l'image radar d'un objet linéaire, comme un brise-lames ou un rivage. Celles-ci<br>peuvent sembler déformées en raison d'un retard de déclenchement excessif ou inadéquat. Pour régler peuvent sement ce délai, il faut regarder tout droit un objet (pour affiner le réglage du déclencheur d'émission, il est conseillé d'afficher l'écran Radar avec la superposition de l'écho sur la carte). Le réglage sur l'eau lorsque le bateau est parallèle à une jetée droite est le choix idéal.

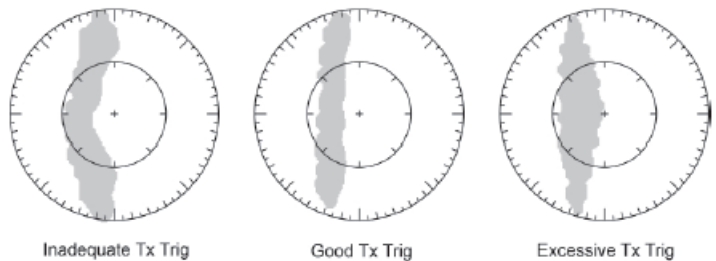

Dans la plupart des cas, les réglages déclencheur de transmission restent entre 125 et 165.

*Secteur d'obturation :* Cette fonction est utilisée pour indiquer une zone où le radar ne transmet aucune

 $\circ$ 

- C'est le cas lorsque :<br>Deux ou plusieurs radars opèrent dans la même bande de fréquence
	- Un objet de taille importante à proximité du radar retourne des échos provoquant des interférences sur la transmission du radar.
	- Vous souhaitez éviter les interférences dues aux objets situés proches du radar (zones du radar est<br>du radar) lorsque le radar est positionné en bas (lorsque le radar est aux alentours du radar) lorsque le radar est positionné en bas installé sur le pont supérieur)
- Rotation de l'antenne (uniquement pour le Radar Furuno DRS) : Lorsqu'elle est réglée sur<br>"Auto", la rotation de l'antenne DRS augmente automatiquement dans des conditions spécifiques  $\circ$ (à une portée inférieure). Sélectionnez "24RPM" si vous voulez que le radar DRS tourne à vitesse régulière constante.
	- Suppression du "Main Bang" : augmenter ces réglages pour réduire le "Main Bang" (cercle qui apparaît au centre de l'écran radar).
- **Préréglages (InSight Radar MDS 5/6 uniquement) :**Ces réglages sont utilisés pour ajuster la "plage de fonctionnement du radar" dans des conditions spécifiques. Par exemple, si vous utilisez le radar en mode<br>"Gain manuel", et que vous constatez que vous devez augmenter la valeur du gain pour observer les cibles, dans de cas vous pouvez augmenter la valeur du réglage du "Gain Manuel". Ceci permet d'accroître la valeur<br>de l'intervalle du gain en mode manuel et vous serez en mesure de réduire la valeur du Gain manuel pour<br>atteindre l de façon manuelle ou automatique la sensibilité (Gain) et anti-clapot Mer STC (Clutter Sea STC). Les différents contrôles seront activés ou grisés selon l'état actuel du radar. Donc, si vous voulez ajuster le réglage manuel du Gain, assurez-vous que le radar est en gain manuel.
	- Réglage Automatique du Gain (sensibilité) : Pour ajuster le préréglage automatique du gain, assurez-vous que le réglage du Clapot de la mer est réglé sur 0 (Mer mode manuel = 0). Réglez le Radar Gain Auto (dans le menu Radar des Calques) et choisissez une échelle appropriée pour la navigation (environ 3NM). Réglez la commande du Préréglage du Gain Auto en dessous si l'image de l'écho est trop élevée ou au-dessus si l'écho semble trop faible.
		- Réglage Manuel du Gain (sensibilité) : Pour ajuster le préréglage du gain manuel, assurez-vous que l'écho de la mer est réglé sur 0 (Mer en mode manuel = 0). Réglez le gain manuel du Radar<br>à 50% (dans le menu Radar du ruban) et choisissez une échelle appropriée pour la navigation (environ 3NM). Réglez le mode manuel du préréglage du gain en dessous si l'écho est trop élevé ou au-dessus si l'écho semble trop faible.

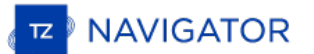

 $\bullet$ 

Réglage Automatique de la Mer : par mauvais temps, les échos de la surface de la mer sont reçus autour du bateau et peuvent masquer les cibles proches. Pour améliorer la situation, il faut supprimer l'effet clapot en ajustant de manière automatique le Réglage Auto Mer. Le mode automatique est à utiliser uniquement pour des échelles au-dessus de 1 NM (en dessous de cette échelle TZ Navigator utilisera le réglage automatique de la Mer au port). Pour activer le réglage automatique de la Mer, sélectionnez l'échelle de l'écho Radar sur 12 NM et cliquez sur l'option "Auto Mer" dans le menu Radar des Calques. Réglez la valeur du paramètre "Auto Sea" à 10 et celle de la Courbe STC à 4. Ajustez manuellement le Gain (sensibilité du radar) dans le menu Radar du Ruban jusqu'à l'obtention d'échos secondaires (bruit) sur l'image du Radar. Dans le panneau Options, régler la valeur du réglage "Auto Mer" jusqu'à ce que la plupart des échos faibles émis dans un rayon de 8NM soient éliminés. Puis réglez l'échelle du radar sur 1,5 NM et<br>vérifiez que les échos élevés correspondant à des navires ou à de la terre à proximité ne soient pas éliminés. Si les échos correspondant à de la terre ou des vaisseaux sont trop petits ou ont été éliminés, diminuer le réglage Auto Mer.

Réglage Manuel de la Mer : dans un premier temps réglez l'échelle de l'écho Radar à 12NM et déplacer le curseur de la commande Mer à 50% (curseur disponible dans le menu Radar des Calques). Ajustez le préréglage Mer Auto sur 10. Ajustez le préréglage de la courbe STC sur 4. A partir du bouton "Calques" radar, réglez manuellement le gain jusqu'à ce que vous obteniez des échos secondaires (bruit) sur toute l'image. Dans le panneau Options, ajustez la valeur de préréglage Manuel Mer jusqu'à ce que la plupart des échos faibles pour un rayon de 8 NM soient éliminés. Ajustez la portée du radar à 1,5 NM et vérifiez que les échos forts correspondant à des navires ou à des terres avoisinantes ne sont pas éliminés. Si les échos terrestres ou des navires sont faibles ou ont été éliminés, vous devez diminuer le Préréglage Manuel Mer.

- Réglage Automatique de la Mer au port (anti-clapot) : Pour ajuster le réglage de l'anti-clapot au<br>port, ajuster l'échelle de l'écho du radar à 1 NM et sélectionnez "Mer Auto" (dans le menu Radar des Calques) pour activer cette fonction. Ajuster le réglage Mer au port (Harbor Sea Preset) à 10. Ajuster la courbe du réglage STC à 4. Ajustez ensuite manuellement le gain dans le menu Radar des Calques jusqu'à ce que vous obteniez des échos secondaires (bruit) tout au long de l'image. Dans le panneau des Options, régler la valeur de préréglage automatique Port Sea jusqu'à ce que la plupart des échos faibles soient éliminés. Réglez l'échelle du radar à 1/8 NM et<br>vérifiez que les échos élevés qui sont représentatifs des navires ou des terres à proximité ne sont pas éliminés. Si les échos des terres ou des vaisseaux sont petits ou qu'ils ont été éliminés, vous devez diminuer le réglage Auto Port Sea.
- Réglage "Auto Tune" : le Radar InSight est toujours en mode "Auto Tune". Pour optimiser l'image Radar vous devez ajuster le réglage "Auto Tune". Une fois réglé, vous n'avez plus à réajuster<br>l'"Auto Tune" à moins que la qualité de l'image se détériore. En règle générale, vous devez ajuster le préréglage de l'"Auto Tune" une fois par an en moyenne pour s'assurer de toujours avoir la meilleure qualité d'image. Régler l'"Auto Tune" jusqu'à ce que l'image commence à se détériorer. Notez la valeur du paramètre. Dans ce cas ajustez le réglage "Auto Tune" pour laquelle l'image semble correcte et jusqu'à ce que l'image commence à se détériorer. Notez la valeur de réglage. Puis ajustez le réglage "Auto Tune" pour une valeur qui se situe entre les deux valeurs extrêmes que vous avez notées, de manière à ce que la qualité de l'image soit la meilleure.
	- Courbe STC : la courbe STC permet de contrôler le profil de tous les modes "Sea Clutter" (clapot de la mer) du radar. Par défaut, le profil de la courbe STC est réglé sur une valeur de 4. Dans la<br>plupart des cas ce paramètre n'est pas à modifier. Cependant, vous pouvez ajuster cette valeur pour obtenir un meilleur réglage de l'anti-clapot (Sea clutter) si le Radar a été installé au-dessus ou en dessous des performances de configuration standard. Pour ajuster le profil de la courbe STC, sélectionnez l'échelle du Radar sur 12NM, et ajuster manuellement le Gain et la Mer en agissant sur les curseurs disponibles dans le menu Radar du ruban. Lorsque le profil de la courbe STC est réglé sur une valeur inférieure, le réglage anti-clapot est uniquement appliqué aux alentours proches du navire alors qu'une valeur trop élevée de la courbe STC applique le réglage anti-clapot au-delà de la zone opérationnelle de l'image Radar. Si vous remarquez que l'augmentation du clapot de la mer n'a aucun impact sur l'image Radar c'est que la valeur de la courbe de profil STC est trop faible. D'autre part, si vous remarquez que les échos disparaissent trop rapidement, c'est que la valeur du profil de STC est trop élevée.
- **Optimisation du Radar (uniquement pour Furuno DRS)** : cliquez sur ce bouton au cours de la première mise en service du Radar (notez qu'il ne faut pas utiliser ce réglage lorsque vous êtes au port en raison de nombreux<br>échos importants). Cette fonction a pour but de calibrer automatiquement le radar à la première mise en servi une fois l'installation effectuée. Notez qu'aucun message ne s'affiche à l'écran pour vous prévenir de l'action.
- **Réglage usine du matériel par défaut (uniquement pour Furuno DRS) :** Cliquez sur ce bouton pour réinitialiser les paramètres du radar DRS sur les réglages en sortie d'usine.
- **Activer localement le traitement ARPA de TIMEZERO (Furuno Radar uniquement)** : par défaut, le traitement ARPA est effectué au niveau de l'antenne Radar de Furuno. Cochez cette option pour utiliser l'algorithme interne du traitement des cibles ARPA de TIMEZERO.
- **Configuration avancée ARPA (disponible uniquement si le modèle Radar a été sélectionné auparavant) :** les paramètres avancés des cibles ARPA ne doivent pas être modifier par l'utilisateur. Ces paramètres ne seront à utiliser que si au cours d'un problème rencontré le support technique ou votre revendeur vous demande d'y accéder.
	- *Taille Maximale du blob* en mètres carrés : Un écho radar ("blob") supérieur à la valeur de ce réglage ne sera

pas accepté comme cible ARPA valide ("Saisie"). Ce réglage est utile pour rejeter la masse continentale.

· Taille Minimale du blob en pixel (le blob correspond à la taille du carré ou pixel pour représenter un écho *radar)* : les échos radar ("blob") qui auront une surface inférieure à celle qui est renseignée dans ce champ (ou un rayon inférieur au nombre de pixel défini) ne seront pas considérés comme étant une cible ARPA. Ce paramètre est utile pour filtrer tout ce qui est considéré comme étant du bruit. Assurez-vous que les paramètres du blob soient correctement définis (car un écho qui répondra aux critères définis sera considéré comme étant une cible ARPA).

**Remarque** : Pour régler la taille maximale et minimale des "blobs", il est recommandé d'activer l'option "Afficher les Pistes" en<br>bas de la page. Ceci affichera les "pistes" en utilisant des cercles bleus sur le dessus de de taille jusqu'à ce que vous ne voyiez plus de cercles bleus autour de l'écho causé par le bruit, mais en gardant uniquement les cercles bleus visibles autour de la cible réelle.

*Puissance Minimale de l'écho :* ce paramètre correspond au réglage du filtre de pré-traitement qui élimine les échos faibles de l'image qui sont utilisés par l'algorithme ARPA (algorithme de détection du blob). Ce paramètre est nécessaire pour éliminer le bruit (faible écho) mais en augmentant cette valeur vous pouvez créer des faux "blob" (en brisant un écho élevé en plusieurs petits échos distincts).

Remarque : pour régler la puissance minimale de l'écho, il est recommandé d'activer "Affichage Radar quantifié" au bas de la<br>page. Ainsi l'image radar est affichée telle que l'algorithme ARPA la voit. Ajustez ce filtre jus

- *Vitesse Maximale Cible* : le paramètre spécifie la vitesse maximale d'une cible (50Kn par défaut). Diminuez cette valeur si vous ne voulez suivre que les cibles les plus lentes (cela diminuera le taux de détection des erreurs).
- Réactivité du suivi de cible : TZ Navigator utilise un filtre Kalman avancé pour lisser l'historique des positions des cibles et prédire l'emplacement de la prochaine cible. Ce réglage permet de régler la "réactivité" du filtre. Plus la valeur est petite, plus le filtre prend du temps à réagir aux changements<br>brusques de cap. Cela signifie que les cibles tournent rapidement ou accélèrent ou stoppent rapidement, peuvent être perdues. Mais l'avantage d'un filtre de réactivité plus lent est que le COG/SOG de la cible sera très stable (moyenne) et sa trajectoire très lisse. Si la réactivité est augmentée, le filtre réagira plus rapidement, mais fera en sorte que le suivi sera "choppy" et que le COG et le SOG seront moins stables (varie rapidement).
- *Nombre de tour min. d'acquisition (consécutif) :* Une cible qui est en cours d'acquisition (représentée en pointillés) sera considérée comme étant une cible (représentée en trait plein continu) lorsque l'écho est toujours présent à l'écran et que la quantité spécifiée de balayage d'antenne ou le nombre de tour consécutif est atteint. Si l'écho (blob) disparaît pour un (ou plusieurs) balayage(s) de l'antenne (nombre de tour consécutif) avant d'atteindre le nombre de tour minimum d'acquisition, le compteur est réinitialisé (l'écho radar doit être validé à nouveau pendant x tour consécutif de l'antenne radar (balayage à l'écran)).
- *Nombre de tour max. d'acquisition :* une cible qui est en cours d'acquisition (représentée en pointillés) trop longtemps (car l'écho apparaît et disparaît avant d'atteindre le nombre spécifié de balayage de l'antenne soit avant la fin d'un tour complet) disparaît automatiquement après avoir atteint ce paramètre.
- *Nombre de tour de perte (consécutif)* : une cible qui est déjà acquise (représentée en trait plein continu) sera considérée comme "perdue" si l'écho sous-jacent ("blob") disparaît au cours de la quantité spécifiée par le nombre de tour **consécutif** de l'antenne.
- *Afficher les Pistes :* Affiche les pistes du Radar à l'écran. Les pistes sont représentées par des cercles bleus et identifient tous les échos dont la forme pourrait correspondre à une cible. La taille et la surface du pixel sont également affichées à côté des parcelles (plots). Cet affichage permet à l'utilisateur de repérer et d'ajuster les réglages des filtres pour définir les cibles ARPA.
- Afficher la distance de recherche : affiche la portée de recherche (cercle) sur la carte autour de chaque cible. La distance de recherche est utilisée pour lier les nouvelles observations <sup>à</sup> une cible spécifique. Si une observation (plot) se trouve à l'extérieur de la distance de recherche, elle ne sera pas utilisée.
- Affichage du Radar Quantifié : Lorsque ce paramètre est activé, la superposition radar affiche l'image radar<br>telle qu'elle est vue par l'algorithme de traitement ARPA. Tous les échos auront la même valeur et seront "gated". Activer temporairement ce mode s'avère utiles pour le réglage du paramètre "Puissance minimale de l'écho". Assurez-vous d'annuler ce paramètre lorsque vous avez terminé.
- **État du Radar (uniquement pour Furuno DRS) :** cliquez sur ce bouton pour afficher la fenêtre qui renseigne sur l'état de l'antenne Radar DRS.

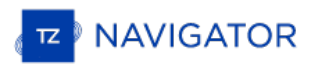

#### **Cibles**

Les options des Cibles permettent à l'utilisateur de définir et d'ajuster les paramètres d'affichage des différentes catégories de cibles compatibles avec TIMEZERO.

- **Afficher l'étiquette des cibles** (identités) : cochez cette option pour afficher une étiquette sous l'icône des cibles sur la carte. TIMEZERO affiche en priorité le nom de la cible. Si le nom n'est pas renseigné alors TIMEZERO affiche le numéro MMSI (numéro d'identifiant de la cible).
- **Vecteur COG/SOG en temps :**augmentez le temps si vous souhaitez que les représentations vectorielles du vecteur de direction COG et du vecteur de distance (SOG) soient plus longues. Diminuez cette valeur pour diminuer la longueur des vecteurs de prédiction sur la carte.

**Remarque** : Le paramètre vecteur COG/SOG de prédiction en temps (Prédiction COG/SOG) affecte également le vecteur de prédiction de votre bateau (réglage partagé).

- **Masquer les cibles AIS éloignées de :** ne pas afficher sur la carte les cibles AIS situées plus loin que cette valeur de réglage. Par défaut, ce paramètre est réglé sur une distance très longue, permettant d'afficher tous les AIS sur le graphique. Si vous voulez désencombrer l'écran et masquer les cibles AIS éloignées, diminuez cette valeur de réglage.
- **Couleur par défaut ARPA** : sélectionnez dans la liste la couleur par défaut attribuée aux symboles des cibles ARPA affichées sur la carte.
- Couleur par défaut AIS Class A : sélectionnez dans la liste la couleur par défaut attribuée aux symboles pour<br>distinguer les cibles AIS class A des cibles class B. Uniquement dans le cas des cibles AIS sivous opter pour couleur variable qui est en fonction du type de bateau sélectionnez variable et choisissez dans la liste ci-dessous les couleurs en fonction du bateau.
- Couleur par défaut AIS Class B : sélectionnez dans la liste la couleur par défaut attribuée aux symboles pour<br>distinguer les cibles AIS class B des cibles class A. Uniquement dans le cas des cibles AIS sivous opter pour couleur variable qui est en fonction du type de bateau sélectionnez variable et choisissez dans la liste ci-dessous les couleurs en fonction du bateau.
- **Couleurs variables AIS** : cliquez sur ce bouton pour attribuer une couleur variable en fonction d'un type de bateau (variable dans la liste) (Paquebots de passagers ou Bateaux Cargos, etc....)
- **Taille des cibles** : pour modifier la taille des cibles affichées sur la carte (diminuer ou augmenter la taille jusqu'à 200%)
- **Afficher CPA/TCPA pour la cible sélectionnée** : cochez pour afficher la ligne graphique CPA/TCPA pour les cibles qui sont sélectionnées individuellement (surlignée en orange) sur la carte (reportez-vous au paragraphe Ligne [graphique](#page-130-0) CPA pour plus de détail).
- Clé de l'API Marine Traffic : cliquez sur ce bouton pour entrer votre clé API fournie par Marine Traffic (pour permettre d'afficher les cibles AIS du site Web de Marine Traffic via une connexion Internet).
- **Log Marine Traffic** : cliquez sur ce bouton pour afficher une fenêtre avec les informations du journal du trafic maritime
- **Masquer les AIS de Marine Traffic plus vielles que**: Ce réglage n'affiche pas les données AIS cibles envoyées par le service de "Marine Traffic" (sur Internet) qui sont plus anciennes que la durée spécifiée. Veuillez consulter le chapitre sur ["MarineTraffic](#page-158-0)" pour plus d'informations.
### **Sondeur**

Cette option n'est disponible que si TIMEZERO est configuré avec le module Module Sondeur

Les options du sondeur permettent de configurer différents paramètres avancés pour ajuster l'affichage de l'écho sondeur dans TimeZero.

- **Source du sondeur** (Fish Finder Source) : Sélectionnez dans la liste la source de Sondeur Ethernet de Furuno si plusieurs équipements ont été détectés.
- **Couleur fond d'écran jour** : permet de choisir la couleur de fond de l'écran sondeur en mode jour. Choisir parmi les couleurs suivantes Blanc (par défaut) / Bleu clair / Noir / Bleu foncé.
- **Couleur fond d'écran nuit** : permet de choisir la couleur de fond de l'écran sondeur en mode nuit. Choisir parmi les couleurs suivantes Noir / Bleu foncé (par défaut).

**Remarque** : reportez-vous aux options d'[affichage](#page-240-0) de TIMEZERO pour choisir le mode jour / nuit / crépuscule.

- **Couleur de l'écho** : Niveau de couleurs de l'affichage défini dans 8, 16 ou 64 couleurs.
- **Rémanence de l'écho A-Scope** : option pour atténuer progressivement la rémanence de l'écho lorsque qu'il disparaît, écho maintenu 2 secondes pour disparaître progressivement de la fenêtre A-scope.
- **· Lignes du marqueur Zoom** : affiche ou masque les lignes du Marqueur Zoom dans la fenêtre du "Bottom Zoom"<br>sélectionnés en mode "Marker Zoom"
- **Haute Résolution** (Haute résolution) : améliore l'affichage de l'écho augmentation du nombre de pixels.
- **Vitesse de défilement de l'image** : permet de régler la vitesse de défilement de l'image de l'écho à l'écran dans la fenêtre sondeur (vitesse de défilement : stop; 1/16; 1/8; 1/4; 1/2; 1; 2; 3; 4)
- **Décalage de l'intervalle** : Valeur par défaut de l'alignement du déplacement vertical de l'écho sans modification du range de l'écho.
- Position de l'écho du fond : permet de positionner l'écho du fond à l'écran (lorsque le sondeur est réglé sur<br>Auto-Range dans le menu de Réglage Sondeur dans les Calgues de l'espace de travail du sondeur). Par exemple, l'option est réglée sur 75%, l'écho de fond est affiché à une position équivalente à 75% du haut de l'écran.
- **Ampleur de la Fenêtre de zoom fond**: Hauteur de zoom de l'écho dans la zone d'observation du zoom sur le fond (mode Zoom Fond). Ce paramètre ne modifie pas l'échelle de l'écho, il est simplement grossi pour une meilleure observation du fond à une profondeur choisie.
- **Ampleur de la Fenêtre de verrouillage fond** : Hauteur au-dessus du fond que l'on souhaite afficher dans le mode Verrouillage Fond. Dans ce cas le range de l'écho est modifié, la référence de l'image devient le fond et l'on affiche ce qui est juste au-dessus du fond quel que soit la profondeur.
- **Sélections d'échelles du sondeur** : cliquez sur ce bouton pour choisir les échelles de profondeur utilisées lorsque vous utilisez les outils Range +/- du sondeur.
- **ACCU-FISH :** lorsque la fonction Accu-Fish est disponible le sondeur fonctionne en double fréquence (étant donné que 2 fréquences sont nécessaires pour détecter automatiquement les poissons). Cochez cette option pour activer le sondeur en double fréquence en réduisant la vitesse de rafraîchissement.
	- *Info ACCU-Fish (Information)*: selon l'option choisie la valeur de profondeur ou la taille des poissons détectés est renseignée sur l'écho à l'endroit de la détection.
	- *Symboles ACCU-Fish* (icône de la représentation) : Cette option permet d'associer une représentation symbolique dans la fenêtre de l'écho lors de la détection de poissons (Off / solide / rayé)
	- *Correction taille ACCU-Fish Size* : pour régler la taille des informations de la détection de poissons de -80% à 100%.
- **Compensation de la houle (MFD obligatoire**) : tient compte du paramètre de la houle pour corriger les décalages pour stabiliser l'image des échos lorsque la mer est démontée.

**Remarque** : le matériel MFD de Furuno (NavNet3d ou TZtouch) est recommandé pour l'option de la correction de la houle.

**Rejet d'Interférence** : (réglage pour limiter le bruit environnant) Les interférences issues d'autres appareils acoustiques en fonctionnement à proximité ou d'autres appareils électroniques sur votre bateau peuvent s'afficher<br>sur votre écran sondeur. Elle peuvent être de 2 types:

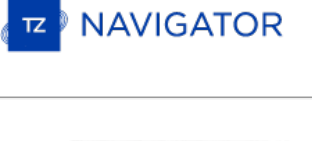

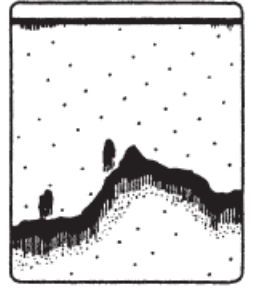

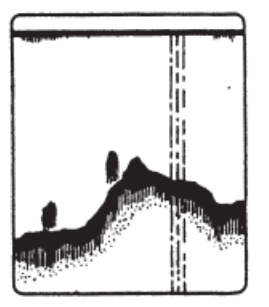

Interference from other sounder

Interference from electrical equipment

- 1. Interférence provoquée par un autre sondeur
- 2. Interférence provoquée par un équipement électrique

Lorsque l'un de ces signaux apparaît à l'écran utilisez les interférences faibles pour la suppression des bruits. Sélectionnez l'une des options de filtrage à Off / Auto / faible / moyen ou élevé.

**Atténuateur** *(Clutter)* : lorsque le réglage du sondeur est en position automatique, le niveau de parasites est automatiquement filtré. Augmentez ce réglage pour supprimer les différents pics d'intensité faible générés par les bruits de déplacements de sédiments ou autres mouvement aquatique qui pourrait perturber le sondeur.

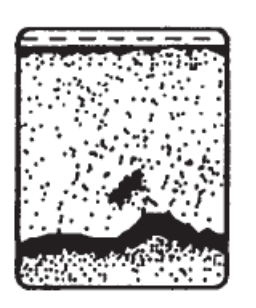

- **Supprimer de la couleur** : Augmentez ce paramètre pour supprimer les retours faibles de l'écho sondeur à l'écran (enlever les couleurs qui sont utilisés pour afficher les échos faibles)
- **Marqueur blanc** : permet à l'utilisateur de remplacer une couleur de la palette de couleurs de l'écho par du blanc. Ceci peut s'avérer utile pour faire ressortir un écho en particulier.
- **TVG HF et LF** : (Time Varying Gain : gain variable en fonction du temps) compense l'atténuation de la propagation des ondes ultrasons. Ceci fonctionne en égalisant la présentation des échos soit par la synchronisation des échos. Les bancs de poissons de même taille apparaissent à la même densité tant dans les eaux peu profondes que profondes. De plus, le TVG réduit les bruits de surface.
- La vitesse de transmission est normalement sélectionnée <sup>à</sup> la valeur maximale (20). Si vous naviguez en eaux peu profondes, réglez-le sur "Auto" (ou réduire manuellement la valeur) pour éviter les échos de retour (réflexion secondaire) qui apparaissent entre la surface et l'écho de fond.
	- 1. **Vitesse de transmission automatique** pour le mode automatique de transmission de l'écho.
	- 2. **Vitesse de transmission manuelle** permet à l'utilisateur d'ajuster ce paramètre.
- **Transmission du sondeur** : le sondeur peut fonctionner dans 2 modes : en mode de transmission TX (transmit) ou en attente Stby (standby)

# **Alarme de poissons**

Utilisez ces paramètres pour configurer une alarme de poissons qui se déclenche lorsqu'un écho apparaît entre les limites configurées. "Alarme à poisson" est utilisé en mode standard. L'" Alarme à poisson sur verrouillage fond"<br>n'est utilisée que lorsque le sondeur est en mode "Verrouillage Fond".

Utilisez "**Niveau de l'alarme à poisson**" pour régler la sensibilité de l'alarme. Si le réglage est réglé sur "élevé", l'écho détecté doit être plus fort pour déclencher l'alarme.

#### **Configuration initiale du sondeur**

- **Ligne zéro de rejet** : Cochez cette option pour masquer les échos dans la partie supérieure de l'écran (interférences qui sont causées par le transducteur lui-même à la surface de l'eau).
- **Hauteur de la ligne zéro** : Réglage pour augmenter ou diminuer la hauteur pour le point zéro de la ligne de rejet.

**Immersion de la sonde** : Utilisez cette option pour ajuster la valeur de la profondeur en sortie du sondeur. Ce décalage est directement stocké et appliqué par le boîtier du sondeur Ethernet.

Remarque : le réglage du décalage de la sonde au niveau du sondeur, défini au-dessus sera remplacer par la valeur de profondeur<br>d'immersion de la quille et celle de la sonde (réglages effectués dans les options Installatio

- **Eau de mer** : la vitesse de propagation du son est différente selon le milieu de navigation. Sélectionnez cette option pour une navigation en mer.
- **Source du sondeur** : cliquez pour rechercher une source de transmission écho sondeur. Lorsqu'une source a été détectée le bouton est remplacé par une liste qui vous permet de choisir la source de données d'un équipement sondeur.
- **Configuration Sonde** : cliquez sur ce bouton pour accéder aux paramètres avancés de réglage des sondes HF et LF. Deux modes de sélection :
	- *Si vous connaissez le modèle de votre sonde* choisissez l'option Model puis dans la liste des modèles sélectionnez le numéro de référence de votre équipement.
	- *Si le modèle de sonde ne figure pas dans la liste des modèles* choisissez le mode Manuel et réglez les fréquences HF et LF.
	- *Capteur de mouvement* (MFD est requis) : dans cette partie de réglage l'utilisateur peut définir avec précision la position des sondes par rapport à la quille et au gouvernail de haut en bas et de bâbord à tribord selon la fréquence HF et LF.
- **Puissance de transmission :**des interférences peuvent apparaître à l'écran lorsque le sondeur installé sur votre éviter ces interférences, vous pouvez diminuer la puissance d'émission de votre sondeur et demander à l'autre bateau de faire de même. L'échelle de réglage est de 0 à 10 (pour le sondeur DDF1-UHD cette échelle est de 0 à 2). La valeur 10 correspond au maximum de puissance de transmission.
- **External KP** : cette option est à cocher si plusieurs systèmes d'écho sondeur sont connectés, il permet de synchroniser la transmission des sources d'échos.
- **Niveau du fond HF** et **LF** : pour ajuster le niveau du fond de l'écho dans l'affichage en mode HF et LF.
- **Valeur du Gain HF** et **LF** : réglage de la valeur du Gain en mode de fonctionnement manuel. Normalement, réglez le gain à l'endroit où le bruit excessif est absent à l'écran. Utilisez un réglage de gain plus élevé pour les grandes profondeurs et un réglage moins élevé pour les eaux peu profondes.
- **Valeur Auto Gain HF** et **LF** : Réglage de la valeur du Gain pour le mode de fonctionnement automatique.
- **STC HF** et **LF** (DFF3 uniquement) : permet de supprimer les échos inutiles (plancton, bulles d'air, etc) près de la surface qui cachent les poissons qui sont en surface. La plage de réglage est de 0 à 10, et 0 est éteint. 10 supprime les échos inutiles de la surface à environ 16ft. Assurez-vous que les réglages du STC soient juste ce qu'il faut, parce que vous pouvez effacer les petits échos de surface.
- **Réglage de fréquence HF** et **LF** (DFF3 uniquement) : vous pouvez régler la fréquence d'émission à la fois de la basse et de la haute fréquence des transducteurs. Utilisez cette fonction lorsque votre détecteur de poissons et autre système de détection de poissons fonctionnent simultanément sur la même fréquence, ce qui provoque des interférences. Modifier la fréquence d'émission de votre capteur avec un pourcentage suffisant pour éliminer les interférences.
- **TX impulsion HF** et **LF** (DFF3 uniquement) : La longueur d'impulsion est automatiquement réglée en fonction de l'échelle et du décalage. Utilisez une impulsion courte pour une meilleure résolution et une impulsion longue l'échelle de détection est élevée. Pour améliorer la résolution des zooms d'affichage, utilisez l'option "Short 1" ou "Short 2". L'option "Short1" améliore la résolution de détection, mais la portée de détection est plus courte qu'en mode "standard". L'option "Short 2" augmente la résolution de détection, mais la portée de détection est plus courte. "Std" est la longueur de l'impulsion standard, elle est tout à fait adaptée pour une utilisation générale. Le mode "Long" augmente la plage de détection, mais diminue la résolution (environ 1/2 par rapport au mode "Std" de la longueur d'impulsion).
- **RX bande HF / LF** (DFF3 uniquement) : La bande passante RX est automatiquement réglée en fonction de la longueur d'impulsion. Pour réduire le bruit, sélectionnez "Narrow". Pour une meilleure résolution, sélectionnez "Large".
- **Port Température (DFF3 et DFF1-UHD uniquement)**: Sélectionnez la source de données pour la température de l'eau.
- Paramètres par défaut : cliquez sur ce bouton pour réinitialiser les paramètres et retrouver les réglages par<br>défaut du matériel. Après avoir appuyé sur ce bouton le sondeur redémarre (attendre quelques minutes). Notez<br>q

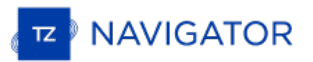

#### **Alarmes**

TIMEZERO offre la possibilité de régler chaque type d'alarme de manière indépendante afin de les différencier pour<br>prévenir et identifier rapidement le danger. Les alarmes sont affichées dans la barre d'état en haut de l'é peuvent s'accompagner d'un son que vous pouvez facilement configurer. Tous les sons sont désactivés par défaut. Ces réglages sont indispensables pour éviter tous types de collisions :

- **Alarme d'écart de route (XTE)** : cocher la case pour afficher l'alarme XTE dans la barre d'état et un son associé.<br>La zone de sécurité XTE est délimitée par deux lignes en pointillés. Notez que vous pouvez afficher une représentation graphique de la limite de "l'écart de route XTE" sur la carte en activant "Afficher les lignes d'alarme XTE" disponibles dans les options des [Routes](#page-236-0).
- **Notification de passage au waypoint** : Lorsque cette option est cochée, un message apparaît dans la barre d'état (en haut de l'écran) pour notifier que le waypoint actif bascule automatiquement sur le suivant dans la route. Un son peut être déclenché pour vous prévenir du changement de waypoint actif (que vous pouvez définir<br>plus loin dans ce même chapitre des Alarmes).
- Notification de fin de route : lorsque cette option est sélectionnée, la barre d'état affiche un message pour<br>prévenir que vous approchez du dernier waypoint de la route. Une alarme sonore peut être configurée et se déclenche à l'approche du dernier waypoint (que vous pouvez définir plus loin dans les option d'alarme de TIMEZERO).
- **Avertissement de zone d'alarme du navire :** l'utilisateur a la possibilité de créer des zones (dessin de surfaces) sur la carte (à l'aide de l'outil de dessin Polygone ou en choisissant "Créer une zone" dans le menu contextuel du clic-droit) et de les désigner comme étant des zones de garde en utilisant le clic-droit sur la zone et en choisissant l'option "Alarme de Bateau" et/ou "Alarme de cible" dans le menu contextuel. Après avoir créer la zone d'alarme, vous pouvez ajuster la distance d'approche de la zone pour déclencher l'alarme de notification.<br>Lorsque le bateau atteint la distance fixée par ce paramètre à l'approche d'une zone d'alarme, une notification s'affiche (pour avertir l'utilisateur de la proximité). Lorsque le bateau entre dans une zone d'alarme, une alarme est déclenchée.

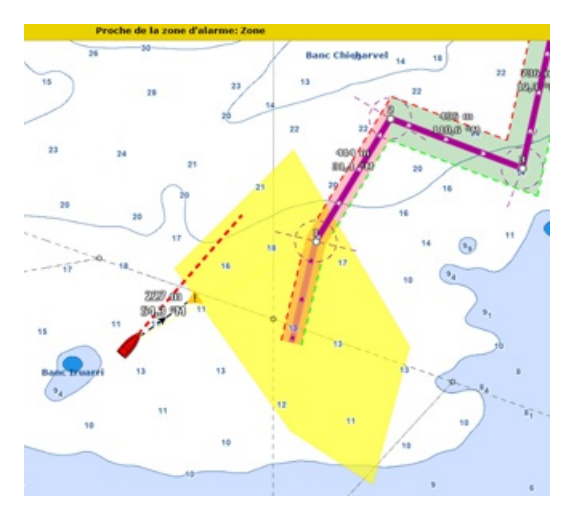

- **Alarme de profondeur** : cochez la case pour activer l'alarme dans la barre d'état et l'avertissement sonore associé à cette alarme.
- **Valeur alarme de profondeur** : selon le lieu de navigation vous pouvez modifier le seuil de l'alarme de profondeur (10m par défaut)
- **Alarme pour la température à la surface de l'eau** : par défaut cette alarme est positionnée à off, choisir l'endroit pour déclencher l'alarme si la température recueillie varie à la surface de l'eau, sous l'eau, plus loin jusqu'au profondeur. Définissez une valeur de température pour déclencher l'alarme ainsi l'intervalle englobant cette référence. Valeur de l'alarme température / limite inférieur de l'alarme température / limite supérieur de l'alarme température.
- **Alarme vitesse** : alarme désactivée par défaut. Alarme pouvant être déclenché Vitesse à la surface de l'eau / sous l'eau, plus loin jusqu'au profondeur. Définissez une vitesse pour déclencher l'alarme ainsi l'intervalle englobant cette référence. Valeur de l'alarme de vitesse / limite inférieur de l'alarme vitesse / limite supérieur de l'alarme vitesse.
- **Alarme / valeur d'affichage CPA/TCPA** : définit les valeurs CPA et TCPA pour lesquelles une cible est considérée comme dangereuse et affichée en rouge sur la carte. Ces valeurs sont également utilisées pour déclencher l'alarme CPA/TCPA, lorsqu'elle est activée.

**Remarque :** si vous n'avez pas coché la case "Alarme CPA/TCPA" et que les cibles qui ont des valeurs inférieures au valeurs CPA/TCPA fixées ci-dessus, alors ces cibles sont considérées comme dangereuse et apparaissent malgré tout en rouge dans TIMEZERO.

- **Alarme CPA/TCPA**: la case cochée active l'alarme dans la barre d'état et l'avertissement sonore associé à cette alarme pour les cibles considérées comme dangereuse.
- **Alarme de proximité d'une cible AIS** :la case cochée active l'alarme dans la barre d'état et l'avertissement sonore associé à cette alarme.
- **Valeur de proximité d'une cible AIS** : saisir une distance minimale d'avertissement d'approche (valeur par défaut 100m)
- **Ignorer les cibles** : cochez la case et entrez dans une valeur de vitesse ci-après.
- **Pour les cibles plus lentes que...** : utiliser ce réglage pour empêcher le déclenchement de l'alarme de proximité ou l'alarme CPA/TCPA lorsque les cibles sont stationnaires (qui ne se déplacent pas). Ce réglage est très utile dans le port pour empêcher la sécurité de la cible (bateau amarré ou en mouillage) de déclencher des alarmes indésirables.
- **Sensibilité de la zone de Surveillance** : sélectionnez le type de sensibilité de la zone de surveillance du Radar (faible/normal/très élevé).
- **Zone de surveillance entrée/sortie** : définit si l'alarme de la zone Radar répond aux échos **entrant** ou **sortant** de la zone de surveillance.
- **Alarme de mouillage** : cette option s'avère utile lorsque vous avez jeté l'ancre (en mouillage) ou si vous êtes au port, elle empêche que les alarmes se déclenchent à tout instant à cause des bateaux amarrés (à une distance inférieure à 50m par défaut). L'alarme est déclenchée lorsque le bateau s'éloigne d'une distance donnée de l'endroit où l'utilisateur a jeté l'ancre. Notez que vous pouvez "activer/désactiver" l'alarme de mouillage en utilisant le clic-droit de la souris directement sur l'icône de votre bateau. Si vous activez le paramètre de la "Moyenne de positions", vous obtiendrez une valeur moyenne de la position du GPS sur une durée spécifiée (de 5 secondes à 45 secondes). Reportez-vous au chapitre de l'alarme de [mouillage](#page-41-0) pour plus d'informations.
- **Alarme Anti-échouage** : cochez cette case pour déclencher et afficher la fonction du cône d'anti-échouage dans TIMEZERO.
- **Configuration du cône :** cliquez sur ce bouton pour définir l'angle d'ouverture (par défaut il est configuré à 15°) et la taille maximale de ce cône (valeurs par défaut de la distance maximale à 1.000NM et pour la largeur<br>0.500NM).
- **Comportement du MOB** : cette option permet de sélectionner les actions à effectuer lorsque le mode "Homme à la mer" est déclenché. Lorsque l'option "Événement" est sélectionnée, TIMEZERO ne sélectionne que l'espace de travail "Navigation" (si un autre espace était sélectionné), agrandit l'affichage à l'écran et crée un événement (intitulé "Homme à la mer") sur la carte à la position de l'activation du MOB. Lorsque l'option "Alarme & route active" est sélectionnée, TIMEZERO procède de la même manière que précédemment (choix "événement") mais en plus une alarme est déclenchée et active une route (à la position du waypoint MOB créé).
- **Alarme de Perte d'instruments** : Permet d'activer ou de désactiver diverses alarmes lors de la perte (ou interruption de connexion) d'un instrument connecté en particulier (perte de connexion GPS, Sondeur, etc. ...)
- Définir le son des alarmes : Cliquez sur ce bouton pour afficher la fenêtre de configuration de l'alarme sonore.<br>Choisissez un son pour un type d'avertissement (10 sons différents que vous pouvez définir aux<br>différentes pouvez remplacer les fichiers sonores par vos fichiers sonores dans le répertoire "C:\Program Files\TimeZero\.....\Sounds".
- **Faire sonner les alarmes jusqu'à acquittement** : Si cette option est décochée, l'alarme sonore ne retentit qu'une seule fois. Si la case est cochée l'alarme sonore est activée et répétée jusqu'à ce que l'utilisateur clique dans la barre d'état pour désactiver cette option.

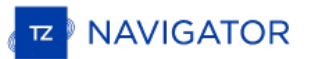

# **Général**

Permet de définir les paramètres de configuration de l'interface Utilisateur de manière générale :

- **Fonction "Dual-Touch" (gestuelle)** : sélectionne l'action que TIMEZERO doit exécuter lorsque vous tapez avec deux doigts sur l'écran tactile. Ce paramètre fonctionne uniquement si vous disposez d'un écran tactile et que la fonctionnalité "multi-touche" est activée.
- **Vitesse de rejoue de l'animation** : permet d'ajuster la vitesse de l'animation lorsque vous sélectionnez le bouton "Jouer" dans la barre des temps de l'espace de travail Planification **.** Si vous trouvez par exemple que l'animation de la météo est trop rapide diminuez la vitesse en sélectionnant "Lent".
- **Transparence des NavData** : barre de réglage pour définir la transparence de l'affichage des NavData (5 par défaut).
- **Délai d'animation des NavData :** définit le temps écoulé entre l'affichage de deux données dans un NavData (3 secondes par défaut)
- **Cacher les NavData détachés** : décoché par défaut, cochez la case pour afficher uniquement et en permanence le volet des NavData.
- **Verrouiller les NavData détachés** : décoché par défaut, cochez la case pour verrouiller tous les Navdata dans le volet des NavData.
- **Taille des NavData** : faites glisser le curseur pour adapter simultanément et proportionnellement la taille du panneau des NavData à l'écran (de 50 à 150 % 100% par défaut)
- **Taille de la barre d'outils**, faites glisser le curseur pour adapter simultanément et proportionnellement la taille de la barre d'outils à l'écran (de 25 à 100 % 100% par défaut)
- **Masquage automatique de l'interface** : sélectionné par défaut. Décochez l'option pour afficher les outils en permanence à l'écran.
- **Délai du mode plein écran** : pour définir le délai de mis en retrait de toutes les barres d'outils afin de passer en mode plein écran (10 secondes par défaut).
- **Centrer à l'écran lors du zoom avec la molette de la souris** : sélectionnez cette option pour centrer l'affichage à l'écran lorsque vous utilisez la molette de la souris pour zoomer en avant ou en arrière dans TIMEZERO.
- **Autoriser l'auto sélection de l'outil Main** : cochez cette option si vous souhaitez que TIMEZERO sélectionne automatiquement l'outil Déplacer (Main) après avoir utilisé les outils de créations pour créer une route, une marque ou autre objet. Décochez cette option dans le cas où vous souhaitez saisir plusieurs objets en suivant.
- **Déplacement Inertiel** : autorise TIMEZERO <sup>à</sup> continuer de déplacer la carte même après avoir relâché la souris. Cette option est particulièrement utile pour les écrans tactiles.
- **Emplacement des captures d'écrans** : permet à l'utilisateur de choisir le dossier dans lequel il souhaite enregistrer les captures d'écran effectuées dans TIMEZERO à l'aide de l'outil "Capture d'écran".
- **Optimiser la consommation électrique** : pour ajuster la consommation d'énergie du logiciel et permettre d'améliorer les performances et économiser de la batterie (pour augmenter son espérance de vie). S i vous souhaitez que TIMEZERO tire pleinement parti de la puissance de calcul de la carte graphique pour obtenir un temps record de rafraîchissement (indépendamment de l'optimisation de la puissance), alors réglez ce paramètre sur Performance.

# <span id="page-258-0"></span>**Unités**

Les options "Unités" vous permettent de configurer les unités que vous souhaitez utiliser pour les diverses données affichées à l'écran.

Le format de position correspond à l'unité choisi pour l'affichage de la position du curseur et des objets dans TIMEZERO.<br>Par défaut ce format est exprimé en Lat/Lon (Latitude - Longitude).

Si vous avez choisi de travailler dans un système de réseaux hyperboliques alors vous pouvez afficher les valeurs de position dans le format (X/Y) du système sélectionné. Pour sélectionner le système hyperbolique :

Cliquez sur le bouton "LORAN-C station & GRI" pour ajuster l'affichage dans le repère Loran

Cliquez sur le bouton "Stations Decca & chaînes" pour ajuster le réseau hyperbolique dans le repère correspondant.

Cliquez sur le bouton "Toran Pairs" pour ajuster le réseau hyperbolique dans le repère correspondant.

Choisissez et changez les unités de mesure en fonction de votre utilisation. Déroulez les menus et choisissez l'unité de mesure dans les différentes listes proposées.

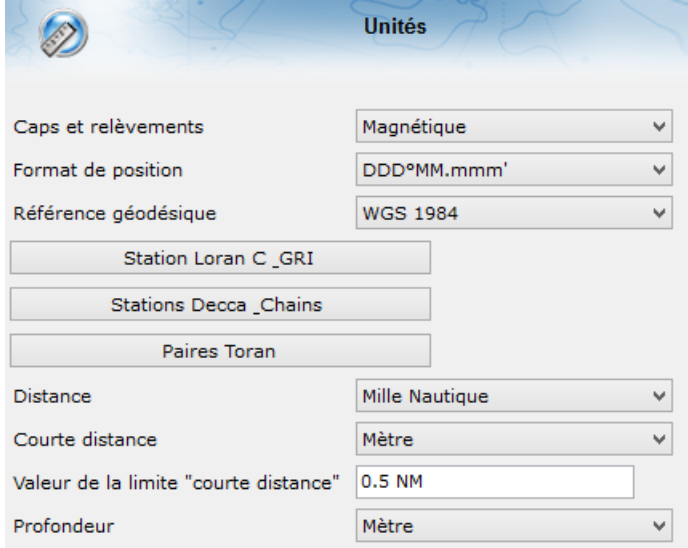

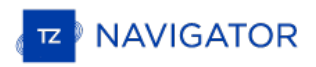

# **Liste Des Périphériques**

Cette option affiche les informations propres à votre ordinateur (son Nom d'hôte et son adresse IP) ainsi que la liste de tous les équipements compatibles TIMEZERO (TZ Navigator, TZ Professional, TZ iBoat, Furuno TZT2/TZT3) et les instruments NavNet qui ont été détectés sur le réseau.

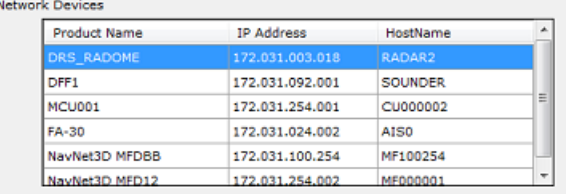

Notez que cette liste n'affiche uniquement les équipements TIMEZERO qui sont connectés avec le même compte My TIMEZERO.

Cette option vous permet aussi de paramétrer la synchronisation locale des objets utilisateurs (marques, routes, objets graphiques et photos) :

- **Autoriser la synchronisation des objets** : lorsque cette boîte est cochée votre ordinateur synchronise toutes les marques, routes, objets graphiques et photos avec d'autres plates-formes TIMEZERO détectéeset connectées sur le même réseau local avec le même compte My TIMEZERO. Par exemple, cette option vous permet de synchroniser tous les objets utilisateurs avec votre iPad.
- **Synchroniser tous les calques** : par défaut seuls les marques et objets qui sont enregistrés sur le calque"TIMEZERO" par défaut sont synchronisés. Si vous créez un autre calque (Créer et éditer des calques), et que vous sauvegardez des objets utilisateurs sur ce calque personnel, ils ne seront pas synchronisés. Le calque "TIMEZERO" est limité en nombre d'objets enregistrés pour une synchronisation avec des plates-formes plus petites (TZ Navigator, TZ iBoat et Furuno TZT2/TZT3). Les calques personnalisés (créés par l'utilisateur)<br>n'imposent aucune limitation de données. De plus, les plates-formes plus petites n'ont pas la capacité de gérer n'imposent aucune limitation de données. De plus, les plates-formes plus petites n'ont pas la capacité de gérer<br>plusieurs calques de données. Pour toutes ces raisons, seuls les objets utilisateurs placés sur la couche "TIMEZERO" sont synchronisés. Cependant, si vous ne vous souciez pas d'une plate-forme plus petite et que vous souhaitez synchroniser uniquement des objets utilisateurs aveci d'autres TIMEZERO, vous pouvez activer cette option. Lorsque cette option est cochée, tous les calques et tous les objets utilisateurs seront synchronisé, mais uniquement avec d'autres TIMEZERO (vous perdrez la synchronisation avec TZ Navigator, TZ iBoat et Furuno TZT2/TZT3). Cette option doit être cochée sur tous les TIMEZERO.
- **Journal de synchronisation** : sélectionnez cette option pour accéder à la fenêtre qui permet de lister et d'afficher toutes les plates-formes TIMEZERO détectées sur le réseau, si elles sont connectées à un compte My TIMEZERO différent alors les lignes correspondantes du tableau apparaissent en rouge. Cette fenêtre vous permet d'ouvrir le "Firewall" en cas d'échec de connexion a l'installation du logiciel.

# **Mon TIMEZERO**

Cette option permet d'activer la connexion à votre compte "My TIMEZERO" (si vous êtes déjà connecté à votre compte "My TIMEZERO", cette fenêtre renseigne vos informations de connexion) et de régler la connexion de TIMEZERO à l'internet.

- **Autoriser TIMEZERO à se connecter à Internet** : si vous désactivez cette option, TIMEZERO ne pourra plus accéder aux services sur Internet.
- **Synchroniser mes objets avec Mon TIMEZERO** : lorsque cette option est activée, les objets utilisateurs (routes, marques, zones, traits et photos) sont enregistrés et synchronisés sur le "Cloud" tant que votre ordinateur est connecté <sup>à</sup> l'Internet. Reportez-vous au chapitre "Cloud [TIMEZERO](#page-155-0)" pour plus d'informations.
- **Afficher le journal de synchronisation dans le Cloud** : cliquez sur ce bouton pour afficher les derniers accès et synchronisations de votre base de données sur le Cloud lorsque vous êtes connecté sur Internet.
- **Envoyer automatiquement ma position sur My TimeZero** : lorsque cette option est cochée et que vous disposez d'une connexion Internet valide, votre position sera signalée à votre TZ Cloud.
- **Log (Journal) du trafic communautaire** : Ouvre une fenêtre indiquant toutes les positions téléchargées.
- **Aidez-nous à améliorer TIMEZERO en envoyant des rapports d'incident** : permet l'envoi des rapports lorsqu'un problème est survenu au démarrage de TIMEZERO et que vous êtes connecté à Internet.

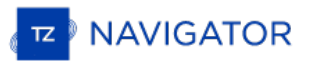

# <span id="page-261-0"></span>**Ajustements Initiaux**

Paramètres de configuration concernant le profil du Bateau

- **Longueur du bateau** : Saisir la longueur de votre bateau
- **Largeur du bateau** : Saisir la largeur de votre bateau
- **MMSI du bateau** : saisir le matricule de votre bateau (identifiant)
- **Type du bateau** : choisir la représentation symbolique par rapport à un type de bateau (voilier ou bateau à moteur plaisance ou Sport Fishing ou commercial).
- **Taille de l'icône statique** : Choisir la taille de l'icône sur la carte (Normal ou petite)
- **Couleur de l'icône de jour du bateau** : (rouge par défaut) vous pouvez changer la couleur en mode jour du bateau ainsi que celle du vecteur de direction COG.
- **Couleur de l'icône de nuit du bateau** : (rouge par défaut) vous pouvez changer la couleur en mode nuit du bateau ainsi que celle du vecteur de direction COG.
- **Vitesse moyenne du bateau** : choisir un type de bateau pour évaluer les vitesses qui vont permettre au logiciel de définir l'échelle de graduation des vitesses dans le cadran analogique du NavData de la vitesse. Trois catégories de bateau : Voilier / Commercial / Bateau à moteur.
- **Affichage de la profondeur** : permet à l'utilisateur de choisir le point de référence des mesures de profondeurs soit par rapport à la surface de l'eau (choisir "Par rapport à la surface") ou par rapport à la position de la quille (choisir "Sous la quille"). Par exemple si la mesure de profondeur est à 100m en dessous du niveau de la mer et que la valeur d'immersion de la quille est fixée à 8m. Lorsque vous basculer l'option d'affichage de la profondeur<br>de l'option "Sous le niveau de la mer" à "Sous la quille", l'échelle du cadran de mesure des profondeurs es simultanément modifiée et la valeur de profondeur affichée est rafraîchie et passe à 92m au lieu de 100m.<br>Attention si les deux valeurs de profondeur sous la quille et sous le niveau de l'eau sont présentes dans la sentence NMEA, alors la valeur **DPT range** va intégrer cette différence.
- **Source du décalage de la sonde** : lorsqu'il est réglé sur "automatique", TIMEZERO utilise le décalage envoyé par les instruments et retourne le décalage défini ci-dessous s'ils sont manquants. Lorsqu'il est réglé sur "Matériel", il utilise uniquement le décalage reçu par les instruments (ce qui peut causer un manque de données si les instruments n'envoient pas le bon décalage). Lorsqu'il est réglé sur "Manuel" seul le décalage défini ci-dessous est utilisé :
	- **Tirant d'eau** : Saisir le Tirant d'eau valeur qui correspond à la hauteur d'immersion de la quille (distance d'immersion de la quille par rapport au niveau de la surface de l'eau). La valeur de la position de la sonde est toujours positive.
	- **Profondeur sonde** : Saisir la hauteur d'immersion des capteurs de sonde (distance d'immersion de la sonde par rapport au niveau de la surface de l'eau). La valeur de la position de la sonde est toujours positive
- **Référence du curseur Radar** : lorsque l'information du curseur Radar est transmise dans la phrase NMEA 183, protons entence RSD, ce paramètre permet d'aiuster si l'angle du Radar recu est orienté "North Up" ("Vrai") ou He ("Relative").
- **Calcul du True Wind (Vent vrai) et VMG** :lorsque cette option est sélectionnée à "Surface", le cap surface et la vitesse de surface seront utilisées pour calculer la valeur du Vent alors que si vous choisissez "Ground", le calcul du vent vrai utilisera les valeurs de COG et du SOG. Nous vous conseillons d'utiliser "Ground" si vous ne recevez<br>que les données de Vent apparent et que vous n'utilisez pas les instruments connectés fournissant les donnée Cap et de vent.
- **CCRP** : Le CCRP des paramètres (Point de Référence Commun Cohérent) vous permet de définir des compensations pour les GPS, Radar, et transducteurs (capteurs de la sonde). TIMEZERO utilise ces informations principalement pour l'alignement de la superposition radar sur la carte. Comme indiqué par les règlements de l'OMI, le CCRP est l'emplacement à l'icône du navire, à laquelle toutes les mesures horizontales,telles que la fourchette cible, portant, bien sûr par rapport / vitesse, point d'approche le plus proche, ou le temps de point de rapprochement sont référencés. Habituellement, c'est la position de la timonerie sur le bateau. Lors de la saisie de tous les paramètres (pour CCRP, GPS, Radar, ...) n'oubliez pas que les positions longitudinales sont toujours positifs (de proue à la poupe), tandis que la position latérale est négatif pour Bâbord et positif pour tribord (0 est le milieu de la cuve).
- **Configuration des instruments graphiques** : tous les paramètres qui suivent permettent d'ajuster l'échelle de la graduation des NavData en entrant la limite maximale ou les 2 limites inférieures et supérieure pour chacun des instruments graphiques (vitesse du bateau, vitesse du vent, profondeur minimale et profondeur maximale, etc...)
- **Atténuation COG &** SOG : ce réglage est à utiliser lorsque les GPS envoie des valeurs de COG peu fiable (un COG qui varie constamment peu stable). L'augmentation de cette valeur augmente le temps de calcul de la moyenne COG/SOG (par contre il diminue le temps de réponse).
- **Atténuation de la vitesse et direction du vent** : ce réglage permet de lisser les données de vent. En augmentant cette valeur c'est le temps de la moyenne du vent qui est augmenté (par contre le temps de réponse est diminué).
- Atténuation de la vitesse du bateau : ce réglage lisse les données de vitesse. L'augmentation de cette valeur<br>augmentera le temps de la moyenne de la vitesse (mais diminuera le temps de réponse). L'augmentation de ce paramètre entraîne habituellement un temps ETA stable.
- **Offsets** : les différents paramètres de décalage permettent d'étalonner les données reçus dans TZ Navigator en tenant compte de la donnée de décalage en entrée.
- 
- **Se connecter à l'Internet :** permet de choisir comment **TZ Navigator** accède à l'Internet. Plusieurs options sont proposées, lorsque l'option "Quand nécessaire" est choisie, il n'y a aucune restriction, TZ Navigator accède à l'Internet à la demande lorsque le logiciel en a besoin (au démarrage pour accéder à de nouveau codes de cartes ou de modules, pour afficher les cibles AIS en ligne, pour la mise à jour des fichiers de prévisions météorologiques, pour localiser un emplacement en utilisant la recherche ou pour afficher les informations en ligne "Active Captain").<br>Lorsque le choix est sélectionné sur "Au lancement", TZ Navigator accède à l'Internet uniquement au démarrage logiciel pour consulter si de nouvelles cartes ou modules ont été achetés. Lorsque le choix est sélectionné sur "Jamais" TZ Navigator n'est jamais autorisé <sup>à</sup> se connecter sur l'Internet.
- **Options avancées** : les paramètres avancés ne doivent pas être modifiés sans l'aide du support technique.

# **Phrases NMEA**

# **NMEA 0183 en entrée**

Ci-dessous la liste des sentences NMEA 0183 compatible avec les données entrantes de TIMEZERO. Elles sont classées selon les données fournies par les instruments. Dans le cas où plusieurs phrases NMEA peuvent fournir les mêmes données, celles-ci seront ordonnées selon un ordre de priorité (en tête de liste les plus importantes).

- Température de l'Air : MDA
- Cible AIS : VDM
- Information AIS de votre bateau : VDO
- Angle du vent Apparent : MWV; VWR
- Vitesse du Vent Apparent Wind : MWV; VWR
- Pression Atmosphérique : MDA
- Vitesse au sol actuel (Course Over Ground) : RMC; VTG; RMA; VDO
- Direction de la dérive : VDR
- Vitesse de la dérive : VDR
- Profondeur sous la sonde (Transducteur électroacoustique) : DPT; DBT
- Distance entre la sonde (Transducteur électroacoustique) et la quille : DPT
- Distance d'immersion de la sonde (Transducteur électroacoustique) : DPT
- Cible DSC : DSC & DSE
- Evènement : TLL (sans identifiant ID)
- Mode de signalement GPS (Global Positioning System) : GGA
- Cap : FEC\_GPatt; HDG; HDT; HDM; VHW; OSD; VDO
- Houle : FEC\_GPhve (Furuno Propriétaire)
- Réduction de précision horizontale (Horizontal Dilution Of Precision) : GGA; GSA; GNS
- Humidité (relative %) : MDA; XDR (paramètre "H")
- zone d'heure locale : ZDA
- Déviation magnétique : HDG
- Cap magnétique (Magnetic Sensor Heading) : HDG
- Variation Magnétique (Magnetic variation) : HDG; RMC; RMA
- Nombre de satellites en action (Number Of Satellites In Use) : GGA; GNS
- Position : RMC; GGA; GLL; RMA; GNS; VDO
- Vitesse de virage (Rate Of Turn) : ROT; VDO
- Tangage & roulis relatif (Relative Pitch & Roll) : FEC\_GPatt (Furuno Propriétaire)
- Température à la surface de l'eau (Sea Surface Temperature) : MTW; MDA
- Vitesse au sol (Speed Over Ground) : RMC; VTG; RMA; VDO
- Vitesse à la surface de l'eau (Speed Through Water) : VHW
- Angle du capteur de direction (Rudder Sensor Angle) : RSA
- Bouée Ryokuseisha (Buoy) : RBY, BLV
- Angle vent vrai (True Wind Angle) : MWV
- Direction vent vrai (True Wind Direction) : MWD; MDA
- Vitesse vent vrai (True Wind Speed) : MWD; MWV; MDA
- Date et heure UTC : ZDA; VDO
- Position UTC : RMC; GGA; GLL; GNS
- Rapport Cap/Vitesse (Velocity Made Good) : VPW

#### **NMEA0183 en sortie :**

Ci-dessous la liste des phrases NMEA0183 compatibles avec TIMEZERO comme données sortantes :

- AAM

- APB
- BOD
- BWC
- BWR
- DPT
- GGA
- GLL
- HDG
- HDT
- HSC
- MWD
- MWV
- OSD
- RBY\_RBC (bouée Ryokuseisha)
- RMC
- RMB
- RTE
- TTM
- VPW
- VSD
- VTG
- WPL
- XTE
- ZDA

# **NMEA2000 en entrée**

Ci-dessous la liste des phrases NMEA2000 sont supportées par TIMEZERO en entrée. Elles sont classées par le type de données fournies. Dans le cas où plusieurs phrases sont fournies contenant la même donnée, les phrases seront classées par ordre d'importance (en tête de liste les plus importantes).

**Remarque** : Pour l'instant, TIMEZERO ne peut pas fournir des phrases NMEA2000 en sortie seules les données NMEA0183 en sortie sont supportées.

- Température de l'Air : PGN\_130310; PGN\_130311\_PressureAndAirTemperature; PGN\_130312\_AirTemperature
- Rapport de position AIS Class A : PGN\_ 129038
- Données statiques et données relatives au voyage pour les AIS Class A : PGN\_ 129794
- Rapport de position AIS Class B : PGN\_129039
- Rapport de position AIS Class B étendue (Position Report) : PGN\_129040
- Rapport de données statique AIS Class B "CS" : PGN\_129809 ; PGN\_129810
- Angle vent apparent (AWA) : PGN\_130306\_ApparentWindSpeedAndAngle
- Vitesse Vent Apparent (AWS) : PGN\_130306\_ApparentWindSpeedAndAngle

- Pression atmosphérique : PGN\_130314; PGN\_130311; PGN\_130310; PGN\_130311\_PressureAndAirTemperature; PGN\_130311\_PressureAndSST

- Profondeur sous la sonde : PGN\_128267
- Distance entre la sonde et la quille : PGN\_128267
- Distance entre la sonde et le niveau de la mer : PGN\_128267
- Direction de dérive : PGN\_129291\_DriftAndMagneticSet; PGN\_129291\_DriftAndTrueSet
- Vitesse de dérive : PGN\_129291; PGN\_129291\_DriftAndMagneticSet; PGN\_129291\_DriftAndTrueSet
- Indication qualité GPS : PGN\_129029
- Houle : PNG\_065280 (Furuno propriétaire)
- Réduction horizontale de précision : PGN\_129539; PGN\_129029

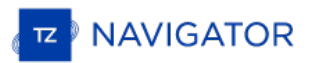

- Vitesse au sol (COG) magnétique : PGN\_129026\_Sog\_GeoCog; PGN\_129026\_Sog\_MagCog

- Déviation magnétique : PGN\_127250
- Cap magnétique : PGN\_127250

#### - **Nombre de satellites en vue : PGN\_129540; PGN\_129029- Nombre de satellites en service : pas disponible (N/A)**

- Nombre de satellites en services : Non disponible
- Tangage & roulis (Pitch & Roll) : PGN\_127257
- Position : PGN\_129025; PGN\_129029
- Température à la surface de l'eau : PGN\_130310; PGN\_130311\_PressureAndSST; PGN\_130312\_SST
- Vitesse au sol : PGN\_129026; PGN\_128259; PGN\_129026\_Sog\_GeoCog; PGN\_129026\_Sog\_MagCog
- Vitesse à la surface de l'eau : PGN\_128259
- Donnée de la trace des cibles : PGN\_ 128520
- Vitesse au sol COG vrai : PGN\_129026\_Sog\_GeoCog; PGN\_129026\_Sog\_MagCog
- Cap vrai : PGN\_127250
- Angle de vent vrai (TWA) : PGN\_130306\_TheoriticalWindSpeedAndAngle

Direction du vent vrai magnétique (TWD) : PGN 130306 TheoriticalWindSpeedAndGeographicDirection; PGN\_130306\_TheoriticalWindSpeedAndMagneticDirection

Vitesse du vent vrai (TWS) : PGN\_130306\_TheoriticalWindSpeedAndAngle; PGN\_130306\_TheoriticalWindSpeedAndGeographicDirection; PGN\_130306\_TheoriticalWindSpeedAndMagneticDirection

Direction du vent vrai (TWD) : PGN\_130306\_TheoriticalWindSpeedAndGeographicDirection; PGN\_130306\_TheoriticalWindSpeedAndMagneticDirection

- Date et Heure UTC : PGN\_126992

- Position UTC : PGN\_129029

### **NMEA2000 en sortie**

Lorsque la case "**Sortie Pilote NMEA2000**" est cochée dans le dernier écran de l'assistant de connexion, les phrases PGNs sont automatiquement transmises lorsqu'une route est activée :

- **PNG 129283** Erreur de l'écart de route (Cross Track Error)
- **PNG 129284** Donnée de navigation (Navigation Data)
- **PNG 129285** Information de navigation Route/Wpt (utilisée pour transmettre le nom du waypoint de destination

# **Mode De Démarrage**

Vous avez la possibilité d'ajouter des paramètres de configuration dans le chemin du raccourci de l'application TIMEZERO. Dans ce cas pour ajouter des paramètres, cliquez sur l'icône raccourcis TZ sur le bureau à l'aide du clic-droit et sélectionnez "Propriétés". Cliquez sur l'onglet "Raccourci" et ajouter à la suite de l'adresse "cible" juste après les guillemets les paramètres comme c'est indiqué dans l'illustration ci-dessous :

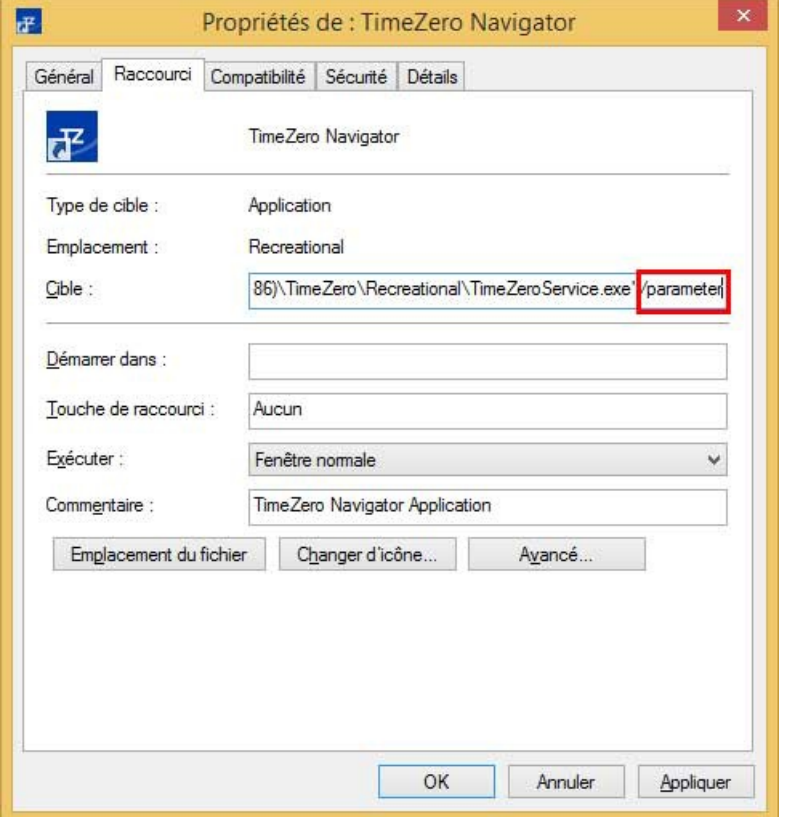

Vous devez remplacer (/parameter) de l'illustration par :

- **/navigation** : démarre TIMEZERO automatiquement dans le mode "Navigation" sans passer par l'avertissement et le choix du mode.
- /reset : est utilisé pour réinitialiser tous les espaces de travail dont la configuration d'affichage est sauvegardée.<br>Si une configuration d'affichage n'a pas été enregistrée (cliquez avec le bouton droit de la souris s Espace de travail), l'espace de travail ne sera pas réinitialisé.
- **/secondmonitor** : est utilisé pour basculer l'écran utilisé par TIMEZERO sur le deuxième écran.
- **/windowtop:100 /windowleft:100 /windowwidth:800 /windowheight:600** : au démarrage la taille de la fenêtre de l'application TIMEZERO à l'écran se positionne en haut à gauche de l'écran à 100px de haut et à 100px<br>du bord gauche de l'écran et occupe l'espace de 800px en largeur et 600px en hauteur. Par défaut l'applicatio affichée en mode plein écran.

**Remarque** : les paramètres de position de la fenêtre correspondent à une fonction Beta.

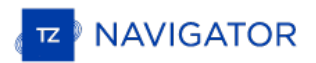

# **Connexion Série**

Ouvrez le gestionnaire de périphériques et assurez-vous que le port COM virtuel apparaît dans la catégorie des rubriques des "Ports (COM et LPT)". S'il n'apparaît pas (ou s'il est marqué par un avertissement), nous vous conseillons de débrancher le convertisseur USB puis assurez-vous que les pilotes soient correctement installés et rebranchez le convertisseur USB. Si le pilote n'est toujours pas reconnu reportez-vous au paragraphe ["Drivers](#page-268-0) USB" pour plus d'informations. Notez le numéro du port COM virtuel dans un coin pour mémoire (vous risquez d'en avoir besoin ultérieurement dans les étapes suivantes).

Démarrez le logiciel de navigation et utilisez l'assistant de connexion de TIMEZERO et sélectionnez l'"Analyseur de port"<br>pour chaque port COM virtuel. Regardez la phrase NMEA (ex : "\$GPGGA") pour déterminer le type d'équi aléatoires), essayez une autre vitesse de transmission (en général pour le GPS, le sondeur et le compas, la vitesse de transmission est de 4800, pour le transpondeur AIS elle est de 38400 mais il se peut que certains équipements utilisent une vitesse de transmission de 9600). Si les données reçues sont toujours brouillées essayez d'inverser la polarité du câble. Si vous ne voyez pas toutes les données vérifiez le câblage.

Utilisez la fonction Auto détection de l'assistant de connexion dans un premier temps pour voir si le logiciel détecte automatiquement l'équipement connecté. Utilisez le manuel de configuration de l'équipement (au paragraphe Port COM virtuel) si vous rencontrez des problèmes.

**Remarque :** Si votre PC fonctionne avec plusieurs logiciels qui accèdent en même temps à plusieurs ports COM, n'utilisez pas la fonction de détection automatique dans l'assistant de connexion de TIMEZERO. Si vous utilisez la détection automatique, TIMEZERO ouvre et utilise tous les ports COM actifs en préservant les autres logiciels pour les utiliser en même temps. Pour utiliser UNIQUEMENT la connexion du port COM que vous souhaitez établir avec TIMEZERO, nous vous conseillons d'utiliser la fonction de Configuration<br>Manuelle dans l'Assistant de connexion de TIMEZERO.

Si le système AIS est connecté à l'ordinateur, assurez-vous que les sources de Données Maître du GPS/COG/SOG/Cap ne soient pas réglées sur le port COM de l'AIS (transmission trop lente). Utilisez la fonction "Sourcede données" de l'assistant de connexion pour configurer le port COM qui correspond réellement à la donnée de l'instrument maître comme par exemple le GPS pour la position, le cap, etc.... ou décochez les options "Position" et "Cap" transmises sur le port COM correspondant à l'AIS.

# <span id="page-268-0"></span>**Pilotes USB (Drivers USB)**

Il peut arriver qu'un adaptateur USB/série ne trouve pas les pilotes appropriés si l'adaptateur a été branché avant l'installation de l'ordinateur ou que l'installation n'a pas été réalisée correctement. Ceci peut se produire lorsque l'adaptateur a été connecté alors que le pilote (driver) qui est présent sur l'ordinateur n'est pas à jour.

Voir ci-dessous, un exemple d'adaptateur chargé sans les pilotes dans le Gestionnaire de périphériques :

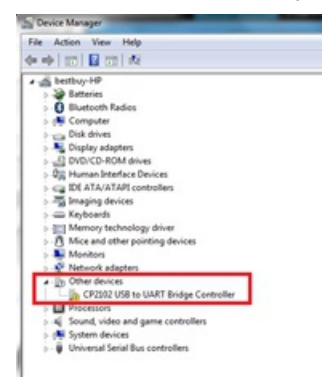

Pour résoudre le problème double cliquez sur l'adaptateur, puis sélectionnez l'onglet "Driver" (pilote) et cliquez sur<br>"Désinstaller" :

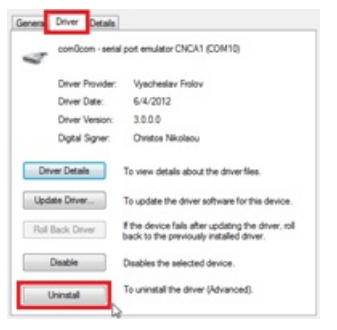

Une fois l'équipement désinstallé, débranchez l'adaptateur USB de l'ordinateur.

Vérifiez que les pilotes sont correctement installés. A noter qu'il est préférable que ce soit la dernière version du pilote qui soit installé. Attention à ce que tous les pilotes ne soient pas dans un seul installeur. Parfois le pilote est dans un fichier compressé (zip), " Dézippez le fichier" sur le bureau.

Branchez l'adaptateur USB sur votre ordinateur. Si les pilotes ne sont pas livrés avec un programme d'installation (mais juste avec un fichier ZIP), cliquez sur "*Rechercher un Pilote Logiciel sur mon Ordinateur*" puis sélectionnez l'emplacement du dossier extrait :

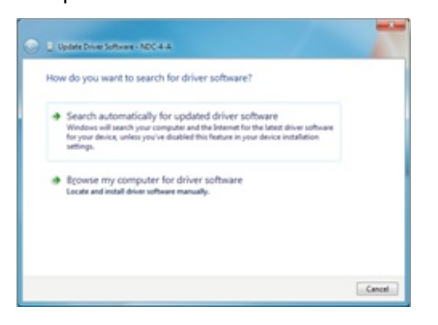

Si les pilotes sont fournis avec un programme d'installation, cliquez sur "*Rechercher Automatiquement un Pilote Logiciel*".

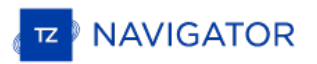

# **Problèmes Avec L'auto-Pilote**

### **Connexion et configuration (NMEA0183)**

TIMEZERO envoie les informations de navigation NMEA0183 au pilote automatique via un port COM ou via un adaptateur<br>USB série. La première étape est de savoir où envoyer l'information pilote (sur quel port COM).

Remarque : Si l'emplacement du pilote n'est pas connu, vous pouvez utiliser la fonction de moniteur de port de TZ pour détecter le<br>port sur lequel le cap arrive; il s'agit généralement du même port que le pilote (la plupar bidirectionnelle avec le PC pour détecter la phrase du pilote à partir du PC et envoyer les informations de cap au PC).

La plupart des pilotes automatiques utilisent la phrase APB pour obtenir le cap à suivre, l'erreur de l'écart de route et l'ID du Waypoint. TIMEZERO est configuré pour afficher cette phrase par défaut avec la phrase XTE. Les autres données à produire dépendent de ce que le pilote acceptera ou de ce dont il aura besoin. Par exemple, certains pilotes ont besoin de recevoir la vitesse fournie par l'ordinateur, dans ce cas, la phrase VTG ou RMC doit être activée. L'utilisateur peut trouver ces informations dans le manuel utilisateur du pilote automatique.

Une fois que vous savez quelles phrases envoyer au pilote, ouvrez l'assistant de connexion (dans le menu du bouton TIMEZERO) et sélectionnez "Configurer des données en sortie". Cliquez sur "Port série" et sélectionnez le port COM sur lequel le pilote automatique est connecté et sélectionnez le débit approprié (généralement 4800). Sélectionner les phrases à envoyer au pilote automatique. Si vous ne savez pas quelles phrases choisir, vous pouvez essayer APB, XTE et RMC.

Notez que la phrase APB est en deux modes : "Nord magnétique" et "Nord vrai". Ce paramètre définit la référence nord qui sera utilisée dans la phrase APB pour l'information du relèvement (gisement) au Waypoint (ou CTS). Si lepilote automatique est connecté à un capteur de cap magnétique, vous devez utiliser "Nord magnétique". Si le pilote automatique est connecté à un capteur de cap vrai (comme une boussole satellite ou un gyrocompas), vous devez<br>utiliser "Nord vrai". Notez que la plupart des installations utilisent un compas magnétique, c'est pourquoi le r

Remarque : Vérifiez également que TIMEZERO et le pilote automatique sont réglés pour afficher la même référence Nord. Vous<br>pouvez ajuster la référence Nord dans TIMEZERO en ajustant le paramètre "Caps et Relèvements" dans

Une fois les paramètres réglés dans l'assistant de connexion, cliquez sur "Suivant" et "Terminer".

#### **Connexion et configuration (NMEA200)**

TIMEZERO peut également envoyer des informations de navigation NMEA2000. Contrairement au NMEA0183, il n'y a pas de sélection de phrase (appelée "PGN") car le NMEA2000 est beaucoup plus standardisépour les informations pilotes.<br>Dans TIMEZERO, il suffit de s'assurer que la case "Sortie Pilote NMEA2000" soit cochée dans le dernier écra l'assistant de connexion.

**Remarque** : cette option n'est disponible que si l'interface **Actisense NGT1-USB** a été configurée en tant qu'entrée NMEA2000.

En cochant cette option dans le dernier écran de l'assistant de connexion, vous obtiendrez en sortie les phrases suivantes :

- **PNG 129283** Erreur de l'écart de route (Cross Track Error)
- **PNG 129284** Donnée de navigation (Navigation Data)
- **PNG 129285** Information de navigation Route/Wpt (utilisée pour transmettre le nom du waypoint de destination

#### **Tester la connexion**

Dans TIMEZERO ajoutez trois NavData dans le panneau des NavData pour afficher les données suivantes : CTS (Course To Steer), XTE (écart de route) et DTW (distance au Waypoint). Configurer le pilote automatique pour afficher à l'écran la page de navigation ou une page équivalente qui contient les mêmes informations qui ont été sélectionnées dans TIMEZERO. Notez que "CTS" peut être indiqué sur le pilote automatique de la manière suivante "relèvement ou gisement","BPW" (point de relèvement) ou "BRG". Le "DTW" peut être désigné sur le pilote par "RNG", "Range" ou "DIST".

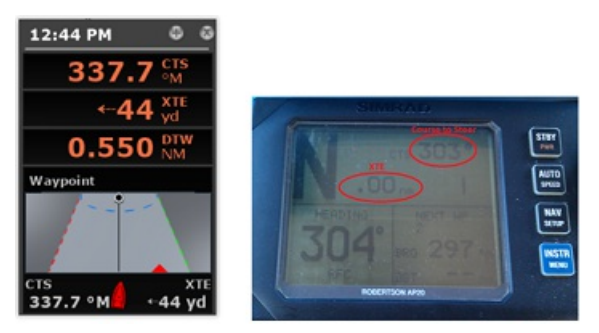

Une fois que vous avez configuré le NavData dans TimeZero et que vous pouvez également afficher ces informations sur le pilote automatique, il vous suffit d'activer une route ou un waypoint dans TIMEZERO. Regardez l'écran du pilote et assurez-vous que les données sont en accord avec ce que le logiciel affiche.

Si les données ne concordent pas (par exemple, cap à suivre pour la navigation), assurez-vous que le pilote et TIMEZERO utilisent la même référence Nord (Magnétique ou Vrai). Si le cap à suivre est décalé de 1 ou 2 degrés, cela peut être dû à la différence entre le tableau de variation magnétique intégré de l'autopilote (ou du compas) et la variation magnétique utilisée dans TIMEZERO. Pour éviter que le pilote (ou le compas) ne fasse des calculs de variation (allant du Nord vrai au Nord magnétique ou l'inverse), vérifiez que TIMEZERO envoie un relèvement magnétique si le compas utilisé par le pilote est un compas magnétique et un cap vrai si le compas utilisé par le pilote fournit un cap vrai (compas satellite ou gyrocompas).

**Remarque**: Seule la phrase APB vous permet de sélectionner un relèvement magnétique ou vrai. Si vous utilisez la phrase RMB, elle enverra toujours True Bearing (selon la spécification NMEA). Pour cette raison, si vous disposez d'une boussole magnétique, il est préférable d'utiliser la phrase APB et de vous assurer qu'elle est paramétrée dans TIMEZERO pour "Nord Magnétique".

Si aucune information n'apparaît sur le pilote automatique ("--" par exemple), vérifiez ce qui suit :

- Câblage : les fils sont-ils inversés? Ou de la mauvaise entrée sur le pilote?
- Numéro de port COM : la sortie TZ est-elle sur le bon port?
- Certains pilotes (anciennes générations) ne reconnaissent pas le "II" NMEA Talker. Essayez de changer l'émetteur<br>NMEA en "GP" (dans la page de configuration de sortie de l'assistant de connexion)
- Vérifiez la source Navigation sur votre pilote automatique. Certains pilotes ont deux entrées ou plus qui peuvent être commutées. Le port "Navigation Source" doit correspondre au port d'entrée du pilote connecté à l'ordinateur.
- Vérifiez la vitesse de transmission d'entrée du pilote. La plupart du temps, il est réglé sur le 4800bps normal, mais il peut parfois être modifié (38.4Kbps)
- Vérifier si le pilote utilise RS232 ou RS422 et si le port COM utilisé par TIMEZERO utilise le même protocole

Lorsque vous avez confirmé que les données correspondent dans TIMEZERO et sur le pilote (au minimum XTE et CTS),<br>vous pouvez effectuer un essai en mer

#### **Mauvaise navigation avec l'autopilote lors d'un essai en mer**

Si les données sont correctement envoyées par TIMEZERO au pilote (avec les valeurs correspondantes), mais si l'autopilote ne navigue pas correctement (ne suit pas une ligne droite ou se dirige dans une mauvaise direction), vérifiez les points suivants :

Note: Pour l'instant, nous ne sommes pas en train de dépanner TIMEZERO lui-même mais le pilote automatique. La "responsabilité" de<br>TIMEZERO est seulement d'envoyer une bonne valeur au pilote. Si le pilote n'est pas en posi faut intervenir sur le pilote lui-même (ou calibrer la boussole)

#### **Vérifier le comportement du pilote en "Auto Mode".**

Chaque pilote dispose d'un mode "Auto" qui ne repose sur aucune information de navigation externe (contrairement au mode "Nav" ou "Navigation" qui s'appuie sur XTE et/ou CTS envoyé par un "Navigator" telque TIMEZERO). Le test du pilote en mode "Auto" permet de valider son bon fonctionnement en mode autonome. En mode "Auto", le pilote prend simplement un instantané du cap au moment où l'utilisateur appuie sur le bouton "Auto" et maintient simplement la trajectoire. Si le pilote n'est pas en mesure de naviguer en mode Auto, il ne pourra pas non plus naviguer en mode "Nav". Dans ce cas, ajuster les paramètres du pilote jusqu'à ce que le mode "Auto" soit satisfaisant.

**Remarque** : Certains pilotes permettent de changer de cap en mode automatique en tournant le bouton rotatif. Il est recommandé de changer de cap en mode Auto pour voir comment le pilote réagit au changement d'ordre de route.

#### **Vérifier le compas**

Si le pilote se comporte correctement en mode "Auto", mais qu'il a des problèmes à suivre un itinéraire en mode "Nav", le problème vient probablement du capteur de cap. Comprenez que lorsque TIMEZERO envoie un ordre au pilote, via la phrase Course to Steer (ex : "aller à 273 degrés"), le pilote ne peut compter que sur son capteur de cap pour savoir où se trouve les 273 degrés. Si le capteur de cap envoie une valeur erronée, alors TIMEZERO et le pilote ne s'entendent pas sur l'endroit où se trouve le 273 degrés, ce qui entraîne un comportement erratique (le pilote semble suivre une trajectoire alternative).

Tout d'abord, assurez-vous que TIMEZERO et le pilote reçoivent la valeur de cap du même capteur de cap. Ceci vous aidera lors du dépannage de la valeur du capteur de cap. Ensuite, assurez-vous que la valeur de cap affichée sur le pilote correspond à la valeur affichée dans TIMEZERO (configurez le cap dans le panneau NavData pour comparer la valeur). Si les valeurs ne correspondent pas, assurez-vous que le pilote et TIMEZERO utilisent la même référence nord (magnétique ou vrai).

Une fois que vous avez vérifié que le cap est le même sur le pilote et dans TIMEZERO, ajoutez les données de cap de la course au sol ("COG") dans TIMEZERO. Par une journée calme (vent faible, pas de courant, faible houle), dirigez votre bateau en ligne droite à 6-10Kn. Dans ces conditions, la direction que vous prenez (COG) doit correspondre au cap du bateau. En d'autres termes, les valeurs de cap et de COG affichées dans TIMEZERO doivent être les mêmes (+/- 1 Segré). Répéter ce processus dans différentes directions (cap au Nord, cap au Sud, cap à l'Est et cap à l'Ouest). Si les<br>valeurs de cap et de COG ne correspondent pas (décalage supérieur à 2-3 degrés), alors le compas doit

#### **Pilote ne gère pas correctement le changement de Waypoint**

Si le pilote "dépasse" un Waypoint, assurez-vous d'avoir configuré le rayon du cercle de passage au waypoint suffisamment grand dans TIMEZERO pour permettre au pilote de commencer le virage avant qu'il n'atteigne réellement le Waypoint. Le rayon du cercle de passage au waypoint peut être ajusté dans les options de "Route" de TIMEZERO.

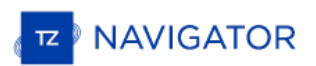

Veillez également à ce que le gain du contre-angle (paramètre du pilote) soit correctement réglé pour votre bateau. Ce paramètre varie avec l'inertie de votre bateau. Certains pilotes (comme les pilotes Furuno) acquière ce paramètre de façon dynamique et s'améliorent après quelques tours. Cette information se trouve dans la documentation du fabricant du pilote.

### **Résumé**

Voici ce qu'il faut garder à l'esprit lorsque vous configurez un pilote avec TIMEZERO :

- S'assurer que le pilote est correctement connecté à TIMEZERO (NMEA0183, Port COM, Baudrate, Câblage)
- Sélectionner la bonne phrase de sortie NMEA0183 (dans la plupart des cas, APB, XTE et RMC fonctionneront)
- S'assurer que le relèvement indiqué dans TIMEZERO et sur le pilote (magnétique ou vrai) correspond au relèvement et envoyer un relèvement qui a la même référence que le compas (magnétique dans la plupart des cas)
- Activer une route et s'assurer que XTE et CTS correspondent dansTIMEZERO et sur le Pilote (afficher ces deux informations sur le pilote)
- Assurez-vous que le compas utilisé par TIMEZERO est le même compas utilisé par le pilote et assurez-vous qu'il est correctement calibré. Rappelez-vous qu'un compas décalé de 3 degrés ou plus entraînera le pilote à diriger le bateau avec la même erreur!

### **Comment Ajuster La Priorité Sur NMEA2000**

Il est possible d'avoir plusieurs équipements qui fournissent la même information sur le même bus NMEA2000. Par<br>exemple lorsque vous connectez sur le même réseau NMEA2000 un GPS et une station météo. Certaines stations mét disposent d'un GPS intégré et peuvent fournir des informations sur le vent mais aussi des informations GPS, résultat les deux informations GPS sont transmises sur le même bus (l'une fournie par le GPS et l'autre transmise par la station météo). Dans TIMEZERO, lorsque vous configurez une connexion NMEA2000, vous ne pouvez pas voir les équipements individuellement. Ainsi, pour régler la priorité (sélectionnez l'instrument "maître"), vous devez régler le numéro d'instance du matériel. Un périphérique avec un numéro d'instance inférieur a une priorité plus élevée qu'un périphérique avec un numéro d'instance supérieur. Ainsi, si vous voulez que la priorité du GPS soit supérieure à celle de la station météo, vous devez régler l'instance de l'appareil GPS sur "0" et la station météo sur "1".

TIMEZERO est capable de permuter automatiquement d'un matériel (dont la priorité est supérieure) à l'autre matériel (dont la priorité est inférieure) lors que l'équipement Maître est en panne.

Notez que le numéro d'instance est en fait une propriété du matériel (il est stocké à l'intérieur de l'instrument et non pas dans TIMEZERO) et pour le modifier vous devez utiliser le lecteur de l'Actisense "NMEA reader" (fourni gratuitement avec le logiciel Actisense). Le logociel "NMEA Reader" est un outil de diagnostic puissant qui aide l'utilisateur à comprendre et à identifier exactement les périphériques actifs sur le réseau NMEA 2000, en fournissant des détails sur<br>chacun d'eux (ainsi que les données qui sont fournies). Il offre aussi le moyen de modifier le numéro d l'équipement.

**Remarque** : vous ne pouvez pas utiliser en même temps le "NMEA Reader" et TIMEZERO. Assurez-vous de quitter TIMEZERO avant l'ouverture du lecteur Actisense "NMEA Reader".

Ouvrez le lecteur Actisense "NMEA Reader" et sélectionnez la visualisation du réseau "Network view" dans l'onglet<br>"Selection" qui se trouve en bas à gauche de l'écran :

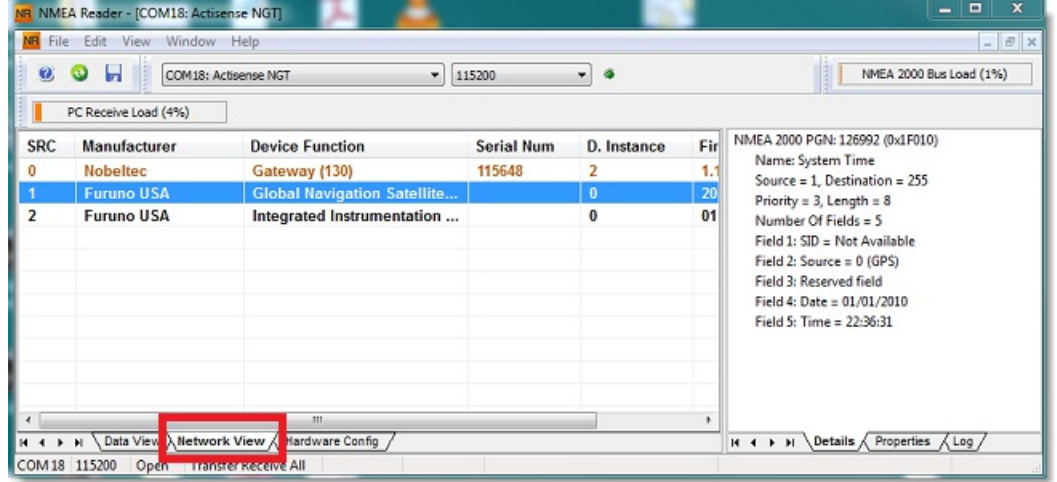

Sélectionnez ensuite l'équipement pour lequel vous souhaitez modifier le numéro de l'instance, puis sélectionner l'onglet des propriétés comme indiqué dans la capture ci-dessous:

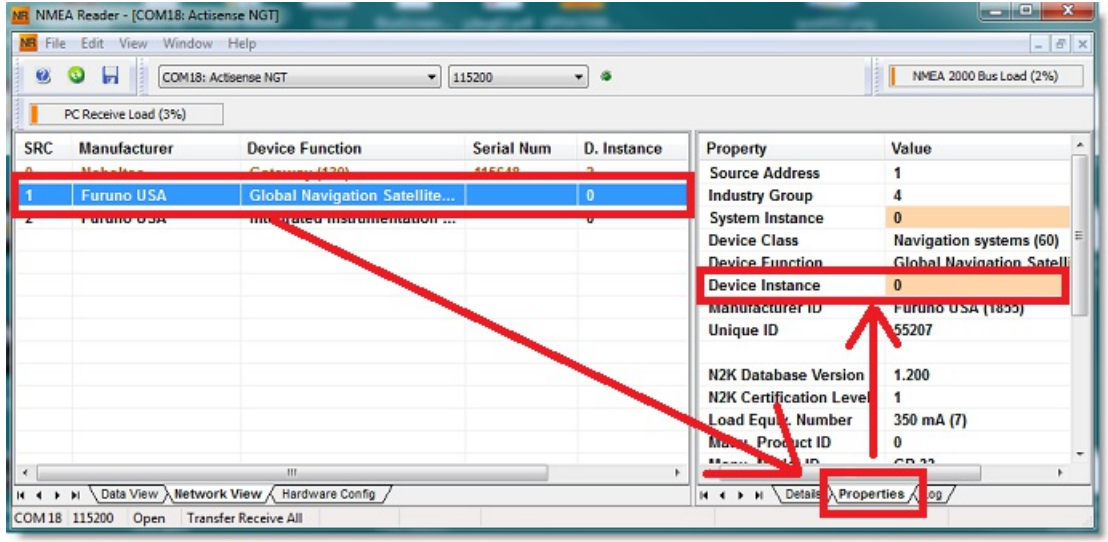

Cliquez sur le champ "Device Instance", entrez au clavier le numéro que vous souhaitez utilisez, cliquez sur la touche "Entrée" du clavier pour terminer et valider votre choix.

**IMPORTANT** : AVEC CERTAINS ÉQUIPEMENTS IL SE PEUT QU'AUCUN CHANGEMENT N'APPARAISSE

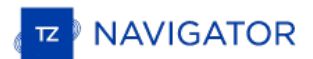

JUSQU'À CE QUE VOUS REDÉMARRIEZ L'ÉQUIPEMENT.

# **Comment Envoyer Un Ping Sur Une Adresse**

#### Pour vérifier un périphérique réseau

Pour vérifier une connexion réalisée entre votre ordinateur et n'importe quel matériel connecté sur le réseau Ethernet (Sondeur, Radar, ...), vous pouvez utiliser la commande ping en utilisant l'adresse IP du matériel à détecter.

#### Sous Windows 7 :

Cliquez sur le menu Démarrer et rechercher "cmd", puis cliquez sur "cmd" ("Command Prompt") dans la liste des programmes

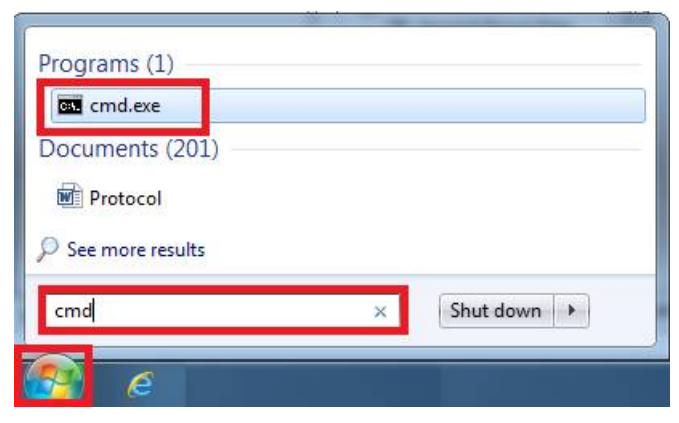

#### Sous Windows 8 :

Appuyez tout en maintenant la touche **Windows** enfoncée (ou touche "Start" démarrer) et la touche **"x"** jusqu'à ce que le menu déroulant apparaisse à l'écran. Sélectionnez "**Exécuter**" (Run, puis entrez "cmd" dans la zone de texte et cliquez sur "OK").

Entrez dans la fenêtre des commande dos dans notre exemple ci-dessous "ping 172.31.92.1" (remplacer les chiffres suivants : "172.31.92.1" par l'adresse IP connue du matériel à détecter sur le réseau)

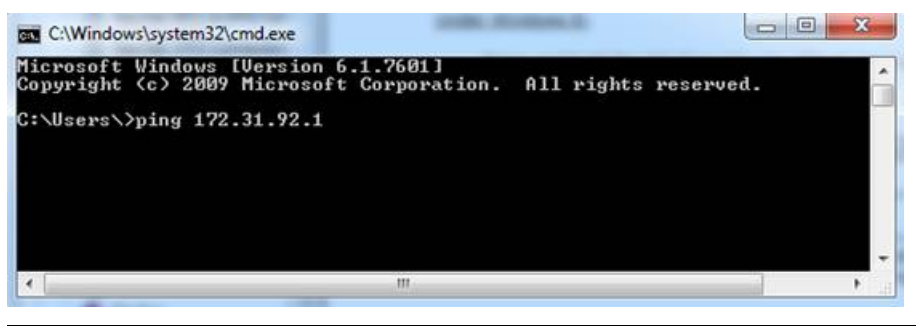

**Remarque :** ne pas saisir de 0 dans l'adresse IP comme par exemple à ne pas faire "ping 172.031.092.001"

Si les paquets de résultats sont : Sent = 4, Received = 4, Lost = 0 (0% loss), indiquent que la communication avec le matériel connecté sur réseau Ethernet est établie.

Si les paquets de résultats sont : Sent = 4, Received = 0, Lost = 4 (100% loss) ou si une erreur est retournée, ceci indique qu'un problème est intervenu soit sur la configuration de l'adresse IP du PC ou sur le câble de connexion.<br>Vérifiez que l'adresse IP a été correctement saisie et que le câble est bien connecté à l'interface réseau. connecté à un routeur (HUB), assurez-vous que les LEDs sont vertes et clignotent sur la position correspondante à la connexion câble Ethernet de votre matériel. Si le problème est maintenu alors changez votre câble Ethernet.

#### **Adresses IP communes :**

#### **Adresses IP Furun**

- $\bullet$  AIS FA30 = 172.31.24.2
- $\bullet$  AIS FA50 = 172.31.24.3
- $\bullet$  Weather BBWX1/ BBWX2 = 172.31.200.2
- $\bullet$  Sondeur DFF1 (quand les commutateurs sont sur les positions "Down Up Up Down") = 172.31.92.1
- Sondeur DFF3 (lorsque les position 1 et 2 du commutateur sont sur la position ON) = 172.31.92.1
- $\bullet$  Maître NavNet3D MFD = 172.31.100.254
- $\bullet$  NavNet TZtouch = 172.31.252.1
- Radar FAR2xx7 (configuré en tant que radar 1) = 172.31.3.6

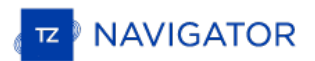

- Radar FAR2xx7 (configuré en tant que radar 2) = 172.31.3.7
- $\bullet$  DRS4DCM = 172.31.3.18

**Adresses Koden IP :MDS5/6 ou MDS1/8R sans routeur disponible sur le réseau <sup>=</sup> 192.168.0.1**

# **Paramètres D'usine**

Pour réinitialiser TIMEZERO dans la configuration d'usine par défaut (Réinitialisation complète), quitter l'application TIMEZERO.

Cliquez sur le bouton "Démarrer" de Windows, rechercher "TimeZero..." et cliquez sur "Clear Settings":

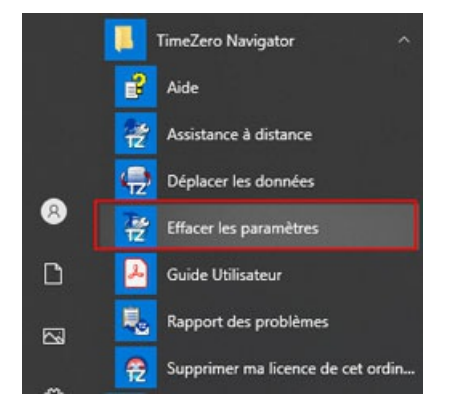

La fenêtre pour "Effacer les paramètres" s'affiche à l'écran :

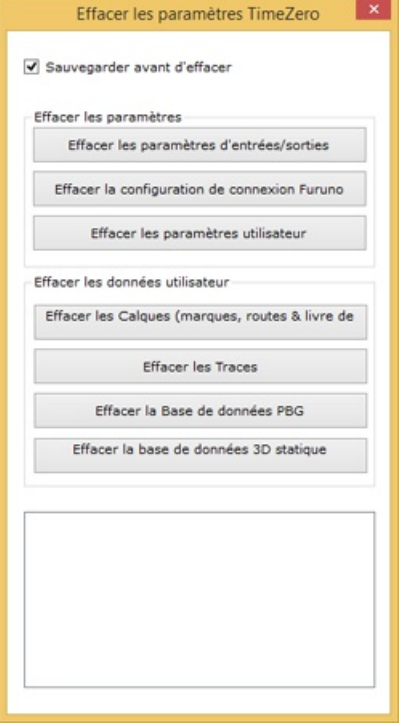

Laissez la case "**Sauvegarder avant d'effacer**" cochée par sécurité avant d'effacer les paramètres de configuration du logiciel.

**Effacer les paramètres d'entrées/sorties :** supprime toutes les configurations d'entrée/sortie.

**Effacer la configuration de connexion Furuno** : supprime les différentes connexions Furuno ainsi que les paramètres de synchronisation. Ces paramètres sont restaurés automatiquement la prochaine fois que vous connectez un équipement Furuno.

**Effacer les paramètres utilisateur** : permet de sélectionner tous les paramètres par défaut du logiciel, réinitialise les paramètres des Options, des NavData, de la barre d'outils, du ruban et des espaces de travail.

**Effacer les journaux de débogage** : permet de réinitialiser le journal de débogage pour les problèmes rencontrés et résolus au cours de l'éxécution de TIMEZERO.

**Effacer les calques (marques, routes, zones, photos, prises, ...)** : supprime toutes les données utilisateurs, objets saisies (zones de surface, texte, marques, ...), les routes.

**Effacer les traces** : supprime toutes les traces et leur historique (rappel des traces)

**Effacer la base de données Active Captain** : supprime toutes les données fournies par le service ActiveCaptain et réinitialise la base de données ActiveCaptain.

**Effacer l'historique du bateau** : supprime toutes les données enregistrées par rapport à votre bateau

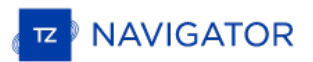

**Effacer l'historique des cibles** : pour réinitialiser les bases de données des cibles dans TIMEZERO

**Effacer la base de données météorologique** : pour réinitialiser la base de données météorologique dans TIMEZERO

Si la "Sauvegarde avant d'effacer" est sélectionnée, tous les paramètres de configuration sont dupliqués et sauvegardés sur votre ordinateur. Si vous souhaitez les récupérer veuillez contacter notre support technique pour réinstaller les fichiers dans TIMEZERO.

Pour revenir à l'état initial des paramètres d'usine vous devez cliquer sur tous les boutons pour effacer la totalité.

# **Assistance Technique MyTIMEZERO**

Si vous avez une question concernant le logiciel de TIMEZERO, dans un premier temps veuillez consulter le guide utilisateur. Si vous ne trouvez pas la réponse à votre question, veuillez nous contacter via notre portail d'assistance disponible sur <http://support.mytimezero.com>

TZ Navigator est soutenu par **Nobeltec en Amérique du Nord et du Sud** et par **MaxSea partout ailleurs** :

# **MAXSEA INTERNATIONAL**

Technopole Izarbel Allée Théodore Monod 64210 Bidart (FRANCE)

Ligne Support International : +349 32 20 45 00

Ligne Support France : +335 59 43 81 00

Notre service technique est <sup>à</sup> l'écoute du lundi au jeudi de 9h00-12h00 et 14h00-17h00 et le vendredi de 9h00- 12h30 et 14h00-17h00 (UTC)

Fax : 33 (0)559 43 81 01 Courriel commercial : [info@maxsea.fr](mailto:info@maxsea.fr) Web site : [www.mytimezero.com/fr](https://www.mytimezero.com/fr)

# **NOBELTEC**

15242 NW Greenbrier Pkwy Beaverton, OR 97006 USA

Ligne service commercial & Support (Amérique) : +1 503.579.1414 Notre service technique est à l'écoute tous les jours de 10h à 17h (UTC)

Fax: +1 503.579.1304 Sales email: [sales@nobeltec.com](mailto:sales@nobeltec.com) Web site: [www.mytimezero.com](https://www.mytimezero.com/)

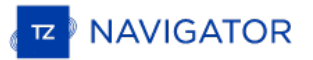

# **Contrat De Licence D'application Logicielle**

Veuillez lire attentivement l'intégralité du présent Contrat de licence d'application logicielle ("Contrat") avant de télécharger, installer, accéder ou utiliser cette application logicielle. Le présent Contrat vous lie juridiquement ("Vous") et Nobeltec, Inc. ("Nobeltec"). En téléchargeant, installant, accédant ou utilisant ce logiciel d'application ("Application"), vous acceptez chaque terme de ce Contrat, y compris les restrictions d'utilisation, la garantie limitée et la renonciation, entre autres choses. Si l'application logicielle doit être utilisée à bord d'un navire et que vous n'êtes pas le propriétaire du navire et/ou si vous acceptez ces conditions au nom d'une autre personne physique ou morale, vous déclarez que vous avez le pouvoir de conclure le présent contrat en leur nom. Ce logiciel est destiné à un usage privé uniquement et non à un usage commercial. Sans préjudice de toute autre limitation de responsabilité spécifiée ci-après, Nobeltec ne pourra en aucun cas être tenu responsable de toute perte ou dommage résultant de l'utilisation de l'application logicielle pour toute activité commerciale de quelque nature que ce soit. Nobeltec se<br>réserve le droit de modifier ou de changer les termes et conditions de cet accord à tout moment et sans p vous n'êtes pas d'accord avec ces termes et conditions, n'achetez, n'installez ou n'utilisez pas l'Application. En tant que partie à la présente entente, Vous acceptez les termes et conditions suivantes :

## **APPLICATION**

Dans le présent Accord, le terme "Application" signifie, collectivement :

- a. l'application logicielle que vous chargez actuellement et avec laquelle le présent Contrat est fourni, y compris le code objet des images numériques livrées, les photographies d'archives, les cliparts ou autres œuvres artistiques, ainsi que toutes données, protocoles, liens, articles, logos, graphiques ou messages vidéo et toutes informations, textes, applications, musique, sons, graphiques ou autres matériels mis <sup>à</sup> disposition via l'Application, publiquement ou transmis en privé ;
- b. les applications et services en ligne ("Services") liés à l'Application, accessibles depuis l'application ou le site web <www.mytimezero.com> à partir d'un compte My TIMEZERO;
- c. les documents écrits explicatifs connexes et tout autre document possible s'y rapportant ;
- e. toutes les mises à niveau, versions modifiées, mises à jour, ajouts et copies de l'Application, le cas échéant, dont Nobeltec vous a concédé une licence en vertu du présent Contrat.

#### **DROITS DE PROPRIÉTÉ**

Nobeltec et/ou ses concédants de licence tiers autorisés conservent tous les droits, titres et intérêts relatifs aux droits d'auteur, brevets, secrets commerciaux, marques commerciales, marques commerciales, marques de service, droits de conception, droits de propriété intellectuelle et autres droits de propriété intellectuelle de l'application, qui peuvent exister partout dans le monde. Cette licence ne sera pas considérée comme une "vente" de l'Application. L'application Nobeltec est protégée par copyright. Dans toute la mesure permise par la loi, ces œuvres protégées ne peuvent être copiées, reproduites, traduites, modifiées, adaptées, inversées, décompilées, stockées dans un système d'extraction ou retransmises en tout ou en partie, sous quelque forme ou par quelque moyen que ce soit. Vous reconnaissez que vous n'acquérez aucun droit de propriété lié à l'application et que vous ne pouvez revendre l'application ou toute partie de celle-ci. Le présent contrat ne vous accorde aucun droit en relation avec les marques commerciales ou les marques de service de Nobeltec. Tous les droits non expressément accordés sont réservés par Nobeltec et/ou ses concédants de licence tiers autorisés.

#### **OCTROI DE LICENCE**

Nobeltec Vous accorde par les présentes un droit non transférable, personnel et non exclusif, tant que Vous respectez les termes et conditions du présent Contrat, d'utiliser l'Application et toutes ses mises à jour uniquement pour Votre bénéfice.

TZ Navigator peut être installé sur un maximum de deux (2) de vos ordinateurs personnels ; cependant, il ne peut être utilisé que sur un seul ordinateur à la fois.

TZ Professional et TZ Coastal Monitoring peuvent être installés sur un maximum d'un (1) de vos ordinateurs personnels.<br>Le logiciel ne peut pas être activé via le protocole RDP (Microsoft Remote Desktop Protocol). Le logici d'utilisation" sur un ordinateur lorsqu'il est chargé dans la mémoire temporaire (RAM) d'un ordinateur.

Nobeltec se réserve expressément tous les droits qu'elle peut avoir sur ou dans l'Application qui ne sont pas expressément concédés sous licence par Nobeltec à Vous en vertu du présent Contrat. Vous reconnaissez que Nobeltec détient les droits d'auteur et autres droits de propriété sur l'application.

#### **AUTRES RESTRICTIONS**

Vous ne devez pas :

- a. copier, dupliquer, reproduire ou publier l'application ;
- b. transférer électroniquement l'Application à plusieurs ordinateurs sur un réseau ;
- c. distribuer des copies de l'Application à des tiers par quelque moyen que ce soit ;
- d. modifier, adapter, traduire, faire de l'ingénierie inverse, désassembler ou décompiler l'Application de quelque manière que ce soit ou créer des travaux dérivés (c'est-à-dire des travaux qui incluent ou sont

dérivés de toute partie de l'Application) basés sur l'Application ;

- e. modifier, adapter, traduire ou créer des travaux dérivés à partir de documents imprimés, électroniques ou écrits ;
- f. céder, louer, échanger, prêter, louer ou sous-louer l'Application ;
- g. vendre ou transférer l'Application.

En aucun cas Vous n'utiliserez l'Application à des fins commerciales, étant entendu que Vos droits exclusifs à l'égard de l'Application seront d'utiliser l'Application pour Votre propre bénéfice et non pour celui d'un tiers, sauf disposition contraire des présentes.

# **DURÉE ET RÉSILIATION**

La licence concédée ici est effective à moins qu'elle ne soit rejetée ou qu'elle ne soit résiliée. Vous pouvez la rejeter ou la résilier à tout moment en supprimant l'application et la licence de votre (vos) ordinateur(s) et en détruisant l'application ainsi que toutes les copies, mises à jour, mises à niveau et parties fusionnées sous quelque forme que ce soit, qui sont en votre possession ou sous votre contrôle. Elle prendra également fin aux conditions énoncées ailleurs dans la présente convention ou si vous ne vous conformez pas à l'une ou l'autre des modalités de la présente convention. Vous convenez, en cas de résiliation, d'annulation, de suspension ou d'expiration de la présente convention pour quelque raison que ce soit et par l'une ou l'autre partie, de cesser toute utilisation de l'application et de détruire l'application ainsi que toutes les copies, mises à jour, mises à niveau et parties fusionnées, sous quelque forme que ce soit. Vous reconnaissez que toute violation du présent Contrat par Vous constitue une violation substantielle et autorise Nobeltec à révoquer immédiatement la licence au titre du présent Contrat et à résilier le Contrat.

#### **AVERTISSEMENT CONCERNANT L'UTILISATION POUR LA NAVIGATION**

L'application utilise des données cartographiques numériques et de l'information électronique provenant des divers instruments électroniques marins à bord du navire. Vous devez respecter et prendre en considération l'avertissement Nobeltec suivant.

La navigation nautique, y compris, mais sans s'y limiter, la navigation avec des vues tridimensionnelles de l'océan et de la topographie terrestre, est une entreprise intrinsèquement dangereuse et ne devrait être effectuée que par des personnes formées et expérimentées en navigation nautique. Cette application est destinée à être utilisée uniquement par des personnes formées à la navigation nautique et uniquement comme aide à la navigation, et non comme seule méthode de navigation.

Les données de navigation sont des moyens auxiliaires de navigation et ne peuvent en aucun cas remplacer l'expérience et la diligence de navigation de l'utilisateur final.

Dans la mesure où Vous avez acquis une licence "unique" pour utiliser les données de navigation, Vous reconnaissez<br>que ces données changent rapidement, et que la navigation nautique entreprise à l'aide de ces données augme danger inhérent à une telle navigation. Les données peuvent ne pas contenir toutes les données de navigation nautique existant dans le monde entier et Vous ne devez pas faire d'autre hypothèse. Sauf indication contraire, les données de navigation ne doivent être utilisées qu'à titre d'aide à la navigation. Les données sont conçues pour faciliter l'utilisation des cartes officielles du gouvernement, et non pour les remplacer. Seuls les cartes marines officielles du gouvernement et les avis aux navigateurs contiennent l'information à jour nécessaire à la sécurité de la navigation.

Les données proviennent, en partie, de documents fournis avec l'autorisation de divers offices hydrographiques nationaux et d'autres tiers (les "concédants"). Nobeltec est un utilisateur et un licencié autorisé de produits de données sélectionnés dans le cadre d'accords séparés avec les concédants de licence. Tous les droits sont réservés par les concédants de licence respectifs et les restrictions de droits d'auteur s'appliquent. L'information ne peut être modifiée ou exploitée par ingénierie inverse de ses formats ou de son cryptage, ni copiée, reproduite, traduite ou réduite à tout support électronique ou à toute forme lisible par machine, en tout ou en partie. Aucun concédant de licence n'a vérifié les données et aucun concédant de licence n'accepte de responsabilité pour l'exactitude de la reproduction ou pour toute modification qui pourrait avoir été apportée aux informations fournies. De plus, aucun concédant de licence ne garantit que les données sont conformes aux règlements en tant que produit approprié à la navigation ou qu'elles contiennent les renseignements hydrographiques les plus récents disponibles.

Les cartes électroniques sont une aide à la navigation conçue pour faciliter l'utilisation des cartes officielles du gouvernement, et non pour les remplacer. De nouvelles cartes marines ou des corrections aux avis aux navigateurs rendront ce produit désuet et inexact. Des mises à jour peuvent être disponibles auprès de Nobeltec. N'oubliez jamais que ces cartes électroniques sont inadéquates en tant que principal moyen de navigation et qu'elles ne devraient être utilisées qu'en complément des cartes officielles du gouvernement et des méthodes traditionnelles de navigation, sauf indication contraire des autorités maritimes nationales. Seuls les cartes marines officielles du gouvernement et les avis aux navigateurs contiennent toute l'information nécessaire.

## **AVERTISSEMENT CONCERNANT LES INFORMATIONS MÉTÉOROLOGIQUES**

Le Service Météo Nobeltec est sujet à des interruptions de service et peut contenir des erreurs ou des inexactitudes et, par conséquent, ne doit pas être utilisé exclusivement. Le service est fourni "TEL QUEL". Nous vous c sécurité. Vous reconnaissez et convenez que vous êtes seul responsable de l'utilisation de l'information et de toutes les décisions prises à cet égard. En utilisant Nobeltec Weather Service, vous renoncez à toute réclamation contre Nobeltec Inc. et Signet S.A.S. concernant Nobeltec Weather Service.

#### **AVERTISSEMENT CONCERNANT LA ZONE MARINE ET L'AIRE PROTÉGÉE**

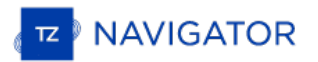

La demande peut utiliser des données cartographiques numériques contenant une zone marine ou une zone protégée ("MLPA"). Le but de la fonction MLPA est d'aider à interpréter les zones interdites ou protégées. Les zones et les limites des zones désignées n'ont qu'une valeur indicative. Bien que tout ait été mis en œuvre pour illustrer le plus précisément<br>possible les limites des zones et des zones désignées, les utilisateurs doivent se référer aux autor obtenir des descriptions précises des zones et des limites. Bien que tout soit mis en œuvre pour garantir l'exactitude de ce produit, Nobeltec ne fait aucune déclaration et ne donne aucune garantie quant à son exactitude, sa fiabilité, son exhaustivité ou son aptitude à un usage particulier. En utilisant la fonction MLPA, vous renoncez à toute réclamation contre Nobeltec Inc. et Signet S.A.S. et renoncez à toute réclamation.

#### **GARANTIE ET CLAUSE DE NON-RESPONSABILITÉ**

Dans toute la mesure permise par la loi applicable, l'Application est livrée "TELLE QUELLE" et n'est pas garantie exempte d'erreurs ou de défauts. Nobeltec ne garantit pas que l'application est exempte d'erreurs, qu'elle fonctionnera sans interruption ou qu'elle est compatible avec les produits fabriqués par toute personne ou entité autre que Nobeltec.<br>L'application utilise des données cartographiques numériques et des renseignements électroniques prov instruments électroniques marins à bord du navire, qui peuvent contenir des erreurs. Nobeltec ne garantit pas l'exactitude de ces informations et Vous êtes informé que des erreurs dans ces informations peuvent entraîner des lectures inexactes de l'Application. Vous assumez tous les risques quant à leur performance. Dans toute la mesure permise par la législation applicable, Nobeltec ne donne aucune garantie expresse ou implicite et décline toute responsabilité quant à l'application, y compris, mais sans s'y limiter, toute garantie expresse ou implicite de qualité marchande ou d'aptitude à un usage particulier. Certains pays/états/juridictions n'autorisent pas la limitation de la durée des garanties implicites, de sorte que l'exclusion ci-dessus peut ne pas vous concerner. Les garanties limitées et les autres obligations et responsabilités de Nobeltec, ainsi que vos recours prévus dans le présent contrat, sont exclusifs et remplacent tous les autres droits, réclamations et recours que vous auriez autrement contre Nobeltec en ce qui concerne l'application prévue ci-dessous.

## **LIMITATION DE RESPONSABILITÉ**

Dans toute la mesure permise par la législation en vigueur, Nobeltec ou ses concédants de licence tiers ne pourront en aucun cas être tenus responsables envers vous ou envers un tiers de dommages directs, spéciaux, accessoires, indirects, consécutifs, punitifs, exemplaires ou autres de quelque nature que ce soit (y compris mais sans limitation la perte d'utilisation, de revenus, de bénéfices ou de données, dommages matériels ou corporels) qu'une telle<br>responsabilité soit invoquée sur la base d'un contrat, d'une garantie, d'une contribution, d'une responsabilité obj d'un délit ou de toute autre théorie découlant de cet accord ou de l'utilisation de l'application ou de toute autre théorie juridique, même si Nobeltec a été informé de la possibilité de tels dommages. Étant donné que certains pays/états/juridictions n'autorisent pas l'exclusion de responsabilité mais peuvent permettre de limiter la responsabilité, l'entière responsabilité de Nobeltec en vertu de toute disposition du présent Contrat sera alors limitée au montant réellement payé par Vous pour la licence de l'application. Si un groupe spécial d'arbitrage ou un tribunal compétent détermine que les lois pertinentes en vigueur peuvent impliquer des garanties et des responsabilités qui ne peuvent être exclues ou limitées ou qui ne peuvent être que partiellement exclues ou limitées, alors la limite de responsabilité de Nobeltec énoncée dans cette section s'applique dans toute la mesure permise par la loi. Si Nobeltec ne peut pas exclure ou limiter une garantie ou une responsabilité implicite par la loi, le présent Contrat sera lu et interprété sous réserve de ces dispositions légales.

#### **INDEMNISATION**

Vous indemniserez Nobeltec et ses concédants de licence tiers et vous les dégagerez de toute responsabilité à l'égard de toutes les réclamations et responsabilités (y compris les réclamations de tiers), ainsi que des coûts et dépenses (y compris les honoraires d'avocats), incidents ou incidents liés à l'établissement du droit à une indemnisation, pour<br>blessures ou décès de toute personne ou personnes, y compris, mais sans s'y limiter, Vos employés, mais pa blessures ou décès de toute personne ou personnes, y compris, mais sans s'y limiter, Vos employés, mais pas les<br>employés de Nobeltec, ou en cas de perte ou de dommage à toute propriété, y compris tout navire ou cargaison, résultant de ou lié de quelque manière que ce soit à (a) votre violation des termes et conditions du présent Contrat et (b) votre utilisation de l'Application fournie ci-dessous, que cette violation résulte ou non d'une faute ou d'une occasion de la négligence de Nobeltec. Vos obligations d'indemnisation en vertu du présent article 11 survivront à la résiliation de la présente convention.

### **CONFORMITÉ À L'EXPORTATION**

Vous serez responsable du respect de toutes les restrictions, lois et réglementations applicables en matière de contrôle des exportations, telles que modifiées de temps à autre, imposées par les gouvernements des États-Unis et, le cas échéant, d'autres pays. Vous ne devez pas tenter d'exporter ou de réexporter sciemment ou sciemment l'Application visée par le présent Contrat vers un pays ou un ressortissant d'un pays dont l'accès à cette Application est interdit, que ce soit directement ou indirectement. Vous devez, à vos frais et dépens exclusifs, obtenir et maintenir en vigueur tous les permis, licences et autres consentements nécessaires pour mener vos activités respectives aux termes des présentes.

# **COLLECTE D'INFORMATIONS**

Nobeltec peut collecter des informations relatives à la fréquence à laquelle Vous utilisez l'Application ou à la fréquence à laquelle certaines fonctionnalités de l'Application sont utilisées. Ces renseignements, s'ils sont recueillis, le seront de façon anonyme, d'une manière qui ne permet pas de vous identifier personnellement. Nobeltec peut utiliser ces informations pour détecter les tendances générales des utilisateurs et pour améliorer nos applications.

#### **Utilisation des services géodépendants**

Nobeltec peut fournir certaines fonctions ou certains services (par exemple, Amis, Météo, Ocean-O, …) qui s'appuient<br>sur les informations GPS (lorsque disponibles) (les "Services"). Pour fournir les Services lorsqu'ils son Nobeltec doit collecter, utiliser, transmettre, traiter et maintenir Vos données de localisation, y compris, mais sans s'y limiter, l'emplacement géographique de Votre appareil et les informations relatives à Votre compte MyTIMEZERO ("Compte") et à tout appareil enregistré sous celui-ci, notamment Votre numéro de série, Votre ID d'appareil, le nom de votre appareil et le type de votre appareil.

Vous pouvez à tout moment retirer votre consentement à la collecte, à l'utilisation, à la transmission, au traitement et à la maintenance des données de localisation et des données de compte par Nobeltec en n'utilisant pas les fonctions de localisation et en désactivant les services de l'application. Les données de localisation fournies par les Services ne sont pas destinées à être utilisées dans des situations où des informations de localisation précises sont nécessaires ou lorsque des données de localisation erronées, inexactes, différées ou incomplètes peuvent entraîner la mort, des blessures corporelles, des dommages matériels ou environnementaux. Nobeltec fera preuve d'une compétence et d'une diligence raisonnables dans la fourniture des Services, mais Nobeltec ne garantit pas la disponibilité, l'exactitude, l'exhaustivité, la fiabilité ou l'actualité des données de localisation ou de toute autre donnée affichée par les Services.<br>Les Services ne sont pas concus pour servir de système de localisation d'urgence ou ne conviennent

#### **Sauvegarde**

Les Services peuvent créer des sauvegardes automatiques de Vos données de navigation (itinéraire, waypoints, etc.), lorsque l'Application est lancée et connectée à Internet. L'Application stockera Vos dernières sauvegardes sur Votre compte de stockage dans le Cloud privé dédié MyTIMEZERO ; toutefois, si un appareil n'a pas sauvegardé vers MyTIMEZERO pendant une période de cent quatre-vingt (180) jours, Nobeltec se réserve le droit de supprimer les sauvegardes associées à cet appareil. Nobeltec fera preuve d'une compétence et d'une diligence raisonnables dans la fourniture des services, mais, dans toute la mesure permise par la législation applicable, Nobeltec ne garantit pas que<br>tout contenu que vous pouvez stocker ou accéder par le biais des services ne fera pas l'obiet de domma perte ou suppression accidentels conformément aux conditions du présent contrat, et Nobeltec ne pourra être tenue responsable en cas de tels dommages, corruption, perte ou suppression. Il est de votre responsabilité de conserver une sauvegarde de rechange appropriée de vos renseignements et de vos données.

#### **ASSIGNEMENT**

Nobeltec peut céder et transférer tous ses droits et obligations en vertu de l'accord à un tiers.

### **LA LOI APPLICABLE ET L'ARBITRAGE OBLIGATOIRE**

Le présent accord sera régi par les lois de l'État de l'Oregon, sans donner effet à ses dispositions en matière de conflits de règles. Tout différend relatif à la présente entente qui ne peut être réglé par les parties doit être réglé exclusivement de la manière prévue au présent article. Les parties s'efforceront d'abord de régler tout différend à l'amiable avant de recourir à l'arbitrage. Tout litige non résolu sera réglé par arbitrage administré par le "Service d'arbitrage de Portland, Inc. conformément à son Règlement d'arbitrage commercial. L'arbitrage aura lieu à Portland, en Oregon. Un arbitre entendra le différend. L'arbitre doit avoir au moins cinq ans d'expérience en tant que juge d'État ou juge fédéral, dix ans en tant qu'avocat ou comptable, ou toute autre qualification dont les parties ont convenu. Nobeltec vous avancera votre part des honoraires de l'arbitre et les frais administratifs de l'arbitrage. Toutefois, si l'arbitre juge la réclamation frivole,<br>Vous rembourserez Nobeltec pour votre part des honoraires et frais administratifs de l'arbit peut engager une procédure judiciaire concernant un litige. La procédure de règlement des différends prévue au présent article 15 est le seul recours, à moins qu'il n'en soit prévu autrement ailleurs dans la présente entente, pour régler les différends. Nonobstant ce qui précède, les parties peuvent engager des procédures judiciaires pour faire exécuter toute sentence arbitrale entre les parties ou pour obtenir une réparation équitable devant les tribunaux d'État et les tribunaux fédéraux situés à Portland, Oregon, et chaque partie consent irrévocablement à la compétence des tribunaux d'État et fédéraux situés à Portland, Oregon et renonce à toute objection que ce lieu est un forum peu pratique.

#### **SERVICES**

Certains services achetés pour une période limitée (telle que le service "Premium Oceanography") ne sont pas remboursables. Tous les services sont considérés comme étant<br>fournis sur une base strictement prépayée et aucun r

#### **ACCORD INTEGRAL**

Le présent contrat contient l'intégralité de l'entente des parties aux présentes se rapportant à l'objet des présentes.<br>Aucune renonciation ou modification de l'une quelconque des conditions des présentes par Vous ne sera que Nobeltec n'ait donné son accord par écrit et signé par Nobeltec et Vous. Aucune renonciation à une violation ne sera considérée comme une renonciation à toute violation ultérieure. Si l'une des dispositions du présent accord est jugée invalide ou inapplicable, les autres dispositions n'en seront pas affectées.

#### **AMENDEMENTS**

Nobeltec se réserve le droit de modifier ou de changer les termes et conditions de cet accord à tout moment et sans préavis. Tout changement ou modification des conditions générales entrera en vigueur à la date à laquelle le changement ou la modification est effectué et vous sera fourni avec la prochaine mise à jour de l'application pour votre acceptation avant le téléchargement, l'installation, l'accès ou l'utilisation de la nouvelle application.

# **GÉNÉRALITÉ**

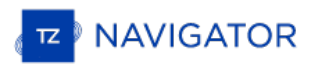

Le défaut ou la négligence de l'une ou l'autre des parties d'appliquer en tout temps l'une ou l'autre des dispositions de la présente entente ne doit pas être interprété ou considéré comme une renonciation aux droits de cette partie aux termes de la présente entente.

Si vous avez des questions concernant le présent contrat, y compris le service de garantie, vous devriez communiquer avec : Nobeltec Inc, 15242 NW Greenbrier Pkwy, Beaverton, OR 97006 (USA).

Vous reconnaissez par les présentes que vous avez lu la présente convention, que vous la comprenez et que vous acceptez d'être lié par ses modalités et conditions. Vous reconnaissez en outre qu'il s'agit de la déclaration complète et exclusive de l'accord entre vous et Nobeltec, qui remplace toute proposition ou accord préalable, oral ou écrit, et toute autre communication entre vous et Nobeltec concernant l'objet du présent accord.

#### Nobeltec Inc, A Signet S.A.S. Company

Copyright ©2020, Nobeltec Inc. TIMEZERO est une marque déposée de Signet S.A.S. Ces marques de commerce ne peuvent être utilisées sans l'autorisation expresse de leurs propriétaires respectifs

# **Confidentialité**

IMPORTANT NOTE: The English version of this document will govern our relationship - this translated version is provided for convenience only and will not be interpreted to modify the English version. For the English version, please *visit [https://mytimezero.com/privacy-statement.](https://mytimezero.com/privacy-statement)*

La version anglaise de chacun de ces documents régit la relation avec Nobeltec. Ces traductions sont fournies à titre indicatif et n'ont aucune valeur juridique. Les versions anglaises de ces documents prévalent et les versions françaises<br>ne sauraient en aucun cas les modifier. Les versions anglaises sont disponibles depuis la *ne sauraient en aucun cas les modifier. Les versions anglaises sont disponibles depuis la page <https://mytimezero.com/privacy-statement>.*

Sur l'ensemble des sites de *[Nobeltec](#page-288-0)<sup>1</sup>* (ci-après dénommés les "Sites"), nous nous attachons à protéger vos données personnelles. Cette déclaration de confidentialité s'applique uniquement à ces sites ; elle ne peut pas s'appliquer à d'autres sites, en ligne ou non, ni à d'autres produits ou services. En accédant aux Sites<sup>1</sup>, vous acceptez l'enregistrement de vos informations et les conditions d'utilisation décrites dans cette déclaration de confidentialité. [1](#page-288-0)

Nobeltec s'engage à protéger votre vie privée. La présente Politique de confidentialité s'applique à nos sites web (Sites<sup>[1](#page-288-0)</sup>), y compris aux applications mobiles associées détenues et contrôlées par Nobeltec. La présente Politique de confidentialité régit nos pratiques de collecte, traitement et utilisation des données. Elle détaille également les options à votre disposition pour consulter, utiliser et modifier vos informations personnelles. En utilisant les Sites web ou notre Service, vous consentez aux pratiques concernant les données décrites dans la présente Politique de confidentialité. Si vous désapprouvez ces pratiques, vous devez vous abstenir d'utiliser les Sites<sup>[1](https://mytimezero.com/fr/confidentialite#sites)</sup> web ou le Service.

#### **Collecte de vos informations personnelles**

Nous vous demanderons des informations afin de vous identifier personnellement (informations personnelles) ou dans le but de vous contacter. En général, ces informations sont nécessaires lorsque nous vous fournissons un service ou effectuons une transaction dont vous avez fait la demande, par exemple pour des informations sur des produits et services de ces Sites, l'inscription à un concours, la commande de bulletins d'information par courrier électronique, l'accès à un site prioritaire à accès limité ou l'achat et l'enregistrement de produits sur ces Sites. Les informations personnelles que nous collectons peuvent comprendre votre nom, votre fonction, le nom de votre entreprise ou de votre organisation, votre adresse de messagerie, votre numéro de téléphone, votre adresse postale, des informations sur votre fonction ou sur votre entreprise, et des informations sur votre carte de crédit.

Le Site peut également collecter des informations sur votre visite, dont le nom de votre fournisseur d'accès Internet et l'adresse IP utilisés pour accéder à Internet, la date et l'heure d'accès au site, les pages auxquelles vous accédez sur le Site et l'URL du site à partir duquel vous êtes arrivé sur notre site. Ces informations sont destinées à l'analyse des tendances et à l'administration et l'amélioration des Sites.

Afin d'éviter que votre adresse de messagerie ou d'autres informations personnelles ne soient récupérées et mal utilisées par d'autres, nous vous recommandons d'être prudent quant à l'utilisation d'une adresse de messagerie existante ou d'autres informations personnelles dans des groupes de discussion, des conversations ou autres forums publics.

Le fondement juridique de notre traitement de données varie en fonction de l'information personnelle concernée et du contexte spécifique dans lequel celle-ci a été collectée. Cependant, nous collecterons normalement vos données personnelles uniquement si vous nous en donnez l'accord explicite, dans le cadre de l'exécution d'un contrat ou selon notre « intérêt légitime » à vous fournir le service ou l'information requis, du moins si les intérêts ou la liberté et les droits fondamentaux de la personne concernée ne prévalent pas.

L'utilisation de vos données personnelles par Nobeltec est détaillée par la suite.

#### **Utilisation de vos données personnelles par Nobeltec**

#### **Données personnelles utilisées lorsque vous créez un compte My TIMEZERO :**

Lorsque vous créez un compte My TIMEZERO, nous vous demandons de renseigner votre adresse email et votre nom.<br>Vous pouvez décider de renseigner votre prénom uniquement ou un surnom au lieu de votre patronyme complet si vou le désirez.

#### **FINALITÉ ET FONDEMENT JURIDIQUE :**

- a. Nobeltec utilise votre adresse email car vous l'utilisez ainsi qu'un mot de passe pour vous connecter à votre compte. Le fondement juridique pour l'utilisation de votre adresse email dans ce cas est l'intérêt légitime de Nobeltec à protéger la sécurité de votre compte.
- b. Nobeltec utilise également votre adresse email dans le but de vous envoyer des informations importantes concernant votre compte et vos applications, telles que des informations de sécurité importantes ou des changements significatifs à cette politique de confidentialité. Le nom que vous fournissez est associé au profile de votre compte. Le fondement juridique pour l'utilisation de votre adresse email et de votre nom dans ce cas est l'intérêt légitime de Nobeltec à vous fournir des informations de sécurité ou autre jugées importantes quant à vos applications, votre compte ou des changements significatifs à cette politique de confidentialité.
- c. Si vous fournissez votre consentement explicite pour recevoir l'information marketing de Nobeltec, Nobeltec utilisera également votre adresse email dans le but de vous envoyer l'information marketing quant aux produits de Nobeltec. Le fondement juridique pour l'utilisation de votre adresse email dans ce cas est votre consentement<br>explicite. Vous pourrez vous désinscrire de nos communications marketing en cliquant sur le lien « Se désinscrir » présent au bas de nos emails, ou en nous envoyant votre demande par e-mail à [privacy@nobeltec.com](mailto:privacy@nobeltec.com) ou par

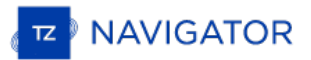

courrier à :

MaxSea Naval S.L.,<br>Gran Via de les Corts Catalanes,<br>669 Bis, 2º 2ª, 08009 Barcelona, Espagne (à l'attention de : Service de la confidentialité).

Les clients continueront à recevoir des e-mails de transaction liés à leur compte My TIMEZERO ou à notre Service.<br>Le type d'email marketing que vous recevrez de Nobeltec se base sur les préférences que vous renseignez dans sur lesquels vous cliquez dans les messages électroniques. Nous pouvons associer ces informations à vos informations personnelles. Le fondement juridique pour l'utilisation de ces données est l'intérêt légitime de Nobeltec à réduire le nombre d'emails marketing envoyés à chaque client ou abonné en sélectionnant les contacts intéressés par un email plutôt que d'envoyer tous nos emails marketing à tous nos clients et abonnés ayant consenti à recevoir nos emails marketing.

- d. Nobeltec utilise également votre adresse email pour l'associer à votre compte My TIMEZERO lorsque vous interagirez avec nos représentants du service client. Le fondement juridique pour cette utilisation est notre intérêt légitime à vous fournir un service client de qualité.
- e. Nobeltec utilise également votre adresse email pour avertir les clients lorsqu'ils ont violé les conditions d'utilisation. Le fondement juridique pour cette utilisation est notre intérêt légitime à assurer une expérience qualitative de nos services à tous nos clients et à assurer le respect de nos conditions d'utilisation

#### **Données personnelles utilisées lorsque vous vous connectez à votre compte My TIMEZERO en choisissant l'accès via réseaux sociaux :**

Vous avez la possibilité de vous connecter à votre compte My TIMEZERO en utilisant vos identifiants de connexion Facebook. Si vous choisissez cette option, lors de votre première connexion votre accord vous sera demandé pour que Facebook fournisse certaines informations à Nobeltec, telles que votre nom d'utilisateur, adresse email, photo de profil, tranche d'âge, sexe et autres informations publiques.

Toutes ces informations sont rendues disponible à Nobeltec par Facebook dans le cadre du fonctionnement de la configuration de la connexion. Cependant, Nobeltec retient et utilise uniquement votre adresse email et votre nom d'utilisateur. Si vous ne souhaitez pas que Facebook partage ces informations avec Nobeltec, vous pouvez simplement<br>vous connecter à My TIMEZERO en utilisant les identifiants de votre compte My TIMEZERO au lieu de ceux de compte Facebook.

#### **Données personnelles utilisées lorsque vous communiquez avec Nobeltec :**

Lorsque vous interagirez avec nos représentants du service client via email, téléphone ou en ligne, nous collectons des données personnelles, telles que votre nom, adresse postale, numéro de téléphone, adresse email et préférences quant au moyen de vous contacter ; ainsi que des informations sur les produits Nobeltec que vous possédez, telles que leurs numéros de série et la date d'achat. Nous pouvons également créer des rapports utiles au diagnostique des<br>problématiques liées à la performance de nos applications, mais aussi recueillir de l'information ayant trait aux problématiques liées à la performance de nos applications, mais aussi recueillir de l'information ayant trait aux<br>problématiques de service et de support. Pour améliorer le service client, dans le cadre de la loi, les conv nos représentants du service client peuvent être enregistrées et révisée, l'ensemble des retours qui nous sont<br>volontairement fournis à travers les enquêtes client peut également être analysés. Nos représentants du service volontairement fournis à travers les enquêtes client peut également être analysés. Nos représentants du service client<br>ont la possibilité de consulter votre compte My TIMEZERO, si nécessaire, pour vous aider à dépanner et problème.

#### **FINALITÉ ET FONDEMENT JURIDIQUE :**

Nous utilisons cette information pour vous fournir notre service client et pour contrôler la qualité et le type de support client et produit que nous offrons à nos clients. Le fondement juridique pour l'utilisation de cette information est notre intérêt légitime à vous fournir un service client de qualité. Le fondement juridique pour consulter votre compte My TIMEZERO, si nécessaire, est de vous aider à dépanner et résoudre votre problème.

#### Données personnelles utilisées lorsque vous réalisez un achat ou une mise à jour de cartes ou d'applications **:**

- a. Lorsque vous achetez notre application ou cartes via une application mobile ou via notre boutique en ligne, nous procédons à une authentification de l'information de vos identifiants, numéro de série et, pour les applications mobile, dispositif pour activer le produit que vous avez acheté et permettre l'accès et le téléchargement du contenu. Le fondement juridique pour l'utilisation de cette information est la capacité à vendre nos produits.
- b. Lorsque vous installez notre application sur un PC, nous utilisons les informations de numéro de série et de dispositif pour activer le produit que vous avez acheté et permettre l'accès à l'application et ses données. Le fondement juridique pour l'utilisation de cette information est l'exécution d'un contrat.
- c. Lorsque vous enregistrez votre application que ce soit automatiquement ou manuellement, nous utilisons vos identifiants et les identifiants du dispositif (ou « UDID ») pour enregistrer l'application dans votre compte. Le fondement juridique pour l'utilisation de cette information est l'intérêt légitime de Nobeltec à vous fournir un

service client de qualité.

#### **Données personnelles utilisées lors de la synchronisation de vos objets sur votre compte MyTIMEZERO :**

Les données des objets et de leur localisation que vous créez dans vos applications sont synchronisées de manière sécurisée sur votre compte MyTIMEZERO. Ces données ne sont pas partagées avec les autres utilisateurs et ne sont disponibles que sur les plateformes auxquelles vous êtes connecté à travers le même compte MyTIMEZERO.

Le fondement juridique pour l'utilisation de cette information dans ce cas est l'intérêt légitime de Nobeltec à assurer une expérience qualitative de nos services à tous nos clients à travers toutes les plateformes TIMEZERO.

#### **Données personnelles utilisées lorsque vous utilisez nos applications :**

Nous collectons également les données de nos utilisateurs relatives à leur utilisation de nos applications. Le type d'information analytique que nous collectons inclut la date et l'heure auxquelles l'application accède à nos serveurs, le numéro de série, la version du logiciel, la situation géographique du dispositif, le paramètre de langage, les fonctionnalités utilisées, l'information relative à l'état du dispositif, le modèle du dispositif, l'information relative au matériel et au système d'exploitation. Nobeltec utilise ces données pour améliorer la qualité et le fonctionnement des applications et permettre d'identifier et de traiter les problèmes éventuels de stabilité des applications et autres problèmes d'utilisation de manière efficace.

Le fondement juridique pour l'utilisation de cette information analytique est notre intérêt légitime à comprendre comment nos clients interagissent avec nos produits de manière à améliorer l'expérience utilisateur et le fonctionnement de nos produits.

#### **Transfert des données personnelles**

Nobeltec est une entreprise international détenue par Signet S.A.S.. Pour offrir nos produits et services, nous pouvons<br>être amenés à transférer vos données personnelles à une autre entreprise détenue par Signet S.A.S. dan Lorsque vous créez un compte My TIMEZERO, ajoutez des données personnelles dans le profil de votre compte, ou téléchargez des données dans votre compte My TIMEZERO, Vos données personnelles seront collectées et stockées sur<br>Microsoft Azure.

#### **Cookies et technologies semblables**

# **Sites web : [1](#page-288-0)**

Un cookie est un petit fichier texte placé sur votre disque dur par un serveur de pages Web. Il ne peut pas être utilisé pour exécuter des programmes ou pour infecter votre ordinateur avec des virus. Les cookies vous sont adressés exclusivement et peuvent être lus uniquement par les serveurs Web appartenant au domaine qui vous a livré le cookie.

L'une des principales fonctions pratiques des cookies est de vous faire gagner du temps. Par exemple, si vous personnalisez une page Web, ou naviguez dans un site, le cookie aidera le site à trouver vos informations spécifiques au cours des visites suivantes. Cela permet, notamment, de simplifier le processus de livraison des contenus qui vous intéressent et la navigation sur le site. Lorsque vous revenez sur le site, les informations que vous avez fournies auparavant sont réutilisées pour vous permettre d'utiliser plus facilement les fonctions du site que vous avez personnalisé.

Pour nous aider à analyser les mouvements des utilisateurs sur les Sites<sup>1</sup>, compiler des statistiques consolidées relatives à l'utilisation des Sites $^1$  et les taux de réponse, diagnostiquer n'importe quel problème lié aux serveurs de Nobeltec et administrer les Sites<sup>[1](https://mytimezero.com/fr/confidentialite#sites)</sup> de Nobeltec<sup>1</sup>, nous, avec l'aide de prestataires de services d'analyse tiers, collectons certaines informations lorsque vous visitez nos Sites<sup>[1](https://mytimezero.com/fr/confidentialite#sites)</sup>. Nous ne transmettrons aux prestataires de services d'analyse tiers que les informations nécessaires à leur service. Ces entreprises sont tenues de respecter la confidentialité de ces informations et ne peuvent en aucun cas les utiliser dans un autre but. Cette information inclut l'adresse IP, la situation géographique du dispositif, le type de navigateur, la langue du navigateur, la date et l'heure de votre requête, le nombre de vos visites, les pages auxquelles vous accédez sur le Site et les éléments (ex : liens) sur lesquels vous cliquez. Nous pouvons utiliser des cookies, des balises pixels, des GIF invisibles ou des outils semblables sur nos Sites pour nous permettre de collecter et d'analyser de telles informations. Nous combinons les données de visites du site avec des<br>données démographiques anonymes dans le but de fournir un contenu pertinent et de meilleure qualité sur no pour identifier et régler d'éventuels problèmes et de manière général pour améliorer votre expérience de navigation sur<br>nos Sites, pour permettre le bon fonctionnement du Site et pour nous permettre de vous fournir nos Ser mener à bien la transaction que vous avez demandée ou autorisée. [1](https://mytimezero.com/fr/confidentialite#sites)  $1\alpha$  $1\alpha$ 

#### **Google Analytics :**

Google Analytics est utilisé pour analyser les statistiques des Sites et les données démographiques, centres d'intérêt et comportement des utilisateurs sur nos Sites. Nous utilisons également l'outil Search Console de Google pour nous aider à comprendre la manière dont les visiteurs de nos Sites trouvent nos Sites et améliorer l'optimisation de notre stratégie de référencement. Pour plus d'information quant à la manière dont cette information d'analyse peut être utilisée, la manière de contrôler l'utilisation de vos données et la manière de renoncer à l'utilisation de vos données par Google Analytics, rendez-vous sur [cette](https://tools.google.com/dlpage/gaoptout?hl=fr) page

Vous pouvez accepter ou refuser les cookies. La plupart des navigateurs web acceptent automatiquement les cookies,<br>mais vous pouvez généralement modifier le paramétrage de votre navigateur afin de leur refuser l'accès à vo ordinateur si telle est votre préférence. Si vous choisissez de refuser les cookies, il se peut que les fonctions

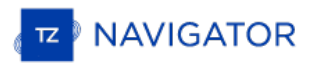

interactives de nos Services ou de nos Sites que vous consultez s'en trouvent affectées.

Si vous êtes résidant européen, ou si vous résidez dans une autre juridiction qui requiert que nous obtenions votre consentement pour utiliser des cookies sur nos Sites, votre accord vous sera demandé ; à l'exception de l'utilisation de certains cookies requis pour le fonctionnement fondamental de nos Sites et pour lesquels vous n'avez pas la possibilité de décider de désactiver ces cookies.

Certains services sur nos Sites offrent aux particuliers la possibilité d'afficher publiquement certaines informations personnelles, par exemple pour un de nos partenaires qui souhaite publier ses informations de contact dans le cadre des services qu'il propose. La participation à de tels services est toujours facultative.

#### **Newsletter et formulaires :**

Concernant les Newsletter et les formulaires, Nobeltec utilise les services d'Hubspot qui emploie une technologie logicielle appelée pixels invisibles (également pixels espions ou balises web), qui nous aide à mieux gérer nos Sites et nos Services en nous indiquant quel contenu est le plus efficace. Les pixels invisibles sont de très petites images munies d'un identifiant unique, remplissant une fonction semblable aux cookies, et utilisées pour suivre les mouvements en ligne des utilisateurs web. Contrairement aux cookies, qui sont stockés sur le disque dur de l'ordinateur<br>de l'utilisateur, les pixels invisibles sont intégrés de manière invisible sur les pages web ou dans l pas plus gros que le point à la fin de cette phrase. Nous utilisons les pixels invisibles dans nos e-mails de type HTML afin d'identifier les e-mails qui ont été ouverts par les destinataires. Cela nous permet de mesurer l'efficacité de certaines communications et, plus généralement, de nos campagnes de marketing. Nous associons les informations vous ne souhaitez pas recevoir ces e-mails, vous pouvez vous désinscrire de nos communications marketing en cliquant sur le lien « Se désinscrire » présent au bas de nos emails ou ou en nous envoyant votre demande par e-mail à [privacy@nobeltec.com](mailto:privacy@nobeltec.com) ou par courrier à MaxSea Naval S.L., Gran Via de les Corts Catalanes, 669 Bis, 2º 2ª, 08009 Barcelona, Espagne (à l'attention de : Service de la confidentialité). Les clients continueront à recevoir des e-mails de transaction liés à leur compte My TIMEZERO ou au produit ou service acheté.

#### **Conservation des Informations personnelles**

Nous conservons les Informations personnelles que vous nous fournissez tant que nous les estimons potentiellement utiles pour vous contacter à propos de nos Services (par exemple, tant que votre compte My TIMEZERO est considéré actif), ou tel que requis par nos obligations légales, ou afin de résoudre un différent et d'appliquer nos accords. Nous les supprimons ou les anonymisons ensuite de manière sécurisée. Sur votre demande, nous supprimerons ces informations des serveurs de manière anticipée, dans un délai raisonnable et vous informerons des mesures prises, à moins que le droit ne l'interdise. Consultez la partie « Vos droits » ci-dessous pour une description de votre droit d'effacement.

#### **Sécurité**

La sécurité de vos informations personnelles est importante pour nous et nous vous garantissons rigoureusement leur<br>protection, Nous faisons tout notre possible pour mettre en place et maintenir les procédures et pratiques appropriées à la nature de l'information que nous stockons de manière raisonnable et commercialement acceptable afin d'assurer la protection de vos données personnelles et éviter qu'elles ne soient consultées, utilisées, détruites,<br>modifiées ou divulguées sans autorisation.

Par exemple, nous stockons les données que vous nous fournissez sur des serveurs informatiques dont l'accès est limité et qui sont situés dans des installations surveillées. De plus, lorsque des Informations personnelles sensibles (telles qu'un numéro de carte de crédit et/ou des données de géolocalisation) sont collectées sur nos Sites et/ou transmises à d'autres sites, elles sont protégées à l'aide d'un système de cryptage, tel que le protocole SSL (Secure Socket Layer).

Cependant, veuillez noter qu'il n'existe pas de méthode de transmission sur l'Internet, ou méthode de stockage électronique qui soit 100 % sécurisée et nous ne sommes pas dans la capacité de garantir la sécurité absolue de l'information personnelle que nous avons collecté auprès de vous.

Si vous avez des questions sur la sécurité de vos Informations personnelles, vous pouvez nous contacter à l'adresse [privacy@nobeltec.com](mailto:privacy@nobeltec.com).

#### **Conformité avec la loi**

Nous communiquerons vos informations personnelles uniquement si la loi l'exige ou si nous pensons en toute bonne foi qu'il est nécessaire de nous conformer à des décrets de loi ou à une procédure légale, protéger et défendre nos droits ou nos propriétés et agir dans des cas d'urgence pour protéger la sécurité personnelle de nos employés et utilisateurs de nos Sites ou Services.

#### **Informations à propos des enfants**

Seules les personnes âgées de 18 ans ou plus sont autorisés à accéder à nos Sites. Nos Sites ne sont pas destinés aux<br>enfants de moins de 13 ans et nous ne collectons pas de manière délibérée ou intentionnelle d'informatio les enfants de moins de 13 ans.

Si vous êtes un parent ou responsable et vous pensez que nous avons collecté des informations sur un enfant de moins de 13 ans, veuillez nous contacter à l'adresse [privacy@nobeltec.com](mailto:privacy@nobeltec.com) afin que nous puissions les supprimer.

#### **Contrôleur des données et délégué à la protection des données**
Si vous résidez dans un pays de l'Espace Economique Européen ou en Suisse, vos données personnelles sont collectées par Nobeltec et contrôlées par MaxSea Naval, qui est situé Gran Via de les Corts Catalanes, 669 Bis, 2º 2ª, 08009 Barcelona, Espagne. Le délégué à la protection des données pour l'Union Européenne de Nobeltec est situé à la même adresse et peut également être contacté par email à l'adresse [privacy@nobeltec.com](mailto:privacy@nobeltec.com).

Si vous résidez en dehors de l'Espace Economique Européen ou en Suisse, vos données personnelles sont collectées par<br>Nobeltec, Inc., 15242 NW Greenbrier Pkwy, Beaverton, OR 97006, Etats Unis et peut également être contacté à l'adresse [privacy@nobeltec.com.](mailto:privacy@nobeltec.com)

# **Vos droits**

Si vous résidez dans l'Union Européenne, vous avez le droit dans le cadre du Règlement Général sur la Protection des Données (RGPD) de demander à Nobeltec de vous indiquer si des Informations personnelles vous concernant sont en sa possession. Lorsque vous nous fournissez des Informations personnelles, vous êtes en droit de :

- Passer en revue les informations utilisateur que vous nous avez fournies ;
- Demander que nous corrigions toute erreur, information obsolète ou omission dans les informations utilisateur que vous nous avez fournies ;
- Demander que vos informations utilisateur ne soient pas utilisées pour vous contacter ;
- Demander que vos informations utilisateur soient supprimées de toute liste de sollicitation que nous utilisons ;
- Demander que vos informations utilisateur soient supprimées de nos registres ;
- Demander la portabilité de vos données personnelles, si nécessaire ;
- Déposer une plainte auprès du comité de surveillance.

Si vous résidez hors de l'Union Européenne, vous pouvez avoir des droits semblables dans le cadre des lois de votre localité.

Pour exercer l'un de ces droits, veuillez nous contacter à [privacy@nobeltec.com](mailto:privacy@nobeltec.com) ou par courrier à MaxSea Naval S.L.,<br>Gran Via de les Corts Catalanes, 669 Bis, 2º 2ª, 08009 Barcelona, Espagne (à l'attentionde : Service de l confidentialité). Nous répondrons à votre demande de modification, rectification ou suppression de données dans un délai raisonnable et vous informerons des mesures prises.

# **Affectation à des tiers**

## **Nous ne vendons jamais d'informations personnelles**

Nous nous engageons à ne jamais vendre vos Informations personnelles à des tiers.

### **Transmission d'informations personnelles**

Nobeltec ne transmettra pas les données personnelles de ses utilisateurs <sup>à</sup> des tiers, <sup>à</sup> moins que l'utilisateur, préalablement informé, n'ait donné son consentement exprès <sup>à</sup> ladite cession.

### **Modification de la politique de Confidentialité**

Nous pourrons être amenés à modifier ponctuellement la présente politique de Confidentialité en publiant une nouvelle version en ligne. Vous pouvez consulter la date de la dernière mise à jour de cette politique de Confidentialité en vous référant au sous-titre « Dernière mise à jour » en haut de la page. Toute modification de notre politique de Confidentialité entre en vigueur à la publication de sa version révisée sur le Site. Nous vous encourageons à consulter régulièrement cette déclaration de confidentialité afin de rester informé de comment nous vous aidons à protéger les informations personnelles que nous collectons. En cas de modifications substantielles de cette déclaration nous vous le signalerons en plaçant une notice visible sur la page d'accueil du site ou en vous envoyant directement une notification incluant le lien de cette politique de Confidentialité et vous demanderons votre accord lorsque la loi l'exige.

De cette manière, nous nous assurerons que vous êtes toujours informé de la nature des informations que nous collectons, des modalités d'utilisation de ces données et des circonstances dans lesquelles elles sont divulguées, le cas échéant. Votre utilisation continue des Sites et Services et/ou votre provision continue d'Informations personnelles sont assujettis aux conditions de la Politique de confidentialité alors applicable et constituent votre accord quant à cette déclaration de confidentialité et à ses mises à jour.

 $1$  Les sites web, services en ligne et applications de Nobeltec sont :

Sites Web :

- mytimezero.com
- login.mytimezero.com
- store.mytimezero.com
- share.mytimezero.com
- weather.mytimezero.com
- extranet.mytimezero.com

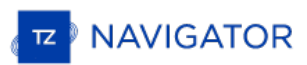

- coastalmonitoring.com
- vesseltraffic.com
- safevts.com
- vtsais.com

Services en ligne :

- Friends
- Weather
- Ocean-O

Applications :

- TZ iBoat Marine Navigation
- MaxSea Marine navigation
- Nobeltec Marine navigation

# **Conditions D'utilisation Des Cartes**

**CONDITIONS D'UTILISATION** : Ce produit contient des cartes de navigation embarqués fournis par Mapmedia®, et C-<br>MAP® et / ou Navionics®. En utilisant ces cartes, vous acceptez d'être lié par les conditions d'utilisation d fournies par MapMedia®, et les termes du contrat de licence C-MAP® et / ou Navionics®.

### Lire ["C-MAP](https://www.c-map.com/legal/terms-and-conditions-eula/) EULA" pour en savoir plus

### Lire ["Navionics](https://www.navionics.com/usa/la) EULA" pour en savoir plus

MAPMEDIA, C-Map et Navionics AVERTISSEMENT: Les cartes nautiques et documents**Mapmedia®, C-MAP®**et **Navionics®** ont été numérisés à partir de documents des services hydrographiques, ainsi qu'à partir de documents privés; ces cartes et documents ne constituent pas des documents de navigation au sens de la réglementation en vigueur et ne dispensent en aucun cas l'utilisateur de la possession des documents officiels requis par la réglementation. Comme potentiellement toute source de données, ces cartes et documents produits par **Mapmedia®**, **C-MAP ®** et**Navionics®** peuvent contenir des erreurs, des omissions et des imprécisions.

#### **En conséquence il est de l'entière responsabilité du ou des utilisateurs d'observer la plus grande prudence quant à l'utilisation de ces cartes et documents.**

AVERTISSEMENT : Aucun service hydrographique national n'a vérifié les informations contenues dans ce produit et aucun service hydrographique national n'accepte la responsabilité sur l'exactitude de la reproduction ou toute autre modification apportée par la suite. Aucune garantie n'est donnée quant à la conformité de ce produit selon les réglementations nationales ou internationales concernant l'utilisation de produits appropriés pour la navigation.

Bundesamt für Seeschifffahrt und Hydrographic (BSH) has not verified the information included in this product and does not, therefore, assume any liability for its correctness, or the correctness of data updates made at a later date.<br>Bundesamt für Seeschifffahrt und Hydrographic (BSH) does not guarantee that this product meets national or<br>

The Commonwealth of Australia accepts no liability for the accuracy of copying of information contained in this product<br>and does not warrant that this product meets any regulations as an appropriate product for navigation.

Aucun service hydrographique officiel (SHOM) n'a vérifié les informations contenues dans ce document et ne peut être tenu responsable de la fidélité de leur reproduction ou de toute modification ultérieure. La possession de ce produit<br>dérivé n'exonère pas de l'obligation d'utiliser les documents nautigues appropriés prévus par les règlem ou internationaux.<br>L'inclusion de données provenant du SHC dans le produit ne doit pas être interprétée comme une acceptation par le SHC

du présent produit. Le présent produit ne satisfait pas aux exigences du Règlement sur les cartes marines et les publications nautiques (1995), sous la Loi de 2001 sur la marine marchande du Canada. Les cartes marines et publications émises par ou sous l'autorité du SHC doivent être utilisées afin de se conformer aux exigences de cette<br>règlementation.

The Australian Hydrographic Service does not check the information in this product and the Commonwealth accepts no liability for the accuracy of copying of its material or for any modifications that may have been made to the information which it has supplied. Furthermore, the Commonwealth does not warrant that this product meets any regulations as an appropriate product for navigation or that it contains the latest hydrographie information available.<br>No national Hydrographic Office (FMA) has verified the information in this product and no national Hyd

accepts any liability for the accuracy of reproduction or any modifications made thereafter. No warranty is given that<br>this product complies with national or international regulations regarding the use of appropriate produ

No National Hydrographic Office (DGA) has verified the information in this product and none accepts liability for the accuracy of reproduction or any modifications made thereafter. No National Hydrographic Office warrants that this product satisfies national or international regulations regarding the use of the appropriate product for navigation.<br>The Hellenic Navy Hydrographic Service has not verified the information in this product and does not acce

for the accuracy of reproduction or any modifications made thereafter. The Hellenic Navy Hydrographic Service does not warrant that this product satisfies national or international regulations regarding the use of the appr

## **Remerciements et licences des droits d'auteur :**

"Manufactured using data supplied by Bundesamt für Seeschifffahrt und Hydrographie (BSH, Federal Maritime and<br>Hydrographic Agency of Germany) [Licence no. 11123/2012-21]"

Contains material © Commonwealth of Australia Copyright restrictions apply

Ce produit intègre des données © Shom reproduites avec l'autorisation n° 134/2019 & n° 64/2020

Le présent produit a été créé par Société MapMedia à partir de données du Service hydrographique du Canada(« SHC »), conformément aux normes et aux directives minimales établies par le SHC, aux termes de l'Entente de reven produits numériques à valeur ajoutée du SHC n° 2020-0203-1260-M

This product has been derived in part from material obtained from the UK Hydrographic Office with the permission of the UK Hydrographic Office, Her Majesty's Stationery Office [and the following authorities: Servicio de Hidrografia Naval of Argentina; Vlaamse Hydrografic; Hvratski Hidrografski lnstitute ; lnstituto Hidrogrâfico de la Marina ; Hydrographic Department of the lcelandic Coast Guard ; Malta Maritime Authority; Netherlands Hydrographic Office; National Hydrographie Office, Sultanate of Oman; Instituto Hidrogrâfico of Portugal]."<br>Certain hydrographic information in this product is © Commonwealth of Australia; and is used under licence with the

permission of The Australian Hydrographic Service. All rights reserved. National Oceanic and Atmospheric Administration (NOAA)

GEOCUBA Estudios Marinos<br>This product is based on data that are published by Kort & Matrikelstyrelsen Denmark, Licence number G.05-2009.

The chart information in this product is reproduced with the permission of the Hellenic Navy Hydrographic Service (Licence No 171.7/18/02)

IFREMER CONVENTION N° 11/2 212 108/R

This product is produced from products and with the agreement of lmray Laurie Norie & Wilson Ltd UK." "official

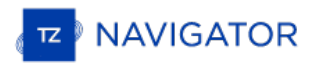

copyright notices and corrections published on the original Imray chart © Swedish Maritime Administration Licence No. 13-01172.

- 
- 
- 
- 
- 
- 
- 
- 
- 
- © British Crown Copyright, [2005]. All rights reserved.<br>© Copyright Servicio de Hidrografia Naval (SHN), [2008]. All rights reserved.<br>© Vlaamse Hydrografic, [2007]. All rights reserved.<br>© Copyright Hrvatski Hidrografisc In
- 
- 
-